Point<sup>®</sup>11.2 User Guide

oint

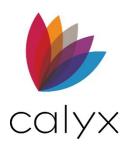

Copyright © 2004-2023 Calyx Technology, Inc., dba Calyx Software. All rights reserved. Information in this publication is subject to change without notice.

Calyx Software makes no representations or warranties with respect to this information and will not guarantee the accuracy and completeness of any information. Users of this information do so with the understanding that Calyx Software is not engaged in the practice of law and does not render legal, accounting, or other professional services. This publication is intended for educational and informational purposes only.

In determining which federal or state forms supplied by Calyx Software should be used in a particular situation, users of this information should consult with their own legal counsel for advice.

Calyx Software makes no representation that it supplies forms for every state. Calyx Software reserves the right to change this information without notice.

The information contained herein is fictional. Borrower names, company names, addresses, social security numbers, and other identifying information are not real and are used only to illustrate the product functionality.

No part of this publication may be reproduced, stored in a retrieval system, or transmitted in any form or by any means, electronic, mechanical, photocopying, recording, or otherwise, without the prior written permission of Calyx Software. Making unauthorized copies of this publication for any purpose other than your own personal use is a violation of United States copyright law.

Calyx Software, Point®, PointCentral®, INK-it, Zip, Zenly, and WebCaster are registered trademarks of Calyx Technology, Inc.

Various other copyrights, trademarks, and service marks used or referenced in this publication are the property of their respective companies and owners.

6475 Camden Avenue, Suite 207 San Jose, CA 95120 Corporate Office: (408) 997-5525 Dedicated Customer Service: (800) 342-2599 Sales: (800) 362-2599

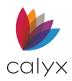

### **Document Revisions**

| Version | Section                                             | Document Changes                                                                                                 |
|---------|-----------------------------------------------------|----------------------------------------------------------------------------------------------------|
| 11.2    | <u>Track Mortgage Call</u><br><u>Report</u>         | A new screen is available for the Mortgage<br>Call Report.                                                       |
|         | Report Templates                                    | A new report template is available for <i>NMLS Call Report</i> .                                                 |
|         | Employment/Self<br>Employment                       | An Aliases button ins available to add employment aliases.                                                       |
|         | Buydown Mortgage                                    | The Paid By dropdown menu is available for a Buydown Mortgage.                                                   |
|         | <u>Certificate of Eligibility</u><br><u>Request</u> | The Previous VA Loans section is updated to accommodate the updated VA Request of the Certificate of Eligibility |

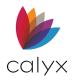

# **Table of Contents**

| Chapter 1: Preface                              | 27 |
|-------------------------------------------------|----|
| Product Assistance                              | 27 |
| Product Support                                 | 28 |
| Email Technical Support                         | 28 |
| Chapter 2: About Point                          | 29 |
| Point File Encryption Levels                    | 29 |
| Conventional Data Folder Storage                |    |
| Installation                                    | 29 |
| Operating Requirements                          | -  |
| System Requirements                             |    |
| Software Requirements                           |    |
| Install Point                                   | 31 |
| Chapter 3: User Interface                       | 32 |
| Loan Search Screen Overview                     |    |
| Navigation Panel                                |    |
| Loans Tab                                       |    |
| Data Folders                                    |    |
| Standard Loan Search                            |    |
| Advanced Loan Search                            |    |
| List Co-Borrowers<br>Import from Zip/Webcaster  |    |
| Loan Files                                      |    |
| Move Loan Files                                 |    |
| Pipeline Tab                                    |    |
| Tasks Tab                                       |    |
| Reports & Marketing Tab                         |    |
| Templates Tab                                   |    |
| Shortcut Toolbar                                |    |
| Information Bar                                 |    |
| Current Status                                  |    |
| Loan Checklist                                  |    |
| Chapter 4: Loan Applications                    |    |
| Create Loans                                    |    |
| Create from Blank File                          |    |
| Convert Prospect to Borrower File               |    |
| Create from Template                            |    |
| Duplicate Existing File<br>Rename Existing File |    |
| Create Co-Borrower File                         |    |
| Save Loan Files                                 |    |
| Opened Loan File                                |    |
| Save File as a Point Compressed File            |    |
| Open Multiple Files                             |    |
| Borrower Information Screen                     |    |
|                                                 |    |

| Borrower/Co-Borrower Information          | 53 |
|-------------------------------------------|----|
| Subject Property Information              |    |
| Credit Scores                             |    |
| Loan Summary                              | 55 |
| Loan Program & Closing Costs              |    |
| Property Details                          | 57 |
| Loan Details                              |    |
| Loan Terms                                | 57 |
| Income Details                            |    |
| Other Obligations                         | 59 |
| Monthly Payments for Present Housing      | 59 |
| Add Monthly Payments                      | 59 |
| Edit Monthly Payments                     | 60 |
| Delete Monthly Payments                   | 60 |
| Proposed Monthly Payment for Property     | 60 |
| Add Proposed Monthly Payment              | 60 |
| Edit Proposed Monthly Payment             |    |
| Delete Proposed Monthly Payment           |    |
| Borrower Information Screen Buttons       | 61 |
| Personal Information                      | 61 |
| Contact Info                              |    |
| Mtg Insurance                             |    |
| Sub Financing                             | -  |
| Construction                              |    |
| QM Button                                 | 66 |
| Loan Application Screens                  | 67 |
| Loan Application Section 1                |    |
| Personal Information                      |    |
| Alternative Names and Contact Information |    |
|                                           | 68 |
| Marital Status & Current Address          |    |
| Former Addresses                          |    |
| Employment/Self Employment                | 73 |
| 1e. Income from Other Sources             | 76 |
| Loan Application Section 2 & 3            | 78 |
| VOA Buttons                               | 78 |
| 2a. Assets                                |    |
| 2b. Other Assets                          |    |
| 2b. Other Assets - Credits                |    |
| Request Credit                            |    |
| View Credit                               |    |
| Populate Liabilities                      |    |
| 2c. Liabilities Table                     |    |
| 2d. Other Liabilities                     |    |
| Table 3a Property You Own                 |    |
| Match with Liability                      | 87 |

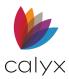

| Loan Application Section 4                                                                                                    |                                                                                                    |
|----------------------------------------------------------------------------------------------------|----------------------------------------------------------------------------------------------------|
| Loan and Property Information/Subjec                                                                                                    |                                                                                                    |
| Property<br>4b. Other New Mortgage Loans                                                                                                    |                                                                                                    |
| Property Rental Income                                                                                                    |                                                                                                    |
| Gifts and Grants                                                                                                    |                                                                                                    |
| Loan Application Section 5                                                                                                    |                                                                                                    |
| Loan Application Section 7 & 8                                                                                                    |                                                                                                    |
| Loan Application Section 9                                                                                                    |                                                                                                    |
| Lender Loan Information – 1                                                                                                    |                                                                                                    |
| Lender Loan Information – 2                                                                                                    |                                                                                                    |
| Add/Swap/Delete Borrowers & Co-Borrow                                                                                                    |                                                                                                    |
| Add Non-Married Co-Borrower<br>Swap Married Borrower & Co-Borrower                                                                                                    | -                                                                                                    |
| Swap Borrower & Co-Borrower File                                                                                                    |                                                                                                    |
| Merge Borrower into Co-Borrower Position                                                                                                    |                                                                                                    |
| Delete Married Co-Borrower                                                                                                    |                                                                                                    |
| Delete Co-Borrower File                                                                                                    |                                                                                                    |
| Chapter 5: Marketing Menu                                                                                                    |                                                                                                    |
| Amortization Schedule                                                                                                    |                                                                                                    |
| Access Amortization Schedule                                                                                                    |                                                                                                    |
| Fixed Rate Loan Amortization Schedule                                                                                                    |                                                                                                    |
| ARM Amortization Schedule<br>Negative ARM Amortization Schedule                                                                                                    |                                                                                                    |
| Amortization Buttons                                                                                                    |                                                                                                    |
| Calculate                                                                                                    | 40.4                                                                                                    |
|                                                                                                    |                                                                                                    |
| Monthly Schedule                                                                                                    |                                                                                                    |
| Monthly Schedule<br>Prepared For                                                                                                    | 104<br>105                                                                                                    |
| Monthly Schedule<br>Prepared For<br>Cash-To-Close                                                                                                    | 104<br>105<br>105                                                                                                    |
| Monthly Schedule<br>Prepared For<br>Cash-To-Close<br>Prepared For Button                                                                                                    | 104<br>105<br>105<br>107                                                                                                    |
| Monthly Schedule<br>Prepared For<br>Cash-To-Close<br>Prepared For Button<br>Debt Consolidation Worksheet                                                                                                    | 104<br>105<br>105<br>107<br>107                                                                                                    |
| Monthly Schedule<br>Prepared For<br>Cash-To-Close<br>Prepared For Button<br>Debt Consolidation Worksheet<br>Review Worksheet                                                                                                    | 104<br>105<br>105<br>107<br>107<br>107                                                                                             |
| Monthly Schedule<br>Prepared For<br>Cash-To-Close<br>Prepared For Button<br>Debt Consolidation Worksheet<br>Review Worksheet<br>Enter New Debt                                                                                                    | 104<br>105<br>105<br>107<br>107<br>107<br>109                                                                                      |
| Monthly Schedule<br>Prepared For<br>Cash-To-Close<br>Prepared For Button<br>Debt Consolidation Worksheet<br>Review Worksheet<br>Enter New Debt<br>Modify Debt                                                                                                    | 104<br>105<br>105<br>107<br>107<br>107<br>109<br>110                                                                               |
| Monthly Schedule<br>Prepared For<br>Cash-To-Close<br>Prepared For Button<br>Debt Consolidation Worksheet<br>Review Worksheet<br>Enter New Debt<br>Modify Debt<br>Paid Off                                                                                                    | 104<br>105<br>105<br>107<br>107<br>107<br>109<br>110                                                                               |
| Monthly Schedule<br>Prepared For<br>Cash-To-Close<br>Prepared For Button<br>Debt Consolidation Worksheet<br>Review Worksheet<br>Enter New Debt<br>Modify Debt<br>Paid Off<br>Edit Debt Amount                                                                                                    | 104<br>105<br>105<br>107<br>107<br>107<br>109<br>110<br>110<br>110                                                                 |
| Monthly Schedule<br>Prepared For<br>Cash-To-Close<br>Prepared For Button<br>Debt Consolidation Worksheet<br>Review Worksheet<br>Enter New Debt<br>Modify Debt<br>Paid Off<br>Edit Debt Amount<br>Debt Consolidation Buttons                                                                                                    | 104<br>105<br>105<br>107<br>107<br>107<br>109<br>110<br>110<br>110                                                                 |
| Monthly Schedule<br>Prepared For<br>Cash-To-Close<br>Prepared For Button<br>Debt Consolidation Worksheet<br>Review Worksheet<br>Enter New Debt<br>Modify Debt<br>Paid Off<br>Edit Debt Amount<br>Debt Consolidation Buttons<br>Income                                                                                                    | 104<br>105<br>105<br>107<br>107<br>107<br>109<br>110<br>110<br>110<br>111                                                          |
| Monthly Schedule<br>Prepared For<br>Cash-To-Close<br>Prepared For Button<br>Debt Consolidation Worksheet<br>Review Worksheet<br>Enter New Debt<br>Modify Debt<br>Paid Off<br>Edit Debt Amount<br>Debt Consolidation Buttons                                                                                                    | 104<br>105<br>105<br>107<br>107<br>107<br>109<br>110<br>110<br>110<br>110<br>111<br>112                                            |
| Monthly Schedule<br>Prepared For<br>Cash-To-Close<br>Prepared For Button<br>Debt Consolidation Worksheet<br>Review Worksheet<br>Enter New Debt<br>Modify Debt<br>Paid Off<br>Edit Debt Amount<br>Debt Consolidation Buttons<br>Income<br>HE & Oblig<br>2nd Mtg<br>Invest                                                                                   | 104<br>105<br>105<br>107<br>107<br>107<br>109<br>110<br>110<br>110<br>111<br>111<br>111<br>113<br>114                              |
| Monthly Schedule<br>Prepared For<br>Cash-To-Close<br>Prepared For Button<br>Debt Consolidation Worksheet<br>Review Worksheet<br>Enter New Debt<br>Modify Debt<br>Paid Off<br>Edit Debt Amount<br>Debt Consolidation Buttons<br>Income<br>HE & Oblig<br>2nd Mtg<br>Invest<br>Credit Scr                                                                     | 104<br>105<br>105<br>107<br>107<br>107<br>109<br>110<br>110<br>110<br>111<br>111<br>111<br>113<br>114<br>115                       |
| Monthly Schedule<br>Prepared For<br>Cash-To-Close<br>Prepared For Button<br>Debt Consolidation Worksheet<br>Review Worksheet<br>Enter New Debt<br>Modify Debt<br>Paid Off<br>Edit Debt Amount<br>Debt Consolidation Buttons<br>Income<br>HE & Oblig<br>2nd Mtg<br>Invest.<br>Credit Scr<br>Status                                                          | 104<br>105<br>105<br>107<br>107<br>107<br>109<br>110<br>110<br>110<br>111<br>111<br>111<br>113<br>114<br>115<br>115                |
| Monthly Schedule<br>Prepared For<br>Cash-To-Close<br>Prepared For Button<br>Debt Consolidation Worksheet<br>Review Worksheet<br>Enter New Debt<br>Modify Debt<br>Paid Off<br>Edit Debt Amount<br>Debt Consolidation Buttons<br>Income<br>HE & Oblig<br>2nd Mtg<br>Invest<br>Credit Scr                                                                     | 104<br>105<br>105<br>107<br>107<br>107<br>109<br>110<br>110<br>110<br>110<br>111<br>111<br>1112<br>113<br>114<br>115<br>116        |
| Monthly Schedule<br>Prepared For<br>Cash-To-Close<br>Prepared For Button<br>Debt Consolidation Worksheet<br>Review Worksheet<br>Enter New Debt<br>Modify Debt<br>Paid Off<br>Edit Debt Amount<br>Debt Consolidation Buttons<br>Income<br>HE & Oblig<br>2nd Mtg<br>Invest<br>Credit Scr<br>Status<br>Calc Bal                                               | 104<br>105<br>105<br>107<br>107<br>107<br>109<br>110<br>110<br>110<br>110<br>111<br>112<br>113<br>114<br>115<br>116<br>116         |
| Monthly Schedule<br>Prepared For<br>Cash-To-Close<br>Prepared For Button<br>Debt Consolidation Worksheet<br>Review Worksheet<br>Enter New Debt<br>Modify Debt<br>Paid Off<br>Edit Debt Amount<br>Debt Consolidation Buttons<br>Income<br>HE & Oblig<br>2nd Mtg<br>Invest<br>Credit Scr<br>Status<br>Calc Bal<br>Cntct Info                                 | 104<br>105<br>105<br>107<br>107<br>107<br>109<br>110<br>110<br>110<br>110<br>111<br>111<br>115<br>115<br>116<br>117                |
| Monthly Schedule<br>Prepared For<br>Cash-To-Close<br>Prepared For Button<br>Debt Consolidation Worksheet<br>Review Worksheet<br>Enter New Debt<br>Modify Debt<br>Paid Off<br>Edit Debt Amount<br>Debt Consolidation Buttons<br>Income<br>HE & Oblig<br>2nd Mtg<br>Invest<br>Credit Scr<br>Status<br>Calc Bal<br>Chtct Info<br>Cur Ratio<br>Loan Comparison | 104<br>105<br>105<br>107<br>107<br>107<br>109<br>110<br>110<br>110<br>110<br>110<br>111<br>1115<br>115<br>115<br>116<br>117<br>117 |
| Monthly Schedule<br>Prepared For<br>Cash-To-Close<br>Prepared For Button<br>Debt Consolidation Worksheet<br>Review Worksheet<br>Enter New Debt<br>Modify Debt<br>Paid Off<br>Edit Debt Amount<br>Debt Consolidation Buttons<br>Income<br>HE & Oblig<br>2nd Mtg<br>Invest.<br>Credit Scr<br>Status<br>Calc Bal<br>Chtct Info<br>Cur Ratio                   | 104<br>105<br>105<br>107<br>107<br>107<br>109<br>110<br>110<br>110<br>110<br>110<br>111<br>1115<br>115<br>115<br>116<br>117<br>117 |

| Edit Scenarios                                     | 120  |
|----------------------------------------------------|------|
| Compare                                            |      |
| Mth Pmt                                            |      |
| ARM                                                |      |
| Notes                                              |      |
| Prepared For                                       |      |
| Open House                                         |      |
| Prequalification                                   |      |
| Prequalify by Property                             |      |
| Prequalify by Prospect<br>Prequalification Buttons |      |
| -                                                  |      |
| Notes                                              |      |
| Mtg Insurance<br>Sub Financing                     |      |
| Investment                                         |      |
| Prepared For                                       |      |
| Rent vs. Own                                       |      |
| Rent vs. Own Buttons                               | -    |
| Calculate                                          |      |
| Mtg Insurance                                      |      |
| Prepared For                                       |      |
| Fees Worksheet                                     |      |
| Chapter 6: Forms Menu                              | 128  |
| Truth-In-Lending (Reg Z)                           | 128  |
| Loan Program and Dates                             | 128  |
| Higher Priced Mortgage Loan                        |      |
| Loan Information                                   | 130  |
| Payment Schedule                                   |      |
| ARM Rounding & Rate Adjustments                    |      |
| Payment Adjustments                                |      |
| Buydown Mortgage                                   |      |
| Extra Features & Graduated Payment Mtg             |      |
| Mortgage Insurance & Demands                       |      |
| Additional Reg Z Information                       |      |
| Reg Z Buttons                                      | 136  |
| Calculate                                          |      |
| Monthly Schedule                                   |      |
| Pmt Summary                                        |      |
| Form 1098                                          |      |
| Section 32                                         |      |
| ARM Disclosure                                     |      |
| QM Button                                          |      |
| Section 32 Form                                    |      |
| Fees Worksheet                                     |      |
| Loan Information                                   |      |
| Rate Lock<br>Origination Charges                   |      |
|                                                    |      |
| GFE Section 2<br>GFE Section 1                     |      |
|                                                    |      |
| Services You Cannot Shop For                       | .144 |

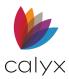

| Services You Can Shop For144                                                                                                    |
|----------------------------------------------------------------------------------------------------|
| GFE Section 6146                                                                                                    |
| Taxes and Other Government Fees147                                                                                                    |
| GFE Section 7147                                                                                                    |
| GFE Section 8148                                                                                                    |
| Prepaids149                                                                                                    |
| GFE Section 11                                                                                                    |
| Initial Escrow Payment at Closing                                                                                                    |
| Other Section                                                                                                    |
| Closing Costs & Credits152                                                                                                    |
| Lender & Seller Credits                                                                                                    |
| Calculating Cash to Close                                                                                                    |
| Fees Worksheet Buttons153                                                                                                    |
| Loan Estimate153                                                                                                    |
| SVC Providers List153                                                                                                    |
| Payoffs & Adjustments154                                                                                                    |
| Post Consummation Fees154                                                                                                    |
| GFE Button154                                                                                                    |
| Mtg Insurance                                                                                                    |
| QM Button155                                                                                                    |
| Loan Estimate Form                                                                                                    |
| Loan Estimate Buttons157                                                                                                    |
| Fees Worksheet157                                                                                                    |
| Changed Circumstance157                                                                                                    |
| Payoffs & Adjustments                                                                                                    |
|                                                                                                    |
| Payoffs & Adjustments Screen                                                                                                    |
| Payoff and Adjustments Buttons                                                                                                    |
| Payoff and Adjustments Buttons                                                                                                    |
| Payoff and Adjustments Buttons                                                                                                    |
| Payoff and Adjustments Buttons                                                                                                    |
| Payoff and Adjustments Buttons                                                                                                    |
| Payoff and Adjustments Buttons                                                                                                    |
| Payoff and Adjustments Buttons159Written List of Service Providers160Add Service Providers160Edit Service Providers161Delete Service Providers162Add Services162Edit Services163                                                                                                    |
| Payoff and Adjustments Buttons.159Written List of Service Providers.160Add Service Providers.160Edit Service Providers.161Delete Service Providers.162Add Services.163Delete Services.163                                                                                                    |
| Payoff and Adjustments Buttons.159Written List of Service Providers.160Add Service Providers.160Edit Service Providers161Delete Service Providers.162Add Services.162Edit Services.163Delete Services.163Closing Costs Worksheet.163                                                                                                    |
| Payoff and Adjustments Buttons.159Written List of Service Providers.160Add Service Providers.160Edit Service Providers.161Delete Service Providers.162Add Services.163Delete Services.163Closing Costs Worksheet Buttons164                                                                                                    |
| Payoff and Adjustments Buttons.159Written List of Service Providers.160Add Service Providers.161Delete Service Providers.162Add Services.162Edit Services.163Delete Services.163Closing Costs Worksheet.163Closing Costs Worksheet Buttons164Closing Disclosure165                                                                                                    |
| Payoff and Adjustments Buttons.159Written List of Service Providers.160Add Service Providers.161Delete Service Providers.161Delete Services.162Add Services.163Delete Services.163Closing Costs Worksheet163Closing Disclosure165Closing Disclosure Page 1165                                                                                                    |
| Payoff and Adjustments Buttons                                                                                                    |
| Payoff and Adjustments Buttons.159Written List of Service Providers.160Add Service Providers.160Edit Service Providers.161Delete Service Providers.162Add Services.162Edit Services.163Delete Services.163Closing Costs Worksheet.163Closing Disclosure165Closing Disclosure Page 1.165Closing Disclosure Page 2.166Closing Disclosure Page 3.166                                                                                                    |
| Payoff and Adjustments Buttons.159Written List of Service Providers.160Add Service Providers.161Delete Service Providers.162Add Services.162Edit Services.163Delete Services.163Closing Costs Worksheet.163Closing Disclosure Page 1.165Closing Disclosure Page 2.166Closing Disclosure Page 3.166Borrower Transactions.166                                                                                                    |
| Payoff and Adjustments Buttons.159Written List of Service Providers.160Add Service Providers.160Edit Service Providers.161Delete Service Providers.162Add Services.162Edit Services.163Delete Services.163Closing Costs Worksheet.163Closing Disclosure165Closing Disclosure Page 1.165Closing Disclosure Page 2.166Closing Disclosure Page 3.166                                                                                                    |
| Payoff and Adjustments Buttons159Written List of Service Providers160Add Service Providers161Delete Service Providers162Add Services162Edit Services163Delete Services163Closing Costs Worksheet163Closing Disclosure165Closing Disclosure Page 1165Closing Disclosure Page 3166Borrower Transactions168Closing Disclosure Page 4163                                                                                                    |
| Payoff and Adjustments Buttons.159Written List of Service Providers.160Add Service Providers.161Delete Service Providers.162Add Services.162Add Services.163Delete Services.163Closing Costs Worksheet.163Closing Disclosure165Closing Disclosure Page 1.165Closing Disclosure Page 2.166Borrower Transactions.168Closing Disclosure Page 4.168Closing Disclosure Page 5.169                                                                                                    |
| Payoff and Adjustments Buttons.159Written List of Service Providers.160Add Service Providers.161Delete Service Providers.162Add Services.162Edit Services.163Delete Services.163Delete Services.163Closing Costs Worksheet.164Closing Disclosure Page 1.165Closing Disclosure Page 2.166Closing Disclosure Page 3.166Borrower Transactions.168Closing Disclosure Page 4.168Closing Disclosure Page 5.169Closing Disclosure Page 5.169                                                                                                    |
| Payoff and Adjustments Buttons.159Written List of Service Providers.160Add Service Providers.161Delete Service Providers.162Add Services.162Edit Services.163Delete Services.163Closing Costs Worksheet.163Closing Disclosure165Closing Disclosure Page 1.166Closing Disclosure Page 2.166Closing Disclosure Page 3.166Borrower Transactions.168Closing Disclosure Page 4.169Closing Disclosure Page 5.169Closing Disclosure Page 5.169 <td< td=""></td<> |
| Payoff and Adjustments Buttons.159Written List of Service Providers.160Add Service Providers.161Delete Service Providers.162Add Services.162Edit Services.163Delete Services.163Closing Costs Worksheet.163Closing Disclosure165Closing Disclosure Page 1.166Closing Disclosure Page 2.166Closing Disclosure Page 3.166Borrower Transactions.168Closing Disclosure Page 4.168Closing Disclosure Page 5.169Closing Disclosure Buttons.169Payoffs & Payments.169                                                                                                    |
| Payoff and Adjustments Buttons.159Written List of Service Providers.160Add Service Providers.161Delete Service Providers.162Add Services.162Edit Services.163Delete Services.163Closing Costs Worksheet.163Closing Disclosure165Closing Disclosure Page 1.166Closing Disclosure Page 2.166Closing Disclosure Page 3.166Borrower Transactions.168Closing Disclosure Page 4.169Closing Disclosure Page 5.169Closing Disclosure Page 5.169 <td< td=""></td<> |

| Point User Gui | DD  |
|----------------|-----|
|                | ue. |

| Post Consummation Fees                                                 | 172        |
|------------------------------------------------------------------------|------------|
| Good Faith Estimate                                                    | 172        |
| Disclosures and Dates                                                  |            |
| Summary of Loan<br>Adjusted Origination Charges                        |            |
| Adjusted Origination Charges                                           |            |
| Services Borrower Can Shop For                                         |            |
| Remaining Fees                                                         | 177        |
| Tradeoff Table<br>Good Faith Estimate Buttons                          |            |
|                                                                        |            |
| Calculate<br>Mtg Insurance                                             |            |
| Fees Worksheet                                                         |            |
| Svc Providers List                                                     | 180        |
| Changed Circumstance                                                   |            |
| QM Button                                                              |            |
| Service Providers List                                                 |            |
| GFE Block 4<br>GFE Block 5                                             |            |
| GFE Block 6                                                            |            |
| Service Providers                                                      |            |
| Edit Provider                                                          |            |
| Delete Provider                                                        | 185        |
| Service Providers List Buttons                                         | 185        |
| GFE Button                                                             |            |
| Fees Worksheet                                                         |            |
| Transmittal Summary (1008)                                             |            |
| Transmittal/Combined Transmittal                                       | -          |
| Borrower and Property Information                                      |            |
| Mortgage Information<br>Underwriting Information                       |            |
| Qualifying Ratios and Risks                                            |            |
| Transmittal Screen Buttons                                             |            |
| Credit Scores                                                          | 190        |
| QM Button                                                              |            |
| Combined Transmittal Summary – New                                     | 190        |
| HELOC                                                                  | 191        |
| Loan Information                                                       | 191        |
| Penalty Fees                                                           | 192        |
| Anti-Steering Disclosure                                               | 193        |
| Scenarios                                                              |            |
| Create Scenario                                                        |            |
| Edit Scenario                                                          |            |
| Anti-Steering Disclosure Selection                                     |            |
| Affiliated Business Arrangement Disclosure<br>ARM Disclosure (Initial) | 195<br>196 |
| Rate Adjustments                                                       |            |
| Payment Adjustments                                                    | 197        |

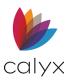

| <b>D</b> |       |   |     | ~   |   |    |        |
|----------|-------|---|-----|-----|---|----|--------|
|          | int   |   | ser | 112 |   |    | $\sim$ |
| гU       | II IL | U | 201 | u   | u | IU |        |
|          |       |   |     |     |   |    |        |

| ARM Disclosure Buttons       19         Calculate       19         Monthly Sch       19         Truth-in-Lending       19         Brokerage Business Contract (Generic)       20         Cash Flow Analysis (1084)       20         Credit Score Information Disclosure       20         Escrow Account Disclosure       20         Flood Certification Work Order       20         Manual Flood Report       20         Manual Flood Request       20         Flood Hazard Determination       20         Flood Hazard Notice       20         Flood Hazard Notice       20         Flood Hazard Notice       20         Calculate Information       21         Loan Submission Sheet       22         Review Populated Information       21         Loan Demands       21         Mortgage Loan Origination Agreement       21         Mortgage Loan Commitment       21         Notice of Action Taken       21         Notice of Action Taken Buttons       22         HMDA Reporting (2017)       22         HMDA Reporting (2017)       22         Borrower Identification       22         Organization Identification       22 </th <th>Rounding Options &amp; Important Information<br/>New Interest Rate, Payment, and Balance</th> <th></th> | Rounding Options & Important Information<br>New Interest Rate, Payment, and Balance |       |
|----------------------------------------------------------------------------------------------------|-------------------------------------------------------------------------------------|-------|
| Monthly Sch19<br>Truth-in-Lending19<br>Truth-in-LendingBrokerage Business Contract (Generic)20<br>Cash Flow Analysis (1084)20<br>                                                                                                    |                                                                                     |       |
| Truth-in-Lending19Brokerage Business Contract (Generic)20Cash Flow Analysis (1084)20Credit Score Information Disclosure20Escrow Account Disclosure20Flood Certification Work Order20Automated Flood Report20Manual Flood Request20Flood Hazard Determination20Flood Hazard Notice20HOEPA Homeownership Counseling21Loan Submission Sheet22Review Populated Information21Vendor Details21Loan Demands21Mortgage Loan Origination Agreement21Notice of Action Taken21Notice of Action Taken22HMDA Reporting (2017)22HMDA Reporting (2018)22Patriot Act Disclosures22Borrower Identification22Organization Identification22Request for Appraisal22Request for Survey22Request for Tax Return23IVES Information22Type of Transcript23Verdor Tax Return23Verdor Survey22Request for Tax Return23Verdor Survey22Request for Tax Return23Verdor Tax Return23Verdor Details23Request for Title Commitment23Request for Title Commitment24Request for Title Commitment25Request for Title Commitment23Request for Title Co                                                                                                    | Calculate                                                                           | 199   |
| Brokerage Business Contract (Generic)       20         Cash Flow Analysis (1084)       20         Credit Score Information Disclosure       20         Escrow Account Disclosure       20         Flood Certification Work Order       20         Automated Flood Report       20         Manual Flood Request       20         Flood Hazard Determination       20         Flood Hazard Notice       20         HOEPA Homeownership Counseling       21         Loan Submission Sheet       22         Review Populated Information       21         Vendor Details       21         Loan Demands       21         Mortgage Loan Origination Agreement       21         Mortgage Loan Commitment       21         Notice of Action Taken       21         Notice of Action Taken Buttons       22         HMDA Reporting (2017)       22         HMDA Reporting (2017)       22         Borrower Identification       22         Organization Identification       22         Organization Identification       22         Request for Appraisal       22         Request for Survey       22         Request for Tax Return       23         IV                                                                                                    | Monthly Sch                                                                         | 199   |
| Cash Flow Analysis (1084)20Credit Score Information Disclosure20Escrow Account Disclosure20Flood Certification Work Order20Automated Flood Report20Manual Flood Request20Flood Hazard Determination20Flood Hazard Notice20HOEPA Homeownership Counseling21Loan Submission Sheet22Review Populated Information21Loan Demands21Loan Demands21Mortgage Loan Origination Agreement21Notice of Action Taken21Notice of Action Taken22Notice of Action Taken Buttons22Borrower Identification22Co-Borrower Identification22Organization Identification22Request for Appraisal22Request for Survey22Request for Survey22Request for Survey22Request for Tax Return23IVES Information23Vies Information23Vies Information23Request for Tax Return23Vies Information23Send Return Transcript23Fee23Type of Transcript23Request for Title Commitment23Request for Title Commitment23Request for Title Commitment23Request for Title Commitment23Request for Title Commitment23Request for Title Commitment23Request for Tit                                                                                                    | Truth-in-Lending                                                                    | 199   |
| Credit Score Information Disclosure20Escrow Account Disclosure20Flood Certification Work Order20Automated Flood Report20Manual Flood Request20Flood Hazard Determination20Flood Hazard Notice20HOEPA Homeownership Counseling21Loan Submission Sheet22Review Populated Information21Loan Demands21Mortgage Loan Origination Agreement21Notice of Action Taken21Notice of Action Taken21Disclosures21Notice of Action Taken Buttons22HMDA Reporting (2017)22HMDA Reporting (2018)22Patriot Act Disclosures22Borrower Identification22Organization Identification22Request for Appraisal22Request for Survey22Request for Survey22Request for Survey22Request for Tax Return23IVES Information23VES Information23Send Return Transcript23Fee23Type of Transcript23Request for Title Commitment23Request for Title Commitment23Request for Title Commitment23                                                                                                    |                                                                                     |       |
| Escrow Account Disclosure20Flood Certification Work Order20Automated Flood Report20Manual Flood Request20Flood Hazard Determination20HOEPA Homeownership Counseling21Loan Submission Sheet21Loan Demands21Loan Demands21Mortgage Loan Origination Agreement21Mortgage Loan Commitment21Notice of Action Taken21Notice of Action Taken22HMDA Reporting (2017)22HMDA Reporting (2017)22HMDA Reporting (2017)22Borrower Identification22Organization Identification22Request for Appraisal22Request for Survey22Request for Survey22Request for Survey22Request for Tax Return23VES Information23Ves Information23Request for Tax Return23Name of Tax Return23Ves Information23Send Return Transcript23Request for Title Commitment23Request for Title Commitment23Request for Title Commitment23Request for Title Commitment23Request for Title Commitment23Request for Title Commitment23Request for Title Commitment23Request for Title Commitment23Request for Title Commitment23Request for Title Commitment23R                                                                                                    |                                                                                     |       |
| Flood Certification Work Order20Automated Flood Report20Manual Flood Request20Flood Hazard Determination20Flood Hazard Notice20HOEPA Homeownership Counseling21Loan Submission Sheet21Loan Demands21Loan Demands21Mortgage Loan Origination Agreement21Mortgage Loan Origination Agreement21Notice of Action Taken21Notice of Action Taken21Notice of Action Taken22HMDA Reporting (2017)22HMDA Reporting (2017)22HMDA Reporting (2018)22Patriot Act Disclosures22Borrower Identification22Organization Identification22Request for Appraisal22Request for Survey22Request for Survey22Request for Survey22Request for Tax Return23IVES Information23VES Information23Send Return Transcript23Request for Title Commitment23Request for Title Commitment23Request for Title Commitment23Request for Title Commitment23                                                                                                    |                                                                                     |       |
| Manual Flood Request20Flood Hazard Determination20Flood Hazard Notice20HOEPA Homeownership Counseling21Loan Submission Sheet21Loan Submission Sheet21Loan Demands21Loan Demands21Loan Demands21Mortgage Loan Origination Agreement21Mortgage Loan Commitment21Notice of Action Taken21Notice of Action Taken21Notice of Action Taken21Notice of Action Taken Buttons22HMDA Reporting (2017)22HMDA Reporting (2018)22Patriot Act Disclosures22Borrower Identification22Organization Identification22Request for Appraisal22Request for Payoff22Request for Survey22Request for Survey22Request for Tax Return23IVES Information23Ves Information23Send Return Transcript23Type of Transcript23Request for Title Commitment23Request for Title Commitment23                                                                                                    | Flood Certification Work Order                                                      | 207   |
| Flood Hazard Notice20HOEPA Homeownership Counseling21Loan Submission Sheet21Review Populated Information21Vendor Details21Loan Demands21Mortgage Loan Origination Agreement21Mortgage Loan Commitment21Notice of Action Taken21Notice of Action Taken21Disclosures21Notice of Action Taken Buttons22HMDA Reporting (2017)22HMDA Reporting (2018)22Patriot Act Disclosures22Borrower Identification22Organization Identification22Request for Appraisal22Request for Survey22Request for Tax Return22Name of Tax Return23IVES Information23Send Return Transcript23Fee23Type of Transcript23Request for Title Commitment23Request for Title Commitment23                                                                                                    |                                                                                     |       |
| HOEPA Homeownership Counseling21Loan Submission Sheet22Review Populated Information21Vendor Details21Loan Demands21Mortgage Loan Origination Agreement21Mortgage Loan Commitment21Notice of Action Taken21Principal Reasons21Disclosures21Notice of Action Taken Buttons22HMDA Reporting (2017)22HMDA Reporting (2018)22Patriot Act Disclosures22Borrower Identification22Organization Identification22Automated Requests22Manual Requests22Request for Evidence of Insurance22Request for Survey22Request for Tax Return23IVES Information23Verdiest for Tax Return23IVES Information23Send Return Transcript23Fee23Type of Transcript23Request for Title Commitment23Request for Title Commitment23                                                                                                    | Flood Hazard Determination                                                          | . 208 |
| Loan Submission Sheet21Review Populated Information21Vendor Details21Loan Demands21Mortgage Loan Origination Agreement21Mortgage Loan Commitment21Notice of Action Taken21Notice of Action Taken21Disclosures21Disclosures21Notice of Action Taken Buttons22HMDA Reporting (2017)22HMDA Reporting (2018)22Patriot Act Disclosures22Borrower Identification22Organization Identification22Automated Requests22Manual Requests22Request for Evidence of Insurance22Request for Survey22Request for Tax Return23IVES Information23Ves Mages & Income23Request for Title Commitment23Request for Title Commitment23Request for Title Commitment23                                                                                                    |                                                                                     |       |
| Review Populated Information21Vendor Details21Loan Demands21Mortgage Loan Origination Agreement21Mortgage Loan Commitment21Notice of Action Taken21Notice of Action Taken21Disclosures21Disclosures21Notice of Action Taken Buttons22HMDA Reporting (2017)22HMDA Reporting (2018)22Patriot Act Disclosures22Borrower Identification22Organization Identification22Automated Requests22Request for Appraisal22Request for Evidence of Insurance22Request for Survey22Request for Tax Return23IVES Information25Send Return Transcript23Type of Transcript23Wages & Income23Request for Title Commitment23                                                                                                    | HOEPA Homeownership Counseling                                                      | 210   |
| Vendor Details21Loan Demands21Mortgage Loan Origination Agreement21Mortgage Loan Commitment21Notice of Action Taken21Notice of Action Taken21Principal Reasons21Disclosures21Notice of Action Taken Buttons22HMDA Reporting (2017)22HMDA Reporting (2018)22Patriot Act Disclosures22Borrower Identification22Co-Borrower Identification22Organization Identification22Automated Requests22Manual Requests22Request for Payoff22Request for Survey22Request for Tax Return23IVES Information22Send Return Transcript23Fee23Type of Transcript23Request for Title Commitment23                                                                                                    | Loan Submission Sheet                                                               | 211   |
| Vendor Details21Loan Demands21Mortgage Loan Origination Agreement21Mortgage Loan Commitment21Notice of Action Taken21Notice of Action Taken21Principal Reasons21Disclosures21Notice of Action Taken Buttons22HMDA Reporting (2017)22HMDA Reporting (2018)22Patriot Act Disclosures22Borrower Identification22Co-Borrower Identification22Organization Identification22Automated Requests22Manual Requests22Request for Payoff22Request for Survey22Request for Tax Return23IVES Information22Send Return Transcript23Fee23Type of Transcript23Request for Title Commitment23                                                                                                    | Review Populated Information                                                        |       |
| Loan Demands21Mortgage Loan Origination Agreement21Mortgage Loan Commitment21Notice of Action Taken21Notice of Action Taken21Principal Reasons21Disclosures21Notice of Action Taken Buttons22HMDA Reporting (2017)22HMDA Reporting (2018)22Patriot Act Disclosures22Borrower Identification22Organization Identification22Automated Requests22Manual Requests22Request for Appraisal22Request for Survey22Request for Tax Return23IVES Information22Send Return Transcript23Fee23Type of Transcript23Request for Title Commitment23                                                                                                    | Vendor Details                                                                      | 213   |
| Mortgage Loan Origination Agreement.21Mortgage Loan Commitment21Notice of Action Taken21Notice of Action Taken21Principal Reasons21Disclosures21Notice of Action Taken Buttons22HMDA Reporting (2017)22HMDA Reporting (2018)22Patriot Act Disclosures22Borrower Identification22Organization Identification22Automated Requests22Manual Requests22Request for Appraisal22Request for Survey22Request for Tax Return23IVES Information22Client Information23Send Return Transcript23Yages & Income23Request for Title Commitment23                                                                                                    |                                                                                     |       |
| Mortgage Loan Commitment21Notice of Action Taken21Notice of Action Taken21Principal Reasons21Disclosures21Notice of Action Taken Buttons22HMDA Reporting (2017)22HMDA Reporting (2018)22Patriot Act Disclosures22Borrower Identification22Co-Borrower Identification22Organization Identification22Automated Requests22Manual Requests22Request for Appraisal22Request for Survey22Request for Tax Return23IVES Information23Send Return Transcript23Type of Transcript23Wages & Income23Request for Title Commitment23                                                                                                    |                                                                                     |       |
| Notice of Action Taken21Actions Taken21Principal Reasons21Disclosures21Notice of Action Taken Buttons22HMDA Reporting (2017)22HMDA Reporting (2018)22Patriot Act Disclosures22Borrower Identification22Co-Borrower Identification22Organization Identification22Automated Requests22Request for Appraisal22Request for Evidence of Insurance22Request for Survey22Request for Tax Return23IVES Information23Send Return Transcript23Type of Transcript23Wages & Income23Request for Title Commitment23                                                                                                    |                                                                                     |       |
| Actions Taken21Principal Reasons21Disclosures21Notice of Action Taken Buttons22HMDA Reporting (2017)22HMDA Reporting (2018)22Patriot Act Disclosures22Borrower Identification22Organization Identification22Automated Requests22Request for Appraisal22Request for Evidence of Insurance22Request for Survey22Request for Tax Return23IVES Information23IVES Information23Send Return Transcript23Type of Transcript23Wages & Income23Request for Title Commitment23                                                                                                    |                                                                                     |       |
| Principal Reasons21Disclosures21Notice of Action Taken Buttons22HMDA Reporting (2017)22HMDA Reporting (2018)22Patriot Act Disclosures22Borrower Identification22Co-Borrower Identification22Organization Identification22Automated Requests22Manual Requests22Request for Evidence of Insurance22Request for Survey22Request for Tax Return23IVES Information22Client Information23Fee23Type of Transcript23Wages & Income23Request for Title Commitment23                                                                                                    |                                                                                     |       |
| Disclosures21Notice of Action Taken Buttons22HMDA Reporting (2017)22HMDA Reporting (2018)22Patriot Act Disclosures22Borrower Identification22Co-Borrower Identification22Organization Identification22Automated Requests22Manual Requests22Request for Evidence of Insurance22Request for Survey22Request for Tax Return23Name of Tax Return23IVES Information23Send Return Transcript23Type of Transcript23Wages & Income23Request for Title Commitment23                                                                                                    |                                                                                     |       |
| Notice of Action Taken Buttons22HMDA Reporting (2017)22HMDA Reporting (2018)22Patriot Act Disclosures22Borrower Identification22Co-Borrower Identification22Organization Identification22Automated Requests22Manual Requests22Request for Evidence of Insurance22Request for Survey22Request for Tax Return23Name of Tax Return23IVES Information23Send Return Transcript23Type of Transcript23Request for Title Commitment23                                                                                                    |                                                                                     |       |
| HMDA Reporting (2017)22HMDA Reporting (2018)22Patriot Act Disclosures22Borrower Identification22Co-Borrower Identification22Organization Identification22Automated Requests22Manual Requests22Request for Evidence of Insurance22Request for Survey22Request for Tax Return23Name of Tax Return23IVES Information23Send Return Transcript23Type of Transcript23Request for Title Commitment23                                                                                                    |                                                                                     |       |
| HMDA Reporting (2018)22Patriot Act Disclosures22Borrower Identification22Co-Borrower Identification22Organization Identification22Request for Appraisal22Automated Requests22Request for Evidence of Insurance22Request for Survey22Request for Tax Return23IVES Information25Send Return Transcript25Fee25Type of Transcript23Request for Title Commitment23                                                                                                    |                                                                                     |       |
| Patriot Act Disclosures22Borrower Identification22Co-Borrower Identification22Organization Identification22Request for Appraisal22Automated Requests22Manual Requests22Request for Evidence of Insurance22Request for Survey22Request for Tax Return23Name of Tax Return23IVES Information25Send Return Transcript23Type of Transcript23Wages & Income23Request for Title Commitment23                                                                                                    |                                                                                     |       |
| Borrower Identification22Co-Borrower Identification22Organization Identification22Request for Appraisal22Automated Requests22Manual Requests22Request for Evidence of Insurance22Request for Survey22Request for Tax Return23IVES Information23Client Information23Fee23Type of Transcript23Wages & Income23Request for Title Commitment23                                                                                                    |                                                                                     |       |
| Co-Borrower Identification22Organization Identification22Request for Appraisal22Automated Requests22Manual Requests22Request for Evidence of Insurance22Request for Survey22Request for Tax Return22Name of Tax Return23IVES Information25Client Information25Fee23Type of Transcript23Wages & Income23Request for Title Commitment23                                                                                                    |                                                                                     |       |
| Organization Identification22Request for Appraisal22Automated Requests22Manual Requests22Request for Evidence of Insurance22Request for Payoff22Request for Survey22Request for Tax Return23IVES Information23Client Information23Send Return Transcript23Fee23Type of Transcript23Request for Title Commitment23                                                                                                    |                                                                                     |       |
| Request for Appraisal.22Automated Requests.22Manual Requests.22Request for Evidence of Insurance22Request for Payoff22Request for Survey.22Request for Tax Return23Name of Tax Return23IVES Information23Client Information23Send Return Transcript23Fee23Type of Transcript23Wages & Income23Request for Title Commitment23                                                                                                    |                                                                                     |       |
| Automated Requests22Manual Requests22Request for Evidence of Insurance22Request for Payoff22Request for Survey22Request for Tax Return23Name of Tax Return23IVES Information23Client Information23Send Return Transcript23Fee23Type of Transcript23Wages & Income23Request for Title Commitment23                                                                                                    | Organization Identification                                                         | 222   |
| Manual Requests.22Request for Evidence of Insurance22Request for Payoff22Request for Survey22Request for Tax Return22Name of Tax Return23IVES Information25Client Information25Send Return Transcript23Fee23Type of Transcript23Wages & Income23Request for Title Commitment23                                                                                                    | Request for Appraisal                                                               | 223   |
| Manual Requests.22Request for Evidence of Insurance22Request for Payoff22Request for Survey22Request for Tax Return22Name of Tax Return23IVES Information25Client Information25Send Return Transcript23Fee23Type of Transcript23Wages & Income23Request for Title Commitment23                                                                                                    | Automated Requests                                                                  | 224   |
| Request for Payoff22Request for Survey22Request for Tax Return22Name of Tax Return23IVES Information23Client Information23Send Return Transcript23Fee23Type of Transcript23Wages & Income23Request for Title Commitment23                                                                                                    |                                                                                     |       |
| Request for Payoff22Request for Survey22Request for Tax Return22Name of Tax Return23IVES Information23Client Information23Send Return Transcript23Fee23Type of Transcript23Wages & Income23Request for Title Commitment23                                                                                                    | Request for Evidence of Insurance                                                   |       |
| Request for Survey.22Request for Tax Return.22Name of Tax Return.23IVES Information23Client Information23Send Return Transcript23Fee23Type of Transcript23Wages & Income23Request for Title Commitment23                                                                                                    |                                                                                     |       |
| Request for Tax Return22Name of Tax Return23IVES Information25Client Information25Send Return Transcript25Fee23Type of Transcript25Wages & Income25Request for Title Commitment23                                                                                                    |                                                                                     |       |
| Name of Tax Return23IVES Information25Client Information25Send Return Transcript25Fee25Type of Transcript25Wages & Income25Request for Title Commitment25                                                                                                    |                                                                                     |       |
| IVES Information23Client Information23Send Return Transcript23Fee23Type of Transcript23Wages & Income23Request for Title Commitment23                                                                                                    |                                                                                     |       |
| Client Information23Send Return Transcript23Fee23Type of Transcript23Wages & Income23Request for Title Commitment23                                                                                                    |                                                                                     |       |
| Send Return Transcript                                                                                                    |                                                                                     |       |
| Fee23Type of Transcript23Wages & Income23Request for Title Commitment23                                                                                                    |                                                                                     |       |
| Type of Transcript                                                                                                    |                                                                                     |       |
| Wages & Income23<br>Request for Title Commitment                                                                                                    |                                                                                     |       |
| Request for Title Commitment                                                                                                    |                                                                                     |       |
| Automated Request 23                                                                                                    |                                                                                     |       |
| / atomated request                                                                                                    | Automated Request                                                                   | 234   |
| Manual Request                                                                                                    | -                                                                                   |       |

|                                                                                                    | 236                                                                                                    |
|----------------------------------------------------------------------------------------------------|----------------------------------------------------------------------------------------------------|
| Form A<br>Form B                                                                                                    |                                                                                                    |
| Social Security Number Verification                                                                                                    |                                                                                                    |
| Tax Information (1098)                                                                                                    |                                                                                                    |
| State Disclosures                                                                                                    |                                                                                                    |
| Lender Disclosure (FL)                                                                                                    | 240                                                                                                    |
| Application Log (NY)                                                                                                    |                                                                                                    |
| Pre-Application Disclosure (NY)                                                                                                    |                                                                                                    |
| Broker Fees                                                                                                    |                                                                                                    |
| Remaining Fields                                                                                                    |                                                                                                    |
| Mortgage Disclosures (TX)                                                                                                    | 243                                                                                                    |
| Federal Housing Administration (FHA)                                                                                                    | 244                                                                                                    |
| Underwriting & Transmittal Summary                                                                                                    | 244                                                                                                    |
| FHA Identification Information                                                                                                    |                                                                                                    |
| Mortgage Information                                                                                                    |                                                                                                    |
| Underwriting Information                                                                                                    |                                                                                                    |
| Transmittal Summary Buttons                                                                                                    |                                                                                                    |
| Underwriting & Transmittal Combined                                                                                                    |                                                                                                    |
| Statutory Requirements Worksheet                                                                                                    |                                                                                                    |
| Statutory Requirements Worksheet Bu                                                                                                    |                                                                                                    |
|                                                                                                    |                                                                                                    |
| 203(k) Worksheet                                                                                                    | 250                                                                                                    |
| Commitment Stage and Property Info                                                                                                    |                                                                                                    |
| Rehab & Other Costs                                                                                                    | •                                                                                                    |
|                                                                                                    | 251                                                                                                    |
| Mortgage Calculation for Purchase                                                                                                    | 251                                                                                                    |
| Mortgage Calculation for Purchase<br>Transaction                                                                                                    |                                                                                                    |
| Mortgage Calculation for Purchase<br>Transaction<br>Mortgage Calculation for Refinance                                                                                                    |                                                                                                    |
| Transaction<br>Mortgage Calculation for Refinance<br>Transaction                                                                                                    | 252                                                                                                    |
| Transaction<br>Mortgage Calculation for Refinance<br>Transaction<br>Remaining Fields                                                                                                    | 252<br>252<br>253                                                                                                    |
| Transaction<br>Mortgage Calculation for Refinance<br>Transaction                                                                                                    | 252<br>252<br>253                                                                                                    |
| Transaction<br>Mortgage Calculation for Refinance<br>Transaction<br>Remaining Fields                                                                                                    | 252<br>252<br>253<br>253                                                                                                    |
| Transaction<br>Mortgage Calculation for Refinance<br>Transaction<br>Remaining Fields<br>Addendum to URLA<br>Borrower & Property Info<br>Lines 15 – 19                                                                                                    | 252<br>252<br>253<br>253<br>253<br>255                                                                                                    |
| Transaction<br>Mortgage Calculation for Refinance<br>Transaction<br>Remaining Fields<br>Addendum to URLA<br>Borrower & Property Info<br>Lines 15 – 19<br>Loan Purpose & Duty Agents                                                                                                    | 252<br>252<br>253<br>253<br>253<br>255<br>256                                                                                                    |
| Transaction<br>Mortgage Calculation for Refinance<br>Transaction<br>Remaining Fields<br>Addendum to URLA<br>Borrower & Property Info<br>Lines 15 – 19<br>Loan Purpose & Duty Agents<br>Borrower's Certification                                                                                                    | 252<br>252<br>253<br>253<br>253<br>255<br>256<br>257                                                                                                    |
| Transaction<br>Mortgage Calculation for Refinance<br>Transaction<br>Remaining Fields<br>Addendum to URLA<br>Borrower & Property Info<br>Lines 15 – 19<br>Loan Purpose & Duty Agents<br>Borrower's Certification<br>Approved or Modified & Approved                                                                                                    | 252<br>252<br>253<br>253<br>253<br>255<br>256<br>257<br>258                                                                                                    |
| Transaction<br>Mortgage Calculation for Refinance<br>Transaction<br>Remaining Fields<br>Addendum to URLA<br>Borrower & Property Info<br>Lines 15 – 19.<br>Loan Purpose & Duty Agents<br>Borrower's Certification<br>Approved or Modified & Approved<br>Mortgagee Certification                                                                                                    | 252<br>253<br>253<br>253<br>253<br>255<br>255<br>256<br>257<br>258<br>259                                                                                            |
| Transaction<br>Mortgage Calculation for Refinance<br>Transaction<br>Remaining Fields<br>Addendum to URLA<br>Borrower & Property Info<br>Lines 15 – 19<br>Loan Purpose & Duty Agents<br>Borrower's Certification<br>Approved or Modified & Approved<br>Mortgagee Certification<br>Application for Property Improvement                                                                                              | 252<br>253<br>253<br>253<br>255<br>256<br>256<br>257<br>258<br>259<br>259                                                                                            |
| Transaction                                                                                                    | 252<br>253<br>253<br>253<br>253<br>255<br>255<br>256<br>257<br>258<br>259<br>259<br>259<br>259                                                                       |
| Transaction                                                                                                    | 252<br>253<br>253<br>253<br>253<br>255<br>255<br>256<br>257<br>258<br>259<br>259<br>259<br>259<br>259<br>259<br>259                                                  |
| Transaction<br>Mortgage Calculation for Refinance<br>Transaction<br>Remaining Fields<br>Addendum to URLA<br>Borrower & Property Info<br>Lines 15 – 19<br>Loan Purpose & Duty Agents<br>Borrower's Certification<br>Approved or Modified & Approved<br>Mortgagee Certification<br>Application for Property Improvement<br>Borrower Information<br>Debts<br>Property & Lease Information                             | 252<br>253<br>253<br>253<br>255<br>256<br>256<br>257<br>258<br>259<br>259<br>259<br>259<br>259<br>259<br>259<br>261<br>262                                           |
| Transaction                                                                                                    | 252<br>253<br>253<br>253<br>255<br>256<br>257<br>259<br>259<br>259<br>259<br>259<br>259<br>259<br>261<br>262<br>262                                                  |
| Transaction<br>Mortgage Calculation for Refinance<br>Transaction<br>Remaining Fields<br>Addendum to URLA<br>Borrower & Property Info<br>Lines 15 – 19<br>Loan Purpose & Duty Agents<br>Borrower's Certification<br>Approved or Modified & Approved<br>Mortgagee Certification<br>Application for Property Improvement<br>Borrower Information<br>Debts<br>Property & Lease Information<br>DE Analysis of Appraisal | 252<br>253<br>253<br>253<br>255<br>255<br>256<br>257<br>258<br>259<br>259<br>259<br>259<br>259<br>259<br>259<br>259<br>259<br>259                                    |
| Transaction                                                                                                    | 252<br>253<br>253<br>253<br>255<br>255<br>256<br>257<br>258<br>259<br>259<br>259<br>259<br>259<br>259<br>261<br>262<br>262<br>262<br>263                             |
| Transaction                                                                                                    | 252<br>253<br>253<br>253<br>255<br>255<br>256<br>257<br>258<br>259<br>259<br>259<br>259<br>259<br>259<br>259<br>259<br>261<br>262<br>262<br>263<br>263<br>263        |
| Transaction                                                                                                    | 252<br>253<br>253<br>253<br>255<br>256<br>257<br>258<br>259<br>259<br>259<br>259<br>261<br>262<br>262<br>262<br>263<br>263<br>263<br>263                             |
| Transaction                                                                                                    | 252<br>253<br>253<br>253<br>255<br>256<br>257<br>258<br>259<br>259<br>259<br>259<br>261<br>262<br>262<br>262<br>263<br>263<br>263<br>263<br>263<br>265<br>265<br>265 |

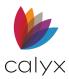

| Insert Borrower Alias<br>Delete Borrower Alias                      |     |
|---------------------------------------------------------------------|-----|
|                                                                     |     |
| Veterans Administration (VA)                                        |     |
| Addendum to URLA<br>Loan Disbursement Certification                 |     |
| Loan Analysis                                                       |     |
| -                                                                   |     |
| Personal & Financial Status                                         |     |
| Estimated Monthly Shelter Expenses<br>Debts and Obligations         |     |
| Monthly Income and Deductions                                       |     |
| Loan Comparison                                                     |     |
|                                                                     |     |
| Refinance Loan Comparison<br>Net Tangible Benefits                  |     |
| Remaining Fields                                                    |     |
| -                                                                   |     |
| Loan Summary                                                        |     |
| Veteran Information                                                 |     |
| Loan Details<br>Property Details                                    |     |
| Income Information                                                  | 270 |
| Refinance Worksheet – IRRL                                          |     |
| Req/Cert of Reasonable Value                                        |     |
| Initial Fields                                                      |     |
| Building Details                                                    |     |
| Remaining Fields                                                    |     |
| Certificate of Eligibility Request                                  |     |
| Add Previous VA Loan Addresses                                      |     |
| Certificate of Veterans Status Request                              | -   |
| Verification of VA Benefits                                         |     |
| Custom Screens/Fields                                               |     |
| Chapter 7: eLoanFile Menu                                           |     |
| eLoan Document Management                                           |     |
| Add Documents                                                       |     |
|                                                                     |     |
| Add Borrower Forms                                                  |     |
| Add Zip & WebCaster Documents<br>Non-Point Document Supported Forma |     |
| Drag and Drop Documents                                             |     |
| Browse and Add Documents                                            |     |
| View Documents                                                      |     |
| Edit Document Properties                                            |     |
| Delete Documents                                                    | 294 |
| Extract Document Pages                                              |     |
| Save Documents to New Location                                      |     |
| Print Documents                                                     |     |
| Email Files                                                         | -   |
| Repository Search                                                   |     |
| Compare Documents<br>Set Stacking Options                           |     |
| Add Files                                                           |     |
| Build Stack                                                         |     |
|                                                                     | 33  |

| eLoanFile Borrower                                   |      |
|------------------------------------------------------|------|
| eLoanFile Property                                   |      |
| eLoanFile Product                                    |      |
| Update Product                                       |      |
| Request Disclosures<br>Loan Product Remaining Fields |      |
| eLoanFile Government (FHA/VA)                        |      |
| Loan Details                                         |      |
| Borrower Certification                               | 305  |
| eLoanFile Additional Loan Data                       |      |
| Chapter 8: Verifications Menu                        |      |
| Verification of Benefits (VOB)                       |      |
|                                                      | -    |
| Add VOB Administrator<br>Insert VOB Administrator    |      |
| Delete VOB Administrator                             |      |
| Assign Accounts                                      |      |
| Verification of Deposit (VOD)                        |      |
| Add VOD Administrator                                |      |
| Insert VOD Administrator                             |      |
| Delete VOD Administrator                             |      |
| Enter Accounts                                       |      |
| Verification of Employment (VOE)                     |      |
| Request VOE                                          |      |
| Populate Employment<br>Add Employment                |      |
| Insert VOE                                           |      |
| Delete VOE                                           | -    |
| Certify VOE                                          |      |
| Verification of Loan (VOL)                           |      |
| Add VOL Administrator                                |      |
| Insert VOL Administrator                             |      |
| Delete VOD Administrator                             |      |
| Enter Accounts                                       |      |
| Verification of Mortgage/Rent (VOM/R)                |      |
| Add VOM/R                                            |      |
| Insert VOM/R<br>Delete VOM/R                         |      |
| Enter Accounts                                       |      |
| Chapter 9: Track Menu                                |      |
| Track Loan Status                                    |      |
| Update Disclosure Information                        |      |
| Update Loan Progress                                 |      |
| Update Third-Party Document Status                   |      |
| Document Requests Status                             |      |
| Check Document Status                                |      |
| Send Document Requests                               |      |
| Edit Document Requests<br>Add Document Request       |      |
| , aa boodinent neguest                               | / ےن |

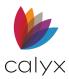

| Track Conditions                           |          |
|--------------------------------------------|----------|
| Registration & Rate Lock                   | 329      |
| Initial Information                        | 329      |
| General Information                        | 331      |
| ARM and Mortgage Insurance                 |          |
| Registration & Lock Request                |          |
| Pricing from Rate Sheet                    | 334      |
| Interest Rate Sheet and Request Type       |          |
| Track Verifications                        |          |
| Track Title                                |          |
| Track HMDA                                 |          |
| HMDA Reporting (2017)                      |          |
| Loan Information                           |          |
| Property Information                       |          |
| Origination Information                    |          |
| Denial and Counter Offer Tracking          | 00       |
| Information                                | 338      |
| Government Monitoring Section              | 338      |
| HMDA Reporting                             |          |
| Loan Information                           |          |
| Denial Reasons and Application Channel     | კკი      |
| Organization and Additional Loan/Proper    |          |
| Information                                |          |
| Loan Summary and Automated Underwr         |          |
| Eban Summary and Automated Onder wi        | <u> </u> |
|                                            |          |
| Track Mortgage Call Report                 |          |
| Origination Information                    |          |
| Qualified Mortgage                         |          |
| Subject Property                           |          |
| Loan Information                           |          |
| Loan Originator Information                |          |
| Track RegulatorConnect                     |          |
| Loan Information                           |          |
| Property Information & HELOC               |          |
| QM & Per Diem Interest e-Exam              |          |
| Tolerance & NMLS Mortgage Call Report      |          |
| Prepayment Penalty & Closing Info          | 348      |
| Loan Estimate & Closing Disclosure         |          |
| Post Consummation & MI/Funding Fee         |          |
| Non Specific Lender Credit & Reverse Mortg |          |
|                                            |          |
| Agent List                                 |          |
| Branch/Team                                |          |
| Trust Account                              |          |
| Loan Profit/Loss                           |          |
| Loan Information                           |          |
| Commission Splits & Deductions             |          |
| Other Splits                               |          |
| Banked Loan                                |          |
| Brokered Loan                              |          |
| Add Notes                                  | 358      |
|                                            | 00       |

| Chapter 10: Banker Menu                                                                                                    | 359                                                                                                    |
|----------------------------------------------------------------------------------------------------|----------------------------------------------------------------------------------------------------|
| Secondary Marketing                                                                                                    | 359                                                                                                    |
| Register and Lock Loans for Sale<br>Loan Information<br>Rate Lock & Current Loan<br>Gain/Loss Information                                                                                                    | 359<br>360                                                                                                    |
| Rate Lock Pricing<br>Buy Price                                                                                                    | 362                                                                                                    |
| Commitment Pricing<br>Sell Price                                                                                                    | 363<br>363                                                                                                    |
| Commitment & Investor Information<br>Final Gain/Loss Information<br>Final Sale Pricing                                                                                                    | 364<br>364                                                                                                    |
| Underwriting                                                                                                    |                                                                                                    |
| Loan Information<br>Property & General Information<br>Program/Lock Details<br>Loan Program/Investor/Flood Certification                                                                                                    | 365<br>366                                                                                                    |
| Underwriting Decision                                                                                                    |                                                                                                    |
| Approved<br>Suspended<br>Denied                                                                                                    | 368<br>369                                                                                                    |
|                                                                                                    |                                                                                                    |
| Automated Underwriting<br>Underwriting Screen Buttons                                                                                                    | 370                                                                                                    |
| Conditions<br>Appraisal<br>Insurance                                                                                                    | 370                                                                                                    |
| Escrow & Title                                                                                                    |                                                                                                    |
| Escrow & Title<br>Conditions                                                                                                    | 373                                                                                                    |
| Conditions<br>Loan Information                                                                                                    | 373<br>375<br>376                                                                                                    |
| Conditions                                                                                                    | 373<br>375<br>376<br>.e                                                                                                    |
| Conditions<br>Loan Information<br>Loan Conditions Table Loan Conditions Table                                                                                                    | 373<br>375<br>376<br>377<br>377                                                                                                    |
| Conditions<br>Loan Information<br>Loan Conditions Table Loan Conditions Tabl<br>Add Condition                                                                                                    | 373<br>375<br>376<br>376<br>377<br>377<br>378                                                                                                   |
| Conditions<br>Loan Information<br>Loan Conditions Table Loan Conditions Tabl<br>Add Condition<br>Edit Condition<br>Condition Buttons<br>Appraisal<br>Insurance                                                                                                    | 373<br>375<br>376<br>377<br>377<br>378<br>378<br>378<br>378                                                                                     |
| Conditions<br>Loan Information<br>Loan Conditions Table Loan Conditions Tabl<br>Add Condition<br>Edit Condition<br>Condition Buttons<br>Appraisal                                                                                                    | 373<br>375<br>376<br>377<br>377<br>378<br>378<br>378<br>378<br>378                                                                              |
| Conditions<br>Loan Information<br>Loan Conditions Table Loan Conditions Table<br>Add Condition<br>Edit Condition<br>Condition Buttons<br>Appraisal<br>Insurance<br>Escrow & Title<br>Fees & Impounds<br>Initial Fields<br>Add Fees from Pick-List<br>Manually Add Fees                                                                            | 373<br>375<br>376<br>377<br>377<br>378<br>378<br>378<br>378<br>378<br>379<br>379<br>379<br>380<br>381                                           |
| Conditions<br>Loan Information<br>Loan Conditions Table Loan Conditions Table<br>Add Condition<br>Edit Condition<br>Condition Buttons<br>Appraisal<br>Insurance<br>Escrow & Title<br>Fees & Impounds<br>Initial Fields<br>Add Fees from Pick-List<br>Manually Add Fees<br>Edit Fees<br>Insert Fees                                                | 373<br>375<br>376<br>377<br>377<br>378<br>378<br>378<br>378<br>378<br>379<br>379<br>379<br>380<br>381<br>382<br>382<br>382                      |
| Conditions<br>Loan Information<br>Loan Conditions Table Loan Conditions Table<br>Add Condition<br>Edit Condition<br>Condition Buttons<br>Appraisal<br>Insurance<br>Escrow & Title<br>Fees & Impounds<br>Initial Fields<br>Add Fees from Pick-List<br>Manually Add Fees<br>Edit Fees<br>Insert Fees.<br>Delete Fees<br>Add Impounds from Pick-List | 373<br>375<br>376<br>377<br>377<br>378<br>378<br>378<br>378<br>378<br>378<br>378<br>379<br>379<br>380<br>381<br>382<br>382<br>383<br>383<br>383 |
| Conditions<br>Loan Information<br>Loan Conditions Table Loan Conditions Table<br>Add Condition<br>Edit Condition<br>Condition Buttons<br>Appraisal<br>Insurance<br>Escrow & Title<br>Fees & Impounds<br>Initial Fields<br>Add Fees from Pick-List<br>Manually Add Fees.<br>Edit Fees<br>Insert Fees.<br>Delete Fees                               | 373<br>375<br>376<br>377<br>377<br>378<br>378<br>378<br>378<br>378<br>378<br>379<br>379<br>380<br>381<br>382<br>381<br>382<br>383<br>383<br>384 |

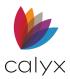

| Delete Impounds                                          |     |
|----------------------------------------------------------|-----|
| PMI/MMI Impounds                                         |     |
| APR Comparison & Higher Mortgages                        |     |
| Funding Figures                                          |     |
| Closing Documents                                        |     |
| Basic Loan Information                                   |     |
| Investor Information                                     |     |
| Add Sellers<br>Edit Sellers                              |     |
| Insert Sellers                                           |     |
| Delete Sellers                                           |     |
| Date Fields                                              |     |
| Rate Lock & Amortization Type                            |     |
| Request Closing Documents                                |     |
| Document Processing                                      |     |
| Closer/Funder                                            |     |
| Note Pay To<br>Basic Loan Information Buttons            |     |
|                                                          |     |
| Banker Borrower<br>Closing Instructions                  |     |
| -                                                        |     |
| Title Company/Settlement Agent<br>Instructions           | 208 |
| Conditions & Forms                                       |     |
| Title/Escrow Information                                 |     |
| Title/Escrow Company                                     |     |
| Wire To                                                  |     |
| Construction Loans/Contractors                           |     |
| Construction Loan Terms                                  |     |
| Escrow Account                                           |     |
| FHA 203k Rehabilitation                                  |     |
| Add Builders/Contractors                                 |     |
| Edit Builders/Contractors<br>Insert Builders/Contractors |     |
| Delete Builders/Contractors                              |     |
| HUD-1 Settlement Statement                               |     |
|                                                          |     |
| HUD-1 Page 1                                             |     |
| HUD-1 Page 2<br>HUD-1 Page 3                             |     |
| HUD-1 Buttons                                            |     |
| HUD-1A Settlement Statement                              |     |
| HUD-1A Buttons                                           |     |
| Loan Program Information                                 |     |
| Adjustable Rate Mortgage                                 |     |
| Mortgage Insurance                                       |     |
| Prepayment Penalty                                       |     |
| Other Program Features                                   |     |
| Temporary Buy Down                                       |     |
| Property Information                                     | 415 |
| Subject                                                  | 415 |
| Project Classification                                   |     |

| PUD and Projects                                                  |       |
|-------------------------------------------------------------------|-------|
| Manufactured Home                                                 |       |
| Leasehold                                                         |       |
| Appraisal and Valuation                                           |       |
| Flood Hazard Determination                                        |       |
| State Specific Information                                        |       |
| State High Cost                                                   |       |
| Add Lien Renewals & Extensions<br>Edit Lien Renewals & Extensions |       |
| Insert Lien Renewals & Extensions                                 |       |
| Delete Lien Renewals & Extensions                                 |       |
| Trust                                                             |       |
| Trust Details                                                     |       |
| Add Trustee/Settlor/Beneficiary                                   |       |
| Edit Trustee/Settlor/Beneficiary                                  |       |
| Insert Trustee/Settlor/Beneficiary                                |       |
| Delete Trustee/Settlor/Beneficiary                                |       |
| Warehouse & Purchase Advice                                       |       |
| Loan Information                                                  |       |
| Warehouse Lender                                                  |       |
| Warehouse Advance                                                 |       |
| Advance Rate Calculation                                          |       |
| Remaining Fields                                                  |       |
| Warehouse & Purchase Advice Buttons                               |       |
| Appraisal                                                         |       |
| Insurance                                                         |       |
| Escrow & Title                                                    |       |
| Banker Shipping                                                   |       |
| Shipper                                                           |       |
| Mailing Address                                                   |       |
| Shipping Dates                                                    |       |
| Monthly Payment Received                                          |       |
| Add Payment                                                       |       |
| Edit Payment<br>Insert Payment                                    |       |
| Delete Payment                                                    |       |
| Shipping & Servicing Transfer Information                         |       |
| Investor Information                                              |       |
| File & Note Delivery Information                                  |       |
| Servicing & Investor Loss Payee                                   |       |
| Uniform Loan Delivery Dataset                                     |       |
| Borrower Section                                                  |       |
| Down Payment, Closing Costs, Other Fund                           | ds437 |
| Down Payment                                                      |       |
| Closing Costs and Other Funds Collect                             |       |
| Closing                                                           |       |
| Investor Product/Program                                          |       |
| Property Sections                                                 |       |
| Loan Program                                                      |       |

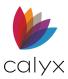

| Construction Loans                       |            |
|------------------------------------------|------------|
| ARM Loans                                |            |
| Simple Interest                          |            |
| Related Loan                             |            |
| File Room                                |            |
| Shipping Buttons                         |            |
| Appraisal                                |            |
| Insurance                                |            |
| Escrow & Title                           |            |
| Suspense Items                           |            |
| Trailing Documents                       |            |
| Investor Details                         |            |
| Trailing Documents                       |            |
| Auto-Populate Documents                  |            |
| Add Trailing Documents<br>Edit Documents |            |
| Insert Documents                         |            |
| Delete Documents                         | 447<br>117 |
| Insurance Documents                      |            |
| Package Tracking                         |            |
| Trailing Documents Buttons               |            |
| Appraisal                                |            |
| Insurance                                |            |
| Escrow & Title                           |            |
| Recording                                |            |
| Registration                             |            |
| Transfer of Rights                       |            |
| Deactivation                             |            |
| Assignee & Assignor                      | 451        |
| Recordable Documents & Riders            |            |
| Prepared By & Returned To                |            |
| Notary Information & Commissioned In     |            |
| Chapter 11: Lenders Menu                 | .454       |
| MarketPlace Lenders                      | 454        |
| MarketPlace Pricing Engine               | 455        |
| Pricing Settings                         |            |
| Other Lenders                            |            |
| Chapter 12: Services Menu                | .457       |
| Fannie Mae Services                      | 457        |
| Fannie Mae DO/DU                         | 457        |
| Fannie Mae Addendum                      |            |
| Property Information                     | 459        |
| Loan Details                             |            |
| Add Automated Service Providers          |            |
| Edit Automated Service Providers         |            |
| Delete Automated Service Providers       | 462        |
| Fannie Mae Government                    | 462        |
| Freddie Mac Services                     | 463        |
| Loan Product Advisor                     | 463        |

| Property Information465Loan Details466Transaction Details466FHA/VA467Add Automated Validation Service Providers468Edit Automated Validation Service Providers468Delete Automated Validation Service469Providers469AVM Reports469Request AVM469Populate AVM Results470Closing Documents470            |
|----------------------------------------------------------------------------------------------------|
| Transaction Details                                                                                                    |
| FHA/VA       467         Add Automated Validation Service Providers       468         Edit Automated Validation Service Providers       468         Delete Automated Validation Service       469         AVM Reports       469         Request AVM       469         Populate AVM Results       470 |
| Add Automated Validation Service Providers<br>468<br>Edit Automated Validation Service Providers<br>468<br>Delete Automated Validation Service<br>Providers<br>469<br>AVM Reports<br>469<br>Request AVM<br>89<br>Populate AVM Results<br>470                                                         |
| 468<br>Edit Automated Validation Service Providers<br>————————————————————————————————————                                                                                                    |
| 468<br>Delete Automated Validation Service<br>Providers                                                                                                    |
| Delete Automated Validation Service<br>Providers                                                                                                    |
| AVM Reports                                                                                                    |
| Request AVM                                                                                                    |
| Populate AVM Results                                                                                                    |
| •                                                                                                    |
| Closing Documents 470                                                                                                    |
|                                                                                                    |
| Select Investors & Products471                                                                                                    |
| Request Closing Documents                                                                                                    |
| View Loan Data Analysis                                                                                                    |
| Compliance Services 474                                                                                                    |
| -                                                                                                    |
| Compliance Request475<br>View Documents (Compliance)475                                                                                                    |
| View Analysis (Compliance)                                                                                                    |
| Credit Reports                                                                                                    |
| Request Credit                                                                                                    |
| Populate Liabilities                                                                                                    |
| Flood Certification                                                                                                    |
| Initial Disclosures                                                                                                    |
| Title/Escrow                                                                                                    |
| Order Status                                                                                                    |
| -                                                                                                    |
| Verifications                                                                                                    |
| Request Verifications                                                                                                    |
| Correct Service Request Submission Errors484                                                                                                    |
| Check Pending Request Status                                                                                                    |
| View Documents                                                                                                    |
| Chapter 13: Interfaces Menu                                                                                                    |
| LoanScoreCard                                                                                                    |
| LoanScoreCard Access                                                                                                    |
| LoanScorecard QM Findings                                                                                                    |
| Generate QM Report                                                                                                    |
| Uniform Collateral Data Portal                                                                                                    |
| UCDP Submission                                                                                                    |
| View Hard Stops                                                                                                    |
| Uniform Closing DataSet (UCD)                                                                                                    |
| WebCaster Administrator Login                                                                                                    |

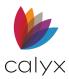

| Update Loan Status<br>WebCaster View Loan Status |     |
|--------------------------------------------------|-----|
| Other Interfaces                                 |     |
| Install Interfaces and Exchange Data             |     |
| Vendor Website                                   |     |
| Point Interface                                  |     |
| View Interface Transaction History Log           |     |
| Chapter 14: Utilities Menu                       |     |
| Show Tasks                                       | 497 |
| Cardex Database                                  |     |
| Create Categories List                           |     |
| Edit Categories List                             |     |
| Delete Category                                  |     |
| Import Contacts<br>Import Outlook Contacts       |     |
| Add New Contact                                  |     |
| Contact Search and Print                         |     |
| Edit Contact                                     |     |
| Delete Contact                                   |     |
| Display Ratios                                   |     |
| Conversation Log                                 |     |
| Add Conversation                                 |     |
| Open Conversation                                |     |
| Delete Conversation                              | 507 |
| Clear All Conversations                          |     |
| Audit Trail                                      |     |
| Logged Actions                                   |     |
| Unlogged Actions                                 |     |
| Log Entries                                      |     |
| Field Changes Entries                            |     |
| Document Changed Entries                         |     |
| Access Loan File Audit Trail                     |     |
| Log Entries Search                               |     |
| Print Audit Trail Log                            |     |
| Company Default Information                      |     |
|                                                  |     |
| Company Information<br>Processing Center         |     |
| Days Per Year                                    |     |
| ECOA Address                                     |     |
| CA Fair Lending Address                          |     |
| Denial Letter Address                            |     |
| Servicing Disclosure Information                 |     |
| Marketing Letterhead                             |     |
| Right to Receive Appraisal                       |     |
| FHA Consumer Choice Disclosure                   |     |
| GFE/TIL Disclosure                               |     |
| Add Changed Circumstances                        |     |
| Edit Changed Circumstance                        |     |
| Delete Changed Circumstance                      |     |
| Reset Defaults                                   |     |
|                                                  |     |

| Service Provider List Disclosure                       | -           |
|--------------------------------------------------------|-------------|
| Privacy Policy Disclosure Form Settings                |             |
| What Box                                               |             |
| Reasons We Can Share                                   |             |
| Opt-Out Options<br>Questions/Who We Are                | 520<br>E 21 |
| What We Do Section                                     |             |
| Definitions                                            |             |
| Other Important Info                                   |             |
| Print Loan Application Addendum                        |             |
| Freddie Mac LPA System-to-System                       |             |
| Set Up Point LPA Connection                            | 525         |
| Condition Types                                        | 526         |
| Add Conditions                                         | 526         |
| Sort Condition Types                                   | 528         |
| Edit Conditions                                        |             |
| Delete Condition                                       | 529         |
| Fee Types                                              | 529         |
| Add Fees                                               | 529         |
| Sort Fee Types                                         |             |
| Edit Fees                                              |             |
| Delete Fees                                            | 531         |
| Impound Types                                          |             |
| Add Impounds                                           | 532         |
| Sort Impound Types                                     | 533         |
| Edit Impounds                                          | 533         |
| Delete Impounds                                        |             |
| Escrow Account Payments                                |             |
| Docs Due In<br>Document Categories and Types           | 535         |
|                                                        |             |
| Add Document Categories                                | 535         |
| Edit Document Categories<br>Delete Document Categories |             |
| Add Document Types                                     |             |
| Edit Document Types                                    |             |
| Delete Document Type                                   |             |
| Reset Default Document Categories                      |             |
| Stacking Orders                                        |             |
| New Stacking Orders                                    | 539         |
| Edit Stacking Orders                                   | 540         |
| Copy Stacking Orders                                   |             |
| Delete Stacking Orders                                 | 540         |
| Package Types                                          |             |
| Add Package Types                                      |             |
| Edit Package Types                                     |             |
| Delete Package Types                                   |             |
| Reset Default Package Type                             |             |
| Set Automatic Document Storage<br>Warehouse Lenders    |             |

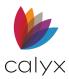

| Add Warehouse Lenders<br>Edit Warehouse Lenders             | 545        |
|-------------------------------------------------------------|------------|
| Delete Warehouse Lenders                                    |            |
| Investors                                                   |            |
| Add Investors<br>Edit Investors                             |            |
| Delete Investors                                            |            |
| Create Default Trailing Documents List                      |            |
| Add Trailing Documents                                      |            |
| Edit Trailing Documents                                     |            |
| Delete Trailing Documents                                   | 549        |
| Dropdown Lists                                              | 549        |
| Add List Items                                              | 550        |
| Edit List Items                                             | 551        |
| Delete List Item                                            | 551        |
| Create Escrow and Title Tables                              | 552        |
| Escrow Tables                                               | 552        |
| Create Escrow Table                                         | 552        |
| Add Fee Range                                               | 553        |
| Edit Escrow Table                                           |            |
| Title Tables                                                |            |
| Enable/Disable Lenders                                      |            |
| Enable/Disable Services<br>Enable/Disable Interface Venders |            |
| Fannie Mae Connectivity                                     |            |
| Fannie Mae EarlyCheck Connectivity                          |            |
| HMDA Loan App Register Information                          | 560        |
| TMS Connection                                              |            |
| Uniform Collateral Data Portal Setup                        |            |
| Zip/WebCaster Preferences                                   |            |
| Zip Preferences<br>WebCaster Preferences                    | 503<br>564 |
| Mobile Access                                               |            |
| Search/Display Settings                                     |            |
| Access Search/Display Settings/Pipeline                     |            |
| Search Loan Settings                                        | 568        |
| Auto Display Options                                        | 569        |
| Extended Search Options                                     |            |
| Pipelines                                                   |            |
| Custom Screen Settings<br>Customize Shortcut Toolbar        | 5/1        |
| Screen Colors                                               |            |
| Web Browser                                                 | 574        |
| Auto File Naming                                            |            |
| Auto Save                                                   | 576        |
| Auto MIN Generation<br>Zip Code Options                     |            |
| Enable Field Pop Up Help                                    |            |
| Display Field ID                                            |            |

| -    |      |      | ~    |     |
|------|------|------|------|-----|
| Poir | nt I | ICOr | Carr | IDD |
|      |      | 1961 | au   | iue |

| Load Field ID                                                                                                    | 578                             |
|----------------------------------------------------------------------------------------------------|---------------------------------|
| Chapter 15: Loan Scenarios                                                                                                    | 579                             |
| Subordinate Financing                                                                                                    | 579                             |
| Standalone Second Mortgage<br>Create New from Existing Mortgage<br>Investment or Second Home 2 <sup>nd</sup> Mortgage<br>Create Concurrent Purchase Loans | 580<br>581                      |
| Create First Loan<br>Create Second Loan                                                                                                    |                                 |
| Create Concurrent Investment Loan                                                                                                    | 586                             |
| Create First Loan<br>Create Second Loan                                                                                                    |                                 |
| Construction Loans                                                                                                    | 588                             |
| Create Construction Loan<br>Construction-to-Permanent Loan                                                                                                | 589<br>590                      |
| Construction Loan Required Reserves                                                                                                    | 590                             |
| Investment Loans                                                                                                    | 590                             |
| Chapter 16: File Menu                                                                                                    | 593                             |
| File New Menu                                                                                                    | 593                             |
| Open File                                                                                                    | 593                             |
| Copy Loan Files<br>Move Loan Files<br>Print Options                                                                                                    | 595                             |
| Print Setup<br>Paper Sources<br>Print Offset<br>Print Forms<br>Print Envelopes<br>Create Print Groups<br>Print Preview                                    | 596<br>597<br>597<br>599<br>599 |
| Email Options                                                                                                    |                                 |
| Email Data Files<br>Email Forms<br>Download Email Point Compressed File                                                                                   | 601                             |
| Store Files<br>Import From                                                                                                    |                                 |
| Other App Using Import Template<br>Borrower Master File<br>Fannie Mae DO/DU<br>Fannie Mae 3.4 MISMO                                                       | 604<br>605                      |
| Export To                                                                                                    | 606                             |
| Other App Using Export Template<br>Fannie Mae 3.0 DO/DU<br>Fannie Mae 3.2 DO/DU<br>Fannie Mae 3.4 MISMO<br>Uniform Loan Data Delivery                     | 606<br>607<br>607<br>607<br>608 |
| Rebuild List<br>Change Name                                                                                                    |                                 |

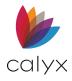

.

| Login<br>Change Password                                 |     |
|----------------------------------------------------------|-----|
| Chapter 17: Data Management                              | 610 |
| Access Point Administrator<br>Manage Data Folders        | 610 |
| Setup Data Folders                                       |     |
| Set Primary Data Ownership                               |     |
| Create New Data Folder                                   |     |
| Modify Data Folder Properties                            |     |
| Connect Existing Data Folders<br>Disconnect Data Folders |     |
| Reorder Data Folders                                     |     |
| Copy Folder Settings                                     |     |
| Manage Users                                             | 615 |
| Add Users                                                | 615 |
| Modify Users                                             |     |
| Delete Users                                             |     |
| Copy User Settings                                       |     |
| Modify Data Folder Users<br>Remove Data Folder Access    | 610 |
| Change Template Location                                 |     |
| Point Data Server                                        |     |
| Configure Client Connection                              |     |
| Combined Field IDs                                       |     |
| Data Import                                              |     |
| Text Files Batch Import                                  |     |
| Import Multiple Fannie Mae Files                         |     |
| Import Fannie Mae 3.2 File                               |     |
| Chapter 18: Pipeline Management                          |     |
| Pipeline Descriptions                                    |     |
| Automated                                                |     |
| Manual                                                   | -   |
| Pipeline Change                                          |     |
| Manual to Automated                                      |     |
| Automated to Manual                                      |     |
| Pipeline Setup                                           |     |
| Automated Pipeline Setup<br>Manual Pipeline Setup        |     |
| Remove Loans from Pipeline                               |     |
| Chapter 19: Task Management                              | 627 |
| Create Tasks                                             |     |
| Task Reminders                                           |     |
| Search Tasks                                             |     |
| Basic Search<br>Advanced Search                          |     |
| Edit Tasks                                               |     |
| Close Tasks                                              |     |
| Delete Tasks                                             | -   |

| Navigation Panel Delete                                  | 631 |
|----------------------------------------------------------|-----|
| Borrower File Delete                                     | 631 |
| Print Tasks                                              | 631 |
| Chapter 20: Reports Management                           | 633 |
| Standard Reports                                         | 633 |
| Report Templates                                         |     |
| Generate Standard Reports                                |     |
| Custom Reports                                           |     |
| Create Report Templates                                  |     |
| Copy Report Templates                                    |     |
| Select Report Content<br>Select Sort Options             |     |
| Select Output Options                                    |     |
| Display in Point Report Viewer                           |     |
| Display in Excel                                         |     |
| Use Results for Mail Merge                               | 642 |
| Modify Custom Reports                                    | 643 |
| Format Report Output                                     | 644 |
| Format Report Viewer Reports                             |     |
| Filter Report Viewer Reports                             |     |
| Sort Report Viewer Reports                               |     |
| Subtotal Report Entries<br>Save Report Viewer Report     |     |
| Export Report Viewer Report                              |     |
| Export Reports to XML                                    |     |
| Export Reports to Custom ASCII                           | 647 |
| Export Reports to Excel                                  | 647 |
| Format Excel Report Output                               |     |
| HMDA Reports                                             |     |
| Chapter 21: Marketing Management                         |     |
| Standard Marketing Documents<br>Address Labels           |     |
| Generate Labels                                          |     |
| View Labels                                              |     |
| Marketing Letters                                        |     |
| Generate Letters                                         | 654 |
| View Letters                                             | 654 |
| Marketing Emails                                         | 654 |
| Generate Emails                                          |     |
| View Emails                                              |     |
| Custom Labels/Letters/Emails                             |     |
| Create Custom Letters<br>Create Custom Letters from Word |     |
| Create Custom Letters from Word                          |     |
| Print Custom Forms                                       |     |
| Add INK-it Signature Blocks                              |     |
| Customize Marketing Documents                            |     |
|                                                          |     |

Point User Guide

14

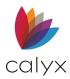

| Chapter 22: Template Management                                                                                                    |     |
|----------------------------------------------------------------------------------------------------|-----|
| Loan Program Templates<br>Closing Cost Scenario Templates<br>Master File Templates<br>Master File Template Usage<br>Edit Templates<br>Delete Templates<br>Import Templates                    |     |
| Complete Data Import Table<br>Re-Sequence Rows                                                                                                    |     |
| Data Export Templates<br>Appendix A – QM Tables<br>Appendix B – Loan Estimate Fields<br>Loan Estimate Section Fields<br>Loan Terms<br>Projected Payments<br>Fees<br>Calculating Cash to Close |     |
| Adjustable Payment (AP) Table<br>Adjustable Interest Rate (AIR) Table                                                                                                    |     |
| Comparisons<br>Other Considerations                                                                                                    | 689 |
|                                                                                                    |     |

# List of Tables

| Appendix C- Closing Disclosure Field Map |      |
|------------------------------------------|------|
| Tables                                   |      |
| Closing Information                      |      |
| Transaction Information                  |      |
| Loan Information                         |      |
| Loan Terms                               |      |
| Projected Payments                       | 692  |
| Costs at Closing                         | 693  |
| Loan Costs                               |      |
| Calculating Cash-to-Close                | 694  |
| Loan Disclosures                         | 695  |
| Adjustable Payment (AP) Table            |      |
| Adjustable Interest Rate (AIR) Table     | 697  |
| Loan Calculations                        |      |
| Appendix D - Tool Bars and Hot Keys      |      |
| Toolbar Icons                            |      |
| Key Combinations                         |      |
| Activating Keys                          |      |
| Function Keys                            |      |
| Hot Keys                                 |      |
| Movement Keys                            |      |
| Scrolling Keys                           |      |
|                                          | , 32 |

| Table 18: Report Templates<br>Table 19: Field Condition Descriptions | 639   |
|----------------------------------------------------------------------|-------|
| Table 20: Generate Results Screen Control                            |       |
|                                                                      |       |
| Table 21: Predefined Marketing Templates                             | . 651 |
| Table 22: Requested By                                               | 669   |
| Table 23: Requested Terms                                            | 670   |
| Table 24: QM Agreement                                               | 672   |
| Table 25: Points & Fess Analysis                                     | 674   |
| Table 26: Included/Excluded Points & Fee                             | S     |
|                                                                      | .676  |
| Table 27: Qual Rate/AUS Results                                      | 677   |
| Table 28: Monthly Payments & Ratios                                  | 678   |
| Table 29: Funds Summary                                              | 679   |
| Table 30: Loan Details                                               | .680  |
| Table 31: Income/Liabilities/Credit                                  |       |
| Scores/Assets                                                        | 681   |
| Table 32: Loan Estimate Section Fields                               | 683   |
| Table 33: Loan Terms Fields                                          | 683   |

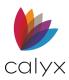

| Table 34: Projected Payments Fields        | .685  |
|--------------------------------------------|-------|
| Table 35: Fees Fields                      | .686  |
| Table 36: Calculating Cash to Close Fields | .686  |
| Table 37: AP Table Fields                  | . 687 |
| Table 38: AIR Table Fields                 | .688  |
| Table 39: Comparisons Fields               | .689  |
| Table 40: Other Considerations             | .689  |
| Table 41: Closing Information Fields       | .690  |
| Table 42: Transaction Information Fields   | .690  |
| Table 43: Loan Information Fields          | 691   |
| Table 44: Loan Terms Fields                | 691   |
| Table 45: Projected Payments Fields        | . 692 |
| Table 46: Costs at Closing Fields          | .693  |
|                                            |       |

# **List of Figures**

| Figure 1: Email Support                 | 28 |
|-----------------------------------------|----|
| Figure 2: Loan Search Screen            | 32 |
| Figure 3: Collapse Navigation Panel     | 34 |
| Figure 4: Expand Navigation Panel       | 34 |
| Figure 5: Loans Tab                     | 35 |
| Figure 6: Loan Search Results           | 36 |
| Figure 7: Advanced Search Dialog        | 37 |
| Figure 8: Co-Borrowers Search Results   | 38 |
| Figure 9: Move Borrower Dialog          | 39 |
| Figure 10: Pipeline List                | 40 |
| Figure 11: Task Search                  | 41 |
| Figure 12: Task Details Dialog          | 41 |
| Figure 13: Point Templates              | 42 |
| Figure 14: Shortcut Toolbar             | 43 |
| Figure 15: Information Bar              | 44 |
| Figure 16: Loan Checklist               | 45 |
| Figure 17: Create New Loan File Dialog  | 47 |
| Figure 18: Search Loans Dialog          | 48 |
| Figure 19: Copy Loan File               | 49 |
| Figure 20: Copy Borrower                | 49 |
| Figure 21: Bor/Co-Bor Menu              | 51 |
| Figure 22: Save Open Files              | 51 |
| Figure 23: Email Point Data File Dialog | 52 |

| Table 47: Loan Costs Fields 694                |
|------------------------------------------------|
| Table 48: Calculating Cash-to-Close Fields 694 |
| Table 49: Loan Disclosures Fields              |
| Table 50: Adjustment Payment (AP) Table 696    |
| Table 51: Adjustment Interest Rate (AIR) Table |
|                                                |
| Table 52: Loan Calculations                    |
| Table 53: Point Toolbar Icons                  |
| Table 54: Activating Keys                      |
| Table 55: Function Keys                        |
| Table 56: Hot Keys                             |
| Table 57: Movement Keys702                     |
| Table 58: Scrolling Keys                       |
|                                                |

| Figure 24: Keep File Open                   | .53 |
|---------------------------------------------|-----|
| Figure 25: Borrower/Co-Borrower Informatio  |     |
|                                             |     |
| Figure 26: Subject Property Information     | -54 |
| Figure 27: Credit Scores                    | .55 |
| Figure 28: Loan Summary                     | .55 |
| Figure 29: Loan Programs Dialog             | .56 |
| Figure 30: CC Scenario Dialog               | .56 |
| Figure 31: Income Details                   | .58 |
| Figure 32: Monthly Income Calculator Dialog | 958 |
| Figure 33: Other Obligations                | .59 |
| Figure 34: Monthly Payments for Present     |     |
| Housing                                     | .59 |
| Figure 35: Present Housing Monthly Paymer   |     |
|                                             | 60  |
| Figure 36: Proposed Monthly Payment Dialo   | -   |
|                                             |     |
| Figure 37: Personal Information Dialog      | .62 |
| Figure 38:Contact Information Dialog        | .63 |
| Figure 39: PMI/MIP/FF/USDA Dialog           | .64 |
| Figure 40: Construction Dialog              | 66  |
| Figure 41: Construction Calendar            | 66  |
| Figure 42: Section 1 Personal Info          | .67 |
| Figure 43: Edit Alternate Names Dialog      | 68  |

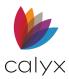

| Figure 44: Edit Alternate Name               | .69  |
|----------------------------------------------|------|
| Figure 45: Section 1 Marital Status          | .70  |
| Figure 46: Section 1 Former Addresses        | 71   |
| Figure 47: Edit Address Dialog               | 71   |
| Figure 48: Edit Former Address               | 72   |
| Figure 49: Section 1 Employment              | 73   |
| Figure 50: Aliases                           | 73   |
| Figure 51: Edit Employment Income Dialog     | 74   |
| Figure 52: Income Type Options               | 74   |
| Figure 53: List of Employers Dialog          | 75   |
| Figure 54: Income from Other Sources         | .76  |
| Figure 55: Edit Other Income                 | 77   |
| Figure 56: Add Income Sources                | 77   |
| Figure 57: Add Assets                        | .79  |
| Figure 58: Edit Asset Dialog                 | .79  |
| Figure 59: Add Other Assets                  | .80  |
| Figure 60: Edit Asset Dialog                 | 81   |
| Figure 61: Add Other Assets - Credits        | . 82 |
| Figure 62: Edit Other Credits Dialog         | . 82 |
| Figure 63: Add Liabilities                   | . 84 |
| Figure 64: Edit Liability Dialog             | . 84 |
| Figure 65: Edit Other Liability Dialog       | . 85 |
| Figure 66: Loan Section 2 & 3 Additional     |      |
| Property                                     |      |
| Figure 67: Edit REO Dialog                   |      |
| Figure 68: Match Liabilities and REO Dialog. |      |
| Figure 69: Loan Section 4 Subject Property.  |      |
| Figure 70: Other New Mortgages               | .89  |
| Figure 71: Edit Other New Mortgage Loans     | 0    |
| Dialog                                       |      |
| Figure 72: Property Rental Income            |      |
| Figure 73: Gifts/Grants                      |      |
| Figure 74: Edit Gift or Grants Dialog        |      |
| Figure 75: Military Service                  |      |
| Figure 76: Demographic Information           |      |
| Figure 77: Loan Originator Information       |      |
| Figure 78: Lender Loan Information - 2       |      |
| Figure 79: Seller Credits                    |      |
| Figure 80: Lender Credits                    |      |
| Figure 81: Add Non-Married Co-Borrower       | .96  |

| Figure 82: Swap Married Borrower & Co-               |
|------------------------------------------------------|
| Borrower97                                           |
| Figure 83: Swap Borrower & Co-Borrower File<br>      |
| Figure 84: Merge Borrower to Co-Borrower 99          |
| Figure 85: Amortization & Payment Schedule           |
| Figure 86: Detailed Payment Schedule 102             |
| Figure 87: Amortization Adjustments &                |
| Insurance                                            |
| Figure 88: Prepared For Dialog                       |
| Figure 89: Cash-to-Close106                          |
| Figure 90: FHA: Additional Itemized Closing<br>Costs |
| Figure 91: Debt Consolidation Worksheet 108          |
| -                                                    |
| Figure 92: CC Scenario List Dialog                   |
| Figure 93: Liability Dialog                          |
| Figure 94: Income Information Dialog                 |
| Figure 95: Housing Exp & Other Obligations 112       |
| Figure 96: Subordinate Financing Information 113     |
| Figure 97: Second Mortgage Payment Dialog            |
|                                                      |
| Figure 98: Create Second Mortgage File               |
| Options                                              |
| Figure 99: Investment Information Dialog 114         |
| Figure 100: Credit Score Dialog                      |
| Figure 101: Status Dialog                            |
| Figure 102: Balance Calculation Dialog               |
| Figure 103: Contact Information Dialog               |
| Figure 104: Current Ratio Dialog                     |
| Figure 105: Loan Comparison                          |
| Figure 106: Monthly Payment Dialog119                |
| Figure 107: ARM Dialog119                            |
| Figure 108: Open House Picture File Dialog 120       |
| Figure 109: Months to Compare Dialog                 |
| Figure 110: Loan Comparison Notes Dialog 121         |
| Figure 111: Prequalification                         |
| 0                                                    |
| Figure 112: Monthly Payment Settings Dialog          |
|                                                      |

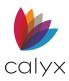

| Figure 113: Present Housing Expense Dialog    |     |
|-----------------------------------------------|-----|
|                                               |     |
| Figure 114: Prequalification Notes Dialog     |     |
| Figure 115: Rent vs. Own                      |     |
| Figure 116: Reg Z Loan Program Details        |     |
| Figure 117: Reg Z. Loan Information           | 130 |
| Figure 118: Payment Schedule                  | 131 |
| Figure 119: ARM Rounding & Rate Adjustme      |     |
|                                               |     |
| Figure 120: Reg Z Payment Adjustments         | -   |
| Figure 121: Reg Z Buydown Mortgage            |     |
| Figure 122: Features & Graduated Payment.     |     |
| Figure 123: Mortgage Insurance                | 134 |
| Figure 124: Additional Reg Z Information      | 135 |
| Figure 125: Remaining Reg Z Fields            | 136 |
| Figure 126: Payment Summary Dialog            | 137 |
| Figure 127: TILA Section 32                   | 138 |
| Figure 128: Fees Worksheet                    | 139 |
| Figure 129: Fees Worksheet Rate Lock          | 140 |
| Figure 130: Fees Worksheet Company Nam        | es  |
|                                               |     |
| Figure 131: Fees Worksheet GFE Section 2      |     |
| Figure 132: Fees Distribution Worksheet Dia   |     |
|                                               |     |
| Figure 133: Fees Worksheet GFE Section 1      | 143 |
| Figure 134: Services the Borrower Cannot Shop | 111 |
| Figure 135: Services You Can Shop For         |     |
| Figure 135: Services Fou Can Shop For         |     |
|                                               |     |
| Figure 137: Title Tables Dialog               |     |
| Figure 138: Services You Can Shop For         |     |
| Figure 139: GFE Section 7                     |     |
| Figure 140: GFE Section 8                     |     |
| Figure 141: Rate Calculation: City Tax        |     |
| Figure 142: Prepaids                          |     |
| Figure 143: GFE Section 11                    |     |
| Figure 144: Escrow at Closing                 |     |
| Figure 145: Other                             |     |
| Figure 146: Closing Costs & Items Summary     |     |
| Figure 147: Credits & Cash to Close           | 153 |

| Figure 148: Post Consummation Fees Dialo                            | g    |
|---------------------------------------------------------------------|------|
|                                                                     |      |
| Figure 149: Loan Estimate Fields                                    |      |
| Figure 150: Cash to Close Forms                                     |      |
| Figure 151: Other Considerations                                    | 156  |
| Figure 152: Changed Circumstance Dialog                             | .157 |
| Figure 153: Payoffs & Adjustments                                   | 158  |
| Figure 154: Adjustments & Other Credits                             | 159  |
| Figure 155: Due from Borrower                                       | 159  |
| Figure 156: Add Service Providers                                   | 160  |
| Figure 157: Edit Service Provider Dialog                            | .161 |
| Figure 158: Edit Listed Service Providers                           | .161 |
| Figure 159: Add Services                                            | 162  |
| Figure 160: Edit Service Dialog                                     | 162  |
| Figure 161: Closing Cost Worksheet                                  | 163  |
| Figure 162: Closing Disclosure Page 1                               | 165  |
| Figure 163: Includes Closing Costs Increase                         | e166 |
| Figure 164: Closing Disclosure Trans Summ                           |      |
|                                                                     |      |
| Figure 165: Closing Disclosure Page 4                               |      |
| Figure 166: Payoffs & Payments                                      |      |
| Figure 167: Fees that cannot Change Table                           |      |
| Figure 168: Aggregate of Fees                                       |      |
| Figure 169: Reset Baseline                                          |      |
| Figure 170: GFE Disclosures and Dates                               |      |
| Figure 171: adjusted Origination Charges                            | .175 |
| Figure 172: GFE Charges for Settlement                              |      |
| Services                                                            |      |
| Figure 173: Services that Can be Shopped                            |      |
| Figure 174: GFE Remaining Fee Fields                                | 178  |
| Figure 175: Good Faith Estimate Tradeoff<br>Table                   | 170  |
| Figure 176: GFE Block 4                                             |      |
| Figure 177: GFE Blocks 5 & 6                                        |      |
| Figure 177: Gr E Blocks 5 & C<br>Figure 178: Service Providers List |      |
| Figure 179: Edit Service Providers List                             |      |
| Figure 180: Borrower and Property Informa                           |      |
| Figure 160. Borrower and Property Informa                           |      |
| Figure 181: Trans Summary Mortgage Info                             |      |
| - , , , ,                                                           | -    |

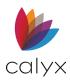

| Figure 215: Mortgage Loan Commitment 216<br>Figure 216: Action Taken |
|----------------------------------------------------------------------|
| Figure 217: Principal Reasons                                        |
| Figure 218: Credit Score Disclosure                                  |
| Figure 219: Select Credit Score for Disclosure                       |
| Figure 220: Patriot Act: Borrower Identification                     |
| Figure 221: Patriot Act: Organization ID                             |
| Figure 222: Request for Appraisal                                    |
| Figure 223: Appraisal Property & Mortgage Info<br>225                |
| Figure 224: Request Hazard Insurance Quote                           |
| Figure 225: Request Payoff                                           |
| Figure 226: Request for Payoff Details228                            |
| Figure 227: Request for Survey                                       |
| Figure 228: Request for Tax Return230                                |
| Figure 229: IVES Information231                                      |
| Figure 230: Client Information                                       |
| Figure 231: Return Transcript Fields 232                             |
| Figure 232: Fee                                                      |
| Figure 233: Remaining Fields                                         |
| Figure 234: Wages & Income234                                        |
| Figure 235: Request for Title Commitment 235                         |
| Figure 236: Self Employed Income Analysis A                          |
|                                                                      |
| Figure 237: Self Employed Income Analysis B                          |
| Figure 238: Social Security Number                                   |
| Verification                                                         |
| Figure 239: Tax Information (1098) Form239                           |
| Figure 240: Florida Lender Disclosure                                |
| Figure 241: New York Application Log241                              |
| Figure 242: Pre-Application Acknowledgement                          |
| Figure 243: Broker Fee Acknowledgements242                           |
| Figure 244: NY Pre-App Disclosure Remaining<br>Fields                |
| Figure 245: Texas Mortgage Disclosures 244                           |
| Figure 246: FHA Identification Information 245                       |

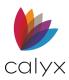

| Figure 247: Mortgage Information           | 246  |
|--------------------------------------------|------|
| Figure 248: Underwriting Information       | 247  |
| Figure 249: FHA Statutory Requirements     | 248  |
| Figure 250: FHA: Additional Closing Costs  | 249  |
| Figure 251: FHA 203(k) Worksheet           | 250  |
| Figure 252: Rehab & Other Costs            | 251  |
| Figure 253: Mortgage Calculation for Purch | nase |
|                                            | 252  |
| Figure 254: Mortgage Calculation for       |      |
| Refinance                                  |      |
| Figure 255: HUD-92700 Remaining Fields     |      |
| Figure 256: FHA Addendum to URLA           |      |
| Figure 257: Lines 15 - 19                  |      |
| Figure 258: Loan Purpose & Duty Agents     |      |
| Figure 259: Borrower's Certification       | 257  |
| Figure 260: Approved or Modified & Appro   |      |
|                                            | -    |
| Figure 261: Mortgagee Certification        |      |
| Figure 262: FHA Property Improvement Ap    | •    |
| Figure 263: Debts                          |      |
| -                                          |      |
| Figure 264: Property & Lease Information   |      |
| Figure 265: FHA DE Analysis of Appraisal   |      |
| Figure 266: Commitment Terms               |      |
| Figure 267: Commitment Details             |      |
| Figure 268: FHA Refi of Borrowers Neg Eq   | -    |
| Figure 269: Borrowers Aliases              |      |
| Figure 270: Edit Alias Dialog              |      |
| Figure 271: VA Loan Disbursement Certifica |      |
| rigure 2/1. VA Loan Disbursement Certino   |      |
| Figure 272: Authorized Agents              |      |
| Figure 273: VA Loan Analysis               | -    |
| Figure 274: Estimated Monthly Shelter      |      |
| Expenses                                   | 270  |
| Figure 275: Monthly Income and Deduction   | าร   |
|                                            |      |
| Figure 276: VA Loan Comparison             |      |
| Figure 277: Net Tangible Benefits          |      |
| Figure 278: Refinance Closing Summary      | 273  |
| Figure 279: Veteran Information            | 274  |

| Figure 280: VA Loan Summary Loan Detail            |       |
|----------------------------------------------------|-------|
| Figure 281: Property Details                       |       |
| Figure 282: Income Information                     | . 277 |
| Figure 283: VA Refinance Worksheet – IRR           |       |
| Figure 284: VA Reasonable Value Request.           |       |
| Figure 285: Building Details                       | .280  |
| Figure 286: VA Certificate of Eligibility Requ     |       |
| Figure 287: Previous VA Loans                      |       |
| -                                                  |       |
| Figure 288: Previous VA Loan Addresses             |       |
| Figure 289: Edit Previous VA Loans                 | .204  |
| Figure 290: Veterans Status Certificate<br>Request | .285  |
| Figure 291: Verification of VA Benefits            | .286  |
| Figure 292: Document Management Dialog             | j288  |
| Figure 293: Add Selection Dialog                   | .288  |
| Figure 294: Document Storage                       |       |
| Figure 295: Document Name Dialog                   |       |
| Figure 296: Add Confirmation Dialog                | 291   |
| Figure 297: Document Information Preview           |       |
| Figure 298: Document Viewer                        |       |
| Figure 299: eLoanFile Document Managem             |       |
|                                                    |       |
| Figure 300: Conversation Log Dialog                | .297  |
| Figure 301: Select Stack Forms                     | .298  |
| Figure 302: Build Stack                            | .299  |
| Figure 303: eLoanFile Borrower                     | 300   |
| Figure 304: eLoanFile Property                     | . 301 |
| Figure 305: Select Product                         | . 301 |
| Figure 306: Select Product Dialog                  | .302  |
| Figure 307: Investors and Products Login           | .302  |
| Figure 308:Initial Disclosures Request             | .303  |
| Figure 309: Riders and Prepayment Penalty          |       |
|                                                    |       |
| Figure 310: ARM and Buydown                        |       |
| Figure 311: Repayment Type & Note Details          |       |
| Figure 312: Loan Details                           |       |
| Figure 313: Borrower Certification                 | 306   |

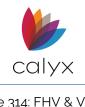

| Figure 314: FHV & VA Fields                | 306   |
|--------------------------------------------|-------|
| Figure 315: Additional Loan Data           | .307  |
| Figure 316: Verification of Benefits (VOB) | 308   |
| Figure 317: List of Items Dialog           | 309   |
| Figure 318: Assign VOB Accounts            | . 310 |
| Figure 319: Verification of Deposit (VOD)  | 311   |
| Figure 320: Enter VOD Accounts             | 312   |
| Figure 321: Verification of Employment (VO | E)    |
|                                            |       |
| Figure 322: Request Verifications Dialog   | . 313 |
| Figure 323: Populate Employment            | . 314 |
| Figure 324: Replace Employment             | . 315 |
| Figure 325: Add Employment                 | . 315 |
| Figure 326: Verification of Loan (VOL)     | . 317 |
| Figure 327: Enter VOL Accounts             | . 318 |
| Figure 328: Verification of Mortgage/Rent. | . 319 |
| Figure 329: Enter VOL Accounts             | .320  |
| Figure 330: Track Status and Checklist     | . 322 |
| Figure 331: Track Loan Progress            | .323  |
| Figure 332: Loan Progress Dialog           | .323  |
| Figure 333: Third-Party Document Status    | .324  |
| Figure 334: Third-Party Documents          | .324  |
| Figure 335: Document Requests              | .326  |
| Figure 336: Send/Retrieve Dialog           | .326  |
| Figure 337: Edit Document Requests         | .327  |
| Figure 338: Track Conditions               | .328  |
| Figure 339: Edit Conditions Dialog         | .328  |
| Figure 340: Track Registration & Rate Lock | .330  |
| Figure 341: General Information            | . 331 |
| Figure 342: ARM and Mortgage Insurance     | 332   |
| Figure 343: Registration & Lock Request    | .333  |
| Figure 344: Track Title                    | .335  |
| Figure 345: HMDA (2017) Reporting          | .337  |
| Figure 346: HMDA Reporting                 | .339  |
| Figure 347: Organization & Loan/Property   |       |
| Information                                | 340   |
| Figure 348: Loan Summary & Automated       |       |
| Underwriting                               |       |
| Figure 349: Mortgage Call Report           |       |
| Figure 350: Origination Information        | .343  |

| Figure 351: Qualified Mortgage                           | .343  |
|----------------------------------------------------------|-------|
| Figure 352: Subject Property                             | .343  |
| Figure 353: Loan Information (MCR)                       | .344  |
| Figure 354: Loan Originator Information                  | .344  |
| Figure 355: Regulator Connect Loan                       |       |
| Information                                              |       |
| Figure 356: QM and Per Diem Interest e-Ex                |       |
| fields<br>Figure 357: Tolerance and NMLS Mortgage        |       |
| Call Report                                              |       |
| Figure 358: Prepayment Penalty and Closin                | -     |
| Info                                                     | .348  |
| Figure 359: Loan Estimate & Closing                      | 240   |
| Figure 360: Post Consummation and MI and                 |       |
| Funding Fee                                              |       |
| Figure 361: Non Specific Lender Credit &                 |       |
| Reverse Mortgage                                         |       |
| Figure 362: Track Agent List                             |       |
| Figure 363: Track Branch/Team                            |       |
| Figure 364: Trust Account Tracking                       |       |
| Figure 365: Loan Profit/Loss Tracking                    |       |
| Figure 366: Commission Splits & Deduction                |       |
| Figure 367: Other Splits                                 |       |
| Figure 368: Add Notes                                    |       |
| Figure 369: Item Comments                                |       |
| Figure 370: Secondary Marketing Loan                     |       |
| Figure 371: Rate Lock & Current Loan                     |       |
| Figure 372: Program & Rate Lock Details                  | 500   |
| Dialog                                                   | . 361 |
| Figure 373: Secondary Marketing Gain/Los                 | S     |
|                                                          |       |
| Figure 374: Underwriting Loan Information.               | .365  |
| Figure 375: Property & General Information               | 365   |
| Figure 376: Loan Program/Investor/Flood<br>Certification | 267   |
| Figure 377:Underwriting Decision                         |       |
| Figure 378: Underwriting Suspense/Denial                 |       |
| Figure 379: Denial Reasons                               |       |
| Figure 380: Automated Underwriting                       |       |
| g e jeer, aternatea enaerwrang                           | .559  |

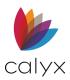

| Figure 381: Appraisal Information Dialog                                                                                                    | 370                                                                                                    |
|----------------------------------------------------------------------------------------------------|----------------------------------------------------------------------------------------------------|
| Figure 382: Mortgage Insurance Tab                                                                                                    | 371                                                                                                    |
| Figure 383: Hazard Insurance Tab                                                                                                    | 372                                                                                                    |
| Figure 384: Flood Insurance Tab                                                                                                    | 373                                                                                                    |
| Figure 385: Escrow/Closing Agent Tab                                                                                                    | 374                                                                                                    |
| Figure 386: Title Tab                                                                                                    | 375                                                                                                    |
| Figure 387: Conditions Loan Information                                                                                                    | 376                                                                                                    |
| Figure 388: Add Loan Conditions                                                                                                    | 377                                                                                                    |
| Figure 389: Edit Conditions Dialog                                                                                                    | 377                                                                                                    |
| Figure 390: Edit Loan Condition                                                                                                    | 378                                                                                                    |
| Figure 391: Initial Fields                                                                                                    | 379                                                                                                    |
| Figure 392: Copy from Fees Worksheet D                                                                                                    | ialog                                                                                                    |
|                                                                                                    | 380                                                                                                    |
| Figure 393: Fees Table                                                                                                    | 380                                                                                                    |
| Figure 394: Fees Pick List                                                                                                    | 381                                                                                                    |
| Figure 395: Edit Fee Dialog                                                                                                    | 381                                                                                                    |
| Figure 396: Impounds Table                                                                                                    | 383                                                                                                    |
| Figure 397 : Impounds Pick-List                                                                                                    | 383                                                                                                    |
| Figure 398: Edit Impound Dialog                                                                                                    | 384                                                                                                    |
| Figure 399: Impound Distribution Worksh                                                                                                    |                                                                                                    |
|                                                                                                    | 285                                                                                                    |
|                                                                                                    |                                                                                                    |
| Figure 400: PMI/MMI Impounds                                                                                                    |                                                                                                    |
| Figure 401: APR Comparison & Higher                                                                                                    | 386                                                                                                    |
| Figure 401: APR Comparison & Higher<br>Mortgages                                                                                                    | 386<br>387                                                                                                    |
| Figure 401: APR Comparison & Higher<br>Mortgages<br>Figure 402: Funding Figures                                                                                                    | 386<br>387<br>388                                                                                                    |
| Figure 401: APR Comparison & Higher<br>Mortgages<br>Figure 402: Funding Figures<br>Figure 403: Basic Loan Investor Informatio                                                                                                    | 386<br>387<br>388<br>on                                                                                                    |
| Figure 401: APR Comparison & Higher<br>Mortgages<br>Figure 402: Funding Figures<br>Figure 403: Basic Loan Investor Informatio                                                                                                    | 386<br>387<br>388<br>on<br>390                                                                                                    |
| Figure 401: APR Comparison & Higher<br>Mortgages<br>Figure 402: Funding Figures<br>Figure 403: Basic Loan Investor Informatio<br>Figure 404: Sellers Table                                                                                                    | 386<br>387<br>388<br>on<br>390<br>391                                                                                                    |
| Figure 401: APR Comparison & Higher<br>Mortgages<br>Figure 402: Funding Figures<br>Figure 403: Basic Loan Investor Informatio<br>Figure 404: Sellers Table<br>Figure 405: Edit Seller Dialog                                                                                                    | 386<br>387<br>388<br>on<br>390<br>391                                                                                                    |
| Figure 401: APR Comparison & Higher<br>Mortgages<br>Figure 402: Funding Figures<br>Figure 403: Basic Loan Investor Information<br>Figure 404: Sellers Table<br>Figure 405: Edit Seller Dialog<br>Figure 406: Rate Lock & Amortization Typ                                                                                                    | 386<br>387<br>388<br>on<br>390<br>391<br>391<br>ne 393                                                                                                    |
| Figure 401: APR Comparison & Higher<br>Mortgages<br>Figure 402: Funding Figures<br>Figure 403: Basic Loan Investor Information<br>Figure 404: Sellers Table<br>Figure 405: Edit Seller Dialog<br>Figure 406: Rate Lock & Amortization Typ<br>Figure 407: Request Closing Documents                                                                                                    | 386<br>387<br>388<br>on<br>390<br>391<br>ne 393<br>393                                                                                                    |
| Figure 401: APR Comparison & Higher<br>Mortgages<br>Figure 402: Funding Figures<br>Figure 403: Basic Loan Investor Information<br>Figure 404: Sellers Table<br>Figure 405: Edit Seller Dialog<br>Figure 406: Rate Lock & Amortization Typ<br>Figure 407: Request Closing Documents<br>Figure 408: Document Processing                                                                                                    | 386<br>387<br>388<br>on<br>390<br>391<br>ne 393<br>394                                                                                                    |
| Figure 401: APR Comparison & Higher<br>Mortgages<br>Figure 402: Funding Figures<br>Figure 403: Basic Loan Investor Informatio<br>Figure 404: Sellers Table<br>Figure 405: Edit Seller Dialog<br>Figure 406: Rate Lock & Amortization Typ<br>Figure 407: Request Closing Documents<br>Figure 408: Document Processing<br>Figure 409: Closer/Funder                                                                                                    | 386<br>387<br>388<br>on<br>390<br>391<br>ne 393<br>394<br>394<br>395                                                                                                    |
| Figure 401: APR Comparison & Higher<br>Mortgages<br>Figure 402: Funding Figures<br>Figure 403: Basic Loan Investor Information<br>Figure 404: Sellers Table<br>Figure 405: Edit Seller Dialog<br>Figure 406: Rate Lock & Amortization Typ<br>Figure 407: Request Closing Documents<br>Figure 408: Document Processing<br>Figure 409: Closer/Funder<br>Figure 410: Note Pay To                                                                                                    | 386<br>387<br>388<br>on<br>390<br>391<br>ne 393<br>393<br>394<br>395<br>395                                                                                                    |
| Figure 401: APR Comparison & Higher<br>Mortgages<br>Figure 402: Funding Figures<br>Figure 403: Basic Loan Investor Informatio<br>Figure 404: Sellers Table<br>Figure 405: Edit Seller Dialog<br>Figure 406: Rate Lock & Amortization Typ<br>Figure 406: Rate Lock & Amortization Typ<br>Figure 407: Request Closing Documents<br>Figure 408: Document Processing<br>Figure 409: Closer/Funder<br>Figure 410: Note Pay To<br>Figure 411: Banker Borrower Screen                                            | 386<br>387<br>388<br>on<br>390<br>391<br>ne 393<br>394<br>395<br>395<br>395<br>395                                                                                                    |
| Figure 401: APR Comparison & Higher<br>Mortgages<br>Figure 402: Funding Figures<br>Figure 403: Basic Loan Investor Information<br>Figure 404: Sellers Table<br>Figure 405: Edit Seller Dialog<br>Figure 406: Rate Lock & Amortization Typ<br>Figure 407: Request Closing Documents<br>Figure 408: Document Processing<br>Figure 409: Closer/Funder<br>Figure 410: Note Pay To<br>Figure 411: Banker Borrower Screen<br>Figure 412: Title Company/Settlement Age                                           | 386<br>387<br>387<br>388<br>on<br>390<br>391<br>391<br>391<br>393<br>393<br>395<br>395<br>395<br>397<br>397<br>397                                                                                                    |
| Figure 401: APR Comparison & Higher<br>Mortgages<br>Figure 402: Funding Figures<br>Figure 403: Basic Loan Investor Informatio<br>Figure 404: Sellers Table<br>Figure 405: Edit Seller Dialog<br>Figure 406: Rate Lock & Amortization Typ<br>Figure 406: Rate Lock & Amortization Typ<br>Figure 407: Request Closing Documents<br>Figure 408: Document Processing<br>Figure 409: Closer/Funder<br>Figure 410: Note Pay To<br>Figure 411: Banker Borrower Screen<br>Figure 412: Title Company/Settlement Ag | 386<br>387<br>387<br>388<br>on<br>390<br>391<br>391<br>391<br>393<br>393<br>395<br>395<br>395<br>397<br>398                                                                                                    |
| Figure 401: APR Comparison & Higher<br>Mortgages<br>Figure 402: Funding Figures<br>Figure 403: Basic Loan Investor Information<br>Figure 404: Sellers Table<br>Figure 405: Edit Seller Dialog<br>Figure 406: Rate Lock & Amortization Typ<br>Figure 407: Request Closing Documents .<br>Figure 408: Document Processing<br>Figure 409: Closer/Funder<br>Figure 410: Note Pay To<br>Figure 411: Banker Borrower Screen<br>Figure 412: Title Company/Settlement Ag                                          | 386<br>387<br>388<br>on<br>390<br>391<br>391<br>391<br>393<br>393<br>395<br>395<br>397<br>398<br>398<br>399                                                                                                    |
| Figure 401: APR Comparison & Higher<br>Mortgages<br>Figure 402: Funding Figures<br>Figure 403: Basic Loan Investor Informatio<br>Figure 404: Sellers Table<br>Figure 405: Edit Seller Dialog<br>Figure 406: Rate Lock & Amortization Typ<br>Figure 406: Rate Lock & Amortization Typ<br>Figure 407: Request Closing Documents<br>Figure 408: Document Processing<br>Figure 409: Closer/Funder<br>Figure 410: Note Pay To<br>Figure 411: Banker Borrower Screen<br>Figure 412: Title Company/Settlement Ag | 386<br>387<br>387<br>388<br>on<br>390<br>391<br>391<br>391<br>393<br>393<br>395<br>395<br>397<br>397<br>397<br>397<br>397<br>398 |

| Figure 416: Wire To Information                 | . 401 |
|-------------------------------------------------|-------|
| Figure 417: Banker Construction                 | .402  |
| Figure 418: Add Builders/Contractors            | .403  |
| Figure 419: Edit Builder/Contractor Dialog      | .404  |
| Figure 420: Banker HUD 1 Page 1                 | 406   |
| Figure 421: Banker HUD 1 Page 2                 | .407  |
| Figure 422: Copy from Fees Worksheet Dia        | -     |
|                                                 | 408   |
| Figure 423: Copy from Fees & Impounds<br>Dialog | 108   |
| Figure 424: Banker HUD 1 Page 3                 |       |
| Figure 425: Banker HUD-1A Page 1                |       |
| Figure 426: Banker HUD-1A Page 2                |       |
| Figure 427: ARM Information                     |       |
| Figure 428: Prepayment Penalty                  |       |
| Figure 429: Program Features & Buydown          |       |
| Figure 430: Banker Loan Subject Property        |       |
| Figure 431: PUD and Projects                    |       |
| Figure 432: Appraisal and Valuation             |       |
| Figure 433: Flood Hazard Determination          |       |
| Figure 434: Banker State High Cost              |       |
| Figure 435: Lien Renewals & Extension           |       |
| Figure 436: Edit Renewal & Extension of Lie     |       |
| Dialog                                          |       |
| Figure 437: Banker Trust Details                | . 423 |
| Figure 438: Add Trustee                         | . 424 |
| Figure 439: Edit Trustee Dialog                 | .424  |
| Figure 440: Warehouse Lender Loan               |       |
| Information                                     |       |
| Figure 441: Banker Warehouse & Purchase         |       |
| Figure 442: Warehouse Advance                   | . 427 |
| Figure 443: Advance Rate Calculation            | . 427 |
| Figure 444: Dates                               | .428  |
| Figure 445: Principal Amount Purchased          | .428  |
| Figure 446: Days in a Year                      |       |
| Figure 447: Shipper Information                 |       |
| Figure 448: Mailing Address                     |       |
| Figure 449: Shipping Dates                      |       |
| Figure 450: Monthly Payment Received            |       |
| Figure 451: Edit Payment Dialog                 | . 432 |

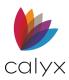

| Point  | llsor | Guide |
|--------|-------|-------|
| FOILIT | Usei  | Guiue |

| Figure 452: Investor Information                              |
|---------------------------------------------------------------|
| Figure 453: File & Note Delivery Information                  |
| Figure 454: Servicing & Investor Loss Payee                   |
| Information                                                   |
| Figure 455: Banker Shipping Uniform Dataset                   |
| 435                                                           |
| Figure 456: Freddie Mac Programs                              |
| Figure 457: Borrower Section                                  |
| Figure 458: Types & Sources                                   |
| Figure 459: Investor Product/Program                          |
| Figure 460: Property Sections                                 |
| Figure 461: Loan Program                                      |
| Figure 462: Construction/ARM/Simple<br>Interest/Related Loans |
| Figure 463: File Room                                         |
| Figure 464: Suspense Items Dialog                             |
| Figure 465: Investor/Shipper444                               |
| Figure 466: Trailing Documents Table                          |
| Figure 467: Edit Trailing Document Dialog 446                 |
|                                                               |
| Figure 468: Insurance Documents                               |
| Figure 469: Package Tracking                                  |
| Figure 470: Recording Registration                            |
| Figure 471: Transfer of Rights                                |
| Figure 472: Deactivation                                      |
| Figure 473: Assignee & Assignor                               |
| Figure 474: Recordable Documents & Riders                     |
| 451                                                           |
| Figure 475: Prepared By & Returned To                         |
| Figure 476: Notary & Commission Information 453               |
| Figure 477: MarketPlace Lenders                               |
| Figure 478: MarketPlace Pricing Engine                        |
| Figure 479: MarketPlace Pricing Results                       |
| Figure 480: Pricing Settings Dialog                           |
| Figure 481: Fannie Mae Request Dialog                         |
| Figure 482: Fannie Mae Addendum                               |
| Figure 483: Loan Details                                      |
| Figure 484: Automated Service Providers                       |
| Tables                                                        |
|                                                               |

| Figure 485: Edit DU Validation Order Number        |
|----------------------------------------------------|
|                                                    |
| Figure 486: Fannie Mae Government                  |
| Figure 487: Loan Product Advisor Dialog464         |
| Figure 488: Fa465                                  |
| Figure 489: Property Information                   |
| Figure 490: Loan Information                       |
| Figure 491: Transaction Details                    |
| Figure 492: Offering Identifier                    |
| Figure 493: FHA/VA Fields                          |
| Figure 494: Add Service Providers                  |
| Figure 495: Edit LPA Validation Order Number       |
| Dialog 468                                         |
| Figure 496: AVM Request                            |
| Figure 497: AVM Populate Results dialog470         |
| Figure 498: Investors and Products Login<br>Dialog |
| Figure 499: Closing Documents Request              |
| Dialog                                             |
| Figure 500: Closing Documents Audit                |
| Feedback                                           |
| Figure 501: Compliance Request                     |
| Figure 502: Credit Report Request Dialog476        |
| Figure 503: Vendor Login Dialog477                 |
| Figure 504: Populate Liabilities Dialog478         |
| Figure 505: Flood Certification Request            |
| Figure 506: Title/Escrow Request Dialog 480        |
| Figure 507: First American Title                   |
| Figure 508: Request Verification Dialog            |
| Figure 509: Populate Employment Dialog484          |
| Figure 510: Loan Scorecard                         |
| Figure 511: Loan Scorecard QM findings487          |
| Figure 512: UCDP Screen                            |
| Figure 513: Uniform Closing (UCD)                  |
| Figure 514: WebCaster Administrator Login 492      |
| Figure 515: WebCaster Loan Status Update493        |
| Figure 516: Appraisals Interfaces                  |
| Figure 517: Point Vendor Interface                 |
| Figure 518: Show Tasks Dialog                      |
| Figure 519: Edit Cardex Categories                 |

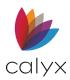

| Figure 520: Dropdown List Cardex Category         |
|---------------------------------------------------|
|                                                   |
| Figure 521: Import Contact List                   |
| Figure 522: Import Dialog                         |
| Figure 523: Import Source Dialog                  |
| Figure 524: Custom Import Dialog                  |
| Figure 525: Import Table Mapping Dialog 501       |
| Figure 526: Outlook Address Books Dialog502       |
| Figure 527: New Cardex File                       |
| Figure 528: Cardex Record Dialog 503              |
| Figure 529: Print Contact                         |
| Figure 530: Print Contact Dialog                  |
| Figure 531: Edit Contact                          |
| Figure 532: Ratios Dialog                         |
| Figure 533: Conversation Log                      |
| Figure 534: Add Item Dialog                       |
| Figure 535: View/Update Item Dialog               |
| Figure 536: Company Information Dialog 511        |
| Figure 537: Days Per Year Dialog                  |
| Figure 538: ECOA Address Dialog                   |
| Figure 539: CA Fair Lending Address Dialog513     |
| Figure 540: Credit Denial Address Information     |
|                                                   |
| Figure 541: Servicing Disclosure Statement        |
| Info514                                           |
| Figure 542: Marketing Letterhead Setting          |
| Dialog                                            |
| Figure 543: Right to Receive Appraisal Dialog 515 |
| Figure 544: FHA Consumer Choice Disclosure        |
|                                                   |
| Figure 545: Disclosure Settings Dialog            |
| Figure 546: Service Provider List Disclaimer 518  |
| Figure 547: Privacy Policy Disclosure What Box    |
|                                                   |
| Figure 548: Privacy Policy Disclosure Opt-Out     |
|                                                   |
| Figure 549: Questions/Who We Are Options          |

| Figure 552: Loan Application Addendum      | 524  |
|--------------------------------------------|------|
| Figure 553: Freddie Mac LPA Sign Up        | 525  |
| Figure 554: Freddie Mac Loan Product Adv   |      |
|                                            |      |
| Figure 555: Condition Types Dialog         |      |
| Figure 556: Conditions Setup Dialog        |      |
| Figure 557: Fee Types Dialog               |      |
| Figure 558: Fees Setup Dialog              | 530  |
| Figure 559: Impound Types Dialog           |      |
| Figure 560: Impounds Setup Dialog          | 532  |
| Figure 561: Initial Escrow Account Setup   | 534  |
| Figure 562: Docs Due In Dialog             | 535  |
| Figure 563: Document Categories Dialog     | 536  |
| Figure 564: Document Types Dialog          | 536  |
| Figure 565: Document Type Dialog           | 537  |
| Figure 566: Stacking Orders Dialog         | 539  |
| Figure 567: Stacking Order Dialog          | 539  |
| Figure 568: Package Types Dialog           | .541 |
| Figure 569: Package Type Dialog            | .541 |
| Figure 570: Automatic Document Storage     | 542  |
| Figure 571: Warehouse Lenders Dialog       | 543  |
| Figure 572: Warehouse Lender Setup Dialo   | g    |
|                                            | 544  |
| Figure 573: Investors Dialog               | 546  |
| Figure 574: Investor Setup Dialog          | 546  |
| Figure 575: Trailing Documents Dialog      | 548  |
| Figure 576: Trailing Document Setup Dialog | 9    |
|                                            |      |
| Figure 577: List Dialog                    |      |
| Figure 578: Originator Information Dialog  |      |
| Figure 579: Escrow Purchase Dialog         |      |
| Figure 580: Table Dialog                   |      |
| Figure 581: Add Range Dialog               | 554  |
| Figure 582: Fee Table                      | 554  |
| Figure 583: Escrow: Refinance Dialog       | 555  |
| Figure 584: Edit Refinance Table           | 555  |
| Figure 585: Lenders in Point Dialog        | 556  |
| Figure 586: AVM in Services Dialog         | 557  |
| Figure 587: Enable/Disable Interface Vend  | ors  |
|                                            | .558 |

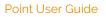

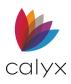

| Figure 588: Fannie Mae Connectivity Dialog                                                                                                    |
|----------------------------------------------------------------------------------------------------|
| Figure 589: Fannie Mae EarlyCheck Dialog.560                                                                                                    |
| Figure 590: HMDA Loan App Registration                                                                                                    |
| Figure 591: TMS Connection Dialog                                                                                                    |
| Figure 592: UCDP Dialog                                                                                                    |
| Figure 593: Zip Preferences                                                                                                    |
| Figure 594: Zip Preferences                                                                                                    |
| Figure 595: Mobile Access Configuration                                                                                                    |
|                                                                                                    |
| Figure 596: Search/Display Settings/Pipeline                                                                                                    |
| Figure 597: Auto Display Options Tab                                                                                                    |
| Figure 598: Pipelines Tab                                                                                                    |
| Figure 599: Custom Screen Settings Dialog 572                                                                                                    |
| Figure 600: Field Type                                                                                                    |
| Figure 601: Setup Shortcut Bar Dialog                                                                                                    |
| Figure 602: Screen Colors Dialog                                                                                                    |
| Figure 603: Find a Web Browser Dialog                                                                                                    |
| Figure 604: Borrower Auto File Naming Dialog                                                                                                    |
|                                                                                                    |
| Figure 605: Auto Save Dialog                                                                                                    |
| Figure 606: MERS Mortgage ID Setting                                                                                                    |
| Figure 607: Zip Code Options Dialog577                                                                                                    |
| Figure 608: Borrower Information Loan                                                                                                    |
|                                                                                                    |
| Summary579                                                                                                    |
| Summary579<br>Figure 609: Subordinate Financing Information<br>                                                                                                    |
| Figure 609: Subordinate Financing Information<br>580<br>Figure 610: Create & Link to New Second Mtg                                                                                                    |
| Figure 609: Subordinate Financing Information<br>580<br>Figure 610: Create & Link to New Second Mtg<br>581                                                                                                    |
| Figure 609: Subordinate Financing Information<br>580<br>Figure 610: Create & Link to New Second Mtg<br>581<br>Figure 611: Manual File Open                                                                                                    |
| Figure 609: Subordinate Financing Information<br>580<br>Figure 610: Create & Link to New Second Mtg<br>581<br>Figure 611: Manual File Open<br>594<br>Figure 612: Copy Borrower and Prospect                                                                                                    |
| Figure 609: Subordinate Financing Information<br>580<br>Figure 610: Create & Link to New Second Mtg<br>581<br>Figure 611: Manual File Open<br>594<br>Figure 612: Copy Borrower and Prospect<br>Dialog                                                                                                    |
| Figure 609: Subordinate Financing Information<br>580<br>Figure 610: Create & Link to New Second Mtg<br>581<br>Figure 611: Manual File Open<br>594<br>Figure 612: Copy Borrower and Prospect<br>Dialog<br>595<br>Figure 613: Print Setup<br>596                                                                                                    |
| Figure 609: Subordinate Financing Information<br>580<br>Figure 610: Create & Link to New Second Mtg<br>581<br>Figure 611: Manual File Open<br>594<br>Figure 612: Copy Borrower and Prospect<br>Dialog<br>595<br>Figure 613: Print Setup<br>596<br>Figure 614: Paper Sources Dialog                                                                                                    |
| Figure 609: Subordinate Financing Information<br>580<br>Figure 610: Create & Link to New Second Mtg<br>581<br>Figure 611: Manual File Open 594<br>Figure 612: Copy Borrower and Prospect<br>Dialog 595<br>Figure 613: Print Setup 596<br>Figure 614: Paper Sources Dialog 596<br>Figure 615: Print Offset Dialog 597                                                                       |
| Figure 609: Subordinate Financing Information580Figure 610: Create & Link to New Second Mtg581Figure 611: Manual File Open594Figure 612: Copy Borrower and ProspectDialog595Figure 613: Print Setup596Figure 614: Paper Sources Dialog597Figure 616: Borrower Forms Dialog598                                                                                                    |
| Figure 609: Subordinate Financing Information580Figure 610: Create & Link to New Second Mtg581Figure 611: Manual File Open594Figure 612: Copy Borrower and ProspectDialog595Figure 613: Print Setup596Figure 614: Paper Sources Dialog597Figure 615: Print Offset Dialog598Figure 617: Print Groups Dialog600                                                                              |
| Figure 609: Subordinate Financing Information<br>580Figure 610: Create & Link to New Second Mtg581Figure 611: Manual File Open<br>594Figure 612: Copy Borrower and ProspectDialog<br>595Figure 613: Print Setup<br>596Figure 614: Paper Sources Dialog<br>597Figure 615: Print Offset Dialog<br>598Figure 616: Borrower Forms Dialog<br>600Figure 618: Email Point Data File Dialog<br>601 |
| Figure 609: Subordinate Financing Information580Figure 610: Create & Link to New Second Mtg581Figure 611: Manual File Open594Figure 612: Copy Borrower and ProspectDialog595Figure 613: Print Setup596Figure 614: Paper Sources Dialog597Figure 615: Print Offset Dialog598Figure 617: Print Groups Dialog600                                                                              |

| Figure 621: Fannie 3.4 MISMO               | 605    |
|--------------------------------------------|--------|
| Figure 622: Rebuild List                   | 608    |
| Figure 623: Set Name Dialog                | 609    |
| Figure 624: Point Administrator Dialog     | 610    |
| Figure 625: Data Folder Manager Dialog     | 611    |
| Figure 626: Create New Data Folder Dialo   | og 612 |
| Figure 627: Modify Data Folder Properties  | s 613  |
| Figure 628: Connect to Existing Folder Dia | alog   |
| <u> </u>                                   | •      |
| Figure 629: Copy Data Folder Settings      | 615    |
| Figure 630: User Manager Dialog            | 616    |
| Figure 631: Modify User Properties Dialog  | j616   |
| Figure 632: Copy User Settings Dialog      | 618    |
| Figure 633: Point Data Server Settings     | 620    |
| Figure 634: Advanced Import Format Set     | tings  |
|                                            | 621    |
| Figure 635: Pipeline Setup                 | 625    |
| Figure 636: Create New Task Dialog         | 627    |
| Figure 637: Manage Task Reminders          | 628    |
| Figure 638: Advanced Task Search Dialog    | g629   |
| Figure 639: Task Details Dialog            | 630    |
| Figure 640: Close Task                     | 631    |
| Figure 641: Print Tasks Dialog             | 632    |
| Figure 642: Generate Results Screen        | 635    |
| Figure 643: Generate Results Screen        | 636    |
| Figure 644: New Report Template            | 637    |
| Figure 645: Blank Report Template          | 637    |
| Figure 646: Copy Reports & Marketing Dia   | alog   |
|                                            | 638    |
| Figure 647: Select Report Content          | 638    |
| Figure 648: Condition Builder Dialog       | 639    |
| Figure 649: Report Sort & Output Options   | 641    |
| Figure 650: Marketing Document and Op      | tions  |
|                                            | 643    |
| Figure 651: Report Save As                 | 644    |
| Figure 652: Format Report                  | 645    |
| Figure 656: Generate HMDA Report           | 649    |
| Figure 657: HMDA Loan App Register Info    | o 650  |
| Figure 658: Marketing Templates            | 652    |
| Figure 659: Label Options Dialog           | 653    |
|                                            |        |

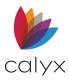

| Figure 660: Templates Options6         | 356 |
|----------------------------------------|-----|
| Figure 661: Point Custom Form Dialog   | 356 |
| Figure 662: Point Custom Form Example6 | ô57 |
| Figure 663: INK-it-Designer6           | 359 |
| Figure 664: Loan Program Template      | 661 |
| Figure 665: Closing Costs Template6    | 362 |

| Figure 666: Master Template               | . 663 |
|-------------------------------------------|-------|
| Figure 667: Data Import Template          | . 665 |
| Figure 668: Template Import Format Settir | ngs   |
|                                           | .665  |
| Figure 669: Template Data Import Table    | .666  |
| Figure 670: Data Export Template          | .668  |

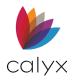

# Chapter 1: PREFACE

# **Product Assistance**

#### Table 1: Product Assistance

| Туре                   | Description                                                                                                    |
|------------------------|----------------------------------------------------------------------------------------------------|
| Help for Point Screens | Press <b>F1</b> or select <b>Help</b> from the toolbar on any <i>Help</i> screen.                                                                                                    |
| User Guide             | Access the online <b>Knowledge Base Articles</b> in Point:<br><i>Help &gt; Point User Guide</i> or from the <i>Calyx Documents</i><br>page.                                                                                     |
| Knowledge Base         | <ul> <li>Access the online Knowledge Base Articles two ways:</li> <li>In Point: Help &gt; Support Online &gt; Knowledge Base</li> <li>Visit: <u>Training   Calyx Customer Portal   Calyx Software</u></li> </ul>                |
| Product Information    | General product information and links to product support pages and the user guide are available at <i>Calyx Support</i> .                                                                                                    |
| Training               | <ul> <li>Attend online classes delivered by Certified Calyx trainers</li> <li>Go to the Calyx Customer Portal</li> <li>Email: training@calyxsoftware.com</li> <li>Toll Free: 800-362-2599</li> <li>Fax: 214-252-5650</li> </ul> |

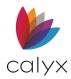

## **Product Support**

#### Table 2: Product Support

| Contact                                                                                               | Supported Products                                                      |
|----------------------------------------------------------------------------------------------------|-------------------------------------------------------------------------|
| Email: <u>sales@calyxsoftware.com</u><br>Call: 800-36-CALYX (800-362-2599)<br>Press 1                 | Point, PointCentral, WebCaster account subscription, Website activation |
| Dedicated Customer Service<br>Email: customerservice@calyxsoftwar<br>Call 800-34-CALYX (800-342-2599) | e.com                                                                   |

### Email Technical Support

Inside *Point*, select **Help** > **Email Technical Support** to email technical support issues with a loan file. If enabled, the user can attach a loan file. A *Save As* button was added to save the loan file to the user's desktop.

| Email Supp                  | ort                                                         |                   |                   | ×            |
|-----------------------------|-------------------------------------------------------------|-------------------|-------------------|--------------|
| Name                        |                                                             |                   |                   |              |
| Company                     | Jackson Monty Masters                                       |                   |                   |              |
| Attn:                       |                                                             |                   |                   |              |
| Phone No.                   | 214-555-1212                                                | FAX               | X No.             |              |
| Question o                  | r Problem                                                   |                   |                   |              |
|                             |                                                             |                   |                   |              |
| Attach                      | this Point file                                             |                   |                   |              |
| Note: This t                | file will be sent using a 256                               | bit file level en | cryption.         |              |
|                             | your customer's privacy, al<br>om the file(s) sent to Calyx |                   | cial Security num | bers will be |
| Save As P<br>Press F1 for H |                                                             |                   | Send              | Cancel       |

#### Figure 1: Email Support

**Note:** Auto sending the loan file automatically removes sensitive information (SSN, Account Numbers, etc...).

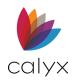

# Chapter 2: ABOUT POINT

The following sections contain important Point application information.

## **Point File Encryption Levels**

The following list contains Point File encryption details:

- Borrower and prospect files are compressed in a proprietary format but are not encrypted.
- Emailed Point compressed files (.PCF) are encrypted with AES 256-bit.
- Emailed Point PDF files are encrypted with a 128-bit encryption level when password protected.
- Most service interface vendors use 128-bit Secure Socket Layer for electronic document requests.

## **Conventional Data Folder Storage**

The following list contains the conventional data folder storage details:

- Data folders can contain approximately 1500 Borrower or prospect files.
- Data folders should contain only two sub folders.
- A Borrower sub-folder housing all Borrower file data.
- A prospect sub-folder housing all prospect file data.

**Note:** Data folders should contain only necessary configuration settings and index files, such as: Borrower.index (\*.index, \*.idx) (\*.ini, \*.usr, \*.sec).

## Installation

The following information applies only to users upgrading from Point version 7.2 or earlier.

Point contains several fields that may cause data discrepancies if files are shared between versions.

Data from fields in earlier versions transition to the new fields in the updated version when an existing loan file is opened for the first time. Problems can occur when an earlier Point version opens a file after the data was modified in a later version.

**Example:** The calculations in some Point screens may not match if 9.6 loan file is opened after modified in 9.2.

**Note:** All Point user in the organization should update to the latest version of Point as soon as possible after release to avoid confusion.

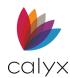

## **Operating Requirements**

Point is designed for use with standard computing systems (laptop and desktop computers). Calyx does not support Point installation on a tablet or convertible device (Surface, Chrome Book, and others), but some Point functionality is available on the devices.

### **System Requirements**

The following system requirements are needed to install and use Point:

| Component       | Version                                                       |
|-----------------|---------------------------------------------------------------|
| Processor Speed | 800 MHz (or higher)                                           |
| Memory (RAM)    | 2 GB minimum                                                  |
|                 | Point application: 300MB                                      |
| Disk space      | Microsoft .NET Framework®: up to 4.5 GB                       |
|                 | Electronic document storage: 20 MB per loan file (on average) |

### Table 3: System Requirements

Point software does not support multi-functional printers. Calyx provides limited customer support for multi-functional printer issues when used with Point.

### **Software Requirements**

The following software is required for Point installation and use.

### Table 4: Software Requirements

| Component                   | Version                                                                                                    |  |  |  |  |
|-----------------------------|----------------------------------------------------------------------------------------------------|--|--|--|--|
| Operating System            | <ul> <li>One of the following operating systems is required:</li> <li>Microsoft Windows 10</li> <li>Microsoft Server 2012 or higher</li> </ul> |  |  |  |  |
| Web browser                 | Microsoft Edge®                                                                                                    |  |  |  |  |
| Microsoft .NET Framework    | Version 4.8                                                                                                    |  |  |  |  |
| Modem/Internet Connectivity | Active Internet connection is required to install Point and access Internet enabled services in Point                                          |  |  |  |  |

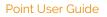

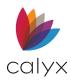

| Component | Version                                                                     |
|-----------|-----------------------------------------------------------------------------|
| Other     | Adobe Acrobat Reader© version 11, DC or later is required to open PDF files |
|           | Microsoft Office® 2016 or 2019                                              |

**Note:** Refer to the System Requirements on the *Calyx Point Product* page for more information about third-party product support.

### **Install Point**

An email notification containing a link and instructions for installing Point is mailed to the end-user assigned a Point seat. The installation is completed per the settings in the assigned installation group.

**Note:** The Point Administrator is installed, and the default templates and data folders are created If an installation group is not specified.

- 1. Open the confirmation email from **MyCalyx**.
- 2. Click the Installation link.
- 3. Review and accept the Calyx Software License Agreement to proceed.
- 4. Click the **Install** button.

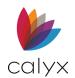

# Chapter 3: USER INTERFACE

It is recommended that the User Interface (UI) section of this guide is reviewed prior to processing loans to obtain familiarity with the UI options.

## Loan Search Screen Overview

Double-click the **Point** desktop icon to open the *Loan Search* screen. The *Loan Search* screen contains limited options until a loan is created or opened.

| 🗟 Point                                                                                          |                 |      |              |              |              |        |
|--------------------------------------------------------------------------------------------------|-----------------|------|--------------|--------------|--------------|--------|
| File Edit Utilities Window Help                                                                  |                 |      |              |              |              |        |
|                                                                                                  |                 |      |              |              |              |        |
| *Navigation Panel @ Loans   Loan Search Results                                                  |                 |      |              |              |              |        |
|                                                                                                  | Add to Pipeline | New  | <u>O</u> pen | 0            | Move         | Delete |
| Search Loans                                                                                     | Add to Pipeline | Idem | Obern        | <u>С</u> ору | MOVE         | Delete |
| Data Folder.                                                                                     |                 |      |              |              |              |        |
| Active Loans (PDS)   Pospect  Borrower  * To create a new loan, click on the "New" button above. |                 |      |              |              |              |        |
| Court De                                                                                         |                 |      |              |              |              |        |
| To find an existing to an, fill in the fields to the fert and click on the Search button.        |                 |      |              |              |              |        |
|                                                                                                  | D               |      |              |              |              |        |
| Begins with                                                                                      | <u>D</u>        |      |              |              |              |        |
|                                                                                                  |                 |      |              |              |              |        |
|                                                                                                  |                 |      |              |              |              |        |
| (leave blank to list all)                                                                        |                 |      |              |              |              |        |
|                                                                                                  |                 |      |              |              |              |        |
| Search                                                                                           |                 |      |              |              |              |        |
| Advanced Search                                                                                  |                 |      |              |              |              |        |
|                                                                                                  |                 |      |              |              |              |        |
| List Co-Borrowers                                                                                |                 |      |              |              |              |        |
| Import from                                                                                      |                 |      |              |              |              |        |
| Import from     ZipWebCaster                                                                     |                 |      |              |              |              |        |
|                                                                                                  |                 |      |              |              |              |        |
|                                                                                                  |                 |      |              |              |              |        |
|                                                                                                  |                 |      |              |              |              |        |
|                                                                                                  |                 |      |              |              |              |        |
|                                                                                                  |                 |      |              |              |              |        |
|                                                                                                  |                 |      |              |              |              |        |
|                                                                                                  |                 |      |              |              |              |        |
|                                                                                                  |                 |      |              |              |              |        |
| Pipeline ③                                                                                       |                 |      |              |              |              |        |
| Tasks S                                                                                          |                 |      |              |              |              |        |
| Reports & Harketing ③     Templates ③                                                            |                 |      |              |              |              |        |
| Press F1 for Help                                                                                |                 | Ju   | uan Munoz    | NU           | M Thu, 09/30 | 0/21   |
|                                                                                                  |                 |      |              |              |              |        |

Figure 2: Loan Search Screen

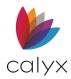

The following sections provide an overview of the *Loan Search* screen options.

| Screen Option          | Description                                                                                                    |  |  |  |  |  |  |  |  |
|------------------------|----------------------------------------------------------------------------------------------------|--|--|--|--|--|--|--|--|
| A. Menu Bar            | Appears at the top of all Point screens. Menu bar options include:                                                                                                    |  |  |  |  |  |  |  |  |
|                        | • File Menu: Provides options for opening and interacting with loan files.                                                                                                    |  |  |  |  |  |  |  |  |
|                        | Edit Menu: Provides basic editing options.                                                                                                    |  |  |  |  |  |  |  |  |
|                        | <ul> <li>Utilities Menu: Provides utilities for interacting with Point and<br/>loan files.</li> </ul>                                                                                                    |  |  |  |  |  |  |  |  |
|                        | <ul> <li>Window Menu: Provides options for moving between Point windows.</li> </ul>                                                                                                    |  |  |  |  |  |  |  |  |
|                        | Help Menu: Provides Help options.                                                                                                    |  |  |  |  |  |  |  |  |
|                        | <b>Note:</b> Additional <b>Menu</b> options are available after creating or opening a loan. The additional menu options are specific to loan interaction. The options are discussed when relevant throughout the document. |  |  |  |  |  |  |  |  |
| B. Tool Bar            | Limited to the following on the <i>Loan Search</i> screen:                                                                                                    |  |  |  |  |  |  |  |  |
|                        | <ul> <li>File Icon: Provides options for opening a new loan.</li> <li>Calculator Icon: Opens the desktop Calculator.</li> </ul>                                                                                            |  |  |  |  |  |  |  |  |
|                        | <ul> <li>Cardex Database Icon: Opens the Cardex Database dialog.</li> <li>Help File Icon: Opens the Help Files dialog.</li> </ul>                                                                                          |  |  |  |  |  |  |  |  |
|                        | <b>Note:</b> Additional <b>Tool</b> bar options are available after creating or opening a loan.                                                                                                    |  |  |  |  |  |  |  |  |
| C. Navigation Panel    | Provides access to additional Point tabs, including:                                                                                                    |  |  |  |  |  |  |  |  |
|                        | Loans Tab                                                                                                    |  |  |  |  |  |  |  |  |
|                        | Pipelines Tab                                                                                                    |  |  |  |  |  |  |  |  |
|                        | Tasks Tab     Departs & Marketing Tab                                                                                                    |  |  |  |  |  |  |  |  |
|                        | <ul><li>Reports &amp; Marketing Tab</li><li>Templates Tab</li></ul>                                                                                                    |  |  |  |  |  |  |  |  |
|                        | <b>Note:</b> See <u>Navigation Panel</u> for additional information about the tabs.                                                                                                    |  |  |  |  |  |  |  |  |
| D. Loan Search Results | Displays the currently selected item or search results after performing a search                                                                                                    |  |  |  |  |  |  |  |  |

### Table 5: Loan Search Screen

### **Navigation Panel**

The **Navigation Panel** is available on all Point screens.

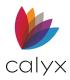

1. Click the **Navigation X** to collapse the **Navigation** panel.

| 🚵 Point                         |                        |
|---------------------------------|------------------------|
| File Edit Utilities Window Help |                        |
| D 🗳 🖶 🖶 😕 🖷 🖻 🗡 🖷 🌚 😰 🗐 🔶 🂡     | K                      |
| *Navigation Panel               | 🔜 🕙 📕 Loans   Loan Sea |
| 🗘 Loans                         |                        |
| Search Loans                    |                        |
| Data Folder:                    |                        |
| Primary Data Folder             | <b>•</b>               |
|                                 |                        |

Figure 3: Collapse Navigation Panel

2. Click any tab to expand the collapsed **Navigation Panel**.

| 截 P                       | oin | t                                                                                                    |
|---------------------------|-----|----------------------------------------------------------------------------------------------------|
| File                      | Ed  | it Utilities Window Help                                                                                                    |
| D                         |     |                                                                                                    |
|                           | L   | Loans   Loan Search Results                                                                                                    |
| S Loans                   |     |                                                                                                    |
| 📳 Pipeline 🕅 Tasks 🔲 Reyo |     | * To create a new loan, click on the "New" button above.<br>* To find an existing loan, fill in the fields to the left and click on the "Search" button. |

Figure 4: Expand Navigation Panel

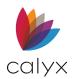

### Loans Tab

Use the **Loans** tab to access prospect and Borrower loan files in Point and import loan applications from Zip or WebCaster.

The **Loans** tab provides access to Borrower and Loan screens after a loan is opened. The listed screen order changes as screens are selected. Point shuffles the order according to the most frequently used. Many of the screens are also accessible from the **Forms** menu and typically easier to find because the **Forms** menu is static.

| 🚵 Point                        |               |             |                       |             |           |           |        |              |        |                |             |              |              | _     | σx     |
|--------------------------------|---------------|-------------|-----------------------|-------------|-----------|-----------|--------|--------------|--------|----------------|-------------|--------------|--------------|-------|--------|
| File Edit Utilities Window Hel | p             |             |                       |             |           |           |        |              |        |                |             |              |              |       | U A    |
| D 🖬 🖶 🖶 🗠 🖄 🖷 🕲 🖊 🖷 🕲 🖊        | 🖩 🔛   🗊   ។   | • ?         |                       |             |           |           |        |              |        |                |             |              |              |       |        |
| *Navigation Panel 🛞            | L Loans   Lo  | an Search R | Results               |             |           |           |        |              |        |                |             |              |              |       |        |
| 🚯 Loans 🛞                      |               |             |                       |             |           |           |        |              |        |                | Neur        | Onen         | Comu         | Maura | Delete |
| Search Loans                   |               |             |                       |             |           |           |        |              |        | Add to Mpellne | <u>N</u> ew | <u>O</u> pen | <u>C</u> opy | Move  | Delete |
| Data Folder:                   | Borrower      | File Name   | Loan Status           | Status Date | Est. Cl   | Rate L    | Proces | Origina      | Contac |                |             |              |              |       | ^      |
| Primary Data Folder            |               | 210301000   | Prospect              | 03/01/2021  |           |           |        |              |        |                |             |              |              |       |        |
| C Prospect @ Borrower          |               | 001007000   | Descent               | 10/07/0000  |           |           |        |              |        |                |             |              |              |       |        |
| Search By:                     |               | 201207006   | Prospect              | 12/07/2020  |           |           |        |              |        |                |             |              |              |       |        |
| Last Name 🔹                    |               | 201204000   | Prospect              | 12/04/2020  |           |           |        |              |        |                |             |              |              |       |        |
| Begins with 💌                  |               | ww          | Prospect              | 08/18/2020  |           |           |        |              |        |                |             |              |              |       |        |
|                                | America, Andy | 210507000   | Prospect              | 12/11/2020  |           |           |        | John<br>Done |        |                |             |              |              |       |        |
| (leave blank to list all)      | America, Andy | 210421004   | Trailing Docs<br>Sent | 05/04/2021  |           | 05/09/202 |        | John<br>Done |        |                |             |              |              |       |        |
| Search                         | America, Andy | 210421003   | Prospect              | 12/11/2020  |           |           |        | John<br>Done |        |                |             |              |              |       |        |
|                                | America, Andy | 210413000   | Denied                | 04/19/2021  | 06/30/202 |           |        | John<br>Done |        |                |             |              |              |       |        |
| Advanced Search                | America, Andy | jim         | Prospect              | 12/11/2020  |           |           |        | John<br>Done |        |                |             |              |              |       |        |
| List Co-Borrowers              | America, Andy | VA 01       | Approved              | 02/17/2021  |           |           |        | John<br>Done |        |                |             |              |              |       |        |

### Figure 5: Loans Tab

Note: Proceed to Create Loans to create new loans and work with existing loans.

### Data Folders

Use the **Data Folder** dropdown list to select where to perform the search. The **Primary Data Folder** is the default data folder and is available immediately after installation. (See <u>Manage</u> <u>Data Folders</u> for additional details.)

### Standard Loan Search

Set the loan search criteria to locate an existing loan. At least on criteria field must be completed to perform the loan search.

- 1. Click the **Loans** tab.
- 2. Select the **Data Folder** to be searched from the dropdown. (See Figure 5.)

**Note:** The *Primary Data Folder* is the default data folder created during installation. See <u>Manage Data Folders</u> for creating additional folders.

- 3. Select the **Prospect** or **Borrower** radio button to indicate the loan type to search.
- 4. Use the Search By dropdowns to further refine the search criteria.
- 5. Enter additional search criteria in the final field when required.

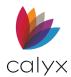

### 6. Click **Search** to view the *Loan Search Results*.

| 🗟 Point                                       |                         |               |                  |                       |             |           |           |        |              |        |            |
|-----------------------------------------------|-------------------------|---------------|------------------|-----------------------|-------------|-----------|-----------|--------|--------------|--------|------------|
| File Edit Utilities Window Help               |                         |               |                  |                       |             |           |           |        |              |        |            |
|                                               |                         |               |                  |                       |             |           |           |        |              |        |            |
| *Navigation Panel 8 Loans Loan Search Results |                         |               |                  |                       |             |           |           |        |              |        |            |
| Loans                                         |                         |               |                  |                       |             |           |           |        |              |        |            |
| Search Lo                                     | oans                    |               |                  |                       |             |           |           |        |              |        | Add to Pip |
| Data Fol                                      |                         | Borrower      | File Name        | Loan Status           | Status Date | Est. Cl   | Rate L    | Proces | Origina      | Contac |            |
| ,                                             | Data Folder             |               | 210301000        | Prospect              | 03/01/2021  |           |           |        |              |        |            |
| Search B                                      | ect                     |               | 201207006        | Prospect              | 12/07/2020  |           |           |        |              |        |            |
| Last Nar                                      | me 💌                    |               | 201204000        | Prospect              | 12/04/2020  |           |           |        |              |        |            |
| Begins v                                      | vith 💌                  |               | ww               | Prospect              | 08/18/2020  |           |           |        |              |        |            |
|                                               |                         | America, Andy | 210507000        | Prospect              | 12/11/2020  |           |           |        | John<br>Done |        |            |
| (leave bla                                    | ank to list all)        | America, Andy | 210421004        | Trailing Docs<br>Sent | 05/04/2021  |           | 05/09/202 |        | John<br>Done |        |            |
|                                               | Search                  | America, Andy | 210421003        | Prospect              | 12/11/2020  |           |           |        | John<br>Done |        |            |
|                                               |                         | America, Andy | 210413000        | Denied                | 04/19/2021  | 06/30/202 |           |        | John<br>Done |        |            |
|                                               | Advanced Search         | America, Andy | jim              | Prospect              | 12/11/2020  |           |           |        | John<br>Done |        |            |
|                                               | List Co-Borrowers       | America, Andy | VA 01            | Approved              | 02/17/2021  |           |           |        | John<br>Done |        |            |
| Imp                                           | oort from Zip/WebCaster | America, Andy | FHA<br>HUD-56001 | Prospect              | 12/16/2020  |           |           |        |              |        |            |
|                                               |                         | Amorico Andu  |                  | Donied                | 02/17/2021  |           |           |        | John         |        |            |

### Figure 6: Loan Search Results

### Advanced Loan Search

Use the Advanced Search dialog to refine the search criteria and search in multiple data folders.

- 1. Click the **Loans** tab.
- 2. Click Advanced Search. (See Figure 5.)

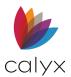

3. Select the **Data Folders** to search.

| Advanced Search X               |  |
|---------------------------------|--|
| Search Option                   |  |
| Data Folders: Select All        |  |
| Primary Data Folder             |  |
| Prospect V Borrower             |  |
| Search By:<br>Last Name         |  |
| Begins with                     |  |
| Search Cancel Press F1 for Help |  |

#### Figure 7: Advanced Search Dialog

**Note:** *Ctrl+Click* multiple folders to include in the search. Click *Select All* to search all data folders.

- 4. Select one or both radio buttons for loan type to search.
- 5. Select the **Search By** criteria.
- 6. Click Search to view the Loan Search Results. (See Figure 6.)

### **List Co-Borrowers**

Use List Co-Borrowers option to search by Co-Borrowers in the selected data folder.

- 1. Click the **Loans** tab.
- 2. Select the appropriate **Data Folder**. (See Figure 5.)

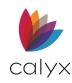

3. Click List Co-Borrowers to retrieve the Co-Borrowers search results.

| * *<br>* | L Loans   Lo | oan Search R | esults                     |                 |
|----------|--------------|--------------|----------------------------|-----------------|
| ×        |              |              |                            | Add to Pipeline |
|          | Last Name 🗸  | First Name   | File Name                  |                 |
| <b>_</b> | BUILDER      | SUZI         | FormFree testing 2.CB3     |                 |
|          | FIRSTIMER    | ALICE        | FormFree testing 2.CB1     |                 |
| -        | FIRSTIMER    | DAD          | FormFree testing 2.CB2     |                 |
| -        | Homeowner    | John         | FormFree testing 2.CB4     |                 |
|          | Loanseeker   | Homer        | DI-C06-2-Close-Constr-to-P |                 |
|          | Loanseeker   | Homer        | test.CB1                   |                 |
|          | Sea          | Jess         | FormFree testing 2.CB5     |                 |
|          | 11           |              |                            |                 |

Figure 8: Co-Borrowers Search Results

## Import from Zip/Webcaster

See Import From for details on importing or copying and moving files.

### Loan Files

The following sections provide information for moving and deleting existing loan files.

#### Table 6: Loan File Options

| Option          | Description                                    |
|-----------------|------------------------------------------------|
| Add to Pipeline | Click to add the selected loan to the pipeline |
| New             | See <u>Create Loans</u> for details            |
| Open            | Click to open the selected loan                |
| Сору            | See <u>Copy Loan Files</u> for details         |
| Move            | See<br><u>Move Loan Files for details</u>      |
| Delete          | Click to delete the selected file.             |

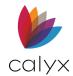

### Move Loan Files

Manage loan files more efficiently by moving prospect and borrower files into data folders to create groupings. Lists do not have to be rebuilt when files are copied or moved.

Note: See Copy Loan Files for details on copying external files to Point.

- 1. Select the Loans tab from the Navigation panel.
- 2. Perform a loan search.
- 3. Select the file to move.
- 4. Click the **Move** button.
- 5. Select the Data Folder on the Move Borrower dialog.

| Move Borrowe                           | r            | ×                                 |
|----------------------------------------|--------------|-----------------------------------|
| From<br>Data Folder:<br>Primary Data F | Folder       |                                   |
| Data Folder:                           | Primary Data | Folder                            |
| As a:                                  | O Prospect   | Borrower                          |
| Filename:                              | C Preserve   | Auto Filename     C Manual Naming |
| Press F1 for Help                      | ОК           | Cancel                            |

#### Figure 9: Move Borrower Dialog

- 6. Select the appropriate **As A** radio button.
- 7. Select the **Filename** option.
- 8. Click **OK** to complete the move process.
- 9. Click **Yes** on the *Move Confirmation*.

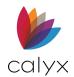

## **Pipeline Tab**

Use the following steps to open a loan file from the **Pipeline** tab.

**Note:** The *Pipeline* options can be modified to change active loans displayed in the Pipeline List.

- 1. Select the **Pipeline** tab.
- 2. Click **Refresh** to update the *Pipeline List*.

|   | File Edit Utilities Window He | lp               |                      |                |              |                  |             |                |                    |              |              |    |
|---|-------------------------------|------------------|----------------------|----------------|--------------|------------------|-------------|----------------|--------------------|--------------|--------------|----|
| C | ) 😅 🖬 🖶 🗟 🛹 🖻 🐮 🗶 🖷 💼 !       |                  |                      |                |              |                  |             |                |                    |              |              |    |
| : | *Navigation Panel 8 Pipeline  |                  |                      |                |              |                  |             |                |                    |              |              |    |
|   | 🕽 Loans 🛛 🛞                   |                  |                      |                |              |                  |             |                |                    |              |              | 1  |
| Q | Pipeline 🛞                    |                  |                      |                |              |                  |             |                |                    |              | <u>O</u> pen |    |
|   | Pipeline Setup                | Borrower         | Subject<br>Property  | Loan<br>Amount | Note<br>Rate | Cash To<br>Close | Loan Status | Loan<br>Status | Estimated<br>Close | Rate<br>Lock | Con Clear    | re |
|   |                               | America,<br>Andy | 222 Apple<br>Grand P |                |              | 14,500           | Prospect    | 12/03/2020     |                    |              |              |    |
|   | Refresh                       | America,<br>Andy | 222 Apple<br>Grand P | 130,500        |              | 14,500           | Prospect    | 12/03/2020     |                    |              |              |    |
|   |                               | Oniel,           | 1800<br>Payonswood   | 369,900        | 2.900%       | 70,000           | Prospect    | 09/21/2021     |                    |              |              |    |

#### Figure 10: Pipeline List

- 3. Select the appropriate loan from the list.
- 4. Click **Open** to open the loan.

Note: See Pipeline Management for pipeline details.

## Tasks Tab

Use the **Task** tab to view and update tasks associated with a loan.

**Note:** See <u>Task Management</u> to create and manage loan tasks. Associate tasks to a loan file to archive a permanent task record with the loan file.

Use the following steps to locate and view a task.

1. Select the **Tasks** tab.

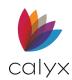

2. Select the task status to search from the *Search For* dropdown.

| 🙈 Point                            |            |                          |            |           |            |                   |             |      |         |
|------------------------------------|------------|--------------------------|------------|-----------|------------|-------------------|-------------|------|---------|
|                                    |            |                          |            |           |            |                   |             |      |         |
| File Edit Utilities Window         | Help       |                          |            |           |            |                   |             |      |         |
| ] 🖨 🖶 🖧 🛰 🖻 😕 🖷                    | ۵ 🗖        | 📴 🗹 🗐 📌 💡                |            |           |            |                   |             |      |         |
|                                    | T Tas      | ks   Task Search Results |            |           |            |                   |             |      |         |
| 🚯 Loans 🛛 🛞                        |            |                          |            |           |            |                   |             |      |         |
| Borrower. Ber 🛞                    |            |                          |            |           |            |                   |             |      |         |
| Pipeline S                         |            |                          |            |           |            |                   |             |      |         |
| Tasks 8                            | 0 0        | ! Subject                | Due Date 🖉 | Last Name | First Name | Loan File         | Assigned To | Sta  | <u></u> |
| Data Folder                        | <b>B</b> 🗆 | M Task 1                 | 07/23/2021 | Borrower  | Bernie     | 210602000.BRW     | Joe         | Open |         |
| Primary Data Folder                | рГ         | M Task 1                 | 11/18/2020 | Customer  | Ken        | DI-C06-2-CLOSE-CO | k k         | Open |         |
| Search Tasks                       |            | M Task 2                 | 11/18/2020 |           |            | 201202000.BRW     | k           | Open |         |
| Search For:                        | рГ         | M Task 2                 | 11/18/2020 |           |            | WW.BRW            | k           | Open |         |
| All Open Tasks  My Open Tasks      |            |                          |            |           |            |                   |             |      |         |
| All Open Tasks<br>My Overdue Tasks |            |                          |            |           |            |                   |             |      |         |
| All Overdue Tasks                  |            |                          |            |           |            |                   |             |      |         |
| [Advanced Search]                  |            |                          |            |           |            |                   |             |      |         |
| Search                             |            |                          |            |           |            |                   |             |      |         |
|                                    |            |                          |            |           |            |                   |             |      |         |
| Advanced Search                    |            |                          |            |           |            |                   |             |      |         |

#### Figure 11: Task Search

- 3. Select the folder to search from the **In** dropdown.
- 4. Click Search.
- 5. Double-click a task in the Search Results to open.

| Task Details                               |                       |              |            |            |      | > |
|--------------------------------------------|-----------------------|--------------|------------|------------|------|---|
| Subject:                                   | Task 1                |              |            |            |      | _ |
| Created by:                                | Joe                   |              | Open Date: | 07/23/2021 | l.   |   |
| Assigned to:                               | Joe                   | •            | Due Date:  | 07/23/2021 |      |   |
| Closed by:                                 |                       | Ŧ            | Status:    | Open       |      | • |
| Date closed:                               |                       |              | Priority:  | Medium     |      | - |
| Comments:                                  |                       |              |            |            |      | ^ |
|                                            |                       |              |            |            |      | 4 |
| Comment Log                                | g: [Open by Joe on 07 | //23/2021 10 | :36]       |            |      | ^ |
| Comment Log                                | g: [Open by Joe on 07 | //23/2021 10 | :36]       |            |      | - |
| Comment Log                                | p. [Open by Joe on 07 | /23/2021 10  | :36]       |            |      | ~ |
| Comment Log                                |                       | /23/2021 10  | *36]       |            |      | ~ |
| Remind m                                   | e 🕅 🕅 [               | /23/2021 10  |            |            |      | ~ |
| ⊂ Remind m<br>– Loan File<br>– Data Folder | e 📰 🗍                 | /23/2021 10  |            |            | Open | ~ |
| Remind m                                   | e 🕅 🕅 [               | /23/2021 10  |            |            | Open | ~ |

Figure 12: Task Details Dialog

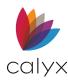

- 6. Update the **Status** if applicable.
- 7. Enter **Comments** if applicable.
- 8. Click **Print** to print the task.
- 9. Click **Save** to save the updates.

**Note:** See <u>Create Tasks</u> to open a new task.

## Reports & Marketing Tab

The **Reports & Marketing** tab contains options for generating:

- Reports
- Mailing labels
- Marketing material

See <u>Reports Management</u> and <u>Marketing Management</u> for details.

# **Templates** Tab

The **Templates** tab provides access to pre-created templates.

- 1. Select the **Templates** tab.
- 2. Select the appropriate **Template Category** radio button.

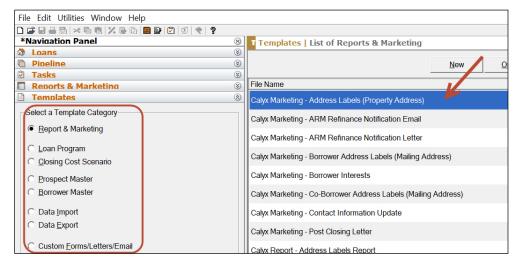

#### Figure 13: Point Templates

3. Double-click a template in the **Template List** to open a read only template copy.

**Note:** See <u>Template Management</u> for details.

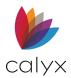

## Shortcut Toolbar

The **Shortcut** toolbar displays in the **Navigation** panel when a loan file is opened. The **Shortcut** toolbar contains quick access to select forms listed in other Point menus.

The **Shortcut** toolbar is not available when a master template is created. The forms must be selected from the **Forms** menu to include in the template. Use the **First Mtg** and **Second Mtg** buttons to toggle between linked first and second mortgage files. These buttons are visible only after a second mortgage is linked to the first mortgage file.

|                                                              | 0                | -          |
|--------------------------------------------------------------|------------------|------------|
| 🚵 Point - [210602000]                                        |                  |            |
| File Edit Marketing Forms                                    | eLoanFile Ve     | erifs Trac |
| 🗋 🗀 🗕 🖶 🛰 🖻 🕄 况 🗟 🔞 🔳 🤅                                      | 2010             |            |
| *Navigation Panel 🛞                                          | B Borrower, B    | ernie   F  |
| 🚯 Loans 🛞                                                    |                  |            |
| Borrower, Bernie                                             | -Borrower Infor  | mation —   |
| Primary Data Folder                                          | Borrower         | First      |
| *** QAMode Only: Repeat Forms                                | Name             | Bernie     |
| Borrower Information                                         |                  |            |
| Loan Application-Section 1                                   | SSN              | 123-45-    |
| Loan Application-Section 2 & 3<br>Loan Application-Section 4 | Citizenship      |            |
| Loan Application-Section 5                                   | onizoninp        |            |
| Loan Application-Section 7 & 8                               |                  |            |
| Loan Application-Section 9                                   | Best             | Cell       |
| Loan Application-Continuation Shee                           | 2031             | 001        |
| Lender Loan Information - 1                                  | H Phone          | 555-123    |
| Lender Loan Information - 2                                  |                  | 555.00     |
| Prequalification                                             | Cell/Alt         | 555-234    |
| Amortization Schedule                                        | E Mail           | bernieb    |
| Rent vs. Own                                                 | E-Mail           |            |
| Cash-To-Close                                                |                  |            |
| Loan Comparison<br>Fees Worksheet                            | Duccout          |            |
| Loan Estimate                                                | Present          |            |
| Good Faith Estimate                                          | Street           | 111 Ma     |
| Service Providers List                                       |                  |            |
| HOEPA Homeownership Counselinc                               | Unit             |            |
| Closing Costs Worksheet                                      | 011              | Arlingto   |
| Closing Disclosure                                           | City             | Arlingto   |
| Written List of Service Providers                            | Country          | United \$  |
| HUD-1 Settlement Statement                                   | Country          | 1          |
| HUD-1A Settlement Statement                                  | - Subject Proper | rtv        |
| Truth-In-Lending                                             | Subject Toper    | 9          |
| TIL Section 32                                               |                  |            |
| Transmittal Summary<br>Combined Transmittal                  | Street           | 123        |
| Combined Transmittal - New                                   | Linit            | · · · ·    |
| Mtg Loan Commitment                                          | Unit             |            |
| Cash Flow Analysis-1                                         | City             | Arlin      |
| Cash Flow Analysis-2                                         |                  |            |
|                                                              | County           | Tarra      |

Figure 14: Shortcut Toolbar

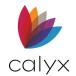

## Information Bar

The **Information** bar is visible from any screen in an open loan file. The **Information** bar is divided into two sections:

- Current Status
- Loan Checklist

| Current Status                                                               | :                                                                       | Update Status |
|------------------------------------------------------------------------------|-------------------------------------------------------------------------|---------------|
| Denied (07/21/                                                               | 2021)                                                                   |               |
| QM Find<br>QM Dat<br>Lien Fir<br>Top/Bott 26.<br>LTV/CLTV 80.<br>Gross L 80' | .392 / 58.23<br>.000 / 80.00                                            | ~             |
| Loan Checklist                                                               |                                                                         | Open Detail   |
| d d Due<br>□<br>□<br>□<br>□<br>□<br>□<br>□                                   | Item<br>Credit Report<br>VOB:Valerie Ve<br>VOB:Victor VEI<br>VOD:BANK 1 |               |
| <                                                                            |                                                                         | >             |

#### Figure 15: Information Bar

Minimize the information bar by clicking the **X** button at the top of the bar.

### **Current Status**

The Current Status section includes important loan data such as:

• Qualified Mortgage (QM) finding

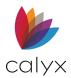

- Loan status
- First or second loan
- Amount
- Property address
- Type and purpose
- Payment
- Note and Qual rates
- Payment

The **Update Status** button opens the **Update Status** dialog that imports loan information from the Status and Checklist screen. (See <u>Figure 330</u>.)

## Loan Checklist

The Loan Checklist shows the status of document deliverables required for the loan.

This checklist tracks the following dates for each item:

- Order Date
- Due Date
- Received Date
- The first two checkboxes indicate if the item was ordered and received.

Hover the mouse over a selected checkbox to display the date the item was completed.

Double-click an item or click the **Open Detail** button to open an information dialog for the selected item. Use this dialog to update the item status.

Information added or updated in this dialog automatically updates the corresponding tracking screen.

| Loan ( | Checklist |                       | Open Detail |
|--------|-----------|-----------------------|-------------|
| 11 11  | Due       | Item                  |             |
|        |           | Credit Report         |             |
|        | j         |                       |             |
|        | 1         | VOB:Valerie Veririfer |             |
|        | 1         | VOB:Victor VErifier   |             |
|        | ]         | VOD:BANK 1            |             |

#### Figure 16: Loan Checklist

**Note:** See <u>Track Loan Status</u> for information about adding and updating items listed on the loan checklist and for information about the *Status and Checklist* screen.

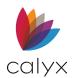

# Chapter 4: LOAN APPLICATIONS

Point provides a set of files for prospects and a set of files for Borrowers. Use prospect files for potential customers and Borrower files for actual loans being processed.

Prospect files contain most of the marketing tools, preliminary disclosures, and processing forms required. A prospect file is easily converted to a Borrower file after the prospect signs a Loan Application. Borrower files contain the forms required to process the loan from origination through to submission to the underwriter.

**Note:** Point does not provide closing documents. Point does interface with vendors that provide the closing documents.

Borrower files include the following not included in prospect files:

- Verification Forms
- Submission Forms
- Transmittal Forms
- Access to the Banker Screens
- Additional tracking functions

Entered data in one Point screen automatically populates the same field in other screens and forms.

# **Create Loans**

Point offers multiple options for creating application loan files. The options include:

| Create Loan Option                | Description                                                              |
|-----------------------------------|--------------------------------------------------------------------------|
| Create from Blank File            | Create loan file from an empty Point screen                              |
| Convert Prospect to Borrower File | Create loan file from an existing prospect file                          |
| Create from Template              | Create loan file from a Point loan template                              |
| Duplicate Existing File           | Duplicate an existing loan file                                          |
| Rename Existing File              | Rename an existing loan file                                             |
| Create Co-Borrower File           | Create a Co-Borrower file from and existing prospect or loan application |

#### Table 7: Loan Creation Options

Note: Select a link in the above table to begin loan application creation.

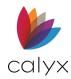

# Create from Blank File

Use the following steps to create a prospect or borrower loan application.

- 1. Select the **Loans** tab.
- 2. Click New. (See Figure 5.)
- 3. Select the New Blank File radio button.

| Create New Loan File            | × |
|---------------------------------|---|
| Select One:                     |   |
| New Blank File                  |   |
| C New File from Prospect File   |   |
| C New File from Master Template |   |
| Prospect Template               |   |
|                                 |   |
|                                 |   |
|                                 |   |
|                                 |   |
|                                 |   |
|                                 |   |
|                                 |   |
|                                 |   |
| OK Cancel                       |   |
|                                 |   |

Figure 17: Create New Loan File Dialog

- 4. Click OK.
- 5. Proceed to Borrower Information Screen.

## Convert Prospect to Borrower File

Use the following steps to convert a prospect file to a borrower file.

Note: Classic URLA loan files cannot be converted to the New URLA format.

- 1. Select the **Loans** tab.
- 2. Click New. (See Figure 5.)
- 3. Select the New File from Prospect radio button. (See Figure 17.)

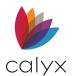

4. Click Search on the Search Loans dialog to locate the prospect file to convert.

| Search Lo   | ans             |             |             |          |        |        |         |        | ×      |
|-------------|-----------------|-------------|-------------|----------|--------|--------|---------|--------|--------|
| Loan Search | Primary Data Fo | older       | C Borrower  | Prospe   | ect Se | earch  |         |        |        |
| Search Ru-  | Last Name       | ▼Be         | gins with   | <b>•</b> |        |        | _       |        |        |
| Borrower    | File Name       | Loan Status | Status Date | Est. Cl  | Rate L | Proces | Origina | Contac |        |
|             |                 |             |             |          |        |        |         |        |        |
|             |                 |             |             |          |        |        |         |        |        |
|             |                 |             |             |          |        |        |         |        |        |
|             |                 |             |             |          |        |        |         |        |        |
|             |                 |             |             |          |        |        |         |        |        |
|             |                 |             |             |          |        |        |         |        |        |
|             |                 |             |             |          |        |        |         |        |        |
|             |                 |             |             |          |        |        |         |        |        |
|             |                 |             |             |          |        |        |         |        |        |
|             |                 |             |             |          |        |        | OK      |        | Cancel |

#### Figure 18: Search Loans Dialog

- 5. Double-click loan from the **Search Results** to select.
- 6. Click OK.
- 7. Proceed to Borrower Information Screen.

## Create from Template

Use the following steps to create the prospect or Borrower loan files.

- 1. Follow Steps 1 2 in Create from Blank File to access the Create New Loan File dialog.
- 2. Select the New File from Master Template radio button. (See Figure 17.)
- 3. Click OK.
- 4. Proceed to <u>Borrower Information</u> Screen.

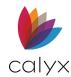

# Duplicate Existing File

Three file naming conventions are available when duplicating an existing file:

- **Preserve:** Retains the original file name
- Auto Filename: Use the automatic file naming convention specified for the selected data folder
- Manual Naming: Manually rename the file when prompted

Use the following steps to duplicate an existing loan file. The duplicate file will remain in the save format as the original file.

- 1. Click the **Loans** tab.
- 2. Perform a search for the loan file to copy. (See <u>Standard Loan Search</u>.)
- 3. Select the loan file to copy.

| d Point                         |                  |             |             |            |         |        |              |        |                 |                 |             |              |              |
|---------------------------------|------------------|-------------|-------------|------------|---------|--------|--------------|--------|-----------------|-----------------|-------------|--------------|--------------|
| File Edit Utilities Window Help |                  |             |             |            |         |        |              |        |                 |                 |             |              |              |
| 🗋 🖬 🖶 등 🗆 🛪 🖷 🖷 🗶 🖷 🚱 🔳 😭       | 1 🖸 1 🜒 🥊 💡      |             |             |            |         |        |              |        |                 |                 |             |              |              |
| *Navidation Panel 🛞             | L Loans   Lo     | an Search R | esults      |            |         |        |              |        |                 |                 |             |              |              |
| 🗘 Loans 🛞                       |                  |             |             |            |         |        |              |        |                 |                 | 0           |              |              |
| Search Loans                    |                  |             |             |            |         |        |              |        |                 | Add to Pipeline | <u>N</u> ew | <u>O</u> pen | <u>C</u> opy |
| Data Folder:                    | File Name        | Loan Status | Status Date | Est. Close | Rate L  | Proces | Origina      | Contac | Borrower        |                 |             |              |              |
| Primary Data Folder 🔹           | The Name         | Eban Status |             | 231. 01036 | Trate L | 110063 | Ongina       | Contac | Donower         |                 |             |              | -            |
| C Prospect   Borrower           | ww               | Prospect    | 08/18/2020  |            |         |        |              |        |                 |                 |             |              |              |
|                                 | Andy America     | Prospect    | 12/03/2020  |            |         |        |              |        | America,        |                 |             |              |              |
| Search By:                      | / andy / aniched | Поэресс     | 12/03/2020  |            |         |        |              |        | Andy            |                 |             |              |              |
| Last Name 💌                     | test             | Prospect    | 06/08/2020  |            |         |        | John<br>Done |        | Customer<br>Ken | ,               |             |              |              |

Figure 19: Copy Loan File

- 4. Click Copy.
- 5. Select the appropriate **Data Folder** to store the copied loan file.

| Copy Borrower ×                                                |  |  |  |  |  |  |  |  |
|----------------------------------------------------------------|--|--|--|--|--|--|--|--|
| From<br>Data Folder:<br>Primary Data Folder                    |  |  |  |  |  |  |  |  |
| To<br>Data Folder: Primary Data Folder                         |  |  |  |  |  |  |  |  |
| As a: C Prospect   Borrower                                    |  |  |  |  |  |  |  |  |
| Filename: C Preserve C Auto Filename C Manual Naming           |  |  |  |  |  |  |  |  |
| Copy only 1003 data to start a new loan including co-borrowers |  |  |  |  |  |  |  |  |
| OK Cancel                                                      |  |  |  |  |  |  |  |  |
| Press F1 for Help                                              |  |  |  |  |  |  |  |  |

Figure 20: Copy Borrower

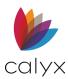

- 6. Select the appropriate **As a** radio button.
- 7. Select the appropriate Filename radio button:
- 8. Select the **Copy only 1003 data to start a new loan including Co-Borrowers** to copy the loan file plus the following documents:
  - User-defined document requests
  - Due date calculations defined in the *Document Requests* section of the *Status* and *Checklist* screen.
  - The originator identified in the *Borrower Information* screen.
  - The processor identified in the Borrower Information screen.

**Note:** The audit trail log is not copied with the loan data when the checkbox is selected. (See <u>Audit Trail</u> for details.)

9. Click Yes on the Copy Confirmation dialog.

## Rename Existing File

Use the steps in <u>Duplicate Existing File</u> to copy and rename an existing file. This option reuses existing information for repeat loans or second mortgages.

## Create Co-Borrower File

Co-Borrower files are used for applicants who are not married to each other. A maximum of five Co-Borrowers are allowed per loan. Co-Borrower applications are saved under the primary Borrower file name with the .cb[X] extension. The **X** in the extension denotes the Co-Borrower number.

**Example:** The extension for the first Co-Borrower on a loan is cb1, the second Co-Borrower, cb2, etc.

- 1. Click the **Loans** tab.
- 2. Perform a search for the loan file to copy. (See Standard Loan Search.)

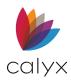

3. Select Bor/Co-Bor menu.

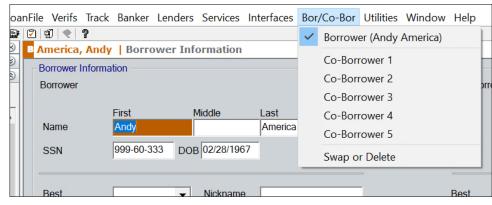

Figure 21: Bor/Co-Bor Menu

4. Select the appropriate **Co-Borrower Number**.

Note: See Add/Swap/Delete Borrowers & Co-Borrowers for additional information.

# Save Loan Files

Use the following methods to save loan files.

## **Opened Loan File**

Click **Save** to save open loan files.

| 🚵 Point - [Andy America]       |           |         |          |           |          |            |            |           |        |      |
|--------------------------------|-----------|---------|----------|-----------|----------|------------|------------|-----------|--------|------|
| 🔳 File Edit Forms eLoanFile    | Verifs    | Track E | Banker   | Lenders   | Services | Interfaces | Bor/Co-Bor | Utilities | Window | Help |
| 🗋 🖨 📮 🖶 😕 🖬 🛍 % 🖷 🕲            | ) 🔳 📴     | 2 1     | • ?      |           |          |            |            |           |        |      |
| *Naviga ng Panel               | $\otimes$ | B Co-B  | orrow    | er 1 Co-  | Borrowe  | r Informat | ion        |           |        |      |
| Loans                          | *         | Borrov  | wer Info | rmation — |          |            |            |           |        |      |
| Primary Data Kolder            |           | DOITO   | wei      |           |          |            |            |           |        |      |
| Borrower Information           | ~         |         |          | First     |          | Middle     | Last       |           | Suffix |      |
| Loan Application-Section 1     |           | Name    | е        |           |          |            |            |           |        |      |
| Loan Application-Section 2 & 3 |           |         |          |           |          | •)         |            |           |        |      |
| Loan Application-Section 4     |           | SSN     |          |           | D        | OB         |            |           |        |      |
| Loan Application-Section 5     |           |         |          |           |          | ,          |            |           |        |      |
| Loan Application-Section 7 & 8 |           |         |          |           |          |            |            |           |        |      |
| Loop Application Costion 0     |           |         |          |           |          |            |            |           |        |      |

Figure 22: Save Open Files

Files are saved in the following formats:

Prospect Extension: .prs Location: c:\PNTDATA\Prospect\pointfile.prs

Borrower Extension: .brw Location: c:\PNTDATA\Borrower\pointfile.brw

**Co-Borrower Extension:** .cbx Location: c:\PNTDATA\Borrower\pointfile.cbx

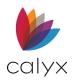

# Save File as a Point Compressed File

Save data files in Point Compressed File (pcf) format to email as an attachment when the company email program does not communicate with Point (such as a web-based email account).

- 1. Open the loan file to save.
- 2. Select **E-mail** from the **File** menu.
- 3. Select Point Data File.
- 4. Enter the Email Password.

| Email Point Data File                               |         | ×      |
|-----------------------------------------------------|---------|--------|
| Password Protected:                                 | I       |        |
| NOTE: The Point files w<br>The files can only be op |         |        |
| Save As PCF                                         | Send To | Cancel |
| Press F1 for Help                                   |         |        |

Figure 23: Email Point Data File Dialog

- 5. Click Save as PCF.
- 6. Set the save location on the Save As dialog.
- 7. Enter the filename.
- 8. Click Save.

**Note:** Send the file as an attachment from the email application. (See <u>Email Data File</u> for additional details.)

## Open Multiple Files

Select the **Keep Open** checkbox in the workspace before opening another file to allow multiple loan files to be opened.

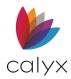

The new file opens to the *Borrower Information* screen without closing the open file. Switch between open files by selecting the file name from the list of open files in the **Window** menu.

| cean Pines #823                            | Mixed-Use Property | Experian/FICO       |
|--------------------------------------------|--------------------|---------------------|
| ▼ Number                                   | Manufactured Home  | TransUnion/Empirica |
| eth State Zip 21857                        | No Units 1         | Equifax/BEACON      |
| et                                         |                    | Minimum FICO        |
|                                            |                    |                     |
| o Mtg Insurance Sub Financing Construction | QM Keep open       |                     |

Figure 24: Keep File Open

# **Borrower Information Screen**

The *Borrower Information* screen captures initial Borrower/Co-Borrower information and subject property details.

## Borrower/Co-Borrower Information

Use the following steps to complete the **Borrower/Bo-Borrower Information** fields.

- 1. Select Borrower Information from the Forms menu.
- 2. Enter Borrower **Name**.

| Borrower Info | rmation       |               |         |        |             |                 | 1             |         |        |
|---------------|---------------|---------------|---------|--------|-------------|-----------------|---------------|---------|--------|
| Borrower      |               |               |         |        | Co-Borrower | Copy from Borro | wer           |         |        |
|               | First         | Middle        | Last    | Suffix |             | First           | Middle        | Last    | Suffix |
| Name          | Andy          |               | America |        | Name        | Amy             |               | America |        |
| SSN           | 999-60-333 D  | OB 02/28/1967 | _       |        | SSN         | 500-60-2222 D   | OB 01/31/1967 | _       |        |
| Best          | -             | Nickname      |         | _      | Best        | -               | Nickname      |         | _      |
| H Phone       |               | B Phone       |         | _      | H Phone     |                 | B Phone       |         |        |
| Cell/Alt      |               | Fax           |         |        | Cell/Alt    |                 | Fax           |         |        |
| E-Mail        |               |               |         |        | E-Mail      |                 |               |         |        |
| Present       | C Ow          | n 🗌 Rent      | No of   |        | Present     | C Ow            | n 🗌 Rent      | No of   |        |
| Street        |               |               |         |        | Street      |                 |               |         |        |
| Unit          |               | -             | Number  |        | Unit        |                 | •             | Number  |        |
| City          |               | Stat          | e Zip   |        | City        |                 | Stat          | e Zip   |        |
| Country       | United States | -             |         |        | Country     | United States   | -             |         |        |

#### Figure 25: Borrower/Co-Borrower Information

- 3. Enter Borrower Social Security Number (SSN).
- 4. Select Borrower **Best contact method** from the dropdown.

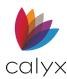

- 5. Enter Borrower **Nickname** if applicable.
- 6. Complete Borrower **Contact** fields.
- 7. Select the appropriate Borrower current address checkbox.
- 8. Enter Borrower number of years at current location in the No of field.
- 9. Enter Borrower Present Address information.

If renting, select the *Positive Rental History* checkbox if applicable. The checkbox autofills the same checkbox in the Loan Application section 1 screen.

- 10. Select **Copy from Borrower** to copy the Borrower information to the Co-Borrower if applicable.
- 11. Complete the remaining **Co-Borrower** fields if applicable.

## Subject Property Information

Use the following steps to complete the Subject Property Information.

1. Click **Copy From Present Address** when subject property is the Borrower current address.

| Subject Property | Copy From Prese       | nt Address |           |                    |          |
|------------------|-----------------------|------------|-----------|--------------------|----------|
| Street           | 1234 Ocean Pines #823 |            |           | Mixed-Use Property | <b>•</b> |
| Unit             |                       | •          | Number    | Manufactured Home  | -        |
| City             | Rehobeth              | State      | Zip 21857 | No Units           | 1        |
| County           | Somerset              |            |           |                    |          |
| Property Type    |                       |            | -         |                    |          |

#### Figure 26: Subject Property Information

Note: Proceed to Credit Scores when subject property is Borrower current address.

- 2. Complete the address information when subject property is not Borrower current address.
- 3. Select the **Unit** option.
- 4. Select the Mixed-Use Property option.
- 5. Select the **Manufactured Home** option.
- 6. Enter the subject property number of units.
- 7. Select the **Property Type**.

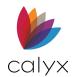

## **Credit Scores**

Use the following steps enter Borrower credit scores.

1. Enter the Borrower **Experian/FICO** score.

|              | Credit Scores   |            |
|--------------|-----------------|------------|
|              |                 | Brw Co-Brw |
| Use Property | Experian/FICC   |            |
| actured Home | ▼ TransUnion/Er | mpirica    |
| its 1        | Equifax/BEAC    | CON CON    |
|              | Minimum FICO    | o 🗌 🗌 c    |
|              |                 |            |

#### Figure 27: Credit Scores

- 2. Enter the Borrower **TransUnion/Emprica** score.
- 3. Enter the Borrower **Equifax/BEACON** score.
- 4. Enter the Minimum FICO score required.
- 5. Repeat Steps 1 4 for Co-Borrower if applicable.

## Loan Summary

Complete the following Loan Summary information.

### Loan Program & Closing Costs

Use the following steps to complete the loan program, closing costs, and loan originator information.

1. Click Loan Program.

| Loan Summary<br>Loan Program<br>CC Scenario | [               | <ul> <li>Purchase</li> <li>No Cash-Out Refi</li> <li>Cash-Out Refi</li> </ul> | Note Rate 4.260           | % Term/Du            | e <mark>360</mark> / 3 | 320 mths             |
|---------------------------------------------|-----------------|-------------------------------------------------------------------------------|---------------------------|----------------------|------------------------|----------------------|
| Originator                                  | Randall Hodges  | Construction<br>Construction-Perm<br>Other:                                   | Appr Value<br>Sales Price | 195,000              |                        | 94.500 %<br>94.500 % |
| Processor                                   | Sally Processor |                                                                               | Down Pmt 5.500 %          | 192,500<br>10,588.00 | <u>CLTV</u>            | 32.466 <sub>%</sub>  |
| Conventional                                | Primary         | 🗹 First Mtg                                                                   | Loan Amt                  | 181,912              | Bottom                 | 41.164 %             |
| FHA                                         | Secondary       | Second Mtg                                                                    | w/ MIP, FF                | 182,822              |                        |                      |
| □ VA<br>□ USDA/RHS                          | Gross Rent      | Simultaneous Second                                                           | FHA Max Loan              | 193,000.00           |                        |                      |
| Composition of the other                    | Occ Rate %      | QM Finding                                                                    | Non-QM                    |                      |                        |                      |
|                                             | 76              | QM Date and Time                                                              | 02/18/2017                |                      |                        |                      |

Figure 28: Loan Summary

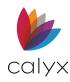

2. Select the Loan Program from the Loan Programs dialog.

| Loan Programs X                                            |
|------------------------------------------------------------|
| Choose a loan program                                      |
| Fannie Mae<br>FHA<br>Good Neighbor Next Door<br>USDA<br>VA |
| OK Cancel                                                  |

Figure 29: Loan Programs Dialog

- 3. Click OK.
- 4. Select CC Scenario.

**Note:** The *CC Scenario* dialog displays the options for which entity is responsible to pay the property closing costs.

5. Select the appropriate **Closing Cost Scenario** on the *CC Scenario* dialog.

| CC Scenario List               | × |
|--------------------------------|---|
| Choose a closing cost scenario |   |
| Pay to Broker CC               |   |
|                                |   |
|                                |   |
|                                |   |
|                                |   |
|                                |   |
| OK Cancel                      |   |

Figure 30: CC Scenario Dialog

- 6. Click **OK**.
- 7. Select loan Originator from the dropdown. (See Figure 28.)
- 8. Select loan **Processor** from the dropdown.

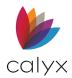

## **Property Details**

Complete the following property details. The **Purchase** option is selected by default. (See <u>Figure 28</u>.)

- 1. Select the **Construction** checkbox if the loan is for construction costs.
- 2. Select the **Refinance** checkbox if applicable.

Note: The Purchase checkbox is unselected when Refinance is selected.

- 3. Select the appropriate **Cash-Out** radio button when selecting **Refinance**.
- 4. Enter **Descriptions** when selecting **Other** purchase option.

### Loan Details

Use the following steps to enter loan summary information. (See Figure 28.)

- 1. Select the appropriate **Loan Type** checkbox.
- 2. Select the appropriate loan **Primary**, **Secondary**, or **Investment** option.
- 3. Enter Gross Rent when Investment is selected.
- 4. Enter the occupancy percentage in the in the **Occ Rate** field when **Investment** is selected.
- 5. Select the appropriate **Mortgage** option.

### Loan Terms

Use the following steps to enter loan terms information. (See Figure 28.)

- 1. Enter the loan interest rate in the **Note Rate** field.
- 2. Complete the **Terms/Due** fields.
- 3. Enter the property appraisal value in the Appr Value field.
- 4. Click the **LTV** link to calculate the loan to value percentage.
- 5. Enter the property **Sales Price**.
- 6. Click the **CLTV** link to calculate the combined loan to value percentage.
- 7. Enter the down payment percentage in the **Down Pmt** field.
- 8. Click the **Top** link to calculate the top payment-to-income ratio.
- 9. Click the **Bottom** link to calculate the bottom debt-to-income ratio.
- 10. Click the **FHA Max Loan** button to determine the maximum FHA loan amount.

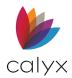

## Income Details

Enter **Borrower/Co-Borrower** income information.

Note: The fields populate automatically from Loan Application Section 1.

1. Click Base Inc.

| -Income Details |          |             |          |
|-----------------|----------|-------------|----------|
|                 | Borrower | Co-Borrower | Total    |
| Base Inc        | 6,500.00 |             | 6,500.00 |
| Overtime        |          |             |          |
| Bonuses         |          |             |          |
| Commission      |          |             |          |
| Dividend        |          |             |          |
| Net Rent        | 800.00   |             | 800.00   |
| Other           | 800.00   |             | 800.00   |
| Other           | 500.00   |             | 500.00   |
| Total           | 8,600.00 |             | 8,600.00 |
|                 | ,        | ,           | ,        |

#### Figure 31: Income Details

2. Select the **Borrower Period** from the dropdown.

| Monthly Incon            | ne Calculator |             | $\times$ |
|--------------------------|---------------|-------------|----------|
| Period                   | Borrower      | Co-Borrower | •        |
| Amount<br>Monthly Income | e             |             |          |
|                          | ОК            | Cancel      |          |

#### Figure 32: Monthly Income Calculator Dialog

- 3. Enter the income Amount.
- 4. Repeat Steps 2 3 for the **Co-Borrower**.
- 5. Click **OK** to populate the **Income Details Base Income** fields.
- 6. Complete remaining Income fields for Borrower/Co-Borrower. (See Figure 31.)

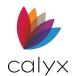

## Other Obligations

Use the **Other Obligations** fields to enter *Borrower/Co-Borrower* liabilities not listed on the *Liabilities* screen.

1. List the **Obligations**.

| Other Obligation: | s  |                 |            |
|-------------------|----|-----------------|------------|
|                   | \$ | Neg Cash Flow   | 🗹 <u> </u> |
|                   | \$ | Subj Prop       |            |
|                   | \$ | Other Prop      |            |
|                   | \$ | Total Other Pmt |            |
|                   | \$ |                 |            |
|                   | \$ |                 |            |
| Other from Liab   |    |                 |            |

Figure 33: Other Obligations

- 2. Enter the obligation **Cost**.
- 3. Select the **Neg Cash Flow** checkbox when the *Borrower/Co-Borrower* has a negative cash flow.
- 4. Enter the payment amount for **Subj Prop.**
- 5. Enter the payment amount for **Other Prop**.

## Monthly Payments for Present Housing

Complete the Monthly Payments for Present Housing details.

### **Add Monthly Payments**

Use the following steps to add monthly payments.

1. Click the Monthly Payments for Present Housing Add button.

| Description                     | Monthly Payment | Description                     | Omit | Monthly Payment |
|---------------------------------|-----------------|---------------------------------|------|-----------------|
| First Mortgage                  |                 | First Mortgage                  |      | 1,031.38        |
| Second Mortgage                 |                 | Second Mortgage                 |      | 1,037.67        |
| Third Mortgage                  |                 | Third Mortgage                  |      |                 |
| Fourth Mortgage                 |                 | Fourth Mortgage                 |      |                 |
| Homeowner's Insurance           |                 | Homeowner's Insurance           |      |                 |
| Supplemental Property Insurance |                 | Supplemental Property Insurance |      |                 |
| County Property Taxes           |                 | County Property Taxes           |      |                 |
| Mortgage Insurance              |                 | Mortgage Insurance              |      |                 |
| Association/Project Dues        |                 | Association/Project Dues        |      |                 |
|                                 |                 |                                 |      |                 |
|                                 |                 |                                 |      |                 |
|                                 |                 |                                 |      |                 |
|                                 |                 |                                 |      |                 |
|                                 |                 |                                 |      |                 |
|                                 |                 |                                 |      |                 |
|                                 |                 |                                 |      |                 |

Figure 34: Monthly Payments for Present Housing

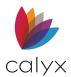

2. Select the payment **Description** on the *Present Housing Monthly Payment* dialog.

| Present Housing Monthly Payn              | 10 of 10) X                                                                                                    |
|-------------------------------------------|----------------------------------------------------------------------------------------------------|
| Description                               | Monthly Payment     Image: state state |
| Save & New Save & Close Press F1 for Help | <b>4 • •</b> Entry 10 of 10                                                                                                    |

Figure 35: Present Housing Monthly Payment

- 3. Enter the amount for the **Monthly Payment**.
- 4. Click Save & Close.

Note: Click Save & New to add another monthly payment.

## **Edit Monthly Payments**

Use the following steps to edit a listed monthly payment.

- 1. Select the monthly payment to edit. (See Figure 34.)
- 2. Click **Edit**.
- 3. Update the information on the *Present Housing Monthly Payment* dialog. (See Figure 35.)
- 4. Click Save & Close.

## **Delete Monthly Payments**

Use the following steps to delete monthly payments.

- 1. Select the monthly payment to delete. (See Figure 34.)
- 2. Click **Delete**.

## Proposed Monthly Payment for Property

Complete the Proposed Monthly Payments for Property.

## Add Proposed Monthly Payment

Use the following steps to add proposed monthly payments.

1. Click the Monthly Payments for Present Housing Add button. (See Figure 34.)

2. Select the payment **Description** on the *Proposed Monthly Payment* dialog.

| Proposed Monthly Payment                  |         | ×               |
|-------------------------------------------|---------|-----------------|
| Description                               | •       | Monthly Payment |
| Save & New Save & Close Press F1 for Help | H A P H | Entry 13 of 13  |

Figure 36: Proposed Monthly Payment Dialog

- 3. Enter the amount for the Monthly Payment.
- 4. Click Save & Close.

Note: Click Save & New to add another monthly payment.

## Edit Proposed Monthly Payment

Use the following steps to edit listed proposed monthly payments.

- 1. Select the monthly payment to edit. (See Figure 34.)
- 2. Click Edit.
- 3. Update the information on the Proposed Monthly Payment dialog. (See Figure 36.)
- 4. Click Save & Close.

### **Delete Proposed Monthly Payment**

Use the following steps to delete proposed monthly payments.

- 1. Select the monthly payment to delete. (See Figure 34.)
- 2. Click **Delete**.

## **Borrower Information Screen Buttons**

The *Borrower Information* screen contains buttons for additional Borrower/Co-Borrower information.

### Personal Information

Use the **Personal Information** button to capture personal information for the Borrower.

1. Select the **Personal Info** button.

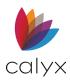

#### 2. Enter Borrower Interests.

| Personal Information |                       | ×        |
|----------------------|-----------------------|----------|
| Borrower Interests   | Co-Borrower Interests |          |
|                      | Child #2 Child #3     | Child #4 |
|                      | OK Cancel             |          |

#### Figure 37: Personal Information Dialog

- 3. Enter **Co-Borrower** Interests.
- 4. Enter Borrower/Co-Borrower Children's Information.
- 5. Select the **Parent(s)** from the dropdown.
- 6. Click **OK**.

### Contact Info

Use the **Contact Info** button to access the *Contact Information* dialog for capturing Borrower conversations or potential leads.

1. Select the **Contact Info** button.

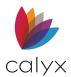

#### 2. Select the appropriate Rating radio button to rate the conversation.

| Contact Information                                                         |                     | Х    |
|-----------------------------------------------------------------------------|---------------------|------|
| Rating: I N/A                                                               | C Cool C Warm C Hot |      |
| Contact Date         Time           12/02/2020         12:00 PM             | Memo                | Done |
| Primary Referral Source<br>Secondary Referral Source<br>Lead ID<br>Comments |                     |      |
|                                                                             |                     |      |
| Press F1 for Help                                                           | OK Cancel           |      |

#### Figure 38:Contact Information Dialog

- 3. Enter the Contact Date.
- 4. Enter the **Contact Time**.
- 5. Enter a **Memo** about the contact.
- 6. Click Done.
- 7. Complete the **Referral Source** field to track referrals.
- 8. Complete the Lead ID field to track the lead.
- 9. Enter applicable **Comments**.
- 10. Click **OK**.

### **Mtg Insurance**

Enter mortgage insurance information on the **Mtg Insurance** tab if not completed on the *Borrower Information* screen. The information is populated into the **Mortgage Insurance** fields in the forms throughout the loan file.

1. Click the **Mtg Insurance** button.

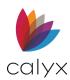

2. Complete the **Up-From Mortgage Insurance Premium** information if the mortgage insurance policy requires payment to the escrow account in advance.

| PMI/MIP/FF/USDA       |                 |              |           |            | $\times$ |
|-----------------------|-----------------|--------------|-----------|------------|----------|
| ⊢Up-Front Mortgage Ir | nsurance Premi  | um / Funding | 1 Fee     |            |          |
| Base Loan Amount      |                 |              | 1912      | FHA Max L  | n        |
| MIP, FF<br>PMI, USDA  | • 9             | 6 90         | 9.56      |            |          |
| Amount Paid in Cash   | 1               |              |           |            |          |
| Up-Front MIP / PMI /  | Funding Fee F   | inanced      |           | 909.5      | 56       |
| Loan Amount with U    | p-Front MIP / P | MI / Funding | Fee       | 182,821.5  | 56       |
| Refundable Type       | Refundable      | •            |           |            |          |
| Monthly Mortgage Ins  | surance         |              |           |            |          |
| Calculate Based On    |                 | Loan         | n Amount  | •          |          |
| Cancel at             |                 | 90.0         | 000 %     |            |          |
| Calculate based of    | on remaining ba | lance        |           |            |          |
| Midpoint payment      | t cancellation  |              |           |            |          |
|                       | Rate            |              | Monthly A | mount      |          |
| PMI/MIP/VA/USDA       | 2.000 💌         | % \$ 🕅 🛱     | 303.1     | 9 for 36 r | nths     |
| PMI Renewal 1         | 1.500 💌         | %\$          | 227.3     | 9 for 12 r | nths     |
| PMI Renewal 2         | -               | %\$          |           | for r      | nths     |
|                       | OK              | Ca           | ncel      |            |          |

Figure 39: PMI/MIP/FF/USDA Dialog

3. Complete the **Up-Front Mortgage Insurance Premium Funding Fee** section if the mortgage insurance policy requires payment to the escrow account in advance.

**Note:** The **Base Loan Amount** field is automatically populated if previously entered in the *Borrower Information* screen or *Loan Application*.

- 4. Click the FHA Max Ln button to calculate the maximum loan amount that is allowed.
- 5. Click **Yes** in response to the prompt to copy the maximum loan amount to the **Loan Amount** field in the *Borrower Information* screen.

**Note:** The FHA Max Ln button is enabled only when both the **FHA** and **Purchase** checkboxes are selected in the **Loan Type** and **Purpose of Loan** sections on the *Borrower Information* screen.

6. Enter the mortgage insurance premium in the **MIP**, **FF**, **PMI**, **USDA** field or select a predefined value from the dropdown.

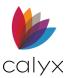

- 7. Press the **Tab** key to populate the calculated fields.
- 8. Enter the cash amount in the **Amount Paid in Cash** field if part or all of the fee will be paid in cash.

Note: The Up-Front MIP/Funding Fee Financed and Loan Amount with Up-Front MIP/Funding Fee fields are automatically populated.

- 9. Select an option from the **Refundable Type** dropdown to if the mortgage insurance is refundable.
- 10. Select the mortgage insurance rate for the initial period from the **PMI/MIP/VA/USDA** dropdown.

Note: Click the Lock to enable the Monthly Amount field to manually enter the value.

11. Enter the number of months that the initial rate is effective in the **mths** field.

**Note:** The amount is calculated and automatically populated in the following areas:

- Proposed Monthly Housing Expenses section on page 2 of the Loan Application.
- Mortgage Insurance field on the Truth-in-Lending Disclosure.
- Line 1002 of the Good Faith Estimate
- 12. Select the renewal rate from the **PMI Renewal 1** the **PMI Renewal 2** (if applicable) dropdowns if the mortgage insurance rate changes after the initial period.
- 13. Enter the number of months that the renewal rate is effective in the **mths** field.

**Note:** The resulting amount populates the second **Mortgage Insurance** field on the *Truthin-Lending Disclosure.* 

14. Select the appropriate option from the **Calculate Based On** dropdown:

- Select **Appraisal Val** to calculate the premium based on the appraised value of the property.
- Select Loan Amount to calculate the premium based on the loan amount.
- Select **Sales Price** to calculate the premium based on the sale price of the property.

15. Enter **78%** in the **Cancel at \_\_\_%** field for monthly mortgage insurance.

**Note:** The mortgage insurance amount is removed from the payment schedule after the loan-to-value ratio reaches 78% and the borrower has paid the annual mortgage premium for at least five years when the **Calculate** button is clicked in the *Truth-in-Lending Disclosure*.

16. Select the **Calculate based on remaining balance** checkbox to calculate the insurance based on the balance of the loan.

**Note:** The calculation averages the loan balance every 12 months and averages the mortgage insurance premium in the Truth-in-Lending payment schedule.

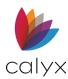

- 17. Select the **Midpoint payment cancellation** checkbox to cancel the insurance halfway through the mortgage term.
- 18. Click **OK**.

## **Sub Financing**

Use the **Sub Financing** button to capture the subordinate financing information.

Note: See <u>Subordinate Financing</u> for additional information.

### Construction

Use the **Construction** button to capture construction information if applicable.

- 1. Click Construction.
- 2. Enter the construction **Period** in months or days.

| Construction            |                                                                                         | × |
|-------------------------|-----------------------------------------------------------------------------------------|---|
| Period<br>Lot Value (a) | 6 mths OR 183 days Calendar Int Rate % Req Rsv                                          |   |
|                         | Include MI during the Construction Period Include Escrow during the Construction Period |   |
| Press F1 for Help       | OK Cancel                                                                               |   |

#### Figure 40: Construction Dialog

3. Click the Calendar button to enter the construction dates if known.

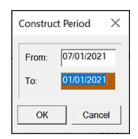

Figure 41: Construction Calendar

4. Click **Ok**.

### **QM Button**

The **QM** tab opens the *Qualified Mortgage Reporting* interface. This function sends data from the current loan to **Loan Scorecard** to evaluate the loan according to QM standards and returns a report.

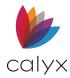

# **Loan Application Screens**

The Point User Guide discusses the New URLA loan application screens.

The New Loan Application screens follow the New 1003 Loan Application sections.

## Loan Application Section 1

Complete the **Loan Application Section 1** details. Use the bottom tabs to move through the remaining loan application sections.

### Personal Information

Use the following steps to complete **Borrower/Co-Borrower Personal** Information.

1. Enter the **Lender Case No**.

| B America, Andy   Loan Application - Section 1                                                                                                    |                                                                                                    |
|----------------------------------------------------------------------------------------------------|----------------------------------------------------------------------------------------------------|
| Lender Case No 201207005 Legal Entity Identifier (                                                                                                    | LEI)                                                                                                    |
| Agency Case No Universal Loan Identifi                                                                                                    | er (ULI)                                                                                                    |
| 1a. Personal Information                                                                                                    |                                                                                                    |
| Borrower                                                                                                    | Co-Borrower Copy from Borrower                                                                                                    |
| First         Middle         Last         Suffix           Name         Andy         America         Image: Constraint of the second second seco | First         Middle         Last         Suffix           Name         Amy         America         Image: Constraint of the second second secon |
| SSN DOB 02/28/1967 Age 54                                                                                                    | SSN 500-60-2222 DOB 01/31/1967 Age 1,053                                                                                                    |
| Citizenship                                                                                                    | Citizenship                                                                                                    |
| Alternate Name                                                                                                    | Alternate Name                                                                                                    |
| Add Edit Insert Delete Move: Up Dn                                                                                                    | Add Edit Insert Delete Move: Up Dn                                                                                                    |
| First Name Middle Name Last Name Suffix                                                                                                    | First Name Middle Name Last Name Suffix                                                                                                    |
|                                                                                                    |                                                                                                    |
|                                                                                                    |                                                                                                    |
| Home Phone Cell Phone 612-666-1234                                                                                                    | Home Phone Cell Phone 612-666-2345                                                                                                    |
| Work Phone Extension                                                                                                    | Work Phone Extension                                                                                                    |
| E-Mail                                                                                                    | E-Mail                                                                                                    |
| Total Number of Borrowers                                                                                                    |                                                                                                    |
| Marital Status &                                                                                                    | Marital Status &                                                                                                    |
| Married Dependents Unmarried                                                                                                    | Married Dependents                                                                                                    |

Figure 42: Section 1 Personal Info

- 2. Enter the Agency Case No.
- 3. Enter the Legal Entity Identifier (LEI).

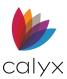

4. Enter the Universal Loan Identifier (ULI).

**Note:** The Universal Loan Identifier (ULI) is a combination of the LEI along with a unique 23digit number identifying a particular loan that is auto populated. If needed, click on the lockbox icon to enable editing for the Universal Loan Identifier (ULI) field. Leaving the lockbox unselected will allow the field to auto-calculate.

- 5. Review the Borrower **Personal Information**.
- 6. Select the Borrower Citizenship status from the dropdown.
- 7. Repeat Steps 5 6 for Co-Borrower.

### Alternative Names and Contact Information

Enter alternate names and contact information for the Borrower/Co-Borrower.

#### Add Alternate Names

Use the following steps to add Borrower alternate names.

- 1. Click Add. (See Figure 42.)
- 2. Enter Borrower Alternate Name information.

| Edit | Edit Alternate Names (1 of 1)                    |                          |  |  |  |
|------|--------------------------------------------------|--------------------------|--|--|--|
|      | First Name<br>Middle Name<br>Last Name<br>Suffix |                          |  |  |  |
|      | Save & New   Save &                              | Close H + H Entry 1 of 1 |  |  |  |

Figure 43: Edit Alternate Names Dialog

3. Click Save & Close.

Note: Click Save & New to add another alternate name.

- 4. Repeat Steps 1 3 for additional Borrower alternate names.
- 5. Repeat Steps 1 4 Co-Borrower.
- 6. Enter Borrower **Work Phone** if applicable.
- 7. Enter Borrower **E-mail**.
- 8. Repeat Steps 6 7 for Co-Borrower
- 9. Click the **Total Number of Borrowers Lock** and add the total number of Borrowers when greater than 2.

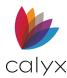

### **Edit Alternate Names**

Use the following steps to edit alternate names.

1. Select the Alternate Name to edit.

| Alternate Name |                           |            |              |  |
|----------------|---------------------------|------------|--------------|--|
| Add Edit       | Insert Delete Move: Up Dn |            |              |  |
| First Name     | Middle Nam                | e Last Nam | e Suffix     |  |
|                |                           |            |              |  |
|                |                           |            |              |  |
|                |                           |            |              |  |
| Home Phone     |                           | Cell Phone | 612-666-1234 |  |
| Work Phone     |                           | Extension  |              |  |
| E-Mail         |                           |            | ,            |  |
|                |                           |            |              |  |
|                | Total Number of Borrowers |            |              |  |

Figure 44: Edit Alternate Name

- 2. Click Edit.
- 3. Update the alternate name on the Edit Alternate Names dialog. (See Figure 43.)
- 4. Click OK.

### Insert Alternate Name

Use the following steps to insert an alternate name at a selected table location.

- 1. Select the location to insert the name. (See Figure 44.)
- 2. Click Insert.
- 3. Enter the **Alternate Name** information on the *Edit Alternate Names* dialog. (See Figure 43.)
- 4. Click OK.

### Delete Alternate Name

Use the following steps to delete an alternate name.

- 1. Select the Alternate Name to delete. (See Figure 44.)
- 2. Click Delete.

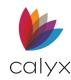

### **Marital Status & Current Address**

Complete the Marital Status fields for Borrower/Co-Borrower.

1. Select the appropriate Borrower Marital Status checkbox.

| Marital Status<br>Married<br>Unmarried<br>Separated | Dependents                                                                                                    | Marital Status &<br>Married<br>Unmarried<br>Separated                                                                                                    | Dependents Ages                                                                              |  |  |  |
|-----------------------------------------------------|----------------------------------------------------------------------------------------------------|----------------------------------------------------------------------------------------------------|----------------------------------------------------------------------------------------------|--|--|--|
| Unmarried                                           |                                                                                                    | Unmarried                                                                                                    |                                                                                              |  |  |  |
|                                                     | is there a person who is not your legal spouse but who<br>real property rights similar to those of a legal spouse? | If Unmarried, is there a person who is not your legal spouse but who<br>currently has real property rights similar to those of a legal spouse?                                                                                                    |                                                                                              |  |  |  |
| No T                                                |                                                                                                    |                                                                                                    | No Yes                                                                                       |  |  |  |
| If YES, indica<br>relationship w                    | ate the type of relationship and State in which the<br>vas formed:                                                 |                                                                                                    | If YES, indicate the type of relationship and State in which the<br>relationship was formed: |  |  |  |
| Civil Unior                                         | State                                                                                                    | Civil Union                                                                                                    | Civil Union State                                                                            |  |  |  |
| Domestic Partnership                                |                                                                                                    |                                                                                                    | Domestic Partnership                                                                         |  |  |  |
| Registere                                           | d Reciprocal Beneficiary Relationship                                                                              | Contraction Contraction Contra | Reciprocal Beneficiary Relationship                                                          |  |  |  |
| Current Addre                                       | ess                                                                                                    | Current Address                                                                                                    | ;                                                                                            |  |  |  |
| Address                                             | 111 Apple                                                                                                    | Address                                                                                                    | 111 Apple                                                                                    |  |  |  |
| Unit                                                | Apartment   Number                                                                                                 | Unit                                                                                                    | ▼ Number                                                                                     |  |  |  |
| City                                                | Grand Prairie                                                                                                    | City                                                                                                    | Grand Prairie                                                                                |  |  |  |
| State                                               | TX Zip 75050 United States -                                                                                       | State                                                                                                    | TX Zip 75050 United States -                                                                 |  |  |  |
|                                                     | No Primary Housing Exp. 🔽 Own 🔽 Rent                                                                               |                                                                                                    | 🔽 No Primary Housing Exp. 🔽 Own 🗹 Rent                                                       |  |  |  |
| No Yrs                                              | 3 Mths \$                                                                                                    | No Yrs                                                                                                    | 3 Mths \$                                                                                    |  |  |  |
|                                                     |                                                                                                    |                                                                                                    |                                                                                              |  |  |  |

Figure 45: Section 1 Marital Status

- 2. Enter number of **Dependents**.
- 3. Enter the Dependents Age(s).
- 4. Select the appropriate Unmarried checkboxes.
- 5. Repeat Steps 1 4 for Co-Borrower.
- 6. Verify Borrower Current Address information.

If renting, select the Positive Rental History checkbox if applicable. The checkbox auto-fills if the same checkbox is selected in the Borrower information screen.

7. Verify Co-Borrower Current Address information.

### **Former Addresses**

Seven years of former addresses for all borrowers are required.

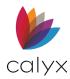

### Add Former Address

Use the following steps to add former address information.

1. Click Add.

| Former       Add     Edit     Insert      | elete Move: Up        | Dn Add     | Edit Insert Delete            |                | Move: Up    | p Dn |
|-------------------------------------------|-----------------------|------------|-------------------------------|----------------|-------------|------|
| Address                                   | No Yrs Mths           | Rent Addre | SS                            | No Yrs         | Mths        | Ren  |
| Mailing Address                           | ne as Current Address | Mailing    |                               | urrent Address | ;           |      |
| Unit                                      | Number                | Unit       |                               | ▼ Nu           | mber        |      |
| City State                                | Zip United States 💌   | State      | Zip                           | Un             | ited States | -    |
| Language Preference<br>Preferred Language | •                     |            | age Preference<br>ed Language |                | ¥           |      |

Figure 46: Section 1 Former Addresses

2. Select the Address Type from the dropdown on the Edit Address dialog.

| Address Type | Previous                               |
|--------------|----------------------------------------|
| Address      |                                        |
| Unit         | ▼ Number                               |
| City         |                                        |
| State        | Zip United States -                    |
|              | 🗌 No primary housing exp. 📄 Own 🗍 Rent |
| No Yrs       | Mths \$                                |

Figure 47: Edit Address Dialog

- 3. Enter Address Details.
- 4. Select the **No primary housing exp** checkbox if applicable.
- 5. Select the **Rent** or **Own** checkbox.
- 6. Enter Number of Years and Months.
- 7. Enter Rent/Mortgage Amount.

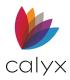

8. Click Save & Close.

Note: Click Save & New to add another address.

- 9. Repeat Steps 1 8 for Co-Borrower.
- 10. Complete the Mailing Address if different from Current Address. (See Figure 46.)
- 11. Select the appropriate Borrower/Co-Borrower Language Preferences.

### **Edit Former Address**

Use the following steps to edit a former address.

1. Select the Former Address to edit.

| Former                 |        |       |    |      |
|------------------------|--------|-------|----|------|
| Add Edit Insert Delete |        | Move: | Up | Dn   |
| Address                | No Yrs | Mths  |    | Rent |
| 111 Midway             | 2      | 6     |    |      |
| 456 Center             | 5      | 3     |    |      |
|                        |        |       |    |      |
| 1                      |        |       |    |      |

#### Figure 48: Edit Former Address

- 2. Click Edit.
- 3. Update the former address on the *Edit Address* dialog. (See Figure 47.)
- 4. Click Save and New.

### Insert Former Address

Use the following steps to insert Former Address at a selected table location.

- 1. Select the location to insert the name. (See Figure 48.)
- 2. Click Insert.
- 3. Enter the Former Address information on the Edit Address dialog. (See Figure 47.)
- 4. Click OK.

### **Delete Former Address**

Use the following steps to delete a former address.

- 1. Select the Former Address to delete. (See Figure 48.)
- 2. Click Delete.

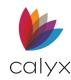

## Employment/Self Employment

Complete the Borrower/Co-Borrower **Employment/Self Employment** fields. The information populates the *VOE* form. (See <u>Verification of Employment (VOE)</u>.

Point imports the employment information from the received Verification of Employment when **Populate Employment** is selected on the *Verification of Employment* screen.

**Note:** Leave this section blank to allow the Verification of Employment results to automatically populate the fields.

### **Current Employer**

Use the following steps to enter current employment.

1. Select the Borrower **Employment Status Type** from the dropdown.

| 1b. Employment/Self Employment and Income |                                          |  |
|-------------------------------------------|------------------------------------------|--|
| New Insert Delete M 4 N Show At Entry 1   | New Insert Delete H + H Show AI Entry 1  |  |
| Employment Status Type Current            | Employment Status Type Current   Primary |  |
| Employer *                                | Employer <sup>2</sup>                    |  |
| Aliases                                   | Aliases                                  |  |
| Address                                   | Address                                  |  |
|                                           |                                          |  |
| Unit Number                               | Unit Number                              |  |
| City                                      | City                                     |  |
| State Zip 💌                               | State Zip                                |  |
| Position                                  | Position                                 |  |
| Phone                                     | Phone                                    |  |
| Start End 📧                               | Start 🔟 End 🗮                            |  |
| How long in this line of work? Yrs Mths   | How long in this line of work? Yrs Mths  |  |
| How long at this employer? Yrs            | How long at this employer? Yrs           |  |
| New Edit Delete Move: Up Dn               | New Edit Delete Move: Up Dn              |  |
| Income Type Amount                        | Income Type Amount                       |  |
|                                           |                                          |  |
|                                           |                                          |  |
|                                           |                                          |  |

#### Figure 49: Section 1 Employment

- 2. Select the **Primary** checkbox if listed employment is primary employment.
- 3. Enter **Employer Name**.
- 4. If an *Employer* has any aliases, select the **Aliases** button.
- 5. Enter aliases.

| Edit Employer Al | ases |        | × |
|------------------|------|--------|---|
| Aliases          |      |        |   |
|                  | ОК   | Cancel |   |

Figure 50: Aliases

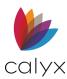

- 6. Click **OK** in the *Aliases* dialog.
- 7. Enter employer Address Information.
- 8. Enter Borrower Position.
- 9. Enter employer **Phone**.
- 10. Enter employment **Start date**.
- 11. Enter employment **End date** if applicable.
- 12. Enter Years/Months for length of time in line of work.
- 13. Enter **Years** at current employer.
- 14. Select the appropriate **Income Type** from the dropdown.

| Edit Employment Income (1 of 1)            | × |
|--------------------------------------------|---|
| Income from Employer                       |   |
| Income Type                                |   |
| Save & New Save & Close H + B Entry 1 of 1 |   |

Figure 51: Edit Employment Income Dialog

- 15. Enter Monthly Income.
- 16. Click Save & Close.

Note: Click Save & New to add another Income Type.

17. Select the appropriate **Income** checkboxes. (See Figure 49.)

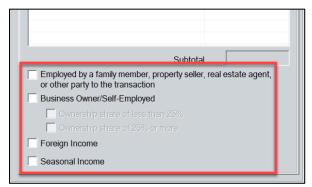

Figure 52: Income Type Options

### Former Employers

Use the following steps to complete the former employer details.

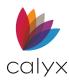

- 1. Click **New** to add another employer.
- 2. Repeat Steps 1 13 above to cover two-years work history.

### Insert Employer

Use the following steps to insert an employer at a specific table location.

- 1. Click **Show All** (See <u>Figure 49</u>).
- 2. Select the location to insert the employer.

|                       |            |     |            | Move: Up |
|-----------------------|------------|-----|------------|----------|
| Company Name          | Start      | End | Monthly In |          |
| 1: ABC Jacks<br>2: DQ | 09/14/2020 |     | 8,000.00   |          |
| 2: DQ                 |            |     |            |          |
| 3:                    |            |     |            |          |
|                       |            |     |            |          |
|                       |            |     |            |          |
|                       |            |     |            |          |
|                       |            |     |            |          |
|                       |            |     |            |          |
|                       |            |     |            |          |
|                       |            |     |            |          |
|                       |            |     |            |          |
|                       |            |     |            |          |
|                       |            |     |            |          |
|                       |            |     |            |          |
|                       |            |     |            |          |
|                       |            |     |            |          |
|                       |            |     |            |          |
|                       |            |     |            |          |
|                       |            |     |            |          |
|                       |            |     |            |          |

Figure 53: List of Employers Dialog

- 3. Click OK.
- 4. Repeat Steps 1 2 in Former Employers.

## Delete Employer

Use the following steps to remove a former employer.

- 1. Click **Show All**. (See <u>Figure 54</u>.)
- 2. Select the employer to delete. (See Figure 53.)
- 3. Click **OK**.
- 4. Click **Delete**. (See Figure 54.)

### Enter Income Type

Use the following steps to enter a new income type for a selected employer.

- 1. Click Show All. (See Figure 54.)
- 2. Select the employer to add income. (See Figure 53.)
- 3. Click **New**. (See <u>Figure 54</u>.)

Point User Guide

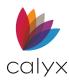

- 4. Complete the Edit Employment dialog information. (See Figure 51.)
- 5. Click Save & Close.

## Edit Income Type

Use the following steps to edit income type for a selected employer.

- 1. Click **Show All**. (See <u>Figure 54</u>.)
- 2. Select the employer to edit income. (See Figure 53.)
- 3. Click OK.
- 4. Click Edit. (See Figure 54.)
- 5. Complete the *Edit Employment* dialog information. (See Figure 51.)
- 6. Click Save & Close.

### Delete Income Type

Use the following steps to delete income type for a selected employer.

- 1. Click Show All. (See Figure 54.)
- 2. Select the employer to delete income. (See Figure 53.)
- 3. Click OK.
- 4. Click **Delete**. (See Figure 54.)

## 1e. Income from Other Sources

Complete the Income from Other Sources information if applicable.

### Add Income from Other Sources

1. Click the **Add** button.

| 1e. Income from Other Sources |              |        |
|-------------------------------|--------------|--------|
| Add Edit Insert Delete        | Move: Up     | Dn     |
| Income Type                   | A            | mount  |
| Alimony                       |              | 200.00 |
| Accessory Unit Income         |              | 200.00 |
|                               |              |        |
|                               |              |        |
|                               |              |        |
|                               | Subtotal     | 400.00 |
|                               | Total Income | 400.00 |

Figure 54: Income from Other Sources

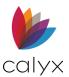

2. Select the appropriate **Income Type** from the dropdown.

| Edit Other Income (1 of 1)                        | × |
|---------------------------------------------------|---|
| -Income from Other Sources                        |   |
| Income Type Alimony 💌                             |   |
| Monthly Income \$ 200.00                          |   |
| Calculator                                        |   |
| Period                                            |   |
| Amount \$ Calculate                               |   |
|                                                   |   |
| Save & New Save & Close 4 Save & Discourse 1 of 1 |   |

#### Figure 55: Edit Other Income

- 3. Enter the Monthly Income.
- 4. Click Save & Close.

#### Note: Click Save & New to add another Income Type.

5. Repeat Steps 1 – 4 for Co-Borrower.

#### Edit Other Income

Use the following steps to edit a former address.

1. Select which **Income Type** to edit.

| -1e | . Income from Other Sources |         |       |    |        |
|-----|-----------------------------|---------|-------|----|--------|
|     | Add Edit Insert Delete      |         | Move: | Up | Dn     |
|     | Income Type                 |         |       |    | Amount |
|     | Alimony                     |         |       |    | 200.00 |
|     | Accessory Unit Income       |         |       |    | 200.00 |
|     |                             |         |       |    |        |
|     |                             |         |       |    |        |
|     |                             |         |       |    |        |
|     |                             | Subtota | al 🗌  |    | 400.00 |

#### Figure 56: Add Income Sources

- 2. Click Add.
- 3. Update the Income Information on the Edit Other Income dialog. (See Figure 55.)
- 4. Click Save and New.

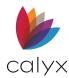

#### Insert Other Income

Use the following steps to insert **Other Income** at a selected table location.

- 1. Select the location to insert the Other Income. (See Figure 56.)
- 2. Click Insert.
- 3. Enter the Income Information on the Edit Other Income dialog. (See Figure 55.)
- 4. Click OK.

#### Delete Other Income

Use the following steps to delete a listed **Other Income**.

- 1. Select the **Income** to delete. (See <u>Figure 56</u>.)
- 2. Click Delete.

# Loan Application Section 2 & 3

Complete the Loan Application Section 2 & 3 details.

## **VOA Buttons**

Use the **Verification of Assets** (**VOA**) buttons to verify and import assets to the **2a. Assets** table.

- View VOA: Click to view the Verification of Assets Report
- Update VOA: Click to import the *Verification of Assets Report* information into the **2a**. Assets table.

**Note:** The VOA import overwrites the table contents when results are different than listed Values.

- **Retrieve VOA:** Click to retrieve the *Verification of Assets Report* after entering the **2a**. **Assets** table account information.
- **Remove VOA:** Click to remove the imported *Verification of Assets Report* results.

### 2a. Assets

Enter bank accounts, retirement accounts, and other similar accounts in the **2a. Assets** table.

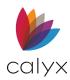

## Add Assets

Use the following steps to add assets to the **2a. Assets** table.

1. Click the **New** button.

| View VOA Update VOA Retrieve VOA Remove VOA |          |           |                    |     |          |
|---------------------------------------------|----------|-----------|--------------------|-----|----------|
| Account Type                                | Company  | Account # | Cash or Market Val | VOA |          |
| Checking                                    |          | 123456789 | 2,345.00           |     |          |
| Savings                                     |          | 987654321 | 12,000.00          |     |          |
|                                             |          |           |                    |     |          |
|                                             |          |           |                    |     |          |
|                                             |          |           |                    |     |          |
|                                             |          |           |                    |     |          |
|                                             |          |           |                    |     |          |
|                                             |          |           |                    |     |          |
|                                             |          |           |                    |     |          |
| New Insert Edi                              | t Delete |           |                    |     | Move: Up |

#### Figure 57: Add Assets

2. Enter the company information.

Note: Click the folder icon inside the Company field to use the Cardex Database.

| Company<br>Address<br>Unit<br>City<br>State | Number | Er Account Type<br>Account #<br>\$ |  |
|---------------------------------------------|--------|------------------------------------|--|
|---------------------------------------------|--------|------------------------------------|--|

Figure 58: Edit Asset Dialog

- 3. Select the Account Type.
- 4. Enter the **Account Number**.
- 5. Enter the **Account Funds**.
- 6. Click Save & Close.

Note: Click Save & New to add an additional account.

#### Edit Assets

Use the following steps to edit assets listed in the **2a**. **Assets** table.

1. Select the **Account** to edit. (See <u>Figure 57</u>.)

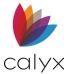

- 2. Update the information appropriate on the *Edit Asset* dialog. (See Figure 58.)
- 3. Click Save & Close.

#### Insert Assets

Use the following steps to enter an asset at a specific **2a**. Assets table location.

- 1. Select the table row to add the asset. (See Figure 57.)
- 2. Click Insert.
- 3. Update the information appropriate on the *Edit Asset* dialog. (See Figure 58.)
- 4. Click Save & Close.

#### **Delete Assets**

Use the following steps to remove an asset from the **2a. Assets** table.

- 1. Select the Account to delete. (See Figure 57.)
- 2. Click **Delete**.

## **2b. Other Assets**

Enter other asset types in the **2b. Other Assets** table.

### Add Other Assets

Use the following steps to add Other Assets on the **2b. Other Assets** table.

1. Click the **New** button.

| ccount Type            | Cash or Market Value |                   |
|------------------------|----------------------|-------------------|
| utomobile              | 18,000.00            |                   |
| ash on Hand            | 10,000.00            |                   |
|                        |                      |                   |
|                        |                      |                   |
|                        |                      |                   |
|                        |                      |                   |
|                        |                      |                   |
| New Insert Edit Delete |                      | Move: Up D        |
|                        |                      | Total \$ 28,000.0 |

#### Figure 59: Add Other Assets

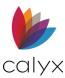

#### 2. Select the **Account Type**.

| Туре          |            |           |                                   |              |              |
|---------------|------------|-----------|-----------------------------------|--------------|--------------|
| · · / F · · / |            |           | <b>•</b>                          |              |              |
| \$            |            |           |                                   |              |              |
| Γ             | Liquid As  | set       |                                   |              |              |
| Γ             | Non-liquid | Asset     |                                   |              |              |
|               | \$ [<br>[  | Liquid As | Liquid Asset     Non-liquid Asset | Liquid Asset | Liquid Asset |

Figure 60: Edit Asset Dialog

- 3. Enter the **Account Funds**.
- 4. Select the applicable **Liquid Asset** checkbox.
- 5. Click Save & Close.

Note: Click Save & New to add an additional asset.

### Edit Other Assets

Use the following steps to edit assets listed in the **2b**. **Other Assets** table.

- 1. Select the Account to edit. (See Figure 59.)
- 2. Update the information appropriate on the *Edit Asset* dialog. (See Figure 60.)
- 3. Click Save & Close.

#### Insert Other Assets

Use the following steps to enter an asset at a specific **2b**. Other Assets table location.

- 1. Select the table row to add the asset. (See Figure 59.)
- 2. Click Insert.
- 3. Update the information appropriate on the *Edit Asset* dialog. (See Figure 60.)
- 4. Click Save & Close.

#### **Delete Assets**

Use the following steps to remove an asset from the **2b. Other Assets** table.

- 3. Select the Account to delete. (See Figure 59.)
- 4. Click **Delete**.

### **2b. Other Assets - Credits**

Enter other asset types in the **2b. Other Assets - Credits** table.

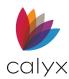

## Add Other Assets - Credits

Use the following steps to add Other Assets on the **2b**. Other Assets - Credits table.

1. Click the **New** button.

| Account Type     | Source                        | Cash or Market Value |            |
|------------------|-------------------------------|----------------------|------------|
| Earnest Money    | Borrower Paid Outside Closing | 10,000.00            |            |
| Relocation Funds | Employer                      | 2,000.00             |            |
|                  |                               |                      |            |
|                  |                               |                      |            |
|                  |                               |                      |            |
|                  |                               |                      |            |
|                  |                               |                      |            |
| New Insert Edit  | Delete                        |                      | Move: Up D |

Figure 61: Add Other Assets - Credits

2. Select the Account Type.

| Edit Other Credit      | s (3 of 3)   | ×                       |
|------------------------|--------------|-------------------------|
| Account Type<br>Source |              | •                       |
| \$                     |              |                         |
| Save & New             | Save & Close | Entry <sup>3</sup> of 3 |
| Press F1 for Help      |              |                         |

Figure 62: Edit Other Credits Dialog

- 3. Select the **Source**.
- 4. Enter the **Amount**.
- 5. Click Save & Close.

Note: Click Save & New to add an additional asset.

#### Edit Other Assets - Credits

Use the following steps to edit assets listed in the **2b. Other Assets - Credits** table.

- 1. Select the Account to edit. (See Figure 61.)
- 2. Update the information appropriate on the *Edit Asset* dialog. (See Figure 62.)
- 3. Click Save & Close.

#### **Insert Other Assets**

Use the following steps to enter an asset at a specific **2b**. **Other Assets - Credits** table location.

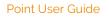

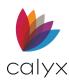

- 1. Select the table row to add the asset. (See Figure 61.)
- 2. Click Insert.
- 3. Update the information appropriate on the Edit Asset dialog. (See Figure 62.)
- 4. Click Save & Close.

### Delete Other Assets

Use the following steps to remove an asset from the **2b**. Other Assets - Credits table.

- 1. Select the **Account** to delete. (See Figure 61.)
- 2. Click **Delete**.

## **Request Credit**

Click the **Request Credit** button to submit a *Credit Report* request. (See <u>Credit Reports</u> for details.)

## **View Credit**

Click View Credit to view the returned Credit Report.

## **Populate Liabilities**

Click **Populate Liabilities** to populate the **2c. Liabilities** table with the *Credit Report information.* 

**Note:** Enter information on **2c. Liabilities** table is overwritten with imported *Credit Report* information.

## 2c. Liabilities Table

Enter additional liabilities into the **2c. Liabilities** table. Include other property mortgages in the **2c. Liabilities** table.

Note: Other Obligations from the Borrower Information screen are automatically pre-filled.

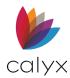

## **Add Liabilities**

Use the following steps to add liabilities to the **2c. Liabilities** table.

1. Click the **New** button.

| Request | Credit View Cre | edit Po | pulate Liab. |               |            |      |         |             |          | Match with F | Property |
|---------|-----------------|---------|--------------|---------------|------------|------|---------|-------------|----------|--------------|----------|
| Accoun  | Company         | Accou   | Balance      | Pay Off Befor | Pay Off At | Omit | Payment | Months left | Mortgage | Credit Limit | Resubo   |
|         | Car Financing C |         |              |               |            |      | 210.00  |             |          |              |          |
|         | Car Financing C |         |              |               |            |      | 330.00  |             |          |              |          |
|         | Student Loans 1 |         |              |               |            |      | 300.00  |             |          |              |          |
|         | Student Loans 2 |         |              |               |            |      | 290.00  |             |          |              |          |
|         |                 |         |              |               |            |      |         |             |          |              |          |
|         |                 |         |              |               |            |      |         |             |          |              |          |
|         |                 |         |              |               |            |      |         |             |          |              |          |
|         |                 |         |              |               |            |      |         |             |          |              |          |
|         |                 |         |              |               |            |      |         |             |          |              |          |
|         |                 |         |              |               |            |      |         |             |          |              |          |
| _       |                 | _       |              |               |            |      |         |             |          |              |          |
| New     | Insert Edit     | Delete  |              |               |            |      |         |             |          | Move:        | Up D     |
|         |                 |         |              |               |            |      |         |             |          | Total \$     | 1,130.   |

#### Figure 63: Add Liabilities

2. Enter the company information.

Note: Click on the folder icon in the Company field to use the Cardex Database.

| Company |                                   | Account Type                                          |
|---------|-----------------------------------|-------------------------------------------------------|
| Address |                                   | Account #                                             |
| Unit    | ▼ Number                          | Mortgage Type Credit Limit \$                         |
| City    |                                   | Balance Months Left                                   |
| State   | Zip                               | Payoff Amount                                         |
|         | , ,                               | Payment \$ Includes Taxes and Insurance               |
|         | an To be naid off at closing To t | be paid off before closing 🗌 Resubordinated 🗍 Omitted |

#### Figure 64: Edit Liability Dialog

- 3. Enter account information.
- 4. Select Mortgage Type if applicable.
- 5. Enter **Credit Limit** if applicable.
- 6. Enter **Balance** and **Months Left**.
- 7. Enter Payoff Amount.
- 8. Select the appropriate checkboxes.

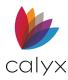

9. Click Save & Close.

Note: Click Save & New to add another account.

### **Edit Liabilities**

Use the following steps to edit assets listed in the **2c. Liabilities** table.

- 1. Select the Liability to edit. (See Figure 63.)
- 2. Update the information appropriate on the Edit Liability dialog. (See Figure 64.)
- 3. Click Save & Close.

#### Insert Other Assets

Use the following steps to enter an asset at a specific **2c**. Liabilities table location.

- 5. Select the table row to add the asset. (See Figure 63.)
- 6. Click Insert.
- 7. Update the information appropriate on the Edit Asset dialog. (See Figure 64.)
- 8. Click Save & Close.

#### Delete Assets

Use the following steps to remove an asset from the **2c. Liabilities** table.

- 1. Select the Account to delete. (See Figure 63.)
- 2. Click **Delete**.

### 2d. Other Liabilities

- 1. Enter other liabilities in the Table 2d Other Liabilities table.
- 2. Click the **New** button
- 3. Select the **Borrower**.

| Edit Other Liability (1 of 1)             | × |
|-------------------------------------------|---|
| Borrower                                  |   |
| Account Type                              |   |
| Payment \$ Months Left                    |   |
| C Omitted                                 |   |
| Save & New Save & Close N 4 F H Entry 1 1 |   |

Figure 65: Edit Other Liability Dialog

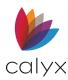

- 4. Select the Account Type.
- 5. Enter the **Payment** amount.
- 6. Enter Months Left.
- 7. Click **Omitted** to omit from the liabilities.
- 8. Click Save & Close.

Note: Click Save & New to add another account.

## Table 3a Property You Own

Enter owned properties in the **3a Property You Own** table.

Note: Owned properties are listed in table 2c Liabilities.

#### 1. Enter Occupancy Rate.

| Γ | 3a. Property You Own 3b/ | 3c Addition | al Proper | ty       |           |       |         |           |            |           |
|---|--------------------------|-------------|-----------|----------|-----------|-------|---------|-----------|------------|-----------|
|   | Occupancy Rate           | %           |           |          |           |       |         |           | Match with | Liability |
|   | Property Address         | Propert     | Status    | Ins/Tax/ | Rental In | Net R | Occupan | Subject P |            |           |
|   | 222 Apple                |             |           |          |           |       |         | Х         |            |           |
|   |                          |             |           |          |           |       |         |           |            |           |
|   |                          |             |           |          |           |       |         |           |            |           |
|   |                          |             |           |          |           |       |         |           |            |           |
|   | New Insert Ed            | it Delete   | •         |          |           |       |         |           | Move:      | Up Dn     |

#### Figure 66: Loan Section 2 & 3 Additional Property

#### 2. Click New.

| vddress        |       | mber    | ed States     | Property Va |      | .▼      | Intended Occu | ancy Co  | ax/Assoc     |           | Occupancy Rate<br>Rental Income<br>Net Rent | <u>₿</u> 50 |
|----------------|-------|---------|---------------|-------------|------|---------|---------------|----------|--------------|-----------|---------------------------------------------|-------------|
| Accoun Company | Accou | Balance | Pay Off Befor | Pay Off At  | Omit | Payment | Months left   | Mortgage | Credit Limit | Resubordi | ]                                           |             |

#### Figure 67: Edit REO Dialog

- 3. Select the **Subject Property** checkbox if the entry is the property being bought.
- 4. Enter property address.
- 5. Enter **No of Units** if applicable.
- 6. Enter **Property Value**.
- 7. Select Status.

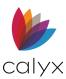

- 8. Select Intended Occupancy.
- 9. Enter Ins/Tax/Assoc Fees.
- 10. Select the **Omitted** checkbox if applicable.
- 11. Select Current Occupancy.
- 12. Select the appropriate **Condominium/Cooperative** checkbox if applicable.
- 13. Enter Rental Income.
- 14. Click Save & Close.

Note: Click Save & New to add additional REO.

### **Match with Liability**

Match properties list on the **3a Property You Own** table with the applicable mortgage listed in the **2c. Liabilities** table.

- 1. Click Match with Liabilities.
- 2. Select the matching liability.

| iabiliti | 1          |           |          |        |           |             |            |               |      |      |        |
|----------|------------|-----------|----------|--------|-----------|-------------|------------|---------------|------|------|--------|
| RE       | Accoun     | Comp      |          | Accou. | . Balance | Pay Off     | Befor      | Pay Off /     | At 0 | Omit | Payme  |
|          |            |           | EVER M   |        |           |             |            |               |      |      | 1,691. |
|          |            |           | ABLE MO  |        |           |             |            |               |      |      | 1,671. |
|          |            |           | NTLESS   |        |           |             |            |               |      |      | 46.22  |
|          |            |           | N BANK C |        |           |             |            |               |      |      | 133.00 |
|          |            |           | TING CR  |        |           |             |            |               |      |      | 27.00  |
|          |            | CAPIT     | AL BANK  |        |           |             |            |               |      |      | 10.00  |
|          |            |           |          |        |           |             |            |               |      |      |        |
|          |            |           |          |        |           |             |            |               |      |      |        |
|          |            |           |          |        |           |             |            |               |      |      |        |
|          |            |           |          |        |           |             |            |               |      |      |        |
|          |            |           |          |        |           |             |            |               |      |      |        |
|          |            |           |          |        |           |             |            |               |      |      |        |
|          |            |           |          |        |           |             |            |               |      |      |        |
|          |            |           |          |        |           |             |            |               |      |      |        |
|          |            |           |          |        |           |             |            |               |      |      |        |
|          |            |           |          |        |           |             |            |               |      |      |        |
|          |            |           |          |        |           |             |            |               |      |      |        |
| <        |            |           |          |        |           |             |            |               |      |      | >      |
| `        |            |           |          |        |           |             |            |               |      |      |        |
|          |            |           |          |        |           |             |            |               | +,   |      |        |
|          | state Owne | d         |          |        |           |             | <b>+</b> ⊾ | <u>1</u> atch | *    | Un   | match  |
| RE       | Property A |           | Propert  | Status | Ins/Tax/  | Rental In   | Net R.     | . Occup       | nan  | Subi | ect P  |
| 1        | 1234 Rod   |           |          | otatas | morrare   | T toritar m | HOUTH      | . 0000        |      | X    | 0011   |
| 1        | 1234 NOU   | illali St |          |        |           |             |            |               |      | ^    |        |
|          |            |           |          |        |           |             |            |               |      |      |        |
|          |            |           |          |        |           |             |            |               |      |      |        |
|          |            |           |          |        |           |             |            |               |      |      |        |
|          |            |           |          |        |           |             |            |               |      |      |        |
|          |            |           |          |        |           |             |            |               |      |      |        |

Figure 68: Match Liabilities and REO Dialog

3. Click Match.

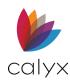

# Loan Application Section 4

Complete the Loan Application Section 4 details.

## Loan and Property Information/Subject Property

Complete the non-populated loan and property information fields as applicable.

Note: Some fields are already populated from other screens.

1. Review the populated information and enter missing details if applicable.

| -4a. Loan and Property                      | Information               |                                               |                                                                                                    |
|---------------------------------------------|---------------------------|-----------------------------------------------|----------------------------------------------------------------------------------------------------|
| Property Value<br>Loan Amount<br>w/ MIP, FF | 130,500 S                 | imary<br>econdary<br>vestment<br>HA Secondary | Purchase Refinance No Cash-Out Limited Cash-Out Cash-Out Cash-Out Cash-Out Cash-Out Cash-Out Cash-Out |
| Subject Property                            | Copy From Present Address |                                               |                                                                                                    |
| Address                                     | 222 Apple                 |                                               | Mixed-Use Property                                                                                    |
| Unit                                        | Building                  | nber                                          | Manufactured Home                                                                                     |
| City                                        | Grand Prairie St TX       | Zip 75050                                     | No Units 1                                                                                            |
| County                                      | Dallas                    |                                               | Year Built                                                                                            |
|                                             | Legal Description         |                                               |                                                                                                    |

#### Figure 69: Loan Section 4 Subject Property

- 2. Click **Copy From Present Address** to populate the **Subject Property** fields with current address information if applicable.
- 3. Select the appropriate **Mixed-Use Property** option if applicable.
- 4. Select the appropriate Manufactured Home option if applicable.
- 5. Enter the property Legal Description.

## 4b. Other New Mortgage Loans

Complete the **4b**. **Other New Mortgage Loans** table with other new mortgages taken out on the property.

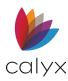

### Add Other New Mortgage

1. Click the **Add** button.

| Add Edit Insert Delete |           |           |          |              | Move: | Up Dn |
|------------------------|-----------|-----------|----------|--------------|-------|-------|
| Creditor               | Lien Type | Monthly P | Loan Amo | Credit Limit |       |       |
|                        |           |           |          |              |       |       |
|                        |           |           |          |              |       |       |
|                        |           |           |          |              |       |       |
|                        |           |           |          |              |       |       |
|                        |           |           |          |              |       |       |

#### Figure 70: Other New Mortgages

#### 2. Enter the Creditor.

| Creditor     |               |   | Loan Amount     |   | Qual Rate             |
|--------------|---------------|---|-----------------|---|-----------------------|
| Lien         | First         | • | Note Rate       | % | Qualify Ratios at the |
| Credit Limit |               |   | Term/Due        |   | Interest Only Payment |
| Affordable   | e Loan        |   | Monthly Payment |   | Interest Only Mths    |
| Deferred     | First 5 Years |   | Source of Funds |   | •                     |

Figure 71: Edit Other New Mortgage Loans Dialog

- 3. Enter Loan Amount.
- 4. Select the appropriate Lien.
- 5. Enter Note Rate.
- 6. Enter Credit Limit.
- 7. Enter Term/Date.
- 8. Select the appropriate checkbox.
- 9. Select the **Source of Funds**.
- 10. Enter a **Qual Rate** (Qualifying Rate).
- 11. Check the **Qualify Ratios** checkbox if needed.
- 12. Enter Interest Only Mths (Months).
- 13. Click Save & Close.

Note: Click Save & New to add another account.

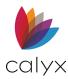

### Edit Other New Mortgage

Use the following steps to edit assets listed in the **4b. Other New Mortgage Loans** table.

- 1. Select the Mortgage to edit. (See Figure 70.)
- 2. Update the information appropriate on the *Edit Other Mortgage Loans* dialog. (See <u>Figure 71</u>.)
- 3. Click Save & Close.

#### Insert Other New Mortgage

Use the following steps to enter an asset at a specific **4b**. **Other New Mortgage Loans** table location.

- 1. Select the table row to add the mortgage. (See Figure 70.)
- 2. Click Insert.
- 3. Update the information appropriate on the *Edit Other Mortgage Loans* dialog. (See <u>Figure 71</u>.)
- 4. Click Save & Close.

#### Delete Other New Mortgage

Use the following steps to remove an asset from the 4b. Other New Mortgage Loans table.

- 1. Select the Mortgage to delete. (See Figure 70.)
- 2. Click Delete.

## **Property Rental Income**

Complete the **Rental Income** for the property if applicable.

1. Enter the average occupancy rate in the Occ Rate field. (See Figure 70.)

| 4c. Rental Income on the Property You Want to Purchase |
|--------------------------------------------------------|
| Occ Rate 50 %                                          |
| Net Rent                                               |
|                                                        |

Figure 72: Property Rental Income

2. Enter the **Rental Income**.

Note: Point calculates the Net Rent after saving the loan file.

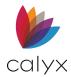

## **Gifts and Grants**

Complete the **4d**. **Gifts or Grants** table with gifts or grants being applied to the purchase.

## Add Gifts/Grants

Use the following steps to add **Gifts or Grants**.

1. Click the **Add** button.

| d. Gifts or Grants You H | ave Been Give | n or Will Receiv | ve for this Loan |            |             |
|--------------------------|---------------|------------------|------------------|------------|-------------|
| Add Edit Insert          | Delete        |                  |                  |            | Move: Up Dn |
| Asset Type               | Deposited     | Not Depos        | Source           | Cash Value |             |
| Cash Gift                | Х             |                  | Parent           | 4,000.00   |             |
|                          |               |                  |                  |            |             |
|                          |               |                  |                  |            |             |
|                          |               |                  |                  |            |             |
|                          |               |                  |                  |            |             |
| 1                        |               |                  |                  |            |             |

Figure 73: Gifts/Grants

2. Select the **Type of Gift**.

| Edit Gift or Gra                     | nts (2 of 2)                                                                                                    | $\times$ |
|--------------------------------------|----------------------------------------------------------------------------------------------------|----------|
| Type of Gift<br>Source<br>Cash Value | ▼<br>▼<br>Deposited<br>Not Deposited                                                                                                    |          |
| Save & Nev                           | V Save & Close V Save & Close Close V Save & Close V Save & Close |          |

Figure 74: Edit Gift or Grants Dialog

- 3. Select the **Source**.
- 4. Enter the **Cash Value**.
- 5. Select the appropriate Deposited checkbox.
- 6. Click Save & Close.

Note: Click Save & New to add another account.

### Edit Gift/Grant

Use the following steps to edit gifts or grants listed on **4d. Gifts or Grants** table.

1. Select the **Gift/Grant** to edit. (See Figure 73.)

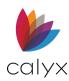

- 2. Update the information appropriate on the Edit Gift or Grants dialog. (See Figure 74.)
- 3. Click Save & Close.

### Insert Gift/Grant

Use the following steps to enter gifts or grants at a specific **4d**. **Gifts or Grants** table location.

- 1. Select the table row to add the gift/grant. (See Figure 73.)
- 2. Click Insert.
- 3. Update the information appropriate on the Edit Gift or Grants dialog. (See Figure 74.)
- 4. Click Save & Close.

### Delete Gift/Grant

Use the following steps to remove gifts or grants from the 4d. Gifts or Grants table.

- 1. Select the Gift/Grant to delete. (See Figure 73.)
- 2. Click Delete.

# Loan Application Section 5

- 1. Complete the questionnaire displayed on the Loan Application Section 5 screen.
- 2. Proceed to Loan Application Section 7 & 8.

## Loan Application Section 7 & 8

#### Complete Section 7 and Section 8 fields.

1. Complete the Borrower Military Service Information if applicable.

| Section 7. Military Service                                                                                       |                                                                                                    |
|----------------------------------------------------------------------------------------------------|----------------------------------------------------------------------------------------------------|
| Borrower                                                                                                    | Co-Borrower                                                                                                    |
| Did you (or your deceased spouse) ever serve, or are you currently<br>serving, in the United States Armed Forces? | Did you (or your deceased spouse) ever serve, or are you currently<br>serving, in the United States Armed Forces? |
| <b></b>                                                                                                    |                                                                                                    |
| Currently on active duty Expiration Date                                                                          | Currently on active duty Expiration Date                                                                          |
| Currently retired, discharged, or separated from service                                                          | Currently retired, discharged, or separated from service                                                          |
| Only period of service was as a non-activated member of the<br>Reserve or National Guard                          | Only period of service was as a non-activated member of the<br>Reserve or National Guard                          |
| Surviving spouse                                                                                                  | Surviving spouse                                                                                                  |

Figure 75: Military Service

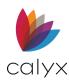

2. Complete the Borrower Demographic Information.

| Section 8. Demographic Information             |                                                |
|------------------------------------------------|------------------------------------------------|
| Ethnicity                                      | Ethnicity                                      |
| Hispanic or Latino 🔽 Not Hispanic or Latino    | Hispanic or Latino 🔽 Not Hispanic or Latino    |
| Mexican Puerto Rican Cuban                     | Mexican Puerto Rican Cuban                     |
| Conter Hispanic or Latino                      | Conter Hispanic or Latino                      |
| I do not wish to furnish this information      | I do not wish to furnish this information      |
|                                                |                                                |
| Race                                           | Race                                           |
| American Indian or Alaska Native               | American Indian or Alaska Native               |
| Asian                                          | T Asian                                        |
| Asian Indian Chinese Filipino                  | Asian Indian Chinese Filipino                  |
| Japanese Korean Vietnamese                     | Japanese Korean Vietnamese                     |
| Conter Asian                                   | Conter Asian                                   |
| F Black or African American                    | Black or African American                      |
| Native Hawaiian or Other Pacific Islander      | Native Hawaiian or Other Pacific Islander      |
| Native Hawaiian 🗍 Guamanian or Chamorro Samoan | Native Hawaiian 🗍 Guamanian or Chamorrc Samoan |
| Conter Pacific Islander                        | Other Pacific Islander                         |
| T White                                        | T White                                        |
| I do not wish to furnish this information      | I do not wish to furnish this information      |
| Sex:                                           | Sex:                                           |
| Female V Male                                  | Female Male                                    |
| I do not wish to furnish this information      | I do not wish to furnish this information      |

#### Figure 76: Demographic Information

- 3. Complete the Borrower Information was Taken in Person fields.
- 4. Answer the remaining questions.
- 5. Repeat Steps 1 4 for the Co-Borrower.

### Loan Application Section 9

Use the following steps to enter Loan Originator information.

1. Select **Originator** from the dropdown.

| Loan Application - Section 9<br>- Loan Originator Information |                               |
|---------------------------------------------------------------|-------------------------------|
| Originator                                                    | Company Jackson Monty Masters |
| NMLS#                                                         | Address 500 Main Street       |
| License #                                                     | Unit Suite Number 1100        |
| E-Mail                                                        | City Dallas                   |
| Phone                                                         | State TX Zip 75201            |
| Interview Date                                                | Phone 214-555-1212 Fax        |
|                                                               | NMLS# 457896532               |
| Application Signature Date                                    | License #                     |
| Borrower Co-Borrower                                          | ,                             |

Figure 77: Loan Originator Information

- 2. Enter Loan Originator NMLS # if required.
- 3. Enter Loan Originator License # if required.
- 4. Enter the Loan Originator contact information.

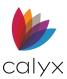

- 5. Enter the Borrower/Co-Borrower Interview Date.
- 6. Enter the Borrower/Co-Borrower Signature Date(s).
- 7. Click **Continuation Sheet** and enter additional loan or Borrower/Co-Borrower information when required.
- 8. Click QM to open the Qualified Mortgage Reporting interface. (See <u>QM Button</u>.)

# Lender Loan Information – 1

The *Lender Loan Information – 1* screen contains a summary of information captured while completing the *Loan Application Section* screens. Review the screen and verify all required information is completed.

- 1. Review the L1 Property and Loan Information section.
- 2. Update existing information or add missing information as required.
- 3. Review the L2 Title Information section.
- 4. Update existing information or add missing information as required.
- 5. Review the L3 Mortgage Loan Information section.
- 6. Update existing information or add missing information as required.

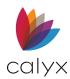

# Lender Loan Information – 2

The *Lender Loan Information – 2* screen contains a summary of information captured while completing the *Loan Application Section* screens. Review the screen and verify all required information is completed.

| B Borrower, Bernie   Lender Loan Information - Page            | e 2                    |                                   |                                   |                      |
|----------------------------------------------------------------|------------------------|-----------------------------------|-----------------------------------|----------------------|
| L4. Qualifying the Borrower - Minimum Required Funds or Cash B | Back                   |                                   |                                   |                      |
| Due From Borrower(s)                                           |                        | - Total Credits-                  |                                   |                      |
|                                                                |                        | L. Seller Credits                 |                                   | \$ 3,444.00          |
| A. Sales Contract Price                                        | \$                     |                                   |                                   |                      |
| B. Improvements, Renovations, and Repairs                      | \$                     | M. Other Credits                  |                                   | \$ 28,915.00         |
| C. Land (if acquired separately)                               | <ul><li>▼ \$</li></ul> | Lender Credits                    | \$ 4,564.00                       |                      |
| D. Refi: Balance of Mortgage Loans to be paid off              | 🖺 \$                   | Closing Costs Paid by Broker      | \$ 3,252.00                       | ī i                  |
| E. Credit Cards and Other Debts Paid Off                       | 🖺 \$                   | Closing Costs Paid by Other       | \$ 3,534.00                       | 5                    |
| F. Borrower Closing Costs                                      | \$ 11,050.00           | Borrower Paid Before Closing      | \$ 5,565.00                       | 5                    |
| G. Discount Points                                             | \$ 500.00              |                                   |                                   |                      |
| H. TOTAL DUE FROM BORROWER(s)                                  | \$ 11,550.00           | Add Edit Insert Delete            |                                   |                      |
|                                                                |                        | Account Type                      | Source<br>Borrower Paid Outside C | Cash or Market Value |
| TOTAL MORTGAGE LOANS                                           | \$ 200,000.00          | Earnest Money<br>Relocation Funds | Employer                          | . 10,000.00 2,000.00 |
| I. Loan Amount (w/ MIP, FF)                                    | \$ 200,000.00          |                                   |                                   |                      |
| Loan Amount (excluding MIP, FF) 200,0                          | 00                     |                                   |                                   |                      |
| Financed Mortgage Insurance (MIP,                              |                        |                                   |                                   |                      |
| J. Other New Mortgage Loans on the Property                    | \$ 2,000.00            |                                   |                                   |                      |
|                                                                |                        | N. TOTAL CREDITS                  |                                   | \$ 32,359.00         |
| K. TOTAL MORTGAGE LOANS                                        | \$ 202,000.00          |                                   |                                   |                      |
|                                                                |                        | CALCULATION                       |                                   |                      |
|                                                                |                        | TOTAL DUE FROM BORROWER(s)        |                                   | \$ 11,550.00         |
|                                                                |                        | TOTAL MORTGAGE LOANS (K) AND      | CREDITS (N)                       | \$ 234,359.00        |
|                                                                |                        | Cash From/To the Borrower         |                                   | \$ -222,809.00       |

Figure 78: Lender Loan Information - 2

- 1. Review **Due From Borrowers** section.
- 2. Update existing information or add missing information as required.
- 3. Review the Total Credits section.
- 4. If needed, click on the L. Seller Credits button to edit the amount of seller credits.

| Seller Credits    | ×        |
|-------------------|----------|
| CC Paid By Seller |          |
| Seller Credit     | 3444     |
| Total             | 3,444.00 |
| ОК                | Cancel   |
| Press F1 for Help |          |

Figure 79: Seller Credits

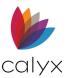

- 5. If needed, click on the **Lender Credits** button.
- 6. Select the Copy as Lender Credit to 1003 checkbox if applicable.

| Lender Credits                                                   | ×        |
|------------------------------------------------------------------|----------|
| CC Paid By Lender<br>Lender Credit<br>I Copy as Lender Credit to | 4564     |
| Total                                                            | 4,564.00 |
| OK<br>Press F1 for Help                                          | Cancel   |

Figure 80: Lender Credits

- 7. Click Ok.
- 8. Update existing information or add missing information as required.
- 9. Update Homeownership Education and Housing Counseling section.
- 10. Update existing information or add missing information as required.

# Add/Swap/Delete Borrowers & Co-Borrowers

Point provides functions for adding and deleting non-married borrowers and co-borrowers. The functions include adding and deleting borrower sets.

## Add Non-Married Co-Borrower

Use the following steps to add a non-married co-borrower to the loan.

1. Select Co-Borrower 1 from the Bor/Co-Bor menu.

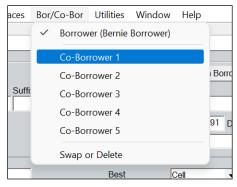

Figure 81: Add Non-Married Co-Borrower

2. Complete the loan screens for the co-borrower.

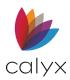

# Swap Married Borrower & Co-Borrower

Only borrower and co-borrower in the primary borrower set can be swapped. This swap moves the loan information that is specific to each applicant during the swap.

Note: Only borrower and co-borrower in the primary set can be swapped.

- 1. Select **Swap or Delete** from the Bor/Co-Bor menu.
- 2. Click the first **Swap** button.

| Swap or Delete Borrower/Co                                       | o-Borro × |
|------------------------------------------------------------------|-----------|
| Swap Married Borrower & Co-Borrower                              | Swap      |
| Swap Borrower and Co-Borrow                                      | ver File  |
| 210301000.BRW 🔻                                                  | Swap      |
| and                                                              |           |
| 210301000.BRW 🔻                                                  |           |
| Merge Borrower into Co-Borrow<br>the selected file<br>To<br>From | Merge     |
| Delete Married Co-Borrower                                       | Delete    |
| Delete Co-Borrower File                                          |           |
| <b>•</b>                                                         | Delete    |
| Cancel Press F1 for Help                                         |           |

Figure 82: Swap Married Borrower & Co-Borrower

# Swap Borrower & Co-Borrower File

Use the following steps to swap loan files between the unmarried borrowers and coborrowers. This swap moves the complete loan file during the swap.

1. Select **Swap or Delete** from the Bor/Co-Bor menu.

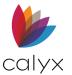

2. Select the **Borrower File** to swap from the first dropdown.

| Swap or Delete Borrower/Co                                       | o-Borro ×                |
|------------------------------------------------------------------|--------------------------|
| Swap Married Borrower & Co-Borrower                              | Swap                     |
| Swap Borrower and Co-Borrow                                      | ver File                 |
| 210301000.BRW -                                                  | Swap                     |
| and                                                              |                          |
| 210301000.BRW 💌                                                  |                          |
| Merge Borrower into Co-Borrow<br>the selected file<br>To<br>From | wer position in<br>Merge |
| Delete Married Co-Borrower                                       | Delete                   |
| Delete Co-Borrower File                                          |                          |
| <b>•</b>                                                         | Delete                   |
| Cancel Press F1 for Help                                         | ]                        |

Figure 83: Swap Borrower & Co-Borrower File

- 3. Select the **Co-Borrower File** to swap from the second dropdown.
- 4. Click Swap.

# Merge Borrower into Co-Borrower Position

Use the Merge option to move a borrower from one borrower set to a co-borrower position in another borrower set when the loan the borrower is moved from also has a co-borrower.

1. Select Swap or Delete from the Bor/Co-Bor menu.

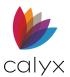

2. Select the co-borrower position to move the borrower on the **To** dropdown.

| Swap or Delete Borrower/Co                                       | o-Borro ×                |
|------------------------------------------------------------------|--------------------------|
| Swap Married Borrower & Co-Borrower                              | Swap                     |
| Swap Borrower and Co-Borrow                                      | ver File                 |
| 210301000.BRW                                                    | Swap                     |
| and                                                              |                          |
| 210301000.BRW -                                                  |                          |
| Merge Borrower into Co-Borrow<br>the selected file<br>To<br>From | wer position in<br>Merge |
| Delete Married Co-Borrower                                       | Delete                   |
| Delete Co-Borrower File                                          | Delete                   |
| Cancel                                                           |                          |
| Press F1 for Help                                                |                          |

Figure 84: Merge Borrower to Co-Borrower

- 3. Select the borrower being moved on the **From** dropdown.
- 4. Click Merge.

**Note:** Use the **Swap Married Borrower & Co-Borrower** option to move the co-borrower into the empty borrower position created by the Merge.

## **Delete Married Co-Borrower**

- 1. Select Swap or Delete from the Bor/Co-Bor menu.
- 2. Click the first **Delete** button to remove a co-borrower from the loan file.

# Delete Co-Borrower File

- 1. Select Swap or Delete from the Bor/Co-Bor menu.
- 2. Click the second **Delete** button to remove a co-borrower from the loan file.

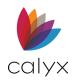

# Chapter 5: MARKETING MENU

The Marketing menu provides access to loan marketing screens.

# **Amortization Schedule**

The *Amortization Schedule* produces a projected payment schedule for the entered loan program. Use the amortization schedule option to show prospects and borrowers the proposed monthly payments for following loan types:

- Fixed rate
- ARM
- Bi-weekly
- GPM
- Negative amortization
- Construction

Use loan program templates to run amortization schedules for prospects under various loan programs. Start the *Amortization Schedule* by selecting a preset loan program after creating the templates. Manually enter the data when a template is not available.

# Access Amortization Schedule

Use the following steps to access the Amortization Schedule.

- 1. Open the applicable loan.
- 2. Select Amortization Schedule from the Marketing menu.
- 3. Select a link for assistance with creating the associated Amortization Schedule:

Fixed Rate Loan Amortization Schedule

ARM Amortization Schedule

Negative ARM Amortization Schedule

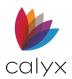

# Fixed Rate Loan Amortization Schedule

Use the following steps to create a fixed rate loan amortization schedule.

1. Click Loan Prog to select a custom loan program template if applicable.

| B America, Andy   An                | nortization Sch | edule                          |                |        |                      |                     |
|-------------------------------------|-----------------|--------------------------------|----------------|--------|----------------------|---------------------|
| Loan Prog                           |                 | Date Prepared                  |                |        | 1st Pmt Dat          | e                   |
| Loan Information<br>Loan Amt 315    | 5,400 Do        | nt Schedule<br>not extend loar | · · · · ·      |        | Days'                | <u>APR</u><br>5.250 |
|                                     | # Pmt           | stomize Paymer<br>Pmt Date     | Int Rate       | ľ      | Mth Pmt              | Balance             |
| Note Rate     5.250       Qual Rate | 359<br>% 1      |                                | 5.250<br>5.250 |        | 689.94<br>316,089.94 | 315,400.00          |
|                                     | nths            |                                |                | %      |                      |                     |
|                                     |                 |                                |                | %      |                      |                     |
| Interest Only m                     | nths            |                                |                | %<br>% |                      |                     |
| Calculate Qual Ration               |                 |                                |                | %      |                      |                     |
| Bi-Weekly Pmt Sche                  | edule 360       | < Total # of F                 | Pmts           | [      | 563,777.50           | < Total Pmts        |

Figure 85: Amortization & Payment Schedule

- 2. Click Loan Prog.
- 3. Select the loan program from the Loan Programs dialog. (See Figure 29.)
- 4. Click OK.
- 5. Enter the Date Prepared.
- 6. Enter 1st Pmt Date.
- 7. Enter the Loan Amt.
- 8. Enter Note Rate.
- 9. Enter Term.
- 10. Enter the loan length in the **Due** field.

**Note:** 30-year amortized loan with a balloon payment after five years should is Term/Due In: 360/60.

11. Click the **Calculate** button to run the payment schedule.

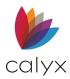

| Loan Amt | 350,000.00 | 0 Int Ra | te 3.755 | Term 30    | 50 Due In | 360  | Cumulative |
|----------|------------|----------|----------|------------|-----------|------|------------|
|          |            |          | Month    | ly Payment |           |      | ○ Yes ● N  |
| Pmt #    | Pmt Date   | Int Rate | Payment  | Principal  | Interest  | MI   | Balance 🔺  |
| 1        |            | 3.755    | 1,621.90 | 526.69     | 1,095.21  | 0.00 | 349,473.31 |
| 2        |            | 3.755    | 1,621.90 | 528.34     | 1,093.56  | 0.00 | 348,944.97 |
| 3        |            | 3.755    | 1,621.90 | 529.99     | 1,091.91  | 0.00 | 348,414.98 |
| 4        |            | 3.755    | 1,621.90 | 531.65     | 1,090.25  | 0.00 | 347,883.33 |
| 5        |            | 3.755    | 1,621.90 | 533.32     | 1,088.58  | 0.00 | 347,350.01 |
| 6        |            | 3.755    | 1,621.90 | 534.98     | 1,086.92  | 0.00 | 346,815.03 |
| 7        |            | 3.755    | 1,621.90 | 536.66     | 1,085.24  | 0.00 | 346,278.37 |
| 8        |            | 3.755    | 1,621.90 | 538.34     | 1,083.56  | 0.00 | 345,740.03 |
| 9        |            | 3.755    | 1,621.90 | 540.02     | 1,081.88  | 0.00 | 345,200.01 |
| 10       |            | 3.755    | 1,621.90 | 541.71     | 1,080.19  | 0.00 | 344,658.30 |
| 11       |            | 3.755    | 1,621.90 | 543.41     | 1,078.49  | 0.00 | 344,114.89 |
| 12       |            | 3.755    | 1,621.90 | 545.11     | 1,076.79  | 0.00 | 343,569.78 |
| 13       |            | 3.755    | 1,621.90 | 546.81     | 1,075.09  | 0.00 | 343,022.97 |
| 14       |            | 3.755    | 1,621.90 | 548.52     | 1,073.38  | 0.00 | 342,474.45 |
| 15       |            | 3.755    | 1,621.90 | 550.24     | 1,071.66  | 0.00 | 341,924.21 |
| 16       |            | 3.755    | 1,621.90 | 551.96     | 1,069.94  | 0.00 | 341,372.25 |
| 17       |            | 3.755    | 1,621.90 | 553.69     | 1,068.21  | 0.00 | 340,818.56 |
| 18       |            | 3.755    | 1,621.90 | 555.42     | 1,066.48  | 0.00 | 340,263.14 |
| 19       |            | 3.755    | 1,621.90 | 557.16     | 1,064.74  | 0.00 | 339,705.98 |
| 20       |            | 3.755    | 1,621.90 | 558.90     | 1,063.00  | 0.00 | 339,147.08 |
| 21       |            | 3.755    | 1,621.90 | 560.65     | 1,061.25  | 0.00 | 338,586.43 |
| 22       |            | 3.755    | 1,621.90 | 562.41     | 1,059.49  | 0.00 | 338,024.02 |
| 23       |            | 3.755    | 1,621.90 | 564,17     | 1,057.73  | 0.00 | 337,459.85 |

#### 12. Click **Monthly Sch** button to display the *Detailed Payment Schedule*.

#### Figure 86: Detailed Payment Schedule

- 13. Click **OK** to close the Detailed Payment Schedule.
- 14. Click **Save** to save the screen information.

## **ARM Amortization Schedule**

Use the following steps to create an ARM loan Amortization Schedule.

- 1. Click Loan Prog. (See Figure 85.)
- 2. Select the loan program from the Loan Programs dialog. (See Figure 29.)
- 3. Click OK.
- 4. Enter the Date Prepared. (See Figure 85.)
- 5. Enter 1st Pmt Date.
- 6. Enter the Loan Amt.
- 7. Enter Note Rate.

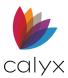

#### 8. Complete the **1st Adj Cap** field.

Note: The first adjustment cap is the percent the loan changes for the first adjustment.

| Rate Adjustments   | Payment Adjustments                                       | Buydown Mortgage                            |  |  |
|--------------------|-----------------------------------------------------------|---------------------------------------------|--|--|
| 1st Adj Cap %      | Initial Pmt Rate                                          | <b>_</b>                                    |  |  |
| 1st Change mths    | ▼ %                                                       | Rate Term (mths)                            |  |  |
|                    | Initial Pmt Rate Period mths                              | 1. % for                                    |  |  |
| Adj Cap %          | Interest Only During Initial Pmt                          | 2. %                                        |  |  |
| Adj Period mths    | Rate Period                                               | 3. %                                        |  |  |
| Life Cap %         | Adj Cap %                                                 | 4. %                                        |  |  |
| Margin %           | Adj Period mths                                           | 5. %                                        |  |  |
| Index 1.010 %      | Recast Pd/Stop / mths                                     |                                             |  |  |
| Index Type 🗨       | Max Balance %                                             | Graduated Payment Mtg<br>Years Rate         |  |  |
| Alt. Index %       | Calculate Qual Ratios at the Max<br>Adjusted Loan Balance | at %                                        |  |  |
| Floor %            | Extra Loan Features                                       |                                             |  |  |
|                    |                                                           |                                             |  |  |
|                    | Simple Interest     DPA (Down Payment Assistance) Proc    | ram                                         |  |  |
|                    | Principal Forgiven % e                                    |                                             |  |  |
|                    |                                                           | inuis                                       |  |  |
| Mortgage Insurance |                                                           |                                             |  |  |
| MI Factor          |                                                           | _                                           |  |  |
| PMI/MIP/VA/USDA    | ▼ % 🗖 🛱 \$ for m                                          | ths Midpoint Cancellation                   |  |  |
| PMI Renewal 1      | ▼ % \$ for m                                              | ths Calculate Based on<br>Remaining Balance |  |  |
| PMI Renewal 2      | ▼ % \$ for m                                              | ths                                         |  |  |
| Cancel at %        | Calculate Based On                                        | Loan Amount                                 |  |  |

Figure 87: Amortization Adjustments & Insurance

- 9. Enter the number of months between each rate adjustment for the remainder of the loan in the **Adj Period** field.
- 10. Enter the percent the loan changes each period in the Adj Cap field.
- 11. Enter the difference between the starting note rate and the ceiling to which the note rate can adjust in the **Life Cap** field.
- 12. Enter those values based on the loan program of the lender in the **Margin** and **Index** fields.

Note: Leave the Index field blank to display worst-case results.

- 13. Enter the **Floor** rate to indicate the minimum interest rate if applicable.
- 14. Click **Calculate** to run the payment schedule.
- 15. Click Monthly Sch to display the Detailed Payment Schedule.
- 16. Click **OK** to close the *Detailed Payment Schedule*. (See Figure 86.)
- 17. Click **Save** to save the screen information.

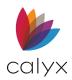

# Negative ARM Amortization Schedule

Use the following steps to create an ARM loan with a Negative Amortization Schedule.

- 1. Complete Steps 1 13 in ARM Amortization Schedule.
- 2. Select the Payment Adjustments Initial Pmt Rate option. (See Figure 87.)
- 3. Enter the Percentage.
- 4. Enter the Initial Pmt Rate Period.
- 5. Select the **Interest Only During Initial Pmt Rate** Period checkbox to set the initiate payment rate as interest only.
- 6. Enter the percent that payment increases for a certain amount of time In the **Adj Cap** field.
- 7. Enter the number of months the payment changes in the **Adj Period** field.
- 8. Enter the number of months until the loan is re-amortized to pay off the loan In the **Recast Pd/Stop** fields.
- 9. Enter when the negative amortization ends.
- 10. Enter the percentage rate of the original balance the principal balance can reach In the **Max Ba** field.
- 11. Select the Calculate Qual Ratios at the Max Adjusted Loan Balance checkbox if applicable.
- 12. Click **Calculate** to run the payment schedule.
- 13. Click Monthly Sch to display the Detailed Payment Schedule.
- 14. Click **OK** to close the Detailed Payment Schedule.
- 15. Click **Save** to save the screen information.

## **Amortization Buttons**

The following buttons are available on the Amortization Schedule.

## Calculate

Click to calculate screen values.

## Monthly Schedule

Click to review the monthly payment schedule. (See Figure 86.)

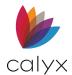

## **Prepared For**

Use the following steps to complete the *Prepared For* dialog to personalize the *Amortization Schedule*.

1. Click Prepared For.

| Prepared For                 | × |
|------------------------------|---|
| Company: Attention: Address: |   |
| City:                        |   |
| Cardex OK Cancel             |   |

#### Figure 88: Prepared For Dialog

- 2. Enter the Company Name.
- 3. Enter Attention Name.

Note: Click Cardex to look up the address information in the Cardex database.

- 4. Enter Address Information.
- 5. Enter Contact Information.
- 6. Click **OK**.

# Cash-To-Close

The Cash-to-Close screen indicates the amount of cash required to close a loan.

1. Select Cash-to-Close from the Marketing menu.

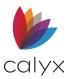

#### 2. Enter the **Purchase Price**.

| B Cash-to-Close                        |                                             |
|----------------------------------------|---------------------------------------------|
| a. Purchase Price                      | j. Subordinate financing                    |
| b. Alterations                         | k. CC paid by seller                        |
| c. Land                                | I. Lender Credit                            |
| d. Refi (incl. debts to be paid off) 📋 |                                             |
| e. Est. Prepaid Items                  |                                             |
| f. Est. Closing Costs                  |                                             |
| g. PMI, MIP, Funding Fee               |                                             |
| h. Discount (if Borrower will pay)     | CC Adjustments for FHA                      |
| i. Total Costs                         | For Sub Financing Only                      |
|                                        | New First Mortgage                          |
|                                        | Closing Costs from<br>New Second Mortgage   |
|                                        | m. Loan Amt (excl. fee financed) 350,000.00 |
|                                        | n. PMI, MIP financed                        |
|                                        | o. Loan Amt (m + n) 350,000.00              |
|                                        | p. Cash from/to Bor                         |

Figure 89: Cash-to-Close

- 3. Enter estimated Alterations cost.
- 4. Enter Land cost if applicable.
- 5. Enter the Subordinate Financing.
- 6. Enter Lender Credits.
- 7. Click CC Adjustments for FHA.
- 8. Complete the FHA: Additional Itemized Closing Costs in the dialog.

| FHA: Additional Itemized Closing Costs                                                                                                    | ×     |
|----------------------------------------------------------------------------------------------------|-------|
| Mortgage Insurance Premium Refund<br>Required Cash Investment (Optional)<br>203k Rehabilitation Cost<br>Repairs/Improvements (Non-Financed)<br>Energy Efficient Mortgage<br>Total CC Adjustments for FHA |       |
|                                                                                                    | Close |

Figure 90: FHA: Additional Itemized Closing Costs

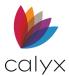

- 9. Click Close.
- 10. Enter Closing Costs from New Second Mortgage if applicable.
- 11. Complete the unlocked fields as required.
- 12. Click Save to save the information.

## **Prepared For Button**

Use the Prepared For button to create the printed form information. (See Prepared For.)

# **Debt Consolidation Worksheet**

The *Debt Consolidation Worksheet* consolidates consumer debt for a refinance. The worksheet is most beneficial when used in conjunction with a credit interface provider or a credit service in Point. Use the *Debt Consolidation Worksheet* to save the step of manually entering liabilities.

Debts entered on the *Loan Application Page 3* or from an ordered *Credit Report* populate the *Debt Consolidation Worksheet*.

**Note:** Change the current monthly mortgage payment to reflect only the principal and interest when it includes taxes and insurance.

# **Review Worksheet**

Review the worksheet information and adjust as required.

1. Select Debt Consolidation Worksheet from the Marketing menu.

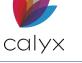

#### 2. Verify populated field information.

| B America, Andy   Debt                     | Consolidatio       | n Workshee                 | t                  |                 |          |                    |
|--------------------------------------------|--------------------|----------------------------|--------------------|-----------------|----------|--------------------|
| Conv FHA VA                                |                    | Balance                    | Mth Pmt            | Total Pmt       |          |                    |
| USDA/Rural Housing                         | Total              | 428,361.00                 |                    | 430,167         | Тор      | 26.232 %           |
| Contraction Other                          | Total Pd Off       | 420,306                    | 3,362              | 421,921         | Bottom   | 29.002 %           |
| 🗹 First 🔽 Primary                          | Cash Out           |                            | -                  |                 | LTV      | 57.345 %           |
| Second Secondary                           |                    | ,<br>                      |                    |                 | CLTV     | 57.345 %           |
| Investment                                 | CC Scenario        |                            | ]                  |                 |          |                    |
|                                            | Calculate          | New Loan                   | Mth Pmt Term       | Total Pmt       |          |                    |
| Loan Pg                                    | New Loan           | 315,400                    | 1,756 360          | 632,335         | Int Rate | 5.250 %            |
| Orig/Mrgn /                                | %                  | Savings                    | 1,606              | -210,414        | APR      | 5.250 %            |
| Pd off Company                             | R/L/M              | Balance Pay                | off Amt Payment    | Mths left       | Tot Pmt  |                    |
| X CALLABLE MORTGAGE M 21                   | 0,027 210,027      | (1,691) 125<br>(1,671) 126 | 211,375<br>210,546 |                 |          | Paid Off           |
| . RELENTLESS BANK I<br>. ALLEN BANK CARD R | 1,554<br>4,665     | 46 34<br>133 36            | 1,571<br>4,788     |                 |          | Edit               |
| . BURSTING CREDIT R<br>. CAPITAL BANK R    | 1,357              | 27 51<br>10 3              | 1,377              |                 |          | New                |
| . PRIME VISA R                             | 450                | 40 12                      | 480                |                 |          |                    |
|                                            |                    |                            |                    |                 |          | Insert             |
|                                            |                    |                            |                    |                 |          | Delete             |
|                                            |                    |                            |                    |                 |          | Select <u>A</u> ll |
|                                            |                    |                            |                    |                 |          |                    |
|                                            |                    |                            |                    |                 |          |                    |
|                                            |                    |                            |                    |                 |          |                    |
|                                            |                    |                            |                    |                 |          |                    |
|                                            |                    |                            |                    |                 |          |                    |
|                                            |                    |                            |                    |                 |          |                    |
|                                            |                    |                            |                    |                 |          |                    |
|                                            |                    |                            |                    |                 |          |                    |
|                                            |                    |                            |                    |                 |          |                    |
|                                            |                    |                            |                    |                 |          |                    |
|                                            |                    |                            |                    |                 |          |                    |
| Income HE&Oblig 2nd Mtg                    | In <u>v</u> est Cr | redit <u>S</u> cr Stat     | us Calc Bal Cn     | tct Info Cur Ra | atio 🗆 K | Keep open          |

Figure 91: Debt Consolidation Worksheet

- 3. Enter Borrower cash in the **Cash Out** field if applicable.
- 4. Click **CC Scenario** to update the closing cost scenario.

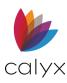

5. Select the **Scenario** from the *CC Scenario List* dialog.

| CC Scenario List               | $\times$ |
|--------------------------------|----------|
| Choose a closing cost scenario |          |
| Pay to Broker CC               |          |
| OK Cancel                      |          |

Figure 92: CC Scenario List Dialog

- 6. Click **OK**.
- 7. Click **Loan Pg** to select a different loan program.
- 8. Select the Loan Program from the Loan Program dialog.
- 9. Click **OK**.
- 10. Enter **Terms** when not populated.
- 11. Enter Interest Rate when not populated.
- 12. Click Calculate New Loan after making changes to view the new loan amount.
- 13. Click Save.

# Enter New Debt

Enter new debt information when not included in the **Debt Table**.

- 1. Click the **New** button. (See <u>Figure 91</u>.)
- 2. Enter the Debtor Company.

| Liability |              |         |          | ×             |
|-----------|--------------|---------|----------|---------------|
| Company   | Acct #       |         | R/L/M    |               |
|           | Balance      | Payment | Mos left | Payoff Amount |
|           | Will be paid | off (*) |          |               |
|           | OK Cancel    |         |          |               |

Figure 93: Liability Dialog

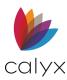

- 3. Enter the Account Number.
- 4. Enter the Account Type.
- 5. Enter the debt **Balance**.
- 6. Enter the Payment Amount.
- 7. Enter Months Left.
- 8. Enter Payoff Amount.
- 9. Select Will be paid off if debt will be gone prior to closing.
- 10. Click **OK**.
- 11. Click **Calculate New Loan** after making changes to view the new loan amount.
- 12. Click **Save**.

## Modify Debt

Use the following sections to modify a **Debt Table** entry.

### Paid Off

- 1. Select the **Debt** in the table. (See Figure 91.)
- 2. Click **Paid Off** to place an **X** next to the debt.
- 3. Click Calculate New Loan after making changes to view the new loan amount.
- 4. Click Save.

### **Edit Debt Amount**

- 1. Select the **Debt** in the table. (See Figure 91.)
- 2. Click Edit.
- 3. Make appropriate changes in the *Liability* dialog.
- 4. Click OK.
- 5. Click Calculate New Loan after making changes to view the new loan amount.
- 6. Click Save.

# **Debt Consolidation Buttons**

The following buttons are available on the *Debt Consolidation Worksheet*.

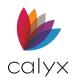

### Income

Use the Income button open to enter Borrower/Co-Borrower sources of income.

- 1. Click Income.
- 2. Enter income details as appropriate in the *Income Information* dialog.

| Income Information |          |          |  |  |
|--------------------|----------|----------|--|--|
| Income             |          |          |  |  |
|                    | Borrower | Co-Bor   |  |  |
| Base Inc           | 4,000.00 | 4,400.00 |  |  |
| Overtime           |          |          |  |  |
| Bonuses            |          |          |  |  |
| Commissn           |          |          |  |  |
| Dividend           |          |          |  |  |
| Net Rent           |          |          |  |  |
| Other              |          |          |  |  |
| Other              | 475.00   | 375.00   |  |  |
| Total              | 4,475.00 | 4,775.00 |  |  |
| OK Cancel          |          |          |  |  |
| Press E1 for Help  |          |          |  |  |

Figure 94: Income Information Dialog

- 3. Click OK.
- 4. Click Calculate New Loan after making changes to view the new loan amount.
- 5. Click Save.

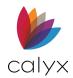

## HE & Oblig

Use the **HE & Oblig** button to modify housing expenses and other obligations.

- 1. Click HE & Oblig.
- 2. Update the dialog fields appropriately.

| Housing Exp & Other Obligations | 5 ×                       |
|---------------------------------|---------------------------|
| Housing Exp                     | Other Obligations         |
| First Mtg                       | BEST EVER M \$ (1,691.00) |
| Other Fin                       | CALLABLE MC \$ (1,671.00) |
| Hazins 🔽 🚔 65.00                | RELENTLESS \$ 46.22       |
| Taxes 🔽 🚔 205.00                | ALLEN BANK (\$ 133.00     |
| Mtg Ins                         | BURSTING CF \$ 27.00      |
| H O Assoc 400.00                | CAPITAL BANI \$ 10.00     |
| Other                           | Other from Liab 40.00     |
| Total 670.00                    | Neg Cash Flow 🔲 🛱         |
|                                 | Subj Prop                 |
| ОК                              | Other Prop                |
| Cancel                          | Total Other Pmt 246.22    |
| Press F1 for Help               |                           |

Figure 95: Housing Exp & Other Obligations

- 3. Click OK.
- 4. Click **Calculate New Loan** after making changes to view the new loan amount.
- 5. Click Save.

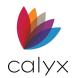

## 2nd Mtg

Use the **2nd Mtg** button to enter second, third, and fourth mortgage information for the subject property and link the loan files.

- 1. Click **2<sup>nd</sup> Mtg**.
- 2. Enter **2<sup>nd</sup> Mortgage** amount.

| Subordinate Financing Information                                                               |                           | ×       |  |  |
|-------------------------------------------------------------------------------------------------|---------------------------|---------|--|--|
| -Mortgage Information-                                                                          |                           |         |  |  |
| 1st Mortgage V New Loan Existing Loan                                                           | Loan Amount<br>130,500.00 | 1st Mtg |  |  |
| Other Financing Information     Znd Mtg       All Other Existing Mortgages (3rd's, 4th's, etc.) |                           |         |  |  |
| Subordinate Financing Linked File                                                               |                           |         |  |  |
| Create Second Mortgage File Remove Link to S                                                    | Second Mortgage           |         |  |  |
| Linked File: C:\PNTDATA\BORROWER\201207005.brw                                                  |                           |         |  |  |
| Press F1 for Help                                                                               | ОК                        | Cancel  |  |  |

Figure 96: Subordinate Financing Information

- 3. Click **2nd Mtg** on the Subordinate Financing Information dialog.
- 4. Complete the Second Mortgage Payment dialog.

| Second Mortgage F | Payment | >                                              | ~ |
|-------------------|---------|------------------------------------------------|---|
| Loan Amount       | 0.00    |                                                |   |
| Note Rate         | %       | Qual Rate %                                    |   |
| Term/Due          |         | Qualify Ratios at the<br>Interest Only Payment |   |
| Monthly Payment   | 0.00    | Interest Only: Mths                            |   |
| Press F1 for Help | ОК      | Cancel                                         |   |

#### Figure 97: Second Mortgage Payment Dialog

- 5. Click **OK** on the *Second Mortgage Payment* dialog.
- 6. Enter All Other Existing Mortgages amount.

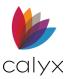

#### 7. Click Create Second Mortgage File.

8. Select the appropriate option.p

| Other Financing Information                                                     |                                |        |  |  |
|---------------------------------------------------------------------------------|--------------------------------|--------|--|--|
| All Other Existing Mortgages (3rd's, 4th's, etc.)                               |                                |        |  |  |
| Subordinate Financing Linked File                                               |                                |        |  |  |
| Create Second Mortgage File                                                     | Remove Link to Second Mortgage |        |  |  |
| Linked File: <filename brw=""></filename>                                       | Create New Second Mortgage     |        |  |  |
| Linked File: <tilename.brw><br/>Link to Existing Second Mortgage</tilename.brw> |                                |        |  |  |
|                                                                                 | ОК                             | Cancel |  |  |
| Press F1 for Help                                                               |                                |        |  |  |

Figure 98: Create Second Mortgage File Options

- 9. Complete the prompts.
- 10. Click **OK** on the Subordinate Financing Information dialog.
- 11. Click Calculate New Loan after making changes to view the new loan amount.
- 12. Click **Save**.

#### Invest

Use the Invest button to enter Investment Information about owned investment property.

- 1. Click the **Invest**.
- 2. Enter Investment Information.

| Investment Informat | tion $	imes$ |
|---------------------|--------------|
| Gross Rent          |              |
| Occ Rate            | %            |
| Total Housing Exp   | 815.41       |
| Net Rental Income   | -815.41      |
| ОК                  | Cancel       |

Figure 99: Investment Information Dialog

- 3. Click OK.
- 4. Click Calculate New Loan after making changes to view the new loan amount.
- 5. Click Save.

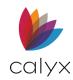

## **Credit Scr**

Click **Credit Scr** to review the Borrower/Co-Borrower credit scores.

| Credit Scores                                          | $\times$                     |
|--------------------------------------------------------|------------------------------|
| Experian/FICO<br>TransUnion/Empirica<br>Equifax/BEACON | BorrowerCo-Borrower675661670 |
| Minimum FICO                                           |                              |
| ОК                                                     | Cancel                       |

Figure 100: Credit Score Dialog

## **Status**

Click **Status** button to review or add tasks.

| Status |      | ×         |
|--------|------|-----------|
| Date   | Time | Status    |
|        |      |           |
|        |      |           |
|        |      |           |
|        |      |           |
|        |      |           |
|        |      |           |
|        |      | ,         |
|        |      | l         |
|        |      |           |
|        |      |           |
|        | J    |           |
|        |      | OK Cancel |

#### Figure 101: Status Dialog

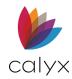

## Calc Bal

Use the Calc Bal button to calculate the loan balance.

| Balance Calculation | ×        |
|---------------------|----------|
| Monthly Payment     | 1000     |
| Interest Rate       | 12.000 % |
| Term                | 180 mths |
| Balance             | 83,322   |
| ОК                  | Cancel   |

Figure 102: Balance Calculation Dialog

## **Cntct Info**

Click **Cntct Info** to access the *Contact Information* dialog for contact information about the Borrowers.

| Contact Information                                                      |        |        |        | ×    |
|--------------------------------------------------------------------------|--------|--------|--------|------|
| Rating: I N/A                                                            | C Cool | C Warm | C Hot  |      |
| Contact Date Tin                                                         |        |        | Memo   | Done |
| Primary Referral Source<br>Secondary Referral Sou<br>Lead ID<br>Comments |        |        |        |      |
|                                                                          |        |        |        | ~    |
| Press F1 for Help                                                        | O      | <      | Cancel |      |

#### Figure 103: Contact Information Dialog

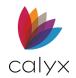

## Cur Ratio

Click the **Cur Ratio** button to display the debt-to-income ratio totals for information contained in the *Debt Consolidation Worksheet*.

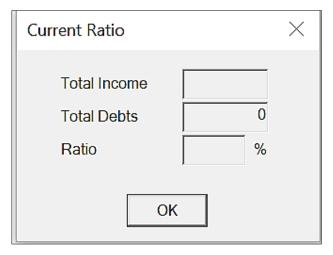

#### Figure 104: Current Ratio Dialog

# Loan Comparison

Point provides tools to compare loans that contain the benefits, costs, requirements, and other information used to determine which loan type of loan required for successful financing. Use the *Loan Comparison* screen to compare three loan scenarios side-by-side. The *Loan Comparison* screen provides immediate answers to questions about loan choices when used with the *Loan Program Templates* and the *Closing Cost Scenario Templates*.

The tools enable the following loan comparisons:

- Compare three different loan scenarios
- Comparing a sample FHA versus a conventional loan

**Note:** It is important to be consistent among the scenarios. Include taxes, insurance etc. in all scenarios when used.

# Perform Loan Comparison

Existing loan data from the loan file automatically populates in the *Loan Comparison* fields in the **Prospect Program** column. The *Anti-Steering Disclosure* **Scenario 1** and **Scenario 2** data populates the *Loan Comparison* **Scenario 1** and **2** columns.

**Note:** Only the current loan file data can be edits. Use the *Anti-Steering Disclosure* screen to edit the scenario data.

1. Select Loan Comparison from the Marketing menu.

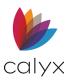

#### 2. Click Loan Prg.

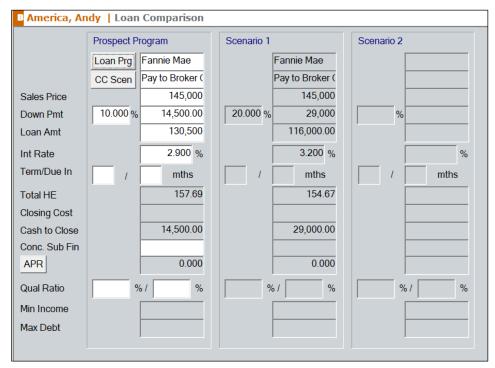

#### Figure 105: Loan Comparison

3. Select a loan program template from the Loan Programs dialog. (See Figure 29.)

**Note:** Enter the name of a custom template to use the template instead of a loan program template. PointCentral users with Calyx Pricer enabled do not use loan program templates. Clicking the **Loan Program** button provides direct access to Calyx Pricer without populating a loan program template.

- 4. Click **CC Scen** to select a closing cost scenario from the *CC Scenario List* dialog. (See Figure 92.)
- 5. Enter the Sales Price.
- 6. Enter the Down Payment.

Note: Enter only a loan amount for refinance alternatives.

7. Enter or edit the data in the remaining fields as needed for the comparison.

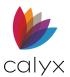

#### 8. Click the Mth Pmt button to open the Monthly Payment dialog.

| Monthly Payment   |                | ×          |
|-------------------|----------------|------------|
| Prospect Program  | Scenario 1     | Scenario 2 |
| P and I 157.6     | P and I 154.67 | P and I    |
| Other Fin         | Other Fin      | Other Fin  |
| Haz Ins 🔲 📋       | Haz Ins        | Haz Ins    |
| Taxes 🗖 📋         | Taxes          | Taxes      |
| Mtg Ins           | Mtg Ins        | Mtg Ins    |
| HOA Fee           | HOA Fee        | HOA Fee    |
| Other             | Other          | Other      |
| Total 157.6       | 9 Total 154.67 | Total      |
| Press F1 for Help | OK Cancel      |            |

#### Figure 106: Monthly Payment Dialog

- 9. Enter or edit the following as applicable:
  - Hazard Insurance
  - Property Taxes
  - Mortgage Insurance
  - Homeowner Association (HOA) Fee
- 10. Click **OK** to close the *Monthly Payment* dialog.
- 11. Click the **ARM** button to open the *ARM* dialog.

| ARM                             |                  |      |         |      |      |            | ×    |
|---------------------------------|------------------|------|---------|------|------|------------|------|
|                                 | Prospect Program |      | Scenari | o 1  |      | Scenario 2 |      |
| Qual Rate                       |                  | %    |         |      | %    |            | %    |
| Rate Change:<br>1st Adj Cap/Chg | %/               | mths |         | %/   | mths | %/         | mths |
| Adj Cap/Period                  | %/               | mths |         | %/   | mths | %/         | mths |
| Life Cap                        |                  | %    |         |      | %    |            | %    |
| Margin                          |                  | %    |         |      | %    |            | %    |
| Index                           |                  | %    |         |      | %    |            | %    |
| Rounding                        |                  | %    |         |      | %    |            | %    |
| Pmt Change:<br>Adj Cap/Period   | %/               | mths |         | %/   | mths | %/         | mths |
| Recast Pd                       |                  | mths | ,       |      | mths | ,          | mths |
| Recast Stop                     |                  | mths |         |      | mths |            | mths |
| Max Balance                     |                  | %    |         |      | %    |            | %    |
|                                 |                  |      |         | ,    |      | ,          |      |
|                                 |                  | OK   |         | Canc | el   |            |      |
| Press F1 for Help               |                  |      |         |      |      |            |      |

Figure 107: ARM Dialog

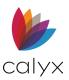

- 12. Enter or edit the adjustable-rate information.
- 13. Click **OK** to close the *ARM* dialog.
- 14. Click **Notes** to open a dialog to enter notes about the loan comparison.
- 15. Click **Prepared For** to include the contact information of the party for whom the comparison was created. (See <u>Figure 88</u>.)
- 16. Click **Open House** to access the *Open House Picture File* dialog.

| Open House Picture File           | $\times$   |
|-----------------------------------|------------|
| Image File Location               |            |
|                                   | Browse     |
| Image Adjustment                  |            |
| T Auto Fit                        |            |
| Move: right inches down inches Zo | oom: 100 % |
| OK Cancel                         |            |

Figure 108: Open House Picture File Dialog

- 17. Browse to the Image File Location and attach.
- 18. Click **OK** to close the dialog.
- 19. Click Calculate New Loan after making changes to view the new loan amount.
- 20. Click Save.

## Loan Comparison Buttons

The following buttons are available on the Loan Comparison screen.

### **Edit Scenarios**

Click to select a closing cost scenario from the CC Scenario List dialog. (See Figure 92.)

#### Compare

Click to open the Months to Compare dialog.

| Months to Compare           | ×                |
|-----------------------------|------------------|
| How many months do you wish | to compare? mths |
| ОК                          | Cancel           |

Figure 109: Months to Compare Dialog

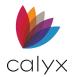

## **Mth Pmt**

Click to open the *Monthly Payment* dialog. (See Figure 106.)

## ARM

Click to open the ARM dialog. (See Figure 107.)

### Notes

Click to open the Loan Comparison Notes dialog.

| Loan Comparison Notes |    |        | × |
|-----------------------|----|--------|---|
|                       |    |        |   |
|                       | ОК | Cancel |   |

Figure 110: Loan Comparison Notes Dialog

## **Prepared For**

Click to open the Prepared For dialog. (See Figure 88.)

## **Open House**

Click to open the *Open House Picture File* dialog. Use the dialog to upload property pictures for open house showings. (See <u>Figure 108</u>.)

# Prequalification

The *Prequalification* screen is used to determine the prospect ability to qualify for a mortgage. Use the *Prequalification* screen in to qualify the prospect by the property information or by prospect personal information.

1. Select **Prequalification** from the *Marketing* menu.

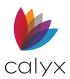

#### 2. Click Loan Prog.

| B America, Andy   Prequa                                                                                                    | lification                                   |                                                                                              |
|----------------------------------------------------------------------------------------------------|----------------------------------------------|----------------------------------------------------------------------------------------------|
| Loan Prog Fannie Mae                                                                                                    | Conv FHA VA USDA                             | /Rural Housing 🦳 Other                                                                       |
| CC Scenario Pay to Broker                                                                                                    | CC Primary Secondary Primary Cash-Out Refi   | ☐ Investment ☐ No Cash-Out Refi                                                              |
| Copy from Max Prop Value           Purch Price         145,000           Down Pmt         10.000         %           Equity         14,500.00           Loan Amt         130,500 | Income       HE & Oblig       0ther Payments | Required Ratio       Top     %       Bottom     %       Qual Ratio                           |
| w/ MIP, FF         130,500           Note Rate         2.900         %                                                                                                    | Max Loan Amount Calc                         | Top%Bottom%                                                                                  |
| Qual Rate     %       Term     mths       Mth Pmt     157.69       Appr Value     150,000                                                                                        | Max Loan Limit                               | Loan-to-Value           LTV         87.000         %           CLTV         87.000         % |
| APR 0.000 %<br>Closing Cost<br>from GFE                                                                                                    | Min Income Req'd Max Debt Allowable          | Max Loan-to-Value<br>LTV %<br>CLTV %                                                         |

Figure 111: Prequalification

3. Select a loan program template from the Loan Programs dialog. (See Figure 29.)

**Note:** Select the appropriate Loan Program checkboxes when not using a loan program template.

- 4. Click CC Scenario.
- 5. Select the closing cost template from the *CC Scenario List* dialog.
- 6. Select a link to continue:

Prequalify by Property

Prequalify by Prospect

# Prequalify by Property

Use the following steps to prequalify a prospect by property.

- 1. Enter the **Purchase Price**.
- 2. Enter Down Payment.
- 3. Enter **Equity**.

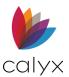

- 4. Enter Note Rate.
- 5. Enter **Term**.
- 6. Click the **Mth Pmt** button to adjust monthly payments on the *Monthly Payment Settings* dialog.

| Monthly Payment Settings                                                                                                    |                                                                                                    | ×                                                                                                    |
|----------------------------------------------------------------------------------------------------|----------------------------------------------------------------------------------------------------|----------------------------------------------------------------------------------------------------|
| ARM Rounding Options                                                                                                    | Interest Only mths Calc Qual                                                                                                    | Ratios at the Interest Only Pmt                                                                                                    |
| Rate & 🗌 Up 🗍 Dn                                                                                                    | Bi-Weekly Payment Schedule                                                                                                    |                                                                                                    |
| Ist Adj Cap       %         1st Adj Cap       mths         1st Change       mths         Adj Cap       %         Adj Period       mths         Life Cap       %         Margin       %         Index       %         Att. Index       % | IPayment Adjustments         Initial Pmt Rate         Initial Pmt Rate Period         Initial Pmt Rate Period         Interest Only During Initial Pmt Rate Period         Adj Cap         Adj Period         Recast Pd/Stop       /         Max Balance       % | Buydown Mortgage           Rate         Term (mths)           1.         % for           2.         %           3.         %           4.         %           5.         %           Graduated Payment Mtg           Years         Rate |
| Floor %                                                                                                    | Calculate Qual Ratios at the Max<br>Adjusted Loan Balance                                                                                                    | at %                                                                                                    |
| Press F1 for Help                                                                                                    | [                                                                                                    | OK Cancel                                                                                                    |

Figure 112: Monthly Payment Settings Dialog

- 7. Click the **HE & Oblig** button to enter housing expenses and other obligations on the *Housing Exp & Other Obligations* dialog. (See Figure 95.)
- 8. Click the Present HE button to access the Present Housing Expense dialog.
- 9. Enter current housing expenses.

| Present Housing E | xpense $	imes$ |
|-------------------|----------------|
| Rent              |                |
| First Mtg         |                |
| Other Fin         |                |
| Hazard Ins        |                |
| R E Taxes         |                |
| Mtg Ins           |                |
| HOA Dues          |                |
| Other             |                |
| Total             |                |
| ОК                | Cancel         |
| Press E1 for Help |                |

Figure 113: Present Housing Expense Dialog

10. Clock **OK** to close the *Present Housing Expense* dialog.

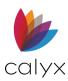

- 11. Use lender guidelines to enter data for the **Top** and **Bottom Debt Ratios**. (See <u>Figure 111</u>.)
- 12. Complete the **LTV** and **CLTV** fields.

Note: Select Ratios from the Utilities menu to display the ratios at any time.

- 13. Complete the remaining fields as required.
- 14. Verify the amounts in the following fields to check the *Prequalification* for accuracy:
  - Max Loan Amount
  - Down Pmt
  - Max Prop Value
  - Max Loan Limit
  - Min Income Req'd
  - Max Debt Allowable
- 15. Click Save.

# Prequalify by Prospect

Use the following steps to prequalify a prospect based on prospect qualifications.

- 1. Select **Prequalification** from the *Marketing* menu.
- 2. Enter the Note Rate. (See Figure 111.)
- 3. Enter the **Term**.
- 4. Click the **Income** button.
- 5. Enter income details in the Income Information dialog. (See Figure 94.)
- 6. Click **OK** to close the dialog.
- 7. Click the **HE & Oblig** button to enter housing expenses and other obligations on the *Housing Exp & Other Obligations* dialog. (See <u>Figure 95</u>.)
- 8. Use *lender* guidelines to enter data for the **Top** and **Bottom Debt Ratios**. (See Figure 111.)
- *9.* Click the **Calc** button to calculate the maximum property value for which the Borrower *qualifies.*
- 10. Click Copy from Max Prop Value to populate the purchase price and loan amount.
- 11. Click Save.

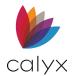

# **Prequalification Buttons**

## Notes

Click the **Notes** button to display a dialog where you can enter additional notes about the prequalification.

| Prequalification Notes |           | × |
|------------------------|-----------|---|
| Π                      |           |   |
|                        | OK Cancel |   |

#### Figure 114: Prequalification Notes Dialog

### Mtg Insurance

Click **Mtg Insurance** to open the PMI/MIP/FF/USDA dialog which is used to calculate mortgage insurance fees for conventional and government loans. (See <u>Mtg Insurance</u> for details.)

### Sub Financing

Click **Sub Financing** to access the Subordinate Financing Information dialog, which is used to create second, third, and fourth mortgage information for the subject property, and link the loan files. (See <u>Sub Financing</u> for details.)

#### Investment

Click Investment to access the Investment Information dialog. (See Invest for details.)

### **Prepared For**

Click **Prepared For** to enter the contact information for an individual. (See <u>Prepared For</u> details.)

# Rent vs. Own

The *Rent vs. Own* screen produces a comparison showing the advantages of owning a home versus renting.

1. Select **Rent vs. Own** from the **Marketing** menu.

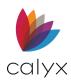

2. Enter the number of months to compute the benefit in the **Compare for** field.

| Rent vs. Ov            | vn                |             |               |      |                 |       |   |
|------------------------|-------------------|-------------|---------------|------|-----------------|-------|---|
| Compare for            | months            |             |               |      |                 |       |   |
| Own                    |                   |             |               |      | Rent            |       |   |
| Loan Type:             | 🗸 First 🗌 Sec     | ond         |               |      | Rent Cost / mth |       | _ |
| Sales Price            |                   | w/MIP,FF    |               |      | Increase / yr   | -     | % |
| Down Pmt               | %                 | Note Rate   | %             |      | Total Cash Flow |       | _ |
| Equity                 |                   | Term        | mths          |      |                 | ,     |   |
| Loan Amt               |                   | Mth Pmt     |               | 1    |                 |       |   |
|                        |                   |             | ,             |      |                 |       |   |
| Comparison             |                   |             |               | Mont | hlv             | Total |   |
| Total Rent Ca          | ash Flow          |             |               |      | í.              |       | _ |
| Closing Cost           | from GFE          |             |               |      |                 |       | - |
| Home Equity            | After mo          | onths       |               |      | /mth            |       | + |
| Home Apprec            | ciation (Compoun  | ded Yearly) | %/ <b>y</b> r |      | /mth            |       | + |
| Investment In          | nterest (Compour  | ded         | %/yr          |      | /mth            |       | - |
| Housing Exp            | oenses & Obligati | ons         |               |      | /mth            |       | - |
| Income Tax B           | Bracket           |             | %             |      | /mth            |       | + |
|                        |                   |             |               |      |                 |       |   |
| Benefit of Pu          | rchase            |             |               |      |                 |       |   |
| <u>contait of t</u> di |                   |             |               | J    |                 | J     |   |

Figure 115: Rent vs. Own

- 3. Select the Loan Type.
- 4. Enter the Sales Price.
- 5. Enter the Down Payment.
- 6. Enter the Note Rate.
- 7. Enter the **Term**.
- 8. Click the **Mth Pmt** button to access the *Monthly Payment Settings* dialog. (See Figure 112.)
- 9. Make the necessary adjustments on the dialog.
- 10. Click **OK**.
- 11. Enter the monthly rent and likely annual increase in the rent payment in the **Rent** section.
- 12. Enter the annual percentage rate for the subject property estimated appreciation in the **Home Appreciation (Compounded Yearly)** field.
- 13. Enter the Investment Interest (Compounded Monthly) field for investment loans.
- 14. Click Housing Expenses & Obligations to open the Housing Exp & Other Obligations dialog. (See <u>Figure 95</u>.)
- 15. Enter the information and click **OK**.
- 16. Enter the Borrower tax bracket percentage in the Income Tax Bracket field.

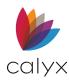

- 17. Click **Calculate** to calculate the following information:
  - Monthly Benefit of Purchase (first column)
  - Total Benefit of Purchase (second column)

# Rent vs. Own Buttons

## Calculate

Click **Calculate** to calculate the financial data showing the benefits of buying over renting.

### **Mtg Insurance**

Click **Mtg Insurance** to opens the PMI/MIP/FF/USDA dialog which is used to calculate mortgage insurance fees for conventional and government loans. (See <u>Mtg Insurance</u> for details.)

### **Prepared For**

Click **Prepared For** to enter the contact information for an individual. (See <u>Prepared For</u> details.)

### **Fees Worksheet**

Click Fees Worksheet to access the Fees Worksheet. (See Fees Worksheet.)

The Loan Estimate screen has buttons for additional screens or tools to assist with form completion.

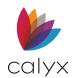

# Chapter 6: FORMS MENU

The **Forms** menu is an alternative to selecting screens from the **Navigation Panel**. Frequently used screens move to the top of the **Navigation Panel** list providing quick access. The **Form** menus are static. The list order does not move with frequent use. This document explains the screens as accessed from the **Forms** menus for consistent access steps.

The following sections provide information about the available Forms. Details include:

- Form locations
- Form completion
- Form interactions with other screens

Complete form fields to display on the printed forms. See <u>Print Options</u> for form printing details.

**Note:** See <u>Borrower Information Screen</u> and <u>Loan Application Screens</u> for details about those forms.

# Truth-In-Lending (Reg Z)

Regulation Z (Reg. Z) is the Federal Reserve Board regulation that implemented the Truth in Lending Act (TILA) of 1968. Use the *Reg Z* screen to populate the form.

**Note:** The *Truth-in-Lending Reg. Z* screen contains links to tools web-based tools to assist with form completion.

## Loan Program and Dates

Use the following steps as a guide for completing the **Reg Z** fields.

1. Select Truth-in-Lending Reg. Z from the Forms menu.

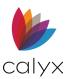

#### 2. Click Loan Program.

| Loan Program                         | Fannie Mae                                  |                          |             |
|--------------------------------------|---------------------------------------------|--------------------------|-------------|
| Date Prepared                        | 12/08/2020                                  | First Payment Date       | 02/08/2021  |
| Disclosed Date                       | 12/08/2020                                  | Re-disclosed Date        | 12/08/2020  |
| Disclosed APR                        | 3.000 %                                     | Re-disclosed APR         | 2.900 %     |
| Disclosed Method                     | In Person 💌                                 | Re-disclosed Method      | In Person 💌 |
| APR Comparison<br>Current<br>0.000 - | Last Disclosed Difference<br>2.900 = -2.900 |                          |             |
| Higher Priced Morto                  | jage Loan                                   |                          |             |
| APOR Date                            | 12/08/2020                                  | Average Prime Offer Rate | 2.740 %     |

#### Figure 116: Reg Z Loan Program Details

- 3. Select the appropriate **Loan Program** from the *Loan Programs* dialog. (See <u>Figure</u> <u>29</u>.)
- 4. Select the **Date Prepared**.
- 5. Select the **Disclosed Date**.
- 6. Enter the **Disclosed APR**.
- 7. Select the **Disclosed Method**.
- 8. Select the First Payment Date.
- 9. Select the **Re-disclosed Date** if applicable.
- 10. Enter the **Re-disclosed APR** if applicable.
- 11. Select the **Re-disclosed Method**.

# Higher Priced Mortgage Loan

Complete the fields to determine the Higher Priced Mortgage Loan (HPML).

- 1. Select the Average Prime Offer Rate (APOR) Date. (See Figure 116.)
- 2. Click the Average Prime Offer Rate link to obtain the latest Percentage.

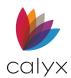

# Loan Information

Complete the non-populated Loan Information fields.

1. Enter the Note Rate.

| Loan Information                                   |         |  |  |
|----------------------------------------------------|---------|--|--|
| Loan Amt                                           | 250,000 |  |  |
| w/ MIP, FF                                         | 250,000 |  |  |
| Note Rate                                          | %       |  |  |
| Qual Rate                                          | %       |  |  |
| Term                                               | mths    |  |  |
| Due                                                | mths    |  |  |
|                                                    |         |  |  |
| Interest Only                                      | mths    |  |  |
| Calculate Qual Ratios at the Interest Only Payment |         |  |  |
| Bi-Weekly Pmt Schedule                             |         |  |  |

Figure 117: Reg Z. Loan Information

- 2. Enter the Qualifying (Qual) Rate.
- 3. Enter the loan **Term Months**.
- 4. Enter the loan **Due Months**.
- 5. Enter Interest Only Months if applicable.
- 6. Select the Calculate Qual Rations checkbox if applicable.
- 7. Select the **Bi-Weekly Pmt Schedule** checkbox to indicate the loan payments are bi-weekly.

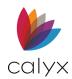

# Payment Schedule

Complete the **Payment Schedule** section when customizing a payment schedule.

1. Select the Customized Payment Schedule checkbox.

| -Paymer                                                                                                    | Payment Schedule |           |     |         |              |  |  |
|----------------------------------------------------------------------------------------------------|------------------|-----------|-----|---------|--------------|--|--|
| Do not extend loan term by 'Odd Days'                                                                                                    |                  |           |     |         | APR          |  |  |
| Cu:                                                                                                    | stomize Payme    | nt Schedu | ıle |         | 0.000        |  |  |
| <u># Pmt</u>                                                                                                    | Pmt Date         | Int Rate  |     | Mth Pmt | Balance      |  |  |
|                                                                                                    |                  |           | %   |         |              |  |  |
|                                                                                                    |                  |           | %   |         |              |  |  |
|                                                                                                    |                  |           | %   |         |              |  |  |
|                                                                                                    |                  |           | %   |         |              |  |  |
|                                                                                                    |                  |           | %   |         | -            |  |  |
|                                                                                                    |                  |           |     |         | -            |  |  |
|                                                                                                    |                  | ·         | %   |         | -            |  |  |
|                                                                                                    |                  |           | %   |         |              |  |  |
|                                                                                                    |                  |           | %   |         |              |  |  |
|                                                                                                    |                  |           | %   |         |              |  |  |
|                                                                                                    | < Total # of F   | omts      |     |         | < Total Pmts |  |  |
| Prepaid Fin Chg         Amount Financed         Finance Charge         TIP           130,500.00         //////////////////////////////////// |                  |           |     |         |              |  |  |
| Extra Payment of \$ every pmts                                                                                                    |                  |           |     |         |              |  |  |

#### Figure 118: Payment Schedule

- 2. Enter the APR if applicable.
- 3. Complete the Customized Payment Schedule.
- 4. Click the **Prepaid Fin Chg** link for assistance with entering the prepaid finance charge if applicable.
- 5. Complete the Finance Charge and TIP Percent fields if applicable.
- 6. Enter the Extra Payment information if applicable.

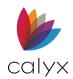

# **ARM Rounding & Rate Adjustments**

Complete the Arm Rounding Options and Rate Adjustments for an ARM loan.

1. Enter the ARM Rate Percent.

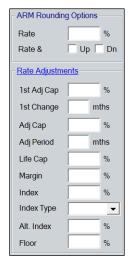

Figure 119: ARM Rounding & Rate Adjustments

- 2. Select the **Up** or **Dn** checkbox as applicable.
- 3. Click the Rate Adjustments link to assist with completing the Rate Adjustments.

# **Payment Adjustments**

Use the **Payment Adjustments** link to assist with payment adjustments.

1. Select the Initial Payment (Pmt) Rate option.

| Payment Adjustments                                       |
|-----------------------------------------------------------|
| Initial Pmt Rate                                          |
| • %                                                       |
| Initial Pmt Rate Period mths                              |
| Interest Only During Initial Pmt<br>Rate Period           |
| Adj Cap %                                                 |
| Adj Period mths                                           |
| Recast Pd/Stop / mths                                     |
| Max Balance %                                             |
| Calculate Qual Ratios at the Max<br>Adjusted Loan Balance |

Figure 120: Reg Z Payment Adjustments

- 2. Enter the Initial Pmt Rate Percent.
- 3. Enter the Initial Pmt Rate Period.

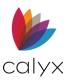

- 4. Enter the Adjustment (Adj) Cap Percent.
- 5. Enter the Adj Period.
- 6. Enter the **Recast Period/Stop (PD/Stop)** information for a negative amortization loan.
- 7. Enter the Max Balance Percent.
- 8. Select the Calculate Qual Ratio checkbox if applicable.

# Buydown Mortgage

Complete the **Buydown Mortgage** fields if applicable.

1. Select the applicable **Buydown Mortgage** from the dropdown.

| _ <u>Buy</u>                    | Buydown Mortgage |       |        |  |  |  |
|---------------------------------|------------------|-------|--------|--|--|--|
| <b>•</b>                        |                  |       |        |  |  |  |
|                                 | Rate             | Term  | (mths) |  |  |  |
| 1.                              |                  | % for |        |  |  |  |
| 2.                              |                  | %     |        |  |  |  |
| 3.                              |                  | %     |        |  |  |  |
| 4.                              |                  | %     |        |  |  |  |
| 5.                              |                  | %     |        |  |  |  |
| Disclose LE/CD Product          |                  |       |        |  |  |  |
| Step Payment 👻                  |                  |       |        |  |  |  |
| Paie                            | d By             |       |        |  |  |  |
|                                 | Borrower         |       | •      |  |  |  |
| Temporary Buydown Fee           |                  |       |        |  |  |  |
| \$                              |                  |       |        |  |  |  |
| The buydown rate is on the note |                  |       |        |  |  |  |

Figure 121: Reg Z Buydown Mortgage

- 2. Complete the Term Months (Mths) for each listed Rate.
- 3. Select the **Disclose LE/CD Product**.
- 4. Select an option for the **Paid By** dropdown menu.
- 5. Select the **Buydown Rate** checkbox if applicable.

**Note:** The *Temporary Buydown Fee* will auto-populate as an *Origination Charge* in the Fees Worksheet by selecting the *Temporary Buydown/Admin Fee* option from the fee type dropdown menu.

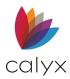

## **Extra Features & Graduated Payment Mtg**

Complete the Extra Loan Features and Graduated Payment Mortgage fields if applicable.

1. Select the **Simple Interest** checkbox if applicable.

| - IExtra Loan Features                | Graduated Payment Mtg |
|---------------------------------------|-----------------------|
| Simple Interest                       |                       |
| DPA (Down Payment Assistance) Program | Years Rate            |
| Principal Forgiven % every mths       | at %                  |

Figure 122: Features & Graduated Payment

- 2. Select the **DPA** checkbox if applicable.
- 3. Complete the **Principal Forgive** fields when selecting the **DPA** checkbox.
- 4. Enter the Years and Rate details for the Graduated Payment Mtg if applicable.

# Mortgage Insurance & Demands

Use the **Mortgage Insurance** link to assist with field completion when the Borrower must carry mortgage insurance.

1. Select the PMI/MIP/VA/USDA MI Factor.

| Mortgage Insurance                                                 | MI Factor                  | Monthly Amount          | Months                                |  |  |  |
|--------------------------------------------------------------------|----------------------------|-------------------------|---------------------------------------|--|--|--|
| PMI/MIP/VA/USDA                                                    | ▼%▼ 🛱                      | \$ for                  | mths                                  |  |  |  |
| PMI Renewal 1                                                      | • %                        | \$ for                  | mths                                  |  |  |  |
| PMI Renewal 2                                                      | ▼ %                        | \$ for                  | mths                                  |  |  |  |
| Cancel at                                                          | %                          | Calculate Based Or      | n 🗨                                   |  |  |  |
| Calculate Based                                                    | on Remaining Balance       |                         |                                       |  |  |  |
| Midpoint Cancella                                                  | ation                      |                         |                                       |  |  |  |
|                                                                    |                            |                         |                                       |  |  |  |
| REQUIRED DEF                                                       | OSIT: The annual percen    | itage rate does not tak | e into account your required deposit. |  |  |  |
| DEMAND FEATU                                                       | JRE: This obligation has a | a demand feature.       |                                       |  |  |  |
| VARIABLE RATE FEATURE: This loan contains a variable rate feature. |                            |                         |                                       |  |  |  |
|                                                                    |                            |                         |                                       |  |  |  |
|                                                                    |                            |                         |                                       |  |  |  |
|                                                                    |                            |                         |                                       |  |  |  |

Figure 123: Mortgage Insurance

- 2. Enter the **PMI/MIP/VA/USDA Monthly Amount**.
- 3. Enter the number of required PMI/MIP/VA/USDA Months.
- 4. Select the **PMI Renewal 1 MI Factor**.
- 5. Enter the number of required **Months** for the first renewal.
- 6. Select the **PMI Renewal 2 MI Factor**.

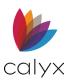

- 7. Enter the number of required Months for the second renewal.
- 8. Enter the Cancel at Percent.
- 9. Select the applicable **Calculate Based On** option.
- 10. Select the Calculate Based on Remaining Balance checkbox if applicable.
- 11. Select the Midpoint Cancellation checkbox if applicable.
- 12. Select the **Required Deposit** checkbox if applicable.
- 13. Select the **Demand Feature** if applicable.
- 14. Select the Variable Rate Feature if applicable.
- 15. Enter a description for the selected checkboxes in the blank field.

# Additional Reg Z Information

Complete the following fields as required for the *TIL Reg Z* form.

1. Enter additional **Insurance** requirements.

| Insurance: The following insurance is required to obtain credit:                                                                            |
|----------------------------------------------------------------------------------------------------|
| Credit life insurance Credit disability Property insurance Flood insurance                                                                  |
| Premium: Credit Credit Disability Credit Life & Disability                                                                                  |
| You may obtain the insurance from anyone you want that is acceptable to creditor                                                            |
| If you purchase         property         flood insurance from creditor you will pay           \$         for a one year term.               |
| Security: You are giving a security interest in: 222 AppleGrand Prairie, TX 75050                                                           |
| The goods or property being purchased Real property you already own.                                                                        |
| Filing Fees:                                                                                                    |
| Late Charge: If a payment is more than days late,                                                                                           |
| you will be charged \$ or % of the payment •                                                                                                |
| Prepayment: If you pay off early, you<br>may may will not have to pay a penalty                                                             |
| Penalty % + \$ in first years                                                                                                    |
| may will not be entitled to a refund of part of the finance charge.                                                                         |
| Optional Payment: Yes. Period months Allowable optional payments No                                                                         |
| Assumption: Someone buying your property and may may subject to conditions may not assume the remainder of your loan on the original terms. |

#### Figure 124: Additional Reg Z Information

- 2. Select the applicable Additional Insurance checkboxes.
- 3. Enter **Premium Insurance** details if applicable.
- 4. Complete the **Security** details.
- 5. Enter required **Filing Fees**.

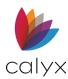

- 6. Enter Late Charges that apply.
- 7. Enter **Prepayment Penalties** if applicable.
- 8. Enter Optional Payment details.
- 9. Select the applicable Assumption option.
- 10. Complete the applicable Escrow Account Information.

| -Escrow Account Information                                                                                                    |                                                       |  |  |  |  |
|----------------------------------------------------------------------------------------------------|-------------------------------------------------------|--|--|--|--|
| Escrow Waived \$                                                                                                    | Escrow Waive Fee                                      |  |  |  |  |
| Will have an Escrow Account                                                                                                    |                                                       |  |  |  |  |
| Will not have an Escrow Account                                                                                                    |                                                       |  |  |  |  |
| 🦳 You declined it                                                                                                    |                                                       |  |  |  |  |
| Lender does not o                                                                                                    |                                                       |  |  |  |  |
| Servicing                                                                                                    |                                                       |  |  |  |  |
| We intend 👘 to service your loan                                                                                                    | 1                                                     |  |  |  |  |
| to transfer servicin                                                                                                    | g                                                     |  |  |  |  |
| Liabilities after Foreclosure                                                                                                    |                                                       |  |  |  |  |
| Yes, Your State Law protects                                                                                                    |                                                       |  |  |  |  |
| No, Your State Law does not protect                                                                                                    |                                                       |  |  |  |  |
| See your contract documents for any additional information about nonpayment, default, any required repayment in full before the scheduled date and prepayment refunds and penalties. |                                                       |  |  |  |  |
| * means an estimate                                                                                                    |                                                       |  |  |  |  |
| all dates and numerical disclosure                                                                                                    | es except the late payment disclosures are estimates. |  |  |  |  |

Figure 125: Remaining Reg Z Fields

- 11. Enter **Prepayment** details.
- 12. Enter **Optional Payment** information.
- 13. Select the appropriate **Assumption**.
- 14. Enter the appropriate Escrow Account Information.
- 15. Select the appropriate **Servicing** checkbox.
- 16. Select the final two checkboxes if applicable.
- 17. Click Save.

# **Reg Z Buttons**

The *Reg Z* screen has buttons to additional screens or tools to assist with form completion.

## Calculate

Click the **Calculate** button to run a Reg Z form calculation.

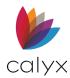

## Monthly Schedule

Click to view the Detailed Payment Scheduled dialog. (See Figure 86.)

### **Pmt Summary**

Use the **Pmt Summary** button to review the *Payment Summary*.

1. Click the **Pmt Summary** button.

| yment Summary                      |                             |       |  |
|------------------------------------|-----------------------------|-------|--|
|                                    |                             |       |  |
|                                    |                             |       |  |
|                                    | Rate & Monthly<br>Payment   |       |  |
|                                    |                             |       |  |
| Interest Rate                      | 2.740%                      |       |  |
| Principal + Interest<br>Payment    | \$245 <mark>,</mark> 559.42 |       |  |
| Est. Taxes + Insurance<br>(Escrow) | \$0.00                      |       |  |
| Total Est. Monthly Payment         | \$245,559.42                |       |  |
|                                    |                             |       |  |
|                                    |                             |       |  |
|                                    |                             |       |  |
|                                    |                             |       |  |
|                                    |                             |       |  |
|                                    |                             | Close |  |

#### Figure 126: Payment Summary Dialog

2. Click **Close** to close the dialog.

### Form 1098

Use the **Form 1098** button to complete the *1098* form fields not populated. (See <u>Tax</u> <u>Information (1098)</u>.)

### Section 32

Click the **Section 32** button to access the *Truth-in-Lending Section 32* form if required. (See <u>Section 32 Form</u>.)

### **ARM Disclosure**

Click the **ARM Disclosure** button to complete the *ARM Disclosure* form. (See <u>ARM Disclosure</u> (<u>Initial</u>).

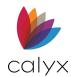

## **QM Button**

The QM tab opens the *Qualified Mortgage Reporting* interface. (See <u>QM Button</u> for details.)

# Section 32 Form

The Section 32 form establishes TIL requirements for certain loans with high rates and/or high fees by setting Federal guidelines that limit closing costs and set APR restrictions. Use the Section 32 screen to complete the form fields.

1. Select the applicable **Optional Credit Insurance** option.

| You are borrowing :<br>(optional credit insurance IS NOT 💌 included in the loan amount).  | 245,000.00 |
|-------------------------------------------------------------------------------------------|------------|
| The annual percentage rate on your loan will be:                                          | 2.740 %    |
| Your regular Monthly   payment will be:                                                   | 245,559.42 |
| At the end of your loan, you will still owe us:                                           |            |
| Your interest rate may increase.<br>The highest amount your payment could increase to is: | 245,559.42 |

#### Figure 127: TILA Section 32

- 2. Select the applicable **Regular Payment** option.
- 3. Select the appropriate remaining checkbox(es).
- 4. Click Save.

Note: Use the Calculate button to run the calculation.

# **Fees Worksheet**

The *Fees Worksheet* form is created from the **Closing Cost Scenario** template. Complete the *Fees Worksheet* to itemize fees that populate the aggregate charges on the *Loan Estimate* form. (See <u>Loan Estimate Form</u>.) Print the Fees Worksheet Fee Details and Fees Worksheet Summary of Transaction Details forms for details and a summary of the estimated fees.

Note: Review the form fields to verify completeness before printing.

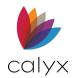

# Loan Information

Use the following steps to complete the non-populated Loan Information fields.

1. Select Fees Worksheet from the Forms menu.

| B America, Andy   Fees Worksheet                                |                                                  |
|-----------------------------------------------------------------|--------------------------------------------------|
| Freeze fees on the Loan Estimate with the disclosed loan amount | & Sales Price \$                                 |
| Disclosure Type TRID                                            | Loan Estimate 🔽 Standard Form 🗍 Alternative Form |
| Date Prepared                                                   | Confirm Receipt Tes                              |
| Loan Information                                                |                                                  |
| Loan ID Andy America                                            | Loan Program Fannie Mae                          |
| Purpose Purchase                                                | CC Scenario Pay to Broker CC                     |
| Loan Amount 130,500                                             | Intent to Proceed                                |
| Interest Rate 2.900 %                                           | Application Date                                 |
| w/ MIP, FF 130,500.00                                           | Estimated Closing Date                           |
| Term/Due In / mths                                              | 1st Payment Date                                 |
| Rate Lock Period days Rate Lock V No Yes                        |                                                  |
| Lock Expires                                                    |                                                  |
| Cost Expires                                                    |                                                  |

#### Figure 128: Fees Worksheet

2. Select the Freeze checkbox if ready to freeze the Loan Estimate fees.

Note: The Disclosed Loan Amount fields auto populate after selecting the Freeze checkbox.

- 3. Select the **Disclosure Type**.
- 4. Select the **Date Prepared**.
- 5. Verify the applicable Loan Estimate form option is selected.
- 6. Select the **Yes** checkbox to receive a *Confirmation Message*.
- 7. Enter the Interest Rate Percent.
- 8. Enter the **Term/Due** values.
- 9. Click **Loan Program** to select a program from the *Loan Programs* dialog if applicable. (See Figure 29.)
- 10. Click **CC Scenario** to select a closing cost template from the *CC Scenario* dialog if applicable. (See <u>Figure 30</u>.)
- 11. Select the Intent to Proceed date.
- 12. Select the applicable **Intent to Proceed** option from the dropdown.
- 13. Select the Estimated Closing Date.
- 14. Select the **1**<sup>st</sup> Payment Date.

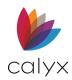

# Rate Lock

Complete the **Rate Lock** fields when freezing the fees.

1. Enter the Rate Lock Period in Days.

| Rate Lock Period | days | Rate Lock | 🔽 No | 🔲 Yes |
|------------------|------|-----------|------|-------|
| Lock Expires     | E    |           |      | •     |
| Cost Expires     | 6    |           |      | •     |

Figure 129: Fees Worksheet Rate Lock

- 2. Select the Lock Expiration Date.
- 3. Enter the Rate Lock Time.
- 4. Select the Rate Lock Time Zone.
- 5. Select the Cost Expiration Date.
- 6. Enter the Cost Expiration Time.
- 7. Select the Cost Expiration Time Zone.

## **Origination Charges**

Use the following steps to complete the **Origination Charges** fields not populated.

Enter the applicable companies used for closing.

1. Select the Use checkbox for each listed company if Company must be used.

| A. ORIGINATION CHARGES     |                                                                        | 1                                                                                             |                    |
|----------------------------|------------------------------------------------------------------------|-----------------------------------------------------------------------------------------------|--------------------|
| Use ABC Brokerage      Use | for "Paid To" Broker Company Name<br>for "Paid To" Lender Company Name | PFC - Prepaid Finance Charge (APR Items<br>F - FHA Allowable<br>POC - Paid Outside of Closing | 5)                 |
| Use                        | for "Paid To" Investor Company Name                                    | FIN - Financed for QM<br>QM - Included in Total Points and Fees                               | Check All Financed |

Figure 130: Fees Worksheet Company Names

- 2. Enter the Paid To Broker.
- 3. Enter the Paid To Lender.
- 4. Enter the **Paid to Investor**.
- 5. Click the **Check All Financed** button to include the listed fee amounts in the loan financing.

**Note:** The *FIN* option is selected for all fees listed on the *Fees Worksheet* when *Check All Financed* is selected.

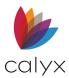

Use the following table to assist with selecting the **Discount Fees** checkboxes when **Check All Financed** is not selected.

| Checkbox Name | Discount Type           | Description                                                                                                    |
|---------------|-------------------------|----------------------------------------------------------------------------------------------------|
| PFC           | Prepared Finance Charge | Fees are included in the calculation<br>of the Annual Percentage Rate (APR)<br>and the total amount is populated in<br>the Truth-In-Lending Disclosure. |
| F             | FHA Allowable           | FHA-allowable closing cost and affects what can be charged to the borrower or financed in the loan.                                                     |
| POC           | Paid Outside of Closing | Fees not included in the total<br>estimated settlement charges<br>calculation                                                                           |
| FIN           | Financed                | Fees included in the total loan<br>amount.<br>Applicable to the Good Faith<br>Estimate.                                                                 |
| QM            | Qualified Mortgage      | Fees included in the QM total points and fees calculation.                                                                                              |

#### Table 8: Discount Types

### **GFE Section 2**

The Company Name fields auto populate with the entered **Company Names** when the **Paid To** option matches a name entered in the tables in <u>Figure 130</u>.

1. Select Loan Discount recipient from the Paid To dropdown.

| GFE Section 2                        |                                                                                                    |                                                |          |                  |  |
|--------------------------------------|----------------------------------------------------------------------------------------------------|------------------------------------------------|----------|------------------|--|
| Loan Discount                        | Paid To Company Name                                                                                       | Amount                                         | Paid By  | PFC/F/POC/FIN/QM |  |
| Loan Discount                        | Broker ABC Brokerage                                                                                       |                                                |          |                  |  |
|                                      | % +                                                                                                    | 🖰 \$                                           | Borrower |                  |  |
|                                      | State Bona Fide                                                                                            | %                                              |          |                  |  |
|                                      | Starting Adjusted Rate                                                                                     | %                                              |          |                  |  |
| Credits                              | Discount/Rebate for Starting Rate                                                                          | %                                              |          |                  |  |
|                                      |                                                                                                    |                                                |          | _                |  |
| Insert Credit Here                   | % + 333.0                                                                                                  | .00 💾 \$  3                                    | 33.00    |                  |  |
|                                      | % +                                                                                                    | 🖰 \$                                           |          |                  |  |
| Copy as a Lender Credit to 1003 Line | e M                                                                                                    | \$ 3                                           | 33.00    |                  |  |
| Loan Level Pricing Adjustments.      |                                                                                                    |                                                |          |                  |  |
|                                      | Broker     ABC Brokerage                                                                                   | \$                                             | Borrower |                  |  |
|                                      | •                                                                                                    | \$                                             | Borrower |                  |  |
| Loan Level Pricing Adjustments:      | State Bona Fide Starting Adjusted Rate Discount/Rebate for Starting Rate % + 333 % M Broker  ABC Brokerage | %<br>%<br>%<br>%<br>\$<br>\$<br>\$<br>\$<br>\$ | Borrower |                  |  |

Figure 131: Fees Worksheet GFE Section 2

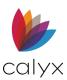

- 2. Enter the company name of the payment recipient in the **Company Name** field if not populated.
- 3. Enter the fee as a loan percentage, dollar value, or both in the applicable fields to populate the **Amount** field.
- 4. Click the **Borrower** button to complete the *Fee Distribution Worksheet* dialog to distribute the fee among multiple payers.

| ee Name       |            | Responsible Party |
|---------------|------------|-------------------|
| oan Discount  |            | Borrower -        |
|               | Split by % | C Split by Amount |
| Paid By       | Fee        | Fee Amount        |
| Borrower      | 100.00     |                   |
| Seller        |            |                   |
| Broker        |            |                   |
| Lender        |            |                   |
| Third Party   |            |                   |
| Correspondent |            |                   |
| Total Fee     | 100.00     | %                 |

Figure 132: Fees Distribution Worksheet Dialog

5. Update the dialog fields to indicate the fee distribution.

**Note:** An (L) prefix prints on the *Closing Disclosure* form next to the fees 100% paid by the lender when a fee is entered for the **Lender**.

- 6. Click **OK** to close the dialog.
- 7. Select the applicable **Discount Type** checkbox when **Check All Financed** is not selected. (See <u>Table 8</u> for details.)
- 8. Select the **State Bona Fide** checkbox and enter the **Percentage** when the **QM** discount is selected.
- 9. Enter the Starting Adjusted Rate Percentage when the QM discount is selected.
- 10. Enter the Discount/Rebate for Starting Rate Percentage when the QM discount is selected.
- 11. Complete the **Credits information** when the **QM** discount is selected.
- 12. Select the Copy as a Lender Credit to Line 1003 Line M checkbox if applicable.

**Note:** If the *Copy as Lender Credit to Line 1003 Line M* checkbox is selected, credits that are entered will appear in the second Lender Credits field. See

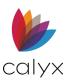

- 13. Select the first Loan Level Pricing Adjustment if applicable.
- 14. Select the first Loan Level Pricing Adjustment Paid To if applicable.
- 15. Enter the first **Loan Level Pricing Adjustment Company Name** if applicable and not populated.
- 16. Enter the first Loan Level Pricing Adjustment Amount.
- 17. Select the **first Loan Level Pricing Adjustment Borrower** button to distribute the fees. (See <u>Figure 132</u>.)
- 18. Select the applicable **Discount Type** checkbox when **Check All Financed** is not selected. (See <u>Table 8</u> for details.)
- 19. Repeat Steps 13 18 for the second Loan Level Pricing Adjustment if applicable.

### **GFE Section 1**

Use the following steps to set loan-level pricing adjustments in GFE Section 1.

| GFE Section 1                                                              | Paid To | Company Name | Amount   | Paid By  | PFC/F/POC/FIN/QM |  |
|----------------------------------------------------------------------------|---------|--------------|----------|----------|------------------|--|
| Loan Origination Fee                                                       |         | •            |          |          |                  |  |
|                                                                            |         | % + \$       | 🚊 \$     | Borrower |                  |  |
| Lender's Inspection Fee                                                    |         | •            | \$       | Borrower |                  |  |
| Mortgage Broker's Fee                                                      |         | •            | _        |          |                  |  |
|                                                                            |         | % + \$       | 🔒 \$     | Borrower |                  |  |
| Processing Fee                                                             |         | •            | \$       | Borrower |                  |  |
| Underwriting Fee                                                           |         | •            | \$       | Borrower |                  |  |
| Wire Transfer                                                              |         | •            | \$       | Borrower |                  |  |
| -                                                                          | •       | •            | \$       | Borrower |                  |  |
|                                                                            | •       | •            | \$       | Borrower |                  |  |
|                                                                            | -       | •            | \$       | Borrower |                  |  |
| -                                                                          | •       | •            | \$       | Borrower |                  |  |
|                                                                            | •       | •            | \$       | Borrower |                  |  |
| -                                                                          | •       | •            | \$       | Borrower |                  |  |
|                                                                            | •       | •            | \$       | Borrower |                  |  |
| -                                                                          | •       | •            | \$       | Borrower |                  |  |
| Include Lender-Paid Compensation to Broker in the Total Settlement Charges |         |              |          |          |                  |  |
|                                                                            | •       | •            |          |          |                  |  |
|                                                                            |         | % +          | <u> </u> |          |                  |  |

1. Select the Loan Origination Fee Paid To if applicable.

#### Figure 133: Fees Worksheet GFE Section 1

- 2. Enter the **Company** name if not populated.
- 3. Enter the fee as a loan percentage, dollar value, or both in the applicable fields to populate the **Amount** field.

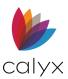

- 4. Click the **Borrower** button to add to the *Fee Distribution Worksheet* dialog if applicable. (See <u>Figure 132</u>.)
- 5. Select the appropriate **Discount Type** checkbox. (See <u>Table 8</u>.)
- 6. Repeat Steps 1 5 to complete the remaining **GFE Section 1** fees as applicable.
- 7. Select the Include Lender-Paid Compensation to Broker in the Total Settlement Charges checkbox to include the lender paid compensation to the broker.

**Note**: It is not required to disclose lender-paid broker compensation on the *Loan Estimate* form, but it is required on the *Closing Disclosure* form. It is not necessary to select this checkbox when disclosing the Loan estimate, but the value is not included in the QM calculation when checkbox is not selected.

- 8. Select the applicable **Fee** from the dropdown.
- 9. Repeat Steps 1 4.
- 10. Select the applicable **Discount Type** checkbox.

# Services You Cannot Shop For

Use the following steps to complete the Services You Cannot Shop For fields.

1. Complete the fees for Services You Cannot Shop For section as described above.

| B. SERVICES YOU CANNOT SHOP FOR |          |                    |   |             |          |                  |
|---------------------------------|----------|--------------------|---|-------------|----------|------------------|
| GFE Section 3                   |          |                    |   |             |          |                  |
|                                 | Paid To  | Company Name       | _ | Amount      | Paid By  | PFC/F/POC/FIN/QM |
| Appraisal Fee                   | Other -  | Lenny Appraisals   |   | \$ (350.00) | Borrower |                  |
| Credit Report                   | Other -  | The Credit Company |   | \$ 25.00    | Borrower |                  |
| Tax Service Fee                 | •        |                    |   | \$          | Borrower |                  |
| Flood Certification Fee         | •        |                    |   | \$          | Borrower |                  |
| PMI/MIP/USDA                    | Lender   | Chase              |   | \$          | Borrower |                  |
| VA Funding Fee                  | •        |                    |   | \$          | Borrower |                  |
| <b>•</b>                        | •        |                    |   | \$          | Borrower |                  |
| <b>•</b>                        | •        |                    |   | \$          | Borrower |                  |
| <b>•</b>                        | •        |                    |   | \$          | Borrower |                  |
| Appraisal Field Review          | •        |                    |   | \$          | Borrower |                  |
|                                 | <b>•</b> |                    |   | \$          | Borrower |                  |

#### Figure 134: Services the Borrower Cannot Shop

- 2. Enter user-defined fees in the provided empty spaces.
- 3. Select the appropriate **Discount Type** checkbox when **Check All Financed** is not selected. (See <u>Table 8</u> for details.)

## Services You Can Shop For

Use the following steps to complete the **Services You Can Shop** for fields.

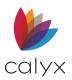

1. Complete the fees for **Services You Can Shop For** section as described above.

| C. SERVICES YOU CAN SHOP FOR                |            |              |        |          |                          |
|---------------------------------------------|------------|--------------|--------|----------|--------------------------|
| GFE Section 4                               |            |              |        |          |                          |
|                                             | Paid To    | Company Name | Amount | Paid By  | PFC/F/POC/FIN/QM/Shopped |
| Closing/Escrow Fee                          | _ <u> </u> | ]]           |        |          |                          |
|                                             |            |              | \$     | Borrower |                          |
| Document Preparation Fee                    | •          | ]            | \$     | Borrower |                          |
| Notary Fees                                 | -          | ]            | \$     | Borrower |                          |
| Attorney                                    | •          | ]            | \$     | Borrower |                          |
| Lender's Title Insurance                    | -          | ]            |        |          |                          |
|                                             |            |              | \$     | Borrower |                          |
| <b>•</b>                                    | ·          | ]            | \$     | Borrower |                          |
|                                             | -          | ]            | \$     | Borrower |                          |
| <b>•</b>                                    | ·          | ]            | \$     | Borrower |                          |
| -                                           | -          | ]            | \$     | Borrower |                          |
| ·                                           | -          | ]            | \$     | Borrower |                          |
| -                                           | -          | ]            | \$     | Borrower |                          |
| ·                                           | -          | ]            | \$     | Borrower |                          |
| <b>•</b>                                    | -          | ]            | \$     | Borrower |                          |
| A single provider is performing all service |            |              |        |          |                          |

#### Figure 135: Services You Can Shop For

- 2. Select the **Shopped** checkbox for each selection.
- 3. Click **Closing/Escrow Fee** to access the *Escrow Tables* dialog to select a provider from the **Escrow** table setup on the **Utilities** menu. (See <u>Escrow Tables</u> for details.)

Note: The Lock must be selected to access the Escrow Tables dialog.

4. Select the appropriate provider from the *Escrow Tables* dialog.

| Escrow: Refinance           |                     |        |
|-----------------------------|---------------------|--------|
| Tables                      |                     |        |
| American Title Company - CA |                     |        |
|                             |                     |        |
|                             |                     |        |
|                             |                     |        |
|                             |                     |        |
|                             |                     |        |
|                             |                     | ОК     |
|                             | ✓ Auto Re-calculate | Cancel |
| ress F1 for Help            | Auto Re-calculate   |        |

Figure 136: Escrow Tables Dialog

- 5. Click Auto Re-calculate to initiate a fees recalculation.
- 6. Click **OK**.
- 7. Select the appropriate **Discount Type** checkbox when **Check All Financed** is not selected. (See <u>Table 8</u> for details.)
- 8. Click the **Lenders Title Insurance** button to access the *Title Tables* dialog to select a provider from the Title table setup on the Utilities menu. (See <u>Title Tables</u> for details.)

Note: The Lock must be selected to access the *Title Tables* dialog.

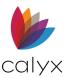

9. Select the provider from the *Title Tables* dialog.

| Title: Lender's Policy Refinance |                   | $\times$ |
|----------------------------------|-------------------|----------|
| Tables                           |                   |          |
| American Title Company - CA      |                   |          |
|                                  |                   |          |
|                                  |                   |          |
|                                  |                   |          |
|                                  |                   |          |
|                                  |                   | ОК       |
|                                  |                   |          |
|                                  | Auto Re-calculate | Cancel   |

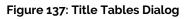

- 10. Select the appropriate provider from the *Title Tables* dialog.
- 11. Click Auto Re-calculate to initiate a fees recalculation.
- 12. Click **OK**.
- 13. Select the appropriate **Discount Type** checkbox when **Check All Financed** is not selected. (See <u>Table 8</u> for details.)
- 14. Select the **Single Provider** checkbox if the Borrower selects a single provider not from the list of providers for all services in the section.

**Note:** The single selection is used with the *Good Faith Estimate* form.

## **GFE Section 6**

Use the following steps to complete the **GFE Section 6** fields.

1. Complete the fees for **GFE Section 6** as described above.

| GFE Section 6                           |                 |              |        |          |                          |
|-----------------------------------------|-----------------|--------------|--------|----------|--------------------------|
|                                         | Paid To         | Company Name | Amount | Paid By  | PFC/F/POC/FIN/QM/Shopped |
| Pest Inspection Fee                     | •               |              | \$     | Borrower |                          |
| -                                       | -               |              | \$     | Borrower |                          |
| -                                       | -               |              | \$     | Borrower |                          |
| -                                       | -               |              | \$     | Borrower |                          |
| -                                       | -               |              | \$     | Borrower |                          |
| -                                       | -               |              | \$     | Borrower |                          |
| -                                       | -               |              | \$     | Borrower |                          |
| -                                       | -               |              | \$     | Borrower |                          |
| ·                                       | •               |              | \$     | Borrower |                          |
| Print additional fees borrower can shop | for on addendum |              |        |          |                          |
|                                         |                 |              |        |          |                          |

Figure 138: Services You Can Shop For

2. Select the **Print Additional Fees** checkbox to print the **GFE Section 6** fees on the addendum.

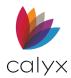

## Taxes and Other Government Fees

Use the following steps to complete the Taxes and Other Government Fees section.

### **GFE Section 7**

Enter the tax information manually or calculate it by using the tax tables set up in the dropdown lists.

1. Select the Recording Fee - Mortgage fees Paid To.

| E. TAXES AND OTHER GOVERNMENT FEE | S                    |        |          |                  |
|-----------------------------------|----------------------|--------|----------|------------------|
| GFE Section 7                     |                      |        |          |                  |
|                                   | Paid To Company Name | Amount | Paid By  | PFC/F/POC/FIN/QM |
| Recording Fee - Mortgage          | <b>–</b>             |        |          |                  |
|                                   |                      | \$     | Borrower |                  |
|                                   | <b>_</b>             |        |          |                  |
| Exclude from "Mortgage"           |                      | \$     | Borrower |                  |
| Recording Fee - Deed              | <b>_</b>             |        |          |                  |
|                                   |                      | \$     | Borrower |                  |
|                                   | -                    |        |          |                  |
| Exclude from "Deed"               |                      | \$     | Borrower |                  |

#### Figure 139: GFE Section 7

- 2. Enter the **Company** name if not populated.
- 3. Enter a Fee Description if applicable.
- 4. Enter the fee as a loan percentage, dollar value, or both in the applicable fields to populate the **Amount** field.
- 5. Click the **Borrower** button to add to the *Fee Distribution Worksheet* dialog if applicable. (See <u>Figure 132</u>.)
- 6. Select the appropriate **Discount Type** checkbox when **Check All Financed** is not selected. (See <u>Table 8</u> for details.)
- 7. Enter a second fee and repeat Steps 1 6 if applicable.
- 8. Select the **Exclude from Mortgage** checkbox to itemize the fee separate from the mortgage total value.
- 9. Enter the Recording Fee Deed fees.
- 10. Repeat Steps 1 8 as applicable.
- 11. Select the **Exclude from Deed** checkbox to itemize the fee separate from the deed total value.

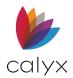

### **GFE Section 8**

Click the **Section 8** locks to access the buttons to use the *Rates Calculations* dialogs set up on the **Utilities** menu. Mortgage (*Mtg*) and Deed values must be entered manually when the **Rates Calculation** dialog is not used.

**Note:** The *Mortgage and Deed* values entered in the *Amount* column, will populate the total fee amounts of the *Lender Loan Pg. 2*, *Closing Disclosure Pg. 2*, *Closing Disclosure Pg.3*, *Good Faith Estimate*, and *Cash-To-Close* screens.

| GFE Section 8          |         |                 |        |              |          |                  |
|------------------------|---------|-----------------|--------|--------------|----------|------------------|
|                        | Paid To | Company Name    |        | Amount       | Paid By  | PFC/F/POC/FIN/QM |
| City/County Tax/Stamps |         | <b>•</b>        | Mtg 📋  | \$           | Borrower |                  |
|                        |         |                 | ▼ Deed | \$           | Borrower |                  |
| State Tax/Stamps       |         | •               | Mtg 📋  | \$           | Borrower |                  |
|                        |         |                 | ▼ Deed | \$           | Borrower |                  |
| Delivery Fee           | Broker  | ✓ ABC Brokerage | Mtg 📋  | \$ 10,200.00 | Borrower |                  |
|                        |         |                 | ▼ Deed | \$           | Borrower |                  |
| User Defined Tax       |         | <b>~</b>        | Mtg 📋  | \$           | Borrower |                  |
|                        |         |                 | ▼ Deed | \$           | Borrower |                  |
| User Defined Tax       |         | •               | Mtg 📋  | \$           | Borrower |                  |
|                        |         |                 | ▼ Deed | \$           | Borrower |                  |
|                        |         |                 |        |              |          |                  |

1. Select the City/County Tax/Stamps lock to access the button.

#### Figure 140: GFE Section 8

Note: Use the above steps if not using the Rates Calculations dialog.

- 2. Click the **City/County Tax/Stamps** button to access open the *City Tax Rates Calculation* dialog.
- 3. Select the applicable **Tax Description**.

| Rates Calculation: City Tax X                                            |
|--------------------------------------------------------------------------|
| Description Tax 1<br>Mortgage<br>Calc based on V Loan amt Purchase price |
| Round up to nearest \$100                                                |
| 369,900.00 X % + \$ 0.00 =                                               |
| Deed                                                                     |
| Calc based on 🗹 Loan amt 🔲 Purchase price                                |
| Round up to nearest \$1000                                               |
| 369,900.00 X / % + \$ / = /                                              |
| OK Cancel Auto Re-calculate                                              |
| Press F1 for Help                                                        |

Figure 141: Rate Calculation: City Tax

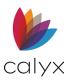

- 4. Select the Auto Re-calculate to initiate a recalculation.
- 5. Click **OK** to exit the dialog and repeat for additional taxes.
- 6. Enter a **Tax Description** if applicable.
- 7. Enter the Tax Amount.
- 8. Click the **Borrower** button to open the *Fee Distribution Worksheet* dialog if applicable. (See Figure 132.)
- 9. Select the appropriate **Discount Type** checkbox when **Check All Financed** is not selected. (See <u>Table 8</u> for details.)
- 10. Repeat Steps 1 9 for additional taxes.

## Prepaids

Use the following steps to complete the **Prepaids** section. **Note:** Interest is paid for the remainder of the current month for prepaid interest. The amount is calculated based on the number of days per year set.

| Prepaid Interest       Paid To       Company Name       Amount       Paid By       PFC/F/POC/FIN/QM       Source of Service Provider (LEF)         Days/Year                                                                                                    | F. PREPAIDS              |            |          |          |                    |          |                  |                                  |
|----------------------------------------------------------------------------------------------------|--------------------------|------------|----------|----------|--------------------|----------|------------------|----------------------------------|
| Paid To Company Name Amount Paid By PFC/F/POC/FIN/QM Source of Service Provider (LEF)   Daily Interest Charges                                                                                                    | Prepaid Interest         |            |          |          |                    |          |                  |                                  |
| Days Year 360  days @ \$  days @ \$  borrower borrower company Name amount borrower borrower company Name amount borrower company Name amount borrower borrower company Name amount borrower company Name amount borrower comount borrower company Name amount borrower comou |                          | Paid To    | Compar   | ny Name  | Amount             | Paid By  | PFC/F/POC/FIN/QM | Source of Service Provider (LEF) |
| Days Year 360  days @ \$  days @ \$  borrower borrower company Name amount borrower borrower company Name amount borrower company Name amount borrower borrower company Name amount borrower company Name amount borrower comount borrower company Name amount borrower comou | Daily Interest Charges   |            | •        |          |                    |          |                  |                                  |
| 360 days @ \$   01/09/2021                                                                                                    | Davs/Year                |            |          |          |                    | _        |                  |                                  |
| 01/09/2021       Image: Company Name       Amount       Paid By       PFC/F/POC/FIN/QM       Source of Service Provider (LEF)         Hazard Insurance Premium       Image: Signal Signal                                                                                                    | 360 👻                    |            | days @   | \$       | 📛 S                | Borrower |                  | ▼                                |
| GFE Section 11 Paid To Company Name Amount Paid By PFC/F/POC/FIN/QM Source of Service Provider (LEF) Hazard Insurance Premium Insurance Insurance    |                          | 01/09/2021 |          |          |                    |          |                  |                                  |
| Paid To Company Name Amount Paid By PFC/F/POC/FIN/QM Source of Service Provider (LEF)   Hazard Insurance Premium                                                                                                    |                          | ONCOLUEI   |          | <u> </u> |                    |          |                  |                                  |
| Hazard Insurance Premium  Hazard Insurance  Hazard Insurance  Haza   | GFE Section 11           |            |          |          |                    |          |                  |                                  |
| Hazard Insurance Premium                                                                                                    |                          | Paid To    | Compa    | ny Name  | Amount             | Paid By  | PFC/F/POC/FIN/QM | Source of Service Provider (LEF) |
| Flood Insurance                                                                                                    | Hazard Insurance Premium |            |          |          |                    |          |                  |                                  |
| Flood Insurance                                                                                                    |                          |            |          |          | Concerning and the |          |                  |                                  |
| Flood Insurance                                                                                                    |                          |            | mths     | \$       | 🔒 s                | Borrower |                  | ▼                                |
| Storm Insurance     mths @ \$     Borrower     Borrower     Image: Storm Insurance     Image: Storm Insurance <td>-</td> <td></td> <td></td> <td></td> <td></td> <td></td> <td></td> <td></td>                                                                                                    | -                        |            |          |          |                    |          |                  |                                  |
| Storm Insurance                                                                                                    | Flood Insurance          |            | -        |          |                    |          |                  |                                  |
| Storm Insurance                                                                                                    |                          |            | mths @   | \$       |                    | Borrower |                  | <b>_</b>                         |
| mths@ \$ Borrower                                                                                                    |                          |            |          |          |                    |          |                  | ·                                |
|                                                                                                    | Storm Insurance          | -          | -        |          |                    |          |                  |                                  |
|                                                                                                    |                          |            | millio @ | •        |                    | Borrowor |                  | -                                |
|                                                                                                    |                          |            | muns @   | 2        | <u>□</u> *         | Dollowei |                  | · ·                              |
|                                                                                                    |                          | -          | -        |          |                    |          |                  |                                  |
| mths@ \$ 🔁 \$ Borrower                                                                                                    |                          |            |          | •        |                    | Demonstr | leeee            |                                  |
| mths @ \$ Borrower F F F                                                                                                    |                          |            | mins @   | 2        |                    | Borrower | liiii            | ▼                                |

1. Select the applicable **Paid To**.

#### Figure 142: Prepaids

- 2. Enter the **Company** if not auto populated.
- 3. Select the number of days from the Days/Year dropdown list.
- 4. Enter how many days of interest must be paid in advance in the **Days** field.
- 5. Select the **Date Range** using the two calendars.
- 6. Enter the **Amount**.
- 7. Click the **Borrower** button to add to the *Fee Distribution Worksheet* dialog if applicable. (See <u>Figure 132</u>.)

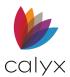

- 8. Select the appropriate **Discount Type** checkbox when **Check All Financed** is not selected. (See <u>Table 8</u> for details.)
- 9. Select the appropriate **Source of Service Provider (LEF)** form the dropdown to report fee information in *Regulator Connect Licensee Examination File (LEF)* format.

## GFE Section 11

The **Hazard Insurance Premium** button is only available if more than one hazard insurance company if available. Enter the hazard insurance premium manually when the Hazard Insurance Premium button is unavailable.

| GFE Section 11               |          |              |             |          |                  |                                  |
|------------------------------|----------|--------------|-------------|----------|------------------|----------------------------------|
|                              | Paid To  | Company Name | Amount      | Paid By  | PFC/F/POC/FIN/QM | Source of Service Provider (LEF) |
| Hazard Insurance Premium     |          | <b>•</b>     |             |          |                  |                                  |
|                              |          | mths \$      | <u> </u>    | Borrower |                  | <b>•</b>                         |
| Flood Insurance              |          | •            |             |          |                  |                                  |
|                              |          | mths @ \$    | <u> </u>    | Borrower |                  | •                                |
|                              | <b>•</b> | •            |             |          |                  |                                  |
|                              |          | mths @ \$    | <u> </u>    | Borrower |                  | •                                |
|                              | <b>_</b> | ▼            |             |          |                  |                                  |
|                              |          | mths @ \$    | <u> </u>    | Borrower |                  | •                                |
| Prepaids not included on GFE |          |              |             |          |                  |                                  |
|                              | Paid To  | Company Name | Amount      | Paid By  | PFC/F/POC/FIN/QM | Source of Service Provider (LEF) |
|                              |          | mths @ \$    | <u></u> \$  | Borrower |                  | <b>_</b>                         |
|                              | •        | •            |             |          |                  |                                  |
|                              |          | mths @ \$    | <u>A</u> \$ | Borrower |                  | -                                |
|                              | •        | •            | _           |          |                  |                                  |
|                              |          | mths @ \$    | <u> </u>    | Borrower |                  | •                                |
|                              | •        | •            |             |          |                  |                                  |
|                              |          | mths @ \$    | <u> </u>    | Borrower |                  |                                  |
|                              | <b>▼</b> | •            |             |          |                  |                                  |
|                              |          | mths @ \$    | <u> </u>    | Borrower |                  | •                                |

1. Select the applicable Hazard Insurance Paid To option.

#### Figure 143: GFE Section 11

- 2. Enter the **Company** if not auto populated.
- 3. Enter the **Total** months.
- 4. Enter the Amount if not auto calculated.
- 5. Click the **Borrower** button to add to the *Fee Distribution Worksheet* dialog if applicable. (See <u>Figure 132</u>.)
- 6. Select the appropriate **Discount Type** checkbox when **Check All Financed** is not selected. (See <u>Table 8</u> for details.)
- 7. Select the applicable Source of Service Provider (LEF).
- 8. Repeat Steps 1 7 for additional **GFE Section 11** fees.

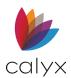

## Initial Escrow Payment at Closing

Use the following steps to complete the **Initial Escrow Payment at Closing** section. This section contains the monies required at closing for the escrow account.

1. Click Hazard Insurance/Reserves to calculate the hazard insurance.

| G. INITIAL ESCROW PAYMENT AT CLOSIN | G             |         |          |          |                           |                                  |
|-------------------------------------|---------------|---------|----------|----------|---------------------------|----------------------------------|
| GFE Section 9                       |               |         |          |          |                           |                                  |
|                                     | Paid To Compa | ny Name | Amount   | Paid By  | PFC/F/POC/FIN/QM/Escrowed | Source of Service Provider (LEF) |
| Hazard Insurance Reserves           | · ·           |         |          |          |                           |                                  |
| Do Not Include in TIL Disclosure    | mths @        | \$      | 🛱 \$     | Borrower |                           | <b>•</b>                         |
|                                     | <b>_</b>      |         |          |          |                           |                                  |
| PMI/MIP/VA FF/USDA Reserves         | ·             |         |          | -        | 1                         |                                  |
|                                     | mths          | \$      | <u> </u> | Borrower |                           | <b>_</b>                         |
| County Property Tax Reserves        | -             |         |          |          |                           |                                  |
| Do Not Include in TIL Disclosure    | mths          | \$      | 🔒 s      | Borrower |                           | •                                |
| School Taxes Reserves               | <b>_</b>      |         |          |          |                           |                                  |
| Do Not Include in TIL Disclosure    | mths @        | \$      | 🔒 s      | Borrower |                           | <b>_</b>                         |
|                                     | muis@         | •       | •        | Donower  |                           |                                  |
| Flood Insurance Reserves            | ▼             |         |          |          |                           |                                  |
| Do Not Include in TIL Disclosure    | mths @        | \$      | 🔒 \$     | Borrower |                           | <b>_</b>                         |

#### Figure 144: Escrow at Closing

- 2. Select the applicable Hazard Insurance/Reserves Paid To option.
- 3. Enter the **Company** if not auto populated.
- 4. Enter the **Total** months.
- 5. Enter the Amount if not auto calculated.
- 6. Click the **Borrower** button to add to the *Fee Distribution Worksheet* dialog if applicable. (See <u>Figure 132</u>.)
- 7. Select the appropriate **Discount Type** checkbox when **Check All Financed** is not selected. (See <u>Table 8</u> for details.)
- 8. Select the applicable Source of Service Provider (LEF).
- 9. Repeat Steps 1 7 for remaining escrow fees.

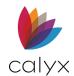

## Other Section

Use the Steps 1 – 7 in <u>GFE Section 11</u> to complete remaining *Fees Worksheet* fees as applicable. The remaining fields populate based upon the fees information added to the worksheet.

| H. OTHER                            |          |              |          |          |                           |                                  |
|-------------------------------------|----------|--------------|----------|----------|---------------------------|----------------------------------|
| GFE Section 5                       |          |              |          |          |                           |                                  |
| (Optional)                          | Paid To  | Company Name | Amount   | Paid By  | PFC/F/POC/FIN/QM/Escrowed | Source of Service Provider (LEF) |
| Owner's Title Insurance             |          | <b>•</b>     |          |          |                           |                                  |
|                                     |          |              | <u> </u> | Borrower |                           | •                                |
|                                     |          |              |          |          |                           |                                  |
| - Other Charges Not Included on GFE | Paid To  | Company Name | Amount   | Paid By  | PFC/F/POC/FIN/QM          | Source of Service Provider (LEF) |
|                                     | •        | •            | \$       | Borrower |                           | <b>•</b>                         |
|                                     | •        | •            | \$       | Borrower |                           | •                                |
|                                     | •        | •            | \$       | Borrower |                           | •                                |
|                                     | •        | •            | \$       | Borrower |                           | •                                |
|                                     | •        | •            | \$       | Borrower |                           | •                                |
|                                     | •        | •            | \$       | Borrower |                           | -                                |
|                                     | •        | <b>•</b>     | \$       | Borrower |                           | ▼                                |
|                                     | •        | <b>•</b>     | \$       | Borrower |                           | -                                |
| Asbestos Inspection Fee             | •        | •            | \$       | Borrower |                           | •                                |
|                                     | - Broker | •            | \$       | Borrower |                           | <b>•</b>                         |
|                                     | ,        |              |          |          |                           | ,                                |

#### Figure 145: Other

## **Closing Costs & Credits**

Review this section and make any adjustments if needed. Click on the lockbox icon to edit the fields. Enter an amount for a *New First Mortgage* and *Closing Costs from New First Mortgage* if applicable.

| - Closing Costs & Prepaid Items Sum          | mary  | Closing Costs & Prepaids Allocation |       | Other New Mortgages                   |            |
|----------------------------------------------|-------|-------------------------------------|-------|---------------------------------------|------------|
| Total Borrower Paid (a)                      | 25.00 | Paid to Broker                      |       | New First Mortgage                    | 130,500.00 |
| Paid by Seller                               |       | Paid to Other                       | 25.00 | Closing Costs from New First Mortgage |            |
| Paid by Broker                               |       | Paid to Affiliates                  |       |                                       |            |
| Paid by Lender                               |       |                                     |       |                                       |            |
| Paid by Other                                |       |                                     |       |                                       |            |
| Total Non-Borrower Paid (b)                  |       |                                     |       |                                       |            |
| TOTAL CLOSING COSTS<br>& PREPAID ITEMS (a+b) | 25.00 |                                     |       |                                       |            |

Figure 146: Closing Costs & Items Summary

## Lender & Seller Credits

For the Lenders & Seller credits fields:

 If needed, enter an amount for Cash Deposit. The Cash Deposit field will synch with Earnest Money in Table 2b. Other Assets – Credits in the Loan Application.

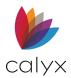

2. If needed, enter an amount for Lender Credits.

| Lender & Seller Credits                                                                                            |                                                                                                    |  |
|----------------------------------------------------------------------------------------------------|----------------------------------------------------------------------------------------------------|--|
| Cash Deposit                                                                                                    | \$ Total Cash Deposit 🖺 1,000.00                                                                           |  |
| Lender Credits                                                                                                    | +         333.00         +         CC paid by Lender         =         Total Lender Credits         333.00 |  |
| Seller Credits                                                                                                    | CC paid by Seller = Total Seller Credits                                                                   |  |
| Calculating Cash to Close<br>TOTAL DUE FROM BORROWER(s<br>TOTAL MORTGAGE LOANS (K) AN<br>Cash From/To the Borrower | \$     14,249.00       CREDITS (N)     \$       199,183.00 <b>2</b> -184,934.00                            |  |

Figure 147: Credits & Cash to Close

**Note:** The second *Lender Credit* field auto populates additional credits if the *Copy as Lender Credit to 1003 Line M* checkbox is selected.

3. If needed, enter the desired amount in the Seller Credits field.

## Calculating Cash to Close

**Calculating Cash to Close** fields will auto populate from the <u>Lender Loan Information page</u> <u>2</u> screen.

## Fees Worksheet Buttons

The **Fees Worksheet** has buttons to additional screens or tools to assist with worksheet completion.

### Loan Estimate

Use the **Loan Estimate** button for quick access to the *Loan Estimate* form. (See <u>Loan</u> <u>Estimate Form</u>.)

### **SVC Providers List**

Use the Svc Providers List button for quick access to one of the following:

Written List of Service Providers

Service Providers List

Note: Click the appropriate link to for more details.

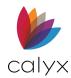

## Payoffs & Adjustments

Use the *Payoffs & Adjustments* form to calculate adjustments and other credits to populate the **Cash-to-Close** on the *Loan Estimate* form. (See <u>Payoffs & Adjustments Screen</u> for details.)

### **Post Consummation Fees**

Use the Post Consummation Fees button to enter construction and inspection fees.

- 1. Click the Post Consummation Fees button.
- 2. Enter the fee **Description**.

| Post Consummation Fees                  | ×      |
|-----------------------------------------|--------|
| Construction Handling & Inspection Fees |        |
| Description                             | Amount |
|                                         | \$     |
|                                         | \$     |
|                                         | \$     |
|                                         | \$     |
|                                         | \$     |
|                                         | \$     |
|                                         | \$     |
|                                         | \$     |
|                                         | \$     |
|                                         | \$     |
|                                         |        |
| Press F1 for OK Cancel                  |        |

Figure 148: Post Consummation Fees Dialog

- 3. Enter the fee **Amount**.
- 4. Repeat Steps 2 3 for additional fees.
- 5. Click OK.

### **GFE Button**

Use the GFE tab to access to the Good Faith Estimate form. (See Good Faith Estimate.)

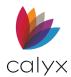

### Mtg Insurance

Use the Fees Worksheet **Mtg Insurance** button to access the *Mortgage Insurance* dialog. (See <u>Mtg Insurance</u> for details.)

### **QM Button**

Use the **QM** button to open the QM interface. (See <u>QM</u> for details.)

# Loan Estimate Form

The *Loan Estimate* form satisfies the compliance requirements for fee disclosures. The form contains different disclosure information depending on the selected loan types. Most *Loan Estimate* fields are read-only and populated from other screens.

**Note**: Open the *Loan Estimate* screen before printing the form to populate the fields on the form. An addendum page prints when multiple Co-Borrowers are on the loan and the **Print additional fees Borrower can shop for** checkbox is selected on the *Fees Worksheet*.

- 1. Select Loan Estimate from the Forms menu.
- 2. Select the Application Date.

| B America, And                     | V Loan Estimate         |                 |                             |
|------------------------------------|-------------------------|-----------------|-----------------------------|
| -Loan Estimate                     |                         |                 |                             |
| Application Date                   |                         | Loan Term       |                             |
| Date Issued                        |                         | Purpose         | Purchase                    |
| Estimated First P                  | ayment Date             | Product         | -1 mo. Interest Only        |
| Applicants                         | Andy America            |                 | Fixed Rate                  |
|                                    | Amy America             | Loan Type       | Conventional                |
|                                    |                         |                 | FHA.                        |
|                                    |                         |                 |                             |
|                                    |                         |                 | USDA/RHS                    |
| Property                           | 222 Apple               |                 |                             |
|                                    | Grand Prairie, TX 75050 | Loan ID         | Andy America                |
| Sales Price                        | 145,000                 | Rate Lock Perio | d days Rate Lock 🗌 Yes 🗹 No |
| Estimated Prope<br>Value/Appraised |                         | Lock Expires    |                             |
| valuerAppraiseu                    | value                   | Cost Expires    |                             |

Figure 149: Loan Estimate Fields

- 3. Select the **Date Issued**.
- 4. Select the First Payment Date.
- 5. Select a different **Purpose** if applicable.

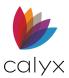

6. Verify populated fields.

**Note:** The Loan ID field is automatically populated from the loan file name when the Company Information is set to Lender. (See <u>Company Default Information</u> for setting company defaults.)

- 7. Enter a **Loan ID** if required.
- 8. Enter Rate Lock Period.
- 9. Enter Lock Expires information.
- 10. Enter **Cost Expires** information.
- 11. Select the applicable Form checkbox in Calculating Cash to Close section.

| Calculating Cash to Close        |          |                                  |  |
|----------------------------------|----------|----------------------------------|--|
| Standard Form                    |          | Alternative Form                 |  |
| Total Closing Costs (J)          |          | Loan Amount                      |  |
| Closing Costs Financed           |          | Total Closing Costs (J)          |  |
| Down Payment/Funds from Borrower |          | Estimated Total Payoffs and      |  |
| Deposit                          |          | Estimated Cash to Close          |  |
| Funds for Borrower               | -105,000 |                                  |  |
| Seller Credits                   |          |                                  |  |
| Adjustments and Other Credits    |          |                                  |  |
| Estimated Cash to Close          | -105,000 | Estimated Closing Costs Financed |  |
|                                  |          |                                  |  |

Figure 150: Cash to Close Forms

12. Select the appropriate **Assumptions** checkbox.

| -Other Consideration   | 15                                                                                                    |
|------------------------|----------------------------------------------------------------------------------------------------|
| Assumptions            | If you sell or transfer this property to another person, we                                                                                                    |
|                        | will allow, under certain conditions, this person to assume this loan on the original terms.                                                                                                    |
|                        | will not allow assumption of this loan on the original terms.                                                                                                    |
| Late Payment           | If a payment is more than days late,                                                                                                    |
|                        | you will be charged \$ or % of the payment                                                                                                    |
| Refinance<br>Servicing | Refinancing this loan will depand on your future financial situation, the property value, and market conditions. You may not be able to refinance this loan.<br>We intend for to service your loan for to transfer servicing of your loan. |
| - Confirm Receipt      |                                                                                                    |
| By signing, you are    | confirming that you have received this form. You do not have to accept this loan because you have signed or received this form.                                                                                                    |
| Confirm Receipt        | T Yes                                                                                                    |

#### Figure 151: Other Considerations

- 13. Enter the Late Payment details.
- 14. Select the appropriate **Servicing** checkbox.
- 15. Select the **Confirm Receipt** checkbox to include a signature line on the printed form.

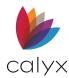

16. Click **Save** to save form.

**Note:** Refer to <u>Appendix B – Loan Estimate Fields</u> for field-to-field mapping information.

## Loan Estimate Buttons

The *Loan Estimate* screen has buttons for additional screens or tools to assist with form completion.

### **Fees Worksheet**

Use the **Fees Worksheet** button to access the *Fees Worksheet*. (See <u>Fees Worksheet</u> for details.)

### **Changed Circumstance**

Use the Changed Circumstance button to change previously recorded fees.

- 1. Click Changed Circumstance.
- 2. Select the Change Date.

| hanged Circumstance                       |                 |                |
|-------------------------------------------|-----------------|----------------|
| Change Date 🛛 🔲 Re-disclosed Date         | -               |                |
| Details of Change                         |                 | _              |
|                                           |                 |                |
|                                           |                 |                |
| Fees Associated with Changed Circumstance |                 |                |
| Fee Description                           | Previous Amount | New Amount     |
|                                           | \$              | \$             |
|                                           | Ψ               |                |
|                                           | \$              | \$             |
|                                           | \$              | \$             |
|                                           | \$              | \$<br>\$       |
|                                           | \$              | \$             |
|                                           | \$              | \$             |
|                                           | \$<br>\$        | \$<br>\$       |
|                                           | \$              | \$<br>\$<br>\$ |

#### Figure 152: Changed Circumstance Dialog

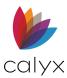

- 3. Select the Re-disclosed Date.
- 4. Select the **Reason**.
- 5. Enter information about the change in the **Details of Change** field.
- 6. Complete the Fees Associated with Changed Circumstance fields.
- 7. Click OK.

### **Payoffs & Adjustments**

Use the **Payoffs & Adjustments** button to access the *Payoffs and Adjustments* screen used to populate the **Cash-to-Close** section on the *Loan Estimate* form.

# **Payoffs & Adjustments Screen**

Manually enter the values on this screen from the **Paid by Broker** and **Paid by Other** fields in the **Closing Costs & Prepaids Items Summary** section on the *Fees Worksheet* to include them in the adjustments.

- 1. Select Loan Estimate from the Forms menu.
- 2. Select Payoffs Adjustments.
- 3. Enter the **Cash Deposit** amount.

| B Borrower, Bernie   Loan Estimate - Payoffs and Adjustr | ments                                                                    |                                                                     |                       |
|----------------------------------------------------------|--------------------------------------------------------------------------|---------------------------------------------------------------------|-----------------------|
| Lender Credits \$ + CC                                   | sting loans assumed or taken subject to<br>paid by Lender paid by Seller | <ul><li>Total Lender Credits</li><li>Total Seller Credits</li></ul> | \$                    |
| Payoffs and Payments                                     |                                                                          |                                                                     | Copy From Liabilities |
| То                                                       |                                                                          | Liabilities and Adjustments                                         | Amount                |
|                                                          |                                                                          |                                                                     | •                     |
|                                                          |                                                                          |                                                                     | •                     |
|                                                          |                                                                          |                                                                     | •                     |
|                                                          |                                                                          |                                                                     | •                     |
|                                                          |                                                                          |                                                                     | •                     |
|                                                          |                                                                          |                                                                     | •                     |
|                                                          |                                                                          |                                                                     | -                     |

#### Figure 153: Payoffs & Adjustments

#### 4. Enter the Lender Credits.

**Note:** The second *Lender Credits* field auto-populates credits if the *Copy as a Lender Credit to 1003 Line M* checkbox is selected (See GFE Section 2).

5. Enter the **Seller Credits**.

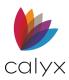

- 6. Enter the closing costs paid by the lender in the **CC paid by Lender** field.
- 7. Enter the closing costs paid by the seller in the **CC paid by Seller** field.
- 8. Enter the **Existing Loans Value**.
- 9. Click the **Copy from Liabilities** button to populate the fields from the *Loan Estimate Liabilities and Adjustments*.
- 10. Enter additional liabilities in the **To** column.
- 11. Select the appropriate Liabilities and Adjustments option for each liability.
- 12. Enter **Amounts** for each liability.
- 13. Enter Adjustments and Other Credits.

| Adjustments and Other Credits       |  |
|-------------------------------------|--|
|                                     |  |
|                                     |  |
|                                     |  |
|                                     |  |
|                                     |  |
|                                     |  |
|                                     |  |
|                                     |  |
|                                     |  |
|                                     |  |
| Total Adjustments and Other Credits |  |

Figure 154: Adjustments & Other Credits

14. Enter Due From Borrower Payment Descriptions.

| Due From Borrower                  |                         |        |
|------------------------------------|-------------------------|--------|
| Description                        | Cash to Close           | Amount |
| Personal Property Included in Sale | Funds From/For Borrower | •      |
|                                    | Funds From/For Borrower | •      |
|                                    | Funds From/For Borrower | -      |
|                                    | Funds From/For Borrower | •      |
|                                    | Funds From/For Borrower | •      |
|                                    |                         |        |

#### Figure 155: Due from Borrower

- 15. Select the appropriate **Cash to Close** options for each description.
- 16. Enter **Amounts** for each description.
- 17. Click **Save** to save form.

## Payoff and Adjustments Buttons

The following buttons are available on the *Payoff and Adjustments* screen:

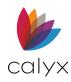

Calculate Button: Click to total the entered values.

Loan Estimates: Click to access the Loan Estimates screen (See Loan Estimate Form.)

Fees Worksheet: Click to access the Fees Worksheet (See Fees Worksheet.)

# Written List of Service Providers

The *Written List of Service Providers* form is used to comply with the Consumer Financial Protection Bureau (CFPB) requirements for disclosing the loan services and fees.

- 1. Select Written List of Service Providers from the Forms menu.
- 2. Enter the **Date Prepared**.

| Date Prepare   |                     | tten List of Serv |      |    |     | en List of Servic | ce Providers withou | it fees         |
|----------------|---------------------|-------------------|------|----|-----|-------------------|---------------------|-----------------|
| Service Provid | <b>ders</b><br>Edit | Delete            |      |    |     |                   |                     | Move Up Move Dn |
| Provider       | Contact             | Address           | City | St | Zip | Phone             | Email               |                 |
|                |                     |                   |      |    |     |                   |                     |                 |
|                |                     |                   |      |    |     |                   |                     |                 |
|                |                     |                   |      |    |     |                   |                     |                 |
|                |                     |                   |      |    |     |                   |                     |                 |
|                |                     |                   |      |    |     |                   |                     |                 |
|                |                     |                   |      |    |     |                   |                     |                 |
|                |                     |                   |      |    |     |                   |                     |                 |
|                |                     |                   |      |    |     |                   |                     |                 |

#### Figure 156: Add Service Providers

3. Select the **Print the Written List of Service Providers without fee** checkbox to omit the fees from the printed form.

## Add Service Providers

Use the following steps to add service providers to the **Service Providers** table.

1. Click the Service Provider Add button. (See Figure 156.)

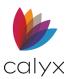

#### 2. Enter Company Name.

| Service Provide |  |   |    |
|-----------------|--|---|----|
| Company         |  |   | ⊑r |
| Contact         |  |   |    |
| Address         |  |   |    |
| City/State/Zip  |  | • |    |
| Email           |  |   |    |
| Phone           |  |   |    |

#### Figure 157: Edit Service Provider Dialog

3. Enter the **Contact**.

Note: Click the Cardex Lookup to select the service provider from Cardex.

- 4. Enter the Address.
- 5. Enter the Contact Site/State/Zip.
- 6. Enter the **Email**.
- 7. Enter the **Phone**.
- 8. Click Save & Close to close the dialog.

Note: Click Save & New to add another service provider.

## **Edit Service Providers**

Use the following steps to edit a listed **Service Provider**.

1. Select the listed **Service Provider** to edit.

| Add        | Edit     | Delete          |        |    |     |              |               | Move Up | Move Dr |
|------------|----------|-----------------|--------|----|-----|--------------|---------------|---------|---------|
| Provider   | Contact  | Address         | City   | St | Zip | Phone        | Email         |         |         |
| ABC Servic | Jane Doe | 123 Main Street | Dallas | TX |     | 111-111-1111 | ABCservicecom |         |         |
|            |          |                 |        |    |     |              |               |         |         |
|            |          |                 |        |    |     |              |               |         |         |
|            |          |                 |        |    |     |              |               |         |         |
|            |          |                 |        |    |     |              |               |         |         |
|            |          |                 |        |    |     |              |               |         |         |
|            |          |                 |        |    |     |              |               |         |         |
|            |          |                 |        |    |     |              |               |         |         |
|            |          |                 |        |    |     |              |               |         |         |
|            |          |                 |        |    |     |              |               |         |         |
|            |          |                 |        |    |     |              |               |         |         |

Figure 158: Edit Listed Service Providers

2. Click Edit.

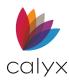

- 3. Update the provider information on the *Edit Service Provider* dialog. (See Figure <u>157</u>.)
- 4. Click Save & Close to close the dialog.

## Delete Service Providers

Use the following steps to delete a listed **Service Provider**.

- 1. Select the Service Provider to delete. (See Figure 158.)
- 2. Click **Delete**.

## Add Services

Use the following steps to add services to the Services table.

1. Click the **Services Add** button.

| Services |         |          |                             |  |
|----------|---------|----------|-----------------------------|--|
| Add      | Edit    | Delete   |                             |  |
| Provider | Service | Estimate | Cannot Shop For (Indicator) |  |
|          |         |          |                             |  |
|          |         |          |                             |  |
|          |         |          |                             |  |
|          |         |          |                             |  |
|          |         |          |                             |  |

Figure 159: Add Services

2. Enter the **Service**.

| Edit Service   | (1 of 1)                        | ×               |
|----------------|---------------------------------|-----------------|
| -Service Provi | der                             |                 |
| Service        |                                 | Cannot Shop For |
| Estimate \$    |                                 |                 |
| Provider       | <b></b>                         |                 |
|                |                                 |                 |
| Save & Ne      | w Save & Close H 4 H Entry 1 of | 1               |

#### Figure 160: Edit Service Dialog

- 3. Select the **Cannot Shop For** checkbox if the Borrower is not allowed to shop for the service.
- 4. Enter the service dollar **Estimate**.
- 5. Select the service **Provider**.
- 6. Click Save & Close.

Note: Click Save & New to add another Service.

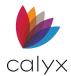

## **Edit Services**

Use the following steps to edit a listed **Service**.

- 1. Select the **Service** to edit. (See Figure 159.)
- 2. Click Edit.
- 3. Update the service details on the Edit Service dialog. (See Figure 160.)
- 4. Click Save & Close.

## **Delete Services**

Use the following steps to delete a listed Service.

- 1. Select the **Service** to delete. (See Figure 159.)
- 2. Click **Delete**.

# **Closing Costs Worksheet**

Use the *Closing Costs Worksheet* to compare any fees that changed from the *Loan Estimate* to *Closing Disclosure*. Complete non-populated fields.

- 1. Select *Closing Costs Worksheet* from the **Forms** menu.
- 2. Select the **Confirm Receipt Closing Disclosure Yes** checkbox to receive a receipt confirmation.

| <sup>B</sup> America, And | ly   Closing Costs Wo | orksheet                  |                                      |             |                                   |                  |       |
|---------------------------|-----------------------|---------------------------|--------------------------------------|-------------|-----------------------------------|------------------|-------|
| Date Prepared             |                       |                           |                                      |             | 1                                 |                  |       |
| Confirm Receipt           | ·                     | res                       | Copy from Fees W                     | /orksheet   |                                   |                  |       |
| -Loan Information         |                       |                           |                                      |             |                                   |                  |       |
| Loan Amount               | 68,000                |                           | Loan Program                         |             |                                   |                  |       |
| Interest Rate             | 2.500 %               |                           | CC Scenario                          |             |                                   |                  |       |
| w/ MIP, FF                | 68,000.00             |                           | Estimated Closing Date               |             |                                   |                  |       |
| Term/Due In               | 360 / 360 mths        |                           | Closing Date                         |             |                                   |                  |       |
| MIC #                     |                       |                           | Disbursement Date                    |             |                                   |                  |       |
|                           |                       |                           | 1st Payment Date                     |             |                                   |                  |       |
| A. ORIGINATION            | CHARGES               |                           |                                      |             |                                   |                  |       |
| ✓ Use ABC                 | Brokerage             | for "Paid To" Broker Cor  | mpany Name                           |             | aid Finance Charge (<br>Allowable | APR Items)       |       |
| Use                       |                       | for "Paid To" Lender Co   | mpany Name                           |             | Outside of Closing                |                  |       |
| Use                       |                       | for "Paid To" Investor Co | ompany Name                          | FIN - Finar |                                   | Check All Fin    | anced |
|                           |                       |                           |                                      | QM - Inclue | ded in Total Points ar            | nd Fees          |       |
| Loan Discount             | i                     |                           | Company Name<br>ABC Brokerage<br>% + | Amount      | Paid By Borrower                  | PFC/F/POC/FIN/QM |       |
|                           |                       | State Bona Fide           | e %                                  | ,           |                                   |                  |       |
|                           |                       | Starting Adjusted F       | Rate 9                               | 6           |                                   |                  |       |
| Credits                   |                       | Discount/Rebate fo        | or Starting Rate                     | 6           |                                   |                  |       |

Figure 161: Closing Cost Worksheet

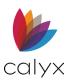

- 3. Click **Copy from Fees Worksheet** to populate the fields with current fees (See <u>Fees Worksheet</u>).
- 4. Follow prompts if applicable.
- 5. Enter the **MIC #**.
- 6. Click **Loan Program** to select the loan program from the *Loans Program* dialog. (See Figure 29.)
- Click CC Scenario to select the closing cost scenario from the CC Scenario dialog. (See <u>Figure 30</u>.)
- 8. Select the Estimated Closing Date.
- 9. Select the **Closing Date**.
- 10. Select the **Disbursement Date**.

Note: Edit the dates populated from the Fees Worksheet if applicable.

- 11. Complete the remaining fields as required.
- 12. Use <u>Table 8</u> for discount type selection.
- 13. Select the **Source of Service Provider (LEF)** in the **Prepaids Section** for entered prepaids.
- 14. Enter **Notes** if applicable.
- 15. Click **Save** to save form.

**Note:** An (L) prefix prints on the *Closing Costs Worksheet* next to the fees 100% paid by the lender.

### **Closing Costs Worksheet Buttons**

Use the **Closing Costs Worksheet** buttons to access additional screens and tools to assist with form completion.

#### **Closing Disclosure**

Click **Closing Disclosure** to open the *Closing Disclosure* form. (See <u>Closing Disclosure</u> for details.)

#### Aggr Escrow

Click **Aggr Escrow** to open the *Escrow Account Disclosure* form. (See <u>Escrow Account</u> <u>Disclosure</u> for details.)

#### Post Consummation Fees

Click **Post Consummation Fees** to open the Post Consummation Fees dialog. (See <u>Post</u> <u>Consummation Fees</u> for details.)

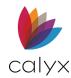

# **Closing Disclosure**

The *Closing Disclosure* form is used to satisfy the TRID compliance requirements for disclosure of fees. Much of the data on this screen is populated from the corresponding fields and calculations on the *Closing Costs Worksheet* and *Truth-In-Lending* screens. Additional information is collected on the *Payoffs and Payments* screen. The Closing Disclosure form consists of 5 pages. An addendum page also prints when the loan has multiple Co-Borrowers and sellers.

**Note:** Refer to <u>Appendix C – Closing Disclosure Field Mapping Table</u> for data sources when changes are required to populated fields.

## Closing Disclosure Page 1

Review and update the Closing Disclosure Page 1 screen.

1. Select the **Date Issued**.

| B Freddie, Patrick   | Closing Disclosure - Page 1 |                |                       |
|----------------------|-----------------------------|----------------|-----------------------|
| -Closing Information |                             | -Transaction I | nformation            |
| Date Issued          | Ξ                           | Borrower       | Patrick Freddie       |
| Closing Date         |                             |                | Sally Freddie         |
| Disbursement         |                             |                |                       |
| Settlement           |                             |                |                       |
| File #               |                             | Seller         |                       |
| Property             | 2907 New England Road       |                |                       |
|                      | Maclean, VA 22102           |                |                       |
| Sales Price          |                             | Lender         | Jackson Monty Masters |
| Appraised Value      | 100,000                     |                |                       |
| Loan Information     |                             |                |                       |
| Loan Term            | 15 years                    | Loan Type      | Conventional FHA      |
| Purpose              | Purchase                    |                | └ VA                  |
| Product              | 2 Year Interest Only        |                | USDA/RHS              |
|                      | Fixed Rate                  | Loan ID #      | 123                   |
|                      |                             | MIC #          |                       |
|                      |                             |                |                       |

#### Figure 162: Closing Disclosure Page 1

- 2. Select the **Closing Date**.
- 3. Select the **Disbursement Date**.
- 4. Verify the **Loan Purpose**.
- 5. Review the remaining fields to ensure accuracy.
- 6. Review the remaining pages and edit the data as needed.
- 7. Click **Pg 2** and proceed to <u>Closing Disclosure Page 2</u>.

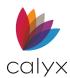

# Closing Disclosure Page 2

Review and update the *Closing Disclosure Page 2* screen.

**Note:** Refer to <u>Appendix C- Closing Disclosure Field Mapping Tables</u> for data sources when changes are required to populated fields.

- 1. Review the *Page 2* information.
- 2. Select the **Includes Closing Costs Increase** above the legal Limit checkbox if applicable.

| I. Total Other Costs ( Borrower-Paid )   |                                                   |
|------------------------------------------|---------------------------------------------------|
| Other Costs Subtotals ( E + F + G + H    | At Closing Before Closing                         |
| J. Total Closing Costs ( Borrower-Paid ) |                                                   |
| Closing Costs Subtotals ( D + I )        |                                                   |
| Lender Credits                           | Includes Closing Costs Increase above Legal Limit |

#### Figure 163: Includes Closing Costs Increase

3. Click Pg 3 and proceed to Closing Disclosure Page 3.

## Closing Disclosure Page 3

The following fields at the bottom of page 3 are calculated based on the data entered from other screens:

- Due From Borrower at Closing
- Sale Price of Property
- Closing Costs Paid at Closing

Review and update the Closing Disclosure Page 3 screen.

**Note:** Refer to <u>Appendix C- Closing Disclosure Field Mapping Tables</u> for data sources when changes are required to populated fields.

### **Borrower Transactions**

Use the following steps to complete the Borrower Transactions.

1. Select the **Calculating Cash to Close** checkboxes if applicable.

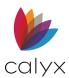

| ummaries of Transaction 30RROWER'S TRANSACTION SELLER'S TRANSACTION Copy From Loan Estimate 5,000 00 M Due To Seller at Closing Sale Price of Property Cash to Close Paid By (POC) Sale Price of Property Paid By Personal Property Included in Sale                                                                                                    | B Freddie, Patrick   Closing D         | isclosure - Page 3    |          |          |       |                            |                          |   |          |    |
|----------------------------------------------------------------------------------------------------|----------------------------------------|-----------------------|----------|----------|-------|----------------------------|--------------------------|---|----------|----|
| C Due From Borrower at Closing       Copy From Loan Estimate       5,000 00       M Due To Seller at Closing         Sale Price of Property       Cash to Close       Paid By       (POC)       Sale Price of Property       Paid By         Personal Property Included in Sale       Adjustments and Otl •       •       Personal Property Included in Sale       •         Closing Costs Paid at Closing       5,000.00       Personal Property Included in Sale       •       •         V       Adjustments and Otl •       •       •       Paid By       (P         (UCD) Paid To:       •       •       •       •       •       •         4 djustments       Cash to Close       Paid By       (POC)       Fuel Costs       •       •       •         •       Adjustments and Otl •       •       •       •       •       •       •       •       •       •       •       •       •       •       •       •       •       •       •       •       •       •       •       •       •       •       •       •       •       •       •       •       •       •       •       •       •       •       •       •       •       •       •       •       •                                                                                                          |                                        | isclosure rugeo       |          |          |       |                            |                          |   |          |    |
| Clube Hom Borrower at Closing                                                                                                    | BORROWER'S TRANSACTION                 |                       |          |          |       |                            |                          |   |          |    |
| Personal Property Included in Sale Adjustments and Ot  Personal Property Included in Sale Paid By Personal Property Included in Sale Paid By Paid By P                                                                                                    | K. Due From Borrower at Closing        | Copy From Loan E      | Estimate | 5,000.00 |       | M. Due To Seller at Closin | g                        |   |          |    |
| Closing Costs Paid at Closing       5,000.00       Paid By       (P <ul> <li>Adjustments and Ot</li> <li>Adjustments and Ot</li> <li>Adjustments and Ot</li> <li>Adjustments and Ot</li> <li>Adjustments and Ot</li> <li>Adjustments and Ot</li> <li>Adjustments and Ot</li> <li>Adjustments and Ot</li> <li>Adjustments and Ot</li> <li>Adjustments and Ot</li> <li>Adjustments and Ot</li> <li>Adjustments and Ot</li> <li>Adjustments and Ot</li> <li>Adjustments and Ot</li> <li>Adjustment For Items Paid by Seller in Advance</li> <li>Paid By</li> <li>(PCC)</li> <li>Adjustment For Items Paid by Seller in Advance</li> <li>Paid By</li> <li>City/Town Taxes</li> <li>Ito</li> <li>Ito</li> </ul>                                                                                                    | Sale Price of Property                 | Cash to Close         | Paid By  |          | (POC) | Sale Price of Property     |                          |   | Paid By  |    |
| Image: Construction of the structure     Paid By     (PC)       Image: Construction of the structure     Image: Construction of the structure     Image: Constructure       Image: Constructure     Image: Constructure     Image: Constructure       Image: Constructure     Image: Constructure     I                                                                                                    | Personal Property Included in Sale     | Adjustments and Otl - | <b>•</b> |          |       | Personal Property Inclu    | ded in Sale              |   | -        |    |
| (UCD) Paid To:       Image: Cash to Close       Paid By       (POC)       Fuel Costs       Image: Cash to Close       Image: Cash to Close       Image:                                                                                                    | Closing Costs Paid at Closing          |                       |          | 5,000.00 |       |                            |                          |   | Paid By  | (P |
| Adjustments Cash to Close Paid By (POC) Fuel Costs<br>Adjustments and Oti  Adjustments and Oti  Adjustments and Oti  Adjustments and Oti  Adjustment for tems Paid by Seller in Advance Paid By (POC) Adjustment For Items Paid by Seller in Advance Paid By (POC) City/Town Taxes Into Into Into Into Into Into Into Into                                                                                                    | •                                      | Adjustments and Otl - | -        |          |       |                            |                          | • | •        |    |
| Adjustments and Otl     Adjustments and Otl     Adjustments and Otl     Adjustments and Otl     Adjustments and Otl     Adjustments and Otl     Adjustment For Items Paid by Seller in Advance     Paid By     (POC)     Adjustment For Items Paid by Seller in Advance     Paid By     (POC)     Adjustment For Items Paid by Seller in Advance     Paid By     (POC)     Adjustment For Items Paid by Seller in Advance     Paid By     (POC)                                                                                                    | (UCD) Paid To:                         |                       |          |          |       |                            |                          | • | <b>_</b> |    |
| Adjustments and Otivivivi<br>Adjustments and Otivivivi<br>Payoffs and Payments<br>Adjustment For Items Paid by Seller in Advance Paid By<br>City/Town Taxes to to the paid by Seller in Advance Paid By<br>City/Town Taxes to to the paid By<br>City/Town Taxes to to the paid By<br>City/Town Taxes to to the paid By<br>City/Town Taxes to to the paid By<br>City/Town Taxes to to the paid By<br>City/Town Taxes to the paid By<br>City/Town Taxes to the paid By<br>City/Town Taxe | Adjustments                            |                       |          | (        | POC)  | Fuel Costs                 |                          | • | •        |    |
| Adjustments and Ott     Adjustments and Ott     Adjustments and Ott     Adjustment For Items Paid by Seller in Advance     Paid By     (POC)     Adjustment For Items Paid by Seller in Advance     Paid By     (Clty/Town Taxes     To     To                                                                                                    | -                                      |                       |          |          |       | Fuel Costs                 |                          | • | -        |    |
| Payoffs and Payments     Fuel Costs     Image: Costs       Adjustment For Items Paid by Seller in Advance     Paid By     (POC)       Adjustment For Items Paid by Seller in Advance     Paid By       City/Town Taxes     Image: City/Town Taxes     Image: City/Town Taxes                                                                                                    |                                        |                       |          |          |       |                            |                          | • | •        |    |
| Adjustment For Items Paid by Seller in Advance Paid By (POC) Adjustment For Items Paid by Seller in Advance Paid By City/Town Taxes I to I to I to I to I to I to I to I t                                                                                                    |                                        | Adjustments and Otl - | <b>_</b> |          |       | Fuel Costs                 |                          | • | •        |    |
| City/Town Taxes I to I City/Town Taxes I to I City/Town Taxes                                                                                                    |                                        |                       |          |          |       |                            |                          |   |          |    |
|                                                                                                    | Adjustment For Items Paid by Seller in |                       | Paid By  | (        | (POC) | Adjustment For Items F     | aid by Seller in Advance |   | Paid By  |    |
| County Taxes To To To To To To To To To To To To To                                                                                                    | City/Town Taxes                        | to 🔳                  | <b>•</b> |          |       | City/Town Taxes            | 🔳 to                     |   | -        |    |
|                                                                                                    | County Taxes                           | 🔳 to 📃                | -        |          |       | County Taxes               | 📧 to                     |   | -        |    |
| Assessments   to   to   Assessments  to   to   to   to   to   to   to   t                                                                                                    | Assessments                            | to 🔳                  | <b>_</b> |          |       | Asessments                 | 🔳 to                     |   | -        |    |
|                                                                                                    |                                        | 🔳 to 🔳                | -        |          |       |                            | I to                     |   | -        |    |
|                                                                                                    | <b>•</b>                               | 🔳 to 🔳                | -        |          |       |                            | 🔳 to                     |   | -        |    |
|                                                                                                    | <b>_</b>                               | to 🔳                  | -        |          |       |                            | ito ito                  |   | -        |    |
|                                                                                                    |                                        | to 🔳                  | -        |          |       |                            | 📰 to                     |   | -        |    |
|                                                                                                    | · ·                                    | to 🔳                  | -        |          |       |                            | 🔳 to                     |   | -        |    |

#### 2. Click Copy From Loan Estimate to populate fields.

#### Figure 164: Closing Disclosure Trans Summary

- 3. Click Copy From Loan Estimate to populate the Cash to Close column.
- 4. Enter the amount the borrower paid for personal property purchased from the seller in the **Sale Price of Any Personal Property Included In Sale** field.
- 5. Select the appropriate **Paid By** option.
- 6. Select the **POC** checkbox if applicable.
- 7. Select an option from the **Closing Costs Paid at Closing** to select an additional closing cost if applicable.
- 8. Select the appropriate **Cash to Close** option.
- 9. Select the appropriate **Paid By** option.
- 10. Enter the **Amount**.
- 11. Select the **POC** checkbox if applicable.
- 12. Enter the UCD Paid To.
- 13. Enter adjustment details in the Adjustments fields.
- 14. Enter **Adjustments for Items Paid by Seller in Advance** in the *Payoffs and Payments* section.
- 15. Enter additional Paid Already by or on Behalf of Borrower at Closing information.
- 16. Enter other Seller Credits and Adjustments.
- 17. Enter Adjustments for Items Unpaid by Seller.

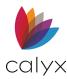

### Sellers Transactions

Use the following steps to complete the **Sellers Transactions** fields. (See Figure 164.)

- 1. Select the **Exclude from Printed Form** checkbox if applicable.
- 2. Complete the Personal Property Included in Sale fields.
- 3. Complete the Due from Seller at Closing fields.
- 4. Complete the **Seller Credit** fields.
- 5. Click **Pg 4** and proceed to <u>Closing Disclosure Page 4</u>.

## Closing Disclosure Page 4

Review and update the *Closing Disclosure Page 4* screen.

**Note:** Refer to <u>Appendix C- Closing Disclosure Field Mapping Tables</u> for data sources when changes are required to populated fields.

1. Select the appropriate **Assumptions** checkbox.

| B America, Andy   (   | Closing Disclosure - Page 4                                                                                                    |  |  |  |  |  |
|-----------------------|----------------------------------------------------------------------------------------------------|--|--|--|--|--|
| Loan Disclosures      |                                                                                                    |  |  |  |  |  |
| Assumptions           | will allow under certain conditions                                                                                                    |  |  |  |  |  |
|                       | will not allow                                                                                                    |  |  |  |  |  |
| Demand Feature        | has a demand feature                                                                                                    |  |  |  |  |  |
| Late Payment          | If a payment is more than days late,                                                                                                    |  |  |  |  |  |
|                       | you will be charged \$ or % of the payment -                                                                                                    |  |  |  |  |  |
| Negative Amortization | Tou are scheduled to make monthly payments that do not pay all of the interest due that month. As a result your form amount will increase (negatively amortize) |  |  |  |  |  |
|                       | your loan amount will increase (negatively amortize).                                                                                                    |  |  |  |  |  |
|                       | You may have monthly payments that do not pay all of the interest due that month. If you do, your loan amount will increase (negatively amortize).              |  |  |  |  |  |
|                       | You do not have a negative amortization feature.                                                                                                    |  |  |  |  |  |
| Partial Payments      | Your lender may accept payments that are less than the full amount due and apply them to your loan.                                                             |  |  |  |  |  |
|                       | Your lender may hold them in a separate account until you pay the rest of the payment, and then apply the full payment to your loan.                            |  |  |  |  |  |
|                       | Your lender does not accept any partial payments.                                                                                                    |  |  |  |  |  |
| Escrow Account        | Months left for Property Costs in Year 1                                                                                                    |  |  |  |  |  |
|                       | will have an escrow account                                                                                                    |  |  |  |  |  |

Figure 165: Closing Disclosure Page 4

- 2. Select the Demand Feature checkbox if applicable.
- 3. Enter the Late Payment information.
- 4. Select the appropriate Amortization checkbox if applicable.
- 5. Select the appropriate Partial Payments checkbox.
- 6. Complete the **Escrow** account selections.
- 7. Click **Pg 5** and proceed to <u>Closing Disclosure Page 5</u>.

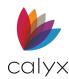

## Closing Disclosure Page 5

Review and update the *Closing Disclosure Page 5* screen.

**Note:** refer to <u>Appendix C- Closing Disclosure Field Mapping Tables</u> for data sources when changes are required to populated fields.

- 1. Select the Liability after Foreclosure checkbox if applicable.
- 2. Select the **Confirm Receipt** checkbox to receive a receipt confirmation.

## **Closing Disclosure Buttons**

The **Closing Disclosure** screen has buttons to access additional screens and tools to assist with form completion.

### Calculate

Click **Calculate** to calculate the values entered on the screen.

### **Payoffs & Payments**

The **Payoffs & Payments** button opens the Closing Disclosure–Payoffs and Payments screen.

- 1. Click the Payoffs & Payments button.
- 2. Click Copy from Loan Estimate to bring information from Loan Estimate.

| yoffs and Payment |                 |      |         |        |          | Copy From L    | oan Estimate | ]    |
|-------------------|-----------------|------|---------|--------|----------|----------------|--------------|------|
|                   | Liabilities and | Туре | Paid By | Entity | Name     | Prepay Penalty | Amount       | (POC |
|                   |                 | •    | •       | •      | <b>_</b> |                |              |      |
|                   |                 | •    | •       | -      | <b>_</b> |                |              |      |
|                   |                 | •    | •       | •      | <b>_</b> |                |              |      |
|                   |                 | •    | •       | -      | <b>_</b> |                |              |      |
|                   |                 | •    | •       | •      | <b>_</b> |                |              |      |
|                   |                 | •    | •       | •      | -        |                |              |      |
|                   |                 | •    | •       | -      | <b>_</b> |                |              |      |
|                   |                 | •    | •       | •      | <b>_</b> |                |              |      |
|                   |                 | •    | •       | -      | <b>_</b> |                |              |      |
|                   |                 | •    | •       | -      | <b>_</b> |                |              |      |
|                   |                 | •    | •       | •      | <b>_</b> |                |              |      |
|                   |                 | •    | •       | •      | <b>_</b> |                |              |      |
|                   |                 | •    | •       | •      | <b>_</b> |                |              |      |
|                   |                 | •    | •       | •      | -        |                |              |      |
|                   |                 | -    | -       | -      | -        |                |              |      |

#### Figure 166: Payoffs & Payments

3. Update as required.

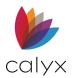

### **Tolerance**

The **Tolerance** button opens the *Tolerance* screen that displays all the individual fees and the calculations used to determine tolerance.

The *Tolerance* screen contains two comparison tables:

### Fees that cannot Change Table

The **Fees that cannot change** table contains zero tolerance fees. Zero tolerance indicates the fees cannot increase from those originally disclosed on the *Loan Estimate*. Lenders are not permitted to charge more than the amounts for fees disclosed unless there is a change of circumstance that would trigger the need for a revised disclosure. Fees that fall in this category are typically for services the lender has control over or access to the actual fee amounts.

| Tolerance               |            |          |           |          |  |
|-------------------------|------------|----------|-----------|----------|--|
| Baseline                | -          | 1        |           |          |  |
|                         |            |          |           |          |  |
| Fees that cannot change |            |          |           |          |  |
| Description             | Closing Di | Baseline | Tolerance |          |  |
|                         |            |          |           |          |  |
|                         |            |          |           |          |  |
|                         |            |          |           |          |  |
|                         |            |          |           |          |  |
|                         |            |          |           |          |  |
|                         |            |          |           |          |  |
|                         |            |          |           |          |  |
|                         |            |          |           |          |  |
|                         |            |          |           | Total \$ |  |
|                         |            |          |           |          |  |

Figure 167: Fees that cannot Change Table

Fees that fall under this category include:

- Fees paid to the Lender, Mortgage Broker, or Affiliate of either.
- Fees paid to an unaffiliated third-party also apply if the Lender did not permit the Borrower to shop for a third-party service provider for any settlement service.
- Transfer Taxes
- Origination Fees
- The Zero Tolerance fees are in the following sections:
  - Origination Charges.
  - Services You Cannot Shop For, and some of those in section.
  - Services you Can Shop For.

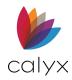

### Aggregate of fees that cannot change more than 10%

| Description | Closing Di | Baseline | 10%      |   |    |    |
|-------------|------------|----------|----------|---|----|----|
|             |            |          |          |   |    |    |
|             |            |          |          |   |    |    |
|             |            |          |          |   |    |    |
|             |            |          |          |   |    |    |
|             |            |          |          |   |    |    |
|             |            |          |          |   |    |    |
|             |            |          |          |   |    |    |
|             |            |          |          |   |    |    |
|             |            |          |          |   |    |    |
|             |            |          |          |   |    |    |
|             |            |          | Total \$ |   | \$ | \$ |
|             |            |          |          | 1 | J  | ,  |

#### Figure 168: Aggregate of Fees

The Aggregate of fees that cannot change more than 10% table list the description of:

- Fee(s) that have a 10% tolerance.
- Current fee amount.
- Baseline the fee is being compared to.
- Tolerance coverage

The **Total** fields at the bottom of the table total:

- Overages for the current fees
- Fee baselines
- Amount exceeding the 10% cap.

Any fees that change between the *Loan Estimate* and the *Closing Disclosure* are listed in the table but not looked at on an individual level. The tolerance is calculated by the total sum of the amount increases. There is only a need to cure if total sum has increased by over 10%.

Fees that fall under this category are:

- Recording Fees
- Third-party services not paid to the Lender or Lender Affiliates.
- Services the Borrower can shop for: If the Borrower is allowed to shop for a service, but shops off the Written List of Service Providers, the item will change to the Cannot Shop section on the Closing Disclosure.

The 10% tolerance fees are in the following sections:

- Services You Cannot Shop For
- Services You Can Shop For
- Taxes and Other Government Fees

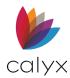

### **Reset the Baseline**

The fees in the **Baseline** column are listed in either table and are based on the fees from the *Loan Estimate* or the last saved fees from the *Loan Estimate* or *Closing Disclosure* after the baseline has been reset.

Reset the **Baseline** to match the current fees and recalculate the tolerance when the following occurs:

- There is a change of circumstance.
- When the fees change from the disclosure to disclosure.

**Note**: Resetting Baseline overwrites the fees in the **Baseline** column with the current fees from the *Loan Estimate* or *Closing Disclosure*.

- 1. Click **Tolerance**.
- 2. Select the appropriate option from the **Reset Tolerance** dropdown.

| B America, Andy      | Closing Disclosure - Tolera | nce        |          |                                      |            |
|----------------------|-----------------------------|------------|----------|--------------------------------------|------------|
| Baseline             |                             |            |          |                                      |            |
| Reset Tolerance      | <b>•</b>                    |            |          | Increase exceeds the legal limits by | <b>a</b> s |
|                      | Reset Baseline              |            |          |                                      |            |
| Tolerance            |                             |            |          |                                      |            |
| Baseline             | <b></b>                     |            |          |                                      |            |
| -Fees that cannot ch | ange                        |            |          |                                      |            |
| Description          |                             | Closina Di | Baseline | Tolerance                            |            |

#### Figure 169: Reset Baseline

3. Click **Reset Baseline** to overwrite the fees in the **Baseline** column.

### **Closing Costs Worksheet**

The **Closing Costs Worksheet** tab opens the *Closing Costs Worksheet* used to itemize closing costs on the loan. (See <u>Closing Costs Worksheet</u> for details.)

#### **Post Consummation Fees**

The **Post Consummation Fees** tab opens the *Post Consummation Fees* dialog for construction costs. (See <u>Post Consummation Fees</u> for details.)

# **Good Faith Estimate**

The *Good Faith Estimate* (GFE) includes an itemized list of fees and costs associated with personal loan. The form is provided within three business days of the loan application.

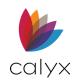

Many of the fields on the *GFE* are calculated fields containing the total of a group of fees documented on the *Fees Worksheet*. The *GFE* field is automatically updated when a fee field is initially populated or changed on the *Fees Worksheet*.

Edit individual *Fees Worksheet* values on the to modify the aggregate value.

The values in the following fields on the *GFE* form are calculated from values entered on the *Fees Worksheet*:

- Origination Charge
- Title Services and Lender's Title Insurance
- Government Recording Charges
- Transfer Taxes
- Initial Deposit in Escrow Account

Fees marked as paid outside of closing are included in the total calculation if the POC checkbox is selected on the *Fees Worksheet*.

**Note:** Fields that have a one-to-one correlation with fields on the *Fees Worksheet* are identified when discussed below.

## Disclosures and Dates

Use the following steps to complete the **Disclosures** and **Dates** information.

- 1. Select Good Faith Estimate from the Forms menu.
- 2. Enter the **Disclosed Date**.

|   | America, Andy   Good Faith                             | Estimate |                     |          |
|---|--------------------------------------------------------|----------|---------------------|----------|
| ſ | GFE Disclosures                                        |          |                     |          |
|   | Disclosed Date                                         |          | Re-disclosed Date   |          |
|   | Disclosed Method                                       | •        | Re-disclosed Method | •        |
| I | Important Dates                                        |          |                     |          |
| I | Date Prepared                                          |          |                     |          |
| I | Interest Rate Available Through                        |          | Time                | <b>_</b> |
| I | Estimate Available Through                             |          | Time                | <b>_</b> |
| I | Rate Lock Period                                       | days     |                     |          |
|   | Days Before Settlement<br>Interest Rate Must Be Locked |          |                     |          |

Figure 170: GFE Disclosures and Dates

- 3. Enter the **Re-disclosed Date**.
- 4. Select **Disclosed Method**.
- 5. Select the **Re-Disclosed Method**.

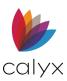

- 6. Enter current date in the **Date Prepared** field.
- 7. Enter the Interest Rate Available Through date and time information.
- 8. Enter the Estimate Available Through date and time information.
- 9. Enter the number of days the loan must close before the rate guarantee expires in the **Rate Lock Period** field.
- 10. Enter the minimum number of days the interest rate must be locked before the loan can close in the **Days Before Settlement Interest Rate Must Be Locked field** if applicable.

## Summary of Loan

Use the following steps to complete the non-populated **Summary of Loan** fields.

- 1. Enter the Base Loan Amount if not prepopulated.
- 2. Click the Monthly Payment button.
- 3. Make the necessary adjustments on the *Monthly Payment Settings* dialog and click **OK**. (See <u>Figure 112</u>.)
- 4. Select the Can the interest rate rise? checkbox for an ARM mortgage.

**Note:** The **It can rise to a maximum of** and **First change will occur in** fields are populated based on information entered in the *Truth-In-Lending* form, *Amortization* screens, and the *Monthly Payment Settings* dialog.

5. Select the **Even if payments are made on time, can the Loan Balance rise?** checkbox if the loan has product features that could cause the loan balance to increase even if the payments are made on time.

**Note**: The checkbox selection is not required when escrow items paid through the loan are the only cause of the loan balance increasing.

- 6. Select the **Even if payments are made on time, can the Monthly Principal, Interest, and any MI rise?** checkbox if an increase in the following can occur and increase the monthly payment (even when payments are made on time:
  - Principal
  - Interest
  - Mortgage insurance

**Note:** The First Increase Can Be In, Monthly Amount Owed Can Rise To, and Maximum Amount Can Ever Rise To fields are calculated based on information entered in the Truth-In-Lending form, Amortization screen, Monthly Payment Settings dialog, and PMI/MIP/FF/USDA selections.

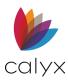

- 7. Select the Loan has a Prepayment Penalty checkbox and enter the maximum amount of the penalty in the Maximum Penalty field if the loan has a prepayment penalty.
- 8. Select the Loan has a Balloon Payment checkbox if the loan has a balloon payment.

**Note:** The **Balloon Payment of** and **Due In** years fields are calculated based on information entered in the **Term/Due** fields or on the *Mortgage Loan Disclosure Statement* (MLDS.)

# Adjusted Origination Charges

1. Select the This Good Faith Estimate is being provided by Broker checkbox if not selected.

| Adjusted Origination Charges                                                                   |                          |  |  |  |  |
|------------------------------------------------------------------------------------------------|--------------------------|--|--|--|--|
| This Good Faith Estimate is being provided by Broker.                                          |                          |  |  |  |  |
| 1. <u>Origination Charge</u>                                                                   | <u>\$</u>                |  |  |  |  |
| 2. Credit or charge (points) for the specific interest rate chosen                             |                          |  |  |  |  |
| The credit or charge for the interest rate on this loan is included in the Origination Charge. |                          |  |  |  |  |
| Borrower receives a credit of \$                                                               | for this interest rate % |  |  |  |  |
| Borrower pays a charge of \$                                                                   | for this interest rate % |  |  |  |  |
| A. Adjusted Origination Charges                                                                | = \$                     |  |  |  |  |

Figure 171: adjusted Origination Charges

**Note:** The checkbox is selected if setup in the If you completed the Company Information defaults. (See <u>Display Ratios</u> for details.)

2. Verify and correct any fees on the *Fees Worksheet* that comprise the total origination charges.

**Note:** The **Origination Charge** field is a calculated field and always disabled. The field reflects the total fees the lender is charging to provide the loan to the Borrower. It also includes the charges for the mortgage Broker, if applicable. The charge does not include the charges for third-party services. The field is populated with the sum of the following fees itemized in the **Our Origination Charge** section on the *Fees Worksheet*:

- Lender's Inspection Fee
- Mortgage Broker Fee
- Processing Fee
- Underwriting Fee
- Wire Transfer
- User-defined fees

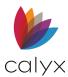

3. Select the appropriate option for **Credits or Charge Points** for the specific interest rate chosen.

Note: The Adjusted Origination Charges field is populated in the Summary of Settlement Charges section. Use the Tradeoff table at the screen bottom to create scenarios that show how the settlement fees are affected with a higher or lower interest rate.

## All Other Settlement Services Charges

Use this section to itemize fees for services for which the provider is selected and required by the lender or the originator.

1. Enter the estimated charges for required third-party services in **Required Services** empty fields.

| Charges For All Other Settlement Services         |             |  |  |
|---------------------------------------------------|-------------|--|--|
| 3. Required Services Selected by Mortgage Company |             |  |  |
| Appraisal                                         | \$          |  |  |
| Credit Report                                     | \$          |  |  |
| Flood Certification                               | \$          |  |  |
| Up-Front Mortgage Insurance/USDA Guarantee Fee    | \$          |  |  |
| VA Funding Fee                                    | \$          |  |  |
| Tax Service Fee                                   | \$          |  |  |
| <b>_</b>                                          | \$          |  |  |
| <b>_</b>                                          | \$          |  |  |
| <b>_</b>                                          | \$          |  |  |
| TOTAL                                             | <u> </u>    |  |  |
| 4. Title Services and Lender's Title Insurance    | <b>a</b> \$ |  |  |
| 5. Title - Owner's Title Insurance                | <u>\$</u>   |  |  |
|                                                   |             |  |  |

Figure 172: GFE Charges for Settlement Services

**Note:** The **Up-Front Mortgage Insurance/USDA Guarantee Fee** and **VA Funding Fee** fields are disabled calculated values. These fields are populated with information entered in the *PMI/MIP/FF/USDA* dialog.

- 2. Verify and correct any fees on the *Fees Worksheet* that comprise the **Total Title Services** and **Lenders Title Insurance Fees**, including the following fields:
  - Closing/Escrow Fee
  - Document Preparation Fees
  - Notary Fees
  - Attorney Fees
  - Lender's Title Insurance
  - User-defined fees
- 3. Click the TOTAL Lock and manually enter the value.

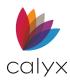

- 4. Click the Title Services Lock and manually enter the value.
- 5. Click the Lenders Title Insurance Fees Lock manually enter the value.
- 6. Click the **Owner's Title Insurance Lock** and manually enter the value.

Note: The Owner's Title Insurance is not included in the finance charge or APR.

### Services Borrower Can Shop For

Use the following steps to complete the itemized fees for required services for which the Borrower can select the provider. List the name of suggested companies and estimated fees.

1. Enter the estimated charges for the pest inspection, if applicable.

| 6. Required Services That Borrower Can Shop For |      |  |  |  |  |  |
|-------------------------------------------------|------|--|--|--|--|--|
| Pest Inspection Fee                             | \$   |  |  |  |  |  |
| -                                               | \$   |  |  |  |  |  |
| -                                               | \$   |  |  |  |  |  |
| <b>•</b>                                        | \$   |  |  |  |  |  |
| -                                               | \$   |  |  |  |  |  |
| <b>•</b>                                        | \$   |  |  |  |  |  |
| •                                               | \$   |  |  |  |  |  |
| •                                               | \$   |  |  |  |  |  |
| <b>_</b>                                        | \$   |  |  |  |  |  |
| TOTAL                                           | = \$ |  |  |  |  |  |

Figure 173: Services that Can be Shopped

2. Enter any user-defined services and estimated charges in the empty fields.

## **Remaining Fees**

Use the following steps to complete the remaining fees.

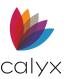

1. Verify and correct fees on the *Fees Worksheet* that comprise the **Government Recording Charges**.

| 7. Government Recording Charges              | <u> </u> \$ |
|----------------------------------------------|-------------|
| 8. <u>Transfer Taxes</u>                     | <u></u> \$  |
| 9. Initial Deposit in Escrow Account         | <u></u> \$  |
| Includes all property taxes                  |             |
| Includes all insurance                       |             |
| Other                                        |             |
| 10. Daily Interest Charges                   |             |
| \$ per day for days                          | \$          |
| If Settlement                                |             |
| 1. Homeowner's Insurance                     |             |
| Hazard Insurance                             | \$          |
| Flood Insurance                              | \$          |
| -                                            | \$          |
| <b>•</b>                                     | \$          |
| TOTAL                                        | <u> </u>    |
| B. Charges for All Other Settlement Services | \$ 375.00   |
| A + B: Total Estimated Settlement            | \$ 375.00   |

Figure 174: GFE Remaining Fee Fields

**Note:** Charges are populated with the recording fees in the **Government Recording Charges** section on the *Fees Worksheet*.

- 2. Click the Government Recording Charges Lock and manually enter the fee.
- 3. Verify and correct fees on the *Fees Worksheet* that comprise the **Transfer Taxes**.

Note: Taxes are calculated from the Transfer Taxes section on the Fees Worksheet.

- 4. Click the Transfer Taxes Lock and manually enter the fees.
- 5. Verify and correct fees that comprise the total initial escrow deposit on the Fees Worksheet.

**Note:** The **Initial Deposit in Escrow Account** field is populated with the sum of the following fees itemized in the **Initial Deposit for Your Escrow Account** section on the *Fees Worksheet*:

- Hazard Insurance Reserves
- Mortgage Insurance Reserves
- County Property Tax Reserves
- School Taxes
- Flood Insurance Reserves
- User-defined fees
- Aggregate adjustment
- 6. Select the **Includes all property taxes** checkbox if the initial escrow deposit includes payments for all property taxes.

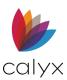

- 7. Select the **Includes all insurance** checkbox if initial escrow deposit includes all insurance.
- 8. Select the **Other** checkbox if initial escrow deposit includes payments for some, but not all fees.
- 9. Enter the included fees in the **Other** field.
- 10. Enter the number of days that interest is being charged based on the estimated settlement date.
- 11. Enter the estimated settlement date in the **If Settlement** field.

**Note**: These fields are populated from the *Fees Worksheet* if the interest information in the **Daily Interest Charges** section is completed.

12. Enter the estimated insurance charges the Borrower is required to pay before the loan closes.

**Note**: The Hazard Insurance field is automatically populated from the fields in the **Hazard Insurance Premium** section on the *Fees Worksheet*.

- 13. Enter the flood insurance premium in the Flood Insurance field.
- 14. Enter or select an insurance type and enter the estimated fees if required.

## Tradeoff Table

Use the following steps to complete the Tradeoff table.

Select the **Display Tradeoff Scenarios** checkbox to include alternate scenarios on the printed GFE.

| -Tradeoff Table                     |                  |                                          |            |
|-------------------------------------|------------------|------------------------------------------|------------|
| Display Tradeoff Scenarios          | Loan in this GFE | Same loan with low<br>settlement charges |            |
| Initial Loan Amount                 | \$ 130,500       | \$ 130,500                               | \$ 130,500 |
| Initial Interest Rate               | %                | %                                        | %          |
| Initial Monthly Amount Owed         | \$               | \$                                       | \$         |
| Change in Monthly Payment from this |                  | \$                                       | \$         |
| Change in Amount Paid at            |                  | %                                        | %          |
|                                     |                  | \$                                       | \$         |
| Total Estimated Settlement          | \$               | \$                                       | \$         |

Figure 175: Good Faith Estimate Tradeoff Table

**Note**: The loan in this **GFE** column shows the total settlement charges based on the terms of the current loan being processed.

Perform on of the following:

Show Borrower accepting a higher interest rate will lower settlement costs:

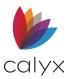

- 1. Enter an interest rate lower than the proposed loan rate in the **Initial Interest Rate** field in the **Same loan with lower interest rate column**.
- 2. Enter the **credit** (as a percentage) the **lender pays** for the higher interest rate in the **Change in** Amount **Paid at Settlement** field in the **Same loan with lower settlement charges** column.

#### Show the Borrower that paying higher settlement charges can lower their interest rate:

- 3. Enter an interest rate lower than the proposed loan rate in the **Initial Interest Rate** field in the **Same loan with lower interest rate column**.
- 4. Enter the discount (as a percentage) the lender charges the Borrower to buy down the interest rate in the **Change in Amount Paid at Settlement** field in the Same loan with a lower interest rate column.
- 5. Click **Calculate** to calculate the totals.
- 6. Click **Save** to save form.

## Good Faith Estimate Buttons

Use the *Good Faith Estimate* screen buttons to access additional screens and tools to assist with form completion.

### Calculate

Click **Calculate** to run the calculation.

#### Mtg Insurance

Use the **Mtg Insurance** button to access the *Mortgage Insurance* dialog. (See <u>Mtg Insurance</u> for details.)

#### **Fees Worksheet**

Use the **Fees Worksheet** button to access the Fees Worksheet. (See <u>Fees Worksheet</u> for <u>details</u>.)

### **Svc Providers List**

Use the **Svc Providers List** button to access the Service Providers List. (See <u>Service</u> <u>Providers List</u> for details.)

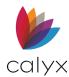

## **Changed Circumstance**

Use the Changed Circumstance button to access the *Changed Circumstance* dialog. (See <u>Changed Circumstance</u> for details.

## **QM Button**

Use the **QM** button to access the *QM* screen for details.)

# **Service Providers List**

The *Service Providers List* provides Borrowers with a list of services and providers for the required lender services. The form contains only providers of services for which the Borrower can shop.

**Note**: The screen is divided into blocks corresponding to the blocks on the *Good Faith Estimate.* 

- 1. Select Service **Providers List** from the **Forms** menu.
- 2. Select the Date Prepared.

## GFE Block 4

The providers selected in **GFE Block 4** display on the *Title Services and Lender's Title Insurance Help Screen* when the link is selected on the GFE.

**GFE Block 4** provides two checkboxes with options for presenting the available service providers:

- Display as one provider that can perform all services in Block 4: Select this option to indicate one provider can perform all the services in Block 4
- Display separate providers for each component service Select this option to indicate different providers will perform the services in Block 4: Select this option to list multiple providers for a service.

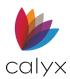

### 1. Select the appropriate checkbox.

| GFE Block 4                                                               |             |          | 11 5         |
|---------------------------------------------------------------------------|-------------|----------|--------------|
| Display as one provider that can perform all services in Block 4          | \$ 1,213.00 |          | Add Provider |
| <ul> <li>Display separate providers for each component service</li> </ul> |             |          |              |
| (all services must equal the amount in Block 4)                           |             |          |              |
| Title Insurance (GFE Lender's)                                            | \$ 713.00   |          | Add Provider |
| Closing/Escrow                                                            | \$          |          | Add Provider |
| Attorney                                                                  | \$ 500.00   |          | Add Provider |
| Document Preparation Fee                                                  | \$ 75.00    | <b>~</b> | Add Provider |
| Notary Fees                                                               | \$ 50.00    | <b>~</b> | Add Provider |
| Lender's Title Insurance (LE)                                             | \$          | <b>v</b> | Add Provider |
|                                                                           | \$ 344.00   | <b>v</b> | Add Provider |
|                                                                           | \$ 244.00   | ~        | Add Provider |
|                                                                           | \$          |          | Add Provider |
|                                                                           | \$          |          | Add Provider |
|                                                                           | \$          |          | Add Provider |
|                                                                           | \$          |          | Add Provider |
|                                                                           | \$          |          | Add Provider |
|                                                                           | \$          |          | Add Provider |
| Block 4 Total                                                             | \$ 1,213.00 |          |              |
|                                                                           |             |          |              |

### Figure 176: GFE Block 4

2. Select the **Shopping Allowed** checkbox for the **Add Provider** button for the **Display as one provider** checkbox.

Note: Proceed to Step 9 when the second checkbox is selected.

- 3. Click Add Provider.
- 4. Enter the Company Name in the Edit Service Provider dialog. (See Figure 157.)

Note: Use the Cardex Lookup button to locate a company listed in Cardex.

- 5. Enter company representative in the **Name** fields.
- 6. Complete the remaining company information.
- 7. Click Save & Close to close the dialog.

Note: Click Save & New to add another company.

- 8. Select checkbox for the required service.
- 9. Enter the **Fee Amount** if the field is enabled.
- 10. Repeat Steps 4 8.
- 11. Repeat Steps 9 11 for remaining enabled services.

## GFE Block 5

Use the following steps if **GFE Block 5** is not populated.

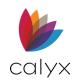

1. Enter a value in the Title Insurance (Owner's) Fee Amount field.

| GFE Block 5<br>Title Insurance (Owner's) | \$<br>Add Provider |
|------------------------------------------|--------------------|
| GFE Block 6                              |                    |
| Pest Inspection                          | \$<br>Add Provider |
|                                          | \$<br>Add Provider |
|                                          | \$<br>Add Provider |
|                                          | \$<br>Add Provider |
|                                          | \$<br>Add Provider |
|                                          | \$<br>Add Provider |
|                                          | \$<br>Add Provider |
|                                          | \$<br>Add Provider |
|                                          | \$<br>Add Provider |
| Block 6 Total                            | \$                 |

### Figure 177: GFE Blocks 5 & 6

2. Follow Steps 4 – 8 above for remaining fields.

## GFE Block 6

Services previously entered on the *Fees Worksheet* are displayed. Values in parentheses represent fees to be paid outside of escrow or fees not being paid by the Borrower.

- 1. Enter additional services and fees as required. (See Figure 177.)
- 2. Select the **Shopping Allowed** checkbox for services for which the Borrower can shop.
- 3. Click **Save** to save form.

## Service Providers

The **Service Providers** list is built as Providers are added in the GFE sections on the form. Edit or delete the listed providers as required.

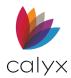

## **Edit Provider**

Use the following steps to edit a listed provider.

1. Select the **Provider** to edit.

| Edit De      | Edit Delete Move Up M |          |         |         |      |    |     |       |     |       | Move D  |  |
|--------------|-----------------------|----------|---------|---------|------|----|-----|-------|-----|-------|---------|--|
| Service      | Company               | First Na | Last Na | Address | City | St | Zip | Phone | Fax | Email | Website |  |
| Closing/Es   | ABC Co                |          |         |         |      |    |     |       |     |       |         |  |
| Title - Lend | XYZ Co                |          |         |         |      |    |     |       |     |       |         |  |
|              | Best Pes              |          |         |         |      |    |     |       |     |       |         |  |
|              |                       |          |         |         |      |    |     |       |     |       |         |  |
|              |                       |          |         |         |      |    |     |       |     |       |         |  |
|              |                       |          |         |         |      |    |     |       |     |       |         |  |
|              |                       |          |         |         |      |    |     |       |     |       |         |  |
|              |                       |          |         |         |      |    |     |       |     |       |         |  |
|              |                       |          |         |         |      |    |     |       |     |       |         |  |
|              |                       |          |         |         |      |    |     |       |     |       |         |  |
|              |                       |          |         |         |      |    |     |       |     |       |         |  |
|              |                       |          |         |         |      |    |     |       |     |       |         |  |

### Figure 178: Service Providers List

- 2. Click **Edit**.
- 3. Update the **Company** if applicable.

| Edit Service Provider (1 of | 3)               | ×    |
|-----------------------------|------------------|------|
| Service<br>Closing/Escrow   |                  |      |
| Company                     |                  |      |
| ABC Company                 | 8                |      |
| First Name                  | Last Name        |      |
| Address                     |                  |      |
| City                        | State Zip        |      |
| Phone                       | Fax              |      |
| Email                       |                  |      |
| Website                     |                  |      |
| 1                           |                  |      |
| Save & New Save & Clo       | se 🛛 🖌 🖣 Entry 1 | of 3 |
|                             |                  |      |

Figure 179: Edit Service Provider Dialog

Note: Use the Cardex Lookup icon to update the Company using the Cardex database.

- 4. Enter the Contact Name.
- 5. Enter the Company Address.
- 6. Enter the Contact Email.
- 7. Enter the Company Website.
- 8. Click Save & Close.

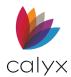

## **Delete Provider**

Use the following steps to delete a listed provider.

- 1. Select the **Provider** to delete. (See Figure 178.)
- 2. Click **Delete**.

## Service Providers List Buttons

Use the **Service Providers List buttons** to access additional screens and tools to assist with form completion.

## **GFE Button**

Click GFE to access the GFE screen. (See Good Faith Estimate for details.)

### **Fees Worksheet**

Click **Fees Worksheet** button to access the Fees Worksheet. (See <u>Fees Worksheet</u> for details.)

# Transmittal Summary (1008)

The *Transmittal Summary* form communicates the foundational loan information. The form is required when submitting a loan to underwriting.

**IMPORTANT!** Complete all other forms prior to the *Transmittal Summary* to enable appropriate data import.

Point has three Transmittal Summaries:

- Transmittal Summary: Used for a single Borrower set.
- Combined Transmittal Summary: Used for multiple Borrower sets.
- Combined Transmittal Summary New: Used for multiple Borrower sets in the new format.

Note: The select Transmittal Summary impacts information included and the form layout.

# Transmittal/Combined Transmittal

Many *Transmittal Summary* fields are not enabled when using the Combined Transmittal Summary. The non-enabled values are populated from the primary Borrower/Co-Borrower *Transmittal Summaries*. Modify the individual *Transmittal Summary* to add or change an option.

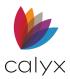

Use the Transmittal Summary for a single Borrower set, or the first Borrower set on a loan.

- 1. Select Transmittal Summary from the Forms menu.
- 2. Select Transmittal Summary from the sub-menu.

## **Borrower and Property Information**

Complete the non-populated Borrower and Property Information fields.

1. Select the **Property Type** from the dropdown.

| B America, Andy                                                                                                    | /   Transmittal S                                                                               | Summary                          |                         |                    |                                                                                      |
|----------------------------------------------------------------------------------------------------|-------------------------------------------------------------------------------------------------|----------------------------------|-------------------------|--------------------|--------------------------------------------------------------------------------------|
| I. Borrower and Pr                                                                                                    | roperty Information                                                                             |                                  |                         |                    |                                                                                      |
|                                                                                                    | First                                                                                           | Middle                           | Last                    | Suffix             | SSN                                                                                  |
| Borrower                                                                                                    | Andy                                                                                            |                                  | America                 |                    |                                                                                      |
| Co-Borrower                                                                                                    | Amy                                                                                             |                                  | America                 |                    | 500-60-2222                                                                          |
| Property Addr                                                                                                    | 222 Apple                                                                                       |                                  |                         |                    |                                                                                      |
| City                                                                                                    | Grand Prairie                                                                                   | St                               | TX Zip 75050            |                    |                                                                                      |
| Property Type                                                                                                    |                                                                                                 |                                  | ▼ No of Units           | 1                  |                                                                                      |
| Project Classificat<br>Freddie Mac<br>Streamline Re<br>Estab. Project<br>New Project<br>Detached Proj<br>2-to 4-unit Pro<br>Reciprocal Re | Fannie Mae<br>view P Limited I<br>Q Limited<br>R Expedite<br>ject S Expedite<br>ject T Fannie M | ed Est.<br>Mae Review<br>oproved |                         | -op 🔽 F<br>-op 🥅 S | upancy Property Rights<br>Primary ✓ Fee Simple<br>Secondary ─ Leasehold<br>nvestment |
| Project Name                                                                                                    |                                                                                                 | S                                | ales Price A<br>145,000 | Appraised<br>15    | 1 Value<br>50,000                                                                    |
| CPM Project ID #                                                                                                    | (If any)                                                                                        |                                  |                         |                    |                                                                                      |

### Figure 180: Borrower and Property Information

- 2. Verify populated fields and update if applicable.
- 3. Select the appropriate **Project Classification** checkboxes if applicable.

Note: Project Classification options are available only for investment properties.

4. Complete other unpopulated fields.

### Mortgage Information

Complete the non-populated Mortgage Information fields.

1. Verify the populated fields and update if applicable.

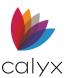

2. Enter the amount of subordinate financing in the **Sub. Financing** field **First** is selected for the **Lien Position**. (Skip to Step 3 if **Second** is selected for the **Lien Position**.)

| II. Mortgage Infor                                                                                           | mation      |                                  |                                                                                    |        |                                              |                                                                                   |
|----------------------------------------------------------------------------------------------------|-------------|----------------------------------|------------------------------------------------------------------------------------|--------|----------------------------------------------|-----------------------------------------------------------------------------------|
| Loan Type                                                                                                    | Amortizatio | on Type                          | Loan                                                                               | Purpos | Э                                            | Lien Position                                                                     |
| ✓ Conv     ✓ Fixed-Mi       ► FHA     Fixed-Bi       ✓ VA     Balloon       ✓ USDA/RHS     ARM       ✓ Other |             | Bi-Weekly                        | Purchase Cash-Out Refi V No Cash-Out Refi Construction - Permanent Purpose of Refi |        | Dut Refi<br>h-Out Refi<br>uction - Permanent | First Second<br>Sub. Financing<br>(if HELOC, include<br>balance and credit limit) |
| Note Information                                                                                             |             | Mortgage Origin                  | ator                                                                               |        | Buydown                                      | If Second Mortgage                                                                |
| Loan Amt                                                                                                    | 20,000      | Seller                           |                                                                                    |        | Buydown Terms                                | Owner of First Mtg                                                                |
| Note Rate                                                                                                    | 3.850       | Broker<br>Corresponde            | ent                                                                                |        |                                              | Fannie Mae<br>Freddie Mac                                                         |
| Loan Term 360                                                                                                | mths        | Broker/Correspo<br>and Company N |                                                                                    | Name   |                                              | Seller/Other Original Loan Amount                                                 |
| Init P & I                                                                                                   | 93.76       |                                  |                                                                                    |        |                                              | of 1st Mortgage                                                                   |
| ,                                                                                                    |             |                                  |                                                                                    |        |                                              |                                                                                   |

Figure 181: Trans Summary Mortgage Info

Note: Enter the actual balance and the credit limit in **Sub Financing** if the loan is a **Home Equity Line of Credit (HELOC)**.

- 3. Select the **Purpose of Refi** when loan is for refinance.
- 4. Select the applicable Mortgage Originator checkbox(es).
- 5. Enter the Broker/Correspondent Name and Company Name if applicable.
- 6. Select the owner of the first mortgage from the **If Second Mortgage Owner of First Mtg option**.
- 7. Enter the original loan amount in the **If Second Mortgage** column.

Note: The Init P & I is different from the *Loan Application* when the **Note Rate** is different than the **Qualifying Rate**. The P & I on the *Loan Application* is the **Note Rate**. The P & I on the *1008* is the **Qualifying Rate**.

## **Underwriting Information**

Income data in the **Stable Monthly Income** section is populated from *Loan Application page 2.* 

The total for the **Proposed Monthly Payments/Borrower's Primary Residence** section reflects the Borrowers current housing expenses if the subject property is an investment or secondary residence.

The total for the **Proposed Monthly Payments/Borrower's Primary Residence** section reflects the Borrowers proposed housing expenses if the subject property is for a primary residence.

The **Other Obligations** section populates liabilities and properties the borrower owns from the Loan Application sections 2-3.

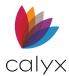

Use the following steps to complete the unpopulated **Underwriting Information** section.

1. Select the **Underwriter's Name** from the dropdown.

| III. Underwriting            | Information              |                |           |                      |           |  |  |
|------------------------------|--------------------------|----------------|-----------|----------------------|-----------|--|--|
| Underwriter's Name           |                          | Underwriting A | Are Us 🔻  | Present<br>Housing   | 1,230.00  |  |  |
| Appraiser's Name             |                          | Sam Appraise   | er        | 3                    |           |  |  |
|                              |                          |                | _         | Proposed Monthly F   | rayments  |  |  |
| Appraiser's Licer            | nse #                    | 22345678       |           | Borrower's Primary I | Residence |  |  |
| Appraiser's Com              | Appraiser's Company Name |                | ;         | First Mtg P & I      | 93.76     |  |  |
|                              |                          |                |           | Second Mtg P & I     | 201.54    |  |  |
| Stable Monthly I             | ncome                    |                |           |                      |           |  |  |
|                              | Borrower                 | Co-Borrower    | Total     | Hazard Ins           |           |  |  |
| Base Inc                     | 7,500.00                 | 6,500.00       | 14,000.00 | Taxes                |           |  |  |
| Other Inc                    | 750.00                   |                | 750.00    | Mtg Ins              |           |  |  |
|                              |                          |                |           | H O A Fees           |           |  |  |
| Pos Cash Flow<br>(Subj Prop) |                          |                |           | Other                |           |  |  |
| Total Inc                    | 8,250.00                 | 6,500.00       | 14,750.00 | Total Prim Exp       | 295.30    |  |  |
|                              |                          |                |           |                      |           |  |  |

Figure 182: Transmittal Summary Underwriting

- 2. Enter the Appraiser's Name.
- 3. Enter Appraiser's License #.
- 4. Enter the Appraiser's Company Name.
- 5. Review and update any remaining fields as appropriate.

### **Qualifying Ratios and Risks**

The **POS (Positive) Cash Flow (Subj Prop)** from **Underwriting Information** and the **Other Obligations** from the **Qualifying Rations** section are automatically populated from the *Schedule of Real Estate Owned* section.

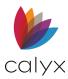

1. Click the **Other Obligations Lock** and enter the new positive or negative cash flow from the **Pos Cash Flow (Subj Prop)** or **Neg Cash Flow (Subj Prop)** that results from the purchase or refinance re-finance of a non-owner-occupied property.

Note: The P & I on the *Loan Application* is the Note Rate. The P & I on the *1008* is the Qualifying Rate.

| Qualifying Ratios                                                                                                  | Other Obligations                                           |
|----------------------------------------------------------------------------------------------------|-------------------------------------------------------------|
| Top (Total Prim Exp/Inc) %                                                                                         | Neg Cash Flow                                               |
| Bottom (Total Paymt/Inc) %                                                                                         | (Subj Prop)                                                 |
| Debt-to-Housing Gap %                                                                                              | (Other Prop)                                                |
|                                                                                                    | All Other Pmts 250.00                                       |
| Qual Rate     Image: Note Rate     Bought Down Rate     Other       %     Image: Note Rate     % Above     % Below | Total Payments 250.00                                       |
| , , , , , , , , , , , , , , , , , , , ,                                                                            | Borrower Funds to Close                                     |
| Loan-to-Value Ratios Property Review Level                                                                         | Required                                                    |
| LTV 87.000 % Interior/Exterior (Full)<br>Exterior Only                                                             | Verified Assets                                             |
| CLTV/TLTV 87.000 % No Appraisal                                                                                    | Source of Funds                                             |
| HCLTV/HTLTV % Form No.                                                                                             |                                                             |
| Risk                                                                                                    | No. Months Reserves                                         |
| Manual Underwriting                                                                                                | Interested Party %                                          |
| DU LP Other                                                                                                    |                                                             |
| AUS Recommendation                                                                                                 | Escrow Waived                                               |
| DU Case ID/LP AUS Key#                                                                                             | Community Lending/<br>Affordable Housing Initiative         |
| LP Doc Class (Freddie)                                                                                             | Home Buyers/Homeownership     Education Certificate in file |
| Representative Credit/Indicator Score                                                                              |                                                             |

### Figure 183: Qualifying Ratios & Risks

- 2. Verify the following fields are correct to adjust the **Top** and **Bottom Debt-to-Income** ratios:
  - All income fields
  - Housing Expenses
- 3. Use **Mortgage Payments** fields to adjust the loan-to-value (LTV) and combined loan-to-value (CLTV) ratios in the *Borrower* or *Prospect Information* screen.

Note: Display the **Ratios** dialog for the current loan file by selecting **Display Ratios** from the **Utilities** menu.

4. Select **the** appropriate checkbox to indicate if the value is above or below **Note Rate**, **Bought Dn Rate**, or **Other**.

Note: The Qual Rate field is automatically populated from the Loan Application.

5. Enter the **HCLTV/HLTV** if applicable.

Note: The HLTV is the combined LTV based on the maximum credit limit of the equity line.

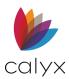

6. Complete the Risk Assessment section. (See Figure 183.)

**Note:** Risks are typically not required to be completed by the Broker. The **Debt-to-Housing Gap Ratio (**Freddie) field, required for Freddie Mac loans, is the difference between the monthly debt-to -income ratio and the monthly expense -to -income ratio.

- 7. Enter Underwriter Comments if applicable.
- 8. Complete the Seller, Contract, And Contact Information section.
- 9. Click **Save** to save form.

## **Transmittal Screen Buttons**

Use the **Transmittal** screen buttons to access additional screens and tools to assist with form completion.

### **Credit Scores**

Click Credit Scores to access the Credit Scores dialog. (See Figure 100.)

### **QM Button**

Use the **QM** button to open the QM interface. (See <u>QM</u> for details.)

## Combined Transmittal Summary – New

Use the *Combined Transmittal Summary – New* for loans created in the new 1008 format. Use the steps provided in <u>Transmittal</u> to complete the *Combined Transmittal Summary*.

|                        | ty Information  |        |                   |            |                 |                 |
|------------------------|-----------------|--------|-------------------|------------|-----------------|-----------------|
|                        | First           | Middle | Last              | Suffix     | Sales Price     |                 |
| Borrower               | Bernie          |        | Borrower          |            |                 |                 |
| No. of Borrowers       | 1               |        |                   |            | Appraisal Value |                 |
| Property Address       | 123 Main Street |        |                   |            | 250,000         |                 |
| Unit Designator        |                 | ▼ N    | umber             |            |                 |                 |
| City                   | Arlington       |        | St TX Zip         | 76014      |                 |                 |
| Property Type          |                 |        | •                 |            |                 |                 |
| Project Classification |                 |        |                   |            |                 |                 |
| Freddie Mac            |                 | Fannie | Mae               |            | Occupancy       | Property Rights |
| Streamline Review      |                 | E E    | stablished PUD    |            | Primary         | Fee Simple      |
| Estab. Project         |                 | 🗌 F N  | lew PUD           |            | Secondary       | Leasehold       |
| New Project            |                 | P Li   | imited Review Net | N          | Investment      |                 |
| Detached Project       |                 | 🗌 Q L  | imited Review Est | t.         |                 |                 |
| 2- to 4-Unit Project   |                 | 🗌 R F  | ull Review        |            |                 |                 |
| Exempt from Review     | N               | 🗌 S E  | xpedited Est.     |            |                 |                 |
| Reciprocal Review      |                 | E TE   | annie Mae Reviev  | v          |                 |                 |
|                        |                 | 🗌 U F  | HA-Approved       |            |                 |                 |
|                        |                 | ∏ VC   | ondo Project Rev  | iew Waived |                 |                 |
|                        |                 | 🗌 1 F  | ull Review        |            |                 |                 |
|                        |                 |        | annie Mae Reviev  |            |                 |                 |

Figure 184: Combined Transmitted Summary - New

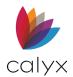

# HELOC

The *Home Equity Line of Credit (HELOC)* screen discloses the costs and fees associated with a home equity line of credit loan.

Select **HELOC** to:

- Uncheck the Loan Type option on screens.
- Check the **Other**.
- Populate the **Description** field with **HELOC**.

**Note:** The **Initial Period** field corresponds to the **1st Change** field. The **Margin**, **Index**, and the **Floor** fields correspond to the respective fields on the *Truth-In-Lending* screen, *Amortization Schedule*, and *Monthly Payment Settings* dialog. Changes made to the fields on any screen updates the respective fields in all locations.

## Loan Information

Use the following steps to complete the Loan Information.

- 1. Select **HELOC** from the **Forms** menu.
- 2. Select the **HELOC** checkbox.

| B America, Andy   Hom   | e Equity Line of C  | Credit (HELOC)      |       |              |   |  |
|-------------------------|---------------------|---------------------|-------|--------------|---|--|
| Loan Information        |                     |                     |       |              |   |  |
| HELOC                   |                     |                     |       |              |   |  |
| Line of Credit          | <mark>130500</mark> | Initial Period      | mths  | Initial Rate | % |  |
| Initial Advance Amount  |                     | Draw Period         | years | Margin       | % |  |
| Minimum Initial Advance |                     | Repayment Period    | years | Index        | % |  |
| Minimum Draw Amount     |                     | Term (Draw + Repay) | years | APR          | % |  |
| Minimum Balance         |                     | Initial Monthly Pmt |       | Max Rate     | % |  |
|                         |                     | Draw Monthly Pmt    |       | Floor        | % |  |
|                         |                     |                     |       |              |   |  |

Figure 185: HELOC Loan Information

- 3. Enter the Line of Credit.
- 4. Enter the amount the Borrower will take for the first draw in the **Initial Advance Amount** field.

**Note:** The **Initial Advance Amount** field corresponds to the **Initial HELOC Draw** field on the *Underwriting* screen. (See <u>Underwriting</u> details.)

- 5. Enter the minimum amount the Borrower must initially withdraw from the credit line in the **Minimum Initial Advance** field.
- 6. Enter the minimum amount the Borrower must withdraw from the credit line in subsequent draws in the **Minimum Draw Amount** field.

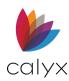

- 7. Enter the Minimum Balance the Borrower must maintain in the line of credit.
- 8. Enter the months before the first-rate change is to occur in the Initial Period field.
- 9. Enter the years the funds are available to the Borrower to draw in the **Draw Period** field.
- 10. Enter the years of the repayment period in the **Repayment Period** field.

Note: The Term (Draw + Repay), Initial Monthly Payment, and Draw Monthly Payment fields are automatically calculated.

- 11. Enter the Initial Rate %.
- 12. Enter the Margin %.
- 13. Enter the Index %.
- 14. Enter the Max Rate %.
- 15. Enter the **Floor %**.

Note: The APR is calculated by adding the Floor and the Index fields.

## Penalty Fees

Use the following steps to complete the **Penalty Fees**.

1. Enter the **Fee Values**.

| Penalty Fees          |                                                                          |
|-----------------------|--------------------------------------------------------------------------|
| Annual Fee            |                                                                          |
| Stop Payment Fee      |                                                                          |
| Return Check Fee      |                                                                          |
| Over the Credit Limit |                                                                          |
| Below Min. Balance    |                                                                          |
| Late Payment Fee      | or % of minimum payment, whichever is greater.                           |
| Transaction Fee       | % of each transaction that is less than                                  |
| Early Termination Fee | or % of credit limit, whichever is greater, if account closed within yrs |
|                       |                                                                          |

### Figure 186: HELOC Penalty Fees

- 2. Enter the percentage of minimum payment for Late Payment Fee if applicable.
- 3. Enter the **Transaction Fee** if applicable.
- 4. Enter the percentage of credit limit for Early Termination Fee.
- 5. Click **Save** to save form.

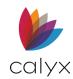

# **Anti-Steering Disclosure**

Loan originators are required to present an *Anti-Steering Disclosure* to borrowers to comply with the Federal Truth-In-Lending Act (TILA) and Regulation Z (Reg Z). The disclosure includes the available options for each loan type in which the borrower has expressed an interest.

## **Scenarios**

Use the **Scenario** section to create loan scenarios to include in the *Anti-Steering Disclosure*.

The first column shows the current loan information from the Borrower file. Create additional scenarios to display Borrower loan options.

| B America, Andy   Anti-S | teering Dis | closure       |            |            |            |            |            |            |   |
|--------------------------|-------------|---------------|------------|------------|------------|------------|------------|------------|---|
|                          |             | Borrower File | Scenario 1 | Scenario 2 | Scenario 3 | Scenario 4 | Scenario 5 | Scenario 6 | ^ |
|                          |             |               | Create     | Create     | Create     | Create     | Create     | Create     |   |
|                          |             |               | Swap       | Swap       | Swap       | Swap       | Swap       | Swap       |   |
|                          |             |               | Clear      | Clear      | Clear      | Clear      | Clear      | Clear      |   |
|                          |             |               |            |            |            |            |            |            |   |
| Loan Program             |             |               |            |            |            |            |            |            |   |
| Closing Cost Scenario    |             |               |            |            |            |            |            |            |   |
| Sales Price              | 145,000     |               |            |            |            |            |            |            |   |
| Down Payment             | 145,000.00  |               |            |            |            |            |            |            |   |
| Initial Loan Amount      |             |               |            |            |            |            |            |            |   |
| Initial Interest Rate    |             |               |            |            |            |            |            |            |   |
| Term                     |             |               |            |            |            |            |            |            |   |
| Due                      |             |               |            |            |            |            |            |            |   |
| Interest Only Period     |             |               |            |            |            |            |            |            |   |
| Monthly Payment          |             |               |            |            |            |            |            |            |   |
| Adjusted Origination C   |             |               |            |            |            |            |            |            |   |
| Total Estimated Settle   |             |               |            |            |            |            |            |            |   |
| Cash to Close            | 14,500.00   |               |            |            |            |            |            |            |   |
| Prepayment Penalties     |             |               |            |            |            |            |            |            |   |
| Balloon Payment          |             |               |            |            |            |            |            |            |   |
| APR                      | 0.000       |               |            |            |            |            |            |            |   |
|                          |             |               |            |            |            |            |            |            |   |

### 1. Select Anti-Steering Disclosure from Forms menu.

Figure 187: Anti-Steering Disclosure Scenarios

2. Select an appropriate link to continue:

<u>Create Scenario</u>

Edit Scenario

## Create Scenario

Use the following steps to create a scenario.

- 1. Click **Create** to add a scenario. (See Figure 187.)
- 2. Proceed to Edit Scenario.

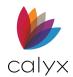

## **Edit Scenario**

The loan comparison scenarios on the Loan Comparison screen are also updated when you make changes.

- 1. Click **Edit** for the scenario to edit.
- 2. Make scenario changes to the Borrower Information screen.

|   | B Scenario 1  | America, Andy          | Borrower | Information |        |             |                 |         |                     |                  | Scenario 1               | - |
|---|---------------|------------------------|----------|-------------|--------|-------------|-----------------|---------|---------------------|------------------|--------------------------|---|
|   | Borrower Info | ormation               |          |             |        |             |                 |         |                     |                  |                          | 1 |
| Ш | Borrower      |                        |          |             |        | Co-Borrower | Copy from Borro | wer     |                     |                  |                          | K |
| Ш |               |                        |          |             |        |             |                 |         |                     |                  |                          | 1 |
| Ш |               | First                  | Middle   | Last        | Suffix |             | First           | Middle  | Last                | Suffix           |                          | 3 |
| Ш | Name          | Andy                   |          | America     |        | Name        | Amy             |         | America             |                  |                          | 5 |
| h | - manager     | A second second second | mit want |             | me     | harman has  | Arrest Vin      | A water | and a second second | man and a second | a martine and the second |   |
|   |               | · .                    |          | 1           |        |             |                 |         |                     |                  |                          |   |

### Figure 188: Borrower Information Scenario

- 3. Repeat Steps 1 2 for additional scenarios.
- 4. Use the **Scenario** dropdown on the Borrower Information screen to switch between scenarios.
- 5. Click Swap to swap the listed scenario with the original loan.

| B Loanseeker, Homer   Anti-Steering Disclosure |            |            |             |            |            |        |  |
|------------------------------------------------|------------|------------|-------------|------------|------------|--------|--|
|                                                | Borrowe    | er File    | Scenario 1- | Scenario 2 | Scenario 3 |        |  |
|                                                |            |            |             |            | Edit       | Create |  |
|                                                |            |            |             | Swap       | Swap       | Swap   |  |
|                                                |            |            |             | Clear      | Clear      | Clear  |  |
|                                                |            |            |             |            |            |        |  |
| Loan Program                                   |            |            |             |            |            |        |  |
| Closing Cost Scenario                          |            |            |             |            |            |        |  |
| Sales Price                                    | 735,000    | 735,000    | 735,000     |            |            |        |  |
| Down Payment                                   | 285,000.00 | 285,000.00 | 285,000.00  |            |            |        |  |
| Initial Loan Amount                            | 450 000 00 | 450 000 00 | 450.000.00  |            |            |        |  |

#### Figure 189: Swap Scenarios

Note: Click Clear to delete the data from an existing scenario.

## Anti-Steering Disclosure Selection

Use the following steps to complete the **Anti-Disclosure Steering** section.

1. Select the Fixed Lowest Interest Rate. (See Figure 187.)

| Anti-Steering | Disclosure Selection                                                                                                    |                                             |                          |  |  |  |  |
|---------------|----------------------------------------------------------------------------------------------------|---------------------------------------------|--------------------------|--|--|--|--|
|               | Lowest Interest Rate                                                                                                    | Lowest Interest Rate without Risky Features | Lowest Origination Costs |  |  |  |  |
| Fixed:        | <b>_</b>                                                                                                    | <b>_</b>                                    | <b>_</b>                 |  |  |  |  |
| ARM:          | •                                                                                                    | •                                           | <b>_</b>                 |  |  |  |  |
|               | I certify that there is not a difference between Lowest Interest Rate and Lowest Interest Rate without Risky<br>Features because I do not broker loans with "risky features" |                                             |                          |  |  |  |  |

#### Figure 190: Anti-Steering Disclosure Selection

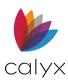

- 2. Select the Fixed Lowest Interest Rate without Risky Features.
- 3. Select the Fixed Lowest Origination Cost.
- 4. Select the ARM Lowest Interest Rate.
- 5. Select the ARM Lowest Interest Rate without Risky Features.
- 6. Select the ARM Lowest Interest Origination Cost.
- 7. Select the **Certification** checkbox if applicable.
- 8. Click **Save** to save form.

# **Affiliated Business Arrangement Disclosure**

The *Affiliated Business Arrangement Disclosure* provides the names of the settlement service providers and the charges for the provided services.

Use the following steps to complete the Affiliated Business Arrangement Disclosure.

1. Select Affiliated Business Disclosure from Forms menu.

| Business Relationship with The Nature of the Relationship (and percentage of ownership interest)                                                                                                    |                                                       |
|----------------------------------------------------------------------------------------------------|-------------------------------------------------------|
| A. Set forth below is the estimated charge or range<br>You are not required to use the listed provider(s)<br>settlement of your loan on [or]<br>purchase, sale, or refinance of the subject pro-       | as a condition for                                    |
| Provider and settlement service:                                                                                                    | Charge or range of charges:                           |
| B. Set forth below is the estimated charge or range<br>attorney, credit reporting agency, or real estate a<br>use, as a condition of your loan on this property, t<br>Provider and settlement service. | opraiser that we, as your lender, will require you to |

Figure 191: Affiliated Business Arrangement

- 2. Enter Business Relationship.
- 3. Enter Nature of the Relationship.
- 4. Select Section A checkbox and complete fields if applicable.
- 5. Select **Section B** checkbox and complete fields if applicable.

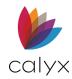

# ARM Disclosure (Initial)

The *Initial ARM Disclosure* statement contains information about the terms of the ARM the Borrower is considering. This form explains to the Borrower:

- How the interest rate is calculated and adjusted.
- How the payments are determined.
- How and when the payments can change over the life of the loan.
  - 1. Select ARM Disclosure (Initial) from the Forms menu.

| <sup>8</sup> Loanseeke         | er, Homer                    | ARM Disclosure (1                                        | initial)                                                                                                    |                               |                           |
|--------------------------------|------------------------------|----------------------------------------------------------|----------------------------------------------------------------------------------------------------|-------------------------------|---------------------------|
| that it is your<br>Statement a | sole respon<br>ccurately ref | sibility to ensure that the<br>lect the features, terms, | sclosure Statement provic<br>disclosures reflected in the<br>and rules of the particular<br>liability for the use of the | ne Initial ARM<br>ARM Ioan pr | Disclosure<br>ogram being |
| -Company Na                    | me                           |                                                          |                                                                                                    |                               |                           |
| Company º                      | Jackson Mo                   | onty Masters                                             |                                                                                                    | Phone                         | 214-555-1212              |
| Address                        | 500 Main S                   | itreet                                                   |                                                                                                    | Fax                           |                           |
| City                           | Dallas                       |                                                          |                                                                                                    |                               |                           |
| State                          | TX                           | Zip 75201                                                |                                                                                                    |                               |                           |
| Lender Nam<br>Loan Progra      |                              | Jackson Monty Masters                                    |                                                                                                    |                               |                           |
| How your Int                   | erest Rate is                | Determined                                               |                                                                                                    |                               |                           |
| The index is                   |                              |                                                          |                                                                                                    |                               |                           |
| Weekly Ave                     | rage CMT                     |                                                          |                                                                                                    |                               | -                         |
| Information                    | about the In                 | dex is available at/in:                                  |                                                                                                    |                               |                           |
|                                |                              |                                                          |                                                                                                    |                               |                           |
| Your interes                   | t rate is base               | ed on: 🔽 the index val                                   | ue plus a margin rounded                                                                                                 | to the neare                  | st %                      |
| Initial Int                    | erest Rate D                 | Discount                                                 |                                                                                                    |                               |                           |
| Initial Int                    | erest Rate P                 | Premium                                                  |                                                                                                    | Internal Oal                  |                           |
| Interest                       | Rate Change                  | es are Subject to the len                                | der's discretion.                                                                                                    | Interest Onl                  | y mths                    |

#### Figure 192: ARM Disclosure (Initial)

- 2. Verify Lenders Name.
- 3. Enter Loan Program.
- 4. Select Index Base.
- 5. Complete the **Index Information** fields if not populated from the *Truth-in-Lending* screen.

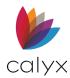

# Rate Adjustments

Use the following steps to complete the **Rate Adjustment** fields.

- 1. Click the **Rate Adjustments Link** for *Point Calculation Help* to assist with rate Adjustment information.
- 2. Enter the maximum percentage the rate will increase in the First Adj Cap % field.

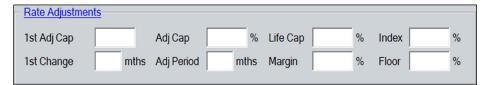

Figure 193: ARM Disclosure Rate Adjustments

Note: Leave the 1st Adj Cap and Adj Cap fields blank for negative amortization loans.

- 3. Enter the number of months until the first rate adjustment in the **1st Change mths** field.
- 4. Enter the maximum percentage the rate will increase for each period in the **Adj Cap** % field.
- 5. Enter the number of months between each rate adjustment for the remainder of the loan in **Adj Period mths** field.
- 6. Enter the maximum percentage the note rate may rise to in the Life Cap % field.
- 7. Enter the amount added to the index to establish the adjusted rate in the **Margin %** field.
- 8. Enter the published interest rate used to measure the ARM against in the **Index %** field.
- 9. Enter the minimum interest rate for the loan in the **Floor %** field.

Note: The Floor field is optional.

## **Payment Adjustments**

The **Payment Adjustment** fields are populated from the *Truth-in-Lending* screen. Use the following steps to modify the fields.

**Note:** Changes made to the **Payment Adjustment** fields update the *Truth-In-Lending* screen.

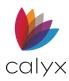

1. Click the **Payment Adjustments Link** for *Point Calculation Help* to assist with rate Adjustment information.

| - Payment Adjustments                                                                                                    |                                                   |
|----------------------------------------------------------------------------------------------------|---------------------------------------------------|
| Initial Pmt Rate<br>Minitial Pmt Rate Period<br>Initial Pmt Rate Period<br>Interest Only During Initial Pmt<br>Rate Period | Adj Cap%Adj PeriodmthsRecast Pd/Stop/Max Balance% |

Figure 194: Payment Adjustments

- 2. Select the Initial Pmt Rate.
- 3. Enter the rate **Percent**.
- 4. Enter the number of months the Borrower is eligible to make the initial payment rate in the **Initial Pmt Rate Period** field.
- 5. Check the **Interest Only During Initial Pmt Rate Period** checkbox to specify interest-only payments during the initial payment rate period.

**Note:** The initial interest-only payments expire at the end of the term specified in the **Initial Pmt Rate** field and default to the period Interest **Only \_\_\_\_ mths** field when selected. The debt-to -income ratio is still calculated based on the qualifying rate even though the payment adjustment is lower than the full amortization amount during the initial payment rate period,

- 6. Enter the Adj Cap % to specify the payment adjustment.
- 7. Enter the Adj Period to specify the term in which the payments can adjust.
- 8. Enter the **Re-Amortization** rate and the number of months rate is effective in the **Recast Pd/Stop** fields.
- 9. Enter the Max Balance %.

## **Rounding Options & Important Information**

The fields are automatically populated with information from the *Truth-in-Lending* screen. Use the following steps to complete the remaining **ARM** fields.

1. Enter the amount the rate is to be rounded to in the **Rate** field.

| ARM Rounding Options   | Important Loan Information                                                                         |
|------------------------|----------------------------------------------------------------------------------------------------|
| Rate %<br>Rate & up dn | This loan[does][does not]have a prepayment penalty.This loan[does][does not]have a demand feature. |

### Figure 195: Rounding and Important Info

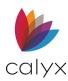

- 2. Select the applicable **Up** or **Dn** checkbox.
- 3. Select the applicable **Important Loan Information** checkbox.

## New Interest Rate, Payment, and Balance

Complete the fields if applicable.

1. Enter the New Interest Rate.

| <ul> <li>New Interest Rate</li> </ul> | Payment and I   | Balance — |                 |   |
|---------------------------------------|-----------------|-----------|-----------------|---|
|                                       | s, r ajmont ana | Dalamoo   |                 |   |
|                                       |                 |           |                 |   |
| New Lean Term                         |                 | mthe      | DroDoumont Data |   |
| New Loan Term                         |                 | mths      | PrePayment Date |   |
|                                       |                 |           |                 | · |
| New Devenent                          | ¢               |           |                 |   |
| New Payment                           | \$              |           |                 |   |
|                                       |                 |           |                 |   |
| New Balance                           | ¢               |           |                 |   |
| New Dalarice                          | \$              |           |                 |   |
|                                       | ,               |           |                 |   |
|                                       |                 |           |                 |   |

Figure 196: New Interest, Payment, & Balance

- 2. Enter the New Payment.
- 3. Enter the **New Balance**.
- 4. Enter the **PrePayment** Date.
- 5. Click the **Calculate** button to populate the **Worst-Case Scenario** fields.

**Note:** The worst-case scenario assumes a loan amount of \$10,000 and is based on information you entered in the **Rate Adjustments** section. The fields are automatically calculated before the form is printed when printing the form before clicking **Calculate**.

## ARM Disclosure Buttons

Use the *ARM Disclosure* screen buttons to access additional screens and tools to assist with form completion.

## Calculate

Click the Calculate button to populate the Worst-Case Scenario fields.

## **Monthly Sch**

Click Monthly Sch to view the Detailed Payment Schedule. (See Figure 86.)

## **Truth-in-Lending**

Click **Truth-in-Lending** to access the Truth-in-Lending screen. (See <u>Truth-In-Lending (Reg</u><u>Z)</u>.)

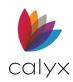

# **Brokerage Business Contract (Generic)**

The Brokerage Contract contains the agreement being entered into by the broker and the Borrower. The contract explains the rights and obligations of the Borrower and the mortgage Brokerage acting on behalf of the Borrower to ensure a loan commitment. Most of the data is automatically populated from other screens.

Use the following steps to create a generic Brokerage Business Contract.

1. Select the Brokerage Business Contract (Generic) from the Forms menu.

| B America, Andy   Mortgage Brokerage Contract |
|-----------------------------------------------|
| Contract Period                               |
| Est. Market Value                             |
| Est. Balance                                  |
| Deposit                                       |
| Mtg Brokerage Fee % + =                       |
| Lender Comp. % + =                            |
| To % + =                                      |
| Application Fee:                              |
| Refundable Non Refundable Applicable          |
| License Number                                |

### Figure 197: Brokerage Business Contract

- 2. Enter **Contract Period**.
- 3. Enter Estimated Market Value.
- 4. Enter Estimated Balance.
- 5. Complete the **Percentage** fields.
- 6. Enter the **Application Fee**.
- 7. Select the appropriate **Fee Type** from the checkbox.
- 8. Enter License **Number**.

# Cash Flow Analysis (1084)

The Cash Flow Analysis is comprised of three pages that apply to self-employed Borrowers. Point use the Schedule Analysis Method and AGI (Adjusted Gross Income) to calculate the monthly income for self-employed Borrowers acceptable to underwriters.

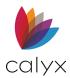

Complete the field values and Point performs all necessary calculations and totals.

- 1. Select Cash Flow Analysis Page 1 from the Forms menu.
- 2. Enter the IRS 1040 Individual Tax Return Years on Page 1.

| B Freddie, Patr | ick   Cash Flow        | / Analysis (108   | 4) Page 1 |        |       |   |  |  |
|-----------------|------------------------|-------------------|-----------|--------|-------|---|--|--|
|                 | First                  | Middle            | Last      | Suffix |       |   |  |  |
| Borrower        | Patrick                |                   | Freddie   |        |       |   |  |  |
| Co-Borrower     | Sally                  |                   | Freddie   |        |       |   |  |  |
|                 |                        |                   |           |        |       |   |  |  |
| IRS Form 1040   | 0 - Individual Incom   | ne Tax Return     |           |        |       | _ |  |  |
|                 |                        |                   |           | Year   | Year  |   |  |  |
| 1. W-2 Income f | rom                    |                   |           | (+)    | (+)   |   |  |  |
| 0. Cabadala D   |                        |                   |           |        |       |   |  |  |
| a. Interest In  | Interest and Ordin     | ary Dividends     |           | (+)    | (+)   | - |  |  |
|                 |                        |                   |           | ()     | (1)   | _ |  |  |
| b. Dividends    | from Self-Employn      | nent              |           | (+)    | (+)   |   |  |  |
| 3. Schedule C - | Profit or Loss from    | Business: Sole    |           |        |       |   |  |  |
| a. Net Profit ( | or <mark>(Loss)</mark> |                   |           | (+/-)  | (+/-) |   |  |  |
| b. Nonrecurri   | ing Other (Income)     | Loss/Expense      |           | (+/-)  | (+/-) | _ |  |  |
| c. Depletion    |                        |                   |           | (+)    | (+)   | _ |  |  |
| d. Depreciati   | on                     |                   |           | (+)    | (+)   | - |  |  |
| e. Non-dedu     | ctible Meals and Er    | ntertainment Expe | nses      | (-)    | (-)   | - |  |  |
| f. Business L   | Jse of Home            |                   |           | (+)    | (+)   | - |  |  |
| g. Amortizati   | on/Casualty Loss       |                   |           | (+)    | (+)   |   |  |  |

### Figure 198: IRS 1040 – Individual Tax Return

- 3. Enter the values for each row.
- 4. Click Page 2.

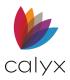

| IRS Form 1065 - Partnership                           |         |
|-------------------------------------------------------|---------|
|                                                       | Year    |
| 7. Schedule K-1 Form 1065 - Partner's Share of Income |         |
| a. Ordinary Income (Loss)                             | (+/-)   |
| b. Net Rental Real Estate: Other Net Income (Loss)    | (+/-)   |
| c. Guaranteed Payments to Partner                     | (+) (+) |
| 8. Form 1065 - Adjustments to Business Cash           |         |
| a. Ordinary (Income) Loss from Other                  | (+/-)   |
| b. Nonrecurring Other (Income) Loss                   | (+/-)   |
| c. Depreciation                                       | (+) (+) |
| d. Depletion                                          | (+) (+) |
| e. Amortization/Casualty Loss                         | (+) (+) |
| f. Mortgages or Notes Payable in Less than 1 year     | (-) (-) |

5. Enter the IRS Form 1065 – Partnership Years on Page 2.

### Figure 199: IRS Form 1065 – Partnership

**Note:** Skip Steps 4 – 6 when the Borrower is not part of a partnership.

- 6. Enter the values for each row.
- 7. Click Page 3.

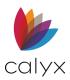

| IRS Form 1120 - Regular                             |       |       |
|-----------------------------------------------------|-------|-------|
|                                                     | Year  | Year  |
| 11. Form 1120 - Regular Corporation                 |       |       |
| a. Taxable Income                                   |       |       |
| b. Total Tax                                        | (-)   | (-)   |
| c. Nonrecurring (Gains) Losses                      | (+/-) | (+/-) |
| d. Nonrecurring Other (Income) Loss                 | (+/-) | (+/-) |
| e. Depreciation                                     | (+)   | (+)   |
| f. Depletion                                        | (+)   | (+)   |
| g. Amortization/Casualty Loss                       | (+)   | (+)   |
| h. Net Operating Loss and Special Deductions        | (+)   | (+)   |
| i. Mortgages or Notes Payable in Less than 1 Year   | (-)   | (-)   |
| j. Non-deductible Travel and Entertainment Expenses | (-)   | (-)   |
| k. Subtotal                                         |       |       |
| I. Less: Dividends Paid to Borrower                 | (-)   | (-)   |
| m. Total Form 1120                                  |       |       |

8. Enter the IRS Form 1120 - Regular Years on Page 3.

Figure 200: IRS Form 1120 - Regular

9. Enter the values for each row.

# **Credit Score Information Disclosure**

The *Credit Score Information Disclosure* informs Borrowers and Co-Borrowers of the following information:

- Credit score distributed by the credit bureau in connection with the loan.
- Range of possible credit scores for the agency.
- Score ranks compared to other U.S. consumers.
- Key factors affected the score.

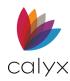

| र सि द ह                            |                                                    | _ |
|-------------------------------------|----------------------------------------------------|---|
| B America, Andy   Credit Score      | Information Disclosure                             |   |
| Credit Score Disclosure             |                                                    | ^ |
|                                     | It Score Credit Score Provided on Behalf of Lender |   |
| Borrower                            |                                                    |   |
| -Consumer Reporting Agency #1 - E   | xperian                                            |   |
| Model Used                          | Range of Possible Scores to Date Created           |   |
| Credit Score ranks                  | higher than percent of U.S. consumers              |   |
| Factors                             |                                                    |   |
| - Consumer Reporting Agency #2 - Ti | ransUnion                                          |   |
| Model Used                          | Range of Possible Scores to Date Created           |   |
| Credit Score ranks                  | higher than percent of U.S. consumers              |   |
| -Consumer Reporting Agency #3 - E   | quifax                                             |   |
|                                     |                                                    | ~ |
| Credit Scores                       | Keep open                                          |   |

### 1. Select Credit Score Disclosure from the Forms menu.

Figure 201: Credit Score Information Disclosure

- 2. Review displayed information for accuracy.
- 3. Select the Credit Score to disclose from the dropdown.
- 4. Select the Credit Score Provided on Behalf of Lender checkbox if applicable.
- 5. Complete the **Factors** fields if applicable.
- 6. Click Credit Scores to review Borrower credit scores. (See Figure 100.)

Note: Skip Steps 2 - 3 when the disclosure fields are populated.

7. Click **OK** on the *Credit Scores* dialog.

# **Escrow Account Disclosure**

Use the Aggregate Escrow Account Disclosure dialog to calculate:

- Ongoing escrow payments
- Escrow data for taxes
- Hazard insurance
- Homeowners' association fees
- Mortgage insurance

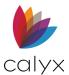

- Flood insurance
- School taxes
- User-defined escrow expenses

The *Initial Escrow Account Setup* dialog tracks the monthly escrow fees for the first year of the loan. The company defaults specified in the utility function are prepopulated on the screen.

Point calculates the adjustment to impounds from the aggregate analysis and enters the adjustment on the *Closing Costs Worksheet*.

- 1. Select the Escrow Account Disclosure from the Form menu.
- 2. Verify the **Servicer**.

| Dontowe                                                                                    | Borrower, Jr., Johnny Paul   Aggregate Escrow Account Disclosure |                                |                  |                                                                        |                                                   |                               |                                         |                         |                        |                                                                                                    |                                                                                         |                                                                                                    |
|--------------------------------------------------------------------------------------------|------------------------------------------------------------------|--------------------------------|------------------|------------------------------------------------------------------------|---------------------------------------------------|-------------------------------|-----------------------------------------|-------------------------|------------------------|----------------------------------------------------------------------------------------------------|-----------------------------------------------------------------------------------------|----------------------------------------------------------------------------------------------------|
| Servicer 9 Agent List Servicer                                                             |                                                                  |                                |                  |                                                                        |                                                   | Тах                           |                                         |                         |                        | 16                                                                                                    | 0.42                                                                                    | /mth                                                                                                    |
| Servicer * Agent List Servicer                                                             |                                                                  |                                |                  |                                                                        | Haza                                              | rd Ins                        |                                         |                         |                        | 30                                                                                                    | 3.19                                                                                    | /mth                                                                                                    |
| Address                                                                                    |                                                                  |                                |                  |                                                                        | - Home                                            | eowners' A                    | ssoc. Dues                              | 6                       |                        | 9                                                                                                    | 5.00                                                                                    | /mth                                                                                                    |
|                                                                                            |                                                                  |                                |                  |                                                                        | Morto                                             | age Ins                       |                                         |                         |                        | 30                                                                                                    | 3.19                                                                                    | /mth                                                                                                    |
| Phone #                                                                                    |                                                                  | P                              | mt Date 11       | 1/01/2015                                                              | Flood                                             | Ŭ                             |                                         |                         |                        | 8                                                                                                    | 2.50                                                                                    | /mth                                                                                                    |
|                                                                                            |                                                                  |                                |                  |                                                                        |                                                   | ol Taxes                      |                                         |                         |                        | 4                                                                                                    | 6.73                                                                                    | /mth                                                                                                    |
|                                                                                            |                                                                  |                                |                  |                                                                        | Hurri                                             | cane Insur                    | ance                                    |                         |                        | 4                                                                                                    | 4.27                                                                                    | /mth                                                                                                    |
|                                                                                            |                                                                  |                                |                  |                                                                        | Villag                                            | e Property                    | Tax                                     |                         |                        | 12                                                                                                    | 2.48                                                                                    | /mth                                                                                                    |
| Initial Dep                                                                                | ocit                                                             |                                | Г                | 2,317.5                                                                | 2 4660                                            | ssment                        |                                         |                         |                        |                                                                                                    |                                                                                         | /mth                                                                                                    |
|                                                                                            |                                                                  |                                |                  | 2,517.5                                                                | 2 1330                                            | SSILIEIT                      |                                         |                         |                        | 4                                                                                                    | 0.40                                                                                    | /mu1                                                                                                    |
|                                                                                            |                                                                  |                                |                  | 0.0                                                                    |                                                   |                               |                                         |                         |                        | 1.00                                                                                                    | 0.00                                                                                    |                                                                                                    |
|                                                                                            | ow Adjustm                                                       |                                |                  | 0.0                                                                    | 1.991                                             | egate Payn                    |                                         |                         |                        | J .                                                                                                    |                                                                                         | /mth                                                                                                    |
|                                                                                            |                                                                  |                                | HO Assoc<br>Disb |                                                                        | 0 Aggre                                           | egate Payn<br>School<br>Taxes | User                                    | User<br>Defined2        | User<br>Defined3       | Aggr Mthd                                                                                                    |                                                                                         |                                                                                                    |
|                                                                                            | ow Adjustm                                                       | Haz Ins                        | Disb             | Mtg Ins                                                                | Flood Ins                                         | School                        | User<br>Defined1                        | Defined2                | Defined3               | Aggr Mthd<br>Disb                                                                                                    |                                                                                         |                                                                                                    |
| Aggr Escr                                                                                  | ow Adjustm<br>Tax<br>Disb                                        | Haz Ins<br>Disb                | Disb             | Mtg Ins<br>Disb                                                        | Flood Ins<br>Disb                                 | School<br>Taxes               | User<br>Defined1                        | Defined2<br>2           | Defined3               | Aggr Mthd<br>Disb                                                                                                    | Bala                                                                                    | ance                                                                                                    |
| Aggr Escr                                                                                  | ow Adjustm<br>Tax<br>Disb<br>2.00                                | Haz Ins<br>Disb                | Disb             | Mtg Ins<br>Disb                                                        | Flood Ins<br>Disb                                 | School<br>Taxes               | User<br>Defined1<br>2                   | Defined2<br>2           | Defined3               | Aggr Mthd<br>Disb<br>204.69                                                                                                  | Bala<br>3,31                                                                            | ance<br>9.09                                                                                             |
| Aggr Escr<br>Cushion<br>Nov                                                                | ow Adjustm<br>Tax<br>Disb<br>2.00                                | Haz Ins<br>Disb                | Disb             | Mtg Ins<br>Disb<br>2                                                   | Flood Ins<br>Disb                                 | School<br>Taxes               | User<br>Defined1<br>2                   | Defined2<br>2           | Defined3<br>2<br>48.48 | Aggr Mthd<br>Disb<br>204.69                                                                                                  | Bala<br>3,31<br>4,17                                                                    | 9.09<br>'3.68                                                                                            |
| Aggr Escr<br>Cushion<br>Nov<br>Dec                                                         | ow Adjustm<br>Tax<br>Disb<br>2.00<br>160.42                      | Haz Ins<br>Disb                | Disb<br>1        | Mtg Ins<br>Disb<br>2<br>303.19                                         | Flood Ins<br>Disb                                 | School<br>Taxes               | User<br>Defined1<br>2                   | Defined2<br>2<br>122.48 | Defined3<br>2<br>48.48 | Aggr Mthd<br>Disb<br>204.69<br>351.67                                                                                        | Bala<br>3,31<br>4,17<br>4,79                                                            | 9.09<br>3.68<br>3.85                                                                                     |
| Aggr Escr<br>Cushion<br>Nov<br>Dec<br>Jan                                                  | ow Adjustm<br>Tax<br>Disb<br>2.00<br>160.42                      | Haz Ins<br>Disb<br>2           | Disb<br>1        | Mtg Ins<br>Disb<br>2<br>303.19                                         | Flood Ins<br>Disb                                 | School<br>Taxes               | User<br>Defined1<br>2<br>44.27          | Defined2<br>2<br>122.48 | Defined3<br>2<br>48.48 | Aggr Mthd<br>Disb<br>204.69<br>351.67<br>586.09                                                                              | Bala<br>3,31<br>4,17<br>4,79<br>5,57                                                    | 9.09<br>(3.68)<br>(3.85)<br>(0.15)                                                                       |
| Aggr Escr<br>Cushion<br>Nov<br>Dec<br>Jan<br>Feb                                           | ow Adjustm<br>Tax<br>Disb<br>2.00<br>160.42                      | Haz Ins<br>Disb<br>2<br>303.19 | Disb<br>1        | Mtg Ins<br>Disb<br>2<br>303.19                                         | Flood Ins<br>Disb<br>2<br>82.50                   | School<br>Taxes               | User<br>Defined1<br>2<br>44.27          | Defined2<br>2<br>122.48 | Defined3<br>2<br>48.48 | Aggr Mthd<br>Disb<br>204.69<br>351.67<br>586.09<br>429.96                                                                    | Bala<br>3,31<br>4,17<br>4,79<br>5,57<br>6,69                                            | 9.09<br>(3.68)<br>(3.85)<br>(0.15)<br>(3.91)                                                             |
| Aggr Escr<br>Cushion<br>Nov<br>Dec<br>Jan<br>Feb<br>Mar                                    | ow Adjustm<br>Tax<br>Disb<br>2.00<br>160.42                      | Haz Ins<br>Disb<br>2           | Disb<br>1        | Mtg Ins<br>Disb<br>2<br>303.19<br>303.19<br>303.19<br>303.19<br>303.19 | Flood Ins<br>Disb<br>2<br>82.50<br>82.50          | School<br>Taxes<br>2          | User<br>Defined1<br>2<br>44.27<br>44.27 | Defined2<br>2<br>122.48 | Defined3<br>2<br>48.48 | Aggr Mthd<br>Disb<br>204.69<br>351.67<br>586.09<br>429.96<br>82.50<br>303.19<br>606.38                                       | Bala<br>3,31<br>4,17<br>4,79<br>5,57<br>6,69<br>7,59<br>8,19                            | 9.09<br>(3.68)<br>(3.85)<br>(0.15)<br>(3.91)<br>(6.98)<br>(6.86)                                         |
| Aggr Escr<br>Cushion<br>Nov<br>Dec<br>Jan<br>Feb<br>Mar<br>Apr<br>May<br>Jun               | ow Adjustm<br>Tax<br>Disb<br>2.00<br>160.42                      | Haz Ins<br>Disb<br>2<br>303.19 | Disb<br>1        | Mtg Ins<br>Disb<br>2<br>303.19<br>303.19<br>303.19<br>303.19           | Flood Ins<br>Disb<br>2<br>82.50                   | School<br>Taxes               | User<br>Defined1<br>2<br>44.27<br>44.27 | Defined2<br>2<br>122.48 | Defined3<br>2<br>48.48 | Aggr Mthd<br>Disb<br>204.69<br>351.67<br>586.09<br>429.96<br>82.50<br>303.19<br>606.38<br>224.23                             | Bala<br>3,31<br>4,17<br>4,79<br>5,57<br>6,69<br>7,59<br>8,19<br>9,17                    | 9.09<br>(3.68<br>(3.85)<br>(0.15)<br>(3.91)<br>(6.98)<br>(6.86)<br>(8.89)                                |
| Aggr Escr<br>Cushion<br>Nov<br>Dec<br>Jan<br>Feb<br>Mar<br>Apr<br>May<br>Jun<br>Jun        | Tax<br>Disb<br>2.00<br>160.42<br>160.42                          | Haz Ins<br>Disb<br>2<br>303.19 | Disb<br>1        | Mtg Ins<br>Disb<br>2<br>303.19<br>303.19<br>303.19<br>303.19<br>303.19 | Flood Ins<br>Disb<br>2<br>82.50<br>82.50<br>82.50 | School<br>Taxes<br>2          | User<br>Defined1<br>2<br>44.27<br>44.27 | Defined2<br>2<br>122.48 | Defined3<br>2<br>48.48 | Aggr Mthd<br>Disb<br>204.69<br>351.67<br>586.09<br>429.96<br>82.50<br>303.19<br>606.38<br>224.23<br>303.19                   | Bala<br>3,31<br>4,17<br>4,79<br>5,57<br>6,69<br>7,59<br>8,19<br>9,17                    | 9.09<br>3.68<br>3.85<br>0.15<br>3.91<br>6.98<br>6.86<br>8.89<br>1.96                                     |
| Aggr Escr<br>Cushion<br>Nov<br>Dec<br>Jan<br>Feb<br>Mar<br>Apr<br>May<br>Jun<br>Jun<br>Aug | ow Adjustm<br>Tax<br>Disb<br>2.00<br>160.42                      | Haz Ins<br>Disb<br>2<br>303.19 | Disb<br>1        | Mtg Ins<br>Disb<br>2<br>303.19<br>303.19<br>303.19<br>303.19           | Flood Ins<br>Disb<br>2<br>82.50<br>82.50          | School<br>Taxes<br>2          | User<br>Defined1<br>2<br>44.27<br>44.27 | Defined2<br>2<br>122.48 | Defined3<br>2<br>48.48 | Aggr Mthd<br>Disb<br>204.69<br>351.67<br>586.09<br>429.96<br>82.50<br>303.19<br>606.38<br>224.23<br>303.19<br>686.24         | Bala<br>3,31<br>4,17<br>4,79<br>5,57<br>6,69<br>7,59<br>8,19<br>9,17<br>10,08<br>10,60  | 9.09<br>3.68<br>3.85<br>0.15<br>3.91<br>6.98<br>6.86<br>8.89<br>1.96<br>1.98                             |
| Aggr Escr<br>Cushion<br>Nov<br>Dec<br>Jan<br>Feb<br>Mar<br>Apr<br>May<br>Jun<br>Jun        | Tax<br>Disb<br>2.00<br>160.42<br>160.42                          | Haz Ins<br>Disb<br>2<br>303.19 | Disb<br>1        | Mtg Ins<br>Disb<br>2<br>303.19<br>303.19<br>303.19<br>303.19           | Flood Ins<br>Disb<br>2<br>82.50<br>82.50<br>82.50 | School<br>Taxes<br>2          | User<br>Defined1<br>2<br>44.27<br>44.27 | Defined2<br>2<br>122.48 | Defined3<br>2<br>48.48 | Aggr Mthd<br>Disb<br>204.69<br>351.67<br>586.09<br>429.96<br>82.50<br>303.19<br>606.38<br>224.23<br>303.19<br>686.24<br>0.00 | Bala<br>3,31<br>4,17<br>5,57<br>6,69<br>7,59<br>8,19<br>9,17<br>10,08<br>10,60<br>11,80 | 9.09<br>(3.68)<br>(3.85)<br>(0.15)<br>(3.91)<br>(6.98)<br>(6.86)<br>(8.89)<br>(1.96)<br>(1.98)<br>(8.24) |

Figure 202: Escrow Account Disclosure

- 3. Enter Servicer Contact Information.
- 4. Enter Payment Date.
- 5. Enter any user-defined fees in the **Blank** fields.

**Note:** The user-defined fields are inn *Section G. Initial Escrow Payment at Closing* on the *Closing Costs Worksheet*. Enter the information for these funds in the Closing Costs Worksheet to include amounts for the user-defined fields in the aggregate total.

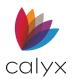

### 6. Click **Calculate** to open the Initial Escrow Account Setup dialog.

| Initial Es | crow Ac     | count !    | Setup       |            |              |                     |                      |                      |                      |    |        |   | × |
|------------|-------------|------------|-------------|------------|--------------|---------------------|----------------------|----------------------|----------------------|----|--------|---|---|
| Month      | Tax<br>Disb | Haz<br>Ins | HO<br>Assoc | Mtg<br>Ins | Flood<br>Ins | Schoo<br>I<br>Taxes | User<br>Define<br>d1 | User<br>Define<br>d2 | User<br>Define<br>d3 |    |        |   |   |
| Cushi      | 2           | 6          | 0           | 0          | 0            | 0                   | 1                    | 0                    | 0                    |    |        |   |   |
| Jan        |             |            |             |            |              |                     |                      |                      |                      |    |        |   |   |
| Feb        |             |            |             |            |              |                     |                      |                      |                      |    |        |   |   |
| Mar        |             | 12         |             |            |              |                     |                      |                      |                      |    |        |   |   |
| Apr        | 6           |            |             |            |              |                     |                      |                      |                      |    |        |   |   |
| May        |             |            |             |            |              |                     |                      |                      |                      |    |        |   |   |
| Jun        |             |            |             |            |              |                     |                      |                      |                      |    |        |   |   |
| Jul        |             |            |             |            |              |                     |                      |                      |                      |    |        |   |   |
| Aug        |             |            |             |            |              |                     |                      |                      |                      |    |        |   |   |
| Sept       |             |            |             |            |              |                     |                      |                      |                      |    |        |   |   |
| Oct        |             |            |             |            |              |                     |                      |                      |                      |    |        |   |   |
| Nov<br>Dec | 6           |            |             |            |              |                     |                      |                      |                      |    |        |   |   |
| Dec        | q           |            |             |            |              |                     |                      |                      |                      |    |        |   |   |
| Exclud     | le          |            |             | 1          |              |                     |                      | Γ                    |                      |    |        | Γ |   |
|            | _           | Compa      | any Defau   | lits       |              |                     |                      |                      |                      | OK | Cancel |   |   |
| Press F1 f | for Help    |            |             |            |              |                     |                      |                      |                      |    |        |   |   |

#### Figure 203: Initial Escrow Account Setup

- 7. Enter the number of months the Borrower must pay in the **Cushion** row to specify the advanced reserve.
- 8. Enter the number of months being paid in the field for the month the payment is due to add additional escrow charges.

**Example**: Enter 6 in the April and December rows in the **Tax Disb** column if property taxes are paid in April and December for a six-month period. Enter 12 in the field for the month the if the payments are made annually.

**Note:** Do not enter values in the fields unless the fees are to be included in the ongoing monthly escrow payments. Delete any default values, or replace them with zeros, not included in the ongoing monthly payments. Do not remove the cushion value if the fees are to be paid at the close of escrow.

9. Select the entry to change and enter the new value to change a default setting.

Note: Select the cell containing the fee and press Delete to remove a value.

- 10. Select the **Exclude** checkbox at the bottom of a disbursement to exclude a fee from the aggregate accounting.
- 11. Click **OK** to calculate and close the dialog.
- 12. Click **Save** to save form.

Note: Click Company Defaults to reset the fees to company defaults.

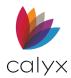

# **Flood Certification Work Order**

Use the *Flood Certification Work Order* to order Borrower flood insurance when property is listed in a flood zone.

## Automated Flood Report

Use the following steps to request a *Flood Report* using the *Request Certification Request* dialog when the Flood Provider is available from the **Services** menu.

- 1. Select Flood Certification Work Order from the Form menu.
- 2. Click **Request Flood** to request flood certification. (See <u>Flood Certification</u> for requesting flood certification.)

| <sup>B</sup> Borrower, Ji                 | ., Johnny F     | Paul   Federal | Flood Cert     | ification - \  | Nork Or | der |  |
|-------------------------------------------|-----------------|----------------|----------------|----------------|---------|-----|--|
| Request Floo                              | d V             | iew Flood      |                |                |         |     |  |
| FFCC Custome                              | r No.           |                | Branc          | h Location     |         |     |  |
|                                           |                 | BORRO          | WER'S INFO     | RMATION        |         |     |  |
| Borrower                                  | First<br>Johnny | Middle         |                | ower           | Suffix  |     |  |
| Property Addr                             |                 |                |                |                |         |     |  |
| Street                                    | 8002 Hereitis   | s Street       |                |                | _       |     |  |
| City                                      | Hickory Cree    | k St TX        | Zip 75065      | -              |         |     |  |
| County                                    | Denton          | _              |                |                |         |     |  |
| Legal Description                         | 'n              |                |                |                |         |     |  |
| See Prelim.                               |                 |                |                |                |         |     |  |
| Flood Polic                               | y in Force      | Escrow A       | ccount Establi | ished for loar | 1       |     |  |
| Prop Type The loan is Crigination Renewal |                 |                |                |                |         |     |  |
| Reside                                    | ntial           | Appraised Va   | alue           | 195            | ,000    |     |  |
| Comme                                     |                 | Flood Ins Re   | q'd            |                | - 1     |     |  |
| MODIle                                    | Home            | The Yr of Cor  | nstruction     | 1978           |         |     |  |
|                                           |                 |                |                |                |         |     |  |

Figure 204: Flood Certification Work Order

Note: View Flood is available after the receiving the Flood Certification.

## Manual Flood Request

Complete the information to manually request flood certification.

- 1. Enter the **FFCC Customer Number**.
- 2. Enter the **Branch Location** if applicable.
- 3. Enter the **Legal Description**.
- 4. Enter the Assessor's Parcel.

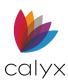

5. Select Flood Policy in Force checkbox after receiving policy information.

Note: Track the status of the flood request on the Track Status and Checklist screen.

- 6. Select the appropriate **Property Type** checkbox.
- 7. Select the Escrow Account Established for Loan if applicable.
- 8. Select the appropriate **The Loan Is** checkbox.
- 9. Complete the Flood Ins Req'd field.
- 10. The **FEMA Information** populates after the report is complete.

| FEMA INFORMATION     |               |                      |            |  |  |  |  |
|----------------------|---------------|----------------------|------------|--|--|--|--|
| Flood Zone Status    | С             | Community Number     | 510100     |  |  |  |  |
| Base Flood Elevation |               | Map Effective Date   | 05/15/1980 |  |  |  |  |
| Map Panel Number     | 510100 0006 B | Participation Status | Regular    |  |  |  |  |
|                      |               |                      |            |  |  |  |  |

Figure 205: FEMA Information

11. Click **Save** to save form.

# **Flood Hazard Determination**

The Flood Hazard Determination is the standard Flood Hazard Form created by FEMA.

- 1. Select Flood Hazard Determination from the Form menu.
- 2. Click **Request Flood** to request flood certification. (See <u>Flood Certification</u> for requesting flood certification.)

| Borrower, Jr., Johnny Paul   Flood Hazar                                                                                              | d Determination                           |
|----------------------------------------------------------------------------------------------------|-------------------------------------------|
| Request Flood View Flood                                                                                                    |                                           |
| Lender ID NO.                                                                                                    | Loan Identifier 20192888                  |
| Amount Of Flood Insurance                                                                                                    |                                           |
| A. NATIONAL FLOOD INSURANCE PROGRAM (N                                                                                                | IFIP) COMMUNITY JURISDICTION              |
| 1. NFIP Community Name BLACKSBURG, TOW                                                                                                | /N OF                                     |
| 2. County(ies) Denton                                                                                                    |                                           |
| 3. State TX                                                                                                    |                                           |
| 4. NFIP Community Number 510100                                                                                                    |                                           |
|                                                                                                    |                                           |
| B. NATIONAL FLOOD INSURANCE PROGRAM (N                                                                                                | IFIP) DATA AFFECTING BUILDING/MOBILE HOME |
| <ol> <li>NFIP Map Number or Community-Panel Number<br/>(Community name, if not the same as "A")</li> </ol>                            | 510100 0006 B                             |
| 2. NFIP Map Panel Effective/Revised Date                                                                                              | 05/15/1980                                |
| <ol> <li>Is there a Letter of Map Change (LOMC)?<br/>(If Yes, and LOMC date/no. is available,<br/>enter date and case no.)</li> </ol> | Yes       Date                            |
|                                                                                                    | Case No.                                  |
| 4. Flood Zone                                                                                                    |                                           |
| 5. No NFIP Map                                                                                                    |                                           |

### Figure 206: NFIP Fields

Note: View Flood is available after the receiving the Flood Certification.

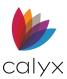

- 3. Enter Lender ID Number.
- 4. Verify the Loan Identifier.
- 5. Enter the Amount of Flood Insurance.
- 6. Enter the NFIP Community name.
- 7. Enter the NFIP Community Number.
- 8. Complete the National Flood Insurance Program (NFIP) Data Affecting Building/Mobile Home fields.
- 9. Complete the Federal Flood Insurance fields.

| C. FEDERAL FLOOD INSURANCE AVAILABILITY (Check all that apply)                                                  |
|----------------------------------------------------------------------------------------------------|
| 1. 🔽 Federal Flood insurance is available (community participates in NFIP).                                     |
| 🔽 Regular Program 🛛 🔲 Emergency Program of NFIP                                                                 |
| 2. 📃 Federal Flood insurance is not available because community is not participating in the NFIP.               |
| 3. 🔲 Building/Mobile Home is in a Coastal Barrier Resources Area (CBRA) or                                      |
| CBRA/OPA designation date:                                                                                      |
| ,                                                                                                    |
| D. DETERMINATION                                                                                                |
| Is Building/Mobile Home in special flood hazard area 🛛 🗌 Yes                                                    |
| (Zones containing the letters "A" or "V")?                                                                      |
| If yes, flood insurance is required by the Flood Disaster Protection Act of 1973.                               |
| If no, flood insurance is not required by the Flood Disaster Protection Act of 1973.                            |
| E. COMMENTS (Optional):                                                                                         |
|                                                                                                    |
|                                                                                                    |
|                                                                                                    |
|                                                                                                    |
|                                                                                                    |
|                                                                                                    |
| This determination is based on examining the NFIP map, any Federal Emergency Management                         |
| Agency revisions to it, and any other information needed to locate the building/mobile home on the<br>NFIP map. |
| •                                                                                                    |
| F. PREPARER'S INFORMATION                                                                                       |
| Name, Address, Telephone Number (If other than Lender)                                                          |
|                                                                                                    |
|                                                                                                    |
|                                                                                                    |

### Figure 207: Remaining Fields

- 10. Select the **Determination Yes** checkbox.
- 11. Enter Comments.
- 12. Enter Preparers Information.
- 13. Enter Date of Determination.
- 14. Click **Save** to save form.

# Flood Hazard Notice

The *Flood Hazard Notice* notifies potential buyers of special flood hazards in the area and of the availability of federal disaster relief assistance.

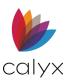

- 1. Select Flood Hazard Notice from the Forms menu.
- 2. Click **Request Flood** to request flood certification. (See <u>Flood Certification</u> for requesting flood certification.)

| Borrower, Jr., Johnn                                                                          | y Paul   Flood Hazard Notice                                                                                                    |
|-----------------------------------------------------------------------------------------------|----------------------------------------------------------------------------------------------------|
| Request Flood                                                                                 | View Flood                                                                                                    |
| NOTICE 1: Notice to Bo                                                                        | rrower of Special Flood Hazard Area                                                                                                    |
| The building securin special flood hazard                                                     | ng the loan for which you have applied is or will be located in an area with ds.                                                                                                    |
| The mobile home se<br>with special flood ha                                                   | ecuring the loan for which you have applied is or will be located in an area<br>azards.                                                                                                    |
| (FEMA) as a specia                                                                            | identified by the Director of the Federal Emergency Management Agency<br>al flood hazard area using FEMA's Flood Insurance Rate Map or the Flood<br>Aap for the following community                                                                                                    |
| BLACKSBURG, TO                                                                                | DWN OF                                                                                                    |
| <ul> <li>Federal Flood Insur<br/>in which the propert</li> <li>Federal Flood Insur</li> </ul> | prover about Federal Disaster Relief Assistance<br>rance is available for the property securing the loan because the community<br>y is located participates in the National Flood Insurance Program (NFIP).<br>rance is not available for the property securing the loan because the<br>the property is located does not participate in the National Flood Insurance |

### Figure 208: Flood Hazard Notice

Note: View Flood is available after the receiving the Flood Certification.

- 3. Select the appropriate **Notice 1** checkboxes.
- 4. Verify the Flood Hazard Bound Map Community.
- 5. Select the appropriate **Notice 2** checkbox.
- 6. Click **Save** to save form.

# **HOEPA Homeownership Counseling**

The HOEPA Homeownership Counseling screen is used to document information to comply with the HOEPA disclosure and management of home ownership counseling.

**Note:** Complete the top portion of the screen after the Borrower(s) have completed the homeownership counseling.

The following disclosures are completed with this screen:

- Homeownership Counseling Notice—Not High-Cost Mortgage
- Homeownership Counseling Notice—High Cost Mortgage
- Acknowledgment of Receipt of Homeownership Counseling Notice
- Acknowledgment of Certification of Counseling
- Counseling for First-Time Borrowers Acknowledgment
- Homeownership Counseling List

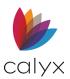

- 1. Select HOEPA Homeownership Counseling from the Forms menu.
- 2. Click the **CFPB Tool to Generate Homeownership Counselors List** link to search for a list of local counseling organizations on the *CFPB* website.

| B Borrower, Jr., Johnny Par  | ul   HOEPA Homeownership Couns | seling |   |
|------------------------------|--------------------------------|--------|---|
|                              |                                |        |   |
| Date Prepared                |                                |        |   |
| Counselor Name               |                                |        |   |
|                              |                                |        |   |
| Counselor Address            |                                |        |   |
|                              |                                |        |   |
| Borrower Completed Date      |                                |        |   |
|                              |                                |        |   |
| Co-Borrower Completed        |                                |        |   |
| CFPB Tool to Generate Homeov | wnershin Counselors List       |        |   |
|                              |                                |        |   |
| Homeownership Counselors     |                                |        |   |
|                              |                                |        | • |
|                              |                                |        |   |
|                              |                                |        |   |
|                              |                                |        |   |
|                              |                                |        |   |
|                              |                                |        |   |
|                              |                                |        |   |
|                              |                                |        |   |
|                              |                                |        |   |
|                              |                                |        |   |
|                              |                                |        |   |
|                              |                                |        |   |
|                              |                                |        |   |
|                              |                                |        | _ |

Figure 209: HOEPA Homeownership Counseling

3. Enter the name and contact information of local organizations in the **Homeownership Counselors List** field.

Note: Copy and paste all or a portion of the list or enter the information manually.

- 4. Generate the HOEPA Disclosures applicable to this loan.
- 5. Complete the following fields after the Borrower(s) completes the counseling:
  - Date Prepared
  - Counselor Name
  - Counselor Address
  - Borrower Completed Date
  - Co-Borrower Completed Date
- 6. Click **Save** to save form.

# **Loan Submission Sheet**

The *Loan Submission Sheet* is a summary of the loan information. Use the *Loan Submission* as a cover page when submitting a loan manually for underwriting.

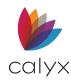

Complete the Loan Submission Sheet last to ensure all required fields are populated.

# **Review Populated Information**

Verify with the lender the form is accepted prior to submission.

- 1. Select Loan Submission Sheet from the Forms menu.
- 2. Review the **Lender** section.

| Borrowe               | r, Jr., Joh           | nny Pau      | Loan Sub       | mission | Sheet          |             |                              |
|-----------------------|-----------------------|--------------|----------------|---------|----------------|-------------|------------------------------|
| Lender:               |                       |              |                |         |                |             |                              |
| Name º                | Jackson M             | lonty Maste  | ers            |         |                | Phone       | 214-555-1212                 |
| Contact               | Sandra Jor            | nes          |                |         |                | Fax         |                              |
| Addr                  | 500 Main S            | Street, Suit | e 1100         |         |                | Cell/Alt    | 777-333-4444                 |
| CSZ                   | Dallas, TX            | 75201        |                |         | E-Mail         | Sanjones987 | @outlook.com                 |
| Loan Sumi<br>Borrower | mary and Te<br>Fin    |              | Middle<br>Paul | P       | ast<br>orrower | Suffix 9    | SSN<br>123-45-6789           |
| Co-Borro              | wer                   |              |                |         |                |             |                              |
| Property<br>Street    | Address<br>8002 Herei | itis Street  |                |         |                | Prop Type   | e Units                      |
| City                  | Hickory Cre           | eek          | St TX          | Zip 75  | 065            | Full D      | oc 🗌 Other                   |
| County<br>Program     | Denton                |              | Census Trac    | 0103.0  | 15             | Impound     | s Taxes<br>Hazard<br>MMI/PMI |

Figure 210: Loan Submission Sheet

3. Complete any missing information in the Loan Summary and Terms section.

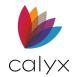

# Vendor Details

1. Verify Submitting Broker/Lender information.

| Submitting  | Broker/Lender    | Appraisal Company       |
|-------------|------------------|-------------------------|
| Jackson     | Monty Masters    | Appraisers Inc          |
| Address     | 500 Main Street  |                         |
| City        | Dallas           |                         |
| St          | TX Zip 75201     | Appraiser Sam Appraiser |
| Originator  | Ollie Originator | License # 2234578       |
| Processor   | Polly Processor  | Phone                   |
| Phone       |                  | Fax                     |
| Fax         |                  | Cell/Alt                |
| Cell/Alt    |                  | E-Mail                  |
| E-Mail      |                  |                         |
| Escrow Cor  | npany            | Title Company           |
| Officer     |                  | Officer                 |
| Escrow #    |                  | Title #                 |
| Phone       |                  | Phone                   |
| Fax         |                  | Fax                     |
| Cell/Alt    |                  | Cell/Alt                |
| E-Mail      |                  | E-Mail                  |
| Estimated ( | Close of Escrow  |                         |

### Figure 211: Vendor Details

- 2. Verify Appraisal Company information.
- 3. Complete Escrow Company fields.
- 4. Complete **Title Company** fields.

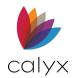

## Loan Demands

The **Demand** section is used to record certain loan related fees.

1. Click the Loan Demands button.

| Loan Related Fees                                         |                                              | ×                |
|-----------------------------------------------------------|----------------------------------------------|------------------|
| Loan Origination<br>Loan Discount<br>Yield Spread Premium | 0.000 % + \$<br>0.000 % + \$<br>0.000 % + \$ | = 0.00<br>= 0.00 |
| Eender                                                    | C Broker                                     | C Borrower       |
| Press F1 for Help                                         | OK Cancel                                    |                  |

Figure 212: Loan Related Fees Dialog

- 2. Select the **Lender** radio button.
- 3. Enter the amount the lender must pay.

Note: Dialog information may be populated from the Fees Worksheet.

- 4. Select the **Borrower** button.
- 5. Enter the amount the borrower must pay.
- 6. Click **OK** to close the dialog.
- 7. Enter additional fees due to the lender in the Lender column.

| Demand<br>Loan Origination<br>Loan Discount | Lender | Broker   | Borrower<br>1,095.00 |
|---------------------------------------------|--------|----------|----------------------|
| Yield Spread Prem.                          |        |          |                      |
| Appraisal Fee                               |        | Paid/Due |                      |
| Credit Report Fee                           |        | Paid/Due |                      |
| Processing Fee                              |        | Paid/Due |                      |
| Loan Document                               |        | Paid/Due |                      |
|                                             |        | Paid/Due |                      |
|                                             |        | Paid/Due |                      |
|                                             |        | Paid/Due |                      |
|                                             |        | Paid/Due |                      |
|                                             |        | Paid/Due |                      |
|                                             |        | Paid/Due |                      |
|                                             |        | Paid/Due |                      |
| Total                                       |        | Paid/Due | 1,095.00             |

### Figure 213: Other Demands

Note: Additional fees may include Appraisal Fee, or Credit Reporting Fee, etc.

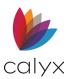

8. Enter fees already paid by the Borrower to the Broker in the open fields left of the **Broker** column.

**Note:** Leave the field blank if the lender is due the entire fee paid by the Borrower. The fees automatically total. The **Borrower Total Owed** equals the sum of the **Amount Due** to the lender plus the amount **Paid/Due** to the **Broker**.

- 9. Enter Comments/Other Instructions if applicable.
- 10. Click **Save** to save form.

# **Mortgage Loan Origination Agreement**

The *Mortgage Loan Origination Agreement* states the nature of the relationship being entered into between the broker or lender and the Borrower.

- 1. Select Mortgage Loan Origination Agreement from the Forms menu.
- 2. Review the populated fields.

| B Borrower, Jr., Johnny Paul   Mortgage Loan Origination Agreement |                      |                |                  |               |  |  |
|--------------------------------------------------------------------|----------------------|----------------|------------------|---------------|--|--|
| Date                                                               | 04/30/2015           |                |                  |               |  |  |
| Borrower                                                           | First<br>Johnny      | Middle<br>Paul | Last<br>Borrower | Suffix<br>Jr. |  |  |
| Co-Borro                                                           | wer                  |                |                  |               |  |  |
|                                                                    | First                | Middle         | Last             | Suffix        |  |  |
| Present A                                                          | Address              |                |                  |               |  |  |
| Addr                                                               | 8002 Hereitis Street |                |                  | _             |  |  |
| City                                                               | Hickory Creek        | St TX          | Zip 75065        |               |  |  |
|                                                                    | Name of Law          |                |                  | -             |  |  |
|                                                                    | 1                    |                |                  |               |  |  |

Figure 214: Loan Origination Agreement

- 3. Enter **Name of Law** if applicable.
- 4. Click **Save** to save form.

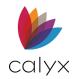

# Mortgage Loan Commitment

The *Mortgage Loan Commitment* form communicates the rate lock and loan lock status to the Borrower.

- 1. Select Mortgage Loan Commitment from the Forms menu.
- 2. Verify the populated fields.

| General Information | n                    |                |                  |               |               |  |
|---------------------|----------------------|----------------|------------------|---------------|---------------|--|
| Borrower            | First<br>Johnny      | Middle<br>Paul | Last<br>Borrower | Suffix<br>Jr. |               |  |
| Co-Borrower         |                      |                |                  |               |               |  |
| Property Addr       | 8002 Hereitis Street |                |                  |               |               |  |
| City                | Hickory Creek        | St             | TX Zip 75065     |               |               |  |
| Lender              |                      |                |                  |               |               |  |
| Name º              | Jackson Monty Ma     | sters          | Application I    | No            | FHAPurUCDcop  |  |
| Address             | 500 Main Street, S   | uite 1100      | Date Prepar      | red           |               |  |
|                     | Dallas, TX 75201     |                |                  |               |               |  |
| Amount, Terms a     | nd Fees              |                |                  |               |               |  |
| Loan Amt 182,8      | 22                   | Interest Rate  | 4.260 %          |               | LTV 94.500 %  |  |
| Term/Due 360        | 320 Mths             | Cmt Expires    |                  |               | CLTV 94.500 % |  |
| Repayment Term      | S                    |                |                  |               |               |  |
|                     |                      |                |                  |               |               |  |
| Evidence of Title   |                      |                |                  |               |               |  |

Figure 215: Mortgage Loan Commitment

- 3. Enter the date the Borrowers Rate Lock and Commitment expire in the Cmt Expires field.
- 4. Enter the terms of repayment according to the loan program in the **Repayment Terms** field.
- 5. Enter the type of title insurance required in the **Evidence of Title** field.
- 6. Select the appropriate **Return to Lender** checkbox(es) at the form bottom.
- 7. Enter the Within Days value.
- 8. Enter the Alternate Lender Address information if applicable.
- 9. Click **Save** to save form.

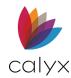

# **Notice of Action Taken**

The Notice of Action Taken informs Borrowers of the following information:

- Reason(s) their credit request was denied.
- Reason loan application was terminated.
- Other action is taken with the loan application.

The following buttons, located at the bottom of the workspace, provide additional functionality.

# Actions Taken

Use the following steps to complete the **Action Taken** fields.

- 1. Select **Notice of Action** from the **Forms** menu.
- 2. Verify the populated fields.

| Loan Amt                                | 182,821.56            |                  | tion Taken       | Term | 360           | Month                   |                                                            |
|-----------------------------------------|-----------------------|------------------|------------------|------|---------------|-------------------------|------------------------------------------------------------|
| Borrower<br>Co-Borrower                 | First<br>Johnny       | Middle<br>Paul   | Last<br>Borrower |      | Suffix<br>Jr. | Present<br>Addr<br>City | t<br>8002 Hereitis Street<br>Hickory Creek St TX Zip 75065 |
| Account, Ti<br>or Reque                 | sted Credit           |                  | 1                |      |               |                         |                                                            |
| Action Noti<br>HMDA Acti<br>Notice Deta | ion Taken             |                  |                  |      |               | •                       | Action Date                                                |
| Counter Of                              | fer expires / Provide | missing informat | ion by           |      |               |                         | Date Denied                                                |

#### Figure 216: Action Taken

- 3. Enter the Description of the account, Transaction, or Requested Credit description.
- 4. Select the Action Notice.
- 5. Select the HMDA Action Taken.
- 6. Enter the Action Date.
- 7. Enter the action information in the Notice Detail field.

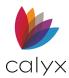

- 8. Enter the date the offer expires, or the completed application is required if you selected **Notice of Counter Offer** or **Notice of Incomplete Application**.
- 9. Select the If checked, our principal reasons for denying your original request are indicated below checkbox if Counter Offer was selected for Action Taken.
- 10. Enter the Date Denied if Notice of Credit Denial was selected for Action Taken.

## Principal Reasons

Use the following steps to select the reason for actions taken.

1. Select the reasons for the action taken from the **Part 1** list.

| Part 1 - Principal Reasons(s) for Denial, Termination, or | Other Action Taken:                                |                                            |
|-----------------------------------------------------------|----------------------------------------------------|--------------------------------------------|
| A. CREDIT                                                 | C. INCOME                                          | F. OTHER                                   |
| No Credit File                                            | Income Insufficient for Amount of Credit Requester | Insufficient Funds to Close the Loan       |
| Insufficient No. of Credit Reference Provided             | Unable to Verify Income                            | Credit Application Incomplete              |
| Unacceptable Type of Credit References Provided           | -                                                  | Inadequate Collateral                      |
| Unable to Verify Credit References                        |                                                    | Unacceptable Property                      |
| Limited Credit Experience                                 | D. RESIDENCY                                       | Value or Type of Collateral not Sufficient |
| Poor Credit Performance with Us                           | Temporary Residence                                | Insufficient Data - Property               |
| Garnishment, Attachment                                   | Too Short a Period of Residence                    | Unacceptable Appraisal                     |
| Foreclosure or Repossession                               | Unable to Verify Residence                         | Unacceptable Leasehold Estate              |
| Excessive Obligations                                     |                                                    | We do not grant credit to any applicant on |
| Excessive Obligations in Relation to Income               |                                                    | Withdrawn by Applicant                     |
| Unacceptable Payment Record on                            | E. INS, GUARANTY or PURCH DENIED BY:               |                                            |
| Previous Mortgage                                         | Department of Housing and Urban Dev                |                                            |
| Lack of Cash Reserves                                     | Department of Veterans Affairs                     | □ -                                        |
| Delinquent Past or Present Obligations with Others        | Federal National Mortgage Association              |                                            |
| Bankruptcy                                                | Federal Home Loan Mortgage Corporation             |                                            |
| Collection Action or Judgment                             | □ -                                                |                                            |
| No. of Recent Inquiries on Credit Bureau Report           |                                                    |                                            |
|                                                           |                                                    |                                            |
| B. EMPLOYMENT STATUS                                      |                                                    |                                            |
| Unable to Verify Employment                               |                                                    |                                            |
| Length of Employment                                      |                                                    |                                            |
| Temporary or Irregular Employment,                        |                                                    |                                            |
| Insufficient Stability of Income                          |                                                    |                                            |
|                                                           |                                                    |                                            |

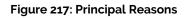

2. Enter any user-defined reasons in the **Blank** fields.

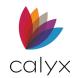

# Disclosures

Use the following steps to complete the **Disclosure** fields.

1. Click Copy from Credit Score Disclosure.

| Part 2 - Disclosure of use of information obtained from an outsi  | Copy from Credit Score Disclosure |                                |
|-------------------------------------------------------------------|-----------------------------------|--------------------------------|
| In compliance with Fair Credit Act, Section 615, your application |                                   |                                |
| Information obtained in a report from a consumer reporting        | Date Created                      |                                |
| Credit Scores                                                     |                                   |                                |
| Borrower                                                          |                                   |                                |
| Agency                                                            |                                   |                                |
| Address                                                           | Range of Possible Scores          | to Score                       |
| Telephone                                                         | Number of rece                    | ent inquiries on credit report |
| Factors                                                           |                                   |                                |
|                                                                   |                                   |                                |
|                                                                   |                                   |                                |
|                                                                   |                                   |                                |

### Figure 218: Credit Score Disclosure

2. Select the **Credit Reporting Agency** used to provide the credit report information for the Borrower/ Co-Borrower.

| Select Credit Score For Disclosure |              |  |  |  |  |
|------------------------------------|--------------|--|--|--|--|
| Borrower                           | CoBorrower   |  |  |  |  |
| C Experian 725                     | C Experian   |  |  |  |  |
| C TransUnion 719                   | C TransUnion |  |  |  |  |
| C Equifax 730                      | C Equifax    |  |  |  |  |
| ОК                                 | Cancel       |  |  |  |  |

Figure 219: Select Credit Score for Disclosure

- 3. Click **OK** to close the dialog.
- 4. Select the **Information obtained in a report from a consumer reporting agency** checkbox if the information **Disclosures** section was obtained from a consumer reporting agency.

**Note:** The selections on the *Select Credit Score for Disclosure* dialog populate the **Date Created**, **Factors**, and the Credit Scores fields.

5. Complete the **Borrower** fields.

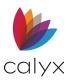

- 6. Enter the number of recent credit inquiries for the Borrower in the Number of recent inquiries on credit report fields.
- 7. Repeat Steps 5 6 for Co-Borrower.
- 8. Select the applicable checkbox if information was obtained from a source other than a consumer reporting agency.
- 9. Select the Additional Statement checkbox to provide additional information.
- 10. Enter the Additional Statement.
- 11. Enter provider of document in the **Completion of letter by** field.
- 12. Select the Delivery Method.
- 13. Enter the notice delivery **Date**.
- 14. Click **Save** to save form.

## Notice of Action Taken Buttons

Use the Notice of Action Taken buttons for HMDA reporting.

### HMDA Reporting (2017)

Click to access the HMDA Reporting (2017) screen. See <u>HMDA Reporting (2017)</u> for details.

### HMDA Reporting (2018)

Click to access the HMDA Reporting (2018) screen. See <u>HMDA Reporting (2018)</u> for details.

# Patriot Act Disclosures

Patriot Act Disclosures must be completed by all financial institutions to comply with the USA Patriot Act.

## Borrower Identification

Use the following steps to complete the Borrower Identification Patriot Act Disclosure.

- 1. Select Patriot Act Disclosures from the Forms menu.
- 2. Select Borrower Identification.

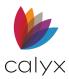

3. Enter the Date.

| Borrower, Jr., Johnny Paul   Patriot Act: Borrower Identification |                                        |           |        |         |          |         |             |               |
|-------------------------------------------------------------------|----------------------------------------|-----------|--------|---------|----------|---------|-------------|---------------|
|                                                                   |                                        |           |        |         |          |         | Date        | •             |
| - Primai                                                          | ry Applicant                           |           |        |         |          |         |             |               |
|                                                                   | First                                  | Middle    | Last   |         | Su       | ffix    | SSN         | Date of Birth |
| Name                                                              | Johnny                                 | Paul      | Borrov | ver     | Jr.      |         | 123-45-6789 | 01/10/1965    |
| Preser                                                            | nt Address                             |           |        | Mailing | g Addres | s       |             |               |
| Addr                                                              | 8002 Hereitis Stree                    | ət        |        | Addr    | 8002 H   | lereiti | s Street    |               |
| City                                                              | Hickory Creek                          |           | _      | City    | Hickor   | y Cree  | ek          |               |
| St                                                                | TX Zip 7506                            | 5         |        | St      | TX       | Zip     | 75065       |               |
| - Primai                                                          | ry identification docu                 | mentation |        |         |          |         |             |               |
| Docur                                                             | nent Type                              |           | •      | Other   | Docume   | ent Typ | pe          |               |
| Docur                                                             | nent Number                            |           |        |         |          |         |             |               |
| Issue                                                             | Date                                   |           |        | Expira  | tion Dat | е       |             |               |
| Issued                                                            | d by                                   |           |        |         |          |         |             |               |
| - Secor                                                           | Secondary identification documentation |           |        |         |          |         |             |               |
|                                                                   | nent Type                              |           | _ 1    | Other   | Docume   | ont Tur | 20          |               |
|                                                                   |                                        |           | -      | Other   | Docume   | ant ry  |             |               |
| Docur                                                             | nent Number                            |           |        |         |          |         |             | _             |
| Issue                                                             | Date                                   |           |        | Expira  | tion Dat | е       |             |               |
| Issued                                                            | d by                                   |           |        |         |          |         |             |               |

### Figure 220: Patriot Act: Borrower Identification

- 4. Review the populated fields.
- 5. Select the Primary Identification Document Type.
- 6. Enter **Other Document Type** if the required selection is not available.
- 7. Enter the **Document Number**.
- 8. Enter the Issue Date.
- 9. Enter the Expiration Date.
- 10. Enter the Issued by.
- 11. Repeat Steps 5 10 for Secondary Identification Documentation.
- 12. Enter **Discrepancies and Resolution** details if applicable.
- 13. Enter Completed by Name.

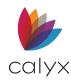

# **Co-Borrower Identification**

Use the following steps to complete the Co-Borrower Identification Patriot Act Disclosure.

- 1. Select Patriot Act Disclosures from the Forms menu.
- 2. Select Co-Borrower Identification.
- 3. Use the steps in **Borrower Identification** to complete the *Co-Borrower Identification* disclosure. (See <u>Borrower Identification</u>.)

# **Organization Identification**

Use the following steps to complete the Organization Identification Patriot Act Disclosure.

Note: The Organization Identification Patriot Act Disclosure is required for companies.

- 1. Select Patriot Act Disclosures from the Forms menu.
- 2. Select Organization Identification.
- 3. Enter the **Date**.

| Annih                                             | First          |                 | ddle         | Last   |            | Suffix             | Data                      |
|---------------------------------------------------|----------------|-----------------|--------------|--------|------------|--------------------|---------------------------|
| Applicant                                         | Johnny         | Pa              | aul          | Borr   | ower       | Jr.                | Date                      |
| Organizatio                                       | n or Entity    |                 |              |        |            |                    |                           |
| Name                                              |                |                 |              |        | Doing Bus  | iness As           |                           |
| Туре                                              |                |                 | -            |        |            |                    | ,                         |
| Org. or Entit                                     | y Address      | Copy Fron       | n Subject Pr | operty | Mailing Ad | dress              | Copy From Mailing Address |
| Addr                                              |                |                 |              |        | Addr       |                    |                           |
| City                                              |                |                 |              |        | City       |                    |                           |
| St                                                | Zip            |                 |              |        | St         | Zip                |                           |
|                                                   |                |                 |              |        |            |                    |                           |
| Organizatio                                       | n or Entity lo | dentification I | Documental   | tion   |            |                    |                           |
| Organization                                      | n or Entity l  | dentification   | Documental   | tion   | Other      | Оос Туре           |                           |
| -                                                 |                | dentification   | Documental   | tion   |            | Doc Type<br>Number |                           |
| Doc Type                                          |                | dentification   | Documental   | tion   | Tax ID     |                    |                           |
| Doc Type<br>Doc Number                            |                | dentification I | Documental   | tion   | Tax ID     | Number             |                           |
| Doc Type<br>Doc Number<br>Issue Date              |                | dentification   | Documental   | tion   | Tax ID     | Number             |                           |
| Doc Type<br>Doc Number<br>Issue Date<br>Issued by |                | _               | Documental   | lion   | Tax ID     | Number             |                           |
| Doc Type<br>Doc Number<br>Issue Date              |                | _               | Documental   | tion   | Tax ID     | Number             |                           |
| Doc Type<br>Doc Number<br>Issue Date<br>Issued by |                | _               | Documental   | tion   | Tax ID     | Number             |                           |
| Doc Type<br>Doc Number<br>Issue Date<br>Issued by |                | _               | Documental   | tion   | Tax ID     | Number             |                           |
| Doc Type<br>Doc Number<br>Issue Date<br>Issued by |                | _               | Documentat   | tion   | Tax ID     | Number             |                           |

#### Figure 221: Patriot Act: Organization ID

- 4. Enter the Organization or Entity Information.
- 5. Click Copy From Subject Property to auto populate the Org or Entity Address.

**Note:** Manually enter the field information if applicable.

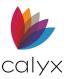

6. Click Copy From Mailing Address to auto populate Mailing Address.

**Note:** Manually enter the field information if applicable.

- 7. Select the Organization or Entity Identification Doc Type.
- 8. Enter Other **Document Type** if the required selection is not available.
- 9. Enter the Document Number.
- 10. Enter the **Tax ID**.
- 11. Enter the **Issue Date**.
- 12. Enter the Expiration Date.
- 13. Enter the **Issued** by.
- 14. Enter Discrepancies and Resolution details if applicable.
- 15. Enter Completed by Name.

# **Request for Appraisal**

Use the *Request for Appraisal* form to request the AVM for the subject property. Manually enter the information if the appraiser fields are blank.

Note: The View AVM button is available if an appraisal has been completed.

Select Request for Appraisal from the Forms menu.

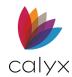

# Automated Requests

Click **Request AVM** to request the appraisal using the AVM Request dialog if the appraiser is listed as a provider in the **Services** menu. (See <u>AVM Reports</u> for requesting AVM details.)

|                   | I. REQUEST                         |                    |
|-------------------|------------------------------------|--------------------|
| From              |                                    |                    |
| Attention         |                                    | Date               |
| Title             |                                    |                    |
|                   |                                    |                    |
| Appraiser –       |                                    |                    |
| Name <sup>o</sup> |                                    |                    |
| Company           |                                    |                    |
| Address           |                                    | Phone              |
|                   |                                    | Cell/Alt           |
| E-Mail            |                                    | Fax                |
|                   |                                    |                    |
| Lender            |                                    |                    |
| Name º            | Jackson Monty Masters              |                    |
| Address           | 500 Main Street, Suite 1100        | Phone 214-555-1212 |
|                   | Dallas, TX 75201                   | Cell/Alt           |
| E-Mail            | Daveon Hawthorne@calyxsoftware.com | Fax                |
|                   |                                    |                    |
|                   |                                    |                    |
| Order #           | FHA Case # 555                     |                    |

### Figure 222: Request for Appraisal

**Note:** *View AVM* is available after appraisal receipt.

## Manual Requests

Use the following steps to manually request AVM.

- 1. Enter the From Information. (See Figure 222.)
- 2. Enter the **Date**.
- 3. Enter/verify the Appraiser Information.
- 4. Enter the Order Number.
- 5. Enter the **FHA Case #** if applicable.

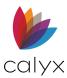

### 6. Verify the Property Information.

|                                                    | II. PROPER                                                  | TY AND MORT                              | GAGE INF                               | ORMATION     |                                                                                      |                  |  |  |
|----------------------------------------------------|-------------------------------------------------------------|------------------------------------------|----------------------------------------|--------------|--------------------------------------------------------------------------------------|------------------|--|--|
| Property Type  Detached  Attached  Condo PUD CO-OP | Occupancy Status  Primary Secondary Investment No. of Units | Type of Loan Conv FHA VA USDA/Ru Other - | Lien Po:<br>Firs<br>Sec<br>ral Housing | t F<br>ond C | Purchase<br>Purchase<br>Cash-Out<br>No Cash-Out<br>Construct<br>Construct<br>Other - | Refi<br>Dut Refi |  |  |
| Property Information                               | ation                                                       |                                          |                                        |              |                                                                                      |                  |  |  |
| Street 8002 H                                      | lereitis Street                                             |                                          |                                        | _            |                                                                                      |                  |  |  |
| City Hickor                                        | y Creek                                                     | St TX Zip                                | 75065                                  | _            |                                                                                      |                  |  |  |
| County Dento                                       | n                                                           |                                          |                                        |              |                                                                                      |                  |  |  |
|                                                    | Estate Held In: Fee Simple Leasehold -                      |                                          |                                        |              |                                                                                      |                  |  |  |
| Long Legal De                                      | scription                                                   |                                          |                                        |              |                                                                                      |                  |  |  |
|                                                    | Company                                                     |                                          |                                        | e Company    |                                                                                      |                  |  |  |
| Number 800457                                      |                                                             | Nu                                       |                                        | 02030405     |                                                                                      |                  |  |  |
|                                                    | th Frankly                                                  | Of                                       |                                        | orge Johnson |                                                                                      |                  |  |  |
|                                                    | Settlement Services                                         |                                          |                                        | od Title     |                                                                                      |                  |  |  |
| Phone 213-99                                       | 8-6523 Fax 213-9                                            | 98-5421 Ph                               | one 27                                 | 9-333-4444   | Fax 2                                                                                | 79-222-8888      |  |  |
| Cell/Alt 213-44                                    | 5-8899                                                      | Ce                                       | II/Alt 27                              | 9-444-5555   |                                                                                      |                  |  |  |
| E-Mail elizbeth                                    | 1234@outlook.com                                            | E-                                       | Mail <mark>ge</mark>                   | orgej@yayhoo | .com                                                                                 |                  |  |  |

Figure 223: Appraisal Property & Mortgage Info

- 7. Enter a Legal Description if required.
- 8. Enter the Escrow Company information.
- 9. Enter the Title Company information.
- 10. Enter the Listing Agent information.
- 11. Enter the **Selling Agent** information.
- 12. Select the requested Appraisal Information.
- 13. Enter the **Due Date**.
- 14. Enter the E-Mail Appraisal to information.
- 15. Enter Appraisal Cost.
- 16. Enter Contact for Entry.
- 17. Select the appropriate Payment Method.
- 18. Enter **Bill** or **Other** field information if applicable.
- 19. Enter **Comments** if required.

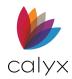

# **Request for Evidence of Insurance**

Use the following steps to request a Hazard Insurance Quote.

- 1. Select **Request for Evidence of Insurance** from the *Forms* menu.
- 2. Enter the Annual Premium.

| Borrower, Jr., Johnny Paul   Request for Evidence of Insurance |                     |  |  |  |  |  |  |
|----------------------------------------------------------------|---------------------|--|--|--|--|--|--|
| Request Hazard Insurance Quote                                 |                     |  |  |  |  |  |  |
|                                                                |                     |  |  |  |  |  |  |
| Annual Premium                                                 |                     |  |  |  |  |  |  |
| I. REQUE                                                       | EST                 |  |  |  |  |  |  |
| Insurance Company Agent                                        | From                |  |  |  |  |  |  |
| Name <sup>e</sup> Tom T. Hazard                                | Attn                |  |  |  |  |  |  |
| Phone 888-333-1111 Fax 888-444-3333                            | Title               |  |  |  |  |  |  |
| Cell/Alt 888-333-2222                                          | Date                |  |  |  |  |  |  |
| E-Mail HINSquestions@agencyx.com                               |                     |  |  |  |  |  |  |
| Company Hazard Ins 453                                         |                     |  |  |  |  |  |  |
| Address                                                        |                     |  |  |  |  |  |  |
|                                                                |                     |  |  |  |  |  |  |
| II. PROPERTY AND MORT                                          | GAGE INFORMATION    |  |  |  |  |  |  |
| Property Type   Detached  Attached                             | Condo PUD CO-OP     |  |  |  |  |  |  |
| Loan Purpose 🦳 Purchase 🦳 Cash-Out Refi                        | No Cash-Out Refi    |  |  |  |  |  |  |
| Lien Pos 🔽 First 🔽 Second                                      |                     |  |  |  |  |  |  |
| Property Address                                               |                     |  |  |  |  |  |  |
| Street 8002 Hereitis Street                                    | Sales Price 192,500 |  |  |  |  |  |  |
| City Hickory Creek St TX Zip 75                                | 6065 Replacement    |  |  |  |  |  |  |
| Cnty Denton                                                    | Loan Amount 181,912 |  |  |  |  |  |  |

Figure 224: Request Hazard Insurance Quote

- 3. Enter/verify the Insurance Company Agent Information.
- 4. Enter the From Information if applicable.
- 5. Enter Legal Description if required.
- 6. Enter the Insurance Agent Address if required.
- 7. Enter Estimated Closing Date.
- 8. Select the Type of Insurance.
- 9. Enter Comments if required.

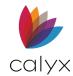

# **Request for Payoff**

Use the *Request for Payoff* form to request a payoff amount from the lien holder.

- 1. Select **Request for Payoff** from the **Forms** menu.
- 2. Enter the **Date**.

| B Borrow | Borrower, Jr., Johnny Paul   Request For Payoff |       |     |            |            |            |              |  |
|----------|-------------------------------------------------|-------|-----|------------|------------|------------|--------------|--|
|          |                                                 |       |     |            |            |            |              |  |
| Date     |                                                 |       |     | New Reque  | est        |            |              |  |
| Acct #   |                                                 |       |     | Revision R | equest - O | riginal Da | te:          |  |
| -To:     |                                                 |       |     |            |            |            |              |  |
| Name     |                                                 |       |     |            | Contact    |            |              |  |
| Street   |                                                 |       |     |            |            | Phone      |              |  |
| City     |                                                 | St    | Zip |            |            | Fax        |              |  |
| -From:-  |                                                 |       |     |            |            |            |              |  |
| Name     | Jackson Monty Mas                               | ters  |     |            | Contact    |            |              |  |
| Street   | 500 Main Street                                 |       |     |            |            | Phone      | 214-555-1212 |  |
| City     | Dallas                                          | St TX | Zip | 75201      |            | Fax        |              |  |
|          |                                                 |       |     |            |            |            |              |  |

Figure 225: Request Payoff

- 3. Enter the Account Number.
- 4. Select the **New Request** checkbox when requesting the pay off the first time.

Note: Select **Revision Request** and enter the **Original Request Date** when requesting an updated payoff amount.

- 5. Enter the request recipient information in the **To** fields.
- 6. Click **Copy Brw** to copy the *Borrower* screen information.

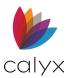

| Borrower    | 1:                |                    |                    |                             |
|-------------|-------------------|--------------------|--------------------|-----------------------------|
|             | First             | Middle             | Last               | Suffix Copy Brw Copy Co-Brw |
| Name        |                   |                    |                    | SSN                         |
| Street      |                   |                    |                    | H Phone                     |
| City        |                   | St Zip             |                    | B Phone                     |
| Borrower    | 2:                |                    |                    |                             |
|             | First             | Middle             | Last               | Suffix Copy Brw Copy Co-Brw |
| Name        |                   |                    |                    | SSN SSN                     |
| Street      |                   |                    |                    | H Phone                     |
| City        |                   | St Zip             |                    | B Phone                     |
| Respons     | e Options:        |                    |                    |                             |
| Fax F       | Response to:      |                    |                    |                             |
| E-Ma        | il Response to:   |                    |                    |                             |
| 🗌 Mail t    | he Payoff Stateme | nt to the "From" A | Address above via: | <b></b>                     |
| C Other     | c                 |                    |                    | ]                           |
| Special Ins | tructions:        |                    |                    |                             |
|             |                   |                    |                    |                             |
|             |                   |                    |                    |                             |

### 7. Click Copy Co-Brw to copy the Borrower screen information

#### Figure 226: Request for Payoff Details

- 8. Repeat Steps 6 7 for **Borrower 2** if applicable.
- 9. Select the appropriate **Response Options**.
- 10. Enter **Response** details.
- 11. Enter Special Instructions if required.

# **Request for Survey**

Use the following steps to request a survey.

1. Select **Request for Survey** from the **Forms** menu.

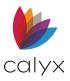

2. Enter the Surveyor information in the **To** fields.

| B Borrower, Jr. | Borrower, Jr., Johnny Paul   Request for Survey |  |  |  |  |  |  |  |
|-----------------|-------------------------------------------------|--|--|--|--|--|--|--|
|                 |                                                 |  |  |  |  |  |  |  |
| To: Name        | Attachment                                      |  |  |  |  |  |  |  |
| Address         | Contract Survey Plans                           |  |  |  |  |  |  |  |
|                 | Costs Specs                                     |  |  |  |  |  |  |  |
| Comments        | Due Date                                        |  |  |  |  |  |  |  |
|                 |                                                 |  |  |  |  |  |  |  |
|                 |                                                 |  |  |  |  |  |  |  |

Figure 227: Request for Survey

- 3. Select the appropriate **Attachments**.
- 4. Enter the **Due Date**.
- 5. Enter **Comments** if required.
- 6. Click **Save** to save form.

# **Request for Tax Return**

Use the *Request for Tax Return* form to provide the Borrower authorization to verify tax information with the Internal Revenue Service.

Form 4506 orders copies of tax returns.

Form 4506-T orders transcripts of tax returns.

Form 4506-C enables Income Verification Express Service (IVES) participants to order tax transcript records electronically for a third-party.

A single screen is used in Point to complete the 4506, 4506-T, and 4506-C forms.

The Send Return Transcript To section from the 4506-T screen is used to print the IVES Participant Name and SOR number in Section 5a of the 4506-C form.

A separate print package must be created for the 4506-C form because the 4506-T and 4506-C use the same fields to print the **Return Address** on the 4506 form as opposed to the **IVES Participant Name** and **SOR number** for the 4506-C form.

**Note**: The IRS instructions to complete and submit the 4506 and 4506-T are provided on page 2 of each form. Select Print Preview with the form open to view the IRS instructions.

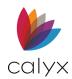

# Name of Tax Return

The initial tax return fields are populated from other screens.

1. Select Request for Tax Return (4506/4506-T/4506-C) from the Forms menu.

**Note:** The Borrower and Co-Borrower fields are automatically populated and disabled for changes.

2. Select the Borrower Name, Phone, SSN on Tax Return, if Not Name of Borrower checkbox if applicable.

| B Borrower,   | Jr., Johnny Paul | Request for T        | ax Return (4506        | / 4506-T / 4 | 506-C)           |                  |                   |                      |               |
|---------------|------------------|----------------------|------------------------|--------------|------------------|------------------|-------------------|----------------------|---------------|
| Name of Tax F | Return           |                      |                        |              |                  |                  |                   |                      |               |
|               | First            | Middle               | Last                   | Suffix       |                  | First            | Middle            | Last                 | Suffix        |
| Borrower      | Johnny           | Paul                 | Borrower               | Jr.          | Co-Borrower      | Suzie            |                   | Borrower             |               |
|               | SSN              | H Phone              |                        |              |                  | SSN              | H Phone           |                      |               |
|               | 123-45-6789      | 555-123-4567         |                        |              |                  | 123-45-6780      |                   | _                    |               |
|               | Name, Phone      | , SSN on Tax Retur   | n, if Not Name of Borr | ower         |                  | Name, Phone      | , SSN on Tax Rel  | urn, if Not Name of  | Co-Borrower   |
|               | First            | Middle               | Last                   | Suffix       |                  | First            | Middle            | Last                 | Suffix        |
|               | Jon              | Р                    | Borrower               | Jr.          |                  |                  |                   |                      |               |
|               | SSN              | EIN                  | H Phone                |              |                  | SSN              | EIN               | HP                   | hone          |
|               | 123-45-6789      | 34-8475612           | 555-123                | -4567        |                  |                  |                   |                      |               |
|               |                  |                      |                        |              |                  |                  |                   |                      |               |
| Present Addre | SS               |                      |                        |              | Previous Address |                  |                   |                      |               |
|               | Copy Mailing A   | ddress               |                        |              | I                | Previous Address | on Last Return, i | f Different from Pre | esent Address |
| Street        | 8002 Hereitis St | treet                |                        |              | Street           |                  |                   |                      |               |
| Unit Designat | or 🗌             | <b>T</b>             | Number                 | -            | Unit             |                  | -                 | Number               |               |
| City          | Hickory Creek    | St TX                | Zip 75065              | ]            | City             |                  | St                | Zip                  |               |
|               | Current Nam      | e, if Not Name of Bo | orrower                |              |                  |                  |                   |                      |               |
|               | First            | Middle               | Last                   | Suffix       |                  |                  |                   |                      |               |
|               |                  |                      |                        |              |                  |                  |                   |                      |               |
|               |                  |                      |                        |              |                  |                  |                   |                      |               |

#### Figure 228: Request for Tax Return

3. Enter the **Borrower EIN** if applicable.

**Note:** No additional entries or clarification is required in the **Name on Tax Return** section if the Borrower and Co-Borrower are married, filing jointly, and the Borrower is named first on the tax return.

- 4. Repeat Steps 2 3 for the Co-Borrower if required.
- 5. Complete the **Present Address** section.
- 6. Select the Previous Address on Last Return, if Different from Present Address checkbox and enter the address if applicable.

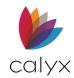

# **IVES Information**

Complete the IVES fields to order tax transcript records for a third-party.

1. Enter the specific information received from the vendor in the **Name** field.

| -IVES Information | ]          |
|-------------------|------------|
|                   |            |
| Name <sup>o</sup> |            |
| Street            |            |
| Unit              | ▼ Number   |
| City              | St Zip     |
| SOR Mailbox       | Customer # |
| IVES ID #         | Unique ID  |
|                   |            |

### Figure 229: IVES Information

Note: See the IRS instructions to complete and submit the 4506-C on page 2 of the form.

- 2. Enter Vendor address information.
- 3. Enter SOR Mailbox.
- 4. Enter Customer #.
- 5. Enter IVES ID #.
- 6. Enter the **Unique ID**.

# **Client Information**

The *Client Information* section allows the user to specify the company that requests the tax transcripts from the IVES participant.

Note: Due to IRS compliance, this section CAN NOT be blank or Not Available (NA).

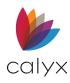

1. If the client information is the same as the IVES Information section, select the **Same as IVES Information** checkbox to copy over values.

| -Client Information | ]                        |
|---------------------|--------------------------|
|                     | Same as IVES Information |
| Name º              |                          |
| Street              |                          |
| Unit                | ▼ Number                 |
| City                | St Zip                   |
| Phone               |                          |
|                     |                          |
|                     |                          |
|                     |                          |

Figure 230: Client Information

- 2. Enter the **Name**.
- 3. Enter the address (Street, Unit, Number, City, St, ZIP).
- 4. Enter **Phone** number.

## Send Return Transcript

Complete the Send Return Transcript to fields for 4506 and 4506-T if not populated.

1. Enter the transcript recipient **Name**.

| -Send Return Tra | nscript to           |       |           |   |
|------------------|----------------------|-------|-----------|---|
|                  |                      |       |           |   |
|                  |                      |       |           |   |
| Name º           | Loan Verifiers       |       |           |   |
|                  | ,                    |       |           |   |
| Street           | 5004 Somewhere Place |       |           |   |
| Unit Designator  |                      |       | Number    |   |
| Unit Designator  |                      |       | Number    |   |
| City             | Tyler                | St TX | Zip 77425 | 1 |
| Oity             |                      |       |           |   |
| Phone            | 216-444-4747         |       |           |   |
|                  | 1                    |       |           |   |
|                  |                      |       |           |   |
|                  |                      |       |           |   |

### Figure 231: Return Transcript Fields

- 2. Enter the transcript recipient **Address**.
- 3. Enter the transcript recipient **Phone**.

### Fee

Using the following steps to complete the Fee section.

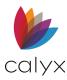

1. Enter a **Cost** amount.

| Fee          |    |                                             |
|--------------|----|---------------------------------------------|
| Cost         | \$ |                                             |
| # of Returns |    |                                             |
| Total Cost   | \$ | Return Refund to 3rd Party Listed on Line 5 |
|              |    |                                             |
|              |    |                                             |
|              |    |                                             |

Figure 232: Fee

- 2. Enter **# of Returns**.
- 3. If needed, select the **Return Refund to 3<sup>rd</sup> Party Listed on Line 5** checkbox.

# Type of Transcript

Use the following steps to complete the remaining fields.

1. Select the Transcript Form #.

| <ul> <li>Type of Transc</li> </ul> | cript                                                  |
|------------------------------------|--------------------------------------------------------|
|                                    |                                                        |
|                                    |                                                        |
| Form #                             | Certified Copy                                         |
|                                    |                                                        |
| Туре                               | Return Transcript Account Transcript Record of Account |
|                                    |                                                        |
|                                    | Verification of Nonfiling W-2, 1099, 1098, or 5498     |
|                                    |                                                        |
|                                    |                                                        |
| Request Perio                      | d Ending Dates                                         |
|                                    |                                                        |
| Bor                                |                                                        |
|                                    |                                                        |
| Co-Bor                             |                                                        |
|                                    |                                                        |
|                                    |                                                        |
|                                    |                                                        |

Figure 233: Remaining Fields

- 2. Select Certified Copy if required.
- 3. Select the Transcript Type(s).
- 4. Enter the **Request Period Ending Dates**.

### Wages & Income

Use the dropdown menus to choose which forms to request to verify the borrower's wages and Income.

**Note:** The IRS only allows the user to request three (3) forms.

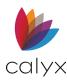

1. In the form dropdown menus, select the desired forms.

| Wages & Incom | 9                       |
|---------------|-------------------------|
| Form # 1      | <b>_</b>                |
| Form # 2      | -                       |
| Form # 3      | <b>•</b>                |
|               | Request for Borrower    |
|               | Request for Co-Borrower |
|               |                         |
|               |                         |

Figure 234: Wages & Income

- 2. Select the **Request for Borrower** checkbox.
- 3. If needed, select the Request for Co-Borrower checkbox.
- 4. Click **Save** to save the form.

# **Request for Title Commitment**

Use the following steps to request the title/escrow from the title company.

Note: The View Title/Escrow button is available when the title/escrow has been received.

Select Request for Title Commitment from the Forms menu

## **Automated Request**

Click **Request Title/Escrow** to request the title using the *Title/Escrow Request* dialog when available from the **Services** menu.

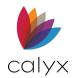

# Manual Request

Use the following steps to complete the request manually.

1. Enter the Title/Escrow Officer Name.

| Freddie, Patrick   Request for Title Commitment |                        |                    |            |  |  |  |
|-------------------------------------------------|------------------------|--------------------|------------|--|--|--|
| Request Title/Escrow                            | scrow                  |                    |            |  |  |  |
| Title/Escrow                                    | From                   |                    |            |  |  |  |
| Officer º                                       | Attn                   |                    |            |  |  |  |
| Phone Fax                                       | Title                  |                    |            |  |  |  |
| Cell/Alt                                        | Date                   |                    |            |  |  |  |
| E-Mail                                          | Borrow                 | er's Birth Date    | 01/05/1956 |  |  |  |
| Company                                         | Co-Bor                 | rower's Birth Date | 01/05/1958 |  |  |  |
| Address                                         |                        |                    |            |  |  |  |
|                                                 |                        |                    |            |  |  |  |
|                                                 | ERTY AND MORTGAGE II   | NEORMATION         |            |  |  |  |
|                                                 |                        |                    |            |  |  |  |
| Occupancy Status  Primary Residence             | Loan Purpose  Purchase | Sales Price        |            |  |  |  |
| Second Home                                     | Cash-Out Refi          |                    |            |  |  |  |
| Investment Property                             | 📕 No Cash-Out Refi     | Loan Amount        | 100,000.00 |  |  |  |
| Legal Description                               |                        |                    |            |  |  |  |
|                                                 |                        |                    | _          |  |  |  |
|                                                 |                        |                    |            |  |  |  |
| Property Address                                |                        | Owner's Name &     | Phone      |  |  |  |
| Street 2907 New England Road                    |                        | Name               |            |  |  |  |
| City Maclean                                    | St VA Zip 22102        | Phone              |            |  |  |  |
| Cnty Fairfax                                    |                        |                    |            |  |  |  |

#### Figure 235: Request for Title Commitment

- 1. Enter the Title/Escrow Officer Contact Information.
- 2. Enter the Title/Escrow Officer Company.
- 3. Enter the Title/Escrow Officer Company Address.
- 4. Enter the **From** information.
- 5. Verify the Property and Mortgage Information.
- 6. Enter a Legal Description if required.
- 7. Verify Property Address.
- 8. Verify/enter Owner's Name & Phone.
- 9. Select/verify Property Type.
- 10. Enter **Seller** details.

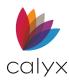

- 11. Enter the Insured Lender/Mortgage Contact information.
- 12. Complete the **Request for Title Commitment** fields.
- 13. Enter **Special Instructions** if required.

# **Self-Employed Income Analysis**

The Self-Employed Income Analysis is comprised of two forms.

## Form A

Use the following steps to complete the Self Employed Income Analysis Form A.

Note: Point performs the calculations automatically.

- 1. Select Self-Employed Income Analysis from the Forms menu.
- 2. Select Form A.
- 3. Verify the Borrower Information.

| B Freddie, Patri                   | ck   Self Employed Inc       | ome Analysis F    | orm A  |   |
|------------------------------------|------------------------------|-------------------|--------|---|
|                                    | The Middle                   |                   | 0.45.  |   |
| Borrower                           | First Midd Patrick           | E Last<br>Freddie | Suffix |   |
| Domonio                            |                              |                   |        |   |
| Co-Borrower                        | Sally                        | Freddie           |        |   |
| Subject Property                   |                              |                   |        |   |
| Street                             | 2907 New England Road        |                   |        |   |
| City                               | Maclean                      | St VA Zip         | 22102  |   |
| Schedule Analysi                   | is Method                    |                   |        |   |
| A. Individual Tax                  | Return                       |                   |        |   |
| 1. Schedule C:<br>a. Net Profit or | Loss                         |                   |        |   |
| b. Depletion                       |                              | (+)               |        |   |
| c. Depreciation                    | 1                            | (+)               |        |   |
| d. Less:50% E                      | xclusion for Meals/Entertain | (-)               |        |   |
| 2. Schedule D:<br>Recurring Capi   | ital Gains                   | (+)               | _      |   |
| 3. Schedule F:<br>a. Net Profit or |                              |                   | _      |   |
|                                    |                              | (+)               | _      | - |
| b. Depreciation                    | 1                            | (+)               |        |   |
| 4. Schedule K-1<br>a. Form 1065 I  | ncome                        |                   |        |   |
| b. Form 1120-s                     | s Income                     |                   |        |   |
| 5. Schedule 2106<br>Total Expenses |                              | (-)               |        |   |

Figure 236: Self Employed Income Analysis A

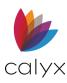

- 4. Enter Schedule Analysis Method(s).
- 5. Enter Individual Tax Return information.
- 6. Enter **Corporate Tax Return** information if applicable.
- 7. Enter S Corporate/Partnership Tax Return information if applicable.
- 8. Enter Year-to-Date Profit and Loss information if applicable.
- 9. Click Save.
- 10. Click Frm B.
- 11. Enter the **Form B** information.

## Form B

Use the following steps to complete the Self Employed Income Analysis Form B.

Note: Point performs the calculations automatically.

- 1. Verify the Borrower Information.
- 2. Enter Adjusted Gross Income Method(s).
- 3. Enter Individual Tax Return Adjusted Gross Income.

| B Freddie, Patri | ick   Self Employe    | d Income An | alysis Fo | orm B |        |      |  |
|------------------|-----------------------|-------------|-----------|-------|--------|------|--|
|                  |                       |             |           |       |        |      |  |
|                  | First                 | Middle      | Last      |       | Suffix |      |  |
| Borrower         | Patrick               |             | Freddie   |       |        |      |  |
| Co-Borrower      | Sally                 |             | Freddie   |       |        |      |  |
| Subject Property |                       |             |           |       |        |      |  |
| Street           | 2907 New England F    | Road        |           |       |        |      |  |
| City             | Maclean               | St V        | Zip       | 22102 |        |      |  |
| Adjusted Gross   | Income (AGI) Method   |             |           |       |        |      |  |
| A. Individual Ta | x Return (1040)       |             |           |       |        |      |  |
| 1. Adjusted Gro  | oss Income            |             |           |       |        |      |  |
| Income Section   | n                     |             |           |       |        |      |  |
| 2. Wages, sala   | ry considered elsewhe | re (-)      |           |       |        |      |  |
| 3. Taxable Inte  | rest Income           | (-)         |           |       |        |      |  |
| 4. Tax-exempt    | Interest Income       | (+)         |           |       |        |      |  |
| 5. Dividend Inc  | ome                   | (-)         |           |       |        |      |  |
| 6. Taxable Refu  | unds                  | (-)         |           |       |        |      |  |
| 7. Alimony       |                       | (-)         |           |       |        | — 'r |  |
| 8. Business Inc  | come or Loss - Sch. C | (+)         |           |       |        |      |  |

Figure 237: Self Employed Income Analysis B

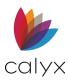

- 4. Enter Individual Tax Return information.
- 5. Enter Adjustment Section details if applicable.
- 6. Enter Additional Schedules if applicable.
- 7. Enter Corporate Tax Return information if applicable.
- 8. Enter S Corporate/Partnership Tax Return information if applicable.
- 9. Enter Year-to-Date Profit and Loss information if applicable.
- 10. Click Save.

# **Social Security Number Verification**

Use the *Social Security Number Verification* (SSA-89) form to collect the data required to complete the Authorization for the SSA to release the *Social Security Number (SSN) Verification form.* The Borrower signature on the form authorizes the Consent Based Social Security Number Verification Service (CBSV) to verify the SSN and Borrower name are a match according to the SSAs records.

The information is submitted on the CBSV website for verification. CBSV returns the verification or indication there is an issue with the SSN.

- 1. Social Security Number Verification (SSA-89) from the Forms menu.
- 2. Enter the type of transaction being conducted.

| B Borrower, Jr., Joh | nny Paul   Social Security Number Verification | (SSA-89)               |
|----------------------|------------------------------------------------|------------------------|
|                      |                                                |                        |
| Authorization        | <b>▼</b>                                       |                        |
| Company              | Jackson Monty Masters                          | Agent                  |
| Address              | 500 Main Street                                | Address                |
| Unit Designator      | Suite Number 1100                              | Unit Designator Number |
| City                 | Dallas                                         | City                   |
| State                | TX Zip 75201                                   | State Zip              |
|                      |                                                |                        |

#### Figure 238: Social Security Number Verification

- 3. Select the **Reasons** for using CBSV.
- 4. Complete the **Return** to fields.
- 5. Click **Save** to save form.

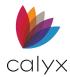

# Tax Information (1098)

The *Tax Information (1098)* form contains origination and discount fees along with the first year of interest for the loan.

- 1. Select Tax Information (1098) from the Forms menu.
- 2. Verify the populated information.

| Builder, Suzi S   1    | ax Informat   | tion (1098 | 3) |                        |
|------------------------|---------------|------------|----|------------------------|
| Borrower               |               |            |    |                        |
| First                  | Middle        | Last       |    | Suffix                 |
| Suzi                   | S             | Builder    |    |                        |
| Soc Security Number    | 999-60-6666   |            |    |                        |
| Subject Property       |               |            |    |                        |
| Address 1234 Build     | lers La       |            |    | _                      |
| City Louisville        |               |            |    | _                      |
| State KY Z             | /ip 40207-123 | 4          |    |                        |
| Recipient's Federal ID |               |            |    | 1st Pmt Date           |
| Account No             |               |            |    | Date Last Pmt Received |
|                        |               |            |    |                        |
| 1. Mtg interest receiv | ed 🛛          |            | 5. |                        |
| 2. Points paid         | Γ             |            |    |                        |
| 3. Refund of overpaid  | d interest    |            |    |                        |
| 4. Mortgage Insurance  | ce Premium    |            |    |                        |

Figure 239: Tax Information (1098) Form

- 3. Enter the Recipient's Federal ID.
- 4. Enter the **1st Payment Date**.
- 5. Enter the Account Number.
- 6. Enter the Date Last Payment was Received.
- 7. Complete remaining fields if applicable.
- 8. Click **Save** to save form.

# **State Disclosures**

The following states have Borrower disclosure that must be completed.

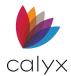

# Lender Disclosure (FL)

Florida requires the Lender Disclosure be provided to the Borrower.

- 1. Select **State Disclosures** from the *Forms* menu.
- 2. Select Lender Disclosure (FL).
- 3. Enter the **Date Prepared**.

| Builder, Suzi S   Florida Lender Disclosure                                             |                 |
|-----------------------------------------------------------------------------------------|-----------------|
| Company ABC Mortgage Date Prepared                                                      |                 |
| Fees Collected at Application                                                           |                 |
| 1. Non-refundable Application Fee \$                                                    | Amount Received |
| 2. Appraisal and/or Credit Report Fee \$                                                |                 |
| 3. Appraisal Fee Payable to Appraiser       \$                                          |                 |
| Check made payable to:                                                                  |                 |
| N/A (Check this box if no fees are collected at, or prior to, the funding of the loan.) |                 |
|                                                                                         |                 |
| Estimate of the number of days required by lender to issue a commitment following rece  | eipt of         |
| application by lender is to days.                                                       |                 |

#### Figure 240: Florida Lender Disclosure

- 4. Select the appropriate Fees Collected at Application checkbox.
- 5. Enter the **Amount Received** for the selected checkbox.
- 6. Enter Check made payable to.

**Note:** Select *N/A* if no fees are collected.

7. Complete the Estimated number of days required by lender fields.

## Application Log (NY)

New York requires the Application Log be provided to the Borrower.

- 1. Select State Disclosures from the Forms menu.
- 2. Select Application Log (NY).

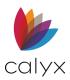

3. Verify the populated information.

| <u> </u> | лЮл             | <b>T</b>   <b>1</b>                                                 |                |         |             |         |               |      |         |              |                    |
|----------|-----------------|---------------------------------------------------------------------|----------------|---------|-------------|---------|---------------|------|---------|--------------|--------------------|
| В        | Build           | er, Suz                                                             | i S   New      | York    | Applic      | ation I | Log           |      |         |              |                    |
|          |                 | -                                                                   |                |         |             |         | -             |      |         |              |                    |
|          | Borro           | wer<br>Firs<br>Su                                                   |                |         | Middle<br>S |         | Last<br>Build | er   |         | Suffix       | Application Date   |
|          | Co-Bo           | orrower                                                             |                |         |             |         |               |      |         |              |                    |
|          |                 | Firs                                                                | t              |         | Middle      |         | Last          |      |         | Suffix       | ,                  |
|          |                 | ļ                                                                   |                |         |             |         |               |      |         |              |                    |
|          | Mailin          | g Addre                                                             | SS             |         |             |         |               | Subj | ect Pro | operty       |                    |
|          | Addr            | 5404 P                                                              | awnee Trail    |         |             |         |               | Addr | 1234    | Builders La  |                    |
|          | City            | Louisvil                                                            | le             |         |             |         |               | City | Louis   |              |                    |
|          | St              | KY                                                                  | Zip 4020       | )7-1234 |             |         |               | St   | KY      | Zip 40207-12 | 34                 |
|          | Applic<br>Appra | PURPC<br>Receive<br>cation Fe<br>aisal Fee<br>t Report<br>Originati | d<br>De<br>Fee | AMOU    | NT          |         |               |      |         | DRESS, AND I | DESCRIPTION OF THE |
| -        |                 |                                                                     |                |         |             |         |               |      |         |              |                    |

### Figure 241: New York Application Log

- 4. Enter Application Date.
- 5. Complete Fees Received Table.
- 6. Add Referral Source Details.
- 7. Add Broker Fee Details.
- 8. Click **Save** to save form.

# Pre-Application Disclosure (NY)

New York requires the *Pre-Application Disclosure* be provided to the Borrower.

1. Select State Disclosures from the Forms menu.

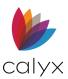

### 2. Select Pre-Application Disclosure (NY).

3. Enter the Assistance in processing the loan application, and in meeting conditions of the loan commitment, such as field.

| Loanseeke                | r, Homer   New York Pre-Application Disclosure                                                                                                    |
|--------------------------|----------------------------------------------------------------------------------------------------|
|                          | PRE-APPLICATION DISCLOSURE AND FEE AGREEMENT                                                                                                    |
|                          | advised me that you are authorized and prepared to assist me in securing financing. I d that your services may include, but are not limited to the following: |
| Assistance               | e in processing the loan application, and in meeting conditions of the loan commitment,                                                                       |
| such as                  |                                                                                                    |
| I acknowle<br>following: | edge that prior to paying any fees or completing any application(s), I was advised of the                                                                     |
|                          |                                                                                                    |
|                          |                                                                                                    |
|                          |                                                                                                    |
|                          |                                                                                                    |

#### Figure 242: Pre-Application Acknowledgement

4. Enter the Acknowledgement(s).

### **Broker Fees**

Use the following steps to complete the **Broker Fee** and **Mortgage Broker Fee** acknowledgments.

1. Complete the required **Broker Fees**.

| BROKER FEE:                                                                                                    | MORTGAGE BROKER FEE ACKNOWLEDGEMENT:                                                                                                    |
|----------------------------------------------------------------------------------------------------|----------------------------------------------------------------------------------------------------|
| I understand that, as compensation for your services, you will be paid as checked below. The lender will pay you a fee of % of the loan amount or \$ The maximum points paid, including premium pricing payable by the lender to you, shall not exceed Points. The fast he lender will pay you is not known at this time but The maximum points paid, including premium pricing payable by the lender to you, shall not exceed Points. I will pay you, from the loan proceeds, a fee of% of the loan amount or \$ I will pay you, directly, upon my signed acceptance of a commitment% of the loan amount or \$ The discussion of the loan mount or \$ The discussion of the loan mount or \$ I will pay you, directly, upon my signed acceptance of a commitment or at closing a fee of% of the loan amount or \$ | I acknowledge that this mortgage broker fee will be paid to you. I further acknowledge that there is no other mortgage broker fee agreement between us.     I understand that I am required to pay the following fees at application:     Application for e     Property appraisal fee *     Credit report fee *     The application fee is refundable if |

Figure 243: Broker Fee Acknowledgements

- 2. Enter the **Application Fee**.
- 3. Enter the **Property Appraisal** fee.
- 4. Enter the Credit Report Fee.
- 5. Enter the application fee refundable details if applicable.

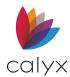

## **Remaining Fields**

Use the following steps to complete the remaining fields.

1. Enter the Processing Fee.

| PROCESSING                                                                                                    |
|----------------------------------------------------------------------------------------------------|
| . Processing \$                                                                                                    |
| APPLICATION QUESTIONS:                                                                                                    |
| I understand that I may address questions or comments about my application                                                                  |
| to John Done at 202-333-3333 or Toll Free Number: 1-                                                                                        |
| DESIGNATED LENDERS:<br>I understand that you place loans primarily with three or fewer lenders as designated below:                         |
|                                                                                                    |
|                                                                                                    |
|                                                                                                    |
| DIVISION OF FEES:                                                                                                    |
| The fees received by you are being divided between you and                                                                                  |
| You shall receive a fee of \$     or a good faith estimate of \$     and       shall receive a fee of \$     or a good faith estimate of \$ |

Figure 244: NY Pre-App Disclosure Remaining Fields

- 2. Complete the **Application Questions** statement as applicable.
- 3. Enter the applicable **Designated Lenders**.
- 4. Complete the **Division of Fees** fields.

# Mortgage Disclosures (TX)

Texas requires the *Mortgage Disclosures* be provided to the Borrower.

- 1. Select **State Disclosures** from the **Forms** menu.
- 2. Select Mortgage Disclosures (TX).

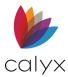

### 3. Verify Originator.

| Builder, Su           | <mark>ızi S  </mark> Texas Morto                       | age Disclosure     | s                      |                 |                   |                 |                  |                           |
|-----------------------|--------------------------------------------------------|--------------------|------------------------|-----------------|-------------------|-----------------|------------------|---------------------------|
| -Residential M        | ortgage Loan Originato                                 | r                  |                        |                 |                   |                 |                  |                           |
| Originator            | John Done                                              | •                  |                        | NMLS ID         |                   |                 |                  |                           |
| –Texas Mortga         | ge Company Disclosur                                   | <del>)</del>       |                        |                 |                   |                 |                  |                           |
| Check ALL             | ihat apply                                             |                    |                        |                 |                   |                 |                  |                           |
| Duties and I          | Nature of Relationship                                 |                    |                        |                 |                   |                 |                  |                           |
|                       | ubmit your loan applica<br>action with this mortgag    |                    |                        |                 |                   |                 | as you may req   | uest or a lender may requ |
| 🗌 We will n           | nake your loan ourselve                                | s. In connection w | ith this mortgage loa  | n, we are actir | ig as an independ | lent contractor | and not as your  | agent.                    |
| We will b             | e acting as follows:                                   |                    |                        |                 |                   |                 |                  |                           |
| How we will           | be compensated                                         |                    |                        |                 |                   |                 |                  |                           |
|                       | il price we offer you - yo<br>r by the lender or inves |                    | tal points, and fees - | will include ou | r compensation. I | n some cases w  | ve may be paid a | Il of our compensation    |
| Our prici<br>is based | ng for your loan<br>I upon:                            |                    |                        |                 |                   |                 |                  |                           |
| - Texas Mortga        | ge Banker Disclosure                                   |                    |                        |                 |                   |                 |                  |                           |
| THIS DISCI            | OSURE WAS DELIVE                                       | ERED TO THE CO     | NSUMER:                |                 |                   |                 |                  |                           |
| 🗌 In Perso            | n 🗌 By Fax 🗌 By                                        | Email 🗌 Othe       | r                      |                 |                   |                 |                  |                           |
|                       | DATE DELIVERY                                          | INITIATED:         |                        |                 |                   |                 |                  |                           |

#### Figure 245: Texas Mortgage Disclosures

- 4. Complete Texas Mortgage Company Disclosure fields.
- 5. Complete How we will be compensated fields.
- 6. Complete Texas Mortgage Banker Disclosure fields.

# **Federal Housing Administration (FHA)**

FHA requires additional forms and information to process loans.

### **Underwriting & Transmittal Summary**

The FHA Loan Underwriting and Transmittal Summary (HUD-92900-LT) contains detailed information about the loan to simplify the disclosure of loan-level information. The form is required to submit an FHA loan to underwriting for both purchases and refinanced loans.

Most summary fields are automatically populated from the *Borrower Information* screen, *Loan Application*, and *Truth-in-Lending* screen.

**Note:** Use the <u>Underwriting & Transmittal Combined</u> form when unmarried Co-Borrowers are applying jointly for the loan.

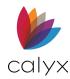

## **FHA Identification Information**

- 1. Select Federal Housing Administration (FHA) from the Forms menu.
- 2. Select FHA Loan Underwriting and Transmittal Summary (HUD-92900-LT).
- 3. Verify the populated fields.

| B Borrower, Bern                                                  | <mark>ie  </mark> FHA Transmi                                              | ttal Summary                               | /                |          |                                              |  |
|-------------------------------------------------------------------|----------------------------------------------------------------------------|--------------------------------------------|------------------|----------|----------------------------------------------|--|
| FHA Case Number<br>FHA Assign Date<br>CHUMS ID<br>Risk Assessment | A Assign Date CHUMS ID for Appraisal Reviewer AUMS ID Risk Class AVA Refer |                                            |                  |          |                                              |  |
| Run FHA TO                                                        | TAL Scorecard                                                              |                                            |                  |          |                                              |  |
| Borrower and Prope                                                | rty Information                                                            |                                            |                  |          |                                              |  |
| Borrower                                                          | First<br>Bernie                                                            | Middle                                     | Last<br>Borrower | Suffix   | SSN<br>123-45-6789                           |  |
| Co-Borrower                                                       | Betty                                                                      |                                            | Borrower         |          | 234-56-7891                                  |  |
| Property Address                                                  | 123 Main Street                                                            |                                            |                  |          |                                              |  |
| City                                                              | Arlington                                                                  | St TX                                      | Zip 76014        |          |                                              |  |
| Property Type                                                     | 1 Unit                                                                     |                                            | •                |          |                                              |  |
| Additional Property<br>Sales Price \$<br>Appraised Value \$       |                                                                            | Property Rights<br>Fee Simple<br>Leasehold |                  | Proposed | construction<br>Construction<br>than 1 year) |  |

#### Figure 246: FHA Identification Information

- 4. Enter the FHA Case Number.
- 5. Select Section of Housing Act.
- 6. Select FHA Assign Date.
- 7. Enter the Appraisal Reviewer CHUMS ID.
- 8. Enter the Underwriter CHUMS ID.
- 9. Select the appropriate **Risk Class** checkbox.
- 10. Click the Run FHA Total Scorecard button to retrieve the LoanScorecard.
- 11. Verify Borrower and Property Information.
- 12. Enter **Sales Price** if applicable.
- 13. Select the applicable **Construction** checkbox when property is construction.

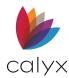

## Mortgage Information

Complete the applicable Mortgage Information fields.

1. Verify the populated **Mortgage Information**.

| Mortgage Information         Loan Information         Mtg w/o UFMIP       \$         Total UFMIP       \$         Mtg w/ UFMIP       \$         Mtg w/ UFMIP       \$         Mtg w/ UFMIP       \$         Mtg w/ UFMIP       \$         Mtg w/ UFMIP       \$         Mtg w/ UFMIP       \$         Mtg w/ UFMIP       \$         Qualifying Rate       \$         Loan Term (mths)       \$         Amortization Type       \$         Fixed Rate       \$         ARM (1, 3, 5, 7, 10 yr)       \$         Index Type       \$         Margin       \$ | Loan Purpose<br>(Check all that apply)<br>Purchase<br>Cash-Out Refinance<br>Cash-Out Refi<br>Streamline Refinance<br>W/ appraisal<br>Construction to Perm<br>Energy Efficient Mtg<br>Building on Own Land<br>HUD REO<br>203(k)<br>Other | Other       Amount of Secondary Financing:       \$       Gifts       Seller Funded DAP       Yes       1) Source/EIN       Gov't       NP       Family       Other       Amt of Gift       2) Source/EIN       Gov't       NP       Family       Other |
|----------------------------------------------------------------------------------------------------|----------------------------------------------------------------------------------------------------|----------------------------------------------------------------------------------------------------|
| Margin %                                                                                                    |                                                                                                    | Other     Amt of Gift                                                                                                    |

Figure 247: Mortgage Information

- 2. Enter Secondary Financing details if applicable.
- 3. Select the applicable Amortization Type.

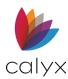

## **Underwriting Information**

Complete the applicable **Underwriting Information**.

1. Click **Base Income** to edit income information.

| Monthly Income:         Borrower         Co-Borrower         Total         Borrower's Primary Residence           Base Income         \$                                                                                                    |
|----------------------------------------------------------------------------------------------------|
| Other Income         400.00         400.00         Monthly MIP         Monthly MIP         Mo |
| Net Rent Income \$     HOA Fees                                                                                                    |
| HOA rees *                                                                                                    |
|                                                                                                    |
| Total Income \$ 400.00 400.00 Lease/Ground Rent \$                                                                                                    |
| Second Mtg P & I \$ 201.54                                                                                                    |
| Debts and Obligations: Monthly Unpaid Balance Hazard Insurance \$                                                                                                    |
| Total Installment \$ Tax/Assessments \$                                                                                                    |
| Child Support \$ 000.00                                                                                                    |
| Negative Rent \$ Total Mtg Payment \$ 2,316.95                                                                                                    |
| All other Payments \$ 2,675.00                                                                                                    |
| Total Fixed Pmt \$ 4,991.95 Qualifying Ratios                                                                                                    |
| LTV 80.000 %                                                                                                    |
| Borrower Funds to Close CLTV 80.000 %                                                                                                    |
| Required \$ Mortgage Pmt/Income 554.238 %                                                                                                    |
| Verified Assets \$ Total Fixed Pmt/Income 1,222.98 %                                                                                                    |
| Closing Costs 📋 \$ 1,050.00                                                                                                    |
| Borrower's CAIVR #                                                                                                    |
| Source of Funds                                                                                                    |
| No. of Months Reserves Co-Borrower's                                                                                                    |
| Seller Contribution CAIVR #                                                                                                    |
| LDP/GSA Yes No                                                                                                    |

Figure 248: Underwriting Information

- 2. Complete the Monthly Income Calculator dialog. (See Figure 32.)
- 3. Click **OK** on the dialog.
- 4. Complete the **Proposed Monthly Payment** fields if applicable.
- 5. Complete the **Debts and Obligations** fields if applicable.
- 6. Enter the Borrower Funds to Close information as applicable.
- 7. Modify Borrower Funds to Close if applicable.
- 8. Enter Underwriter details.

### **Transmittal Summary Buttons**

### Mtg Insurance

Use the **Mtg Insurance** button to access the *Mortgage Insurance* dialog. (See <u>Mtg Insurance</u> for details.)

### FHA Stat Req

Click the **FHA Stat Req** button to access the *FHA Statutory Requirements Worksheet*. (See <u>Statutory Requirements Worksheet</u>.)

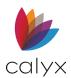

# **Underwriting & Transmittal Combined**

Complete the *FHA Loan Underwriting and Transmittal Summary Combined* form for multiple Borrower sets. The fields are the same as the FHA Loan Underwriting and Transmittal Summary (HUD-92900-LT) form. (See <u>Underwriting & Transmittal Summary</u>.)

## Statutory Requirements Worksheet

Use the *FHA Statutory Requirements Worksheet* to maintain compliance with FHA guidelines requiring the statutory required calculations be documented in the FHA loan file.

Most of the fields in the FHA Statutory Requirements Worksheet are populated with data previously entered in the Borrower Information screen, the Loan Application, and the Fees Worksheet.

- 1. Select Federal Housing Administration (FHA) from the Forms menu.
- 2. Select FHA Statutory Requirements Worksheet.
- 3. Verify the populated fields.

| b. Minimum Down Payment Requirement                   |            | %        |
|-------------------------------------------------------|------------|----------|
| II. Maximum Mortgage Ca                               | alculation |          |
| a. Lesser of Sales Price or Appraised Value           |            |          |
| b. Required Adjustments (+/-)                         |            | +        |
| c. Mortgage Basis ( II.a + II.b )                     |            | =        |
| d. Maximum Mortgage Amount - Purchase (II.c x         | %)         |          |
| e. Maximum Mortgage Amount - Refinance                |            |          |
| 1. Maximum Mortgage Amount w/o UFMIP (II.a x Max LTV  | / %)       |          |
| 2. Up-Front MIP                                       |            | +        |
| 3. Maximum Mortgage Amount w/ UFMIP (II.e.1 + II.e.2) |            | =        |
| III. Cash Investment                                  |            |          |
| a. Minimum Down Payment                               |            |          |
| Refinance                                             |            |          |
| 1. Balance of Mortgage Loans to be paid off           |            | \$       |
| 2. Credit Cards and Other Debts Paid Off              |            | \$       |
|                                                       |            |          |
| b. Prepaid Expenses                                   |            | +        |
| c. Closing Costs                                      |            | + 375.00 |
| d. Discount Points                                    |            | +        |
| CC Adjustments for FHA                                |            | -        |

Figure 249: FHA Statutory Requirements

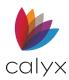

- 4. Click **Minimum Down Payment Required Lock** to change the listed percentage or value.
- 5. Enter **Required Adjustments** if applicable.
- 6. Enter the Maximum Mortgage Amount w/o UFMIP if applicable.
- 7. Click CC Adjustments for FHA Additional Itemized Closing Costs.

**Note:** Itemized Costs (Ex: Energy Efficient Mortgage) entered in the Total Credits table on the Lender Loan Pg. 2 screen will auto-populate in the FHA: Additional Itemized Closing Costs.

8. Update the **Mortgage Insurance Premium Refund** on the *FHA: Additional Itemized Closing Costs* dialog.

| FHA: Additional Itemized Closing Costs |     | ×       |
|----------------------------------------|-----|---------|
| Mortgage Insurance Premium Refund      |     | 200.00  |
| Required Cash Investment (Optional)    | - [ |         |
| 203k Rehabilitation Cost               | - [ | 350.00  |
| Repairs/Improvements (Non-Financed)    | - [ |         |
| Energy Efficient Mortgage              | - [ |         |
| Total CC Adjustments for FHA           |     | -150.00 |
|                                        |     |         |
|                                        |     | Close   |

### Figure 250: FHA: Additional Closing Costs

- 9. Enter the Required Cash Investment if required.
- 10. Enter Repairs/Improvements.
- 11. Enter Energy Efficient Mortgage.
- 12. Click **Close**.
- 13. Enter Upfront MIP Paid in Cash if applicable.

### **Statutory Requirements Worksheet Buttons**

### FHA Trans Sum

Click to open the FHA Transmittal Summary Worksheet. (See <u>Underwriting & Transmittal</u> <u>Summary</u>.)

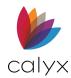

### Mtg Insurance

Use the **Mtg Insurance** button to access the *Mortgage Insurance* dialog. (See <u>Mtg Insurance</u> for details.)

## 203(k) Worksheet

The HUD-92700 Maximum Mortgage Worksheet calculates the maximum mortgage amount allowed for Streamlined (k) loans for purchases and refinances.

**Note:** Fields not enabled are calculated based on the input from other screens and will auto-populate.

## **Commitment Stage and Property Information**

Use the following steps to complete the **Commitment Stage** and **Property Information** fields.

- 1. Select Federal Housing Administration (FHA) from the Forms menu.
- 2. Select FHA 203(k) Worksheet (HUD-92700).
- 3. Verify populated fields.

| Name     | First<br><mark>Bernie</mark> | Middle                       | Last<br>Borrower                     | Suffix       | FHA Case Number                           |
|----------|------------------------------|------------------------------|--------------------------------------|--------------|-------------------------------------------|
| Street   | 123 Main Street              |                              |                                      |              | # of Units                                |
| City     | Arlington                    | St TX                        | Zip 76014                            | -            | HUD-REO Property                          |
| Firm     | n                            | Nonprofit<br>Government Ager | Cash-C<br>Incy ✓ No Cas              |              | Purchase date (owned less than 12 months) |
|          | ract Sales Price             |                              | 4. 110% After-Im                     | proved       |                                           |
| 2. "As-l | or [                         | Existing Debt                | 5. Borrower Paid (<br>+ Prepaids (Re |              |                                           |
|          | -Improved Value              |                              |                                      | qy Improveme |                                           |

Figure 251: FHA 203(k) Worksheet

- 4. Enter the FHA Case Number.
- 5. Enter the **Number of Units** if appliable.
- 6. Select the HUD-REO Property checkbox if applicable.
- 7. Select the Commitment Stage.

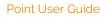

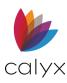

- 8. Select the Streamline (K) checkbox if applicable.
- 9. Enter the **Purchase Date** if selecting the checkbox.
- 10. Enter the Contract Sales Price.
- 11. Enter the **As Is Value**.
- 12. Enter the Allowable Energy Improvements amount.

## Rehab & Other Costs

Complete the Rehabilitation and Other Allowable Costs section for repair loans.

1. Enter the Total Cost of Allowable Repairs.

| B. Rehabilitation and Other Allowable Costs                                                                              |         |                              |   |  |
|----------------------------------------------------------------------------------------------------|---------|------------------------------|---|--|
| 1. Total Cost of Repairs (Line 36, HUD-9746-A) includes the improvement in A6     and REO Lead Based Paint Stabilization |         |                              |   |  |
| 2. Contingency Reserve on Repair Costs % (10-20% of B1)                                                                  |         |                              |   |  |
| 3. Inspection Fees                                                                                                    | X \$    | per inspection               |   |  |
| + Title Update Fee                                                                                                    | X \$    | per draw                     | = |  |
| 4. Mtg Payments Escrowed                                                                                                 | X \$    | per month (if uninhabitable) |   |  |
| 5. Sub-Total for Rehabilitation Escrow Account (Total of B1 thru B4)                                                     |         |                              |   |  |
| 6. Architectural and Engineering Fees                                                                                    |         |                              |   |  |
| 7. Consultant Fees (including mileage, if applicable) (N/A for Streamlined (k))                                          |         |                              |   |  |
| \$                                                                                                    | + miles | s@\$ mile                    |   |  |
| 8. Permits                                                                                                    |         |                              |   |  |
| 9. Other Fees (Explain in Remarks)                                                                                       |         |                              |   |  |
| 10. Sub-Total (Total of B5 thru B9)                                                                                      |         |                              |   |  |
| 11. Supplemental Origination Fee (greater of \$350 or 1.5% of                                                            |         |                              |   |  |
| 12. Discount Points on Repair Costs and Fees % of B10                                                                    |         |                              |   |  |
| 13. Sub-Total for Release at Closing (Total of B6 thru B9 + B11 and B12)                                                 |         |                              |   |  |
| 14. Total Rehabilitation Cost (Total of B5 and B13 minus A6)<br>(Streamlined (k) can not exceed \$35,000.)               |         |                              |   |  |

#### Figure 252: Rehab & Other Costs

- 2. Enter the **Contingency Reserves** if applicable.
- 3. Enter the Inspection Fees values.
- 4. Enter the Title Update Fees values.
- 5. Enter the Mortgage Payments Escrowed values.
- 6. Enter Architectural and Engineering Fees.
- 7. Enter **Consultant Fees** if applicable.
- 8. Enter **Permits** fees.
- 9. Enter Other Fees.
- 10. Enter the **Discount Points**.

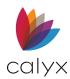

## Mortgage Calculation for Purchase Transaction

Use the following steps to complete the **Mortgage Calculation for Purchase Transaction** when applicable.

1. Enter the Base Mortgage Amount Required Adjustment.

| -C. Mortgage Calculation for Purchase Transactions               |  |  |  |
|------------------------------------------------------------------|--|--|--|
| 1. Lesser of Sales Price (A1) or As-Is Value (A2)                |  |  |  |
| 2. Total Rehabilitation Cost (B14)                               |  |  |  |
| 3. Lesser of Sum of C1 + C2 or 110% of After-Improved Value (A4) |  |  |  |
| 4. Base Mortgage Amount: Sum of C3 + (-) Required Adjustment X   |  |  |  |
| LTV Factor 98.750 % or Less Allowable Down payment/              |  |  |  |
| HUD-Owned Property \$                                            |  |  |  |

Figure 253: Mortgage Calculation for Purchase

- 2. Enter the **HUD-Owned Property** value if applicable.
- 3. Click to the **Lock** to enter the value.

## Mortgage Calculation for Refinance Transaction

Use the following steps to complete the **Mortgage Calculation for Refinance Transaction** if applicable.

1. Enter the Existing Debt Sum.

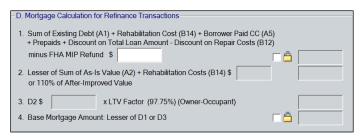

Figure 254: Mortgage Calculation for Refinance

- 2. Click the **Lock** to enter the value.
- 3. Enter the **Lesser of Sum** value.
- 4. Enter the **Owner-Occupant** value.
- 5. Click the Lock to enter the Base Mortgage Amount.

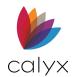

## **Remaining Fields**

1. Select the Calculation for Energy Efficient Mortgage Lock to enter a value.

| E. Calculation for Energy Efficient Mortgage                                                                                                    |                      |
|----------------------------------------------------------------------------------------------------|----------------------|
| 1. Energy Efficient Mortgage(EEM) Amount (C4 or D4) + A6                                                                                               |                      |
| F. Summary                                                                                                    |                      |
| UFMIP Factor % UFMIP                                                                                                    | Total Escrowed Funds |
| Interest Rate 3.850 %                                                                                                    | Discount Points      |
| Total Mortage Amount with UFMIP (C4,D4 or E1 + UFMIP)                                                                                                  |                      |
| Borrower's Acknowledgement Pay the net interest income directly to me/us Apply the net interest income directly to the mortgage princi Other - Remarks | ipal                 |
|                                                                                                    | A<br>                |

Figure 255: HUD-92700 Remaining Fields

- 2. Enter Total Escrowed Funds.
- 3. Update the Interest Rate if applicable.
- 4. Enter the Discount Points.
- 5. Click the Lock to manually enter the Total Mortgage Amount with UFMIP.
- 6. Select the appropriate **Borrower's Acknowledgement** checkbox.
- 7. Enter **Remarks** if required.

## Addendum to URLA

The FHA Addendum to URLA (HUD-92900-A/26-1802a) is a supplemental form to accompany the Uniform Residential Loan Application.

## **Borrower & Property Info**

#### Verify Borrower and Property Information.

- 1. Select Federal Housing Administration (FHA) from the Forms menu.
- 2. Select FHA Addendum to URLA (HUD-92900-A/26-1802a).

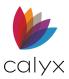

#### 3. Select Application Type checkbox.

| B Borrowe               | r, Jr., John                                                              | ny Paul   FH/                 | VA Ad      | dendum to URLA (HU            | D-92900-A/26-1802 |  |  |  |
|-------------------------|---------------------------------------------------------------------------|-------------------------------|------------|-------------------------------|-------------------|--|--|--|
| 2. Agency               |                                                                           | VA HU<br>12345678<br>20192888 | JD/FHA     | 4. Section of the Act         | 203(b) 💌          |  |  |  |
|                         | 3. Lender's Case No     20192888     5. Borrower's Name & Present Address |                               |            |                               |                   |  |  |  |
| Borrower<br>Co-Brw      | First<br>Johnny                                                           | Middl Paul                    | e          | Last Suffix<br>Borrower Jr.   |                   |  |  |  |
| Street                  | 8002 Hereit                                                               | is Street                     |            |                               |                   |  |  |  |
| City                    | Hickory Cree                                                              | ek                            | St T       | Zip 75065                     |                   |  |  |  |
| -6. Property            | Address (inc                                                              | luding name of s              | ubdivisior | n, lot & block no. & zip code | )                 |  |  |  |
| Street                  | 8002 Hereit                                                               | is Street                     |            |                               |                   |  |  |  |
| City                    | Hickory Cre                                                               | ek                            | St T       | C Zip 75065                   |                   |  |  |  |
| Legal Des               | cription                                                                  |                               |            |                               |                   |  |  |  |
| See Prelin<br>Long Lega | n.<br>al Description                                                      |                               |            |                               |                   |  |  |  |
|                         |                                                                           |                               |            |                               |                   |  |  |  |
| 7. Loan Ar              | nt                                                                        | 182,821.56                    |            | 10. Discount Amount           |                   |  |  |  |
| 8. Interest             | Rate                                                                      | 4.260 %                       |            | 11. Amount of UFP             | 912.50            |  |  |  |
| 9. Propose              | ed Maturity                                                               | 30 yrs                        | mths       | 12. Monthly Premium           | 303.19 /mth       |  |  |  |
|                         |                                                                           |                               |            | Term of monthly Pre           | m. 38 months      |  |  |  |

#### Figure 256: FHA Addendum to URLA

- 4. Select the appropriate **Section of the Act**.
- 5. Verify the populated fields.
- 6. Enter the **Legal Description** if required.
- 7. Enter the **Discount Amount** if applicable.
- 8. Enter Lender's ID Code.
- 9. Enter the Sponsor/Agent ID Code.

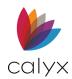

## Lines 15 – 19

Use the following steps to complete Lines 15 – 19.

1. Complete the Lender Contact Information.

| - 15 & 17. Lend   | er's Name, Address & Telephone Number     |
|-------------------|-------------------------------------------|
| Name <sup>o</sup> |                                           |
| Street            |                                           |
| City              | St Zip                                    |
| Phone #           |                                           |
| - 16. Sponsor/A   | gent                                      |
| Name º            |                                           |
| Street            |                                           |
| City              | St Zip                                    |
| Oity              |                                           |
| Sponsored Ori     | iginations                                |
| This loan is      | s a sponsored origination                 |
| Company           |                                           |
| Fed. Tax ID       |                                           |
| NMLS#             |                                           |
|                   |                                           |
| 18. First-time    | Homebuyer? Tyes No                        |
| 19. VA Only:      | Title will be vested in:                  |
| ☐ Vetera          | an 🔲 Veteran & Spouse 🔲 Other (Specify) - |
|                   |                                           |

#### Figure 257: Lines 15 - 19

- 2. Complete the Sponsor/Agent Contact Information.
- 3. Select the **Sponsored Originations** checkbox if applicable.
- 4. Select the appropriate First-Time Homebuyer checkbox.
- 5. Select the VA Only checkbox if applicable.

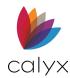

## Loan Purpose & Duty Agents

Use the following steps to complete the Loan Purpose & Duty Agents fields.

1. Select the appropriate **Purpose of Loan** checkbox.

|      | Purpose of Loan                                                                                                    |
|------|----------------------------------------------------------------------------------------------------|
|      | 1. Purchase Existing Home (Previously Occupied)                                                                                                    |
| Γ    | 2. Purchase Existing Home Not Previously Occupied                                                                                                    |
|      | 3. Finance Improvements to Existing Property                                                                                                    |
|      | 4. Refinance (Refi.)                                                                                                    |
|      | 5. Purchase New Condo. Unit                                                                                                    |
|      | 6. Purchase Existing Condo. Unit                                                                                                    |
|      | 7. Construct Home (proceeds to be paid out during construction)                                                                                                    |
|      | 8. Finance Co-op Purchase                                                                                                    |
| (blo | ocks 9 - 12 are for VA loans only)                                                                                                    |
| Γ    |                                                                                                    |
|      |                                                                                                    |
|      |                                                                                                    |
|      |                                                                                                    |
|      | / Agents (VA Loans Only)                                                                                                    |
| H. 1 | The names and functions of any duly authorized agents who developed on behalf of the lender<br>any of the information or supporting credit data submitted are as                   |
| H. 1 | The names and functions of any duly authorized agents who developed on behalf of the lender                                                                                        |
| H. 1 | The names and functions of any duly authorized agents who developed on behalf of the lender<br>any of the information or supporting credit data submitted are as                   |
| H. 1 | The names and functions of any duly authorized agents who developed on behalf of the lender<br>any of the information or supporting credit data submitted are as                   |
| H. 1 | The names and functions of any duly authorized agents who developed on behalf of the lender<br>any of the information or supporting credit data submitted are as                   |
| H. 1 | The names and functions of any duly authorized agents who developed on behalf of the lender<br>any of the information or supporting credit data submitted are as                   |
| H. 1 | The names and functions of any duly authorized agents who developed on behalf of the lender<br>any of the information or supporting credit data submitted are as                   |
| H. 1 | The names and functions of any duly authorized agents who developed on behalf of the lender<br>any of the information or supporting credit data submitted are as                   |
| H. 1 | The names and functions of any duly authorized agents who developed on behalf of the lender<br>any of the information or supporting credit data submitted are as<br>Name & Address |
| H. 1 | The names and functions of any duly authorized agents who developed on behalf of the lender<br>any of the information or supporting credit data submitted are as<br>Name & Address |
| H. 1 | The names and functions of any duly authorized agents who developed on behalf of the lender<br>any of the information or supporting credit data submitted are as<br>Name & Address |

#### Figure 258: Loan Purpose & Duty Agents

- 2. Complete **Duty Agents** fields if applicable.
- 3. Complete the **Function** fields if applicable.

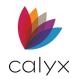

## **Borrower's Certification**

Use the following steps to complete the **Borrower's Certification** fields.

1. Select the appropriate **22a** checkbox(es).

| Borrower's Certification                                                                                                    |                     |
|----------------------------------------------------------------------------------------------------|---------------------|
| 22a. Do you own or have you sold other real estate within the past 60 months on which there was a HUD/FHA mortgage?<br>Is it to be sold? Yes No NA         22b. Sales Price         22c. Original Mtg Amount         22d. Address                                   | Yes No              |
| 22e. If the dwelling to be covered by this mortgage is to be rented, is it a part of, adjacent or contiguous to any project subdivision or group of concentrated rental properties involving eight or more dwelling units in which you have any financial interest? | Yes 🔽 No            |
| 22f. Do you own more than four dwellings?                                                                                                    | 🗌 Yes 📃 No          |
| 23. Have you ever had VA home loan?                                                                                                    | Yes No              |
| ⊂ 25. I, the undersigned Borrower(s) Certify that:                                                                                                    |                     |
| (2) Occupancy: (for VA only - mark the applicable box)                                                                                                    |                     |
| I, the Borrower or Co-Borrower will occupy the property within 60 days of si<br>security instrument, and intend to continue occupancy for at least one year                                                                                                    |                     |
| I do not intend to occupy the property as my primary residence.                                                                                                    |                     |
| (a) I now actually occupy the above-described property as my home or inte<br>occupy said property as my home within a reasonable period of time or inte<br>after the completion of major alterations, repairs or improvements.                                      |                     |
| (b) My spouse is on active military duty and in his or her absence, I occupy the property securing this loan as my home.                                                                                                    | or intend to occupy |

#### Figure 259: Borrower's Certification

- 2. Enter the **Sales Price**.
- 3. Enter Original Mortgage Amount.
- 4. Enter Property Address.
- 5. Select the applicable **22e 23** checkboxes.
- 6. Select the applicable **25** checkbox if a VA loan.

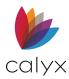

## **Approved or Modified & Approved**

Complete either Approved or Modified & Approved.

Note: Skip to Step 4 if Modified & Approved.

1. Select **Approved** if applicable.

| Approved or Modified & Approved                                                                                                    |                              |  |  |  |  |
|----------------------------------------------------------------------------------------------------|------------------------------|--|--|--|--|
| Approved of Modified & Approved                                                                                                    |                              |  |  |  |  |
| Date                                                                                                    | Approval Exp Date            |  |  |  |  |
| Modified & Approved                                                                                                    |                              |  |  |  |  |
| Loan Amt                                                                                                    | Monthly Payment              |  |  |  |  |
| Interest Rate %                                                                                                    | Amount of UFP                |  |  |  |  |
| Proposed Maturity years months                                                                                                    | Monthly Premium /month       |  |  |  |  |
|                                                                                                    | Term of monthly Prem. months |  |  |  |  |
| Owner Occupancy NOT Required                                                                                                    |                              |  |  |  |  |
| All conditions of Approval I have been satisfied                                                                                                    |                              |  |  |  |  |
| This mortgage was rated as an "accept" or "approve" by FHA's TOTAL Mortgage Scorecard.<br>As such, the undersigned representative of the mortgagee certifies that the mortgagee<br>reviewed the TOTAL Mortgage Scorecard findings and that this mortgage meets the Final<br>Underwriting Decision(TOTAL) requirements for approval.                                                                  |                              |  |  |  |  |
| This mortgage was rated as a "refer" by a FHA's TOTAL Mortgage Scorecard, or was<br>manually underwritten by a Direct Endorsement underwriter. As such, the undersigned<br>Direct Endorsement Underwriter certifies that I have personally reviewed<br>and underwritten the appraisal report(if applicable), credit application, and all<br>associated documents used in underwriting this mortgage. |                              |  |  |  |  |
| Do the Mortgagee, its owners, officers, employees or directors have a financial interest in or a relationship, by affiliation or ownership, with the builder or seller involved in this transaction?                                                                                                    |                              |  |  |  |  |

Figure 260: Approved or Modified & Approved

- 2. Select the Current Date.
- 3. Select Approval Expiration Date.
- 4. Select Modified & Approved if applicable.
- 5. Enter the Loan Amount.
- 6. Enter the Interest Rate.
- 7. Enter the **Proposed Maturity**.
- 8. Enter the Monthly Payment.
- 9. Enter the **Amount of UFP**.
- 10. Enter the **Monthly Premium**.
- 11. Enter the **Term**.
- 12. Select the applicable checkboxes.

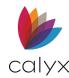

## Mortgagee Certification

Use the following steps to complete the Mortgagee Certification.

1. Enter the Company Contact Name.

| - Mortgagee's Certification                                                       |
|-----------------------------------------------------------------------------------|
|                                                                                   |
| Company Jackson Monty Masters                                                     |
| bolingary backson monty masters                                                   |
|                                                                                   |
| Contact Phone                                                                     |
|                                                                                   |
| Title                                                                             |
|                                                                                   |
| Note: If the environment is even when he are not in the name of the mentances the |
| Note: If the approval is executed by an agent in the name of the mortgagee, the   |
| agent must enter the mortgagee's code number and type.                            |
|                                                                                   |
| Code #                                                                            |
|                                                                                   |
| Туре                                                                              |
|                                                                                   |
|                                                                                   |
|                                                                                   |

Figure 261: Mortgagee Certification

- 2. Enter the **Company Phone**.
- 3. Enter the Company Contact Title.
- 4. Enter the **Certification Code Number**.
- 5. Enter the **Certification Type**.

## **Application for Property Improvement**

The *FHA Application for Property Improvement* form is used to apply for credit to complete improvements to a home or other property.

### **Borrower Information**

Used the following steps to complete the **Borrower Information**.

- 1. Select Federal Housing Administration (FHA) from the Forms menu.
- 2. Select FHA Application for Property Improvement (HUD-56001).

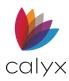

3. Select the appropriate checkbox.

| America, Andy A   FHA Application for Property Improvement (HUD-56001)                                                                                                    |                                                                    |  |  |  |  |  |  |
|----------------------------------------------------------------------------------------------------|--------------------------------------------------------------------|--|--|--|--|--|--|
| Have any past due obligations owed to/insured by any agency of the Federal Government         Have other pending application for FHA Title I loan         With whom         Refinancing a Title I loan         Loan number         Balance                                                                                                    |                                                                    |  |  |  |  |  |  |
| Borrower's Birthdate 01/01/1971 Co-Borrower's Birthdate 02/02/1972                                                                                                    | Borrower's Birthdate 01/01/1971 Co-Borrower's Birthdate 02/02/1972 |  |  |  |  |  |  |
| Nearest Relative Not Living with Borrower:       Name     Mom America     Relationship     Mother     Phone     222-222-2222       Addr     2222 Elm Street     2222 Elm Street     222-222-2222                                                                                                    |                                                                    |  |  |  |  |  |  |
| Nearest Relative Not Living with Co-Borrower:       Name     Dad Aliace     Relationship     Father     Phone     333-333-3333       Addr     3333 1st Street     Image: Constraint of the street of the street of the |                                                                    |  |  |  |  |  |  |
| Borrower's Bank Account     Co-Borrower's Bank Account       Checking     Savings                                                                                                    |                                                                    |  |  |  |  |  |  |

#### Figure 262: FHA Property Improvement App

- 4. Complete associated checkbox fields as applicable.
- 5. Verify the populated fields.
- 6. Enter Borrower's Bank Account details.
- 7. Enter Co-Borrower's Bank Account details if applicable.

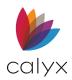

## **Debts**

Complete the applicable **Debt** fields.

1. Enter Automotive Lienholder(s) information.

| DEBTS                  |             |          |             |         |  |  |
|------------------------|-------------|----------|-------------|---------|--|--|
| Automotive Lienholder  | Yr & Make   | Loan Amt | Present     | Mth Pmt |  |  |
| I                      |             |          |             |         |  |  |
| Real Estate Lienholder | ·           | Loan Amt | Present Bal | Mth Pmt |  |  |
|                        | FHA Insured |          |             |         |  |  |
| To Whom Indebted       | Account     | Loan Amt | Present     | Mth Pmt |  |  |
|                        |             |          |             |         |  |  |
| I                      |             |          |             |         |  |  |
|                        |             |          |             |         |  |  |
|                        | <u> </u>    |          |             |         |  |  |
|                        |             |          |             |         |  |  |
|                        |             |          |             |         |  |  |
| l                      |             |          |             |         |  |  |
| 1                      |             | 1        | 1           | -       |  |  |

#### Figure 263: Debts

- 2. Complete the **Automotive** fields.
- 3. Enter the Real Estate Lienholder(s).
- 4. Complete the **Real Estate** fields.
- 5. Enter other **Lienholders** as applicable.

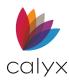

## **Property & Lease Information**

Use the following steps to complete the remaining Property Improvement fields.

1. Select the **Property to be Improved** checkboxes.

| Property to be Improved                        |                                         |
|------------------------------------------------|-----------------------------------------|
| Single family                                  |                                         |
| Multifamily No. of units                       | Owned by Borrower                       |
| Nonresidential Type of use                     | Leased from someone else                |
| Manufactured home                              | Being Purchased on contract             |
| Historic residential No. of units              | Mtg or deed of trust on property        |
| F Health care facility                         |                                         |
| Describe Improvements                          | Cost                                    |
|                                                |                                         |
|                                                |                                         |
| Lease Information                              |                                         |
| Name & Addr of Property Owner                  |                                         |
|                                                | Monthly Lease Payment                   |
|                                                | Lease Expiration Date                   |
| 1                                              | ,                                       |
| This property is a new residential, and it has | been exclusived for langer than 00 days |
|                                                | been occupied for folger than ao days   |
| Name & Addr of Dealer / Contractor             |                                         |
|                                                |                                         |
|                                                |                                         |
|                                                |                                         |
|                                                |                                         |

#### Figure 264: Property & Lease Information

- 2. Complete the Describe Improvements field.
- 3. Select the **New Residential** checkbox if applicable.
- 4. Complete the **Dealer/Contractor** information.

## DE Analysis of Appraisal

The *Direct Endorsement (DE) Analysis of Appraisal Report* (HUD-54114) provides an honest assessment of the property appraisal to ensure a valid property description.

- 1. Select Federal Housing Administration (FHA) from the Forms menu.
- 2. Select FHA DE Analysis of Appraisal (HUD-54114).

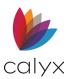

3. Complete the form fields.

|    | eddie, Patrick   FHA DE Analysis of Appraisal Report (HUD-54114)         Does the report present a consistent and fair analysis of the property?         Type |
|----|----------------------------------------------------------------------------------------------------|
|    | If Not, Explain.                                                                                                    |
| 2. | Comment on the report's quality, completeness, consistency, and accuracy.                                                                                     |
|    |                                                                                                    |
| 3. | Are the comparables acceptable? Tes                                                                                                    |
|    |                                                                                                    |
| 4. | Are the adjustments acceptable? Tes                                                                                                    |
|    |                                                                                                    |
| 5. | Is the value acceptable for HUD/VA loan purposes? TYes If not, corrected? Yes                                                                                 |
|    | Justification for Correction Value for HUD/FHA loan purposes \$                                                                                               |
|    |                                                                                                    |
|    |                                                                                                    |

Figure 265: FHA DE Analysis of Appraisal

## DE Statement of Appraised Value

The *FHA DE Statement Of Appraised Value* (HUD-928005b) establishes the terms upon which a commitment or direct endorsement statement of appraised value is made. The statement includes specific conditions that must be met before HUD can endorse a firm commitment for mortgage insurance.

### **Commitment Terms**

Use the following steps to complete the **Commitment Terms** fields.

- 1. Select Federal Housing Administration (FHA) from the Forms menu.
- 2. Select FHA DE Statement of Appraised Value (HUD-928005b).

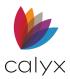

3. Select the appropriate Commitment Terms checkbox(es).

| Borrower, Bernie   FHA DE Statement of Appraised Value (HUD-92800.5b)                                           |  |  |                                    |  |   |  |
|----------------------------------------------------------------------------------------------------|--|--|------------------------------------|--|---|--|
| Commitment Terms  Conditional Commitment for Mortgage Insurance under the National Housing Act, Sec.  See below |  |  |                                    |  |   |  |
| By:<br>Action Date<br>Lender ID<br>Sponsor/Agent                                                                |  |  | FHA Case No.<br>INST Case Ref. No. |  | _ |  |

#### Figure 266: Commitment Terms

Note: Proceed to <u>Commitment Details</u> if not selecting the See Below checkbox.

- 4. Enter the Lender in the **By** field.
- 5. Enter the Action Date.
- 6. Enter Lender ID.
- 7. Enter Sponsor/Agent.
- 8. Enter INST Case Reference Number.
- 9. Verify the populated **Borrower** and **Co-Borrower** fields.

### **Commitment Details**

Use the following steps to complete the **Commitment Details**.

1. Select the **Existing** checkbox.

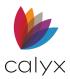

| 2.       | Enter the | Commitment Issued Date if applica | able. |
|----------|-----------|-----------------------------------|-------|
| <u> </u> |           | communent issued bate in applied  |       |

| Existing Proposed                                     | Monthly Expense Estimate                 |
|-------------------------------------------------------|------------------------------------------|
| (see gen. cond.3)                                     | Fire Insurance 🔽 📋                       |
|                                                       | Taxes 🔽 🚔                                |
| Commitment Issued                                     | Mtg Ins 🔽 🚔                              |
| Commitment Expires                                    | HOA Dues                                 |
| Improved Living Area Sq. Ft.                          | Other 100.00                             |
|                                                       | Condo. Com. Exp                          |
|                                                       | Total 100.00                             |
|                                                       | ,                                        |
| Specific Commitment Conditions                        |                                          |
| Estimated Remaining Economic Life of this property is | s years.                                 |
| This property 📄 is 🦳 is not eligible for max finance  | ing (high loan-to-value ratio mortgage). |
| Manufactured Housing                                  |                                          |
| Assurance of Completion: Amount to Ensure Com         | pletion \$                               |
| See indicated additional items on attached:           |                                          |
|                                                       |                                          |
| See the following additional conditions on the back   | k                                        |

Figure 267: Commitment Details

- 3. Enter the **Commitment Expires Date** if applicable.
- 4. Enter the Improved Living Area if applicable.
- 5. Select the **Proposed** checkbox.
- 6. Complete the Monthly Expense Estimate fields.
- 7. Enter Monthly Expenses information.
- 8. Click Other to enter additional monthly expenses.
- 9. Complete the Specific Commitment Conditions fields.
- 10. Enter other **Conditions information** if applicable.

## Refi of Borrowers Neg Equity

The *FHA Refi of Borrowers in Neg Equity* (HUD-92918) form discloses the states where a Borrower and Co-Borrower have previously resided. The form lists aliases they have used. This information is used to verify eligibility for the refinance.

- 1. Select Federal Housing Administration (FHA) from the Forms menu.
- 2. Select FHA Refi of Borrowers Neg Equity (HUD-92918).

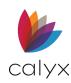

3. Select the states in which the Borrower has resided in the past 10 years.

|                      | Borrow   | Co-Bor | ~ |  |
|----------------------|----------|--------|---|--|
| Alabama              | <b>V</b> |        |   |  |
| Alaska               | <b>V</b> |        |   |  |
| American Samoa       |          |        |   |  |
| Arizona              |          |        |   |  |
| Arkansas             |          |        |   |  |
| California           |          |        |   |  |
| Colorado             |          |        |   |  |
| Connecticut          |          |        |   |  |
| Delaware             |          |        |   |  |
| District of Columbia |          |        |   |  |
| Federated States     |          |        |   |  |
| Florida              |          |        |   |  |
| Georgia              |          |        |   |  |
| Guam                 |          |        |   |  |
| Hawaii               |          |        |   |  |
| Idaho                |          |        |   |  |
| Illinois             |          |        |   |  |
| Indiana              |          |        |   |  |
| Iowa                 |          |        | ~ |  |

Figure 268: FHA Refi of Borrowers Neg Equity

4. Repeat Step 3 for Co-Borrower.

### Add Borrower Aliases

Use the following steps to add Borrower Aliases.

1. Click the *Borrower Aliases* **Add** button.

| -Legal Names in the Last 10 Years |           |           |     |        |         |
|-----------------------------------|-----------|-----------|-----|--------|---------|
| Borrower Aliases                  |           |           |     |        |         |
| Add Edit Insert Delete            |           |           |     | Move U | Move Dn |
| Borrower Alias First Name         | Middle Na | Last Name | Suf |        |         |
| Bernie Bor Formerl Barnard        |           | Borrower  |     |        |         |
| Betty Borr Formerl Bettie         |           | Borrower  |     |        |         |
|                                   |           |           |     |        |         |
|                                   |           |           |     |        |         |
|                                   |           |           |     |        |         |
|                                   |           |           |     |        |         |
|                                   |           |           |     |        |         |
|                                   |           |           |     |        |         |

Figure 269: Borrowers Aliases

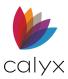

2. Select the **Borrower Name** on the *Edit Alias* dialog.

| Edit Alias (1 of 2)         |                                      | × |
|-----------------------------|--------------------------------------|---|
| Borrower Name<br>Alias Type | Bernie Borrower   Formerly Known As  |   |
| First Name                  | Barnard                              |   |
| Middle Name<br>Last Name    | Borrower                             |   |
| Suffix                      | Borrower Co-Borrower                 |   |
| Save & New Save             | & Close                 Entry   of 2 | 2 |

Figure 270: Edit Alias Dialog

- 3. Select Alias Type.
- 4. Complete the **Name** fields.
- 5. Click Save & Close.

Note: Click Save & New to add additional aliases.

6. Repeat steps for other aliases.

### **Edit Borrower Alias**

Use the following steps to edit a listed alias.

- 1. Select the Alias to edit. (See Figure 269.)
- 2. Click Edit.
- 3. Update information on the *Edit Alias* dialog. (See Figure 270.)
- 4. Click Save & Close.

### **Insert Borrower Alias**

Use the following steps to insert an alias at a selected table position.

- 1. Select the position to enter the Alias. (See Figure 269.)
- 2. Click Insert.
- 3. Enter the information on the *Edit Alias* dialog. (See Figure 270.)
- 4. Click Save & Close.

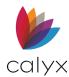

## **Delete Borrower Alias**

Use the following steps to delete a listed alias.

- 1. Select the Alias to delete. (See Figure 269.)
- 2. Click **Delete**.

# **Veterans Administration (VA)**

The VA requires additional forms and information to process loans.

## Addendum to URLA

The FHA/VA Addendum to the URLA (HUD-92900-A/26-1802a) is a supplemental form to accompany the Uniform Residential Loan Application. See <u>Addendum to URLA</u> for details on completing this form.

## Loan Disbursement Certification

The VA Certification of Loan Disbursement (26-1820) must be signed at loan closing. The form includes a binding occupancy statement. The veteran Borrower is committed to the terms of the form once signed.

- 1. Select Veterans Administration (VA) from the Forms menu.
- 2. Select VA Certification of Loan Disbursement (26-1820).
- 3. Enter the Lender's Loan #.

| B America, Andy   VA Certificate of Loan Disbursement (26-1820)    |  |  |  |  |  |
|--------------------------------------------------------------------|--|--|--|--|--|
| Lender's Loan # Date of Report Lender VA ID Property Type          |  |  |  |  |  |
| Nearest Relative Not Living with Veteran:                          |  |  |  |  |  |
| Name Phone                                                         |  |  |  |  |  |
| Addr                                                               |  |  |  |  |  |
| Request issuance of evidence of 🦷 Guaranty 🧮 Insurance of the loan |  |  |  |  |  |
| Note Date Date Loan Proc. Paid Out Maturity Date                   |  |  |  |  |  |
| Lien First 🔽 Second First Chattel Unsecured Other                  |  |  |  |  |  |
| Estate In Property 🗹 Fee Simple 🔽 Leasehold 🗌 🔽 Other              |  |  |  |  |  |

Figure 271: VA Loan Disbursement Certification

4. Enter Date of Report.

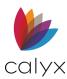

- 5. Enter the Lender VA ID.
- 6. If needed, click on the lockbox icon to change the **Property Type**.
- 7. Complete Nearest Relative Not Living with Veteran fields.
- 8. Select the appropriate **Request issuance of evidence of** checkbox.
- 9. Complete the **Date** fields.
- 10. Select the applicable **Lien**.
- 11. Select the applicable **Estate in Property**.
- 12. Enter the **Title of Property Is Vested In** fields.
- 13. Enter Insurance Information.
- 14. Enter the Authorized Agents.

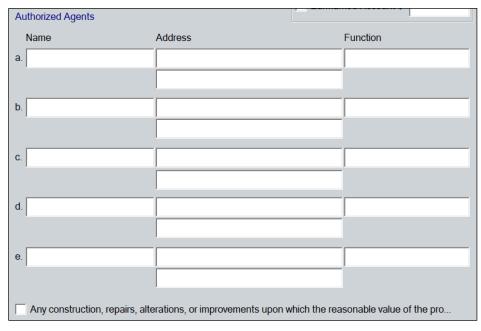

#### Figure 272: Authorized Agents

15. Select the **Construction** checkbox if applicable.

## Loan Analysis

Complete the required VA Loan Analysis (26-6393).

### **Personal & Financial Status**

Use the following steps to complete the **Personal & Financial Status** fields.

1. Select Veterans Administration (VA) from the Forms menu.

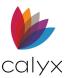

- 2. Select VA Loan Analysis (26-6393).
- 3. Click the From Loan App button to import screen data from the Loan Application.

| B <mark>Borrower, Bernie</mark>   VA Loan Analysis (26-6393)                             |                                           |                                                      |  |  |  |  |  |
|------------------------------------------------------------------------------------------|-------------------------------------------|------------------------------------------------------|--|--|--|--|--|
| Section A - Loan Data                                                                    |                                           |                                                      |  |  |  |  |  |
| Borrower Bernie<br>Co-Borrower Betty                                                     | Middle Last<br>Borrow<br>Borrow           |                                                      |  |  |  |  |  |
| Base Loan Amt   Mtg Insurance     Funding Fee   %     FF Paid in Cash     Total Loan Amt | 200,000.00 Cash I                         | Down Pmt                                             |  |  |  |  |  |
| - Section B - Borrower's Personal and F                                                  | inancial Status                           |                                                      |  |  |  |  |  |
| 4. Applicant's Age 45<br>5. Occupation                                                   |                                           | 9. Utility Included 🦳 Yes 🦳 No<br>10. Spouse's Age 📃 |  |  |  |  |  |
| 6. Job Years mths                                                                        | 11. Occupation                            |                                                      |  |  |  |  |  |
| 7. Liquid Assets         5,000.00           8. Monthly H Exp         1,230.00            | 12. Job Years<br>13. Age of<br>Dependents | mths                                                 |  |  |  |  |  |

Figure 273: VA Loan Analysis

- 4. Verify populated fields.
- 5. Click **Mtg Insurance** to add the mortgage insurance information. (See <u>Mtg</u> <u>Insurance</u>.)
- 6. Enter Cash Down Payment.
- 7. Select the appropriate **Utility Included** checkbox.
- 8. Enter Occupation.
- 9. Enter Spouse Occupation.
- 10. Enter Age of Dependents if applicable.

### **Estimated Monthly Shelter Expenses**

Use the following steps to complete the Estimated Monthly Shelter Expenses fields.

1. Enter the Mortgage Payment information.

| - Section C - Estimated Monthly Shelter Expenses (This Property) |                             |  |  |  |  |  |
|------------------------------------------------------------------|-----------------------------|--|--|--|--|--|
| 14. Term of Loan 10 Years                                        | 18. Special Assessments     |  |  |  |  |  |
| 15. Mortgage Pmt 3.900 % =                                       | 19. Maintenance & Utilities |  |  |  |  |  |
| 16. Realty Taxes                                                 | 20. Other                   |  |  |  |  |  |
| 17. Hazard Ins                                                   | 21. Total                   |  |  |  |  |  |
|                                                                  |                             |  |  |  |  |  |

#### Figure 274: Estimated Monthly Shelter Expenses

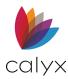

- 2. Enter the **Realty Taxes**.
- 3. Enter the **Hazard Insurance**.
- 4. Enter the **Special Assessments**.
- 5. Enter the Maintenance & Utilities.
- 6. Enter **Other** if applicable.

### **Debts and Obligations**

Complete the **Debts and Obligations Unpaid Balance** fields.

### Monthly Income and Deductions

Use the following steps to complete the Monthly Income and Deductions fields.

1. Enter the **Spouse Gross Salary** or **Earnings from Employment**.

| Sectio                                                                     | on E - Monthly Inco                                                           | me and Deductions      |  |  |  |  |
|----------------------------------------------------------------------------|-------------------------------------------------------------------------------|------------------------|--|--|--|--|
| 31. G                                                                      | aross Salary or Ear                                                           | Spouse Borrower Total  |  |  |  |  |
| 32.                                                                        | ,                                                                             | Federal Inc Tax        |  |  |  |  |
| 33.                                                                        |                                                                               | State Inc Tax          |  |  |  |  |
| 34.                                                                        | DEDUCTIONS                                                                    | Ret/Social Security    |  |  |  |  |
| 35.                                                                        |                                                                               | Other                  |  |  |  |  |
| 36.                                                                        |                                                                               | Total Deductions       |  |  |  |  |
| 37. N                                                                      | let Take-Home Pay                                                             |                        |  |  |  |  |
| 38. P                                                                      | 38. Pension, Comp. or Other Net Income                                        |                        |  |  |  |  |
|                                                                            | 39. Total (Su                                                                 | um of lines 37 and 38) |  |  |  |  |
| 40. Less Obligations Listed in Sec. D Which Should Be Deducted From Income |                                                                               |                        |  |  |  |  |
| 41. Total Net Effective Income                                             |                                                                               |                        |  |  |  |  |
| 42. Less Estimated Monthly Shelter Expense (Line 21)                       |                                                                               |                        |  |  |  |  |
| 43. B                                                                      | 43. Balance Available for Family Support \$ \$                                |                        |  |  |  |  |
| 44. F                                                                      | 44. Ratio (Sum of items 15, 16, 17, 18, 20 and 40 / sum of items 31 and 38) % |                        |  |  |  |  |
| 45. Past Credit Record 🗌 Satisfactory 🗍 Unsatisfactory                     |                                                                               |                        |  |  |  |  |
| 46. Does Loan Meet VA Credit Standards? 🛛 🗍 Yes 🦷 No                       |                                                                               |                        |  |  |  |  |

#### Figure 275: Monthly Income and Deductions

- 2. Enter the **Spouse Federal Income Tax**.
- 3. Enter the **Spouse State Income Tax**.
- 4. Enter the Spouse Retirement Social Security.
- 5. Repeat Steps 1 4 for Borrower.
- 6. Enter the Balance Available for Family Support amount.

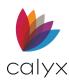

- 7. Select the appropriate **Past Credit Record** checkbox.
- 8. Select the appropriate Does Loan Meet VA Credit Standards? checkbox.
- 9. Enter **Remarks** if applicable.

## Loan Comparison

Complete the VA Loan Comparison form for Borrowers refinancing VA loans.

### **Refinance Loan Comparison**

Use the following steps to complete the Refinance Loan Comparison fields.

- 1. Select Veterans Administration (VA) from the Forms menu.
- 2. Select VA Loan Comparison.
- 3. Select the **Disclosure Form** type.

| Borrower, Bernie   VA Loan Comparison          |               |               |                               |
|------------------------------------------------|---------------|---------------|-------------------------------|
| Disclosure Form                                |               |               |                               |
| Date Closed                                    |               |               |                               |
| IRRRL (Streamline Refi)                        |               |               |                               |
| Refinance Loan Comparison                      |               |               |                               |
|                                                | Existing Loan | Proposed Loan | Estimated Impact of Refinance |
| Loan Number                                    |               |               |                               |
| Loan Balance                                   | \$            | \$ 200,000    | \$                            |
| Monthly Payment                                | \$            | \$            | \$                            |
| Term                                           | mths          | 120 mths      | mths                          |
| Loan Type                                      |               |               |                               |
| Interest Rate                                  | %             | 3.900 %       | %                             |
| Total Remaining Payments                       | \$            | \$            | \$                            |
| LTV                                            | %             | %             | %                             |
| Home Equity Remaining                          | \$            | \$            | \$                            |
| Monthly Principal & Interest                   | \$            | \$ 2,015.41   |                               |
| Monthly Principal & Interest & Tax & Insurance | \$            | \$ 2,216.95   |                               |
| Original Borrowers                             |               |               |                               |
| Borrowers                                      |               |               |                               |

Figure 276: VA Loan Comparison

- 4. Enter Date Closed.
- 5. Select the **IRRL** checkbox if applicable.
- 6. Complete the **Existing Loan** fields.
- 7. Complete the **Proposed Loan** fields.
- 8. Complete the Estimated Impact of Refinance fields.
- 9. Complete the **Borrowers** fields.

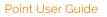

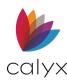

## **Net Tangible Benefits**

Use the following steps to complete the Net Tangible Benefits for Refinance Loan fields.

1. Enter the **Company Name**.

| -Net Tangible Bene | efits for Refinance Loan                                                                           |
|--------------------|----------------------------------------------------------------------------------------------------|
| Company            |                                                                                                    |
| The new loan       | n eliminates monthly mortgage insurance, whether public or private, or monthly guaranty insurance  |
| The term of th     | he new loan is shorter than the term of the loan being refinanced                                  |
| The interest ra    | rate on the new loan is lower than the interest rate on the loan being refinanced                  |
| The payment        | t on the new loan is lower than the payment on the loan being refinanced                           |
| The new loan       | results in an increase in the borrower's monthly residual income as explained by 38 CFR 36.4340(e) |
| The new loan       | n refinances an interim loan to construct, alter, or repair the primary home                       |
| The new loan       | n amount is equal to or less than 90 percent of the reasonable value of the home                   |
| The new loan       | n refinances an adjustable rate mortgage to a fixed rate loan                                      |
|                    |                                                                                                    |

#### Figure 277: Net Tangible Benefits

2. Select the applicable Net Tangible checkboxes.

## **Remaining Fields**

Complete the remaining screen fields.

1. Enter the Amount of Cash Directly Disbursed.

| Refinance Closing Summary                                                                                                    |                   |  |  |  |  |
|----------------------------------------------------------------------------------------------------|-------------------|--|--|--|--|
| Amount of Cash Directly Disbursed to                                                                                                    | \$                |  |  |  |  |
| Payoffs Disbursed, Excluding Mortgages, on Behalf of                                                                                         | of Borrower(s) \$ |  |  |  |  |
| Amount of Increase in Total Paid Over Life of Loan                                                                                           | \$                |  |  |  |  |
| Time to Recoup Closing Costs                                                                                                    |                   |  |  |  |  |
| Time to Necoup closing costs                                                                                                    |                   |  |  |  |  |
| Total Closing Costs                                                                                                    | \$ 1,050.00       |  |  |  |  |
| Monthly Payment Increase/Decrease                                                                                                    | \$ -2,015.41      |  |  |  |  |
| Time to Recoup Costs                                                                                                    | 0 Months          |  |  |  |  |
| Lender Certification (Check if Applicable)                                                                                                   |                   |  |  |  |  |
| The lender hereby certifies that the veteran qualifies for the new monthly payment which exceeds the previous payment by 20 percent or more. |                   |  |  |  |  |
| 20204 - Total Closing Costs                                                                                                    | \$ 1,050.00       |  |  |  |  |
| 20208 - Total Lender Credits                                                                                                    | \$                |  |  |  |  |
|                                                                                                    |                   |  |  |  |  |

#### Figure 278: Refinance Closing Summary

- 2. Enter the **Total** for payoffs, disbursed, excluding mortgages on behalf of borrowers.
- 3. Enter the Amount of Increase Over Total of Loan.
- 4. Select the **Total Closing Costs Lock** to manually enter the value.

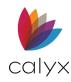

5. Select the Lender Certification checkbox if applicable.

## Loan Summary

The VA Loan Summary (26-0286) form contains basic loan facts, including information about:

- Applicant
- Property
- Financing
- Loan and purpose

All closed loan packages submitted to the VA for a loan guaranty must include the VA Loan Summary (26-0286) form.

## Veteran Information

Use the followings steps to complete the Veteran Information fields.

- 1. Select Veterans Administration (VA) from the Forms menu.
- 2. Select VA Loan Summary (26-0286).
- 3. Enter the VA Agency Case Number.

| Borrower, Bernie                              | VA Loan Su          | mmary (26-028                                                                                 | 6)                     |                         |                           |
|-----------------------------------------------|---------------------|-----------------------------------------------------------------------------------------------|------------------------|-------------------------|---------------------------|
| VA Agency Case No.                            |                     | Auton                                                                                         | natic 🥅 /              | Auto-IRRRL ∏            | VA Prior Approval         |
| Veteran's Information                         |                     |                                                                                               |                        |                         |                           |
| First<br>Bernie                               | Middle              | Last<br>Borrower                                                                              | Suffix S               | SSN<br>123-45-6789      | DOB<br>01/01/1976         |
| Male Female                                   |                     |                                                                                               |                        |                         | ,                         |
| Property Address                              |                     |                                                                                               |                        |                         |                           |
| Street 123 Main Street                        | eet                 |                                                                                               |                        |                         |                           |
| City Arlington                                | St TX               | Zip 76014                                                                                     |                        | County Tar              | rant                      |
| Ethnicity (check one) -<br>Hispanic or Latino | atino               | e (check all that app<br>American Indian or A<br>Native Hawaiian or C<br>Black or African Ame | Maska Na<br>Other Paci |                         | Asian<br>White<br>Unknown |
| Entitlement Code                              |                     |                                                                                               | Entit                  | lement Amour            | nt                        |
| Branch of Service                             |                     |                                                                                               | Military S             | Status                  |                           |
|                                               | Navy<br>Coast Guard | Air Force Other                                                                               |                        | parated from<br>Service | Service                   |

Figure 279: Veteran Information

- 4. Select the appropriate **Submittal** checkbox.
- 5. Verify the populated fields.
- 6. Select the appropriate **Ethnicity** and **Race** checkboxes.
- 7. Enter the **Entitlement Code**.

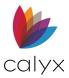

- 8. Enter the **Entitlement Amount**.
- 9. Select Branch of Service.
- 10. Select Military Status.

## Loan Details

Complete the loan details.

1. Select the **Purpose of Loan**.

| Purpose of Loan                                                                                                    | Loan Code                                                                                                    | Prior Loan Type(Complete if<br>"Cash-out" Refi is checked)                                                                                 |
|----------------------------------------------------------------------------------------------------|----------------------------------------------------------------------------------------------------|----------------------------------------------------------------------------------------------------|
| Home Manufactured Home Condominium Alterations/Improvements Refinance                                                     | Purchase     IRRRL (Streamline Refi)     Regular ("Cash-out") Refi     Manufactured Home Refi     Refi of Const., Land Sale, or     Assumed Loan | FHA Fixed<br>FHA ARM/HARM<br>Conventional Fixed<br>Conventional ARM/HARM<br>Conventional Interest Only<br>VA Fixed<br>VA ARM/HARM<br>Other |
| Type of Mortgage<br>Regular Fixed Payment<br>GPM-Never Exceed NOV<br>Other GPMs<br>GEM<br>Temporary Buydown<br>Hybrid ARM | Type of Ownership<br>Sole Ownership<br>Joint - 2 or more vet<br>Joint - vet/non-vet                                                              | Lender VA ID Agent VA ID Lender Loan No. 1234565                                                                                           |
| w/ MIP,FF 200                                                                                                    | Number of Units<br>000 Int Rate 3 90<br>000 Term 120<br>000 Closing Date                                                                         | //0                                                                                                    |
| Energy Improvements                                                                                                    | Solar Heating/Cooling                                                                                                    | Replacement of System     Other Improvements                                                                                               |

Figure 280: VA Loan Summary Loan Details

- 2. Select Loan Code.
- 3. Select **Prior Loan Type** if applicable.
- 4. Select Type of Mortgage.
- 5. Select Type of Ownership.
- 6. Enter Lender VA ID.
- 7. Enter Agent VA ID.
- 8. Select the First-Time Homebuyer checkbox if applicable.
- 9. Enter Initial Rate.
- 10. Enter the **Terms**.
- 11. Enter the **Reasonable Value**.

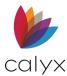

- 12. Enter Closing Date.
- 13. Select the appropriate **Energy Improvements** options.

### **Property Details**

Complete the property details.

1. Select the **Appraisal Type**.

| Appraisal Type                             | Type of Structure                   | Property Type  |
|--------------------------------------------|-------------------------------------|----------------|
| IND - Single Property - IND Appraisal      | Conventional Constructio            | n Detached     |
| MCRV · MCRV #                              | Singlewide M/H                      | Attached       |
| LAPP-Lender                                | Doublewide M/H                      | Condo          |
| MBL-Manufactured Home                      | M/H Lot Only                        | PUD            |
| HUD-VA Conversion                          | Prefabricated Home                  | Со-Ор          |
| PMC - Prop. Mgmt. Case                     | Condominium Conversior              | 1              |
|                                            |                                     |                |
| Manufactured Home                          | Property Designation                |                |
| Other - Not M/H                            | Existing or Used Home, C            | Condo, M/H     |
| M/H Only (Rented Space)                    | Appraised as Proposed C             | Construction   |
| M/H Only (Veteran Owned Lot)               | New Existing - Never Occ            | upied          |
| M/H on Permanent Foundation                | Energy Improvements                 |                |
|                                            |                                     |                |
| For LAPP Cases Only                        |                                     |                |
| Lender SAR ID Number                       | Total Room Count                    |                |
|                                            | Total Room Count                    |                |
| Gross Living Area squar                    | re feet Baths (No.)                 |                |
|                                            | Deducers (No.)                      |                |
| Age of Property years                      | Bedrooms (No.)                      |                |
|                                            |                                     |                |
| Date SAR Issued Notification of Value      |                                     |                |
| If processed under LAPP, was the fee app   | raiser's original value estimate cl | nanged or      |
| repair recommendations revised, or did the | SAR otherwise make significan       | t adjustments? |
|                                            |                                     |                |

Figure 281: Property Details

- 2. Select the **Type of Structure**.
- 3. Select the **Property Type**.
- 4. Select the Manufactured Home option if applicable.
- 5. Select the **Property Designation**.
- 6. Complete the **LAPP** fields if applicable.

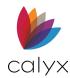

## **Income Information**

Use the following steps to complete the Income Information.

1. Select the Loan Processed Under Automated Underwriting checkbox if applicable.

| Income Information (Not applicable for IRRR | Ls)                      |
|---------------------------------------------|--------------------------|
| Loan Processed Under Automated Under        | erwriting                |
| Which system was used?                      | <b>v</b>                 |
| Risk Classification                         | •                        |
| Median Credit Score 750                     |                          |
| Liquid Assets 5,000.00                      | Residual Income          |
| Spouse Income                               | Residual Inc Guideline   |
| Total Mthly Gross Inc                       | Debt-Income Ratio %      |
| ,                                           | ,                        |
| Discount Information                        |                          |
| Total Discount Points Charged               | % or \$                  |
| Discount Points Paid by Veteran             | % or \$                  |
|                                             |                          |
| For IRRRLS Only                             |                          |
| Paid In Full VA Loan Number                 |                          |
| Original Loan Amount                        | Original Interest Rate % |

#### Figure 282: Income Information

- 2. Select the **System Used**.
- 3. Select the **Risk Classification**.
- 4. Enter the Median Credit Score.
- 5. Enter the Residual Income Guideline.
- 6. Complete the **Discount Information** fields.
- 7. Complete the **IRRRLS Only** fields if applicable.

## Refinance Worksheet – IRRL

Use the VA Refinance Worksheet – IRRL (26-8923) to calculate the maximum loan amount for a VA refinance.

- 1. Select Veterans Administration (VA) from the Forms menu.
- 2. Select VA Refinance Worksheet IRRL (26-8923).

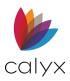

3. Enter the Existing VA Loan Balance.

| B America, Andy A   \ | /A Refinance Worksheet IRRRL (26-8923) |   |
|-----------------------|----------------------------------------|---|
|                       |                                        |   |
| I. Initial Comput     |                                        |   |
| 1. Existing VA L      | oan Balance                            |   |
| 2. Subtract Any       | Cash Payment from Veteran              |   |
| 3. Total              |                                        |   |
| II. Preliminary L     | ban Amount                             |   |
| 5.                    | % Discount                             |   |
| 6.                    | % Origination Fee                      |   |
| 7.                    | % Funding Fee                          |   |
| 8. Add Other Al       | lowable Closing Costs and Prepaids     |   |
| 9. Total              |                                        |   |
| III. Final Compu      | Itation                                |   |
| 11.                   | % Discount                             |   |
| 17.                   | % Funding Fee                          |   |
| 18. Total - Maxi      | num Loan Amount                        |   |
|                       |                                        | , |

#### Figure 283: VA Refinance Worksheet – IRRL

- 4. Enter the Subtract Cash Payment Value.
- 5. Enter Preliminary Loan Amount Values.
- 6. Enter Other Allowable Closing Costs and Prepaids.
- 7. Complete the Final Computation fields.
- 8. Click **Save** to save form.

## Req/Cert of Reasonable Value

The VA Request for Certificate of Reasonable Value (CRV) (26-1805/26-1849) is created from an appraiser property value estimate.

Some of the data for this certificate is populated from the Loan Application.

### **Initial Fields**

Use the following steps to complete the initials fields.

- 1. Select Veterans Administration (VA) from the Forms menu.
- 2. Select VA Request for Certificate of Reasonable Value (CRV) (26-1805/26-1849).

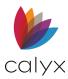

#### 3. Enter the Case Number.

| B America, Andy A    | VA Req/Cert o         | of Reasonable Value (26-1805/26-1843)                                                      |
|----------------------|-----------------------|--------------------------------------------------------------------------------------------|
|                      |                       |                                                                                            |
| 1. Case Number       |                       | HUD Sec of Act                                                                             |
| 2. Property Addres   | SS                    |                                                                                            |
| Street               | 12345 Main Street     |                                                                                            |
| City                 | Dallas                | St TX Zip 75219                                                                            |
| County               | Dallas                |                                                                                            |
| 3. Legal Description | on:                   | 4. Title Limitations:                                                                      |
|                      |                       |                                                                                            |
|                      |                       |                                                                                            |
|                      |                       |                                                                                            |
|                      |                       | Condominium Planned Unit Dev                                                               |
| 5 Name and Add       | r of Firm Making Requ | Jest 6. Lot Dimensions                                                                     |
|                      | or runn Making Nequ   |                                                                                            |
|                      |                       | Irregular - Sq. Ft.                                                                        |
|                      |                       | Acres -                                                                                    |
| 5B. E-Mail Addres    | iS                    | T NOIGS                                                                                    |
|                      |                       |                                                                                            |
| 7. Utilities         |                       |                                                                                            |
| Public               | Elec                  | Gas Water San. Sewer                                                                       |
| Community            | Elec                  | Gas Water San. Sewer                                                                       |
| Individual           | Elec                  | Gas Water San. Sewer                                                                       |
| 8. Equipments        | Range/Oven<br>Dryer   | Refrig.     Dish Washer     Clothes/Washer       Garbage Disp.     Vent Fan     W/W Carpet |

Figure 284: VA Reasonable Value Request

- 4. Enter HUD Sec of Act.
- 5. Verify the **Property Address** information.
- 6. Complete the property Legal Description.
- 7. Enter known Title Limitations.

**Note:** Include easements, special assessments, mandatory homeowner association memberships, etc. Enter None if there are no known limitations.

- 8. Select the Condominium or Planned Unit Development checkboxes if applicable.
- 9. Complete the Name and Address of Firm Making Request field.
- 10. Complete the **Lot Dimensions** fields.
- 11. Enter the e-mail address of the person to be notified when the appraisal is uploaded in the **Email Address** field.
- 12. Select whether the appropriate Utilities options.
- 13. Select the removable **Equipments** included in the value of the property.
- 14. Use the **Blank** field for user-defined equipment.

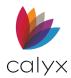

## **Building Details**

Use the following steps to complete the building details where applicable.

1. Select the Building Status.

| 9. Building Status Proposed             | Existing<br>Alterations, Improvements, or Repairs |
|-----------------------------------------|---------------------------------------------------|
| 10. Building Type 🔽 Detached 🗌 Semi     | Detached 🔽 ROW 🔽 APT Unit                         |
| 11. Factory Fabricated? Yes No          |                                                   |
| 12A. Number of Buildings                | 12B. Number of Living Unit                        |
| 13A. Street Access Private Public       | 13B. Street Maint. 🦳 Private 🦳 Public             |
| 14. Construction Warranty Included? Tes | No                                                |
| Name of Warranty Program                | Expiration Date                                   |
| 15. Constr. Completed                   |                                                   |
| 16. Name of Owner                       |                                                   |
| 17. Property Occupied by Owner          | Never Occupied Vacant                             |
| Com Occupied by Tenant (Com             | plete Item 18 also)                               |

#### Figure 285: Building Details

- 2. Select the Building Type.
- 3. Select the appropriate Factory Fabricated option.
- 4. Enter the Number of Buildings and complete the Number of Living Unit.
- 5. Select the Street Access and Street Maint. options.
- 6. Enter the Construction Warranty Included details.
- 7. Complete the **Owner Name**.
- 8. Select the appropriate Property Occupancy option.
- 9. Enter the Rental Information.
- 10. Enter Name of Occupant if applicable.
- 11. Enter Occupant Telephone.
- 12. Enter Broker Information.
- 13. Enter Broker Telephone.
- 14. Enter Keys At details.
- 15. Enter Originator's Identification Number.
- 16. Enter the Sponsor's Identification Number.
- 17. Enter the Institution's Case Number.

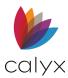

## **Remaining Fields**

Complete the remaining VA Req/Cert of Reasonable Value fields as applicable.

- 1. Complete the **Purchaser** details.
- 2. Complete the New or Proposed Construction details.
- 3. Enter the Applicable Point of Contact Information.
- 4. Enter Annual Real Estate Taxes.
- 5. Enter the Mineral Rights Reserved details.
- 6. Enter Leasehold Cases details.
- 7. Enter the Sales Price of Property.
- 8. Select the appropriate Buyer Purchasing Lot checkbox.
- 9. Enter the Refinance Amount of Proposed Loan.
- 10. Select the appropriate **Sales Contact Attached** checkbox.
- 11. Enter the Person Authorizing This Request details.
- 12. Enter Date of Assignment.
- 13. Enter Appraiser details.
- 14. Click **Save** to save form.

## Certificate of Eligibility Request

Use the VA Request for Certificate of Eligibility (26-1880) to determine whether a veteran is eligible for a loan and the amount of available entitlement. Veterans or lenders may submit the form. The subsequent Certificate of Eligibility must be received prior to loan closing to ensure a veteran is eligible and possesses sufficient entitlement for a VA loan.

- 1. Select Veterans Administration (VA) from the Forms menu.
- 2. Select VA Request for Certificate of Eligibility (26-1880).

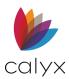

3. Verify the populated information.

| /eteran          |               |            |                   |             |        |                            |              |        |        |               |
|------------------|---------------|------------|-------------------|-------------|--------|----------------------------|--------------|--------|--------|---------------|
| First            | Middle        |            | Last              | Suffix      |        | of Birth                   | SSI          | 1      | _      |               |
| Andy             |               |            | America           |             | 02/2   | 8/1967                     |              |        |        |               |
|                  |               |            | Name used         |             |        |                            |              |        |        |               |
| Served under     | a different n | ame?       |                   |             |        |                            |              |        |        |               |
| Daytime Phon     | e             |            |                   | E           | E-Mail |                            |              |        |        |               |
| Address          |               |            |                   |             | Certi  | icate Mailing              |              | Copy F | rom Ma | iling Address |
|                  |               |            |                   |             | Street |                            |              |        | _      |               |
| Street 111 Apple |               |            |                   |             |        |                            |              |        |        |               |
|                  | rie           | St TX      | Zip 75050         |             | Dity   |                            | s            | t 🗌    | Zip    |               |
|                  | rie           | St TX      | Zip 75050         |             | City   |                            | s            | t      | Zip    |               |
| City Grand Prai  |               |            | Zip 75050         |             | • )    | laim Number                | s            | it 📃   | Zip    |               |
| City Grand Prai  |               |            | ,                 | (           | • )    | laim Number                | s            | it 📃   | Zip    |               |
| City Grand Prai  | ave any serv  |            | ,                 |             | • )    | laim Number<br>Purple Hear |              |        | Zip    |               |
| Dity Grand Prai  | ave any serv  |            | ,                 | Date Separa | VAC    | Purple Hea                 | rt recipient |        | Zip    |               |
| City Grand Prai  | ave any serv  | /ice-conne | cted disabilities |             | VAC    | Purple Hea                 | rt recipient |        | Zip    |               |
| City Grand Prai  | ave any serv  | /ice-conne | cted disabilities |             | VAC    | Purple Hea                 | rt recipient |        | Zip    |               |
| City Grand Prai  | ave any serv  | /ice-conne | cted disabilities |             | VAC    | Purple Hea                 | rt recipient |        | Zip    |               |
| City Grand Prai  | ave any serv  | /ice-conne | cted disabilities |             | VAC    | Purple Hea                 | rt recipient |        | Zip    |               |
| City Grand Prai  | ave any sen   | /ice-conne | cted disabilities |             | VA C   | Purple Heal                | rt recipient |        | Zip    |               |

Figure 286: VA Certificate of Eligibility Request

- 4. Select Served under a different name if applicable and complete the field.
- 5. Enter Borrower Contact Information.
- 6. Click **Copy From Mailing Address** to populate the **Certificate Mailing** fields if applicable.
- 7. Select the **Discharged/I have any service-related disabilities** checkbox if applicable.
- 8. Enter VA Claim Number.
- 9. Select the Currently on Active Duty checkbox if applicable.
- 10. Select the **Purple Heart recipient?** Checkbox if applicable.
- 11. Complete the Active Service or Reserve/National Guard Information if applicable.

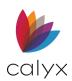

12. Complete the **Previous VA Loans** section if applicable.

| Previous VA Loans              |                 |                   |                      |                   |               |                |
|--------------------------------|-----------------|-------------------|----------------------|-------------------|---------------|----------------|
| 12. Indicate How You Will Use  | Your Certificat | e of Eligibillity |                      |                   |               |                |
| Entitlement Inquiry Only       | Purchase        | A Home            | Cash-Out Refinance   | e 🔽 Interest Rate | e Reduction F | Refinance Loan |
| 13a. Has The Borrower Used T   | he VA Loan Pi   | rogram Before     | ?                    |                   |               |                |
| -                              |                 |                   |                      |                   |               |                |
| 13b. Does The Borrower Still O | wn Any Homes    | s The VA Hom      | e Loan Program Was L | sed For?          |               |                |
| 14-16. Previous VA Loan Addre  | esses           |                   |                      |                   |               |                |
|                                |                 |                   |                      |                   | Co            | py from 1003   |
| Add Edit Insert Dele           | te              |                   |                      |                   | Move:         | Up Dn          |
| Property Addresses             | Loan Num        | Loan Date         | Entitlement Restor   | Damaged Or Destr  | Loss Date     |                |
|                                |                 |                   |                      |                   |               |                |
|                                |                 |                   |                      |                   |               |                |
|                                |                 |                   |                      |                   |               |                |
|                                |                 |                   |                      |                   |               |                |
|                                |                 |                   |                      |                   |               |                |
|                                |                 |                   |                      |                   |               |                |
|                                |                 |                   |                      |                   |               |                |
|                                |                 |                   |                      |                   |               |                |
| 18. Remarks                    |                 |                   |                      |                   |               |                |
|                                |                 |                   |                      |                   |               |                |
|                                |                 |                   |                      |                   |               |                |

#### Figure 287: Previous VA Loans

13. Click on the **Add** button to add previous LA loan addresses.

## Add Previous VA Loan Addresses

Use the Edit Previous VA Loans dialog to add addresses for previous VA Loans.

To add a *Previous VA Loan Address*:

- 1. Select the VA Req/Cert of Eligibility.
- 2. Click on the Add button in the 14-16 Previous VA Loan Addresses table.

| 4-16. Previous VA Loan Addre | esses    |           |                    |                  |           |              |
|------------------------------|----------|-----------|--------------------|------------------|-----------|--------------|
|                              |          |           |                    |                  | Co        | py from 1003 |
| Add Edit Insert Dele         | te       |           |                    |                  | Move:     | Up Dn        |
| Property Addresses           | Loan Num | Loan Date | Entitlement Restor | Damaged Or Destr | Loss Date |              |
|                              |          |           |                    |                  |           |              |
|                              |          |           |                    |                  |           |              |
|                              |          |           |                    |                  |           |              |
|                              |          |           |                    |                  |           |              |
|                              |          |           |                    |                  |           |              |
|                              |          |           |                    |                  |           |              |
|                              |          |           |                    |                  |           |              |
|                              |          |           |                    |                  |           |              |
|                              |          |           |                    |                  |           |              |
|                              |          |           |                    |                  |           |              |

Figure 288: Previous VA Loan Addresses

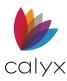

#### 3. Enter property information.

| Edit Previous VA Loans (1 of 1)    | ×                                                                                                    |
|------------------------------------|----------------------------------------------------------------------------------------------------|
| Address Unit Number City State Zip | Entitlement  Loan Number Loan Date                                                                                                    |
| Save & New Save & Close            | 17a. Damaged/Destroyed By A Federally Declared Natural Disaster       Loss Date         Image: Construction of the second second |

#### Figure 289: Edit Previous VA Loans

- 4. Select an **Entitlement** from the dropdown menu.
- 5. Enter the Loan Number.
- 6. Use the *Calendar* icon or enter the **Loan Date**.
- 7. If the 17a Damaged/Destroyed...Disaster checkbox is selected, enter the Loss Date.
- 8. Click Save & Close or Save & New.
- 9. Add any **Remarks** if needed.

## Certificate of Veterans Status Request

Complete the VA Request for Certificate of Veterans Status (26-8261a) form to request veteran status certification.

- 1. Select Veterans Administration (VA) from the Forms menu.
- 2. Select VA Request for Certificate of Veterans Status (26-8261a).
- 3. Verify the populated fields.

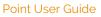

|            | First         | Middle             |         |             |     |          |
|------------|---------------|--------------------|---------|-------------|-----|----------|
|            |               | Midule             | Last    | Suffix      |     |          |
|            | Andy          | A                  | America |             |     |          |
|            | Date of Birth | 01/01/1971         |         |             |     |          |
| Address    |               |                    |         | _           |     |          |
| Stree      | t             |                    |         |             |     |          |
| City       |               | St                 | Zip     | -           |     |          |
|            | ,             |                    | .,      |             |     |          |
|            |               |                    |         |             |     |          |
| MILITARY S | ERVICE DATA   |                    |         |             |     |          |
| Start Date | End           | Name (as recorded) |         | Service Num | SSN | Brand    |
|            |               |                    |         |             |     |          |
| 1          |               |                    |         | ,           |     | <u> </u> |
|            |               |                    |         |             |     |          |
|            |               | Name (as recorded) |         | Service Num | SSN | B        |

#### Figure 290: Veterans Status Certificate Request

4. Enter the Borrower Address.

calyx

- 5. Enter Military Service Data.
- 6. Enter the VA Claim Number.
- 7. Select the appropriate **Duty** checkbox.

## Verification of VA Benefits

Complete the VA Verification of VA Benefits (26-8937) to provide to the Lender with the Loan Application.

- 1. Select Veterans Administration (VA) from the Forms menu.
- 2. Select VA Request for Certificate of Veterans Status (26-8261a).
- 3. Enter the Lender Name and Address information.

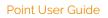

| Name         |                            |                      |              |          |  |
|--------------|----------------------------|----------------------|--------------|----------|--|
| Address      |                            |                      |              | <b>—</b> |  |
| CISIZ        |                            |                      |              | _        |  |
|              | ,                          |                      |              |          |  |
| /eteran's li | nformation                 |                      |              |          |  |
|              | First                      | Middle               | Last         | Suffix   |  |
| Veteran      | Andy                       |                      | America      |          |  |
|              | Current Address of V       | /eteran              |              |          |  |
| Street       | 4321 CulDeSac Stre         | 4321 CulDeSac Street |              |          |  |
| City         | Someplace                  | S                    | t MA Zip 027 | 23       |  |
|              |                            |                      |              |          |  |
| Date of Bir  | th                         |                      |              |          |  |
| VA Claim F   | older # (C-File No., if kn | own)                 |              |          |  |
| Social Sec   | urity Number               |                      | 999-60-3333  |          |  |
| Service Nu   | mber                       |                      | _            |          |  |
| if different |                            |                      | 1            |          |  |
|              |                            |                      |              |          |  |
| ertification | 1                          |                      |              |          |  |
|              |                            | DO 🗆 I               | DO NOT       |          |  |

Figure 291: Verification of VA Benefits

- 4. Complete the Veteran's Information.
- 5. Complete the Certification Questions.

# **Custom Screens/Fields**

calyx

The Custom Screens/Fields Form menu option is available when user-defined screens are created. (See <u>Custom Screen Settings</u> for details.)

# Chapter 7: ELOANFILE MENU

Point includes a group of screens in the **eLoanFile** menu that compile loan information for electronic submission to vendors or borrowers. The screen fields automatically populate with information from other screens. Remaining fields are manually completed.

Use **eLoanFile Document Management** option to select the documents for submittal to vendors or borrowers and the stacking order the documents are printed.

See Print Forms for form printing details.

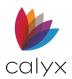

# eLoan Document Management

Access the Document Management System from the **eLoanFile** menu. Use the Repository (with the Document Management System) to electronically manage the loan documents generated inside and outside of Point. External documents may include:

- Bank statements
- Pay stubs
- Identification documents, etc.

Each loan file has a separate document repository used to store and manage electronic documents associated with that file. Use the document repository to retain an electronic file of all information associated with the loan.

The document repository facilitates the movement of documents throughout the loan process. Select all the documents from the repository and create a package to send. The Document Management system records the package date and time stamp while printing or emailing.

The document repository is used to send documents to and request documents from borrowers through Zip or WebCaster.

The flow of documents through the document repository is recorded in the audit trail file if your site runs PointCentral and the audit trail is enabled in PointCentral. See <u>Audit Trail</u> for details.

Note: The audit trail is not available when Point is not connected to PointCentral.

The document repository stores the following types of documents:

- Electronic documents created outside of Point.
- Point-generated forms accessible from the *Borrower Forms* dialog.
- Documents generated using the Point services or interfaces.

A copy of a document requested using one of the Point services is automatically stored in the document repository when received if the Automatic Document Storage option is set in the **Utilities** menu. See <u>Set Automatic Document Storage</u> for details.

**Note**: The name of the user who is logged in is automatically populated in the Stored by field. When Point is not running in a secure mode, you can change the name that displays by selecting Change Name from the File menu while in the Loans tab.

## Add Documents

Use the following sections to add documents to the Repository and assign document properties.

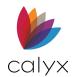

## Add Borrower Forms

Selected forms may be converted to a single PDF document or stored as individual files. Individual files retain the form name. Multiple files stored as a single PDF are named during storage.

- 1. Open the borrower or prospect file with information to store.
- 2. Select Document Management from the eLoanFile menu.
- 3. Click Add.

| 🗟 Document Management > |                                                   |              |                      |                       |            |                    |              | ×     |       |         |               |              |
|-------------------------|---------------------------------------------------|--------------|----------------------|-----------------------|------------|--------------------|--------------|-------|-------|---------|---------------|--------------|
| Stacking Order          | Stack 1                                           |              | ▼ Restack            |                       |            | Search             | h Descriptio | ns    |       |         | Search        |              |
| Show                    | Show 🔽 Inactive Package Type All Conversation Log |              |                      |                       |            |                    | ation Log    |       |       |         |               |              |
| Select Document(s)      | ) Select All Deselect.                            | All Move Up  | Down View            | Compare               | Add        | Edit               | Delete       | Email | Print | Save As | Send/Retrieve | Package Date |
| Stored Ac Ca            | ateg Borr Co-Bo                                   | Туре         | Description          | Package Ty            | Package    | Received           | Stored       |       |       |         |               |              |
| 12/21/20; 🗹 Clo         | osing Andy<br>America                             | Closing All  | Andy America Package | Submission<br>Package | 12/21/2020 | Point<br>Generated | Joe          |       |       |         |               |              |
| 12/21/20; 🔽 Bo          | prrower                                           | Borrower All | Loan File            |                       |            | Point<br>Generated | Joe          |       |       |         |               |              |
|                         |                                                   |              |                      |                       |            |                    |              |       |       |         |               |              |
|                         |                                                   |              |                      |                       |            |                    |              |       |       |         |               |              |

#### Figure 292: Document Management Dialog

4. Select Add Point Form on the Add Selection dialog.

| Add Selection X                                                    |        |  |  |  |  |
|--------------------------------------------------------------------|--------|--|--|--|--|
| <ul> <li>Add File from Computer</li> <li>Add Point Form</li> </ul> |        |  |  |  |  |
| ОК                                                                 | Cancel |  |  |  |  |

Figure 293: Add Selection Dialog

- 5. Click OK.
- 6. Select the forms to store from the Borrower Forms dialog.

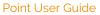

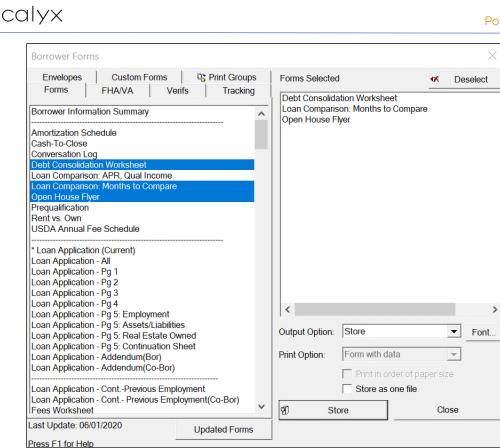

Figure 294: Document Storage

- 7. Verify Output Option is Store.
- 8. Select the appropriate **Print Option**.
- 9. Select the **Store as one file** checkbox to combine the selected documents as one PDF file.
- 10. Click Store.
- 11. Enter a document name for a combined file in the Document Name dialog.

| Document Name |           | × |
|---------------|-----------|---|
| Name:         |           |   |
|               | OK Cancel |   |

Figure 295: Document Name Dialog

12. Click **OK**.

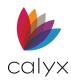

### Add Zip & WebCaster Documents

10. Click **Send/Retrieve** documents with no document selected to automatically retrieve documents uploaded to the *Zip & WebCaster* sites. (See <u>Figure 292</u>.)

### **Non-Point Document Supported Formats**

The category must be Closing, and the document type must be one of the following to enable export to UCD XML for this document:

- Closing Disclosure: Standard
- Closing Disclosure: Alternative
- **Closing Disclosure:** Borrower Only

Default category and type lists are provided. Add and change the lists from **Document Categories/Types** on the *Utilities* menu.

Add documents in the following supported formats:

- PDF (pdf)
- Images (jpeg, jpg, gif, bmp, tif, tiff)
- Microsoft Word (doc, docx)
- Text (txt)
- Rich text (rtf)
- HTML (html, htm)
- UAD XML and non-UAD appraisal XML files only (xml)

### **Drag and Drop Documents**

Drag and drop an existing document or Outlook email attachment to the document repository. Documents in a supported format are converted to PDF during storage.

- 1. Open a loan file.
- 2. Select **Document Management** from the *eLoanFile* menu.
- 3. Locate the document on the computer or in an email.
- 4. Drag the file to **Document Management** dialog.

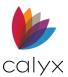

5. Respond **Yes** Add Confirmation prompt to confirm the addition.

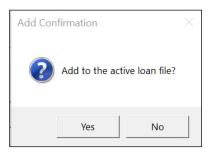

### Figure 296: Add Confirmation Dialog

### 6. Select the **Category**.

| 🖄 Document Inform  | nation Preview                                      | ×                |
|--------------------|-----------------------------------------------------|------------------|
| Stored             | 03/10/2022 12:22:29 PM By Juan Munoz                | Category All     |
| Received From      | Point Generated Form                                | Туре             |
| Size               | 0.052 MB 🔽 Active 🗌 Restrict To Secondary Marketing | Description TEST |
| Borrower           | Signature Type                                      | Package To       |
| Co-Borrower        | Signature Type                                      | By               |
| Sent To Borrower   | Ву                                                  |                  |
| Viewed By Borrower |                                                     |                  |
|                    | Signature Required                                  |                  |

#### Figure 297: Document Information Preview

**Note:** The category must be Closing, and type must be Closing Disclosure: Standard, Closing Disclosure: Alternative, or Closing Disclosure: Borrower Only to enable export to UCD XML for this document.

- 7. Enter the Received From.
- 8. Select the **Active** checkbox if the document is active.
- Click the Restrict to Secondary Marketing checkbox to enable only users who are granted access to the Secondary Marketing screen in PointCentral access to the document.
- 10. Select the **Borrower** from the dropdown list and select Signature Type of signature after the **closing documents** are signed.
- 11. Enter the **Date** signed if applicable.
- 12. Repeat Steps 10 11 for Co-borrower if applicable.
- 13. Select the **Category**.
- 14. Select the **Type**.

**Note:** Manually enter the document type if the appropriate option is not available in the dropdown.

- 15. Select the **package** to include the document from the **Package** dropdown list.
- 16. Enter who is to receive the package in the **To** field and specify a **Date and Time**.

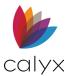

- 17. Review the document.
- 18. Click **Add** to add it to the repository. New and extracted documents are highlighted.
- 19. Close the Document Information Preview dialog.

### **Browse and Add Documents**

Documents in a supported format are converted to PDF during storage. Use the following steps to browse for a document to add to the Repository.

- 1. Open the borrower or prospect file containing the information to store.
- 2. Select Document Management from eLoanFile menu.
- 3. Click Add.
- 4. Select Add File from Computer on the Add Selection dialog. (See Figure 293.)
- 5. Click OK.
- 6. Browse to the stored file.
- 7. Select the file.
- 8. Click Open.
- 9. Use Steps 5 18 in Drag and Drop Documents to assign document properties.

## **View Documents**

Use the controls above the document preview to scroll through the pages or to enlarge the view.

**Note**: The Extract icon and the thumbnails are disabled for users without access to secured areas.

Use the following steps to open and view Repository Documents.

- 1. Select Document Management from the eLoanFile menu.
- 2. Select the document to view. (See Figure 292.)
- 3. Double-click to view in the **Document Viewer**.

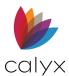

4. Review the document information in **Document Details** pane.

| 🖄 Document Inform  | ation Preview                                                                                                    |                                                                                                    | × |
|--------------------|----------------------------------------------------------------------------------------------------|----------------------------------------------------------------------------------------------------|---|
| Stored             | 03/10/2022 12:31:25 PM By .                                                                                                    | Category FHA/VA                                                                                                    | • |
| Received From      | Point Generated Form                                                                                                    | Type VA Form 26-8937 Verification of VA Benefits                                                                                                    | - |
| Size               | 0.028 MB 🔽 Active 🗌 Restrict To Secondary Marketing                                                                                                    | Description VA Verification of VA Benefits (26-8937)                                                                                                    |   |
| Borrower           | Signature Type                                                                                                    | Package To                                                                                                    |   |
| Co-Borrower        | Signature Type                                                                                                    | By By                                                                                                    |   |
| Sent To Borrower   | Ву                                                                                                    |                                                                                                    |   |
| Viewed By Borrower |                                                                                                    |                                                                                                    |   |
|                    | Signature Required                                                                                                    |                                                                                                    |   |
| Show Thumbs (Rota  | te, Extract, Delete, Reorder pages) View                                                                                                    | Add Cance                                                                                                    |   |
| )<br>> X ( ) • ( • | Jackson Monty Masters, NMLSR# +378903321 Originator: Ollie Originator<br>Branch: Branch One, LIC# 12345, NMLSR# 6789                                                                                                    |                                                                                                    |   |
|                    | Title 5, Code of Federal Regulations 1.576 for routine uses (i.e., infor participation in a henefits program administered by VA may be disclosed records, 53VA26, Loan Guaranty Home, Condominium and Manufactured Loan Applicant Records - VA, and published in the Federal Register. Information is voluntary. Refusal to provide is not less Name Register. Information is voluntary. Refusal to provide your SSN by itself will not reprivate his or her SSN unless the disclosure of the SSN is required by a Federal Register.         Information is voluntary. Refusal to provide your SSN by itself will not reprivate his or her SSN unless the disclosure of the SSN is required by a Federal Register.         TO: NAME AND ADDRESS OF LENDER/Complete mailing address includin         1. NAME OF VETERAN/First, middle, last)         Bernie Borrower         3. DATE OF BIRTH         0101/1976         4. VA CLAIM FOLDER NUMBER/C-File No., if known)         5. SOCIAL SEC | Instructions to LENDER           The veterar/applicant should complete this form ONLY<br>If he or she:           If he or she:           If he lender:           If he lender:           If he lender:           If he lender:           If he lender:           If he lender:           If he lender is loan origination package. |   |
|                    | 123-45-6789                                                                                                    | 89                                                                                                    |   |

Figure 298: Document Viewer

- 5. Click the Show Thumb Nails to view additional document pages if applicable.
- 6. Click View to open the PDF.
- 7. Close the **PDF** when complete.
- 8. Close the dialog.

## **Edit Document Properties**

Document properties are assigned when the documents are added to the Repository.

- 1. Use the Steps 1 3 in View Documents to access the document.
- 2. Click Edit to access the Document Information Preview dialog. (See Figure 298.)
- 3. Edit the document properties as required.
- 4. Click Save.
- 5. Close the dialog.

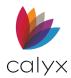

## Delete Documents

Use the following steps to delete documents from the Repository.

- 1. Use the Steps 1 3 in View Documents to access the document.
- 2. Select the document.
- 3. Click Delete.

## **Extract Document Pages**

The extract function copies the selected document pages in the Document Information Preview dialog to a separate document and stores it in the repository.

None of the icons are enabled in the *Document Extraction Preview* dialog unless multiple pages were extracted, and a page is selected when the **Show Thumbs** is selected.

The **Delete** and **Undo** icons are enabled if the user has access to secured areas in Point or is granted Edit access in PointCentral.

- 1. Use the Steps 1 3 in View Documents to access the document.
- 2. Click Edit.
- 3. Select the **Show Thumbs** checkbox to display the document thumbnails.
- 4. Click the **Extract** icon.

**Note**: The extract icon is disabled if the PDF file is secured. Refer to your Adobe® Acrobat® documentation for information about applying or removing security for PDF documents.

- 5. Click the page numbers you want to extract from the document.
- 6. Click **Add** to move the to the right column.
- 7. Click OK.

**Outcome**: The selected pages are copied and are displayed in the Document Extraction Preview dialog.

8. Use Steps 5 – 18 in Drag and Drop Documents to assign document properties.

Note: The Stored, By, and Received From fields are populated automatically appropriately.

- 9. Click **OK** to add the extracted document to the repository.
- 10. Click **OK** to save the original document.

**Note**: The extracted pages remain in the original document.

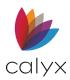

## Save Documents to New Location

Multiple documents are merged and saved in one PDF file in the order they appear in document storage.

Note: XML files must be saved one at a time.

Use the following steps to save a document stored in the Repository to a new location.

- 1. Open the borrower or prospect file containing the documents to save to a different location.
- 2. Select Document Management from the eLoanFile menu.
- 3. Select the document(s) to save to another location.
- 4. Click Save As.
- 5. The UAD Appraisal Report Save As Type dialog displays the option to save the file in PDF format or in XML format with the PDF image embedded in the file.
- 6. Select the file format option.
- 7. Click OK.
- 8. Select the appropriate **Password Protection** option on the *Set PDF Password* dialog.
- 9. Enter the **Password** if applicable.
- 10. Click **OK**.
- 11. Use the *Save As* dialog to navigate to the appropriate location and save the document.

### **Print Documents**

Use the following steps to print a document in the Repository.

- 1. Open the borrower or prospect file containing the documents to save to a different location.
- 2. Select **Document Management** from the *eLoanFile* menu.
- 3. Select the documents to print.
- 4. Click Print.
- 5. Select **Print** from the PDF **File** menu.
- 6. Click **OK**.

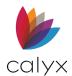

## **Email Files**

Use the following steps to email files from the Repository.

- 1. Open the borrower or prospect file containing the documents to save to a different location.
- 2. Select Document Management from the eLoanFile menu.
- 3. Select the files to email.
- 4. Click Email.
- 5. Edit the file name in the *Email Document* dialog.
- 6. Click OK.
- 7. Select the appropriate **Password Protection** option on the *Set PDF Password* dialog.
- 8. Enter the **Password** if applicable.
- 9. Click **OK**.
- 10. Complete and send the email.

## **Repository Search**

Use the **Search** field to Search for documents in the Repository.

- 1. Open the borrower or prospect file containing the documents to save to a different location.
- 2. Select Document Management from the eLoanFile menu.
- 3. Enter the document description of the document in the **Search** field.
- 4. Click Search.

## **Compare Documents**

Use the **Compare** button to compare documents in the document repository.

- 1. Open the borrower or prospect file containing the documents to save to a different location.
- 2. Select Document Management from the eLoanFile menu.
- 3. Select up to four documents.
- 4. Click **Compare**.
- 5. Select a displayed document to zoom in and out.
- 6. See Edit Document Properties to update the selected document properties.

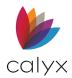

## Set Stacking Options

Use the following steps to set the stacking options.

- 1. Select Document Management from the eLoanFile menu.
- 2. Select the **Stack** option from the **Stacking Order** dropdown. (See <u>Stacking Orders</u> for details on creating document stacks.)

| nent M | /lanager       | ment      |                                                                              |                                                         |                                                                                                    |                     |                                                                                                    |                                                                                                    |                                                                                                    |                                                                                                    |                                                                                                    |                                                                                                    |                                                                                                    |                                                                                                    |
|--------|----------------|-----------|------------------------------------------------------------------------------|---------------------------------------------------------|----------------------------------------------------------------------------------------------------|---------------------|----------------------------------------------------------------------------------------------------|----------------------------------------------------------------------------------------------------|----------------------------------------------------------------------------------------------------|----------------------------------------------------------------------------------------------------|----------------------------------------------------------------------------------------------------|----------------------------------------------------------------------------------------------------|----------------------------------------------------------------------------------------------------|----------------------------------------------------------------------------------------------------|
| Order  | Sta            | ick 1     |                                                                              |                                                         | ▼ Resta                                                                                                    | ck                  |                                                                                                    | Sear                                                                                                    | ch Descripti                                                                                                    | ions                                                                                                    |                                                                                                    |                                                                                                    | Search                                                                                                    |                                                                                                    |
|        | <b>•</b>       | Inactive  | Packa                                                                        | ge Type All                                             |                                                                                                    | •                   |                                                                                                    | eDisc                                                                                                    | dosure Cons                                                                                                    | sent: Unknow                                                                                                    | n                                                                                                    |                                                                                                    | Convers                                                                                                    | ation Log                                                                                                    |
| cumen  | t(s) Se        | lect All  |                                                                              | Move Up                                                 | Down View                                                                                                    | Compare             | Add                                                                                                    | Edit                                                                                                    | Delete                                                                                                    | Email                                                                                                    | Print                                                                                                    | Save As                                                                                                    | Send/Retrieve                                                                                                    | Package Date.                                                                                                    |
| Ac     | Categ          | Borr      | Co-Bo                                                                        | Туре                                                    | Description                                                                                                    | Package Ty          | Package                                                                                                    | Received .                                                                                                    | . Stored                                                                                                    |                                                                                                    |                                                                                                    |                                                                                                    |                                                                                                    |                                                                                                    |
|        |                |           |                                                                              |                                                         |                                                                                                    |                     |                                                                                                    |                                                                                                    |                                                                                                    |                                                                                                    |                                                                                                    |                                                                                                    |                                                                                                    |                                                                                                    |
|        |                |           |                                                                              |                                                         |                                                                                                    |                     |                                                                                                    |                                                                                                    |                                                                                                    |                                                                                                    |                                                                                                    |                                                                                                    |                                                                                                    |                                                                                                    |
|        |                |           |                                                                              |                                                         |                                                                                                    |                     |                                                                                                    |                                                                                                    |                                                                                                    |                                                                                                    |                                                                                                    |                                                                                                    |                                                                                                    |                                                                                                    |
|        |                |           |                                                                              |                                                         |                                                                                                    |                     |                                                                                                    |                                                                                                    |                                                                                                    |                                                                                                    |                                                                                                    |                                                                                                    |                                                                                                    |                                                                                                    |
|        |                |           |                                                                              |                                                         |                                                                                                    |                     |                                                                                                    |                                                                                                    |                                                                                                    |                                                                                                    |                                                                                                    |                                                                                                    |                                                                                                    |                                                                                                    |
|        |                |           |                                                                              |                                                         |                                                                                                    |                     |                                                                                                    |                                                                                                    |                                                                                                    |                                                                                                    |                                                                                                    |                                                                                                    |                                                                                                    |                                                                                                    |
|        |                |           |                                                                              |                                                         |                                                                                                    |                     |                                                                                                    |                                                                                                    |                                                                                                    |                                                                                                    |                                                                                                    |                                                                                                    |                                                                                                    |                                                                                                    |
|        |                |           |                                                                              |                                                         |                                                                                                    |                     |                                                                                                    |                                                                                                    |                                                                                                    |                                                                                                    |                                                                                                    |                                                                                                    |                                                                                                    |                                                                                                    |
|        |                |           |                                                                              |                                                         |                                                                                                    |                     |                                                                                                    |                                                                                                    |                                                                                                    |                                                                                                    |                                                                                                    |                                                                                                    |                                                                                                    |                                                                                                    |
| t Deta | ile            |           |                                                                              |                                                         |                                                                                                    |                     | Docum                                                                                                    | ont Proview                                                                                                    |                                                                                                    |                                                                                                    |                                                                                                    |                                                                                                    |                                                                                                    |                                                                                                    |
|        | Drder<br>cumen | Order Sta | ✓     Inactive       xument(s)     Select Al       Ac.     Categ.       Borr | Order Stack 1   Salect AI Desolect AI Desolect AI Co-Bo | Order Stack 1  Stack 1  Stack | Order Stack 1 Resta | Order     Stack 1     Restack       Inactive     Package Type     All       aument(s)     Select All     Deselect All       Ac.     Categ.     Bor.     Co-Bo.       Type     Description     Package Type | Order     Stack 1     Restack       Imactive     Package Type     All       aument(s)     Select All     Deselect All       Ac.     CategBor     Co-BoType     Description       Package Ty     Package Ty     Package Ty | Order     Stack 1     Restack     Sear       Inactive     Package Type     III     Image: Sear     eDisc       aument(s)     Select All     Desclect All     More     Up     Down     View     Compare     Add.     Edit.       Ac.     Categ.     Borr.     Co-Bo.     Type     Description     Package Ty.     Package.     Received. | Order       Stack 1       Restack       Search Description         Inactive       Package Type       All       eDisdosure Constant         aument(s)       Select All       Description       View       Compare       Add.       Edit.       Delete         Ac.       Categ.       Bor       Co-Bo       Type       Description       Package Ty       Package.       Received       Stored | Order       Stack 1 <ul> <li>Restack</li> <li>Search Descriptions</li> <li>eDisclosure Consent: Unknow</li> <li>aument(s)</li> <li>Select All Deselect All More Up</li> <li>Down</li> <li>View</li> <li>Compare</li> <li>Add.</li> <li>Edit.</li> <li>Deselect All More Up</li> <li>Description</li> </ul> Package Type All <ul> <li>Edit.</li> <li>Deselect All Deselect All More Up</li> <li>Description</li> <li>Package Type Package Type Package Type All</li> <li>Edit.</li> <li>Stored</li> </ul> Ac.         Categ         Borr         Co-Bo         Type         Description         Package Type         Package Type Package Type All           Inclusion         Stored                                                                    < | Order       Stack 1       Search Descriptions         Inactive       Package Type       All       eDisclosure Consent: Unknown         aument(s)       Select All       Deselect All       Move       Up       Down       View       Compare       Add       Eddt       Deleto       Email       Print         Ac.       Categ.       Bor       Co-Bo       Type       Description       Package Ty       Package       Received       Stored         Ac.       Categ       Bor       Co-Bo       Type       Description       Package Ty       Package       Received       Stored         Ac.       Categ       Bor       Co-Bo       Type       Description       Package Ty       Package       Received       Stored         Ac.       Categ       Bor       Co-Bo       Type       Description       Package Ty       Package       Stored         Ac.       Categ       Bor       Co-Bo       Type       Description       Package Ty       Package       Stored         Ac.       Categ       Bor       Los       Los       Los       Los       Los       Los       Los <td>Order       Stack 1          Restack           Search Descriptions           Inactive       Package Type            eDisdosure Consent: Unknown           aument(s)       Select All       Deselect All       Move       Up       Down       View       Compare       Add</td> <td>Order       Stack 1       Restack       Search Descriptions       Search         Imachine       Package Type       Imachine       Package Type       Imachine       Point       Converse       Converse         aument(s)       Select All       Deselect All       More       Up       Down       View       Converse       Add.       Edit       Detele       Email       Pint       Save As       Send/Retrieve         Ac.       Categ.       Borr       Co-Bo.       Type       Description       Package Type       Package Type       Add.       Stored       Final       Pint       Save As       Send/Retrieve         Ac.       Categ.       Borr       Co-Bo.       Type       Description       Package Type       Package Type       Stored       Final       Pint       Save As       Send/Retrieve         Ac.       Categ.       Borr       Co-Bo.       Type       Description       Package Type       Package Type       Stored       Final       Final       Final       Final       Final       Final       Final       Final       Final       Final       Final       Final       Final       Final       Final       Final       Final       Final       Final       Final</td> | Order       Stack 1          Restack           Search Descriptions           Inactive       Package Type            eDisdosure Consent: Unknown           aument(s)       Select All       Deselect All       Move       Up       Down       View       Compare       Add | Order       Stack 1       Restack       Search Descriptions       Search         Imachine       Package Type       Imachine       Package Type       Imachine       Point       Converse       Converse         aument(s)       Select All       Deselect All       More       Up       Down       View       Converse       Add.       Edit       Detele       Email       Pint       Save As       Send/Retrieve         Ac.       Categ.       Borr       Co-Bo.       Type       Description       Package Type       Package Type       Add.       Stored       Final       Pint       Save As       Send/Retrieve         Ac.       Categ.       Borr       Co-Bo.       Type       Description       Package Type       Package Type       Stored       Final       Pint       Save As       Send/Retrieve         Ac.       Categ.       Borr       Co-Bo.       Type       Description       Package Type       Package Type       Stored       Final       Final       Final       Final       Final       Final       Final       Final       Final       Final       Final       Final       Final       Final       Final       Final       Final       Final       Final       Final |

Figure 299: eLoanFile Document Management

- 3. Select the Inactive checkbox to include inactive documents in the stack.
- 4. Select the **Package Type** to create.
- 5. Click **Conversation Log** to review the loan conversation history.

| Date/Ti             | Item          | Entered By |  |
|---------------------|---------------|------------|--|
| 12/21/202<br>6:57AM | Coversation 1 | Joe        |  |
|                     |               |            |  |
|                     |               |            |  |
|                     |               |            |  |
|                     |               |            |  |
|                     |               |            |  |
|                     |               |            |  |
|                     |               |            |  |
|                     |               |            |  |
|                     |               |            |  |
|                     |               |            |  |
|                     |               |            |  |

### Figure 300: Conversation Log Dialog

6. Click **Add** to add additional conversation history.

**Note:** Click Open to review a conversation. Select and click **Delete** to remove a conversation.

7. Click **Close** to close the dialog.

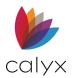

### Add Files

Use the following steps to add files to the stack.

Note: Use the other eLoanFile options to review documents prior to stacking.

- 1. Click Add.
- 2. Select the **Add Point Form** radio button on the *Add Selection* dialog. (See Figure 293.)
- 3. Click OK.
- 4. Select the **Form** to include in the stack.

| Borrower Forms                                                                    |                |   |                |                |               | $\times$ |
|-----------------------------------------------------------------------------------|----------------|---|----------------|----------------|---------------|----------|
| Envelopes Custom Forms                                                            | Print Groups   |   | Forms Selected | I              | 404           | Deselect |
| Forms FHA/VA Ve                                                                   | rifs Tracking  | _ |                |                |               |          |
| Borrower Information Summary                                                      |                | ^ |                |                |               |          |
| Amortization Schedule                                                             |                |   |                |                |               |          |
| Cash-To-Close                                                                     |                |   |                |                |               |          |
| Conversation Log                                                                  |                |   |                |                |               |          |
| Debt Consolidation Worksheet                                                      |                |   |                |                |               |          |
| Loan Comparison: APR, Qual Income                                                 |                |   |                |                |               |          |
| Loan Comparison: Months to Compare                                                |                |   |                |                |               |          |
| Open House Flyer                                                                  |                |   |                |                |               |          |
| Prequalification<br>Rent vs. Own                                                  |                |   |                |                |               |          |
| USDA Annual Fee Schedule                                                          |                |   |                |                |               |          |
|                                                                                   |                |   |                |                |               |          |
| * Loan Application (Current)                                                      |                |   |                |                |               |          |
| Loan Application - All                                                            |                |   |                |                |               |          |
| Loan Application - Pg 1                                                           |                |   |                |                |               |          |
| Loan Application - Pg 2                                                           |                |   |                |                |               |          |
| Loan Application - Pg 3                                                           |                |   |                |                |               |          |
| Loan Application - Pg 4                                                           |                |   | <              |                |               | >        |
| Loan Application - Pg 5: Employment<br>Loan Application - Pg 5: Assets/Liabilitie |                |   | ,              |                |               | _        |
| Loan Application - Pg 5: Real Estate Ov                                           |                |   | Output Option: | Store          |               | Font     |
| Loan Application - Pg 5: Continuation S                                           |                |   |                |                |               |          |
| Loan Application - Addendum(Bor)                                                  | liber          |   | Print Option:  | Form with data |               | -        |
| Loan Application - Addendum(Co-Bor)                                               |                |   |                | -              |               |          |
|                                                                                   |                |   |                | Print in order | of paper size |          |
| Loan Application - ContPrevious Emple                                             | oyment         |   |                | Store as one   | file          |          |
| Loan Application - Cont Previous Emp                                              | oyment(Co-Bor) |   | [              |                |               |          |
| Fees Worksheet                                                                    |                | × | 1 Sto          | ore            | Clos          | e        |
| Last Update: 06/01/2020                                                           | Updated Forms  |   |                |                |               |          |
| Press F1 for Help                                                                 |                |   |                |                |               |          |

Figure 301: Select Stack Forms

- 5. Select the Store Output Option.
- 6. Select the **Store as one file** checkbox to combines selected documents into one file.
- 7. Select the **Print in order of paper size** checkbox to print according to paper size.
- 8. Click Store.
- 9. Name the document on the Document Name dialog. (See Figure 295.)
- 10. Click **OK**.

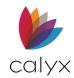

### **Build Stack**

Use the following steps to review documents and create the stack.

1. Select the **Category** for the displayed document.

| Stored             | 03/10/2022 11:26:24 AM By Juan Munoz                                                               | Category                 |
|--------------------|----------------------------------------------------------------------------------------------------|--------------------------|
| Received From      | Point Generated Form                                                                               | Туре                     |
| Size               | 0.009 MB 🔽 Active 🗌 Restrict To Secondary Marketing                                                | Description Test Package |
| Borrower           | Signature Type                                                                                     | Package To               |
| Co-Borrower        | Signature Type                                                                                     | By                       |
| Sent To Borrower   | Ву                                                                                                 |                          |
| Viewed By Borrower |                                                                                                    |                          |
|                    | Signature Required                                                                                 |                          |
|                    | ate, Extract, Delete, Reorder pages) View Masters, NMLSR# 457896532   Originator: Ollie Originator | Add Cancel               |

### Figure 302: Build Stack

- 2. Select the **Type**.
- 3. Select Borrower.
- 4. Select Signature Type.
- 5. Select the **Date** signature is required.
- 6. Select the **Package** type.
- 7. Enter the **To** field if applicable.
- 8. Select Co-Borrower Information if applicable.
- 9. Select the **Show Thumbs** checkbox to show the page thumb files to manipulate the file.
- 10. Click **View** to review full-page.
- 11. Click **Add** to add the document to the stack.
- 12. Return to Add Files to select the next document.
- 13. Proceed to Print Forms for details on package delivery options.

## eLoanFile Borrower

The *eLoanFile Borrower* screen contain Borrower-specific information from various Point screens.

1. Select **Borrower** from the **eLoanFile** menu.

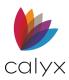

2. Review screen information.

| <ul> <li>America, An</li> </ul>                                                                          |                                                           |                                                                  |                                                                                 |   |
|----------------------------------------------------------------------------------------------------|-----------------------------------------------------------|------------------------------------------------------------------|---------------------------------------------------------------------------------|---|
|                                                                                                    | dy   Borrow                                               | er                                                               |                                                                                 |   |
| Borrower                                                                                                 |                                                           |                                                                  |                                                                                 |   |
| First                                                                                                    | Middle                                                    | Last                                                             | Suffix Nickname                                                                 |   |
| Andy                                                                                                    |                                                           | America                                                          |                                                                                 |   |
| SSN                                                                                                    | DOB                                                       | E-Mail                                                           |                                                                                 |   |
| 999-60-3333                                                                                              |                                                           | andy.a@fanniemae.com                                             |                                                                                 |   |
| H Phone                                                                                                  | B Phone                                                   | Cell/Alt Fax                                                     | Best Contact                                                                    |   |
| 508-888-8888                                                                                             |                                                           |                                                                  | ▼                                                                               |   |
| Present Addr                                                                                             | 4321 CulDeS                                               | ac Street                                                        |                                                                                 |   |
| City                                                                                                    | Someplace                                                 | St MA Zip 02723                                                  | Country United States                                                           |   |
| Relationship of                                                                                          | n Title                                                   |                                                                  | ▼ Not Obligated (on Title only)                                                 |   |
| Relationship of                                                                                          |                                                           |                                                                  | Co-Signer Only                                                                  |   |
| Application Sig                                                                                          | ned Date                                                  |                                                                  | Signing Capacity                                                                |   |
| Power of Attor                                                                                           | nev                                                       |                                                                  |                                                                                 | 1 |
|                                                                                                    |                                                           |                                                                  | ,                                                                               | - |
| - Co-Borrower -                                                                                          |                                                           |                                                                  |                                                                                 |   |
| CO Dononoi                                                                                               | Copy from Bon                                             | rower                                                            |                                                                                 |   |
| First                                                                                                    | Copy from Bon<br>Middle                                   | Last                                                             | Suffix Nickname                                                                 |   |
|                                                                                                    |                                                           |                                                                  | Suffix Nickname                                                                 |   |
| First                                                                                                    |                                                           | Last                                                             | Suffix Nickname                                                                 |   |
| First<br>Amy                                                                                             | Middle                                                    | Last<br>America                                                  | Suffix Nickname                                                                 |   |
| First<br>Amy<br>SSN                                                                                      | Middle                                                    | Last<br>America<br>E-Mail                                        | Suffix Nickname                                                                 |   |
| First<br>Amy<br>SSN<br>500-60-2222                                                                       | Middle<br>DOB<br>B Phone                                  | Last<br>America<br>E-Mail<br>amy.a@fanniemae.com                 |                                                                                 |   |
| First<br>Amy<br>SSN<br>500-60-2222<br>H Phone                                                            | Middle<br>DOB<br>B Phone                                  | Last<br>America<br>E-Mail<br>amy.a@fanniemae.com<br>Cell/Alt Fax |                                                                                 |   |
| First<br>Amy<br>SSN<br>500-60-2222<br>H Phone<br>508-888-8888<br>Present Addr                            | Middle DOB B Phone 4321 CulDeS                            | Last<br>America<br>E-Mail<br>amy.a@fanniemae.com<br>Cell/Alt Fax | Best Contact                                                                    |   |
| First<br>Amy<br>SSN<br>500-60-2222<br>H Phone<br>508-888-8888                                            | Middle<br>DOB<br>B Phone                                  | Last<br>America<br>E-Mail<br>amy.a@fanniemae.com<br>Cell/Alt Fax | Best Contact Country United States                                              | ] |
| First<br>Amy<br>SSN<br>500-60-2222<br>H Phone<br>508-888-8888<br>Present Addr                            | Middle DOB B Phone 4321 CulDeS Someplace                  | Last<br>America<br>E-Mail<br>amy.a@fanniemae.com<br>Cell/Alt Fax | Best Contact Country United States Not Obligated (on Title only)                | ] |
| First<br>Amy<br>SSN<br>500-60-2222<br>H Phone<br>508-888-8888<br>Present Addr<br>City<br>Relationship or | Middle DOB B Phone 4321 CulDeS Someplace n Title          | Last<br>America<br>E-Mail<br>amy.a@fanniemae.com<br>Cell/Alt Fax | Best Contact Country United States Not Obligated (on Title only) Co-Signer Only | ] |
| First<br>Amy<br>SSN<br>500-60-2222<br>H Phone<br>508-888-8888<br>Present Addr<br>City                    | Middle DOB B Phone 4321 CulDeS Someplace n Title ned Date | Last<br>America<br>E-Mail<br>amy.a@fanniemae.com<br>Cell/Alt Fax | Best Contact Country United States Not Obligated (on Title only)                |   |

#### Figure 303: eLoanFile Borrower

3. Update missing or inaccurate information.

# eLoanFile Property

The *eLoanFile Property* screen contains property-specific information.

1. Select **Property** from the **eLoanFile** menu.

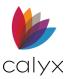

2. Review screen information.

|   | B America, Andy   P                                                                                                    | Property                                                                                                    |                                     |                      |                      |   |
|---|----------------------------------------------------------------------------------------------------|----------------------------------------------------------------------------------------------------|-------------------------------------|----------------------|----------------------|---|
| 1 | · · · · ·                                                                                                    | 3 Rodman                                                                                                    |                                     | Gross Living Area    | 1875                 |   |
| Ш |                                                                                                    | shington St DC Zip 20008                                                                                                    |                                     | Bedroom Count        | 3                    |   |
|   |                                                                                                    | rict Of Columb City Type                                                                                                    |                                     | I to 4 Family        | Community Land Trust |   |
| Ш |                                                                                                    | Tree and Clear Record in City                                                                                                    |                                     | Property Owned By    | Seller               | - |
|   |                                                                                                    | dominium                                                                                                    |                                     | Building Status      | Existing             |   |
|   | Project Classification                                                                                                    |                                                                                                    |                                     | Durany Status        | J3                   |   |
|   | Freddie Mac<br>Streamline Review<br>Estab. Project<br>New Project<br>Detached Project<br>2-to 4-unit Project<br>Reciprocal Review | Q Limited Review Est.       □       □       □       □       □       □       □       □       □       □       □       □       □       □       □       □       □       □       □       □       □       □       □       □       □       □       □       □       □       □       □       □       □       □       □       □       □       □       □       □       □       □       □       □       □       □       □       □       □       □       □       □       □       □       □       □       □       □       □       □       □       □       □       □       □       □       □       □       □       □       □       □       □       □       □       □       □       □       □       □       □       □       □       □       □       □       □       □       □       □       □       □       □       □       □       □       □       □       □       □       □       □       □       □       □       □       □       □       □       □       □       □       □       □       □       □       □ <th>☐ 1 Co-op<br/>☐ 2 Co-op<br/>☐ T Co-op</th> <th></th> <th></th> <th></th> | ☐ 1 Co-op<br>☐ 2 Co-op<br>☐ T Co-op |                      |                      |   |
|   | Recording Jurisdiction                                                                                                    | n County 💌                                                                                                    | Unir                                | ncorporated Area Nar | ne                   | _ |
|   | Judicial District Name                                                                                                    |                                                                                                    | Rec                                 | orded Document: B    | ook Page             |   |
|   | Judicial Division Name                                                                                                    | 9                                                                                                    | Leg                                 | al Desc. Block No.   |                      | _ |
|   | Recording Description                                                                                                    | n                                                                                                    |                                     |                      |                      |   |

#### Figure 304: eLoanFile Property

3. Update missing or inaccurate information.

# eLoanFile Product

The *eLoanFile Loan Product* screen contains document-specific information about the loan and products. It is also possible to request and view disclosures from this screen.

## Update Product

Use the following steps to update a loan product.

- 1. Select Loan Product from the eLoanFile menu.
- 2. Click **Select Product** on the *Loan Product* screen.

| B Borrower, Bernie   Loa | nn Product Product Name      |               |               |              |
|--------------------------|------------------------------|---------------|---------------|--------------|
|                          | Product Code<br>Doc Investor |               |               |              |
| Request Disclosu         | es View                      | / Disclosures | View Analysis |              |
| Documentation Type       |                              |               | ✓ Cor         | forming Loan |

Figure 305: Select Product

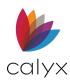

3. Click **Update Protocols** on the *Select Product* dialog.

| Select Product     |                                                                                              |                                                                                 |                        |  |
|--------------------|----------------------------------------------------------------------------------------------|---------------------------------------------------------------------------------|------------------------|--|
| Last Updated: Neve | ſ                                                                                            |                                                                                 |                        |  |
| Documents Provide  | r: None                                                                                      |                                                                                 |                        |  |
|                    | ext to an investor name to view available loa<br>desired loan product, highlight that produc | an products for that investor.<br>t, and click the Select Product button on the | bottom of this window. |  |
| * To view investor | s and products click Update Products, then                                                   | select a documents.                                                             |                        |  |
|                    |                                                                                              |                                                                                 |                        |  |
|                    |                                                                                              |                                                                                 |                        |  |
|                    |                                                                                              |                                                                                 |                        |  |
|                    |                                                                                              |                                                                                 |                        |  |
|                    |                                                                                              |                                                                                 |                        |  |
|                    |                                                                                              |                                                                                 |                        |  |
|                    |                                                                                              |                                                                                 |                        |  |
|                    |                                                                                              |                                                                                 |                        |  |
|                    |                                                                                              |                                                                                 |                        |  |
|                    |                                                                                              |                                                                                 |                        |  |
|                    |                                                                                              |                                                                                 |                        |  |
|                    |                                                                                              |                                                                                 |                        |  |
|                    |                                                                                              |                                                                                 |                        |  |
|                    |                                                                                              |                                                                                 |                        |  |
| Press F1 for Help  | Select Product                                                                               | Update Products                                                                 | Close                  |  |

#### Figure 306: Select Product Dialog

4. Select the **Documents Provider** on the Investors and *Products Login* dialog.

| Investors and Products Login $	imes$ |
|--------------------------------------|
| Documents Provider                   |
| (select a Documents Provider)        |
| -                                    |
|                                      |
| Login Information                    |
| Account #                            |
|                                      |
| Branch ID:                           |
| User ID                              |
| Password                             |
| Save Password                        |
| h                                    |
| Submit Cancel                        |
| Press F1 for help                    |

Figure 307: Investors and Products Login.

- 5. Enter Login Information.
- 6. Click **Submit** to access the product updates.

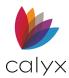

## Request Disclosures

Use the following steps to request initial disclosures.

Note: The View Disclosures and View Analysis buttons are available after the requested Disclosure have arrived.

- 1. Click Request Disclosures on the Loan Product screen. (See Figure 305.)
- 2. Select the **Document Provider** on the *Initial Disclosures Request* dialog.

| Initial Disclosures Request $	imes$                                                 |
|-------------------------------------------------------------------------------------|
| Document Provider                                                                   |
| (Select a Initial Disclosures Provider)                                             |
|                                                                                     |
|                                                                                     |
| Disclosure Package Type                                                             |
| <b>•</b>                                                                            |
| Disclosure eDelivery (separate multiple e-mail<br>addresses by comma or semi-colon) |
|                                                                                     |
| Request Type                                                                        |
| O Audit                                                                             |
| C Order New Disclosures                                                             |
| C Redraw Disclosures                                                                |
| C Check Status of Pending Order                                                     |
| Order Reference Number                                                              |
|                                                                                     |
| ,                                                                                   |
| Submit Cancel                                                                       |
| Press F1 for help                                                                   |

Figure 308:Initial Disclosures Request

- 3. Select the Disclosure Package Type.
- 4. Select the appropriate **Request Type** radio button.
- 5. Enter the Order Reference Number if applicable.
- 6. Click Submit.

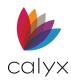

# Loan Product Remaining Fields

Use the following steps to complete the remaining Loan Product fields.

1. Select the appropriate **Riders** checkbox(es).

| Riders         Growing Equity           Balloon         1 to 4 Family           Bi-Weekly Payment         PUD           Condominium         Rate Improvem           Graduated Payment         Second Home | Non-Owner Occupying Rehabilitation Loan |
|----------------------------------------------------------------------------------------------------|-----------------------------------------|
| Prepayment Penalty                                                                                                    |                                         |
| Has Prepayment Restrictions                                                                                                    |                                         |
| Full Prepay Penalty Type                                                                                                    | Prepayment Penalty %                    |
| Prepay Penalty Amt                                                                                                    | Prepayment Penalty Mths                 |

Figure 309: Riders and Prepayment Penalty

- 2. Enter/update the Prepayment Penalty details if applicable.
- 3. Enter/update the Adjustable Rate Mortgage details if applicable.

| Adjustable Rate Mortgage |         |                                                            |   |    |
|--------------------------|---------|------------------------------------------------------------|---|----|
| ARM Index Type           |         |                                                            | - | ]  |
| ARM Plan #               |         |                                                            | • | ·] |
| Potential Neg Am Type    | <u></u> | •                                                          |   |    |
| Convertible              |         |                                                            |   |    |
| Convertible Fee Amt      |         | Conversion Option Note GREATER than<br>15 years additional |   | %  |
| Conversion Fee           | %       | Conversion Option Note LESS than<br>15 years additional    |   | %  |
| Buydown                  |         |                                                            |   |    |
| Contributor              |         | -                                                          |   |    |
| Original Balance Amt     |         | Final Buydown Rate                                         |   | %  |
| Buydown Temporary St     | ubsidy  | Buydown Subsidy Amt                                        |   |    |

Figure 310: ARM and Buydown

- 4. Enter/update the **Buydown** details if applicable.
- 5. Select the **Repayment Type**.

| Repayment                                 |                      |
|-------------------------------------------|----------------------|
| Repayment Type                            | <b>_</b>             |
| Loan Maturity Date                        | Late Charge Min. Amt |
| Day of the Month Loan<br>Payment is to be | Late Charge Max. Amt |
| Eligible for Timely Payr                  | Late Charge Amt      |
| Timely Payment Reduction                  | n Pct. %             |
| Note Pay To                               |                      |
| Name                                      |                      |
| Addr                                      |                      |
| City                                      |                      |
| St                                        | Zip                  |

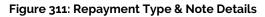

6. Enter the **Loan Maturity Date**.

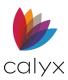

- 7. Elect the Day of the Month Loan Payments is to be option.
- 8. Select the **Eligible for Timely Payment Rewards** checkbox if applicable and enter the percentage.
- 9. Enter the Late Charge Minimum Amount.
- 10. Enter the Late Charge Maximum Amount.
- 11. Enter the Late Charge Amount.
- 12. Enter the **Note Pay To** details.

# eLoanFile Government (FHA/VA)

Use the Government (FHA/VA) screen to document information required for FHA and VA loans.

## Loan Details

Use the following steps to complete the initial **eLoan Government** fields.

- 1. Select Government (FHA/VA) from the *eLoanFile* menu.
- 2. Select **Refinance Type** if applicable.

| Borrower, Bernie   Gov         | ernment (FHA/VA) |                             |                     |
|--------------------------------|------------------|-----------------------------|---------------------|
| Refinance Type                 |                  | <b>~</b>                    |                     |
| Section of the Act             | •                |                             |                     |
| Lender's I.D. Code             |                  |                             |                     |
| Sponsor/Agent I.D. Code        |                  |                             |                     |
| FHA/VA Originator ID           |                  | First Time Homebuyer?       | Yes No              |
| Discount Amount                |                  |                             |                     |
| Nearest Relative Not Living Wi | th Borrower:     | Nearest Relative Not Living | g With Co-Borrower: |
| Name                           |                  | Name                        |                     |
|                                |                  |                             |                     |
| Relationship Pl                | none             | Relationship                | Phone               |
| Address                        |                  | Address                     |                     |
|                                |                  |                             |                     |

Figure 312: Loan Details

- 3. Select the Section of the Act.
- 4. Enter the Lender's I.D. Code.
- 5. Enter Sponsor/Agent I.D. Code.
- 6. Enter the FHA/VA Originator ID.
- 7. Select the appropriate First Time Homebuyer checkbox.
- 8. Enter the **Discount Amount**.

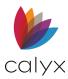

9. Review the populated fields.

## **Borrower Certification**

Use the following steps to complete the Borrower Certification.

1. Enter Borrower Certification Information.

| Borrower Certification                                                                                                    |                                         |
|----------------------------------------------------------------------------------------------------|-----------------------------------------|
| Do you own or have sold other real estate within the past 60 months                                                                                                    | 🗌 Yes 🔲 No                              |
| Is it to be sold?                                                                                                    | 🗌 Yes 🔲 No                              |
| Sales Price                                                                                                    |                                         |
| Original Mortgage Amount                                                                                                    |                                         |
| Address                                                                                                    |                                         |
|                                                                                                    |                                         |
|                                                                                                    |                                         |
| If the dwelling to be covered by this mortgage is to be rented, is it a part of                                                                                         | 🗌 Yes 📃 No                              |
| Do you own more than four dwellings?                                                                                                    | Yes No                                  |
| Occupancy (for VA only):                                                                                                    |                                         |
| (a) I now actually occupy the above property as my home or intend to move into a                                                                                        | and occupy                              |
| (b) My spouse is on active military duty and in his or her absence, I occupy or inte                                                                                    | nd to occupy                            |
| (c) I previously occupied the property securing this loan as my home.                                                                                                   |                                         |
| (d) While my spouse was on active military duty! previously occupied the proper<br>The Veteran is on active military duty and in his absense, I certify that a depender | * · · · · · · · · · · · · · · · · · · · |
| While my spouse was on active duty and unable to occupy the property securing t                                                                                         |                                         |
| If the contract price or cost exceeds [VA or HUD/FHA Appraisal] mark either item (a)                                                                                    |                                         |
| (-) I was aware of this valuation when I signed my contract                                                                                                    | ()                                      |
| (b) I was not aware of this valuation when I signed my contract                                                                                                    |                                         |
| Lead Based Paint Certification Required                                                                                                    |                                         |
| I have received information on lead paint poisoning                                                                                                    |                                         |
|                                                                                                    |                                         |

Figure 313: Borrower Certification

- 2. Enter **Occupancy** selections if the loan is VA.
- 3. Select the four remaining checkboxes as applicable.
- 4. Complete the **FHA** section if applicable.

| FHA                               |                                                  |
|-----------------------------------|--------------------------------------------------|
| CHUMS ID                          | Energy Efficient                                 |
| Borrower Rating (A/R)             | CAIVRS - LDP/GSA                                 |
| (a) Credit                        | Borrower's CAIVR#                                |
| (b) Adequacy of Effective Income  | LDP/GSA (pg no. and date)                        |
| (c) Stability of Effective Income | Co-Borrower's                                    |
| (d) Adequacy of Available Assets  | LDP/GSA (pg no. and date)                        |
|                                   | Original FHA Case Number                         |
| VA                                |                                                  |
| Veteran - Borrower                | Title will be vested in:                         |
| Veteran - Co-Borrower             | 🔽 Veteran 🔲 Other (Specify) -                    |
| Borrower/Co-Borrower are Married  | 🔽 Veteran & Spouse                               |
|                                   | Monthly Income and Deductions<br>Spouse Borrower |
| Entitlement                       | Earnings from                                    |
|                                   | Federal Income Tax                               |
| Entitlement                       | State Income Tax                                 |
|                                   | Social Security                                  |
| Estimated Shelter<br>Maintenance  | Other Net Income                                 |
| Utility                           | Balance Available for Family Support             |

Figure 314: FHV & VA Fields

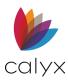

5. Complete the **VA** section if applicable.

# eLoanFile Additional Loan Data

Use the Additional Loan Data screen to document miscellaneous loan information.

- 1. Select Additional Loan Data from the *eLoanFile* menu.
- 2. Select the appropriate *Transmittal Summary Information* options.

| B America, Andy   Additional Loan Data                                                                                                    |
|----------------------------------------------------------------------------------------------------|
| Transmittal Summary Information                                                                                                    |
| Case State                                                                                                    |
| Business Channel If Second Mtg (Owner of First Mtg.)                                                                                                    |
| Will the proceeds be used to pay off a subordinate lien on the property?       Freddie Mac         Seller/Other       Seller/Other         No. of Prop Financed by Lender       MERS MIN         Home Buyers/Homeownership Education Certificate in File       Loan Registered with MERS         Refinance with same lender or affiliate       File |
| r HMDA                                                                                                    |
| HOEPA Status Not applicable                                                                                                    |
| Preapproval Rate Spread                                                                                                    |
| ΓQM                                                                                                    |
| Total Loan Amount QM Type                                                                                                    |
| Loan Price Quote % APOR %                                                                                                    |
| Total Points and Fees % \$                                                                                                    |
| Total Points and Fees Threshold                                                                                                    |
| Ability to Repay Method                                                                                                    |
| Ability to Repay Exemption                                                                                                    |
| Presumption of Compliance                                                                                                    |
| Safe Harbor Threshold                                                                                                    |

#### Figure 315: Additional Loan Data

- 3. Complete the appropriate **HMDA** information.
- 4. Complete the appropriate **QM** information.

Note: The Short Reset ARM % is used for the Uniform Closing Dataset (UCD)

- 5. Complete the appropriate **Loan Underwriting** information.
- 6. Complete the appropriate **Mortgage Insurance** information.
- 7. Complete the appropriate Fannie Mae Community Lending information.
- 8. Complete the appropriate **Freddie Mac** information.

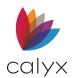

# **Chapter 8: VERIFICATIONS MENU**

Verifications are requested to verify information provided by the Borrower. Customer authorization is required prior to requesting verification. The *Customer Authorization* forms are available on the **Print** menu.

Note: See Print Forms for form printing details.

# Verification of Benefits (VOB)

Use the Verification of Benefits (VOB) for to verify claimed benefits.

**Note:** The *Borrower Certification and Authorization* signature is required before requesting VOB.

- 1. Select Verification of Benefits (VOB) from the Verifs menu.
- 2. Enter the From Lender Number.

| B America, Andy A   Vo    | erification of Benefits ( | (VOB)                           |
|---------------------------|---------------------------|---------------------------------|
| Lender No.                |                           | Date                            |
| Title                     |                           |                                 |
| New Insert Dele           | e N                       | 4 <b>• •</b> Show All Entry 1 1 |
|                           |                           |                                 |
| To: Administrator of Ber  | nefits                    |                                 |
| Attn º                    |                           | Addr                            |
| Name                      |                           |                                 |
| Information to be verifie | d<br>co-Borrower          |                                 |
| Type of Account           | Account in Name of        | Account Number Balance          |
|                           |                           |                                 |
|                           |                           |                                 |
|                           |                           |                                 |
|                           |                           |                                 |
|                           |                           |                                 |
|                           |                           |                                 |
| 1                         |                           |                                 |
| Print 'SEE ATTACHM        | ENT' in the signature box |                                 |

Figure 316: Verification of Benefits (VOB)

- 3. Enter the From Title.
- 4. Enter the request **Date**.

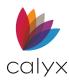

## Add VOB Administrator

Use the following steps to add an Administrator of Benefits.

- 1. Click New. (See Figure 316.)
- 2. Enter the Attention To.
- 3. Enter the verifier **Name**.
- 4. Enter the verifier **Address**.
- 5. Click **New** to add another Administrator of Benefits.

## Insert VOB Administrator

Use the following steps to insert an Administrator of Benefits at a selected table location.

1. Click **Show All**. (See <u>Figure 316</u>.)

| List of Items                                   | ×  |
|-------------------------------------------------|----|
| 1: BC Admin<br>2: IRA Admin<br>3: Administrator |    |
|                                                 |    |
|                                                 |    |
|                                                 |    |
|                                                 |    |
|                                                 |    |
|                                                 | ок |

### Figure 317: List of Items Dialog

- 2. Select the location at which to add the new Administrator of Benefits.
- 3. Click **OK** to close the *List of Items* dialog.
- 4. Enter the Administrator of Benefits details. (See Add VOB Administrator.)

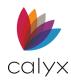

# Delete VOB Administrator

Use the following steps to remove an **Administrator of Benefits** from the list.

- 1. Click Show All. (See Figure 316.)
- 2. Select the Administrator of Benefits to delete. (See Figure 317.)
- 3. Click **OK** to close the *List of Items* dialog.
- 4. Click **Delete** to delete from the list.

## Assign Accounts

Use the following steps to assign accounts to the Borrower.

1. Select the **Borrower** checkbox.

| Information to be veri     Borrower         | fied<br>Co-Borrower   |                |          |
|---------------------------------------------|-----------------------|----------------|----------|
| Type of Account                             | Account in Name of    | Account Number | Balance  |
| IRA                                         | : Previous V Borrower | 123456789      | 5,000.00 |
| 401K                                        | Betty Borrower        | 555644789      | 6,000.00 |
| Print 'SEE ATTACHMENT' in the signature box |                       |                |          |

### Figure 318: Assign VOB Accounts

- 2. Enter the Account Information for the Borrower.
- 3. Repeat Steps 1 2 for additional Borrower Accounts.
- 4. Select the Co-Borrower checkbox if applicable.
- 5. Repeat Steps 1 2 for Co-Borrower Accounts.
- 6. Select the **Print 'SEE ATTACHMENT'** in this signature box checkbox if applicable.

# Verification of Deposit (VOD)

Use the Verification of Deposit (VOD) for to verify deposits.

**Note:** The *Borrower Certification and Authorization* signature is required before requesting verification of deposit.

1. Select Verification of Deposit (VOD) from the Verifs menu.

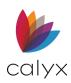

2. Click From Loan App (Assets) to import assets from the Loan Application.

| Borrow                       | er, Bernie                     | Verification of Dep      | osit (VOD) |                                       |                     |
|------------------------------|--------------------------------|--------------------------|------------|---------------------------------------|---------------------|
| From<br>Attentior<br>Title   | n Polly Proces                 | ssor                     | _          | Fi<br>Dat<br>Lender N                 |                     |
| New<br>To:<br>Attn º<br>Name | Insert Dele                    | te                       | Addr       | Show All                              | Entry 1 1           |
|                              | ation to be Verif<br>f Account | Name of Account          |            | Account Number<br>123456789<br>456789 | Balance<br>5,000.00 |
| Print '                      | SEE ATTACHI                    | NENT' in the signature b | ох         |                                       |                     |

### Figure 319: Verification of Deposit (VOD)

- 3. Enter the From Attention Name.
- 4. Enter the **From Title**.
- 5. Enter the From Date.
- 6. Enter the From Lender Number.

## Add VOD Administrator

Use the following steps to add VOD accounts.

**Note:** Use the **From Loan App (Assets)** option to import prior to adding manually if importing and adding additional accounts manually.

- 1. Click New. (See Figure 319.)
- 2. See Steps 2 5 in Verification of Benefits (VOB) to add administrators.

## Insert VOD Administrator

Use the following steps to insert an **Administrator of Benefits** at a selected table location.

- 1. Click **Show All**. (See <u>Figure 319</u>.)
- 2. Select the location at which to add the new **Administrator of Benefits**. (See Figure 317.)
- 3. Click **OK** to close the *List of Items* dialog.

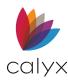

4. Enter the Administrator of Benefits details. (See Add VOD Administrator.)

## Delete VOD Administrator

Use the following steps to remove an **Administrator of Benefits** from the list.

- 1. Click Show All. (See Figure 319.)
- 2. Select the Administrator of Benefits to delete. (See Figure 317.)
- 3. Click **OK** to close the *List of Items* dialog.
- 4. Click **Delete** to delete from the list.

## **Enter Accounts**

Use the following steps to enter information for accounts to verify.

1. Enter the **Type of Account**.

| Information to be Verified |                             |                |         |  |  |  |  |
|----------------------------|-----------------------------|----------------|---------|--|--|--|--|
| Type of Account            | Name of Account             | Account Number | Balance |  |  |  |  |
|                            |                             |                |         |  |  |  |  |
|                            |                             |                |         |  |  |  |  |
|                            |                             |                |         |  |  |  |  |
|                            |                             |                |         |  |  |  |  |
| Print 'SEE ATTACH          | IMENT' in the signature box |                |         |  |  |  |  |

### Figure 320: Enter VOD Accounts

- 2. Enter the Account Information for the Borrower.
- 3. Enter Name of Account.
- 4. Enter Account Number.
- 5. Enter a **Reference** if applicable.
- 3. Select the **Print 'SEE ATTACHMENT'** in this signature box checkbox if applicable.

# Verification of Employment (VOE)

Use the Verification Employment (VOE) to verify employment.

**Note:** The signed *Signature Authorization* form is required before requesting verification of employment.

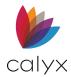

# Request VOE

Use the following steps to request VOE.

Note: View Report is available after receiving the VOE results.

- 1. Select Verification of Employment (VOE) from the Verifs menu.
- 2. Click Request Verification.

| Borrower, Bernie   Verification of Employment (VOE) |                      |             |                     |  |  |  |  |  |
|-----------------------------------------------------|----------------------|-------------|---------------------|--|--|--|--|--|
|                                                     | Request Verification | View Report | Populate Employment |  |  |  |  |  |
| From (Taken By):                                    |                      |             |                     |  |  |  |  |  |
| Attn                                                |                      | Lender      | lo.                 |  |  |  |  |  |
| Title                                               |                      | Date        |                     |  |  |  |  |  |

Figure 321: Verification of Employment (VOE)

3. Select the Verification Services Provider from the dropdown.

| Request Verifications                   |                                |                             | ; |
|-----------------------------------------|--------------------------------|-----------------------------|---|
| Verification Services Provider          |                                |                             |   |
| Advantage Credit, Inc 🗸                 | (800) 670-7993 <u>Getting</u>  | Started                     |   |
| Generic Verification Request            |                                |                             |   |
| Order                                   | Request Type                   |                             |   |
| Order New Verification                  | e Bernie Borrower              | C Betty Borrower            |   |
| C Upgrade Order<br>C Check Status       | SSN: 123-45-6789               | SSN: 234-56-7891            |   |
| Primary Borrower Order Reference Number | DOB: 01/01/1976                | DOB:                        |   |
| Co-Borrower Order Reference Number      | Verification Type:             |                             |   |
|                                         | 🗍 6a Return Transcript (1040a) | 1040a - 2012,2013,2014,2015 | ~ |
|                                         | 6b Account Transcript (1040b)  | 1040b - 2012,2013,2014,2015 | ~ |
| Additional Instructions, Comments       | 6c Record of Account (1040c)   | 1040c -2012, 2013,2014,2015 | Ŧ |
| ▲                                       | Personal (W-2/1099)            | W-2 - 2012,2013,2014,2015   | Ŧ |
|                                         | Business (1065/1120)           | 1065 - 2012,2013,2014,2015  | ~ |
|                                         |                                |                             | ~ |
|                                         |                                |                             |   |
|                                         | Authorization Method:          |                             |   |
| *                                       | Document Attached              | <b>~</b>                    |   |
| Pay by credit card Enter Credit Card    |                                | Browse                      |   |
|                                         | Submit Close                   |                             |   |
| Press F1 for help                       | ·                              |                             |   |
|                                         |                                |                             |   |

#### Figure 322: Request Verifications Dialog

Note: The Work Number is selected by default.

4. Select the appropriate **Order** radio button.

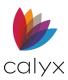

5. Enter the **Primary Borrower Order Reference Number** if selecting **Upgrade** or **Check Status** radio button for the Borrower VOE.

**Note:** Enter the **Co-borrower Order Reference Number** if selecting Upgrade or Check Status radio button for the Co-borrower VOE.

- 6. Select the **Borrower** radio button.
- 7. Select Verification Type(s).
- 8. Select the Authorization Method.
- 9. Click **Browse** to attach the document.
- 10. Select **Pay by credit card** if applicable.
- 11. Enter Credit Card information if prompted.
- 12. Click Submit.
- 13. Repeat Steps 3 12 for Co-Borrower.

## Populate Employment

The **Populate Employment** button is available after receiving the VOE results.

The top portion of the Populate Employment dialog contains the VOE results. The button portion contains the Employment Information from the *Loan Application - Section 1* screen and/or the manually entered Employer Information on the *VOE* screen.

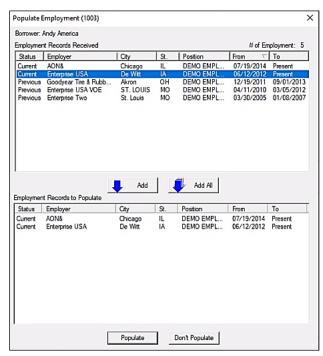

Figure 323: Populate Employment

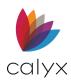

Point displays the Replace Employer(s) dialog if similar employer information is detected in the Employment Record's table. Replace the desired Employers or click on the Close button to add the values to the VOE

| eplace Emp | loyer(s)              |               |                                                             |                       |                   |                    |
|------------|-----------------------|---------------|-------------------------------------------------------------|-----------------------|-------------------|--------------------|
| Select A   |                       |               | already exists on the loan<br>(s) you would like to replace | ł.                    |                   |                    |
| Replace    | Employer Name         | Employer City | Employer State                                              | VOE Employer Name     | VOE Employer City | VOE Employer State |
|            | AON&                  | Chicago       | L                                                           | AON&                  | Chicago           | L                  |
| Г          | Enterprise USA        | De Witt       | IA                                                          | Enterprise USA        | De Witt           | IA                 |
|            | Goodyear Tire & Rubbe | , Akron       | OH                                                          | Goodyear Tire & Rubbe | Akron             | OH                 |
| Г          | Enterprise USA VOE    | ST. LOUIS     | MO                                                          |                       | ST. LOUIS         | MO                 |
|            | Enterprise Two        | St. Louis     | MO                                                          | Enterprise USA VOE    | ST. LOUIS         | MO                 |
| ٢          |                       |               |                                                             |                       |                   |                    |
|            |                       |               | Ok                                                          | Close                 |                   |                    |

Figure 324: Replace Employment

- 1. Click Populate Employment. (See Figure 321.)
- 2. Select the **Employment Records Received** to add to the **Employment Records** to **Populate**. (See Figure 323.)
- 3. Click Add.

Note: Click Add All when applicable.

- 4. Select the **Employment Information** to replace. (See <u>Figure 324</u>: Replace Employment)
- 5. Click OK.

Note: Click Close to add the employment information to the VOE.

## Add Employment

Use the followings steps to manually add employment to verify.

1. Enter the From Attention.

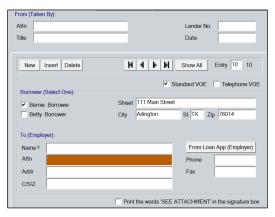

Figure 325: Add Employment

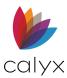

- 2. Enter the **From Title**.
- 3. Enter the From Lender Number.
- 4. Enter the **From Date**.
- 5. Select the **Borrower**.
- 6. Select the **Standard VOE** radio button when submitting VOE electronically.

Note: Select the Telephone VOE when performing VOE by phone.

- 7. Click New.
- 8. Click **From Loan App (Employer)** to import the employers listed on the loan application.

**Note:** Point imports the information from the *Loan Application – Section 1* screen **Employment/Self Employment and Income** fields.

- 9. Enter the Employer Name.
- 10. Enter the Employer Attention.
- 11. Enter the Employer Address.
- 12. Enter the Employer City/State/Zip.
- 13. Click **New** and repeat Steps 5 12 for the Borrower.
- 14. Select the Co-Borrower radio button and repeat Steps 5 -12 for Co-Borrower if applicable.
- 15. Select the Print the Words See Attachment in the Signature Box if applicable.

## Insert VOE

Use the following steps to insert an **Employer** at a selected table location.

- 1. Click **Show All**. (See <u>Figure 325</u>.)
- 2. Select the location at which to add the new Employer. (See Figure 317.)
- 3. Click **OK** to close the *List of Items* dialog.
- 4. Enter the **Administrator of Benefits** details. (See <u>Add Employment</u> starting with Step 5.)

## Delete VOE

Use the following steps to remove an **Employer** from the list.

- 1. Click **Show All**. (See <u>Figure 325</u>.)
- 2. Select the **Employer** to delete. (See Figure 317.)

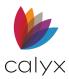

- 3. Click **OK** to close the *List of Items* dialog.
- 4. Click **Delete** to delete from the list.

## Certify VOE

Complete the **Certification** fields after completing the VOE.

# Verification of Loan (VOL)

Use the Verification of Loan (VOL) for to verify liabilities.

**Note:** The *Borrower Certification and Authorization* signature is required before requesting verification of liabilities.

- 1. Select Verification of Loan (VOL) from the Verifs menu.
- 2. Click From Loan App (Liab) to import liabilities from the Loan Application.

| B Borrower, Bernie   V                     | erification of Loan (V   | '0L)        |                      |
|--------------------------------------------|--------------------------|-------------|----------------------|
| -From:                                     |                          |             | From Loan App (Liab) |
| Attention Title                            |                          | Lender      | No                   |
| New Insert Delete                          | ) N                      | Show All    | Entry 1 1            |
| Attn <sup>2</sup> Name                     |                          | Addr        |                      |
| Information to be Verified<br>Type of Loan | Loan in Name of          | Loan Number | Balance              |
|                                            |                          |             |                      |
| Print 'SEE ATTACHME                        | NT' in the signature box |             |                      |

#### Figure 326: Verification of Loan (VOL)

- 3. Enter the From Attention.
- 4. Enter the **From Title**.
- 5. Enter the From Date.
- 6. Enter the From Lender Number.

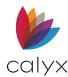

## Add VOL Administrator

Use the following steps to add VOL accounts.

**Note:** Use the **From Loan App (Liab)** option to import prior to adding manually if importing and adding additional accounts manually.

- 1. Click New. (See Figure 326.)
- 2. See Steps 2 5 in Verification of Benefits (VOB) to add administrators.

## Insert VOL Administrator

Use the following steps to insert an Administrator of Loans at a selected table location.

- 1. Click Show All. (See Figure 319.)
- 2. Select the location at which to add the new **Administrator of Loans**. (See Figure <u>326</u>.)
- 3. Click **OK** to close the *List of Items* dialog.
- 4. Enter the Administrator of Loans details. (See Add VOL Administrator.)

## Delete VOD Administrator

Use the following steps to remove an **Administrator of Benefits** from the list.

- 1. Click **Show All**. (See <u>Figure 319</u>.)
- 2. Select the Administrator of Benefits to delete. (See Figure 326.)
- 3. Click **OK** to close the *List of Items* dialog.
- 4. Click **Delete** to delete from the list.

## Enter Accounts

Use the following steps to enter information for accounts to verify.

1. Enter the Type of Loan.

| Information to be Ve | erified                     |             |         |
|----------------------|-----------------------------|-------------|---------|
| Type of Loan         | Loan in Name of             | Loan Number | Balance |
|                      |                             |             |         |
|                      |                             | _           |         |
| Print 'SEE ATTAC     | HMENT' in the signature box |             |         |

Figure 327: Enter VOL Accounts

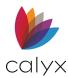

- 2. Enter the Loan in Name of.
- 3. Enter the Loan Number.
- 4. Enter the **Balance**.
- 5. Select the Print the Words See Attachment in the Signature Box if applicable.

# Verification of Mortgage/Rent (VOM/R)

Use the Verification of Mortgage/Rent (VOM/R) for to verify mortgage/rent.

**Note:** The *Borrower Certification and Authorization* signature is required before requesting verification of mortgage/rent.

- 1. Select Verification of Mortgage/Rent (VOM/R) from the Verifs menu.
- 2. Click the appropriate button to import information from the *Loan Application*.

| America  | Andy A   Verification of Mortgage/Rent (VOM/R)               |
|----------|--------------------------------------------------------------|
|          | From Loan App (Liab) From Loan App (REO) From Loan App (Rent |
| From:    |                                                              |
| Attn     | Date                                                         |
| Title    | Lender No                                                    |
| New      | Insert Delete                                                |
| -To:     |                                                              |
| Attn º   | Addr                                                         |
| Name     |                                                              |
|          | ion to be Verified                                           |
| Account  | Name(s) Property Address Account #                           |
|          |                                                              |
| Print 'S | SEE ATTACHMENT' in the signature box                         |

Figure 328: Verification of Mortgage/Rent

- 3. Enter the From Attention.
- 4. Enter the From Title.
- 5. Enter the From Date.
- 6. Enter the From Lender Number.

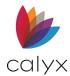

## Add VOM/R

Use the following steps to add VOM/R accounts.

- 1. Click New. (See Figure 330.)
- 2. See Steps 2 5 in Verification of Benefits (VOB) to add VOM/R.

## Insert VOM/R

Use the following steps to insert **VOM/R** at a selected table location.

- 1. Click Show All. (See Figure 319.)
- 2. Select the location at which to add the new VOM/R. (See Figure 330.)
- 3. Click **OK** to close the *List of Items* dialog.
- 4. Enter the **VOM/R** details. (See Add VOM/R.)

## Delete VOM/R

Use the following steps to remove **VOM/R** from the list.

- 1. Click Show All. (See Figure 319.)
- 2. Select the VOM/R to delete. (See Figure 330.)
- 3. Click **OK** to close the *List of Items* dialog.
- 4. Click **Delete** to delete from the list.

## Enter Accounts

Use the following steps to enter information for accounts to verify.

1. Select the applicable checkbox.

| Information to be Verified    |                  |   |           |
|-------------------------------|------------------|---|-----------|
| Mortgage 🗌 Land Contr         | ract 🦳 Rental    | - |           |
| Account Name(s)               | Property Address |   | Account # |
| Print 'SEE ATTACHMENT' in the | e signature box  |   |           |

Figure 329: Enter VOL Accounts

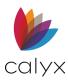

- 2. Enter the Account Name.
- 3. Enter the **Property Address**.
- 4. Enter the **Account Number**.
- 7. Select the Print the Words See Attachment in the Signature Box if applicable.

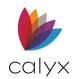

# Chapter 9: TRACK MENU

Point creates a tracking file when a prospect or Borrower file is created. The information entered on the forms populates the tracking screens.

**Note:** Enter date information in all tracking fields to determine the status of ordered documents.

Print the reports from the Tracking tab in the Borrower Forms dialog.

Verify the date and time settings on the computer are correct before printing to ensure the reports are accurate.

# **Track Loan Status**

The *Status and Checklist* screen supplies synchronized data to the **Information** bar. The screen opens with the **Current Status** displayed.

## Update Disclosure Information

- 1. Select **Status** from the *Track* menu.
- 2. Enter the **Estimated Close** date when known.

| B America, Andy   Trac  | k: Status and Cheo | klist      |                     |   |
|-------------------------|--------------------|------------|---------------------|---|
| Loan Status             |                    |            |                     |   |
| Current Status:         | Date:              | Est Close: | Comments:           |   |
| Approved                | 02/17/2021         |            |                     |   |
| Days Since Application: |                    |            |                     |   |
| GFE Disclosures         |                    |            |                     |   |
| Disclosed Date          |                    |            | Re-disclosed Date   |   |
| Disclosed Method        | •                  |            | Re-disclosed Method | • |
| TIL Disclosures         |                    |            |                     |   |
| Disclosed Date          |                    |            | Re-disclosed Date   |   |
| Disclosed APR           | %                  |            | Re-Disclosed APR    | % |
| Disclosed Method        | •                  |            | Re-disclosed Method | - |
| Disclosure Receipt Date |                    |            |                     |   |

#### Figure 330: Track Status and Checklist

- 3. Enter **Comments** if applicable.
- 4. Select the GFE Disclosed Date.
- 5. Select the GFE Disclosed Method.
- 6. Select the **GFE Re-disclosed Date** if applicable.
- 7. Select the GFE Re-disclosed Method if applicable.
- 8. Select the TIL Disclosed Date.
- 9. Enter the TIL Disclosed APR.

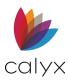

- 10. Select the TIL Disclosed Method.
- 11. Select the TIL Disclosure Receipt Date.
- 12. Select the **TIL Re-disclosed Date** if applicable.
- 13. Enter the TIL Re-disclosed APR.
- 14. Select the TIL Re-disclosed Method if applicable.

## Update Loan Progress

The current date auto populates when selecting an item in to Loan Progress table.

- 1. Select a listed item in the Loan Progress list.
- 2. Click **Edit**.

| Loan Progress | Loan Progress      |               |  |  |  |  |  |
|---------------|--------------------|---------------|--|--|--|--|--|
| E             | Edit               |               |  |  |  |  |  |
| Date Date     | Status             | Comments      |  |  |  |  |  |
| ☑ 07/21/20    | Prospect           |               |  |  |  |  |  |
| ☑ 07/21/20    | Application        |               |  |  |  |  |  |
| 07/21/20      | Sent to Processing |               |  |  |  |  |  |
|               | HMDA Complete      | HMDA Complete |  |  |  |  |  |
|               | Submitted          |               |  |  |  |  |  |
| Г             | Approved           |               |  |  |  |  |  |
|               | Suspended          |               |  |  |  |  |  |
| Г             | Re-submitted       |               |  |  |  |  |  |
|               | Clear To Close     |               |  |  |  |  |  |
| Г             | Docs Drawn         |               |  |  |  |  |  |
|               | Docs Out           |               |  |  |  |  |  |
|               | Funded             |               |  |  |  |  |  |
|               | Docs Received      |               |  |  |  |  |  |
|               | Recorded           |               |  |  |  |  |  |
| ₩ 07/21/20    |                    |               |  |  |  |  |  |
|               | Cancelled          |               |  |  |  |  |  |
|               |                    |               |  |  |  |  |  |
|               |                    |               |  |  |  |  |  |
|               |                    |               |  |  |  |  |  |
|               |                    |               |  |  |  |  |  |
|               |                    |               |  |  |  |  |  |

#### Figure 331: Track Loan Progress

3. Enter the progress update **Date**.

| Loan Progress                                               |                        | × |
|-------------------------------------------------------------|------------------------|---|
| Date: Status:       Image: O7/21/2021     Image: O7/21/2021 | Comments:<br>OK Cancel |   |

#### Figure 332: Loan Progress Dialog

4. Enter appropriate **Comments**.

Note: Select the checkbox to enter the current date in the Date field.

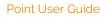

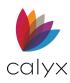

5. Repeat Steps 1 – 4 to update other list items.

Note: Select a blank field to enter a user-defined item.

## Update Third-Party Document Status

Use the following steps to update status for documents requested from a third-party.

1. Select a listed item in the **Third-Party Documents** list.

| Third | hird Party Documents |       |         |                     |          |  |                  |                       |
|-------|----------------------|-------|---------|---------------------|----------|--|------------------|-----------------------|
|       | Edit                 |       |         |                     |          |  | Add to Checklist | Remove from Checklist |
| R     | Due 🖆                | Order | 🖆 Recei | Documents           | Comments |  |                  |                       |
|       |                      |       |         | Credit Report       |          |  |                  |                       |
| Г     | Γ                    |       | Γ       | Business Credit     |          |  |                  |                       |
|       |                      |       |         | Preliminary Title   |          |  |                  |                       |
| Г     | Г                    |       | Г       | Initial Disclosures |          |  |                  |                       |
|       |                      |       |         | Appraisal Report    |          |  |                  |                       |
| Г     |                      |       |         | AVM Report          |          |  |                  |                       |
|       |                      |       |         | Flood Certificati   |          |  |                  |                       |
|       |                      |       |         | Closing Docum       |          |  |                  |                       |
|       |                      |       |         |                     |          |  |                  |                       |
| Γ     | Γ                    |       | Г       |                     |          |  |                  |                       |
|       |                      |       |         |                     |          |  |                  |                       |
| Г     | Γ                    |       | Γ       |                     |          |  |                  |                       |
|       |                      |       |         |                     |          |  |                  |                       |

### Figure 333: Third-Party Document Status

### 2. Click Edit.

| Third Party Documents                                                                                                    | $\times$ |
|----------------------------------------------------------------------------------------------------|----------|
| Required (Show in Loan Checklist)                                                                                               |          |
| Due Date:     Ordered:     Received:     Document:       Image: Credit Report     Image: Credit Report     Image: Credit Report |          |
| Comments:                                                                                                    |          |
| Calculate Due Date Based On +/- d                                                                                               | ays      |
| OK Cancel                                                                                                    |          |

### Figure 334: Third-Party Documents

- 3. Click the **Required** checkbox if applicable.
- 4. Select the **Due Date**.
- 5. Select the **Ordered Date**.
- 6. Select the Received Date.
- 7. Enter **Comments** if applicable.
- 8. Select the **Calculate Due Date Based On** and select the appropriate dropdown option to base the document dues on other task completions.

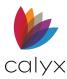

- 9. Click **OK** to close the dialog.
- 10. Click Add to Checklist to add the selected document to the Loan Checklist.

Note: Click Remove from Checklist to remove a selected item from the Loan Checklist.

11. Repeat Steps 1 – 10 for other list items.

Note: Select a blank field to enter a user-defined item.

## **Document Requests Status**

The **Document Requests** section is a list of various items required from the Borrower to process the loan.

Documents are added to the **Document Request List** when one of the following occurs:

- A document is electronically sent to the Borrower WebCaster account from the document repository requiring a signature.
- A loan condition is added to the *Banker Conditions* screen and then select the **Show** in **Track Conditions Screen** checkbox on the *Edit Condition* dialog is selected.

Note: Selecting the Show in Track Conditions Screen checkbox does not record the loan condition in the Document Requests list when editing a previously saved loan condition. The checkbox must be selected at the time of creation to be saved in the Document Requests list.

### **Check Document Status**

Point connects directly to WebCaster to check for uploads and documents viewed by the Borrower. Point updates the **Document Requests** list and document repository accordingly after selecting **Send/Retrieve** when a document is not selected from the list.

The *WebCaster* dialog displays with the **Document Description** and the **Notes to Borrower** sections are disabled. Enter login information and click **Send/Retrieve** to initiate the connection to WebCaster to check for uploads and viewed documents.

### **Send Document Requests**

Use the following steps to send a document request to a Borrower WebCaster account.

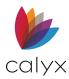

1. Select the document to send.

| Document Requ | ests        |              |                |           |                               |                  |                       |
|---------------|-------------|--------------|----------------|-----------|-------------------------------|------------------|-----------------------|
| Edit          | Insert      | Delete       | Send/Ret       | ieve_     | Conversation Log              | Add to Checklist | Remove from Checklist |
| Re Due        | Date 🖆 Requ | iest 🖆 Re-re | qu d Collected | Docume    | nt Description                |                  |                       |
|               |             |              |                | Appraosa  | a;Update adn Completion Repor | t                |                       |
| Г             | Г           | Г            | Г              | Credit Ap | proval/Underwriting           |                  |                       |
|               |             |              |                | Deposit S | Slip                          |                  |                       |
| Г             | Г           | Г            | Г              |           |                               |                  |                       |
|               |             |              |                |           |                               |                  |                       |
| Г             | Γ           | Г            | Г              |           |                               |                  |                       |
|               |             |              |                |           |                               |                  |                       |
| Г             | Γ           | Γ            | Г              |           |                               |                  |                       |
|               |             |              |                |           |                               |                  |                       |
| Г             |             | Γ            | Γ              |           |                               |                  |                       |
|               |             |              |                |           |                               |                  |                       |
| -             | _           | _            | -              |           |                               |                  |                       |

#### Figure 335: Document Requests

### 2. Click Send/Retrieve.

3. Enter a due date in the **Date** field on the *Send/Retrieve* dialog.

| Send/Retrieve             | >                    |
|---------------------------|----------------------|
| Send to E-Mail Address    | ae.com               |
| Forms Selected            | Due Date             |
| Appraosa;Update adn Compl |                      |
|                           |                      |
|                           |                      |
|                           |                      |
|                           |                      |
|                           |                      |
|                           |                      |
|                           |                      |
|                           |                      |
|                           |                      |
|                           |                      |
|                           |                      |
| Notes to Borrower         |                      |
|                           |                      |
|                           |                      |
|                           |                      |
|                           |                      |
|                           |                      |
|                           | Send/Retrieve Cancel |

Figure 336: Send/Retrieve Dialog

4. Enter instructions or comments for the Borrower in the Notes to Borrower field.

Note: The Comments are added to the Conversation Log in the Point Borrower file.

- 5. Complete the WebCaster Administration Login Information section if prompted.
- 6. Select the **Save Password** checkbox to save the login information for future logins.
- 7. Click the **Send/Retrieve** button.

**Note:** A *Status* dialog displays with the document descriptions, the action taken, and if the transmission was successful when the transaction is complete.

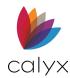

### **Edit Document Requests**

Use the following steps to edit a document request.

- 1. Select the document in the **Document Requests** list. (See Figure 335.)
- 2. Click Edit.
- 3. Make appropriate changes to the request.

| Edit Document Requests                                                     |               | ×                |
|----------------------------------------------------------------------------|---------------|------------------|
| Required (Show in Loan Checklist) Document Category Assets                 |               |                  |
| Document Type<br>Bank Deposit Slip<br>Document Description<br>Deposit Slip |               | <u> </u>         |
| Due Date: Requested:                                                       | Re-requested: | Collected:       |
| ,<br>Condition Information                                                 |               | Send / Retrieve_ |
| Condition Type                                                             | Created Date  | Created By       |
|                                                                            |               |                  |
| ОК                                                                         | Cancel        |                  |

### Figure 337: Edit Document Requests

4. Click **OK** to save.

### **Add Document Request**

Use the following steps to add a new document request.

- 1. Double-click an empty row in **Document Requests** list. (See Figure 335.)
- 2. Click Edit.
- 3. Enter the document request details in the Edit Document Requests dialog. (See <u>Figure 337</u>.)
- 4. Click **OK** to save.

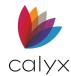

# **Track Conditions**

The *Conditions* screen itemizes the various conditions of the loan. The fields are populated with conditions from the *Banker Conditions* screen identified by selecting the **Show in Track** checkbox when the condition is added. Use *Track Conditions* to track loan processing and underwriting conditions for which the originator and processor are responsible.

- 1. Select **Conditions** from the **Track** menu.
- 2. Select a **Condition** to edit.

| B An | America, Andy     Tracking: Conditions       Edit |               |   |         |          |   |        |         |         |         |        |     |
|------|---------------------------------------------------|---------------|---|---------|----------|---|--------|---------|---------|---------|--------|-----|
| Ту   | Condition Description                             | Document Type | V | Collect | Collecte | • | Submit | Submitt | Created | Created | Receiv | Rec |
| PTF  |                                                   | Borrower All  |   |         |          |   |        |         | 12/21/2 | Joe     |        |     |
|      |                                                   |               |   |         |          |   |        |         |         |         |        |     |
|      |                                                   |               |   |         |          |   |        |         |         |         |        |     |
| 1    |                                                   |               |   |         |          |   |        |         |         |         |        |     |
|      |                                                   |               |   |         |          |   |        |         |         |         |        |     |

Figure 338: Track Conditions

- 3. Click Edit.
- 4. Update the **Collected Date** or **Submitted Date** on the Edit Condition dialog if applicable.

| Edit Condition (1 of 1)     | X                                                                           |
|-----------------------------|-----------------------------------------------------------------------------|
| Condition Type              | Created Date Created By       Ill     Ill       Created Date     Created By |
|                             |                                                                             |
| Collected Date Collected By | Submitted Date Submitted By                                                 |
| Received Date Received By   | Cleared Date Cleared By                                                     |
| Document                    |                                                                             |
| Category Borrower           | <b>v</b>                                                                    |
| Type Borrower All           | <b>v</b>                                                                    |
|                             |                                                                             |
| Save & New Save & Close     | <b>H I I</b> Entry <b>1</b> of 1                                            |

Figure 339: Edit Conditions Dialog

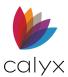

- 5. Select the condition to edit click the **Edit** button.
- 6. Click **OK** on the *Edit Conditions* dialog.

# **Registration & Rate Lock**

The *Registration & Rate Lock* screen provides a resource for locking loans with a wholesale lender or the Calyx secondary marketing department. Fields are populated with *Borrower Information* screen data, *Underwriting* screen, and requested *Credit Reports*.

The originator uses Registration & Rate Lock screen for the following:

- Negotiating the primary market rate and price with the Borrower
- Registering and locking the loan with either a wholesale lender or their secondary marketing department
- Recording the confirmation of the lock request from either the wholesale lender or the secondary marketing department

**Note**: The screen option is available only to users who have access to financial information. The menu option is disabled when access is not granted.

## Initial Information

Complete the Initial Information applicable fields.

1. Select Registration & Rate Lock from the Track menu.

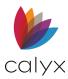

### 2. Select the Business Channel.

| B Borrow                                                  | ver, Bernie                                                       | Registrati                     | ion & Ra | ate Lock                              | c                                |          |                              |                                              |               |                                                      |     |
|-----------------------------------------------------------|-------------------------------------------------------------------|--------------------------------|----------|---------------------------------------|----------------------------------|----------|------------------------------|----------------------------------------------|---------------|------------------------------------------------------|-----|
| Lender C<br>Business<br>Company<br>Originator<br>Processo | Channel //Broker //Dilie                                          | 565<br>Originator<br>Processor |          | ▼<br>▼<br>▼                           | Underwri<br>Decision<br>Estimate | Date     | ision                        | Denied                                       |               |                                                      |     |
| Borrower                                                  | Information                                                       |                                |          |                                       |                                  |          |                              |                                              |               |                                                      |     |
| Brw<br>Co-Brw<br>Credit S<br>Brw<br>Co-Brw                | First<br>Bernie<br>Betty<br>Cores<br>Exp TU<br>750 750<br>760 760 | Equ (<br>750 760 760           |          | Last<br>Borrower<br>Borrower<br>Score | U.S. Ci<br>Perma                 | ver Type | 123-45<br>234-50<br>sident / |                                              | Brw<br>Y<br>N | elf Employe<br>Co-Brw<br>Y (Y/N)<br>N (Y/N)<br>(Y/N) | bed |
| FHA                                                       | pe<br>ventional<br>DA/Rural                                       |                                | Seco     | nd                                    |                                  |          | Constr                       | ise<br>sh-Out<br>Dut 📋<br>uction<br>uction-P |               | 188,450.00<br>ent                                    |     |

Figure 340: Track Registration & Rate Lock

- 3. Enter the Company/Broker.
- 4. Select the **Originator**.
- 5. Select the **Processor**.
- 6. Select the **Underwriting Decision** if applicable.
- 7. Select the **Decision Date** if applicable.
- 8. Enter the Estimated Close Date.
- 9. Verify the Borrower Information.
- 10. Verify Loan and Lien information.
- 11. Enter the number of stories in the dwelling if a **Condominium Property** is selected from the **Property Type** dropdown.

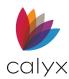

## General Information

Use the following steps to complete the General Information section non-populated fields.

1. Enter the **Sales Price**.

| -General Information | ı— |          |        |      |                          |             |             |
|----------------------|----|----------|--------|------|--------------------------|-------------|-------------|
| Sales Price          | \$ |          |        |      | Lender Name <sup>o</sup> | Jackson Mor | nty Masters |
| Appraised Value      | \$ | 250,000  | ō      |      | Loan Program             |             |             |
| Loan Amount          | \$ | 200,000  | D      |      | Interest Only            | mtł         | าร          |
| w/ MIP, FF           | \$ | 200,000  | ō      |      | Doc Туре                 |             | •           |
| Initial HELOC Draw   | \$ |          | -      |      | Credit Grade             |             |             |
| Max Loan Limit       | \$ |          |        |      | – Debt-To-Income Rati    | os          |             |
| Term/Due             |    | 120 /    | 120    | mths |                          | Тор         | Bottom      |
| LTV/CLTV             |    | 80.000 % | 80.000 | %    | Actual                   | 26.392 %    | 58.238 %    |
| HCLTV                |    | %        | ,      |      | Combined                 | 26.392 %    | 58.238 %    |
| Max LTV/CLTV         |    | %        |        | %    | Maximum                  | %           | %           |
|                      |    |          | ,      |      |                          |             |             |

Figure 341: General Information

- 2. Enter the Appraised Value.
- 3. Enter the Loan Amount.
- 4. Enter the Initial HELOC Draw if applicable.
- 5. Enter the Max Loan Amount if applicable.
- 6. Enter the **Term/Due**.
- 7. Enter the **Max LTV/CLTV**.
- 8. Enter the Interest Only Months.
- 9. Select the **Doc Type**.
- 10. Select the **Credit Grade**.
- 11. Enter the Top and Bottom Maximum Percentage if applicable.

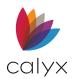

## ARM and Mortgage Insurance

The **ARM Information** is populated from the *Truth-in-Lending* screen **Rate Adjustments** section. Use the following steps to complete the non-populated **ARM Information** when completing an ARM loan. Complete the **Mortgage Insurance** fields when the Borrower must carry the insurance.

1. Enter the Margin percent.

| ARM Information    |   |           |       |        |          |         |      |      |           |    |
|--------------------|---|-----------|-------|--------|----------|---------|------|------|-----------|----|
| Margin             | % | Caps      | 1st   | %      | Periodic |         | %    | Life |           | %  |
| Index Value        | % | Adj Perio | d 1st | mths   | Periodic |         | mths | 5    | Alt. Inde | эх |
| Index Type         | _ |           |       |        |          | -       |      |      |           | %  |
|                    |   |           |       |        |          |         |      |      |           |    |
| Mortgage Insurance |   |           |       |        |          |         |      |      |           |    |
| МІ Туре            |   |           | •     |        |          | Require | d    |      |           |    |
| MI Premium Type    |   |           | •     | MI Cov | verage   |         | %    |      |           |    |
| MI Company Name    |   |           |       | Upfror | t MIP,FF |         | %    | \$   |           |    |
|                    |   |           |       |        |          |         |      |      |           |    |

### Figure 342: ARM and Mortgage Insurance

- 2. Enter the  $1^{st}$  Cap Percent.
- 3. Enter the Period Cap Percent.
- 4. Enter the Life Cap Percent.
- 5. Enter the publicly published number used to alter the adjustable loan rate in the Index **Value** field, if applicable.
- 6. Enter the Adjustment Period 1<sup>st</sup> Months.
- 7. Enter the Adjustment Period Periodic Months.
- 8. Select the **Index Type**.
- 9. Enter the Alternate Index Percent.
- 10. Select the Mortgage Insurance Type.
- 11. Select the Mortgage Insurance Premium Type.
- 12. Enter the Mortgage Insurance Coverage Percent.
- 13. Enter the Mortgage Insurance Name.

**Note:** The Upfront **MIP, FF** fields are populated with the values from the *PMI/MIP/FF/USDA* dialog.

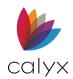

## **Registration & Lock Request**

Use the following steps to complete the **Registration & Lock Request** section.

Note: The fields are not available when Lock is selected in the Request Type section.

1. Enter the Registration Date.

| Registration & Lo | ck Request       |                              |          |  |
|-------------------|------------------|------------------------------|----------|--|
|                   |                  | Pricing from Rate Sheet      |          |  |
| Registered        |                  | Base Price                   | %        |  |
| Lock Date/Time    |                  | <b>•</b>                     | + %      |  |
| Lock Term         | days             | <b>_</b>                     | + %      |  |
| Lock Extension    | days             | <b>_</b>                     | + %      |  |
| Lock Exp. Date    |                  | <b>_</b>                     | + %      |  |
| Lock Type         | •                | <b>•</b>                     | + %      |  |
| Interest Rate     | % 📋 12/07/2020 🔳 | Cash-Out Refinance 🗨         | + %      |  |
| 1st Time Hom      | e Buver          | ▼                            | + %      |  |
| Escrows waive     |                  | <b>•</b>                     | + %      |  |
| Prepayment P      | enalty years     | <b>_</b>                     | + %      |  |
| Prepay Type       | <b>•</b>         | <b>•</b>                     | + %      |  |
|                   |                  | Net Adjusted Lock Price = \$ | %        |  |
|                   |                  | Pricing based on Loan Amount | w/MIP,FF |  |

Figure 343: Registration & Lock Request

**Note:** The field is automatically populated with the current date when the **Register** checkbox in the **Request Type section** is selected.

- 2. Enter the date and time of the lock request in the **Lock Date/Time** fields.
- 3. Enter the term of the lock in the Lock Term field.
- 4. Enter the number of days the lock is extended in the **Lock Extension** field.
- 5. Select the **Lock Type**.
- 6. Complete the Interest Rate field, if applicable.

Note: The date the rate was changed is automatically populated in the date field

- 7. Select the 1st Time Home Buyer checkbox if applicable.
- 8. Select the **Escrows waived** checkbox if the lender is allowing the Borrower to pay certain escrow items directly to the payees.
- 9. Select the **Prepayment Penalty** checkbox if the selected loan program has a prepayment penalty.
- 10. Enter the number of years the prepayment penalty is in effect and select the **Prepay Type** from the dropdown.

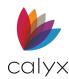

# Pricing from Rate Sheet

Use the following steps to complete the **Pricing from Rate Sheet** section.

**Note:** Price adjustments are calculated as positive values. Precede a value it with a minus sign (-) to deduct the amount from the total.

- 1. Enter the **Base Rate** from the rate sheet in the **Base Price** field. (See Figure 343.)
- 2. Select up to two additional rate adjustments from the dropdowns.
- 3. Enter the Adjustment Percent in the % field.
- 4. Complete the Pricing from Rate Sheet section.

## Interest Rate Sheet and Request Type

Use the following steps to complete the remaining **Registration & Rate Lock** fields.

- 1. Enter the **base price** from the rate sheet in the **Base Price** field. (See Figure 343.)
- 2. Select Additional Loan Price Adjustments from the dropdowns.
- 3. Enter the Adjustment Percent in the % field.
- 4. Select the **Pricing based on Loan Amount w/MIP, FF** checkbox to calculate the **Net Adjust Lock Price** based on the total loan amount rather than the base loan amount.
- 5. Select the **Register** checkbox to enable the **Create Registration Request** button to register the loan.
- 6. Click the Create Registration Request button to generate the request.
- 7. Select the **Float** or **Lock** checkbox to indicate the rate is not locked.
- 8. Select the **Lock** checkbox to enable the Create Lock Request button to lock the rate.
- 9. Click Create Lock Request to generate the request.

# Track Verifications

The *Track Verification* screens are automatically populated when the *Verification* screens are populated. Use verification tracking to manage the receipt of verification documents sent for a loan file.

1. Select **Verifications** from the *Track* menu.

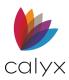

- 2. Select one of the following verifications to track:
  - VOB: Verification of Benefits
  - VOD: Verification of Deposit
  - VOE: Verification of Employment
  - VOL: Verification of Loan
  - VOM/R: Verification of Mortgage/Rent
- 3. Enter the date **Received** when the verification is returned.

**Note:** Items are automatically updated in the **Loan Checklist** when updated on the tracking screen.

# **Track Title**

Use the *Track Title* screen to track the title conditions that must be cleared from the title report before the loan can close.

- 1. Select **Title** from the **Track** menu.
- 2. Enter the Preliminary Title Date.

**Note:** Click on the Calendar icon inside the field of open an interactive calendar that is used to select the desired date.

| B America, Andy   Track: Tit | le |                  |               |
|------------------------------|----|------------------|---------------|
| Preliminary Title Date       |    | Vesting          |               |
| Assessor's Parcel Number     |    | Land Trust       | •             |
| Second Accessor's Parcel     |    | Escrow Closed    |               |
| Signed Purchase Agreement    |    | Inspection Ended |               |
| Title Report Remarks         |    |                  |               |
|                              |    |                  | ^             |
|                              |    |                  |               |
|                              |    |                  |               |
|                              |    |                  | ~             |
| Title Conditions             |    |                  | Date Resolved |
|                              |    |                  |               |
|                              |    |                  |               |
|                              |    |                  |               |
|                              |    |                  |               |
|                              |    |                  |               |
|                              |    |                  |               |
|                              |    |                  |               |
|                              |    |                  |               |
|                              |    |                  |               |
|                              |    |                  |               |
|                              |    |                  |               |

### Figure 344: Track Title

3. Enter the Assessor's Parcel Number.

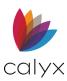

- 4. If needed, enter Secondary Assessor's Parcel number.
- 5. Enter the Signed Purchase Agreement date.
- 6. Enter Vesting.
- 7. Select the Land Trust.
- 8. Enter the **Escrow Closing** date.
- 9. Enter the Inspection Ended date.
- 10. Enter the Title Report Remarks if applicable.
- 11. Enter the conditions required before the title insurance can be issued in the **Title Conditions** section.
- 12. Enter the Title Report Required Endorsement if applicable.
- 13. Enter Long Legal Description.

# **Track HMDA**

The *HMDA Reporting* screens contain most of the information required to be reported to the CFPB to comply with the *Home Mortgage Disclosure Act*.

**Note:** The HMDA Report does not include loan with a missing relevant date causing reporting will be inaccurate.

Use the field **Locks** to prevent updates to the field. Unlock fields to enable editing.

# HMDA Reporting (2017)

The *HMDA Reporting (2017)* screen is used for tracking the required data for the year 2017. The data must be complete based on the data points.

### **Loan Information**

Use the following steps to complete the Loan Information fields.

- 1. Select **HMDA** from the **Track** menu.
- 2. Select HMDA Reporting (2017).

3. Select the Final HMDA Loan Application Register (LAR) if applicable.

| B America, Andy   HMDA Reporting (2017)             |                      |  |  |  |  |  |
|-----------------------------------------------------|----------------------|--|--|--|--|--|
| Final HMDA Loan Application Register (LAR)          |                      |  |  |  |  |  |
| Loan Information                                    | Property Information |  |  |  |  |  |
| Application Date 📋                                  | Geocoding Lookup     |  |  |  |  |  |
| Closed Date                                         | MSA/MD Code          |  |  |  |  |  |
| Exclude loan from HMDA report                       | County Code          |  |  |  |  |  |
| Report the Purpose of this loan as Home Improvement | State Code           |  |  |  |  |  |
| Report as a HOEPA loan                              | Census Tract         |  |  |  |  |  |
| Preapproval (home purchase loans only)              | Lien Status          |  |  |  |  |  |
| Occupancy                                           | <b>•</b>             |  |  |  |  |  |
| Annual Income 📋 111,000.00 🔽                        | Property Type        |  |  |  |  |  |
| Rate Spread                                         | <b></b>              |  |  |  |  |  |

Figure 345: HMDA (2017) Reporting

- 4. Complete the Application Date.
- 5. Enter the **Closed Date**.
- 6. Select the **Exclude from HMDA report** checkbox to prevent the loan from being included in the HMDA Report.
- 7. Select the Report the Purposed of this loan as Home Improvement if applicable.
- 8. Select Report as a HOEPA loan if applicable.
- 9. Select the appropriate **Preapproval** option from the dropdown.
- 10. Select the appropriate **Occupancy** option if applicable.
- 11. Select the appropriate **Annual Income** option if applicable.
- 12. Select the **Rate Spread**.

### **Property Information**

Use the following steps to complete the Property Information.

Note: Use the provided links to access Point Help to retrieve the codes.

- 1. Click Geocoding Lookup to retrieve the property Geocode. (See Figure 345.)
- 2. Enter the **MSA/MD Code**.
- 3. Enter the **County Code**.
- 4. Enter the State Code.
- 5. Enter the Census Tract.
- 6. Select the **Lien Status**.
- 7. Select the Property Type.

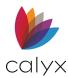

## **Origination Information**

Use the following steps to complete the Origination Information.

- 1. Select the Type of Purchaser.
- 2. Select Action Taken.
- 3. Enter Action Date.

## **Denial and Counter Offer Tracking Information**

Use the following steps to complete the **Reason for Denial** and Denial/**Counter Offer Tracking Information**.

- 1. Select the appropriate **Reason for Denial #1**.
- 2. Select the appropriate **Reason for Denial #2**.
- 3. Select the appropriate **Reason for Denial #3**.
- 4. Select the **This loan denied** checkbox and enter the **Denied on** information if applicable.
- 5. Select the **Credit denial form completed** checkbox and enter the **Mailed on** information if applicable.
- 6. Select the **Counter offer made** checkbox and enter the **Made on** information if applicable.

### **Government Monitoring Section**

Use the following steps to complete the **Government Monitoring Section**.

- 1. Select the appropriate **Borrower** checkboxes.
- 2. Select the appropriate **Co-Borrower/Co-application** option from the dropdown.
- 3. Select the appropriate **Co-Borrower/Co-application** checkboxes.
- 4. Select the appropriate **This app taken by** checkbox.
- 5. Click **Save** to save the reporting selections.

## **HMDA Reporting**

Use the HMDA Reporting screen for non-2017 year loan applications.

### **Loan Information**

Use the following steps to complete the initial loan information.

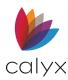

- 1. Select **HMDA** from the **Track** menu.
- 2. Select HMDA Reporting.
- 3. Enter the Application Date.

| - | Borrower, Jr., Johnny Paul   HMDA Reporting |                                        |                                      |                                                    |  |  |  |  |
|---|---------------------------------------------|----------------------------------------|--------------------------------------|----------------------------------------------------|--|--|--|--|
|   | Application Date                            | 08/10/2015                             | Lender Case Number                   | 20192888                                           |  |  |  |  |
|   | Closed Date                                 | 09/29/2015                             | Legal Entity Identifier (LEI)        |                                                    |  |  |  |  |
|   |                                             | Exclude loan from HMDA report          | Universal Loan Identifier (ULI)      |                                                    |  |  |  |  |
|   |                                             | Finalize HMDA data and lock screen     | Non Universal Loan Identifier (NULI) |                                                    |  |  |  |  |
|   | - Reason(s) for Denial-                     |                                        |                                      | Application Channel                                |  |  |  |  |
|   |                                             | Disclosed using Notice of Action Taken |                                      |                                                    |  |  |  |  |
|   | Denial #1                                   | Denial #3                              | <b>•</b>                             | Application submitted directly to vour institution |  |  |  |  |
|   | Denial #2                                   | ✓ Denial #4                            | <b>~</b>                             | Initially payable to your institution              |  |  |  |  |
|   |                                             |                                        |                                      |                                                    |  |  |  |  |

#### Figure 346: HMDA Reporting

- 4. Enter the loan **Closed Date**.
- 5. Select the **Exclude loan from HMDA report** checkbox to omit the loan from the HMDA Report.
- 6. Select Finalize HMDA data and lock screen if applicable.
- 7. Verify the Lender Case Number.
- 8. Enter Legal Entity Identifier (LEI).
- 9. Enter Universal Loan Identifier (ULI).
- 10. Enter Non Universal Loan Identifier (NULI).

### **Denial Reasons and Application Channel**

Use the following steps to complete the **Reason(s) for Denial** and **Application Channel Information**.

- 1. Select the **Disclosed using Notice of Action Taken** checkbox if applicable. (See <u>Figure 346</u>.)
- 2. Select **Denial # 1** reason from the dropdown.
- 3. Select **Denial # 2** reason from the dropdown.
- 4. Select **Denial # 3** reason from the dropdown.
- 5. Select **Denial # 4** reason from the dropdown.
- 6. Select the appropriate Application Channel options.

Note: A selection is required. Select Not Applicable when appropriate.

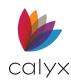

## Organization and Additional Loan/Property Information

Use the following steps to complete the **Organization Information**.

1. Select the Type of Purchaser.

| -Origination Information- |                   |          |                        |                              |         |                  |
|---------------------------|-------------------|----------|------------------------|------------------------------|---------|------------------|
| Type of Purchaser         |                   | -        | Prima                  | arily for a business or comr | nercial | -                |
| Action Taken              |                   | •        | Preap                  | oproval                      |         | •                |
| Action Date               |                   |          |                        |                              |         |                  |
| Additional Loan and Pro   | perty Information |          |                        |                              |         |                  |
| Construction Method       | <b>_</b>          |          | Manufactured Home Secu | ured Property Type           |         | •                |
| HOEPA Status              | Not applicable    |          | Manufactured Home Land | d Property Interest          |         | •                |
| Rate Spread               | -                 |          | Multifamily Affordable |                              |         | -                |
| Subject Property          |                   |          |                        |                              |         |                  |
|                           |                   |          |                        |                              |         | Geocoding Lookup |
| Street 222 Apple          |                   | County   | Dallas                 | <u>County</u>                | Code    |                  |
| City Grand Prairie        | St TX Zip 75050   | No Units | 1                      | State C                      | ode     |                  |
|                           |                   |          |                        | Census                       | Tract   |                  |
|                           |                   |          |                        |                              |         |                  |

Figure 347: Organization & Loan/Property Information

- 2. Select the Action Taken.
- 3. Select the Action Date.
- 4. Select the Primarily for a business or commercial option.

Note: A selection is required. Select Not Applicable when appropriate.

5. Select the appropriate Additional Loan and Property Information options.

Note: Selection are required. Select Not Applicable when appropriate.

- 6. Verify the populated **Subject Property** fields.
- 7. Click **Geocoding Lookup** to access the **Codes** if required.

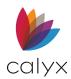

## Loan Summary and Automated Underwriting

Use the following steps to complete the **Loan Summary** and **Automated Underwriting** information.

1. Review the populated Loan Summary fields.

| Loan Summary           |                                      |                                                                                                    |            |     |                          |                |          |
|------------------------|--------------------------------------|----------------------------------------------------------------------------------------------------|------------|-----|--------------------------|----------------|----------|
| 1                      |                                      |                                                                                                    |            |     |                          |                |          |
| Loan Purpose           | Home Purchase 💌                      | Property Value                                                                                                  | 550,000.00 | ~   | Introductory Rate Period | Not applicable | <b>v</b> |
| Annual Income          | 198,000.00 💌                         | Interest Rate                                                                                                   | 3.85       | -   | Interest Only Payments   | No             | <b>v</b> |
| Debt-to-Income         | 34.852 %                             | Loan Term                                                                                                    | <u>360</u> | -   | Balloon Payment          | Po No          | -        |
| Originator NMLS #      |                                      | CLTV                                                                                                    | 88.000     | - % | Negative Amortization    | No             | -        |
| Lien Status            | Secured by a First Lier              | Open-end Line of Credit                                                                                         | t 👜 No     | -   | Other Non-Amortizing     | No             | -        |
|                        |                                      | Reverse Mortgage                                                                                                |            | •   | Prepayment Penalty Term  |                | - mths   |
|                        |                                      |                                                                                                    |            |     |                          |                |          |
| Automated Underwriting |                                      |                                                                                                    |            |     | -Loan Costs              |                |          |
| Automated Underwrit    | ting is not applicable for this loan | I Contraction of the second second second second second second second second second second second second second |            |     |                          |                |          |
| Fannie Mae 🔲 DO 厂      | DU Underwriting                      | Results                                                                                                    |            | •   | Origination Charges      |                | -        |
| Freddie Mac            | Underwriting                         | Results                                                                                                    |            | -   | Discount Points          |                | -        |
| CALYX AUS              | <ul> <li>Underwriting</li> </ul>     | Results                                                                                                    |            | •   | Lender Credits           |                | <b>T</b> |
| Capstone               | - Underwriting                       | Results                                                                                                    |            | -   | Total Loan Costs         | <u>A</u>       | ~        |
| CLUES                  | ✓ Underwriting                       | Results                                                                                                    |            | •   | Total Points and Fees    |                | •        |

Figure 348: Loan Summary & Automated Underwriting

Note: Click a Lock to unlock a field to edit if required.

- 2. Select the appropriate **Reverse Mortgage** option.
- 3. Select the **Automated Underwriting** is not applicable for this loan checkbox if applicable.
- 4. Select the appropriate Fannie Mae checkbox(es).
- 5. Select the appropriate Freddie Mac options.
- 6. Review displayed Underwriting Results.
- 7. Update the **Underwriting Results** when appropriate.
- 8. Select the Loan Costs Total Points and Fees option.
- 9. Complete the Borrower **Demographic Information**.
- 10. Complete the Co-Borrower **Demographic Information** when appropriate.

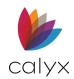

# Track Mortgage Call Report

The Mortgage Call Report (MCR) screen allows the user to enter loan origination required for the Nationwide Mortgage Licensing System (NMLS). The user can generate NMLS Call Reports through the Report & Marketing screen.

| B America, Andy   1                    | Frack: Mortgage Call Report |                                                        |                                      |
|----------------------------------------|-----------------------------|--------------------------------------------------------|--------------------------------------|
| Business Channel<br>Servicing Has Been |                             | Current Status Date<br>Application Date<br>Closed Date | te 02/22/2023 m<br>02/22/2023 m<br>m |
| -Origination Informatio                | n                           |                                                        | Qualified Mortgage                   |
| Type of Purchaser                      |                             | <b>_</b>                                               | QM Finding                           |
| Action Taken                           |                             | •                                                      | QM Date and Time                     |
| Action Date                            |                             |                                                        | QM Report Status                     |
| Subject Property                       |                             |                                                        | Loan Information                     |
| Street                                 | 222 Apple                   |                                                        | Loan Amt 68,000.00                   |
| Unit                                   | -                           | Number                                                 | Loan Purpose                         |
| City                                   | Grand Prairie State TX      | Zip 75050                                              | Lien Position                        |
| Property Type                          | · ·                         | ]                                                      |                                      |
| Loan Originator Inform                 | nation                      |                                                        |                                      |
| Originator                             | •                           |                                                        |                                      |
| NMLS#                                  |                             |                                                        |                                      |
| License #                              |                             |                                                        |                                      |
| E-Mail                                 |                             |                                                        |                                      |
| Phone                                  |                             |                                                        |                                      |
|                                        |                             |                                                        | QM Keep open                         |

Figure 349: Mortgage Call Report

Enter origination information into the Track: Mortgage Call Report.

- 1. Choose a **Business Channel** from the dropdown menu.
- 2. Enter the Application Date.
- 3. Select an option from the **Servicing Has Been** dropdown menu.
- 4. If applicable, click on the Exclude from NMLS Report checkbox.
- 5. Click on the **Report as a HOEPA loan** checkbox.

## **Origination Information**

For the Origination Information section:

1. Select the Type of Purchaser from the dropdown menu.

| Origination Information | 1       |    |
|-------------------------|---------|----|
| Type of Purchaser       | <b></b> | ]  |
| Action Taken            |         | .] |
| Action Date             |         |    |
|                         |         |    |

### Figure 350: Origination Information

- 2. Select the **Action Taken** from the dropdown menu.
- 3. Select an Action Date by clicking on the Calendar icon.

## **Qualified Mortgage**

The *Qualified Mortgage* section is auto-populated by selecting the QM button at the bottom of the screen. Use the dropdown to select the *QM Report Status*.

| B America, Andy   Track: Mortgage Call Report                                                               |                                                                                                    |
|----------------------------------------------------------------------------------------------------|----------------------------------------------------------------------------------------------------|
| Business Channel Current Sta                                                                                |                                                                                                    |
| Servicing Has Been Application<br>Exclude from NMLS Report Closed Dat<br>Report as a HOEPA loan             |                                                                                                    |
| Action Taken Action Date                                                                                    | Qualified Mortgage  OM Finding  QM Date and Time  QM Report Status                                                            |
| Subject Property<br>Street 222 Apple<br>Unit Vumber<br>City Grand Praine State TX 2p 75050<br>Property Type | Loan Information Loan Information Loan Amt E0,000.00 Loan Purpose Conventional V FHA Saconday Lien Position V USDARHS USDARHS |
| Loan Originator Information Originator NHLS2 Loomse # E Mai Phone                                           |                                                                                                    |
|                                                                                                    | QM Keep open                                                                                                    |

Figure 351: Qualified Mortgage

## Subject Property

Enter property information about the borrower.

1. Enter the **Street** address.

| -Subject Property - |                                  |
|---------------------|----------------------------------|
| Street              | 222 Apple                        |
| Unit                | ▼ Number                         |
| City                | Grand Prairie State TX Zip 75050 |
| Property Type       | <b>•</b>                         |

Figure 352: Subject Property

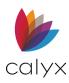

- 2. If needed, enter the type of unit from the dropdown menu.
- 3. Enter the unit **Number**.
- 4. Enter the *Subject Property's* **City**, **State**, and **Zip** code.
- 5. Enter the **Property Type**.

## Loan Information

Enter the loan information for the subject property.

1. To adjust the Loan Purpose, select the *Lock* icon and choose the desired options.

| -Loan Information- |              |            |
|--------------------|--------------|------------|
| Loan Amt 68,000.00 | Loan Type:   | Occupancy: |
| Loan Purpose       | Conventional | Primary    |
| Lien Position      | FHA          | Secondary  |
| ,                  | VA           | Investment |
|                    | USDA/RHS     |            |

Figure 353: Loan Information (MCR)

- 2. Select the desired **Lien Position**.
- 3. Select the desired **Loan Type**.
- 4. Select the desired **Occupancy**.

## Loan Originator Information

The *Loan Originator Information* section allows the user to enter information about the originator. Select the *Originator* from the dropdown menu.

| -Loan Originator Inform | nation   |  |
|-------------------------|----------|--|
| Originator              | <b>•</b> |  |
| NMLS#                   |          |  |
| License #               |          |  |
| E-Mail                  |          |  |
| Phone                   |          |  |
|                         |          |  |

Figure 354: Loan Originator Information

# Track RegulatorConnect

The *Regulator Connect* screen contains information specific to RegulatorConnect or the *Nationwide Mortgage Licensing System (NMLS) Mortgage Call Report.* 

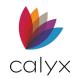

Point User Guide

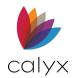

# Loan Information

Use the following steps to complete the **Loan Information**.

- 1. Select RegulatorConnect from the Track menu.
- 2. Select the **Exclude loan from RegulatorConnect report** checkbox to exclude the open loan from the report.

| B America, Andy   Regulator Connect        |                       |              |  |  |
|--------------------------------------------|-----------------------|--------------|--|--|
| Exclude loan from RegulatorConnect report  |                       |              |  |  |
| Lender                                     |                       |              |  |  |
| Name <sup>o</sup> Jackson Monty Masters    | Lender Loan No.       | Andy America |  |  |
|                                            |                       | 1            |  |  |
| Loan Information                           | Property Information  |              |  |  |
| Application Received By Originator Date    | Property Type         |              |  |  |
| Application Received By Creditor Date      |                       | •            |  |  |
| Documentation Type                         | Homestead Property    | -            |  |  |
| ▼                                          |                       |              |  |  |
|                                            | HELOC                 |              |  |  |
| Negative Amortization Program Type         | HELOC                 |              |  |  |
| 0                                          | HELOC Disclosure Date |              |  |  |
| Option ARM Minimum Rate %                  | Minimum Draw Amount   |              |  |  |
| Seller Paid Points And Fees \$             | Draw Period           |              |  |  |
| Undiscounted Interest Rate %               | Draw Period           | years        |  |  |
| Portfolio Loan Refinance                   | Repayment Period      | years        |  |  |
|                                            | Initial Rate          | %            |  |  |
| Construction Loan Interest Estimation Type | APR                   | %            |  |  |
|                                            | Annual Fee            |              |  |  |
| Bridge Loan Home Improvement Loan          |                       |              |  |  |
|                                            | Early Termination Fee |              |  |  |
|                                            | Draw Fee              |              |  |  |
|                                            |                       |              |  |  |

### Figure 355: Regulator Connect Loan Information

- 3. Enter the Application Received By Originator Date.
- 4. Enter the Application Received By Creditor Date.
- 5. Select the Documentation Type.
- 6. Select the Negative Amortization Program Type.
- 7. Enter the Option ARM Minimum Rate.
- 8. Enter the Seller Paid Points and Fees.
- 9. Enter the Undiscounted Interest Rate.
- 10. Select the **Portfolio Loan Refinance** checkbox if the loan will not be sold into the secondary market.
- 11. Select the Construction Loan Interest Estimation Type.
- 12. Select the **Bridge Loan** checkbox if applicable.

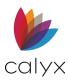

13. Select the Home Improvement Loan checkbox if applicable.

## **Property Information & HELOC**

Use the following steps to complete the **Property Information** and **HELOC** fields.

- 1. Select the **Property Type**. (See Figure 355.)
- 2. Select the appropriate Homestead Property option.
- 3. Select the **HELOC** checkbox if applicable.
- 4. Enter the **HELOC Disclosure Date**.
- 5. Enter the Minimum Draw Amount.
- 6. Enter the **Draw Period**.
- 7. Enter the Repayment Period.
- 8. Enter the Initial Rate.
- 9. Enter the **APR** if applicable.
- 10. Enter the **Annual Fee**.
- 11. Enter the Early Termination Fee.
- 12. Enter the **Draw Fee**.

## QM & Per Diem Interest e-Exam

Use the following steps to complete the **QM** and **Per Diem Interest e-Exam** fields.

1. Select the Ability to Repay Method option.

| QM                                   |          | Per Diem Interest e-Exam |                 |
|--------------------------------------|----------|--------------------------|-----------------|
| Ability to Repay Method              | <b>_</b> | Days/Year                | 360 💌           |
| Is Insured FHA QM                    | <b></b>  | Per Diem Round To        | 4 💌             |
| GSE or Federal Agency Eligible       | <b>_</b> | Document Source          | Closing Agent - |
| Income/Assets Accurate and Verified  | <b>•</b> | Additional Interest Days | <b>•</b>        |
| Debt/Liability Accurate and Verified | •        |                          |                 |
|                                      |          |                          |                 |

Figure 356: QM and Per Diem Interest e-Exam fields

- 2. Select the **Is Insured FHA QM**.
- 3. Select the **GSE or Federal Agency Eligible** option.
- 4. Select the Income/Assets Accurate and Verified option.
- 5. Select the **Debt/Liability Accurate and Verified** option.
- 6. Select the **Per Diem Round To** option.

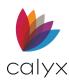

- 7. Select the **Document Source** option.
- 8. Select the Additional Interest Days option.

## Tolerance & NMLS Mortgage Call Report

### 1. Enter the **Curative Date for Tolerance**.

| Tolerance                               | NMLS Mortgage Call Report |
|-----------------------------------------|---------------------------|
| Increase exceeds the legal limits by \$ | Prime                     |
| Curative Date for Tolerance             | FAS 140 Sale Treatment    |

Figure 357: Tolerance and NMLS Mortgage Call Report

- 2. Select the NMLS Mortgage Call Report Prime checkbox if applicable.
- 3. Select the NMLS Mortgage Call Report FAS 140 Sale Treatment checkbox if applicable.

## Prepayment Penalty & Closing Info

Use the following steps to complete the Prepayment Penalty and Closing Info fields.

1. Complete **Prepayment Penalty** fields if applicable.

| Prepayment Penalty                             |          |                                               |   |
|------------------------------------------------|----------|-----------------------------------------------|---|
| Full Prepay Penalty Type<br>Prepay Penalty Amt | <b>•</b> | Prepayment Penalty<br>Prepayment Penalty Mths | % |
| Closing Info                                   |          | Docs Signed                                   |   |

Figure 358: Prepayment Penalty and Closing Info

- 2. Select the Closing Info Disbursement Date.
- 3. Select the Closing Info Docs Signed Date.

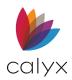

# Loan Estimate & Closing Disclosure

Use the following steps to complete the Loan Estimate and Closing Disclosure fields

1. Select the Initial Loan Estimate Date.

| Loan Estimate              |   | Closing Disclosure         |          |
|----------------------------|---|----------------------------|----------|
| Initial Loan Estimate      |   | Initial Closing Disclosure |          |
| Revised Loan Estimate      |   | Revised Closing Disclosure |          |
| LE Sequence #              |   | CD Sequence #              |          |
| Revised Receipt Date       |   | Initial Receipt Date       |          |
| Revised Delivery Method    | • | Initial Delivery Method    | •        |
| Waive 7 Day Waiting Period | • | Revised Receipt Date       |          |
| Consummation Date          |   | Revised Delivery Method    | <b>•</b> |
|                            |   |                            |          |

### Figure 359: Loan Estimate & Closing Disclosure

- 2. Select the **Revised Loan Estimate Date**.
- 3. Enter the **LE Sequence Number**.
- 4. Select the **Revised Receipt Date**.
- 5. Select the Revised Delivery Method.
- 6. Select the Waive 7 Day Waiting Period option.
- 7. Select the Consummation Date.
- 8. Select the Initial Closing Disclosure Date.
- 9. Select the Revised Closing Disclosure Date.
- 10. Enter the **CD Sequence Number**.
- 11. Select the Initial Receipt Date.
- 12. Select the Initial Delivery Method.
- 13. Select the **Revised Receipt Date**.
- 14. Select the Revised Delivery Method.

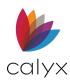

# Post Consummation & MI/Funding Fee

Use the following steps to complete the Post Consummation and MI and Funding Fee fields.

1. Select the **Redisclosure Date**.

| -Post Consummation      | <br> | MI and Funding Fee        |
|-------------------------|------|---------------------------|
| Redisclosure Date       |      | Changed Circumstance Date |
| Knowledge of Event Date |      | Reason for Redisclosure   |
| Reimbursement Date      |      | Disclosure Section Type   |
| Reimbursement Amount    | \$   | Service Provider Source   |
| Redisclosure Reason     | •    | MI Cash Paid By           |

Figure 360: Post Consummation and MI and Funding Fee

- 2. Select the Knowledge of Event Date.
- 3. Select the **Reimbursement Date**.
- 4. Enter the **Reimbursement Amount**.
- 5. Select the **Redisclosure Reason**.
- 6. Select the Changed Circumstance Date.
- 7. Select the **Reason for Redisclosure**.
- 8. Select the **Disclosure Section Type**.
- 9. Select the Service Provider Source.
- 10. Select the **MI Cash Paid By**.

## Non Specific Lender Credit & Reverse Mortgage

Use the following steps to complete the Non Specific Lender Credit and Reverse Mortgage fields.

1. Enter the Lender Credits amount.

| Non Specific Lender Credit |          | Reverse Mortgage            |
|----------------------------|----------|-----------------------------|
| Lender Credits             | \$       | Reverse Mortgage No 💌       |
| Changed Circumstance Date  |          | Age of Youngest Borrower 54 |
| Reason For Redisclosure    | <b>_</b> | Initial Advance \$          |
| Revision Number            |          | Appraised Value \$ 150,000  |

Figure 361: Non Specific Lender Credit & Reverse Mortgage

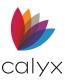

- 2. Select the Changed Circumstance Date.
- 3. Select the Reason for Redisclosure.
- 4. Enter the **Revision Number**.
- 5. Select the **Reverse Mortgage**.
- 6. Enter the Age of Youngest Borrower if applicable.
- 7. Enter the Initial Advance amount.
- 8. Update the **Appraised Value** if applicable.

# **Agent List**

The *Agent* screen contains a log of contacts in the pipeline for the various lenders, brokers, and agencies involved in the loan.

**Note**: Information entered in the *Company Information* dialog from the Utilities menu automatically populates and disables the fields in the Broker or Lender section, depending on option selected. (See <u>Company Information</u> for details.)

| Originator                     | Listing Agent     | Mortgage Insurance  |
|--------------------------------|-------------------|---------------------|
| Lender                         | Selling Agent     | Flood Insurance     |
| Broker                         | Buyer's Attorney  | School Property Tax |
| Real Estate Broker (Buyer)     | Seller's Attorney | Regulatory Agency   |
| Real Estate<br>Broker (Seller) | Appraiser         | Assignor            |
| Closing Agent                  | Surveyor          | Beneficiary         |
| Title Insurance Company        | Builder           | Assignee            |
| Buyer's Agent                  | Property Tax      | Trustee             |
| Seller                         | Hazard Insurance  | Servicer            |

Table 9: Agency List Contacts

**Note:** Five additional sections are included to add user-defined agents.

1. Select Agent List from the Track menu.

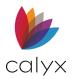

2. Enter the information for the agents applicable to the loan.

| B America, And       | y A   Tracking: Agent |           |              |
|----------------------|-----------------------|-----------|--------------|
| Originator           |                       |           |              |
| Name º               | •                     | Phone     |              |
| E-Mail               |                       | Cell/Alt  |              |
| Origin               |                       | Fax       |              |
| Refe                 | rral &                |           |              |
| Name &               |                       |           |              |
| Address              |                       |           |              |
|                      |                       |           |              |
|                      |                       | Ref       | erral Fee \$ |
| Lender               |                       | Broker    |              |
| Contact              |                       | Contact   |              |
| License #            | State TX 💌            | License # | State TX 💌   |
| NMLS                 |                       | NMLS      |              |
| Cell/Alt             |                       | Cell/Alt  |              |
| E-Mail               |                       | E-Mail    |              |
| Company <sup>o</sup> | Jackson Monty Masters | Company ⁰ | ABC Mortgage |
| Lender Case#         | FHA HUD-56001         | License # | State TX 💌   |

### Figure 362: Track Agent List

- 3. Use the Cardex database to populate agent information if possible.
- 4. Enter remaining information manually.

# **Branch/Team**

The Branch/Team screen tracks branch and team information.

The customized dropdown lists set up from the **Utilities Dropdown Lists** menu provides some **Branch** and **Team** information. (See <u>Dropdown Lists</u>.)

Use the following steps to complete the non-populated fields.

1. Select **Branch/Team** from the **Track** menu.

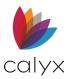

### 2. Select the **Division**.

| B America, / | Andy A   Tracking: Branch, | /Team     |             |
|--------------|----------------------------|-----------|-------------|
| Division     | <b>_</b>                   |           |             |
| Region       | •                          |           |             |
|              |                            |           |             |
|              | Originator                 | Processor | Underwriter |
| Name         | <b>•</b>                   | <b>•</b>  | <b>•</b>    |
| Title        |                            |           |             |
| Phone        |                            |           |             |
| Fax          |                            |           |             |
| Cell/Alt     |                            |           |             |
| E-Mail       |                            |           |             |
| ID           |                            |           |             |
| Team         | <b>•</b>                   | •         | <b>•</b>    |

Figure 363: Track Branch/Team

- 3. Select the **Region**.
- 4. Select the **Originator**.
- 5. Select or enter the Originator Title.
- 6. Enter the **Originator Phone**.
- 7. Enter the **Originator Fax**.
- 8. Enter the Originator Cell.
- 9. Enter the Originator Email.
- 10. Enter the **Originator ID**.
- 11. Select the **Originator Team**.
- 12. Repeat Steps 4 11 for the **Processor**.
- 13. Repeat Steps 4 11 for the **Underwriter**.
- 14. Select the branch name from the **Branch** dropdown.
- 15. Repeat Steps 4 11 for the **Doc Prep**.
- 16. Repeat Steps 4 11 for the **Closer/Funder**.
- 17. Repeat Steps 4 11 for the **Shipper**.

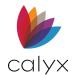

# **Trust Account**

Use the *Trust Account* screen to record financial information.

**Note:** The *Trust Account* screen is available only to users with access to financial information. PointCentral users are granted read, write, or no access to select *Tracking* screens as part of the data folder security settings.

The Trust Account can contain up to 16 transactions.

- 1. Select **Trust Account** from the **Track** menu.
- 2. Enter a description of the payment in the **Description** field.

| B America, Andy A   Trackir | ng: Trust Acc | ount      |           |           |           |
|-----------------------------|---------------|-----------|-----------|-----------|-----------|
| Trust Account               |               | < Funds I | Paid Out> | < Funds R | leceived> |
| Description                 | Date          | Chk #     | Amount    | Chk #     | Amount    |
|                             |               |           |           |           |           |
|                             |               | 1         |           | 1         |           |
|                             |               |           |           |           |           |
|                             |               |           |           |           |           |
|                             |               |           |           |           |           |
|                             |               |           |           |           |           |
|                             |               |           |           |           |           |
|                             |               |           |           |           |           |
|                             |               |           |           |           |           |
|                             | ,             |           |           |           |           |

### Figure 364: Trust Account Tracking

- 3. Enter the date the payment was sent or received in the Date field.
- 4. Enter the information in either the Funds Paid Out or Funds Received section.

Note: Do not enter the information in both sections.

5. Enter Comments in the field below the Funds Paid Out/Funds Received.

**Note**: Point calculates the **Totals** of the funds paid, the funds received, and the account balance. The Balance is included in the Borrower *Status Report* and *WebCaster Status Report*.

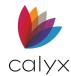

# Loan Profit/Loss

The *Loan Profit/Loss* screen calculates the profits and losses realized on a loan. The screen is available only to users who have access to financial information. The menu option is disabled for users with proper credentials.

**Note:** Loan profit/loss tracking is not available in prospect files.

## Loan Information

Use the following steps to complete the Loan Information.

- 1. Select Loan Profit/Loss from the Track menu.
- 2. Select the **Originator**.

| Borrower, Bernie   Tracking: Loan Profit/Loss |                  |  |  |  |  |
|-----------------------------------------------|------------------|--|--|--|--|
| Loan Information                              |                  |  |  |  |  |
| Originator                                    | Ollie Originator |  |  |  |  |
| Branch                                        | Branch One       |  |  |  |  |
| Primary Referral Source                       |                  |  |  |  |  |
| Secondary Referral Source                     |                  |  |  |  |  |
| Lead ID                                       |                  |  |  |  |  |
| Loan Amount \$                                | 200,000.00       |  |  |  |  |
| Note Rate                                     | 3.900 %          |  |  |  |  |
| Business Channel                              | -                |  |  |  |  |
|                                               |                  |  |  |  |  |

### Figure 365: Loan Profit/Loss Tracking

- 3. Select the **Branch**.
- 4. Enter the Primary Referral Source.
- 5. Enter a Secondary Referral Source if applicable.
- 6. Enter a **Lead ID**, if applicable.

**Note:** The **Referral Sources** and **Lead ID** information are populated from the *Contact Information* dialog. (See Borrower Information Screen Buttons for details.)

7. Select the Business Channel.

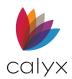

# **Commission Splits & Deductions**

The **Commission Splits** and **Deduction** sections record commission payments and deductions to various individuals involved in the transaction. The first 4 field groups calculate the loan originator commission.

1. Enter the percentage of the Loan Amount Percentage applied to commission.

| Commission Splits            |   |   |               |      |  |
|------------------------------|---|---|---------------|------|--|
| Loan Amount                  | % | х | 200,000       | +\$  |  |
| Revenue                      | % | Х | 250.00        | +\$  |  |
| Margin (from Rate Lock)      | % | х | 200,000.00    | +\$  |  |
| Override                     | % | Х | Loan Amount 💌 | +\$  |  |
| Additional Flat Compensation |   |   |               | +\$  |  |
| Deductions                   |   |   |               |      |  |
| Lock Extension               |   |   | Flat Amount 💌 | \$   |  |
|                              | % | х | <b>•</b>      | \$   |  |
| <b></b>                      | % | х | <b>•</b>      | \$   |  |
| <b>_</b>                     | % | Х | <b>•</b>      | \$   |  |
|                              | % | Х | <b>•</b>      | \$   |  |
| Total Originator Commission  |   |   |               | = \$ |  |

Figure 366: Commission Splits & Deductions

- 2. Enter the **Revenue Percentage** applied to commission.
- 3. Enter the Margin (from Rate Lock) applied to commission.
- 4. Select an **Override** option to determine how the override commission is calculated.
- 5. Complete the remaining Override fields.
- 6. Enter a value for additional commissions in the **Additional Flat Compensation** field.
- 7. Select a **Deduction** from the dropdown.
- 8. Select the option from the dropdown list to determine how the deduction is calculated.
- 9. Enter the **Percentage** of the deduction to be taken if applicable.

Note: Enter the amount if Flat Amount is selected from the dropdown.

10. Repeat Steps 7 – 9 for additional **Deductions**.

### **Other Splits**

Select other splits to be applied to commissions.

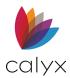

1. Select the individual to receive the commission from the **Other Splits** dropdown.

| Other Splits            |          |               |      |
|-------------------------|----------|---------------|------|
| Loan Processor 💌        |          | Flat Amount 🗨 | - \$ |
| <b>_</b>                | % X      | -             | - \$ |
| <b>•</b>                | % X      | -             | - \$ |
| <b>•</b>                | % X      | <b>•</b>      | - \$ |
| <b>•</b>                | % X      | -             | - \$ |
| <b>•</b>                | % X      | -             | - \$ |
| <b>_</b>                | ~<br>% X | <b>_</b>      | - \$ |
| <b>_</b>                | ~<br>% X | -             | - \$ |
|                         | % X      | -             | - \$ |
|                         | -<br>% X | -             | - \$ |
| Total Other Splits      |          |               | + =  |
| Total Commission Paid = |          | _             |      |
| Commission Paid Date    | E        | 1             |      |

### Figure 367: Other Splits

- 2. Select the option from the dropdown list to determine how the commission is calculated.
- 3. Enter the percentage applied to commission in the percentage field if applicable.

Note: Enter the amount if Flat Amount is selected from the dropdown.

- 4. Repeat Steps 1 1 for additional Other Splits.
- 5. Enter the Commission Paid Date.

### **Banked Loan**

Complete the **Banked Loan** section when the loan was originated by a bank. The **Banked Loan** section records the revenue generated from the loan.

Most of the fields are calculated fields and are automatically populated. Complete remaining fields manually, as applicable. Enter additional fees in the blank fields.

## Brokered Loan

Complete the **Brokered Loan** section when the loan was originated by a Broker. The **Brokered** Loan section records the revenue generated from the loan.

Most of the fields are calculated fields and are automatically populated. Complete remaining fields manually, as applicable. Enter any additional fees in the blank fields.

Enter the amount paid by the broker to the lender in the **Lender Charge** field. The value can be a percentage or dollar amount.

**Note:** Enter the amount as a negative number by using a minus sign (–) when compensation from the lender is expected.

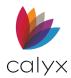

## Add Notes

Use the following steps to complete the **Notes** section and add and view notes.

1. Click Add Item.

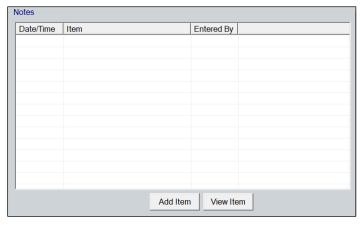

### Figure 368: Add Notes

2. Enter Item Comments.

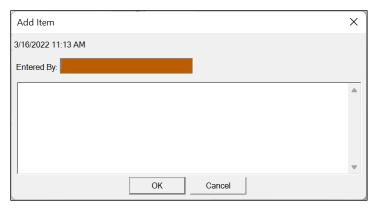

### Figure 369: Item Comments

3. Click **OK** to close the dialog.

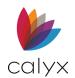

# Chapter 10: BANKER MENU

Point provides a set of screens assist bankers with managing mortgage banking activities that occur after the loan is closed and funded.

Many of the Banker screens share information that is entered at various times during the loan process. Each user maintains different information, and if the information is shared, it is populated in other areas of the loan file.

Access to Banker screens is controlled by setting the security level for these screens in Point Administrator or Point Central, depending on the configuration.

# **Secondary Marketing**

## Register and Lock Loans for Sale

The *Secondary Marketing* screen is used to register and lock loans for sale. Record the lock data for loans to be funded internally and sold to investors on the screen.

Disabled fields are populated when the user for the role completes them (such as: the fields in the **Underwriting Decision** section are completed by the underwriter on the *Underwriting* screen.)

## Loan Information

Complete the non-populated Loan Information fields.

- 1. Select Secondary Marketing from the Banker menu.
- 2. Select the Business Channel.

| Borrower, Jr., Johnny Paul   Banker - Secondary Marketing |            |                  |                     |  |  |
|-----------------------------------------------------------|------------|------------------|---------------------|--|--|
| -Loan Information                                         |            |                  |                     |  |  |
| Lender Case No                                            | 20192888   | Business Channel | •                   |  |  |
| MERS #                                                    | 1020304050 | Company/Broker   |                     |  |  |
| Loan Status                                               | Closed     | Originator       | Janet Loanmeister 🗨 |  |  |
| - Underwriting Decision                                   |            | Processor        | Sally Processor     |  |  |
| Decision Date                                             | 09/03/2015 | Underwriter      | Wayne Spencer       |  |  |
| Underwriting Decision                                     | Approved   | Reference Dates  |                     |  |  |
| Loan Exception Gr                                         |            | Estimated Close  | 05/25/2015          |  |  |
|                                                           | ^          | Funded Date      |                     |  |  |
|                                                           |            | Shipped Date     |                     |  |  |
| ,                                                         |            |                  |                     |  |  |

Figure 370: Secondary Marketing Loan

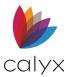

- 3. Enter the Company/Broker.
- 4. Select the checkbox to unlock the **MERS #** field and enter the **MERS Number** to manually override the automatically generated value.

Note: The MERS # is automatically generated if Auto MIN Generation is enabled.

## Rate Lock & Current Loan

The fields in the **Rate Lock Confirmation** section correspond to the Registration and Lock Request section on the *Registration & Rate Lock Tracking* screen. The fields pertaining to the rate lock are disabled and cannot be modified if the rate was already locked on the *Registration & Rate Lock Tracking* screen. (See <u>Registration & Rate Lock</u> for details.)

Use the following steps to enter the **Rate Lock** details and **Current Loan Information** fields if not populated from the *Registration & Rate Lock Tracking* screen.

1. Select the Registered Date.

| -Rate Lock Confirmation |                           |                         |                          |
|-------------------------|---------------------------|-------------------------|--------------------------|
| Nate Lock Committation  |                           |                         |                          |
| Registered Date         |                           | Lock Confirmed Date     |                          |
| Locked By               |                           | Lock Confirmed          | Create Lock Confirmation |
| Lock Date/Time          |                           | Lock Requested          |                          |
| Lock Term               | days                      | Current Loan Informatio | n                        |
| Lock Extension          | days                      | Product ID              |                          |
| Lock Exp Date           |                           | Loan Program Details    | ;                        |
| Lock Type               | <b>_</b>                  | Loan Amount             | \$ 200,000               |
| Pricing Exception Gra   | anted                     | Initial HELOC Draw Am   | t \$                     |
| Escrows Waived          |                           | Interest Rate           | 3.900 %                  |
| HELOC YSP Based         | On Initial HELOC Draw Amt |                         | ,                        |

#### Figure 371: Rate Lock & Current Loan

- 2. Select the Lock Date/Time.
- 3. Enter the **Lock Term**.
- 4. Enter the Lock Extension.
- 5. Select the Pricing Exception Granted checkbox if applicable.
- 6. Select the Escrows Waived checkbox to waive any escrow requirements.
- 7. Select the **HELOC YSP Based on Initial HELOC Draw Amt checkbox** if the yield spread premium is based on the initial HELOC draw amount.
- 8. Select the **Lock Confirmed** checkbox when the lock is confirmed.

Note: The following occurs when the Lock Confirmed checkbox is selected: the Create Lock Confirmation button is enabled and the HELOC YSP Based on Initial HELOC Draw Amt checkbox and the Rate Lock Pricing fields become disabled to prevent additional changes. The Lock Confirmed Date field is automatically populated with the current date.

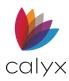

- 9. Select **Yes** or **No** on the message that displays to copy the locked rate to the note rate if the **Required Net Adjusted Rate** field in the **Rate Lock Pricing** section contains a value when the **Locked Confirmed** checkbox is selected.
- 10. Click the Create Lock Confirmation button to generate the Lock Confirmation.
- 11. Enter a file name if the **File Name** field is not populated.

**Note:** A file name is required to email or save the *Lock Confirmation* PDF. (See <u>Email Options</u> for details.)

- 12. Complete the **Product ID** field if required.
- 13. Click the **Loan Program Details** button to access the *Program & Rate Lock Details* dialog.

| Program & Rate Lock Details                   | ×   |
|-----------------------------------------------|-----|
| Rate Lock ARM Buydown Prepay / Other Features |     |
|                                               |     |
| Locked By Joe                                 |     |
| Lock Date                                     |     |
| Lock Exp Date                                 |     |
| Locked Rate & Price % %                       |     |
| Escrows Waived                                |     |
|                                               |     |
| OK Can                                        | cel |

Figure 372: Program & Rate Lock Details Dialog

- 14. Select the tab corresponding to the information to view or edit and make the necessary changes.
- 15. Update the **Loan Amount** field if required.
- 16. Enter the initial draw amount in the **Initial HELOC Draw** field if the loan is for a home equity line.
- 17. Update the Interest Rate if applicable.

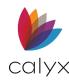

# Gain/Loss Information

Complete the **Gain/Loss** information as appropriate.

| Gain/Loss Information      |   |   |                                  |            |
|----------------------------|---|---|----------------------------------|------------|
| -Rate Lock Pricing         |   |   | Commitment Pricing               |            |
| Base Rate                  |   | % | Base Rate                        | %          |
| <b>•</b>                   | + | % | +                                | %          |
| <b>•</b>                   | + | % | +                                | %          |
| Required Net Adjusted Rate | = | % | Required Net Adjusted Rate =     | %          |
| Buy Price                  |   |   | Sell Price                       |            |
| Base Price                 |   | % | Base Price                       | %          |
| <b>_</b>                   | + | % | Service Release Premium +        | %          |
| -                          | + | % | Overage/Rebate +                 | %          |
| -                          | + | % | -                                | %          |
| <b>•</b>                   | + | % | -                                | %          |
| <b>•</b>                   | + | % | ▼ -                              | %          |
| <b>•</b>                   | + | % | ▼ -                              | %          |
| <b>•</b>                   | + | % | -                                | %          |
| <b>•</b>                   | + | % | ▼ -                              | %          |
| <b>•</b>                   | + | % | -                                | %          |
| <b>•</b>                   | + | % | -                                | %          |
| Net Buy Price = \$         |   | % | Net Sell Price = \$ -181,912.00  | %          |
| Branch/Originator Margin   |   |   | Driving based on Lean Amount w/A |            |
| Margin % = \$              |   |   | Gain/Loss on Sale \$             | шР,ГГ<br>% |
|                            |   |   | Gain/Loss on Sale \$             | %          |

Figure 373: Secondary Marketing Gain/Loss

### **Rate Lock Pricing**

Note: The Rate Lock Pricing section is disabled after the Lock Confirmed checkbox is selected to confirm the lock.

- 1. Enter the base rate in the **Base Rate** field.
- 2. Select up to two additional Base Rate Adjustments from the dropdowns.
- 3. Enter the adjustment **Percentage** in the % field.

Note: Point calculates the Required Net Adjusted Rate Percentage.

### **Buy Price**

Refer to Figure 373 for field locations while completing the **Buy Price** section.

1. Enter the **Base Price**.

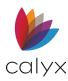

- 2. Select up to 10 additional Buy Price Adjustments from the dropdowns.
- 3. Enter the adjustment **Percentage** in the % field.

Note: Point calculates the Net Buy Price.

4. Enter the Branch/Originator Margin.

### **Commitment Pricing**

Refer to Figure 373 for field locations while completing the **Commitment Pricing** section.

- 1. Enter the **Base Rate**.
- 2. Select up to two additional Base Rate Adjustments from the dropdowns.

Note: Point calculates the Required Net Adjusted Rate field.

3. Enter the adjustment **Percentage** in the % field.

# Sell Price

Refer to Figure 373 for field locations while completing the **Sell Price** section.

- 1. Enter the **Base Rate**.
- 2. Enter the Service Release Premium rate adjustment.
- 3. Enter the **Overage/Rebate** adjustment.
- 4. Select up to eight additional **Sell Price Adjustments** from the dropdowns.
- 5. Enter the adjustment percent in the % field.

Note: Point calculates the Net Sell Price.

6. Select the **Pricing based on Loan Amount w/MIP, FF** checkbox to calculate the **Net Buy Price** based on the total loan amount rather than the base loan amount.

Note: Point calculates the Gain/Loss on Sale fields based on the adjustments entered.

# Commitment & Investor Information

Use the following steps to complete the **Commitment & Investor** fields.

- 1. Select the Registered Date.
- 2. Enter the Commitment Date/Time.
- 3. Enter the Commitment Term.
- 4. Enter the Commitment Extension.

Note: The Commitment Exp Date field is populated based on the values in the Commitment Term and Commitment Extension fields.

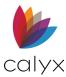

- 5. Select the Desired Ship Date.
- 6. Select the and Delivery Due Date.
- 7. Select the **Investor**.

**Note:** Populate the dropdown list by creating investor profiles in the company defaults utility. (See <u>Investors</u> for details.)

- 8. Enter the Investor Loan No.
- 9. Enter the Commitment No.
- 10. Enter the Investor Program.
- 11. Select the Commitment Type.
- 12. Enter the **Rate Sheet Ref #** fields.

# Final Gain/Loss Information

Use the following steps to complete the **Final Gain/Loss Information**.

- 1. Enter the date when the loan is sold to the **investor**.
- 2. Enter the date when the wired purchase funds are received from the investor in the **Wire Received Date** field.
- 3. Enter the Principal Amount Purchased.

# Final Sale Pricing

Use the following steps to complete the Final Sale Pricing fields.

- 1. Enter the Base Sell Price.
- 2. Enter the Service Release Premium.
- 3. Enter the Overage/Rebate.
- 4. Enter the Sell Adjustments percentages.
- 5. Enter the additional values in the % and \$ fields if applicable.

# Note: Point calculates the Final Net Sell Price, Net Sell Price, Execution Variance, and the Final Gain/Loss on Sale.

- 6. Enter **Notes** if applicable.
- 7. Click Save.

# Underwriting

The Underwriting screen is used to track the underwriting status of a loan.

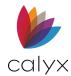

# Loan Information

The top portion of *Underwriting* screen contains general loan and Borrower information. Most fields are prepopulated with information entered in other screens.

- 1. Select **Underwriting** from the **Banker** menu.
- 2. Enter the Lender Case Number.

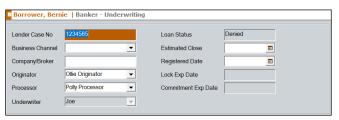

#### Figure 374: Underwriting Loan Information

- 3. Select the Business Channel.
- 4. Enter the Company/Broker.
- 5. Select the Estimated Close Date.
- 6. Selected the Registered Date.

# **Property & General Information**

Use the following steps to complete the missing **Property** and **General Information**.

1. Select the Property Type.

| Subject Proper | ty         |              |       |               |              |            |   |  |
|----------------|------------|--------------|-------|---------------|--------------|------------|---|--|
| Address        | 123 Ma     | in Street    |       |               |              |            |   |  |
| City           | Arlingto   | n            | St TX | Zip 76014     | County Tarra | nt         |   |  |
| Property Type  | Condor     | ninium       |       | •             |              |            |   |  |
|                | No of U    | nits         | If Co | ndo: Stories  | 🔲 Warranta   |            |   |  |
| General Inform | nation     |              |       |               |              |            |   |  |
| Sales Price    |            | \$           |       | LTV/CLTV      | 80.000 %     | 80.000 %   |   |  |
| Appraised Valu | le         | \$ 250,00    | 0     | HCLTV         | %            |            |   |  |
| Loan Amount    |            | \$ 200,00    | 0     | Max LTV/CLTV  | %            | %          |   |  |
| w/ MIP, FF     |            | \$ 200,000.0 | 0     | Doc Туре      |              |            | • |  |
| Initial HELOC  | Draw       | \$           |       | Credit Grade  |              |            |   |  |
| Max Loan Limi  | t          | \$           |       | Debt-To-Incon | ne Ratios    |            |   |  |
| 🔽 1st Time H   | omebuye    | r            |       |               | Тор          | Bottom     |   |  |
| Escrows W      | aived      |              |       | Actual        | 554.238 %    | 1,222.98 % |   |  |
| Prepayment     | it Penalty | ye           | ars   | Combined      | 554.238 %    | 1,222.98 % | , |  |
| Prepay Typ     | е          |              | -     | Maximum       | %            | %          | , |  |
| Program/Lo     | ck Detail  | s 🔽 Lock     |       |               |              |            |   |  |

Figure 375: Property & General Information

2. Enter the **Number of Units**.

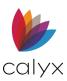

- 3. Enter the **Condo** information when selecting **Condominium** from the **Property Type** dropdown.
- 4. Enter the Initial HELOC Draw if the loan is for a home equity line of credit.
- 5. Enter the **Max Loan Limit**.
- 6. Select the **1st Time Home Buyer** checkbox if applicable.
- 7. Select the **Escrows waived** checkbox if the lender is allowing the Borrower to pay certain escrow items directly to the payees.
- 8. Select the **Prepayment Penalty** checkbox if the selected loan program has a prepayment penalty.
- 9. Enter the number of years the prepayment penalty is in effect if applicable.
- 10. Select the **Prepay Type** from the dropdown if applicable.
- 11. Enter the **Max LTV/CLTV**.

**Note:** The **LTV/CLTV** and **HCLTV** fields are populated from information entered in other screens.

- 12. Select the **Doc Type**.
- 13. Enter the **Credit Grade** if applicable.
- 14. Enter the **Maximum Levels** allowed on the rate sheet to ensure the loan parameters meet the rate lock requirements.

**Note:** The **Combined** fields are automatically populated with the combined debt-to income ratios of the Borrower and Co-Borrowers.

# Program/Lock Details

Edit the **Program/Lock Details** on the *Program/Lock Details* dialog.

- 1. Click Program/Lock Details. (See Figure 372.)
- 2. Select the **ARM** tab to review and edit.

Note: The Rate Lock tab fields are non-editable.

- 3. Select the **Buydown** tab to review and edit.
- 4. Select the **Prepay/Other Features** tab to review and edit.
- 5. Click **OK** to save edits.

# Loan Program/Investor/Flood Certification

Use the following steps to complete the Loan Program, Investor Information, and Flood Certification sections if not populated.

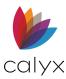

#### 1. Enter the **Product ID**.

| Loan Program              |                                     |
|---------------------------|-------------------------------------|
| Product ID                | Term/Due 120 / 120 mths             |
| Loan Program              | Interest Only mths                  |
| - Investor Information    | n                                   |
| Investor <sup>o</sup>     | Investor ABC   Investor Loan No     |
| Investor Program          |                                     |
| Flood Certification       |                                     |
| Company Name <sup>o</sup> | Advantage Credit, Inc Flood Zone    |
| Certification Type        | Subject Property Is In A Flood Zone |

Figure 376: Loan Program/Investor/Flood Certification

- 2. Enter Loan Program.
- 3. Enter Term/Due if not populated.
- 4. Enter the Interest Only Months.
- 5. Select the Investor.
- 6. Enter Investor Loan No.
- 7. Enter Investor Program.
- 8. Enter Flood Certification Company Name.
- 9. Select the **Certification Type**.
- 10. Enter Flood Zone.
- 11. Select the **Certification Type**.
- 12. Select the **Subject Property is in a Flood Zone** checkbox if applicable.

# **Underwriting Decision**

Use the following steps to complete the **Underwriting Decision** section.

1. Select the appropriate **Underwriting Decision**.

| -Underwriting Decision- |           |                                     |   |
|-------------------------|-----------|-------------------------------------|---|
| Underwriting Decision   | Denied 🗨  | Manual Underwriting                 |   |
| Interest Rate           | 3.900 %   | Underwritten to Investor Guidelines |   |
| Qualifying Rate         | %         | Loan Exception Granted              |   |
|                         | /0        | Exception Description               |   |
| Locked Interest Rate    | %         |                                     |   |
| Max Approved Rate       | %         |                                     |   |
| Approval Exp Date       | <b></b>   |                                     |   |
| Decision Date 0         | 7/21/2021 |                                     | * |
| Clear To Close          |           |                                     |   |

Figure 377: Underwriting Decision

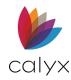

- 2. Select a link to continue:
  - <u>Approved</u>
  - <u>Suspended</u>
  - <u>Denied</u>
  - <u>Cancelled</u>

### **Approved**

Complete the following fields after approving the loan. (See Figure 377.)

- 1. Enter the approved Maximum Interest Rate.
- 2. Enter the Approved Exp Date.
- 3. Select the Max Ap.
- 4. Select the Manual Underwriting checkbox if manual underwriting was performed.
- 5. Select the **Underwritten to Investor Guidelines** checkbox if the loan conforms to the investor guidelines.
- 6. Select the **Loan Exception Granted** checkbox if an exception was made to the program guidelines that might be subject to added conditions or pricing add-ons.
- 7. Enter an Exception Description when selecting the Loan Exception Granted checkbox.
- 8. Complete the **Notes** section if applicable.

### **Suspended**

Complete the following fields after suspending the loan.

1. Enter the Suspense information.

| Suspense / Denial Details     |        |
|-------------------------------|--------|
|                               |        |
| Suspense                      |        |
| The loan has been suspended   | ~      |
|                               |        |
|                               |        |
|                               |        |
|                               |        |
|                               | $\sim$ |
| Create Suspense/Denial Notice |        |

Figure 378: Underwriting Suspense/Denial

2. Click Create Suspense/Denial Notice.

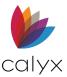

- 3. See <u>Print Options</u> for printing and email details.
- 4. Enter **Notes** if applicable.

### Denied

Use the following steps after denying the loan.

1. Select up to three **Denial Reasons**.

| #1 <b>•</b><br>#2 <b>•</b> | Denial Reason(s) |          |
|----------------------------|------------------|----------|
| #2                         | #1               | <b>_</b> |
|                            | #2               | •        |
| #3                         | #3               | •        |

#### Figure 379: Denial Reasons

- 2. See <u>Print Options</u> for printing and email details.
- 3. Enter **Notes** if applicable.

### Cancelled

No further action is required when **Cancelled** is selected.

# Automated Underwriting

Use the following steps to complete the Automated Underwriting section.

The applicable DO or DU checkbox is automatically selected when the AUS findings are downloaded from Fannie Mae.

1. Select the **DO** or **DU** interface used for **Fannie Mae UCD** purposes.

| -Automated Underwriting |          |                |         | Include |
|-------------------------|----------|----------------|---------|---------|
| AUS Type                | Run Date | Recommendation | Case No | in UCD  |
| Fannie Mae 🗌 DO 🔲 DU    |          | ·              |         |         |
| Freddie Mac             |          | -              |         |         |
| •                       |          | -              | ]       |         |
| •                       |          | -              | ]       |         |

#### Figure 380: Automated Underwriting

- 2. Enter or select the type of AUS if not Fannie Mae or Freddie Mac.
- 3. Enter the AUS Run Date.
- 4. Select the appropriate **AUS Recommendation**.

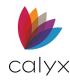

5. Enter the AUS Case Number.

Note: Up to four automated underwriting decisions are allowed.

6. Select the Include in UCD checkbox to include the findings.

# **Underwriting Screen Buttons**

The following **Underwriting** screen buttons are available for additional functionality.

### Conditions

The **Conditions** button opens the *Conditions* screen used to track loan conditions. (See <u>Conditions</u> for details.)

# Appraisal

The **Appraisal** button opens the *Appraisal Information* dialog used to record information about the property appraisal.

1. Click the **Appraisal** button.

| Appraisal Information                                                                                                    | ×                                                                                                    |
|----------------------------------------------------------------------------------------------------|----------------------------------------------------------------------------------------------------|
| Original Appraisal                                                                                                    | Review Appraisal                                                                                                    |
| CompanyEven Days AppraisalsAppraiserFred AppraiserLicense #124567Phone215-334-6666                                                                                                    | Company<br>Appraiser<br>License #<br>Phone                                                                              |
| Fax         215-555-7777           E-Mail         fredappraiser@evendays.biz                                                                                                    | Fax E-Mail                                                                                                    |
| Valuation Type     Prior Appraisal Used       Appraised Value     \$ 195,000       Estimated Cost New     \$       Appraisal Date     Image: Cost New State       Appraisal Expires     Image: Cost New State | Valuation Type        Reviewed Value     \$       Value Variance     %       Review Result        Review Appraisal Date |
|                                                                                                    | OK Cancel                                                                                                    |

#### Figure 381: Appraisal Information Dialog

- 2. Enter the company information for the **Original Appraiser**.
- 3. Select the Valuation Type from the dropdown.
- 4. Complete the **Appraised Value**.
- 5. Complete the **Estimated Cost New**.
- 6. Complete the **Appraisal Expires**.
- 7. Enter the company information for the **Reviewal Appraisal**.

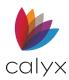

- 8. Select the Valuation Type from the dropdown.
- 9. Enter the **Reviewed Value**.

**Note:** The **Value Variance** is calculated and the **Review Result** field is automatically populated with the result.

10. Click **OK** to exit the dialog.

### Insurance

The **Insurance** button opens the *Insurance* dialog with information about the mortgage, hazard, and flood insurance for the property.

### Mortgage Insurance

Use the following steps to complete the Mortgage Insurance (MI) tab.

1. Select/enter the Mortgage Insurance Company.

| Insurance                       | × |
|---------------------------------|---|
| Mortgage Insurance Hazard Flood |   |
| MI Company                      |   |
| MI Type                         |   |
| MI Premium Type                 |   |
| MI Case No                      |   |
| Termination Date                |   |
| Required MI Coverage %          |   |
| Upfront MIP,FF %                |   |
| \$                              |   |
| MIP Refund \$                   |   |
|                                 |   |
|                                 |   |
| OK Cance                        |   |

Figure 382: Mortgage Insurance Tab

- 2. Select the **MI Type**.
- 3. Select the MI Premium Type.
- 4. Enter the MI Case Number.
- 5. Select the Termination Date.
- 6. Select the Required MI Coverage Percentage.
- 7. Select the Upfront MIP/FF Percentage.
- 8. Enter the Upfront MIP/FF Amount.
- 9. Enter the MIP Refund Amount.

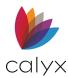

### Hazard Insurance

Use the following steps to complete the **Hazard Insurance** tab.

1. Select/enter the Insurance Company Name.

| Insurance                                 | ×      |
|-------------------------------------------|--------|
| Mortgage Insurance Hazard Flood           |        |
| Insurance Company 🗊 Insurance Agent       |        |
| Phone Policy #                            |        |
| Effective Date Paid To Date               | E      |
| Coverage Amount \$ Extended Replacement % |        |
| Guaranteed Replacement \$                 |        |
| Premium Amount \$ Deductible Amount \$    |        |
| ОК                                        | Cancel |

Figure 383: Hazard Insurance Tab

- 2. Enter the **Insurance Agent**.
- 3. Enter the Insurance **Phone**.
- 4. Ener the Insurance **Policy Number**.
- 5. Select the **Effective Date**.
- 6. Select the **Paid To Date**.
- 7. Enter the Coverage Amount.
- 8. Enter the Extended Replacement Percentage.
- 9. Enter the Guaranteed Replacement Amount.
- 10. Enter the Premium Amount.
- 11. Enter the Deductible Amount.

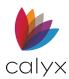

### Flood Insurance

Use the following steps to complete the **Flood Insurance** tab.

1. Select/enter the Insurance Company Name.

| Mortgage Insurance Haz | d Flood |    |
|------------------------|---------|----|
| Insurance Company      |         | ©r |
| Insurance Agent        |         |    |
| Phone                  |         |    |
| Policy #               |         |    |
| Effective Date         |         |    |
| Paid To Date           |         |    |
| Coverage Amount        | \$      |    |
| Premium Amount         | \$      |    |
| Deductible Amount      | \$      |    |
|                        |         |    |

Figure 384: Flood Insurance Tab

- 2. Enter the Insurance Agent.
- 3. Enter the Insurance Phone.
- 4. Enter the Insurance Policy Number.
- 5. Select the Effective Date.
- 6. Select the **Paid To Date**.
- 7. Enter the Coverage Amount.
- 8. Enter the Extended Replacement Percentage.
- 9. Enter the Guaranteed Replacement Amount.
- 10. Enter the Premium Amount.
- 11. Enter the Deductible Amount.

### **Escrow & Title**

The **Escrow & Title** button opens the *Escrow & Title Information* dialog containing the escrow, title, and wire information.

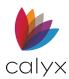

### Escrow/Closing Agent

Use the following steps to complete the **Escrow/Closing Agent** tab.

1. Select the **Type**.

| Escrow & Title Information   |           | ×         |
|------------------------------|-----------|-----------|
| Escrow / Closing Agent Title |           | [         |
| Туре                         | E-Mail    |           |
| Company                      | Address   |           |
| Contact                      |           |           |
| Phone                        | Ref No    |           |
| Fax                          |           |           |
| Wire To Information          |           |           |
| Credit To                    | Ref No    |           |
| Bank Name                    | Contact   |           |
| City & State                 | Further   |           |
| ABA #                        | Account # |           |
| Account #                    |           |           |
|                              |           |           |
|                              |           | OK Cancel |

Figure 385: Escrow/Closing Agent Tab

- 2. Select/enter the **Company**.
- 3. Enter the Company Contact.
- 4. Enter the Company Contact Information.
- 5. Enter the Reference Number.
- 6. Enter the **Credit To**.
- 7. Select/enter the **Bank Name**.
- 8. Enter the Bank Address information.
- 9. Enter the Bank ABA Number.
- 10. Enter the Bank Account Number.
- 11. Enter the Bank Reference Number.
- 12. Enter the Bank Contact.
- 13. Enter the Further information.
- 14. Enter the Further Account Number.

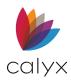

### Title

Use the following steps to complete the **Title** tab.

1. Select/enter the **Title Company**.

| Escrow & Title Information   | >           | < |
|------------------------------|-------------|---|
| Escrow / Closing Agent Title |             | 1 |
| Company 📓                    | Address     |   |
| Contact                      |             |   |
| Phone / Fax                  | Order No    |   |
| E-Mail                       | Prelim Date |   |
| Assessor's Parcel No         |             |   |
| Tax Year & Message           | •           |   |
| Approved                     | <u>۸</u>    |   |
|                              | ~           |   |
| ALTA Endorsements            | <u>ه</u>    |   |
|                              | ~           |   |
| Long Legal Description       | <u>ه</u>    |   |
|                              | v           |   |
|                              | OK Cancel   | 1 |

#### Figure 386: Title Tab

- 2. Enter the Company Contact.
- 3. Enter the Contact Phone/Fax.
- 4. Enter the Company E-Mail.
- 5. Enter the Company Address.
- 6. Enter the Order Number.
- 7. Enter the Preliminary Date.
- 8. Enter the Assessor Parcel Number.
- 9. Enter the Tax Year & Message.
- 10. Enter Approved information.
- 11. Enter ALTA Endorsements.
- 12. Enter Long Legal Description.

# Conditions

Use the *Conditions* screen to track required loan conditions prior to loan approval. The top portion of this screen contains general loan and underwriting information. Most of these fields are populated with information entered in other screens.

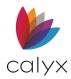

# Loan Information

Use the following steps to complete the conditions initial information.

- 1. Select **Conditions** from the **Banker** menu.
- 2. Select the **Business Channel**.

| B Borrower, Bern   | ie   Banker - Conditions |                        |                       |          |
|--------------------|--------------------------|------------------------|-----------------------|----------|
| Loan Information - |                          |                        |                       |          |
| Lender Case No.    | 1234565                  | Loan Status            | Denied                |          |
| Business Channel   | •                        | Decision Date          | 07/21/2021            |          |
|                    |                          | Underwriting Decision  | Denied                | -        |
| Company/Broker     |                          | Max Approved Rate      | %                     |          |
| Originator         | Ollie Originator 🔹       | Manual Underwritin     | 19                    |          |
| Processor          | Polly Processor          | Underwritten to Inv    |                       |          |
| Underwriter        | Joe                      | <br>Loan Exception Gra |                       |          |
| Doc Preparer       |                          |                        |                       |          |
| Funder             |                          |                        |                       |          |
| T UNUO             |                          |                        |                       | <b>V</b> |
| Product ID         |                          | Reference Dates        |                       |          |
|                    |                          | Estimated Close        |                       |          |
| Loan Program       |                          | Approval Exp Date      |                       |          |
| Interest Rate      | 3.900 %                  | Lock Exp Date          |                       |          |
|                    |                          | Clear To Close         |                       |          |
| Program/Lock D     | etails                   | Docs Back Date         |                       |          |
|                    |                          | Door Data Date         |                       |          |
|                    |                          |                        |                       |          |
| Create I           | oan Approval Notice      | Create Fundi           | ng Conditions Notice  |          |
|                    | ourrapproraritotice      |                        | ing containents houce |          |

Figure 387: Conditions Loan Information

- 3. Enter the Company/Broker.
- 4. Enter the **Product ID**.
- 5. Enter the Loan Program.
- 6. Enter missing **Reference Dates**.
- 7. Click the **Program/Lock Details** button to access the *Program & Rate Lock Details* dialog. (See <u>Program/Lock Details</u> for additional information.)
- 8. Click Create Loan Approval Notice to generate a loan approval notice.

**Note:** The **Create Loan Approval Notice** button is enabled only when the underwriting decision is **Approved** and loan contains at least one condition.

- 9. See Print Options for printing and email details.
- 10. Click **Create Funding Conditions Notice** button to generate a *Funding Conditions Notice*.

**Note:** The **Create Funding Conditions Notice** button is enabled only when the *Docs Back Date* field is populated with a date.

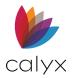

# Loan Conditions Table Loan Conditions Table

Use the following section to update the **Loan Conditions** table.

## **Add Condition**

Use the following steps to add a condition to the **Loan Conditions** table.

1. Click Add to manually add conditions into the Loan Conditions section.

| ٦L | oan Conditions                                                                        |                       |               |   |        |         |  |         |         |         |          |        |
|----|---------------------------------------------------------------------------------------|-----------------------|---------------|---|--------|---------|--|---------|---------|---------|----------|--------|
|    | Add     Add Defaults     Add Conditions From Pick-List     Edit     Insert     Delete |                       |               |   |        |         |  |         |         |         |          | Dn     |
|    | Ту                                                                                    | Condition Description | Document Type | V | Receiv | Receive |  | Cleared | Cleared | Collect | Collecte | Submit |
|    |                                                                                       |                       |               |   |        |         |  |         |         |         |          |        |
|    |                                                                                       |                       |               |   |        |         |  |         |         |         |          |        |
|    |                                                                                       |                       |               |   |        |         |  |         |         |         |          |        |
|    |                                                                                       |                       |               |   |        |         |  |         |         |         |          |        |
|    |                                                                                       |                       |               |   |        |         |  |         |         |         |          |        |

#### Figure 388: Add Loan Conditions

Note: Click Add Defaults to add the default conditions. Click Add Conditions from Pick-List to select the conditions from an existing pick-list.

2. Select the Condition Type.

| Edit Condition (1 of 1)                                                      | ×                                                   |
|------------------------------------------------------------------------------|-----------------------------------------------------|
|                                                                              | reated Date Created By<br>3/24/2022                 |
|                                                                              | Submitted Date Submitted By Cleared Date Cleared By |
| Category                                                                     | •                                                   |
| Type  Show in Track > Conditions Screen  Show in Mtg. Loan Commitment Screen | <u> </u>                                            |
| Save & New Save & Close                                                      | Entry 1 of 1                                        |

Figure 389: Edit Conditions Dialog

- 3. Enter the condition **Description**.
- 4. Select the **Document Category**.
- 5. Select the **MISMO Document Type**.

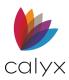

- 6. Select the **Show in Track > Conditions Screen** checkbox to include the condition in the list of conditions on the Conditions screen.
- 7. Select the **Show in Mtg Loan Commitment Screen** checkbox to include the condition on the *Mortgage Loan Commitment* screen.
- 8. Click **Save & Close** to save the condition.

Note: Click Save & New to add another condition.

### **Edit Condition**

Use the following steps to edit an existing loan condition. Perform the steps to change a condition or update the **Received Date** when the condition is met.

**Note:** Selecting the **Show in Track > Conditions screen** checkbox does not record the loan condition in the **Document Requests** table if editing a previously saved loan condition.

1. Highlight the condition to edit.

| _oan C | Conditions                     |                   |               |   |        |         |         |         |         |          |        |
|--------|--------------------------------|-------------------|---------------|---|--------|---------|---------|---------|---------|----------|--------|
| Add    | Add Defaults Add Conditions Fi | om Pick-List Edit | Insert Delete | e |        |         |         |         | Mo      | ove: Up  | Dn     |
| Ту     | Condition Description          | Document Type     |               | • | Receiv | Receive | Cleared | Cleared | Collect | Collecte | Submit |
| PTF    | Condition 1                    |                   |               |   |        |         |         |         |         |          |        |
|        |                                |                   |               |   |        |         |         |         |         |          |        |
|        |                                |                   |               |   |        |         |         |         |         |          |        |
|        |                                |                   |               |   |        |         |         |         |         |          |        |

#### Figure 390: Edit Loan Condition

2. Make required updates to the condition in the *Edit Conditions* dialog. (See Figure 389.)

# **Condition Buttons**

The following buttons additional functionality.

### Appraisal

The **Appraisal** button opens the *Appraisal Information* dialog to record information about the property appraisal. (See <u>Appraisal</u> for details.)

### Insurance

The **Insurance** button opens the *Insurance* dialog containing information about the mortgage, hazard, and flood insurance for the property. (See <u>Insurance</u> for details.)

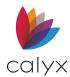

## **Escrow & Title**

The **Escrow & Title** button opens the *Escrow & Title Information* dialog containing the escrow, title, and wire information. (See <u>Escrow & Title</u> for details.)

# Fees & Impounds

Use the *Fees & Impounds* screen to document the final fees and impounds for closing the loan. These fees are itemized on the *Create Funding Figures Worksheet* the funder/closer sends to the document provider used to generate the HUD-1. The net wire amount the warehouse lender is to send is also calculated on this screen.

**Note:** The *Fees & Impounds* screen is available only to users who have access to financial information. Access to financial information is specified for Point users in Point Administrator.

# **Initial Fields**

Use the following steps to complete the Initial Fields.

- 1. Select Fees & Impounds from the Banker menu.
- 2. Select the Business Channel.

| B Borrower, Ber  | <mark>nie  </mark> Banker - Fee | s & Impo   | ounds             |          |
|------------------|---------------------------------|------------|-------------------|----------|
|                  |                                 |            |                   |          |
| Lender Case No   | 1234565                         |            | Loan Status       | Denied   |
| Business Channel |                                 | •          | Doc Preparer      | <b>_</b> |
| Company/Broker   |                                 |            | Funder            | •        |
| Originator       | Ollie Originator                | -          | Lock Exp Date     |          |
| Processor        | Polly Processor                 | •          | Approval Exp Date |          |
|                  |                                 |            |                   |          |
| Fees & Impounds  |                                 |            |                   |          |
|                  | С                               | opy From F | Fees Worksheet    |          |

Figure 391: Initial Fields

- 3. Enter Company/Broker.
- 4. Select the **Doc Preparer**.
- 5. Select the **Funder**.
- 6. Click Copy from Fees Worksheet to copy the information to the Fees table.

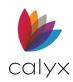

7. Select the checkboxes corresponding to each fee to include in the list.

| Select All              |              |              |  |
|-------------------------|--------------|--------------|--|
| Fee Name                | Fee Workshee | Fees & Impou |  |
| Loan Origination Fee    | \$250.00     | \$250.00     |  |
| Lender's Inspection Fee | \$300.00     | \$300.00     |  |
| Loan Discount           | \$500.00     | \$500.00     |  |
|                         |              |              |  |
|                         |              |              |  |
|                         |              |              |  |
|                         |              |              |  |
|                         |              |              |  |
|                         |              |              |  |
|                         |              |              |  |
|                         |              |              |  |
|                         |              |              |  |
|                         |              |              |  |
|                         |              |              |  |
|                         |              |              |  |
|                         |              |              |  |
|                         |              |              |  |
|                         |              |              |  |
|                         |              |              |  |
|                         |              |              |  |
|                         |              |              |  |
|                         |              |              |  |
|                         |              |              |  |

Figure 392: Copy from Fees Worksheet Dialog

Note: Click Select All to select all the fees in the list.

# Add Fees from Pick-List

Click **Add Defaults** to add the default fees to the list.

**Note:** See <u>Fee Types</u> to add a fee to the default set of fees.

1. Click Add Fees From Pick-List.

| Fees & Impounds Copy From Fees Worksheet                                                               |                    |         |          |     |        |        |      |         |       |  |  |
|----------------------------------------------------------------------------------------------------|--------------------|---------|----------|-----|--------|--------|------|---------|-------|--|--|
| Add     Add Defaults     Add Fees From Pick-List     Edit     Insert     Delete     Move Up     Move D |                    |         |          |     |        |        |      |         |       |  |  |
| Lin                                                                                                    | Description        | Paid To | Paid By  | Net | Points | Fee A  | Paid | Total D | APR S |  |  |
| 801                                                                                                    | Loan Origination F | Lender  | Borrower |     |        | 250.00 |      | 250.00  |       |  |  |
| 801                                                                                                    | Lender's Inspectio | Lender  | Borrower |     |        | 300.00 |      | 300.00  |       |  |  |
| 802                                                                                                    | Loan Discount      | Broker  | Borrower |     |        | 500.00 |      | 500.00  |       |  |  |
|                                                                                                    |                    |         | Borrower |     |        |        |      | 0.00    |       |  |  |
|                                                                                                    |                    |         |          |     |        |        |      |         |       |  |  |
|                                                                                                    |                    |         |          |     |        |        |      |         |       |  |  |
|                                                                                                    |                    |         |          |     |        |        |      |         |       |  |  |
|                                                                                                    |                    |         |          |     |        |        |      |         |       |  |  |

Figure 393: Fees Table

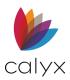

2. Select the **Fees** from *Fees Pick-List* dialog.

| erault | HUD Line | e Fee Description         |  |
|--------|----------|---------------------------|--|
|        | 801.1    | Abstract/Title Search Fee |  |
|        | 801.3    | Administration Fee        |  |
|        |          |                           |  |
|        |          |                           |  |
|        |          |                           |  |
|        |          |                           |  |
|        |          |                           |  |
|        |          |                           |  |
|        |          |                           |  |
|        |          |                           |  |
|        |          |                           |  |
|        |          |                           |  |
|        |          |                           |  |
|        |          |                           |  |
|        |          |                           |  |
|        |          |                           |  |
|        |          |                           |  |
|        |          |                           |  |
|        |          |                           |  |

#### Figure 394: Fees Pick List

3. Click OK.

# Manually Add Fees

Use the following steps to manually add fees.

- 1. Click Add. (See Figure 393.)
- 2. Select the **HUD Line Number** from the dropdown or enter the line number manually.

| Edit Fee (2 of 2)                                      |
|--------------------------------------------------------|
| Closing Fee Information                                |
| HUD Line # Fee Name Paid To Paid By                    |
| Points Additional Amt Fee Amount Paid Amount Total Due |
| APR Fee                                                |
| GL Code Fee Type                                       |
| Fee Worksheet Linked Information                       |
| Fee Name Fee Amount                                    |
| Fee Block                                              |
|                                                        |
| Save & New Save & Close                                |

Figure 395: Edit Fee Dialog

3. Select the **Fee Name**.

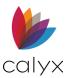

- 4. Select Paid To.
- 5. Click **Borrower** button.
- 6. Complete the Fee Distribution Worksheet dialog. (See Figure 132.)
- 7. Click **OK** to close the *Fee Distribution Worksheet* dialog.
- 8. Enter the **Points**.
- 9. Enter the Additional Amount.
- 10. Enter the Fee Amount.
- 11. Enter the Paid Amount.
- 12. Enter **Total Due** if applicable.
- 13. Check the **APR Fee** checkbox if applicable.
- 14. Enter the **GL Code**.
- 15. Select the **Fee Type**.
- 16. Select **Section 32** checkbox if applicable.
- 17. Select **Net From Wire** checkbox if applicable.
- 18. Complete the Fee Worksheet Linked Information.
- 19. Click Save & Close.

Note: Click Save & New to add another fee.

# Edit Fees

Use the following steps to edit fees.

- 1. Select the **Fee** to edit. (See <u>Figure 393</u>.)
- 2. Click Edit.
- 3. Update the information in the *Edit Fee* dialog. (See Figure 395.)
- 4. Click Save & Close.

# Insert Fees

Use the following steps to insert a fee at a selected table location.

- 1. Select the table location to insert the fee. (See Figure 393.)
- 2. Click Insert.
- 3. Use the steps in <u>Manually Add Fees</u> to insert fee.

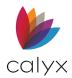

# **Delete Fees**

Use the following steps to delete fees.

- 1. Select the fee to delete. (See Figure 393.)
- 2. Click **Delete**.

# Add Impounds from Pick-List

Use the following steps to add Impounds to the table.

1. Click Add Impounds From Pick-List.

| Add         Add Impounds From Pick-List         Edit         Insert         Delete         Move Up         Move Dp |                                                                                        |          |  |  |  |  |         |            |      |    |
|----------------------------------------------------------------------------------------------------|----------------------------------------------------------------------------------------|----------|--|--|--|--|---------|------------|------|----|
| Impoun                                                                                                    | Impound Descript   Paid By   Annual   No o   Month   Amou   Paid   Disbursem   HUD   D |          |  |  |  |  |         |            |      |    |
| City and                                                                                                    | School Ta                                                                              | Borrower |  |  |  |  | Varying | 01/01/2021 | 1003 | 12 |
| City Tax                                                                                                    | es                                                                                     | Borrower |  |  |  |  | Semi-A  |            | 1002 |    |
|                                                                                                    |                                                                                        |          |  |  |  |  |         |            |      |    |
|                                                                                                    |                                                                                        |          |  |  |  |  |         |            |      |    |
|                                                                                                    |                                                                                        |          |  |  |  |  |         |            |      |    |
|                                                                                                    |                                                                                        |          |  |  |  |  |         |            |      |    |
|                                                                                                    |                                                                                        |          |  |  |  |  |         |            |      |    |
|                                                                                                    |                                                                                        |          |  |  |  |  |         |            |      |    |

#### Figure 396: Impounds Table

2. Select the **Impounds** to add.

| St 🗸 | County | City   | Tax Coll | Impound Description   | Disburs |  |  |
|------|--------|--------|----------|-----------------------|---------|--|--|
| TX   | DALLAS | DeSoto | John Do  | City and School Taxes | Varying |  |  |
|      |        |        |          |                       |         |  |  |
|      |        |        |          |                       |         |  |  |
|      |        |        |          |                       |         |  |  |
|      |        |        |          |                       |         |  |  |
|      |        |        |          |                       |         |  |  |
|      |        |        |          |                       |         |  |  |
|      |        |        |          |                       |         |  |  |
|      |        |        |          |                       |         |  |  |
|      |        |        |          |                       |         |  |  |
|      |        |        |          |                       |         |  |  |
|      |        |        |          |                       |         |  |  |

Figure 397 : Impounds Pick-List

3. Click **OK**.

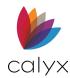

# Manually Add Impounds

Use the following steps to manually add impounds to the table.

- 1. Click Add. (See Figure 396.)
- 2. Select the HUD Line Number or enter the number manually.

| Edit Impound(1 of 1)    |                 |              |                     | ×                |
|-------------------------|-----------------|--------------|---------------------|------------------|
| Closing Fee Information | n               |              |                     |                  |
| HUD Line # Impoun       | d Name          |              | Paid By<br>▼ Borrow | er APR Fee       |
| Disbursement Freque     | ency            |              |                     |                  |
| Annual Amount           | Monthly Amount  | Collected    | No of Months<br>d:  | Amount Collected |
| - Disbursements         | Paid at Closing | J<br>Disb. 2 | Disb. 3             | Disb 4           |
| Due Dates<br>Late Dates |                 |              |                     |                  |
| Amounts                 | \$              |              |                     |                  |
| Fee Worksheet Linked    | Information     |              |                     |                  |
| Fee Name                |                 |              | Fee Amour           | nt               |
| Fee Block               |                 |              | ,                   |                  |
| Save & New Save         | & Close         | K            |                     | Entry 1 of 1     |

Figure 398: Edit Impound Dialog

- 3. Select the Impound Name.
- 4. Click the **Borrower** button.

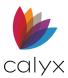

### 5. Complete the **Impound Distribution Worksheet** dialog.

| ee Name       |            | Responsible Party |
|---------------|------------|-------------------|
|               |            | Borrower -        |
|               | Split by % | C Split by Amount |
| Paid By       | Fee        | Fee Amount        |
| Borrower      | 100.0      | 0                 |
| Seller        |            |                   |
| Broker        |            |                   |
| Lender        |            |                   |
| Third Party   |            |                   |
| Correspondent |            |                   |
| Total Fee     | 100.0      | 0 %               |

#### Figure 399: Impound Distribution Worksheet

- 6. Click **OK** on the Impound Distribution Worksheet dialog.
- 7. Select the **APR Fee** checkbox if applicable.
- 8. Select the **Disbursement Frequency**.
- 9. Enter the Annual Amount.
- 10. Enter the number of months that will be collected at the close of escrow as a cushion in the **Number of Months** field.

Note: The Monthly Amount and Amount Collected fields are calculated accordingly.

- 11. Select the **Paid at Closing** checkbox to specify the fees in the **Disb. 1** column were paid at closing and are excluded from the *Aggregate Escrow Account* dialog when the **Calculate Aggregate** button is clicked.
- 12. Select the date when the first payment is due from the **Disbursement 1** calendar in the **Due Dates** row.
- 13. Select the month and date when the payment is considered late from the **Disbursement 1** calendar in the **Late Dates** row.
- 14. Continue the process for the subsequent disbursements for the disbursement frequency selected.
- 15. Complete the Fee Worksheet Linked Information fields.
- 16. Click Save & Close.

Note: Click Save & New to add another impound.

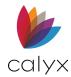

# Edit Impounds

Use the steps in Edit Fees as a guide for editing impounds.

# Insert Impounds

Use the steps in <u>Insert Fees</u> as a guide for inserting impounds.

# Delete Impounds

Use the steps in <u>Delete Fees</u> as a guide for deleting impounds.

# PMI/MMI Impounds

The mortgage information in this section corresponds to the mortgage insurance information on the **Truth-In-Lending** screen and in the *PMI/ MIP/FF/USDA Insurance* dialog.

1. Select the mortgage insurance rate for the initial period from the **PMI/MIP/VA/USDA** dropdown.

|                              | MI Factor                | Monthly Amount         | Months Total        |  |  |  |  |
|------------------------------|--------------------------|------------------------|---------------------|--|--|--|--|
| PMI/MIP/VA/USDA              | ▼% 🖉 🗎                   | \$ Fo                  | or = \$             |  |  |  |  |
| PMI Renewal 1                | ▼%                       | \$ Fo                  | or = \$             |  |  |  |  |
| PMI Renewal 2                | ▼%                       | \$ Fo                  | or = \$             |  |  |  |  |
| Disbursement Frequency       | · ·                      | Payable To             |                     |  |  |  |  |
| Disbursement Due             |                          | Premium Paid By        | ▼                   |  |  |  |  |
| Months Collected             |                          |                        |                     |  |  |  |  |
| Include PMI/MMI in A         | ggregate Calculation     |                        |                     |  |  |  |  |
|                              | TALO 1. T.I.ITALO        | Aggregate              |                     |  |  |  |  |
| Months Cushion Total         | T&I Cushion Total T&I Co | bllected Escrow Adjust | ment                |  |  |  |  |
| <b>▼</b> \$                  | \$                       | \$                     | Calculate Aggregate |  |  |  |  |
|                              |                          |                        |                     |  |  |  |  |
| Compare GFE and Closing Fees |                          |                        |                     |  |  |  |  |

#### Figure 400: PMI/MMI Impounds

**Note:** Click the **Lock** to enter the Monthly Amount when not basing the rate on a **Percentage**.

2. Enter the number of months the initial rate is effective in the **Months** field.

**Note**: The amount is calculated and automatically populated in the **Proposed Monthly Housing Expenses** section on page 2 of the *Loan Application*, the **Mortgage Insurance** field on the *Truth-in-Lending Disclosure*, and the **Up-Front Mortgage Insurance/USDA Guarantee Fee** field on the *GFE*.

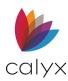

- 3. Select the renewal rate from the **PMI Renewal 1** dropdown if applicable.
- 4. Select the renewal rate from the **PMI Renewal 2**, dropdown if applicable.

Note: The values for the PMI dropdowns are defined in the dropdown list utility.

- 5. Enter the number of months the renewal rates are effective in the **Months** fields.
- 6. Select the payment frequency from the **Disbursement Frequency** dropdown list.
- 7. Select the Disbursement Date.

Note: The Payable To field is populated according to the loan type selection.

- 8. Select the **Premium Paid By** option.
- 9. Select the Include PMI/MMI in Aggregate Calculation checkbox if applicable.
- 10. Select the **Months Cushion** option to indicate the reserves.

Note: The Total T & I Cushion and Total T & I Collected fields calculate automatically.

11. Click the **Calculate Aggregate** button calculate the **Aggregate Escrow Adjustment** and view the *Aggregate Escrow Account Schedule*.

**Note**: The first payment date must be entered before calculating the aggregate escrow account.

12. Click the Compare **GFE and Closing Fees** button to view the *GFE and Closing Fees Comparison.* 

# APR Comparison & Higher Mortgages

Use the following steps to complete the **APR Comparison** and **Higher Priced Mortgage Loans** sections.

1. Select the **Disclosed Date**.

| - APR Comparison                                       |                          |                                   |            |  |  |  |  |
|--------------------------------------------------------|--------------------------|-----------------------------------|------------|--|--|--|--|
| Disclosed Date                                         |                          | Re-disclosed Date                 |            |  |  |  |  |
| Disclosed APR                                          | %                        | Re-disclosed APR                  | %          |  |  |  |  |
| Disclosed Method                                       | -                        | Re-disclosed Method               | -          |  |  |  |  |
| Final                                                  | Last Disclosed Different | ence                              |            |  |  |  |  |
| 3.900 -                                                | = 0.                     | 000                               |            |  |  |  |  |
| Unable to compare APR. You must enter a Disclosed APR. |                          |                                   |            |  |  |  |  |
| Higher Priced Mortgage Loan                            |                          |                                   |            |  |  |  |  |
| APOR Date Average Prime Offer Rate %                   |                          |                                   |            |  |  |  |  |
| Unable to determ                                       | iine if Ioan is HPML. Yo | ou must enter the Average Prime O | ffer Rate. |  |  |  |  |
|                                                        |                          |                                   |            |  |  |  |  |
| Calculate                                              |                          |                                   |            |  |  |  |  |

Figure 401: APR Comparison & Higher Mortgages

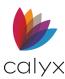

- 2. Select the **Re-disclosed Date**.
- 3. Enter the **Disclosed APR Percentage**.
- 4. Enter the **Re-disclosed APR Percentage**.
- 5. Select the **Disclosed Method**.
- 6. Select the **Re-disclosed Method**.
- 7. Select the date the **APOR** became effective.
- 8. Enter the average **Prime Offer Rate Percentage**.
- 9. Click **Calculate** to calculate the difference between the final APR and the last disclosed APR.

Note: Values changed on this screen update the linked screens automatically.

# **Funding Figures**

Use the following steps to complete the Funding Figures and Monthly Payment sections.

1. Click **Program/Lock Details** to access the *Program & Rate Lock Details* dialog. (See Figure 372.)

| Funding Figures                        |                                           |
|----------------------------------------|-------------------------------------------|
| Interest Rate/Locked Rate              | Wire Calculation                          |
| Program/Lock Details 3.900 % %         | Loan Amount w/MIP, FF \$ 200,000.00       |
| Monthly Mortgage Payment               | Exclude                                   |
| Principal & Interest \$ 2,015.41       | Upfront MIP, FF - \$                      |
| Taxes & Insurance Impounds + \$        | Impound Account - \$                      |
| PMI / MMI + \$                         | Total Prepaid Interest - \$               |
| Total Monthly Payment = \$ 2,015.41    | MIP Refund + \$                           |
| Description                            | SRP + \$                                  |
| Prepaid Interest Prepaid Interest From | Broker YSP % + \$                         |
|                                        | Initial HELOC Draw Amount \$              |
| Prepaid Interest To Date               | Total Fees Net Funded - \$                |
| Per Diem Interest                      | Wire Amount = \$ 200,000.00               |
|                                        | HELOC YSP Based On Initial HELOC Draw Amt |
| Total Prepaid Interest \$              |                                           |
| Paid By Borrower                       | Warehouse                                 |
| Prepaid Finance Charge                 | Advance Type Table Fund                   |
| Do not extend loan term by 'Odd Days'  | Advance Amount \$                         |
| Create Funding F                       | Figures Worksheet                         |
|                                        |                                           |

#### Figure 402: Funding Figures

- 2. Select the tab corresponding to the information to view or edit.
- 3. Make the necessary changes.
- 4. Click **OK** to close the dialog.
- 5. Select the **Prepaid Interest from Date**.
- 6. Select the Prepaid Interest to Date fields.

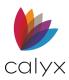

Note: The Odd Days field is calculated based on the dates entered.

- 7. Select the number of calendar days required by the lender from the dropdown if the **Calendar Days Basis** field is not populated from the company default selection with the correct value.
- 8. Select the appropriate **Paid By** option.
- Select the Exclude checkboxes for the Loan Amount, Upfront MIP, FF, Total Prepaid Interest, MIP Refund, and SRP fields to exclude from calculations if applicable.
- 10. Enter the Broker Yield Spread Premium YSP field.
- 11. Press the **Tab** key.
- 12. Enter the amount of the first draw at closing in the **Initial HELOC Draw Amount** field if the loan is a home equity line
- 13. Press the **Tab** to calculate the **Wire Amount**.
- 14. Select the **HELOC YSP Based on Initial HELOC Draw Amt** checkbox if the YSP is based on the initial HELOC draw amount.

Note: The Broker YSP and Wire Amount fields adjusted automatically when the checkbox is selected.

- 15. Click the Create Funding Figures Worksheet button to generate the worksheet.
- 16. Enter a required file name if the **File Name** field is not populated.
- 17. Select **Email** or **Print** from the Output Option dropdown list and choose to password protect if necessary. (See <u>Print Options</u> for more information.)

# **Closing Documents**

The *Banker Closing Documents* screens are typically used by the loser/funder to enter information relevant to lenders when they order closing documents.

# Basic Loan Information

The *Basic Loan Information screen* contains general information about the loan and important dates.

### **Investor Information**

The top portion and other sections of the screen contain data provided is for informational purposes from other screens and cannot be edited.

1. Select **Closing Documents** from the *Banker* menu.

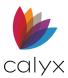

#### 2. Select Basic Loan Information.

3. Review and edit the populated information if applicable.

| Borrower, Bernie   Banker - Basic Loan Information |                              |                         |                         |  |  |
|----------------------------------------------------|------------------------------|-------------------------|-------------------------|--|--|
|                                                    |                              |                         |                         |  |  |
| Lender Case No                                     | 1234565                      | Loan Status             | Denied                  |  |  |
| Business Channel                                   | <b>•</b>                     | Processor               | Polly Processor         |  |  |
| Company/Broker                                     | Company/Broker               |                         | Denied                  |  |  |
| Originator                                         | Ollie Originator             | Underwriter             | Joe                     |  |  |
| MERS #                                             |                              | Approval Expires        |                         |  |  |
| -Investor Information-                             |                              |                         |                         |  |  |
| Investor Name                                      | Investor ABC                 | Commitment              |                         |  |  |
| Investor Program                                   |                              | Commitment Exp          |                         |  |  |
| Investor Loan No                                   |                              | MERS Purchaser Org ID   |                         |  |  |
| Investor Address                                   | as Return to on Assignment   | Assignment to MERS      | only 🔲 Has no MERS ID # |  |  |
| Endorsement on N                                   | Note from Lender to Investor | Investor to blank on As | ssignment               |  |  |

Figure 403: Basic Loan Investor Information

- 4. Select the Business Channel.
- 5. Enter the Company/Broker.
- 6. Enter the **MERS Purchaser Org ID for** the lender or investor purchasing the loan.
- 7. Select the **Investor Address as Return to on Assignment** checkbox to print an assignment from the lender or broker to MERS.

**Note:** The MERS information and MERS ID number does not print on documents other than the assignment when the option is selected.

- 8. Select the **Endorsement on Note from Lender to Investor** checkbox to print an endorsement on the note from the lender to the investor.
- 9. Select the **Assignment to MERS only** checkbox to add investor address to the assignment as the return address for the recorded instrument.
- 10. Select the **Investor to blank on Assignment** checkbox to print an assignment from the investor to blank.
- 11. Select the **Has no MERS ID #** checkbox when the investor who purchases the loan is not a MERS subscriber.

Note: This action prints an assignment from MERS to blank.

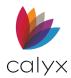

# **Add Sellers**

Use the following steps to add sellers to the **Sellers** table.

1. Click Add.

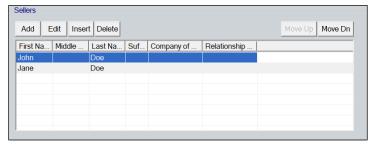

Figure 404: Sellers Table

2. Select the **Seller is a Trust or Corporation** checkbox if the seller is a trust or corporation.

| Edit Seller (3 of 3)                                       | $\times$ |
|------------------------------------------------------------|----------|
|                                                            |          |
| Seller is a Trust or Corporation<br>First M.I. Last Suffix |          |
| Name                                                       |          |
| Company or Trust                                           |          |
| Relationship on Title                                      |          |
| Address                                                    |          |
| City                                                       |          |
| St Zip                                                     |          |
| Phone                                                      |          |
| Cell/Alt                                                   |          |
| Fax                                                        |          |
| E-Mail                                                     |          |
| Save & New Save & Close                                    |          |

#### Figure 405: Edit Seller Dialog

- 3. Complete the seller **Name** fields.
- 4. Enter the name of the **Company or Trust** if applicable.
- 5. Select the Relationship on Title.
- 6. Complete the seller **Address** fields.
- 7. Complete the seller **Contact** fields.

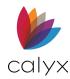

8. Click Save & Close.

Note: Click Save & New to enter additional sellers on the title.

### **Edit Sellers**

Use the following steps to add sellers on the **Sellers** table.

- 1. Highlight the **Seller** to edit. (See Figure 404.)
- 2. Click Edit.
- 3. Update the *Edit Seller* dialog. (See Figure 405.)
- 4. Click Save & Close.

### **Insert Sellers**

Use the following steps to add sellers at a selected table location.

- 1. Select the table location to insert the seller. (See Figure 404.)
- 2. Click Insert.
- 3. Use the steps in <u>Add Sellers</u> to add the seller to the table.

### **Delete Sellers**

Use the following steps to delete sellers from the **Sellers** table.

- 1. Select the seller to delete. (See Figure 404.)
- 2. Click **Delete**.

### **Date Fields**

Complete the **Dates** section with the completion dates for each event.

### **Rate Lock & Amortization Type**

Use the following steps to complete the **Rate Lock** sections.

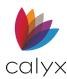

1. Click the **Program/Lock Details** button to update information on the *Programs & Rate Lock Details* dialog. (See <u>Program/Lock Details</u> for details.)

| Rate Lock<br>Product ID<br>Loan Program<br>Term / Due<br>Program/Lock Details<br>Lock Exp Date | 120 / 120<br>Lock Confirmed                                 | mths                                                                | Amortization Type           Fixed           GPM - Rate         % Yrs           ARM -           Balloon           Other - |
|------------------------------------------------------------------------------------------------|-------------------------------------------------------------|---------------------------------------------------------------------|----------------------------------------------------------------------------------------------------|
| Loan Amount<br>w/MIP,FF<br>Interest Rate<br>P & I<br>Initial HELOC Draw                        | \$ 200,000<br>\$ 200,000.00<br>3.900 %<br>\$ 2,015.41<br>\$ | Sales Price<br>Appraised<br>LTV/CLTV<br>CLTV<br>Loss M<br>H4H Junio | Value \$ 250,000<br>80.000 % 80.000 %                                                                                    |

Figure 406: Rate Lock & Amortization Type

- 2. Complete the **Amortization Type** fields if the loan is an ARM loan.
- 3. Enter the amount the Borrower is approved to receive as a draw against the HELOC in the **Initial HELOC Draw** field if the loan is a HELOC.
- 4. Select the **Loss Mitigation Loan** checkbox if the refinance is a subject of a loss mitigation effort.
- 5. Enter the amount of the **Hope for Homeowners Junior Lien** on the second mortgage if applicable.

# **Request Closing Documents**

Use the following steps to order closing documents.

1. Proceed to <u>Document Processing</u> if the **Product Name** and **Product Code** fields are already populated with the required products.

| <br>1             |
|-------------------|
| Select Product    |
| Request Documents |
| View Documents    |
| View Analysis     |
|                   |
|                   |
|                   |
|                   |

Figure 407: Request Closing Documents

2. Enter the **Doc Provider**.

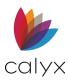

- 3. Click **Select Product** button to select the product name, code, and document investor on the *Select Product* dialog. (See <u>Figure 306</u>.)
- 4. Enter **Special Instructions** when appropriate.
- 5. Click View Documents to view the returned closing documents.
- 6. Click **View Analysist** to view the loan analysis after receiving the closing documents.
- 7. Enter **Special Instructions** when appropriate.
- 8. Click Request Documents.

Note: The View Documents and View Analysis buttons are available after receiving the closing documents.

# **Document Processing**

Use the following steps to complete the **Doc Processing** section.

1. Select the entity for which the documents are being requested from the **Docs In Name Of** dropdown.

| Doc Processing   |   |              |   |
|------------------|---|--------------|---|
| Docs In Name Of  | - | Doc Preparer | • |
| Docs Sent To     | - | Phone        |   |
| Method Docs Sent | • | E-Mail       |   |
| Mail Away        |   |              |   |
| Docs Executed In |   |              |   |
| Address          |   |              |   |
| City, State Zip  |   |              |   |
|                  |   |              |   |

#### Figure 408: Document Processing

- 2. Select where the documents are being from the **Docs Sent To** dropdown.
- 3. Select the document transmission method from **Method Docs Sent** dropdown.
- 4. Select the **Mail Away** checkbox if the closing documents were mailed for signatures rather than signed in person.
- 5. Select the **Doc Preparer**.
- 6. Enter **Doc Preparer Phone**.
- 7. Enter Doc Preparer E-mail.
- 8. Enter the location where the documents were executed in the Address fields.

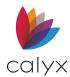

# **Closer/Funder**

Use the following steps to complete the **Closer/Funder** section.

1. Select the **Closer/Funder Name**.

| Closer/Funder       |         |       |  |
|---------------------|---------|-------|--|
| Name                | <b></b> | Phone |  |
| E-Mail              |         | Fax   |  |
| Open for Business   |         |       |  |
| Closed for Business |         |       |  |
|                     |         |       |  |

Figure 409: Closer/Funder

- 2. Enter the Closer/Funder E-mail.
- 3. Enter the Closer/Funder Phone.
- 4. Enter the **Closer/Funder Fax**.
- 5. Enter the hours of business in the **Open for Business** field.
- 6. Enter the non-business hours in the **Closed for Business** field.

### **Note Pay To**

Use the following steps to complete the Note Pay To fields.

1. Enter the Name.

| -Note Pay To-   |  |
|-----------------|--|
| Name            |  |
| Address         |  |
| City, State Zip |  |

#### Figure 410: Note Pay To

- 2. Enter the Address information.
- 3. Enter **Notes** if applicable.

## **Basic Loan Information Buttons**

The following buttons additional functionality.

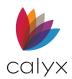

## Appraisal

The **Appraisal** button opens the *Appraisal Information* dialog to record information about the property appraisal. (See <u>Appraisal</u> for details.)

### Insurance

The **Insurance** button opens the *Insurance* dialog containing information about the mortgage, hazard, and flood insurance for the property. (See <u>Insurance</u> for details.)

## Escrow & Title

The **Escrow & Title** button opens the *Escrow & Title Information* dialog containing the escrow, title, and wire information. (See <u>Escrow & Title</u> for details.)

# Payoffs

The Payoffs button to open the Payoffs dialog. The dialog contains information about liens and other liabilities to be paid at the close of escrow. The Payoffs dialog corresponds to the **Lien Payoffs** and **Other Payoffs** tabs in the *Title/Escrow Request* dialog.

### HUD-1

Use the **HUD-1** button to open the *HUD-1* screen used itemize charges by the lender to the Borrower and the seller for purchase transactions. (See <u>HUD-1 Settlement Statement</u> for details.)

# Banker Borrower

The *Banker Borrower* screen contains general information about the Borrower. Many fields are populated from the *Borrower Information* screen. Update the populated fields as required.

- 1. Select **Borrower** from the **Banker** menu.
- 2. Select **Borrower**.

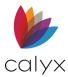

| 3. Select the Borrower Relationship c | on Title. |
|---------------------------------------|-----------|
|---------------------------------------|-----------|

| B Borrower,                                                                | Bernie   Banker        | - Borrower     |                |               |             |               |              |               |              |        |
|----------------------------------------------------------------------------|------------------------|----------------|----------------|---------------|-------------|---------------|--------------|---------------|--------------|--------|
| Borrower Info                                                              | rmation                |                |                |               |             |               |              |               |              |        |
| Borrower                                                                   |                        |                |                |               | Co-Borrov   | ver           |              |               |              |        |
|                                                                            |                        | Middle         | Last           | Suffix        |             | First         | N            | Middle        | Last         | Suffix |
| Name                                                                       | Bernie                 |                | Borrower       |               | Name        | Betty         |              |               | Borrower     |        |
| SSN                                                                        | 123-45-6789 DO         | B 01/01/1976   |                |               | SSN         | 234-56        | -7891 DOE    | 3             | _            |        |
| Relationship<br>on Title                                                   | : Credit               | •              |                |               | Relations   | hip           |              | •             | ·            |        |
| on nuc                                                                     | Not Obligated (        | on Title only) | Co-Signer      | Only          | on Title    | Not           | Obligated (o | n Title only) | Co-Signer On | ly     |
| Ever had a pr                                                              | evious VA home loa     | n? 🦳 Yes       | □ No           |               |             |               |              |               |              |        |
| Credit                                                                     | Brw                    | Co-Brw         | Complete Fina  | al Vesting On | Deed of Tru | st / Mortgage | •            |               |              |        |
| Experian/FIC                                                               | D 750                  | 760            |                |               |             |               |              |               |              |        |
| TransUnion/E                                                               | mpirica 750            | 760            |                |               |             |               |              |               |              | •      |
| Equifax/BEA                                                                | CON 750                | 760            | Borrower Alias | ses           |             |               |              |               |              |        |
| Qualifying Sc                                                              | ore                    |                | Add Edit       | Insert De     | elete       |               |              |               | Move Up      | ove Dn |
| Credit Report                                                              | Date                   |                | Borrower       |               |             | Middle Na     | Last Name    | Suf           |              |        |
|                                                                            | ,                      |                | Bernie Bor     |               |             |               | Borrower     |               |              | _      |
|                                                                            |                        |                | Betty Borr     | Formerl Be    | ettie       |               | Borrower     |               |              | _      |
| FACTA Alerts                                                               | s - The borrower's cr  | edit score     |                |               |             |               |              |               |              | _      |
|                                                                            | ly affected by the pre |                |                |               |             |               |              |               |              |        |
| creatinquity                                                               | records on their crea  | літерон.       |                |               |             |               |              |               |              |        |
| Borrower                                                                   | Date                   |                |                |               |             |               |              |               |              |        |
| Co-Borrov                                                                  | wer Date               |                | -Power of Atto | orney         |             |               |              |               |              |        |
| Credit Reference Number Person's Name Acting on Behalf of Signing Capacity |                        |                |                |               |             |               |              |               |              |        |
|                                                                            |                        |                |                |               |             | •             |              |               |              |        |
|                                                                            |                        |                | Co-Brw         |               |             |               |              |               |              | •      |
|                                                                            |                        |                |                |               |             |               |              | ,             |              |        |

Figure 411: Banker Borrower Screen

- 4. Select the Borrower Not Obligated checkbox if applicable.
- 5. Select the Borrower Co-Signer Only checkbox if applicable.
- 6. Select the appropriate **Borrower VA Home Loan** checkbox.
- 7. Select the Co-Borrower Relationship on Title.
- 8. Select the **Co-Borrower Not Obligated** checkbox if applicable.
- 9. Select the **Co-Borrower Co-Signer Only** checkbox if applicable.
- 10. Enter the Credit Report Date.

Note: Request a credit report if the fields are not populated. (See Credit Reports for details.)

- 11. Select the **Borrower FACTA** checkbox if the *Credit Report* contains an inquiry that negatively impacts the credit score.
- 12. Enter the inquiry date in the **Borrower Date** field.
- 13. Repeat Steps 11 12 for the Co-Borrower.
- 14. Enter the Credit Reference Number.
- 15. Enter how the final deed is to be recorded in the **Complete Final Vesting On Deed of Trust/Mortgage** field.

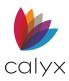

- 16. Add missing any Borrower aliases in the **Borrower Aliases** table. (See <u>Add</u> <u>Borrower Aliases</u>.)
- 17. Enter the Borrower Power of Attorney Name.
- 18. Select the Borrower Power of Attorney Signing Capacity.
- 19. Repeat Steps 17 18 for the Co-Borrower.
- 20. Enter **Notes** if applicable.

## **Closing Instructions**

The Closing Instructions screen provides closing instructions.

### Title Company/Settlement Agent Instructions

Complete the instructions for the Title Company and/or Settlement Agent.

- 1. Select Closing Documents from the Banker menu.
- 2. Select Closing Instructions.
- 3. Select the **Waive Title Policy** checkbox if a title policy is not required for the transaction.

| B Borrower, I    | Bernie   Banker - Closing                      | Instructions                    |                               |                          |
|------------------|------------------------------------------------|---------------------------------|-------------------------------|--------------------------|
| -Instructions to | Title Company/Settlement Ager                  | nt                              |                               |                          |
| Waive Title      | Policy                                         | Include Title Policy Agreement  |                               |                          |
| Schedule A       | Seller Name on Contract                        | Title Insurance for Loan Amount | Borrower Names Must Match     | Update Title Committment |
| Schedule B       | Mineral Rights Agreement                       | Affidavit of Non-Production     | Homeowner's Lien Not Subordin | ate                      |
| Schedule C       | Tax Liens Paid in Full                         | Liens Paid in Full              |                               |                          |
|                  | Tax Return Type<br>Request Period Ending Dates | -                               |                               |                          |
| Conditions 9     |                                                |                                 |                               |                          |

Figure 412: Title Company/Settlement Agent

- 4. Select the **Include Title Policy Agreement** checkbox to include the agreement between the Borrower and the title company to enable the title company to correct document errors.
- 5. Select the appropriate **Schedule A** checkboxes to indicate the information is included for Schedule A.
- 6. Complete the additional instructions field below the checkboxes.
- 7. Select the appropriate **Schedule B** checkboxes to indicate the information is included for Schedule B.
- 8. Complete the additional instructions field below the checkboxes.

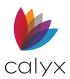

- 9. Select the appropriate **Schedule C** checkboxes to indicate the information is included for Schedule C.
- 10. Select the Tax Return Type from the dropdown if requesting Form 4506.
- 11. Enter the period ending dates for the request.

### **Conditions & Forms**

Selected **Conditions** checkboxes indicate the condition has been met and forms are included.

1. Select the checkboxes for the **Conditions** met.

| Conditions &                      |                           |                                 |                                    |
|-----------------------------------|---------------------------|---------------------------------|------------------------------------|
| Signed 1003                       | Signed Tax Returns        | Waive Termite Inspection        | Homeowner Warranty Required        |
| Final Inspection Required         |                           |                                 |                                    |
| Signed IRS 4506                   | High Cost Loan Disclosure | Tax Shock                       | Flood Insurance                    |
| Occupancy Affidavit               | Survey Required           | Inspection Report Required      | Septic Approval Required           |
| Water Well Approval Require       |                           |                                 |                                    |
| Hold Harmless -                   |                           |                                 |                                    |
| FHA/VA HUD Warranty               | FHA Inspection Waiver     | FHA R/E Certification           | FHA/VA Airport Noise Certification |
| Attach Legal Description          | Exclude Arbitration Rider | Waive Survey                    | HELOC Rescission                   |
|                                   |                           |                                 |                                    |
| Application Disclosure Forms      | _                         |                                 |                                    |
| Servicing Dislcosure              | Fair Credit Reporting Act | Borrower Certification Authoriz |                                    |
| ECOA Notice                       | Flood Disaster Disclosure | Borrower Signature Authorizati  | ion                                |
| Mortgage Loan Origination A       | greement                  | Notice of Right to Receive a Co | opy of Appraisal                   |
|                                   |                           |                                 |                                    |
| Underwriting Conditions           |                           |                                 |                                    |
| Paid in Full Receipts Description |                           |                                 |                                    |
|                                   |                           |                                 | A                                  |
|                                   |                           |                                 | -                                  |
| Proof of Sale Description         |                           |                                 |                                    |
|                                   |                           |                                 | A                                  |
|                                   |                           |                                 |                                    |
| Oracles of Oracachine             |                           |                                 | •                                  |
| Contract Corrections              |                           |                                 |                                    |
|                                   |                           |                                 | A                                  |
|                                   |                           |                                 | -                                  |

#### Figure 413: Conditions & Forms

- 2. Enter Hold Harmless details if applicable.
- 3. Select the checkboxes for included forms.
- 4. Enter the Paid in Full Receipts Description.
- 5. Enter the Proof of Sales Description.
- 6. Enter **Contract Corrections** if applicable.

### Title/Escrow Information

Use the following steps to complete the **Title/Escrow Instruction** fields. Many fields in this section are also in the *Title & Escrow Information* dialog. Changes made to the **Title/Escrow Instruction** fields update the *Title & Escrow Information* dialog.

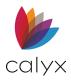

1. Update the Assessor's Parcel No if required.

| - Title/Escrow Information |                           |   |
|----------------------------|---------------------------|---|
| Assessor's Parcel No       |                           |   |
| Tax Year & Message         |                           | • |
| Approved                   |                           | • |
|                            |                           | • |
| ALTA Endorsements          |                           |   |
|                            |                           | - |
| Long Legal Description     |                           |   |
|                            |                           | - |
| Order No                   | Prelim Date               |   |
| Table Funded Transac       | tion Issue Funding Number |   |

#### Figure 414: Title/Escrow Information

- 2. Enter the **Tax Year**.
- 3. Select the appropriate **Message**.
- 4. Enter the **Approved** description.
- 5. Enter the ALTA Endorsements.
- 6. Enter the Long Legal Description.
- 7. Update the Order Number if required.
- 8. Select the Preliminary Date.
- 9. Select the **Table Funded Transaction** checkbox and enter the Issue **Funding Number** if this is a table funded transaction.

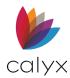

## Title/Escrow Company

Enter the title company and escrow company details if not populated. Leave the Escrow Company fields blank if the company uses is both title and escrow.

1. Enter the Title Company Name.

| Title Company                 |                    | Escrow Company  | (if different from the title |          |
|-------------------------------|--------------------|-----------------|------------------------------|----------|
| Company Name                  |                    | Company Name    |                              | <b>_</b> |
| Contact                       |                    | Contact         |                              |          |
| Address                       |                    | Address         |                              |          |
| City, State Zip               |                    | City, State Zip |                              |          |
| County                        |                    | County          |                              |          |
| Phone / Fax                   |                    | Phone / Fax     |                              |          |
| E-Mail                        |                    | E-Mail          | -                            |          |
| 🔲 Lender Affiliate            | Wire Disbursements | Lender Affiliat | le                           |          |
| (if different from title comp | any)               |                 |                              |          |
| Notary State                  |                    | Policy/File No  |                              |          |
| Notary County                 |                    |                 |                              |          |
|                               |                    |                 |                              |          |

Figure 415: Title/Escrow Company

- 2. Enter the Title Company Contact.
- 3. Enter the Title Company Address information.
- 4. Enter the Title Company Contact Information.
- 5. Select the **Lender Affiliate** checkbox if the title company is affiliated in any way with the lender.
- 6. Select the **Wire Disbursements** checkbox if the loan proceeds will be in the form of a wire transfer.
- 7. Enter the Notary State if different from the title state.
- 8. Enter the Notary County if different from the title county.
- 9. Complete the Escrow Company fields if required.

#### Wire To

Use the following steps to complete the **Wire To** section if not populated.

1. Enter the amount to be disbursed in the Wire/Check Amount field.

| -Wire To          |           |  |
|-------------------|-----------|--|
| Wire/Check Amount | \$        |  |
| Credit To         | Ref No    |  |
| Bank Name         | Contact   |  |
| City / State      | Further   |  |
| ABA #             | Account # |  |
| Account #         |           |  |

Figure 416: Wire To Information

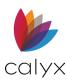

- 2. Enter the Credit To individual.
- 3. Enter the **Bank Name**.
- 4. Enter the Bank City/State.
- 5. Enter the Bank ABA Number.
- 6. Enter the Account Number.
- 7. Enter the Reference Number.
- 8. Enter the Bank Contact.
- 9. Enter the Bank Further if applicable.
- 10. Enter the Further Account Number if applicable.
- 11. Enter **Notes** is applicable.

## **Construction Loans/Contractors**

Complete the *Banker Construction* screen to provide closing instructions for construction loans.

### **Construction Loan Terms**

Use the following steps to complete the Construction Loan Terms.

- 1. Select Closing Documents from the Banker menu.
- 2. Select Construction.
- 3. Enter the Advance Amount.

| Borrower, Bernie   B                                                             | anker - Construction                                                                                      |
|----------------------------------------------------------------------------------|----------------------------------------------------------------------------------------------------|
| -Construction Loan Terms -<br>Advance Amount<br>Interim Rate                     | Alterations, Improvements, Repairs POC     \$       %     Contingency Reserve POC     \$                  |
| Five Draw Schedule Escrow Account Payable To Funds Held By Total Holdback Amount | Borrower  Interest Payable To Contractor  Agreement Long   Agreement Agreement Long  Amount Buyer Paid \$ |
| FHA 203(k) Rehabilitation<br>Total Escrow Holdback                               | Rehab Escrow Rate %                                                                                       |

#### Figure 417: Banker Construction

Note: The Advance Amount is applicable only for conventional one-time close loans.

4. Enter the interest rate to be charged during the construction phase of the loan in the **Interim Rate** field.

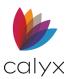

- 5. Enter the total paid outside of closing in the **Alterations, Improvements, Repairs POC** field.
- 6. Enter the contingency amount paid outside of closing in the **Contingency Reserve POC** field.
- 7. Select the **Five Draw Schedule** checkbox if the disbursement is on a five-draw schedule.

### **Escrow Account**

Complete the Construction Escrow Account details.

- 1. Select the individual to receive the escrow holdback funds from the **Payable To** dropdown. (See Figure 417.)
- 2. Select the individual to receive the interest earned on the escrow account for the loan from the **Interest Payable To** dropdown.
- 3. Select the version Agreement to print.
- 4. Enter the name of the entity holding the funds in the **Funds Held By** field.
- 5. Enter the amount of escrow funds to be held back in the **Total Holdback Amount** field.
- 6. Enter the amount of the holdback paid by the Borrower in the **Amount Buyer Paid field**.

#### FHA 203k Rehabilitation

- 1. Enter the FHA 203(k) Total Escrow Holdback. (See Figure 417.)
- 2. Enter the FHA 203(k) Rehab Escrow Rate.

## Add Builders/Contractors

Use the following steps to add builders/contractors to the table.

1. Click Add.

| Builders / Contractors                         |             |          |            |              |              |  |
|------------------------------------------------|-------------|----------|------------|--------------|--------------|--|
| Add         Edit         Insert         Delete |             |          |            |              |              |  |
| Constructi                                     | Entity Type | Operates | Builder is | Builder Name | Partner Name |  |
| General Co                                     | Individual  | X        |            | Bob Builder  |              |  |
| Other                                          |             |          | ×          |              |              |  |
|                                                |             |          |            |              |              |  |
|                                                |             |          |            |              |              |  |
| -                                              |             |          |            |              |              |  |
|                                                |             |          |            |              |              |  |
| -                                              |             |          |            |              |              |  |

Figure 418: Add Builders/Contractors

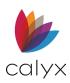

2. Select the **Construction Type** on the *Edit Builder/Contractor* dialog.

| Edit Builder/Contractor (3 of 3)   |                                                    | × |
|------------------------------------|----------------------------------------------------|---|
| Construction Type                  | Authorized Signature                               |   |
| Builder Name                       | Authorized Signature                               |   |
| Partner Name                       | Title 2                                            |   |
| Address                            | Mechanic's Lien Information<br>Proposal Bid Amount |   |
| City State Zip                     | Proposal Completion Date                           |   |
| County                             | Bid Date                                           |   |
| Phone Fax                          | Escrow Amount  Require Survey on Completion        |   |
| License No. License State          | For Swimming Pool                                  |   |
| Save & New Save & Close 4 4 5 5 En | try 3 of 3                                         |   |

#### Figure 419: Edit Builder/Contractor Dialog

- 3. Select the **Operates as DBA** checkbox if the builder is operating under an assumed name.
- 4. Select the **Builder is owner of property** checkbox when the builder owns the property.
- 5. Select the builder Entity Type.
- 6. Enter the Builder Name.
- 7. Enter the **Partner Name** if applicable.
- 8. Enter the builder Address.
- 9. Enter the builder **Contact Information**.
- 10. Enter the builder License Number.
- 11. Enter the builder License State.
- 12. Enter the names of persons authorized to sign on behalf of the builder and their titles in the **Authorized Signature 1** and **2** and **Title 1** and **2** fields.
- 13. Complete the Mechanic's Lien Information section.
- 14. Select the **Require Survey on Completion** checkbox if a survey is required upon completion of construction.
- 15. Select the **For-Swimming Pool** checkbox if the mechanics lien is for construction of a swimming pool.
- 16. Click Save & Close.

Note: Click Save & New to added additional builders/contractors.

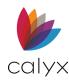

## Edit Builders/Contractors

Use the following steps to edit a listed builder/contractor.

- 1. Select the **Builder/Contractor** to edit. (See Figure 418.)
- 2. Click Edit.
- 3. Update the information on the Edit Builder/Contractor dialog. (See Figure 419.)
- 4. Click Save & Close.

## Insert Builders/Contractors

Use the following steps to insert a builder/contractor at the selected table location.

- 1. Select the table location. (See Figure 418.)
- 2. Click Insert.
- 3. Follow the steps in Add Builders/Contractors.

## **Delete Builders/Contractors**

Use the following steps to delete a listed builder/contractor.

- 1. Select the Builder/Contractor to edit. (See Figure 418.)
- 2. Click **Delete**.

## HUD-1 Settlement Statement

Use the *HUD-1* and *HUD-1A* screens to itemize all charges by the lender to the following recipients to be paid by the Borrower and seller:

- Borrower
- Seller
- Sales commissions
- Other settlement charges

Use the *HUD-1* screen pages for purchase transactions, including:

- A summary of both the Borrower and seller transactions.
- An itemized list of the fees and impounds.
- A summary of the fees and impounds.

**Note:** Charges that are not part of the settlement are included on the HUD-1 and marked as paid outside of closing.

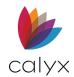

## HUD-1 Page 1

- 1. Select HUD-1 Settlement Statement from the Banker menu.
- 2. Select Page 1 from the HUD-1 Settlement Statement menu.

**Note: Sections B** through **I** are automatically populated with information entered in other screens.

3. Review J. Summary of Borrower's Transaction populated fields.

| J. Summary of Borrower's Transaction              |                     | K. Summary of Seller's Transaction                 |            |  |
|---------------------------------------------------|---------------------|----------------------------------------------------|------------|--|
| 100. Gross Amount Due From                        |                     | 400. Gross Amount Due To Seller                    |            |  |
| 101. Contract Sales Price                         | <mark>192500</mark> | 401. Contract Sales Price                          | 192,500.00 |  |
| 102. Personal Property                            | 609.84              | 402. Personal Property                             | 609.84     |  |
| 103. Settlement Charges to Borrower (Line 1400)   | 9,996.12            | 403. Fuel Costs                                    | 128.94     |  |
| 104. Unsecured Home Improvement Loan Installment  | 807.23              | 404. Unsecured Home Improvement Loan Installment   | 807.23     |  |
| 105. Custom Adjustment Item                       | 268.33              | 405. Custom Adjustment Item                        | 268.33     |  |
| Adjustment for items paid by seller in advance    |                     | Adjustment for items paid by seller in advance     |            |  |
| 106. City/Town Taxes 06/01/2015 🔳 to 08/31/2015 🔳 | 58.44               | 406. City/Town Taxes 06/01/2015 mt to 08/31/2015 m | 58.44      |  |
| 107. County Taxes 06/01/2015  to 08/31/2015       | 76.51               | 407. County Taxes 06/01/2015 mto 08/31/2015 m      | 76.51      |  |
| 108. Assessments 07/01/2015  to 10/01/2015        | 36.81               | 408. 07/01/2015 mto 10/01/2015 m                   | 36.81      |  |
| 109. Association Dues (Condo)                     | 46.77               | 409. Association Dues (Condo)                      | 46.77      |  |
| 110. HOA Dues                                     | 24.85               | 410. HOA Dues                                      | 24.85      |  |
| 111. Wind and Storm Insurance                     | 12.45               | 411. Wind and Storm Insurance                      | 12.45      |  |
| 112. Adjustment XY                                | 16.88               | 412. Adjustment XY                                 | 16.88      |  |
| 120. Gross Amount Due From                        | 204,454.23          | 420. Gross Amount Due To Seller                    | 194,458.11 |  |
| 200. Amounts Paid by or in Behalf of Borrower     |                     | 500. Reduction in Amount Due To Seller             |            |  |
| 201. Deposit or Earnest Money                     |                     | 501. Excess Deposit (See Instructions)             | 253.00     |  |
| 202. Principal Amount of New Loan(s)              | 182,821.56          | 502. Settlement Charges to Seller (Line            |            |  |
| 203. Existing Loan(s) Taken Subject to            | 625.08              | 503. Existing Loan(s) Taken Subject To             | 625.08     |  |
| 204. Proceeds of Subordinate Liens                | 142.36              | 504. Payoff of First Mortgage Loan                 | 1,200.00   |  |
| 205.                                              |                     | 505. Payoff of Second Mortgage Loan 12,426.77      |            |  |

#### Figure 420: Banker HUD 1 Page 1

- 4. Enter Deposit or Earnest Money on Line 201 if applicable.
- 5. Complete K. Summary of Seller's Transaction populated fields.
- 6. Enter Adjustments For Items Unpaid By details on Lines 501 515 if applicable.
- 7. Click Save.
- 8. Click **Pg 2**.

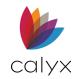

## HUD-1 Page 2

1. Enter the Division of Commission on lines 701 and 702.

| B Borrower, Jr., Johnny Paul   Settlement Statement (HUD- | l) - Page 2           |                                                  |
|-----------------------------------------------------------|-----------------------|--------------------------------------------------|
| L. Settlement Charges                                     |                       |                                                  |
| 700. Total of Real Estate Broker Fees \$                  |                       |                                                  |
| Division of Commission (Line 700) as Follows:             |                       | Paid From Paid From<br>Borrower's Seller's Funds |
| 701. \$ to                                                | -                     | Funds at at Settlement                           |
|                                                           | -                     | Settlement                                       |
| 702. \$ to                                                |                       |                                                  |
| 703. Commission Paid at                                   | _                     | \$                                               |
| 704.                                                      |                       | \$                                               |
| Copy From Fees Worksheet Copy From Fees & Impounds        |                       |                                                  |
| 800. Items Payable in Connection With Loan                | POC                   |                                                  |
| 801. Our Origination Charge                               | (From GFE \$ 3,004.61 |                                                  |
| Loan Origination Fee 0.600 % + \$                         | \$ 1,091.47           |                                                  |
| Lender's Inspection Fee                                   | \$ 135.00             |                                                  |
| Mortgage Broker's Fee                                     | \$ 386.83             |                                                  |
| Processing Fee                                            | \$ 395.41             |                                                  |
| Underwriting Fee                                          | \$ 450.74             |                                                  |
| Wire Transfer Fee                                         | \$ 25.00              |                                                  |
|                                                           | \$ (32.34)            |                                                  |
|                                                           | \$ 195.00             |                                                  |
|                                                           | \$ (55.23)            |                                                  |
|                                                           |                       |                                                  |
|                                                           |                       |                                                  |
|                                                           | \$                    |                                                  |
|                                                           | \$                    |                                                  |
|                                                           | \$                    |                                                  |
|                                                           | \$ 28.68              |                                                  |

#### Figure 421: Banker HUD 1 Page 2

- 2. Enter the amount paid by the Borrower and the seller on line **703**.
- 3. Enter additional payments and the amount the Borrower and seller are paying on line **704**.
- 4. Click Copy from Fees Worksheet.

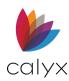

5. Select the checkboxes for the fees on the *Copy From Fees Worksheet* dialog to add to the screen.

| Copy From Fees Worksheet |                                   |                     |             |  |  |  |
|--------------------------|-----------------------------------|---------------------|-------------|--|--|--|
| Se                       | elect All                         |                     |             |  |  |  |
|                          | Fee Name                          | Fee Worksheet Value | HUD-1 Value |  |  |  |
|                          | Loan Origination Fee              | 1095                | 1091.47     |  |  |  |
| Γ                        | Lender's Inspection Fee           | 135.00              | 135.00      |  |  |  |
|                          | Mortgage Broker Fee               | 386.83              | 386.83      |  |  |  |
| Γ                        | Processing Fee                    | 395.41              | 395.00      |  |  |  |
|                          | Underwriting Fee                  | 450.74              | 450.00      |  |  |  |
| Γ                        | Wire Transfer Fee                 | 25.00               | 25.00       |  |  |  |
|                          | Flood Certification Fee           | (32.34)             | 19.00       |  |  |  |
| Γ                        | New Loan Administration Fee       | 195.00              | 195.00      |  |  |  |
|                          | Commitment Fee                    | (55.23)             |             |  |  |  |
| Γ                        | User defined fee 1                | (48.16)             |             |  |  |  |
|                          | Amortization Fee                  | 28.68               | 28.00       |  |  |  |
| Γ                        | Compensation From Rebate          | 160.75              |             |  |  |  |
|                          | Credit for Specific Interest Rate | 424.39              |             |  |  |  |
| Γ                        | Appraisal Fee                     | 350.00              | 350.00      |  |  |  |

#### Figure 422: Copy from Fees Worksheet Dialog

- 6. Click **Yes** when complete.
- 7. Click Copy From Fees & Impounds.
- 8. Select the checkboxes for the fees on the *Copy From Fees & Impounds* dialog to add to the screen.

| <br>From Fees & Impounds<br>lect All |                      |
|--------------------------------------|----------------------|
| Fee Name                             | Fee & Impounds Value |
| Credit for Specific Interest Rate    | 0.00                 |
| Homeowner's Insurance Reserves       | 117.89               |
| Aggregate Escrow Adjustment          | -97.67               |
|                                      |                      |
|                                      |                      |
|                                      |                      |
|                                      |                      |

Figure 423: Copy from Fees & Impounds Dialog

- 9. Click **Yes** when complete.
- 10. Click **Save**.
- 11. Click **Pg 3**.

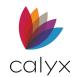

## HUD-1 Page 3

The top portion of page three contains a summary of all Borrower paid fees and a fee comparison from the *HUD-1* and *Good Faith Estimate*.

1. Complete the non-populated fields.

| Even if you make payments on time, can your loan<br>balance rise?                                                      | Vo Yes, it can rise to a maximum of \$                                                                                                    |
|----------------------------------------------------------------------------------------------------|----------------------------------------------------------------------------------------------------|
| Even if you make payments on time, can your monthly<br>amount for principal, interest, and mortgage insurance<br>rise? | No       Yes, the first increase can be on       6       and the         monthly amount owed can rise to \$       1211.09         The maximum it can ever rise to is \$       34,707.31                                                                                                    |
| Does your loan have a prepayment penalty?                                                                              | No 🔽 Yes, your maximum prepayment penalty is \$                                                                                                    |
| Does your loan have a balloon payment?                                                                                 | No     Yes, you have a balloon payment of \$       due in     years on                                                                                                    |
|                                                                                                    |                                                                                                    |
|                                                                                                    | You do not have a monthly escrow payment for items, such as<br>property taxes and homeowner's insurance. You must pay<br>these items directly yourself.                                                                                                    |
| Total monthly amount owed including escrow account<br>payments.                                                        | property taxes and homeowner's insurance. You must pay                                                                                                    |
|                                                                                                    | property taxes and homeowner's insurance. You must pay these items directly yourself.                                                                                                    |
|                                                                                                    | property taxes and homeowner's insurance. You must pay these items directly yourself. You have an additional monthly escrow payment \$ 451.97                                                                                                    |
|                                                                                                    | property taxes and homeowner's insurance. You must pay these items directly yourself.         You have an additional monthly escrow payment \$         451.97         that results in a total initial monthly amount owed of \$         755.16         That includes principal, interest, any mortgage insurance and any items                |
|                                                                                                    | property taxes and homeowner's insurance. You must pay these items directly yourself.         You have an additional monthly escrow payment \$         451.97         that results in a total initial monthly amount owed of \$         755.16         That includes principal, interest, any mortgage insurance and any items checked below. |

Figure 424: Banker HUD 1 Page 3

2. Click Save.

## **HUD-1 Buttons**

The **HUD-1** buttons provide additional functionality.

### HUD-1A

Use the **HUD-1A** button to open the *HUD-1A* screen to itemize charges by the lender to the Borrower for refinance transactions. (See <u>HUD-1A Settlement Statement</u> for details.)

### Closing

Use the **Closing** button to open the *Basic Loan Information* screen used by the closer/funder to order closing documents. (See <u>Basic Loan Information</u> for details.)

## HUD-1A Settlement Statement

Use the HUD-1A for refinance transactions.

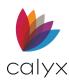

Use the HUD-1A screen contains two pages for the following:

- An itemized list of the fees and impounds
- A summary the fees and impounds
- 1. Select HUD-1A Settlement Statement from the Banker menu.
- 2. Select Page 1 from the HUD-1A Settlement Statement menu.
- 3. Complete the non-populated fields on Page 1.

| Borrower, Jr., Johnny Paul   Settlement Statement (HUD-1                                                                                                    | A) - Page 1                                                                                                    |
|----------------------------------------------------------------------------------------------------|----------------------------------------------------------------------------------------------------|
| Name & Address of Lender                                                                                                    | Settlement                                                                                                    |
| Name Jackson Monty Masters                                                                                                    | Company Name Super Settlement Services                                                                                                    |
| Address 500 Main Street, Suite 1100                                                                                                    | Settlement Elizabeth Frankly                                                                                                    |
| City Dallas State TX Zip 75201                                                                                                    | Address 33225 State Avenue                                                                                                    |
| Loan Information                                                                                                    | Houston, TX 77066                                                                                                    |
| Loan Number 20192888                                                                                                    | Settlement Date 09/29/2015                                                                                                    |
| L. Settlement Charges Copy From Fees Worksheet Copy From Fees & Impounds 800. Items Payable in Connection With Loan 801. Our Origination Charge Loan Origination Fee 0.600 % + \$ Lender's Inspection Fee Mortgage Broker's Fee Processing Fee Underwriting Fee Wire Transfer Fee | POC<br>(From GFE \$ 3,004.61<br>\$ 1,091.47<br>\$ 135.00<br>\$ 386.83<br>\$ 395.41<br>\$ 450.74<br>\$ 25.00<br>\$ (32.34)<br>\$ 195.00<br>\$ (55.23)<br>\$ (48.16) |
|                                                                                                    | \$                                                                                                    |
|                                                                                                    |                                                                                                    |

Figure 425: Banker HUD-1A Page 1

- 4. Click Save.
- 5. Click **Pg 2**.

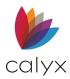

6. Complete the non-populated fields on Page 2.

| Even if you make payments on time, can your loan<br>balance rise?                                             | V No 🗍 Yes, it can rise to a maximum of \$                                                                                                    |
|----------------------------------------------------------------------------------------------------|----------------------------------------------------------------------------------------------------|
| Even if you make payments on time, can your monthly<br>amount for principal, interest, and mortgage insurance | No Yes, the first increase can be on 6 and the                                                                                                    |
| rise?                                                                                                    | monthly amount owed can rise to \$ 1211.09                                                                                                    |
|                                                                                                    | The maximum it can ever rise to is \$ 34707.31                                                                                                    |
| Does your loan have a prepayment penalty?                                                                     | No 🖌 Yes, your maximum prepayment penalty is \$                                                                                                    |
| Does your loan have a balloon payment?                                                                        | No Tes, you have a balloon payment of \$                                                                                                    |
|                                                                                                    |                                                                                                    |
|                                                                                                    | due in years on                                                                                                    |
|                                                                                                    | due in years on You do not have a monthly escrow payment for items, such as property taxes and homeowner's insurance. You must pay these items directly yourself.                                                                                                    |
| Total monthly amount owed including escrow account<br>payments.                                               | You do not have a monthly escrow payment for items, such as<br>property taxes and homeowner's insurance. You must pay                                                                                                    |
|                                                                                                    | You do not have a monthly escrow payment for items, such as<br>property taxes and homeowner's insurance. You must pay<br>these items directly yourself.                                                                                                    |
|                                                                                                    | <ul> <li>You do not have a monthly escrow payment for items, such as property taxes and homeowner's insurance. You must pay these items directly yourself.</li> <li>You have an additional monthly escrow payment \$ 451.97</li> </ul>                                                                                                    |
|                                                                                                    | <ul> <li>You do not have a monthly escrow payment for items, such as property taxes and homeowner's insurance. You must pay these items directly yourself.</li> <li>You have an additional monthly escrow payment \$ 451.97 that results in a total initial monthly amount owed of \$ 755.16 That includes principal, interest, any mortgage insurance and any items</li> </ul>                |
|                                                                                                    | <ul> <li>You do not have a monthly escrow payment for items, such as property taxes and homeowner's insurance. You must pay these items directly yourself.</li> <li>You have an additional monthly escrow payment \$ 451.97 that results in a total initial monthly amount owed of \$ 755.16 That includes principal, interest, any mortgage insurance and any items checked below.</li> </ul> |

Figure 426: Banker HUD-1A Page 2

7. Click Save.

## **HUD-1A Buttons**

The HUD-1A buttons provide additional functionality.

### HUD-1

Use the **HUD-1** button to open the *HUD-1* screen. (See <u>HUD-1 Settlement Statement</u> for details.)

### Closing

Use the **Closing** button to open the *Basic Loan Information* screen used by the closer/funder to order closing documents. (See <u>Basic Loan Information</u> for details.)

## Loan Program Information

The Loan Program Information screen provides information about the mortgage rate and other features. Most information is populated if the *Truth-In-Lending* or *ARM Disclosure* (*Initial*) screens are already completed.

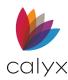

## Adjustable Rate Mortgage

Use the following steps to complete the ARM fields when appropriate.

Note: Associated screens re-populate with the information updated here.

- 1. Select Loan Program Information from the Banker menu.
- 2. Select the index the rate is from the **ARM Index Type** dropdown.

| B Borrower, Jr., Johnny Paul   Banker - Loan Program Information |                                  |
|------------------------------------------------------------------|----------------------------------|
| Adjustable Rate Mortgage                                         | Mortgage Insurance               |
| Rate                                                             | MI Company Verex 💌               |
| ARM Index Type                                                   | Certificate No. 224547803        |
| ARM Plan #                                                       | Coverage Renewal 2.000 💌 %       |
| Index Value %                                                    | MIP Refund \$ 200.00             |
| Margin %                                                         | Coverage %                       |
| Initial Cap % Mths                                               | Termination Date 12/31/2017      |
| Periodic Cap % Mths                                              | Duration Type                    |
| Life Cap %                                                       | Refundable Type Refundable       |
| Floor %                                                          | Renewal Calculation              |
| 11001 70                                                         | Premium Paid By Borrower Paid MI |
| Convertible Mortgage                                             | Premium Tax % \$                 |
| Conversion Fee % \$                                              | Premium Tax Type                 |
| Additional Percent : if Longer than 15 Years %                   | Prepayment Penalty               |
| if Shorter than 15 Years %                                       | Prepayment Penalty               |

Figure 427: ARM Information

- 3. Select the **ARM Plan #**.
- 4. Enter the Index Value.
- 5. Enter the Margin.
- 6. Enter the Initial Cap.
- 7. Enter the Periodic Cap.
- 8. Enter the Life Cap.
- 9. Enter the Floor Percentage.
- 10. Select the **Convertible Mortgage** checkbox if the mortgage is convertible to a fixed rate mortgage.
- 11. Enter the Conversion Fee percentage and fee the Dollar Amount.
- 12. Enter the Additional Percentage of the fee if the loan term is longer than 15 years.
- 13. Enter the Additional Percentage of the fee if the loan term is shorter than 15 years.
- 14. Enter the **Payment Initial Cap** information.
- 15. Enter the **Payment Period Cap** information.

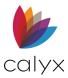

16. Select the Potential Negative Amortization Type.

### Mortgage Insurance

Review the Mortgage Insurance section and update if required. (See Figure 427.)

- 1. Select the **MI Company**.
- 2. Enter the Certificate Number.
- 3. Select the Coverage Renewal Percentage.
- 4. Enter the MIP Refund.
- 5. Enter the Coverage Percentage.
- 6. Enter the Termination Date.
- 7. Select the Duration Type.
- 8. Select the Refundable Type.
- 9. Select the Renewal Calculation.
- 10. Select the Premium Paid By.
- 11. Enter the **Premium Tax** information.
- 12. Select the Premium Tax Type.

### **Prepayment Penalty**

Complete the non-populated **Prepayment Penalty** fields.

1. Select the **Prepayment Penalty** checkbox if there is a prepayment penalty.

| Prepayment Penalty                                   |
|------------------------------------------------------|
| Prepayment Penalty                                   |
| Penalty Type                                         |
| Penalty Code                                         |
| Penalty Rate & Amount % \$                           |
| Duration for mths                                    |
| Prepay Cutoff Date                                   |
| Penalty Amount (if paid<br>off day after closing) \$ |
|                                                      |

Figure 428: Prepayment Penalty

- 2. Select the **Penalty Type**.
- 3. Enter the **Penalty Code**.
- 4. Enter the **Penalty Rate**.
- 5. Enter the and **Penalty Amount**.

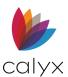

- 6. Enter the penalty phase **Duration**.
- 7. Enter the date when the prepayment penalty term ends in the **Prepay Cutoff Date** field.
- 8. Enter the dollar amount of the penalty if the loan is paid off the day following closing in the **Penalty Amount** field.

Note: The **Penalty Amount if paid off day after closing** is required for the state high cost points and fees test for conventional loans.

### **Other Program Features**

Use the following steps to complete the **Other Program Features** section.

1. Select the **Repayment Type**.

| Other Program Features                                     | Temporary Buydown information |
|------------------------------------------------------------|-------------------------------|
| Repayment                                                  | Buydown Temporary Subsidy     |
| Repayment Type                                             | Contributor                   |
| Loan Maturity Date                                         | Subsidy Amount                |
| Day of the Month Loan<br>Payment is to be Remitted         | Subsidy Months                |
| Late Charge Amount \$ Min. \$ Max. \$                      | Original Balance Amt          |
| Eligible for Timely Payment Rewards Reduction Percentage % | Final Buydown Rate %          |
|                                                            | Buydown Type                  |
| Interest Only Term mths                                    | Rate Term (mths)              |
| Assumable May May, Subject To Conditions May Not           | 1. % for                      |
|                                                            | 2. % for                      |
| Comparable Par Rate %                                      | 3. % for                      |
|                                                            | 4. % for                      |
| PMI High Risk Type                                         | 5. % for                      |

Figure 429: Program Features & Buydown

- 2. Verify Loan Maturity date.
- 3. Select the day of the month the loan payment is to be remitted.
- 4. Enter the Late Charge Amount and the minimum and maximum that can be charged in the Min. and Max. fields
- 5. Select the **Eligible for Timely Payment Rewards** checkbox if the Borrower is eligible for rewards with on-time payments.
- 6. Enter the percentage the interest rate is reduced in the **Reduction Percentage** field.
- 7. Enter the Interest Only Term.
- 8. Select the **Assumable** option applicable to the loan.
- 9. Enter the rate the Borrower would receive without pay discount points in the **Undiscounted Rate** field

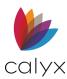

- 10. Select the **PMI High Risk** checkbox if the loan is a high risk according to FNMA, FHLMC, or other investor guidelines.
- 11. Select the **Type** from the dropdown.

## Temporary Buy Down

Use the following steps to complete the **Temporary Buy** section. (See Figure 429.)

- 1. Select the Buydown Temporary **Subsidy** checkbox if the loan has a temporary buydown or subsidy agreement.
- 2. Select the **third-party source** of the subsidy or buydown from the **Contributor** dropdown list.
- 3. Enter the amount of the subsidy in the **Subsidy Amount** field.
- 4. Enter the number of months the third-party will subsidize the loan in the **Subsidy Months** field.
- 5. Enter the Original Buydown Amt.
- 6. Enter the Final Buydown Rate.
- 7. Select the **Buydown Type** from the dropdown menu.
- 8. Complete the Term (mths) field.

## Property Information

The *Property Information* screen summarizes details about the property.

### **Subject**

Use the following steps to complete the property details.

- 1. Select **Closing Documents** from the **Banker** menu.
- 2. Select Property Information.

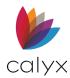

3. Verify the populated Property Address.

| B Borrower, Jr.                                                                                                    | , Johnny Paul                                                                                                    | Banker -                                                                                 | Property          |                                     |                     |              |           |   |  |
|----------------------------------------------------------------------------------------------------|----------------------------------------------------------------------------------------------------|------------------------------------------------------------------------------------------|-------------------|-------------------------------------|---------------------|--------------|-----------|---|--|
| Subject Property                                                                                                    |                                                                                                    |                                                                                          |                   |                                     |                     |              |           |   |  |
| Street                                                                                                    | 8002 Hereitis Stre                                                                                                    | et                                                                                       |                   |                                     | Gross Living Area   |              |           |   |  |
| City                                                                                                    | Hickory Creek                                                                                                    | St TX                                                                                    | Zip 75065         |                                     | Bedroom Count       |              |           |   |  |
| County                                                                                                    | Denton                                                                                                    | City Type                                                                                | <b>•</b>          |                                     | 🗌 1 to 4 Family     | Community La | and Trust |   |  |
|                                                                                                    | Free and Clear                                                                                                    | Recor                                                                                    | d in City         |                                     | Property Owned B    | /            |           | - |  |
| Property Type                                                                                                    | Attached                                                                                                    |                                                                                          | •                 |                                     | Building Status     | Existing     |           | - |  |
| Project Classifica<br>Freddie Mac<br>Streamline Re<br>Estab. Project<br>New Project<br>Detached Pro<br>2-to 4-unit Pro<br>Reciprocal Re | Fannie Ma<br>eview □ P Limit<br>t □ Q Limit<br>□ R Expe<br>oject □ V S Expe<br>oject □ T Fann<br>eview □ U FHA<br>□ V Refi | ed Review I<br>ed Review<br>edited New<br>edited Est.<br>ie Mae Rev<br>-Approved<br>Plus | Est. FPUD<br>TPUD | ☐ 1 Со-ор<br>☐ 2 Со-ор<br>☐ Т Со-ор | •                   |              |           |   |  |
| Recording Jurisdi                                                                                                    | iction                                                                                                    | -                                                                                        |                   | Un                                  | incorporated Area N | ame          |           |   |  |
| Judicial District N                                                                                                    | lame                                                                                                    |                                                                                          |                   | Re                                  | corded Document:    | Book         | Page      |   |  |
| Judicial Division N                                                                                                    | Name                                                                                                    |                                                                                          |                   | Le                                  | gal Desc. Block No. |              |           |   |  |
| Recording Descri                                                                                                    | iption                                                                                                    |                                                                                          |                   |                                     |                     | _            |           |   |  |
|                                                                                                    |                                                                                                    |                                                                                          |                   |                                     |                     | _            |           |   |  |

Figure 430: Banker Loan Subject Property

- 4. Select the **City Type**.
- 5. Select the **Free and Clear** checkbox if there are no existing liens against the property and the Borrower owns the property free and clear.
- 6. Select the **Record in City** checkbox to record the property in the city rather than the county.
- 7. Select the Property Type.
- 8. Enter the Gross Living Area size.
- 9. Enter the Bedroom Count.
- 10. Select the **1 to 4 Family** unit or a **Community Land Trust** checkbox appropriately.
- 11. Select the appropriate **Property Owned By** option.
- 12. Select the Building Status.

### **Project Classification**

Use the following steps to complete the **Project Classification** information.

- 1. Select the Freddie Mac and Fannie Mae Project Classification and PUD type. (See Figure 430.)
- 2. Select the **Recording Jurisdiction**.

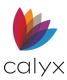

- 3. Enter the Judicial District Name.
- 4. Enter the Judicial Division Name.
- 5. Enter the **Recording Description**.
- 6. Enter the Unincorporated Area Name if applicable.
- 7. Enter the Recorded Document Book information.
- 8. Enter the Legal Description Block Number.

## **PUD and Projects**

Use the following steps to complete the **PUD and Projects** fields if the property is a Planned Unit Development (PUD).

1. Select the **Planned Unit Development** checkbox.

| PUD and Projects         |                                   |
|--------------------------|-----------------------------------|
| Planned Unit Development |                                   |
| PUD Declaration Desc.    | Project Shares Certificate Number |
| Project Name             | Project Shares Certificate Name   |
| Project Total Shares     | Parking Space                     |
| Appointed Attorney       | HOA Tax ID/EIN Number             |
| Manufactured Home        |                                   |
| Manufactured Home        |                                   |
| Manufactured Year        | Condition                         |
| Manufacturer Name        | Width Type                        |
| Model                    | Length (Feet)                     |
| Serial Number            | Width (Feet)                      |
| Leasehold                |                                   |
| Lessee Name              | Original Lease Date               |
| Lessor Name              |                                   |
| Recording Description    |                                   |
|                          |                                   |
|                          |                                   |
|                          |                                   |

Figure 431: PUD and Projects

- 2. Enter the **PUD Declaration Description**.
- 3. Enter the **Project Name**.
- 4. Enter the **Project Total Shares**.
- 5. Enter the **Appointed Attorney** name.
- 6. Enter the Project Shares Certification Number.
- 7. Enter the **Project Shares Certification Name**.
- 8. Enter the number of **Parking Spaces**.

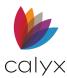

9. Enter the HOA Tax ID/EIN Number.

### Manufactured Home

Use the following steps to complete the **Manufactured Home** fields if the property is a manufactured home. (See <u>Figure 431</u>.)

- 1. Select the Manufactured Home checkbox.
- 2. Enter the Manufactured Year.
- 3. Enter the Manufacturer Name.
- 4. Enter the **Model**.
- 5. Enter the Serial Number.
- 6. Select the **Condition**.
- 7. Select the **Width Type**.
- 8. Enter the Length (Feet).
- 9. Enter the Width (Feet).

### Leasehold

Use the following steps to complete the **Leasehold** fields if the property is a leasehold estate. (See <u>Figure 431</u>.)

- 1. Enter the **Lessee Name**.
- 2. Enter Lessor Name.
- 3. Enter the Recording Description.
- 4. Enter Original Lease Date.

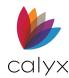

## Appraisal and Valuation

Use the following steps to complete the **Appraisal and Valuation** section.

1. Enter the Estimated Property Value.

| Appraisal and Valuation     |                                                                                                    |
|-----------------------------|----------------------------------------------------------------------------------------------------|
| Est. Property Value         | Valuation Type                                                                                                    |
| Appraised Value             | 150,000 Valuation Method for LPA                                                                                        |
| Estimate of Value Shou      |                                                                                                    |
| As Is                       | Interior/Exterior (Full) Market Rent Analysis                                                                           |
| As Completed                | Exterior Only                                                                                                    |
| Fannie Mae   Freddie M      | lac:                                                                                                    |
| 1004   70                   | - Uniform Residential Appraisal                                                                                         |
| 1004C   70B                 | - Manufactured Home Appraisal Report                                                                                    |
| 1004D   442                 | - Appraisal Update and/or Completion Report                                                                             |
| 1007   1000                 | - Single-Family Comparable Rent                                                                                         |
| 1025   72                   | - Small Residential Income Property Appraisal Report                                                                    |
| NA   1033                   | - One-Unit Residential Appraisal Desk Review Report                                                                     |
| 1073   465                  | - Individual Condominium Unit Appraisal Report                                                                          |
| 1075   466                  | - Exterior-Only Inspection Individual Condominium Unit Appraisal Report                                                 |
| 2000   1032                 | - One-Unit Residential Appraisal Field Review Report                                                                    |
| 2000A   1072<br>2055   2055 | - Two-to-Four Unit Residential Appraisal Field Review Report<br>- Exterior-Only Inspection Residential Appraisal Report |
| 216   998                   | - Operating Income                                                                                                    |
| 2075   N/A                  | - Desktop Underwriter Property Inspection Report                                                                        |
| 2090   N/A                  | - Individual Cooperative Interest Appraisal Report                                                                      |
| 2095   N/A                  | - Exterior-Only Inspection Individual Cooperative Interest Appraisal Report                                             |
| N/A   2070                  | - Loan Product Advisor Condition and Marketability                                                                      |
| ERC 2001   N/A              | - Relocation Appraisal                                                                                                  |
| 1004B   439                 | - Statement of Limiting Conditions and Appraiser's                                                                      |
| 2065   N/A                  | - Exterior - Only Inspection Individual Cooperative Interest Apprasisal Report                                          |
| MobileHome   N/A            | - Mobile Home Appraisal                                                                                                 |
| VacantLand   N/A            | - Vacant Lot BPO Form                                                                                                   |
| Veterans                    |                                                                                                    |
| 26-1805 - VA                | A Certificate of Reasonable Value                                                                                       |
| 26-8712 - Ma                | anufactured Home Appraisal Report                                                                                       |
| Other:                      |                                                                                                    |

#### Figure 432: Appraisal and Valuation

2. Verify the Appraised Value if an appraisal was completed and the *Appraisal Information* dialog\ was completed. (See <u>Underwriting</u> for details.)

Note: Enter the appraised value if not present.

- 3. Select the method used to appraise the value from the **Valuation Method for LPA** dropdown.
- 4. Select the appropriate **Estimate of Value Should** option.
- 5. Select the appropriate the **Appraisal Type**.
- 6. Select the appropriate type of Fannie Mae, Freddie Mac, or VA appraisal ordered.

## **Flood Hazard Determination**

Complete the Flood Hazard Determination fields if the property is in or partially in a flood zone.

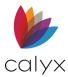

1. Select the applicable checkbox.

| Flood Hazard Determination          |                                       |  |  |  |  |  |
|-------------------------------------|---------------------------------------|--|--|--|--|--|
| Subject Property is in a Flood Zone | arty Partially in Flood Zone          |  |  |  |  |  |
| Flood Determ. Date                  | NFIP Community                        |  |  |  |  |  |
| Flood Cert. Number                  | Number                                |  |  |  |  |  |
| Flood Zone                          | Name                                  |  |  |  |  |  |
| Participation Status                | NFIP Map #                            |  |  |  |  |  |
| Certification Type                  | NFIP Map Panel Effective/Revised Date |  |  |  |  |  |

#### Figure 433: Flood Hazard Determination

- 2. Enter the Flood Determination Date.
- 3. Enter the Flood Certification Number.
- 4. Enter the **Flood Zone**.
- 5. Enter the Participation Status.
- 6. Select the Certification Type.
- 7. Enter the NFIP Community Number.
- 8. Enter the NFIP Community Name.
- 9. Enter the NFIP Map Number.
- 10. Enter the NFIP Map Panel Effective/Revised Date.

## State Specific Information

The *State Specific Information* screen provides information specific in the state where the property is being sold.

**Note**: Not all the fields apply in all states. Refer to state and local real estate regulations for more information about which fields are required.

## State High Cost

Use the following steps to complete the State High Cost fields when required by the state.

1. Enter the total amount of fees the lender corporate policy determines are required for state high cost testing purposes in the **Required Total Fees** field.

| America, Andy   Banker - State Specific Information |                                               |                            |   |  |  |  |  |
|-----------------------------------------------------|-----------------------------------------------|----------------------------|---|--|--|--|--|
| State High Cost                                     |                                               |                            |   |  |  |  |  |
| Required Total Fees \$                              | Excluded Premiums \$                          | Excluded Attorney Fees \$  |   |  |  |  |  |
| Excluded Lender Affiliate Fees \$                   | Excluded Total Fees \$                        | Points Paid on Prior Loan  | % |  |  |  |  |
| Prepay Penalty Amount \$                            | Excluded Prepay Penalty \$                    | HELOC Draw Admin Fee \$    |   |  |  |  |  |
| Figh Cost Loan Prov                                 | idence Fail                                   | Texas (A6) Home Equity     |   |  |  |  |  |
| Originated by Exempt Agency Ren                     | ewal and Extension of Liens Against Homestead | Purchase Money Transaction |   |  |  |  |  |
| Owelty of Partition                                 | IA Rehabilitation                             |                            |   |  |  |  |  |

Figure 434: Banker State High Cost

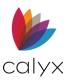

- 2. Enter the Excluded Premiums.
- 3. Enter the Excluded Attorney Fees.
- 4. Enter the Excluded Lender Affiliate Fees.
- 5. Enter the Excluded Total Fees.
- 6. Enter the Points Paid on Prior Loan.
- 7. Enter the Excluded Prepay Penalty.
- 8. Enter the HELOC Draw Admin Fee.
- 9. Select the High Cost Loan checkbox if loan is considered a high cost loan.
- 10. Select the **Providence Fail** checkbox if a condition is present that will result in the test failing.
- 11. Select the **Texas (AB) Home Equity** checkbox if the loan is a Texas (A6) home equity loan and the property resides in Texas.
- 12. Select the **Originated by Exempt Agency** checkbox if agency may be exempt from the state high cost test according to state specific conditions.
- 13. Select the **Renewal and Extension of Liens Against Homestead** checkbox if the note is in renewal and extension.
- 14. Select the **Purchase Money Transaction** checkbox if I the transaction is made with a payment of money or the equivalent of collateral.
- 15. Select the **Owelly of Partition** checkbox if a co-owner is buying the interests of another co-owner using 100% of the interests as collateral to acquire the property.
- 16. Select the **FNMA Rehabilitation** checkbox if the lender is closing the loan using *FNMA Rehabilitation* documents.

## **Add Lien Renewals & Extensions**

Use the following fields to add information about renewals and lien extensions.

1. Click Add.

| Renewals and Extension | ns of Liens<br>Delete |            |             | Move Up Move Dn |
|------------------------|-----------------------|------------|-------------|-----------------|
| Lien Type Note A.      | Note R                | Payable To | Executed By |                 |
| Federal Ta 1,500       | .00 3,750.000         | D          |             |                 |
| Mobile Home 1,000      | .00 4.500             | )          |             |                 |
|                        |                       |            |             |                 |
|                        |                       |            |             |                 |
|                        |                       |            |             |                 |
|                        |                       |            |             |                 |
|                        |                       |            |             |                 |
| 1                      |                       |            |             |                 |

Figure 435: Lien Renewals & Extension

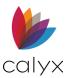

#### 2. Select the Lien Type.

| Edit Renewal and Exter              | nsion of Lien (3 of 3) |           |        | × |
|-------------------------------------|------------------------|-----------|--------|---|
| Lien Type                           | •                      | Note Date |        |   |
| Note Amount                         |                        | Note Rate |        | % |
| Payable To                          |                        |           |        |   |
| Executed By                         |                        |           |        | ] |
| Trustee Name                        |                        |           |        | - |
| Recording Information               |                        |           |        | - |
| Additional Recording<br>Information |                        |           |        | - |
| Contemporaneously                   | For Swimming Pool      |           |        |   |
| Save & New Save                     | & Close                | Entry 3   | 3 of 3 |   |

#### Figure 436: Edit Renewal & Extension of Lien Dialog

- 3. Select Note Date.
- 4. Enter Note Amount.
- 5. Enter Note Rate.
- 6. Enter Payable To.
- 7. Enter Executed By.
- 8. Enter Trustee Name.
- 9. Enter Recording Information.
- 10. Enter Additional Recording Information if required.
- 11. Select the **Contemporaneously** checkbox if applicable.
- 12. Select the For Swimming Pool checkbox if applicable.
- 13. Click Save & Close.

Note: Click Save & New to add another renewal or extension.

### **Edit Lien Renewals & Extensions**

Use the following steps to edit a listed renewal or extension.

- 1. Select the item to edit. (See Figure 435.)
- 2. Click Edit.
- 3. Update the information on the *Edit Renewal & Extension of Lien* dialog. (See <u>Figure</u> <u>436</u>.)
- 4. Click Save & Close.

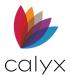

## **Insert Lien Renewals & Extensions**

Use the following steps to insert a renewal or extension at a selected table location.

- 1. Select the table location.
- 2. Click Insert.
- 3. Use the steps in Add Lien Renewals & Extensions to enter the information.

## **Delete Lien Renewals & Extensions**

Use the following steps to delete a listed renewal or extension.

- 1. Select the item to delete. (See Figure 435.)
- 2. Click **Delete**.

## Trust

The *Trust* screen contains information about the trust.

## **Trust Details**

Use the following steps to enter the trust details.

- 1. Select Closing Documents from the Banker menu.
- 2. Select **Trust**.
- 3. Enter Primary Trust Name.

| <sup>B</sup> America, Andy | Banker - Trust |                  |
|----------------------------|----------------|------------------|
| -Trust                     |                |                  |
| Primary                    |                | Secondary        |
| Name                       |                | Name             |
| Туре                       | <b>•</b>       | Туре             |
| Number                     |                | Number           |
|                            | Non-Person     | Non-Person       |
| Established Date           |                | Established Date |
| State                      | •              | State            |

#### Figure 437: Banker Trust Details

- 4. Select trust **Type**.
- 5. Select the **Non-Person** checkbox if the trust is not a person.
- 6. Enter the trust **Number**.
- 7. Select the trust **Established Date**.

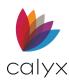

- 8. Select the **State** where the trust is located.
- 9. Repeat Steps 3 5 for the Secondary Trust.

## Add Trustee/Settlor/Beneficiary

Use the following steps to add trustees.

1. Click the **Trustee Add** button.

| Add Edit Insert Delete Move Up Move D |           |         |      |     |     |        | more bi |            |
|---------------------------------------|-----------|---------|------|-----|-----|--------|---------|------------|
| Name                                  | Туре      | Address | City | Sta | Zip | County | No      | Associate. |
| Trudy Trust                           | Primary   |         |      |     |     |        |         |            |
| Trustee Co                            | Secondary |         |      |     |     |        |         |            |
|                                       |           |         |      |     |     |        |         |            |
|                                       |           |         |      |     |     |        |         |            |

#### Figure 438: Add Trustee

2. Enter the Trustee Name.

| Edit Trustee (3 of 3) | ×                          |
|-----------------------|----------------------------|
|                       |                            |
| Name                  |                            |
| Trustee Type          | <b>_</b>                   |
| Address               |                            |
| City                  |                            |
| State                 | Zip                        |
| County                |                            |
| Associated Trust      | ·                          |
|                       | Non-Person                 |
| Save & New Save &     | Close A A B B Entry 3 of 3 |

Figure 439: Edit Trustee Dialog

- 3. Select Trustee Type.
- 4. Enter Trustee Address.
- 5. Select the **Associated Trust** option.
- 6. Select the **Non-Person** checkbox if applicable.
- 7. Click Save & Close.

Note: Click Save & New to add another Trustee.

- 8. Repeat Steps 1 7 for **Settlor/Grantor**.
- 9. Repeat Steps 1 7 for **Beneficiary**.

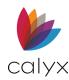

## Edit Trustee/Settlor/Beneficiary

Use the following steps to edit a listed trustee.

- 1. Select the trustee to edit. (See Figure 438.)
- 2. Click Edit.
- 3. Update the information on the *Edit Trustee* dialog. (See Figure 439.)
- 4. Click Save & Close.
- 5. Repeat Steps 1 4 to edit a **Settlor/Grantor**.
- 6. Repeat Steps 1 4 to edit a **Beneficiary**.

## Insert Trustee/Settlor/Beneficiary

Use the following steps to insert a trustee at a selected table location.

- 1. Select the table location.
- 2. Click Insert.
- 3. Use the steps in Add Trustee/Settlor/Beneficiary to enter the information.
- 4. Repeat Steps 1 3 to insert a Settlor/Grantor.
- 5. Repeat Steps 1 3 to insert a **Beneficiary**.

## Delete Trustee/Settlor/Beneficiary

Use the following steps to delete a listed Trustee.

- 1. Select the item to delete. (See Figure 438.)
- 2. Click Delete.
- 3. Repeat Steps 1 2 to delete a **Settlor/Grantor**.
- 4. Repeat Steps 1 2 to delete a **Beneficiary**.

# Warehouse & Purchase Advice

The *Warehouse & Purchase Advice* screen tracks the warehouse lender funding the loan and tracks the investor purchase advice. The screen records the date and amount of the repayment of the warehouse advance from the proceeds of the loan sale. The screen tracks the warehouse costs of funded loans between the warehouse advance date and the warehouse repayment date.

Note: Many fields are populated from other Point screens.

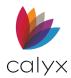

## Loan Information

Use the following steps to complete the Warehouse Lender fields.

- 1. Select Warehouse & Purchase Advice from the Banker menu.
- 2. Review the populated fields.
- 3. Select the **MERS #** checkbox and enter the **MERS #** manually to override the automatically generated value.

| B America, Andy   Banker - Warehouse & Purchase Advice |                 |          |  |  |  |  |  |
|--------------------------------------------------------|-----------------|----------|--|--|--|--|--|
| - Loan Information                                     |                 |          |  |  |  |  |  |
| Lender Case No Andy America                            | Loan Status     | Prospect |  |  |  |  |  |
| MERS # 🔲 🛗                                             | Worksheet No    |          |  |  |  |  |  |
| Originator                                             | Product ID      |          |  |  |  |  |  |
| Processor                                              | Loan Program    |          |  |  |  |  |  |
| Underwriter                                            | Estimated Close |          |  |  |  |  |  |
|                                                        | Lock Exp Date   |          |  |  |  |  |  |

Figure 440: Warehouse Lender Loan Information

- 4. Enter the Worksheet No if not populated.
- 5. Select the Estimated Close Date.

## Warehouse Lender

The Warehouse Lender list is set up in *Company Defaults* on the *Utilities* menu. (See <u>Warehouse Lenders</u> for details.)

1. Select the Warehouse Lender to populate the lender fields.

| -Warehouse Lender -              |          |                                       |
|----------------------------------|----------|---------------------------------------|
| Warehouse Lender                 | <b>•</b> | Warehouse Lender's Wiring Instruction |
| Address                          |          | ABA No.                               |
| City                             |          | Credit To Name                        |
| St                               | Zip      | Account No.                           |
| Contact                          |          | To Attention of                       |
| Phone & Fax                      |          | Authorized                            |
| E-mail                           |          |                                       |
| Warehouse Loan No                |          |                                       |
| Warehouse Lender<br>Restrictions |          |                                       |
|                                  |          | •                                     |

Figure 441: Banker Warehouse & Purchase

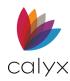

- 2. Enter the warehouse lender-assigned number that identifies the advance amount in the **Warehouse Lender Loan No field**.
- 3. Update other fields as required.

## Warehouse Advance

Use the following steps to complete the Warehouse Advance fields.

1. Select the **Advance Type**.

| -Warehouse Advance | )                |   |
|--------------------|------------------|---|
| Advance Type       |                  | • |
| Advance Fee        | \$               |   |
| Interest Rate      | %                |   |
| Loan Amt w/MIP, FF | \$ 130,500.00    |   |
| Loan Discount      | \$               |   |
|                    |                  |   |
| Advance Amount     | + \$             |   |
| Wire Amount        | - \$ 130,500.00  |   |
| WH Haircut Amount  | = \$ -130,500.00 |   |
|                    |                  |   |

Figure 442: Warehouse Advance

- 2. Enter the **Advance Fee**.
- 3. Enter the Advance Amount +.

## **Advance Rate Calculation**

The **Advance Rate Calculation** fields are populated if the warehouse lender has a profile set up in the company defaults utility. Use the following steps when calculating a Variable Rate if the profile is not complete.

Note: Select Use Fixed Rate to use the fixed rate.

1. Select the Use Variable Rate checkbox.

| Advance Rate Calculation |              |                   |        |  |  |  |  |
|--------------------------|--------------|-------------------|--------|--|--|--|--|
| Use Fixed                | Rate         | Use Variable Rate |        |  |  |  |  |
| Index Type               |              |                   | -      |  |  |  |  |
| Index Value              |              |                   | %      |  |  |  |  |
| Days on Line             | Days on Line |                   | Margin |  |  |  |  |
| to                       | days         |                   | %      |  |  |  |  |
| to                       | days         |                   | %      |  |  |  |  |
| to                       | days         |                   | %      |  |  |  |  |
| to                       | days         |                   | %      |  |  |  |  |
| Advance Rate             |              |                   | %      |  |  |  |  |

Figure 443: Advance Rate Calculation

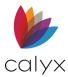

- 2. Select the Index Type.
- 3. Enter the Index Value Percentage.
- 4. Enter the Days on Line.

## **Remaining Fields**

1. Complete the **Dates** fields if not populated.

| Dates                 |                    |  |
|-----------------------|--------------------|--|
| Collateral Pkg Sent   | First Payment      |  |
| Purchased Date        | Advance Date       |  |
| Wire Received Date    | Advance Repaid     |  |
| First Due To Investor | Funded Date        |  |
| Note Date             | Disbursement       |  |
| Biweekly Maturity     | Loan Maturity Date |  |
|                       |                    |  |

#### Figure 444: Dates

2. Enter the Principal Amount Purchased in the Warehouse Repayment section.

| Warehouse Repayment       |              |              |   |      |      |   |
|---------------------------|--------------|--------------|---|------|------|---|
| - Investor Wire / Purchas |              |              |   |      |      |   |
| investor wire / Furchas   | e Auvice     |              |   |      |      |   |
|                           | Principal A  | mt Purchased | i | \$   |      |   |
|                           |              |              |   | _    |      |   |
| Final Base Sell Price     |              | % + \$       | = | +\$  |      |   |
| Final SRP                 |              | % + \$       | = | + \$ |      |   |
|                           |              |              |   |      |      |   |
| Final Overage/Rebate      |              | % + \$       | = | +\$  |      |   |
| Final Sell                |              | % + \$       | = | - \$ |      |   |
|                           | 1            | ··· • ]      |   |      | <br> |   |
|                           | Final Net Se | Il Price     |   | = \$ |      | % |
|                           |              |              |   |      | ,    |   |

#### Figure 445: Principal Amount Purchased

3. Select the **Days in a Year** in the *Fixed Warehouse Expense* section.

| - Final Warehouse Expe | nse         | - | Final Execution & Accrued Interest Variances |
|------------------------|-------------|---|----------------------------------------------|
| Days/Year              | 360 💌       |   |                                              |
| Advance Cost & Rate    | <u>\$</u> 9 | 6 | Execution Variance \$ 130,500.00 %           |
| Accrued Interest &     | 9           | 6 | Interest Variance + \$                       |
| Interest Carry         | = \$ 9      | 6 | Total Variance = \$ 130,500.00               |
| Advance Fee            | + \$        |   |                                              |
| Total Net Expense      | = \$ 9      | 6 |                                              |
|                        |             |   |                                              |

Figure 446: Days in a Year

4. Enter Notes if applicable.

## Warehouse & Purchase Advice Buttons

The Warehouse & Purchase Advice buttons provide additional functionality.

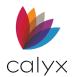

## Appraisal

The **Appraisal** button opens the *Appraisal Information* dialog to record information about the property appraisal. (See <u>Appraisal</u> for details.)

#### Insurance

The **Insurance** button opens the *Insurance* dialog containing information about the mortgage, hazard, and flood insurance for the property. (See <u>Insurance</u> for details.)

## Escrow & Title

The **Escrow & Title** button opens the *Escrow & Title Information* dialog containing the escrow, title, and wire information. (See <u>Escrow & Title</u> for details.)

# **Banker Shipping**

Use the *Shipping* screen to record closed loan data and status of the shipment of the loan to the investor.

**Note:** Many of the fields in the Shipping screen are populated from data entered in other screens. Fields disabled cannot be edited.

The Shipper list is set up in **Company Defaults** on the **Utilities** menu.

## Shipper

- 1. Select **Shipping** from the **Banker** menu.
- 2. Select the Lock to unlock the field and enter the MERS # manually if required.

| B America, Andy   Banker - Shipping |              |                 |          |  |  |
|-------------------------------------|--------------|-----------------|----------|--|--|
| -Loan Information -                 |              |                 |          |  |  |
| Lender Case No                      | Andy America | Originator      | <b>_</b> |  |  |
| MERS # 🔲 🛅                          |              | Processor       | <b>•</b> |  |  |
|                                     | ,            | Underwriter     | <b>_</b> |  |  |
| Shipper                             | <b>_</b>     | Shipping Method | •        |  |  |
| Phone & Fax                         |              | Tracking No.    |          |  |  |
| E-Mail                              |              |                 |          |  |  |

#### Figure 447: Shipper Information

3. Select the **Shipper** coordinating the shipment.

**Note:** The **Phone & Fax** and **E-mail** fields are automatically populated if this information was included in the dropdown list set up in the dropdown list utility.

4. Select the Shipping Method.

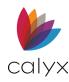

5. Enter the Tracking Number.

# Mailing Address

Select the **Copy From Subject Property** button to use the property mailing address. Select the **Copy From Present Address** button to use the Borrower present address. Manually enter the address information when not selecting a button.

| - Mailing Address - |               |    |     |   |                            |
|---------------------|---------------|----|-----|---|----------------------------|
| Address             |               |    |     |   | Copy From Subject Property |
| City                |               | St | Zip |   | Copy From Present Address  |
| Country             | United States |    |     | • |                            |
|                     |               |    |     |   |                            |

Figure 448: Mailing Address

# **Shipping Dates**

#### Complete the Shipping Dates.

1. Select the Desired Ship Date.

| - Dates                |  |                       |  |  |  |
|------------------------|--|-----------------------|--|--|--|
| First Payment          |  | Desired Ship Date     |  |  |  |
| Funded Date            |  | File Received Date    |  |  |  |
| Disbursement           |  | Shipped Date          |  |  |  |
| Commitment Exp         |  | Suspended by Investor |  |  |  |
| Delivery Due Date      |  | Suspension Cleared    |  |  |  |
| Note Date              |  | Last Payment Received |  |  |  |
| Loan Maturity Date     |  | Purchased Date        |  |  |  |
| MI Termination Date    |  | Transfer Date         |  |  |  |
| Interest Only End Date |  |                       |  |  |  |

Figure 449: Shipping Dates

- 2. Select the File Received Date.
- 3. Select the **Shipped Date**.
- 4. Select the Suspended by Investor Date.
- 5. Select the Suspension Cleared Date.
- 6. Select the Last Payment Received Date.
- 7. Select the **Purchased Date**.
- 8. Select the Transfer Date.

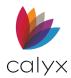

# Monthly Payment Received

Use the following steps to track payments received after loan close.

1. Enter the Initial Interest Received if not populated.

| Monthly Payment Received        |                             |  |  |  |  |
|---------------------------------|-----------------------------|--|--|--|--|
| Initial Interest Received \$    | Initial Impound Balance \$  |  |  |  |  |
| Initial MI Balance \$           | Original Buydown Balance \$ |  |  |  |  |
| Add Edit Insert Delete          | Move Up Move Dn             |  |  |  |  |
| Pmt # Paid Princ Inter Impo     | . MI Buyd Total             |  |  |  |  |
| 1 03/28/2                       |                             |  |  |  |  |
| 2 04/28/2                       |                             |  |  |  |  |
|                                 |                             |  |  |  |  |
|                                 |                             |  |  |  |  |
|                                 |                             |  |  |  |  |
|                                 |                             |  |  |  |  |
|                                 |                             |  |  |  |  |
| Principal Balance \$ 130,500.00 | Capitalized                 |  |  |  |  |
| Interest Received \$            | MI Balance \$               |  |  |  |  |
| Impound Balance \$              | Buydown Balance \$          |  |  |  |  |
| No. Payments Delinquent         |                             |  |  |  |  |

Figure 450: Monthly Payment Received

- 2. Enter Initial MI Balance.
- 3. Enter Initial Impound Balance.
- 4. Enter Original Buydown Balance.
- 5. Enter the number of payments in the No. Payments Delinquent field if applicable.
- 6. Select the **Capitalized** checkbox to indicate the interest, escrow disbursements, late payments, and fees charged are added to the unpaid principal balance.

## **Add Payment**

Use the followings steps to add a received payment.

1. Click Add. (See Figure 450.)

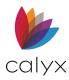

#### 2. Enter the Payment Number.

| Edit Payment (1 of 1 | yment # Paid Date |          | ×  |       |              |
|----------------------|-------------------|----------|----|-------|--------------|
| Payment #            |                   |          |    |       |              |
| Principal            | Interest          | Impounds | MI | Total | Buydown      |
| Save & New Sa        | ve & Close        |          |    | KAPH  | Entry 1 of 1 |

#### Figure 451: Edit Payment Dialog

- 3. Enter Paid Date.
- 4. Enter the **Principal**.
- 5. Enter the **Interest**.
- 6. Enter the **Impounds**
- 7. Enter the **MI**
- 8. Enter the **Buydown**.
- 9. Click Save & Close.

Note: Click Save & New to add another payment.

### **Edit Payment**

Use the following steps to edit a listed payment.

- 1. Select the payment to edit. (See Figure 450.)
- 2. Update the payment details on the *Edit Payment* dialog. (See Figure 451.)
- 3. Click Save & Close.

#### **Insert Payment**

Use the following steps to insert a payment at a selected table location.

- 1. Select the table location. (See <u>Figure 450</u>.)
- 2. Click Insert.
- 3. Use the steps in <u>Add Payment</u> to add the payment.

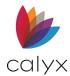

## **Delete Payment**

Use the following steps to delete a listed payment.

- 1. Select the payment to delete. (See Figure 450.)
- 2. Click **Delete**.

# Shipping & Servicing Transfer Information

Use the following steps to complete the **Shipping & Servicing Transfer Information** section.

### **Investor Information**

The **Investor** fields are automatically populated after selecting the **Investor** if this information was included in the dropdown list set up in the dropdown list utility.

Note: See <u>Investors</u> for details.

1. Select the Investor.

| -Shipping & Servicing | Transfer Information |           |               |   |
|-----------------------|----------------------|-----------|---------------|---|
| Investor Information  | n                    |           |               |   |
| Investor              | Investor ABC         | Address   | 1234          | - |
| Investor Loan No      |                      | Mail Stop | 4             |   |
| Commitment            |                      | City      | Grand Prairie |   |
| Seller ID             | 123456789            | St        | TX Zip 75052  |   |
| Contact               | Bob                  | Phone     |               |   |
| E-mail                |                      | Fax       |               |   |
|                       |                      | Cell/Alt  |               |   |
| Notes                 |                      |           |               | _ |
|                       |                      |           |               |   |
|                       |                      |           |               |   |

Figure 452: Investor Information

- 2. Enter the Investor Loan Number.
- 3. Enter the Investor Commitment Information.
- 4. Complete the blank **Investor** fields.
- 5. Enter Investor Notes if applicable.

### File & Note Delivery Information

The **File Delivery** and **Note Delivery Information** sections are automatically populated with the default information for the investor selected in the **Investor Information** section. Enter missing information as required.

Note: See Investors for details.

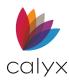

1. Complete the blank fields the **File Delivery Information** section.

| File Delivery Information | Note Delivery Information      |
|---------------------------|--------------------------------|
| Company Files R Us        | Company Notes Delivery Company |
| Address                   | Address                        |
| Mail Stop                 | Mail Stop                      |
| City                      | City                           |
| St Zip                    | St Zip                         |
| Contact                   | Deliver To                     |
| Phone                     |                                |
| Fax                       |                                |
| E-mail                    |                                |
| Deliver To                |                                |
|                           |                                |

Figure 453: File & Note Delivery Information

2. Complete the blank fields in the **Note Delivery Information** section.

### **Servicing & Investor Loss Payee**

The **Servicing and Investor Loss Payee Information** fields are automatically populated with the default information for the investor selected in the **Investor Information** section. Enter any missing information as required.

Note: See Investors for details.

1. Complete the blank fields the **Servicing Information** section.

| Servicing Information   |                            |  |  |  |
|-------------------------|----------------------------|--|--|--|
| Company Servicing Is Us | Company Loss Payee Company |  |  |  |
| Address                 | Address                    |  |  |  |
| Mail Stop               | Mail Stop                  |  |  |  |
| City                    | City                       |  |  |  |
| St Zip                  | St Zip                     |  |  |  |
| Contact                 | Contact                    |  |  |  |
| Servicer ID             | Phone                      |  |  |  |
| Phone                   | Deliver To                 |  |  |  |
| Deliver To              |                            |  |  |  |
|                         |                            |  |  |  |

Figure 454: Servicing & Investor Loss Payee Information

2. Complete the blank fields in the Investor Loss Payee Information section.

## Uniform Loan Delivery Dataset

The **Uniform Loan Delivery Dataset** section of the *Shipping* screen is part of the data set of elements used to meet the loan delivery requirements for electronically submitting loans to Fannie Mae and Freddie Mac.

**Note:** The fields are automatically populated if the Uniform Collateral Data Protocol Setup dialog in the **Utilities** menu is completed. (See <u>Uniform Collateral Data Portal Setup</u> for details.)

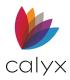

#### 1. Select the appropriate **AU System**.

| Uniform Loan Delivery Dataset |                       |                      |
|-------------------------------|-----------------------|----------------------|
| Export to Fannie Mae          | Export to Freddie Mac | Export Combined File |
| AU System                     | ✓ Payee ID            |                      |
| Fannie Decision               | ▼ Fannie Seller No.   |                      |
| Freddie Decision              | ▼ Freddie Seller No   | D.                   |
| Doc File Identifier           | Loan Number           | 210602000            |
| Enote                         |                       |                      |
| Select a program              |                       |                      |
| Freddie Mac Program           |                       |                      |
|                               |                       |                      |
| -                             |                       |                      |
|                               |                       |                      |
|                               |                       |                      |
|                               |                       |                      |
|                               |                       |                      |
| HFA Identifier                |                       |                      |
| Loan Comments                 |                       |                      |
|                               |                       |                      |

Figure 455: Banker Shipping Uniform Dataset

- 2. Select the Fannie Mae Decision.
- 3. Select the Freddie Mac Decision.
- 4. Enter a **Doc File Identifier** number.
- 5. If needed, check on the Enote checkbox.
- 6. Enter the **Payee ID**.
- 7. Enter the Fannie Seller No. (Number) if applicable.
- 8. Enter the Freddie Seller No. (Number) if applicable.
- 9. Select the **Lock** to enable the **Loan Number** field and enter a new number if applicable.

10. Click on the **Select a Program** button to choose a *Freddie Mac program*. Up to five programs can be selected.

| Alt. Requirements DU                   |                                                                                                    |
|----------------------------------------|----------------------------------------------------------------------------------------------------|
| Chattel Mortgage                       |                                                                                                    |
| CHOICEReno eXpress                     |                                                                                                    |
| CHOICERenovation                       |                                                                                                    |
| Community Land Trust                   |                                                                                                    |
| Corr Advantage Loan                    |                                                                                                    |
| Disaster Relief Program                |                                                                                                    |
| Energy Conservation                    |                                                                                                    |
|                                        |                                                                                                    |
| 🗆 HFA Advantage                        |                                                                                                    |
| Home Opportunity                       |                                                                                                    |
| Home Possible Home Ready               |                                                                                                    |
| Home Possible MCMCS                    |                                                                                                    |
| Income Based Deed Restrictions Survive |                                                                                                    |
| 🗖 Loans for REO Sales                  |                                                                                                    |
| Mortgage Revenue Bond                  |                                                                                                    |
| 🗆 Murabaha Mortgage                    |                                                                                                    |
| No Fee Mortgage Plus                   |                                                                                                    |
| Optimum Mortgage Program               |                                                                                                    |
| Renovation                             |                                                                                                    |
| Short Term StandBy                     |                                                                                                    |
|                                        |                                                                                                    |
|                                        |                                                                                                    |
|                                        |                                                                                                    |
|                                        |                                                                                                    |
|                                        | Chattel Mortgage         CHOICEReno express         CHOICERenovation         Cornmunity Land Trust         Corn Advantage Loan         Disaster Relief Program         Energy Conservation         GreenCHOICE         HFA Advantage         Home Opportunity         Home Possible Home Ready         Home Possible MCMCS         Income Based Deed Restrictions Survive         Loans for REO Sales         Mortgage Revenue Bond         Murabaha Mortgage         No Fee Mortgage Program         Coptinuum Mortgage Program         Renovation |

Figure 456: Freddie Mac Programs

- 11. Click **OK**.
- 12. Enter the **HFA Identifier**.
- 13. Enter additional information in the Loan Comments field.
- 14. Click the **Export to Fannie Mae, Export to Freddie Mac**, or **Export Combined File** button to generate an XML file.
- 15. Manually upload the file to Fannie Mae, Freddie Mac, or a third-party vendor.

## **Borrower Section**

The fields in this section are not required for all loans. The fields required are dependent on the status of the loan and the type of loan being processed.

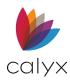

1. Select the method used to specify the loan-level credit score across all Borrowers from the **Credit Score Selection** dropdown list.

| Borrower                                              | ,        |                                               |
|-------------------------------------------------------|----------|-----------------------------------------------|
| Credit Score<br>Selection                             | •        | Loan Level<br>Credit Score                    |
| Credit                                                | <b>_</b> |                                               |
| Counseling<br>Confirmation                            | •        | Counseling Type                               |
| Legal Entity Type                                     | •        |                                               |
| No. Months of Payr<br>from Reserves, all<br>Borrowers | nents    | No. of Mortgaged<br>Properties, all Borrowers |

Figure 457: Borrower Section

- 2. Select the impairment from the **Credit Impairment** dropdown if a characteristic of the credit score impairs the effectiveness as an indicator of their credit risk.
- 3. Select the type of counseling or education program attended by one or more of the Borrowers from the **Counseling Confirmation** dropdown.
- 4. Select the Borrower homeownership program in which Borrower participated in as a requirement of a special mortgage program from the **Counseling Type** dropdown.
- 5. Select the entity type of the Borrower from the **Legal Entity Type** dropdown.
- 6. Enter how many payments the Borrowers could make with their cash reserves in the **No. Months of Payments from Reserves, all Borrowers** field.
- 7. Enter the credit score representative of the overall credit risk of the loan in the **Loan Level Credit Score** field.
- 8. Select the type of counseling the Borrower received from the **Counseling Type** dropdown.
- 9. Enter the total number of mortgages held by all Borrowers in the **No. of Mortgages Properties, all Borrowers** field.

## Down Payment, Closing Costs, Other Funds

Use the following sections to complete the **Down Payment**, **Closing Costs**, and **Other funds Collected At Closing** information.

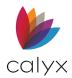

## **Down Payment**

The values for each down payment source specified on the Loan Application is listed.

**Note:** Freddie Mac and ULDD do not support five down payment sources. Contact Freddie Mac for specific information about their requirements for submitting multiple down payments.

1. Select the **fund type** corresponding to the value for each down payment amount from the **Type** dropdown.

| Down Payment                     |          |                               |        |
|----------------------------------|----------|-------------------------------|--------|
| Туре                             |          | Source                        |        |
|                                  | •        | <b>•</b>                      |        |
|                                  |          |                               |        |
|                                  | •        | <b>_</b>                      |        |
|                                  | •        | <b>•</b>                      |        |
|                                  | •        | ▼                             |        |
| 1                                | <b>_</b> |                               |        |
| Closing Costs                    |          |                               |        |
| Туре                             |          | Source Total Cost-to-Close 14 | 500.00 |
|                                  |          |                               |        |
|                                  | •        | <b>_</b>                      |        |
|                                  | -        | <b>•</b>                      |        |
|                                  | •        | <b>•</b>                      |        |
|                                  |          |                               |        |
|                                  | -        | <b>•</b>                      |        |
| Other Funds Collected At Closing |          |                               |        |
| Туре                             |          | Amount                        |        |
|                                  | •        |                               |        |
|                                  | •        |                               |        |
|                                  | -        |                               |        |
|                                  |          |                               |        |
|                                  | •        |                               |        |

#### Figure 458: Types & Sources

2. Select the source of the down payment corresponding to each amount from the **Source** dropdown lists.

## **Closing Costs and Other Funds Collected at Closing**

- 1. Specify the type of funds being used to pay the closing costs from the **Type** dropdown. (See <u>Figure 458</u>.)
- 2. Enter the amount of the closing cost in the **Amount** field.
- 3. Select the **Other Funds Type**.
- 4. Enter the **Other Funds Amount**.

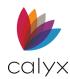

## Investor Product/Program

Use the following steps to complete the **Investor** section.

1. Enter the **Investor Product ID**.

| Investor           |          |                 |   |
|--------------------|----------|-----------------|---|
| Product ID         |          | Remittance Type |   |
| Feature Codes      |          | Buyup/Buydown   | • |
|                    |          | Ownership       | % |
| Collateral Program | <b>_</b> |                 |   |
|                    |          |                 |   |

Figure 459: Investor Product/Program

- 2. Enter any Investor-defined ID Feature Codes.
- 3. Select the Collateral Program associated with the loan from the dropdown.
- 4. Select the method used to calculate the funds due to the investor from the **Remittance Type** dropdown.
- 5. Select the appropriate **Buyup/Buydown** option.
- 6. Enter the percentage of ownership by the investor in the **Ownership** field.

## **Property Sections**

Use the following steps to complete the property sections.

1. Select the Attachment Type.

| Property               |                             |
|------------------------|-----------------------------|
| Attachment Type        | ▼ Valuation Type ▼          |
| Structure Type         | Description                 |
| Construction<br>Method | AVM Type                    |
| Appraisal Date         | Description                 |
| Has Flood Insura       | nce Shared Equity           |
|                        |                             |
| -2-4 Unit Properties-  |                             |
|                        | Unit 1 Unit 2 Unit 3 Unit 4 |
| Bedroom Count          |                             |
| Gross                  |                             |
|                        |                             |
| -Condominiums and C    | Co-ops                      |
| Design Type            | ✓ Project Name              |
| Description            | Project Status              |
| Attachment Type        | Project Class               |
| Units Total            | Units Sold                  |

Figure 460: Property Sections

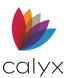

- 2. Select the **Structure Type**.
- 3. Select the construction method used for the dwelling from the **Construction Method** dropdown.
- 4. Select the Appraisal Date.
- 5. Select the method used to appraise the value of the property from the **Valuation Type** dropdown.
- 6. Select AVM Type.
- 7. Select the Has Flood Insurance checkbox if applicable.
- 8. Select the Shared Equity checkbox if applicable.
- 9. Enter the 2-4 Unit Properties information if applicable.
- 10. Select the condominium/co-op **Design Type** if applicable.
- 11. Select the condominium/co-op **Attachment Type** if applicable.
- 12. Enter the condominium/co-op **Project Name** if applicable.
- 13. Select the condominium/co-op **Project Status** if applicable.
- 14. Select the condominium/co-op **Project Class** if applicable.
- 15. Enter the condominium/co-op **Units Total** if applicable.
- 16. Enter the condominium/co-op **Units Sold** if applicable.

## Loan Program

Use the following steps to complete the **Loan Program** section.

 Select the method used to calculate the interest on the loan from the Calculation Type dropdown menu.

| Loan Program                  |                      |                                    |          |
|-------------------------------|----------------------|------------------------------------|----------|
| Calculation Type              | Compound             | Calculation Period                 | Month    |
| Refinance Program             | <b>_</b>             | Principal Curtailment              |          |
| Original Investor<br>Type     | <b>_</b>             | Original Investor<br>Loan No       |          |
| Buyup/Buydown<br>Basis Points |                      | Fannie Home<br>Improvement Product | <b></b>  |
| Lender Paid MI %              |                      | No MI Reason                       | <b>•</b> |
| Balloon Reset                 | Corporate Relocation |                                    |          |

Figure 461: Loan Program

- 2. Select the **Refinance Program** if applicable.
- 3. Select the Original Investor Type.
- 4. Enter the Buyup/Buydown Basis Points.

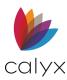

- 5. Enter the Lender Paid MI%.
- 6. Select the appropriate **Calculation Period**.
- 7. Enter the Principal Curtailment.
- 8. Enter the Original Investor Loan Number.
- 9. Select the Fannie Home Improvement Product.
- 10. Select the **No MI Reason**.
- 11. Select the Balloon **Reset checkbox** if applicable.
- 12. Select the **Corporate Relocation checkbox** if applicable.

#### **Construction Loans**

Use the following steps to complete the **Construction** section if required.

1. Select the **Feature Type** for construction loans.

| Construction Loans    |                    |
|-----------------------|--------------------|
| Feature Type          | Closing Type       |
| First Payment Due     |                    |
| ARM Loans             |                    |
| Index Source/Type     | <b>•</b>           |
| First Adjustment      | Second Adjustment  |
| Next Adjustment Date  | Lookback Period    |
| Current Rate          | Current            |
| Conversion Status     | Conversion Type    |
| Simple Interest Loans |                    |
| Interest Accrual      | Days In Year       |
| Calculation Basis     | Effective Months   |
| Accrual Start Date    |                    |
| Accrual Start Date    | Billing Cycle Days |
| Accrued Interest      |                    |

#### Figure 462: Construction/ARM/Simple Interest/Related Loans

- 2. Select the First Payment Due for construction loans.
- 3. Select the **Closing Type** for construction loans.
- 4. Select the Index Source Type for ARM loans.

#### **ARM Loans**

Use the following steps to complete the **ARM** section if required.

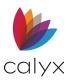

- 1. Select the type and source of the index to be used to determine the interest rate at each adjustment from the **Index/Source Type** dropdown list. (See Figure 462.)
- 2. Select the **First Adjustment Date** for ARM loans.
- 3. Select the Next Adjustment Date for ARM loans.
- 4. Enter the **Current Rate** for ARM loans.
- 5. Select the **Conversion Status** for ARM loans.
- 6. Select the Second Adjustment Date for ARM loans.
- 7. Enter the Lookback Period for ARM loans.
- 8. Enter **Current Period** for ARM loans.
- 9. Select the **Conversion Type** for ARM loans.

### Simple Interest

Use the following steps to complete the **Single Interest** section if applicable.

- 1. Select the Interest Accrual for single interest loans. (See Figure 462.)
- 2. Select the **Calculation Base** for single interest loans.
- 3. Select the **Days in Year** for single interest loans.
- 4. Enter the **Effective Months** for single interest loans.
- 5. Select the **Accrual Start Date** for single interest loans.
- 6. Enter the **Accrued Interest** for single interest loans.
- 7. Enter the **Billing Cycle Days** for single interest loans.

### **Related Loan**

Use the following steps to complete the **Related Loan** section if applicable.

- 1. Select the Loan Type for related loans. (See Figure 462.)
- 2. Enter the **Note Amount** for related loans.
- 3. Select the Amortization Type for related loans.
- 4. Select the **Principal Balance** for related loans.
- 5. Select the **First Payment Date** for related loans.
- 6. Select the **Note Date** for related loans.
- 7. Enter the **Due Months** for related loans.
- 8. Select the **Balloon** checkbox if applicable for related loans.
- 9. Select the Affordable Second checkbox if applicable for related loans.

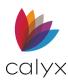

- 10. Select the **HELOC** checkbox if applicable.
- 11. Enter the **HELOC Maximum Balance** if applicable.
- 12. Enter the **HELOC Current Balance** if applicable.

## File Room

Use the following steps to complete the **File Room** section.

1. Select the Sent to Storage Date.

| -File Room-      |                    |  |
|------------------|--------------------|--|
| Sent to Storage  | <br>Requested Date |  |
| Storage Company  | Requested By       |  |
| Location/Shelf # | Delivery Date      |  |

#### Figure 463: File Room

- 2. Enter the **Storage Company**.
- 3. Enter the Location/Shelf #.
- 4. Select the **Requested Date**.
- 5. Enter the **Requested By**.
- 6. Select the **Delivery Date**.
- 7. Enter **Notes** if applicable.
- 8. Click Save.

## **Shipping Buttons**

The **Shipping** buttons provide additional functionality.

## Appraisal

The **Appraisal** button opens the *Appraisal Information* dialog to record information about the property appraisal. (See <u>Appraisal</u> for details.)

### Insurance

The **Insurance** button opens the *Insurance* dialog containing information about the mortgage, hazard, and flood insurance for the property. (See <u>Insurance</u> for details.)

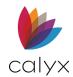

### Escrow & Title

The **Escrow & Title** button opens the *Escrow & Title Information* dialog containing the escrow, title, and wire information. (See <u>Escrow & Title</u> for details.)

#### **Suspense Items**

The **Suspense Items** button opens the *Suspense Items* dialog containing items that suspend the loan until received.

|        | X             |
|--------|---------------|
|        |               |
| Reason | Date Resolved |
|        |               |
|        |               |
|        |               |
|        |               |
|        |               |
|        | Reason        |

Figure 464: Suspense Items Dialog

# **Trailing Documents**

Shippers use the *Trailing Documents* screen to record and track the documents required by the investor.

## **Investor Details**

The **Investor** and **Investor Loan No.** fields are automatically populated from the **Investor Information** entered on the <u>Secondary Marketing</u> or <u>Underwriting</u> screen. The **Closing Date** field is populated when the loan status is changed to closed.

1. Select **Trailing Documents** from the **Banker** menu.

Note: Enter the Investor if not populated.

2. Enter the Investor Loan Number.

| B Borrower, Bernie   Banker - Trailing Documents |              |  |  |
|--------------------------------------------------|--------------|--|--|
|                                                  |              |  |  |
| Investor                                         | Investor ABC |  |  |
| Investor Loan No.                                |              |  |  |
| Closing Date                                     |              |  |  |
| Purchased Date                                   |              |  |  |
| Trailing Documents Sent                          |              |  |  |
| Shipper                                          | <b>_</b>     |  |  |
| Phone & Fax                                      |              |  |  |
| E-Mail                                           |              |  |  |

Figure 465: Investor/Shipper

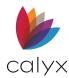

- 3. Enter the **Purchased Date**.
- 4. Enter the Trailing Documents Sent date.

Note: The Shipper, Phone & Fax, and Email fields are populated from information entered on the Banker Shipping screen.

## Trailing Documents

Use the following sections to add documents to the Trailing Documents table.

### **Auto-Populate Documents**

Click **Auto-Populate** to populate the table with the Default Trailing Documents List created from the **Utilities** menu.

| Trailing Documents     |          |            |        |           |                |
|------------------------|----------|------------|--------|-----------|----------------|
| Add Auto-Populate      | Edit Ins | ert Delete | Count: | 4 Move    | Up Down        |
|                        |          |            |        |           |                |
| Document               | Req Date | Req From   | Ref No | Rcvd Date | Rcvd Shipped I |
| Final HUD-1            |          |            |        |           |                |
| Original Note          |          |            |        |           |                |
| Recorded Deed of Trust |          |            |        |           |                |
| Title Insurance Policy |          |            |        |           |                |
|                        |          |            |        |           |                |
|                        |          |            |        |           |                |
|                        |          |            |        |           |                |
|                        |          |            |        |           |                |

Figure 466: Trailing Documents Table

### **Add Trailing Documents**

Use the following steps to manually add documents to the **Trailing Documents** table.

1. Click Add. (See Figure 466.)

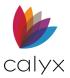

| 2. | Select the | Document | on the | Edit Ti | railing | Document | dialog. |
|----|------------|----------|--------|---------|---------|----------|---------|
|    |            |          |        |         |         |          |         |

| Edit Trailing Doc | cument (5 of 5)                                                    |                |                      | ×        |
|-------------------|--------------------------------------------------------------------|----------------|----------------------|----------|
| Document          |                                                                    |                |                      | •        |
| Requested         | Date                                                               | Requested From |                      | <u>∎</u> |
| Ref No            |                                                                    | a              | Tanakina Na          |          |
| Received          | Date                                                               | Shipped by     | Tracking No          |          |
| Sent to Investo   | r 🔳                                                                |                | <b>•</b>             |          |
|                   | Amount<br>\$ \$ \$ \$ \$ \$ \$ \$ \$ \$ \$ \$ \$ \$ \$ \$ \$ \$ \$ | Assessed       | Date Paid            |          |
| Save & New        | Save & Close                                                       |                | <b>H H H</b> Entry 5 | of 5     |

Figure 467: Edit Trailing Document Dialog

- 3. Enter Requested Date.
- 4. Enter party the document is **Requested From**.

Note: Use the Cardex Lookup button to select the party form the Cardex Database.

- 5. Enter the document referenced number in the **Ref No** field.
- 6. Enter the document **Received Date**.
- 7. Select Shipped By.
- 8. Enter Tracking Number.
- 9. Select the **Sent to Investor Date**.
- 10. Enter the investor **Shipping** and **Tracking** information.
- 11. Enter the **Late Fee** details if applicable.
- 12. Click Save & Close.

Note: Click Save & New to add another document.

## **Edit Documents**

Use the following steps to edit a document on the Trailing Documents table.

- 1. Select the trailing document to edit. (See Figure 466.)
- 2. Click **Edit**.

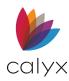

- 3. Edit the document properties using the *Edit Trailing Document* dialog. (See <u>Figure</u> <u>467</u>.)
- 4. Click Save & Close.

#### **Insert Documents**

Use the following steps to insert a document in a specific location on the **Trailing Documents** table.

- 1. Select the table location to insert the document.
- 2. Click Insert.
- 3. Use the steps in <u>Add Trailing Documents</u> to add the document to the **Trailing Documents** table.

#### **Delete Documents**

Use the following steps to delete a document from the Trailing Documents table.

- 1. Select the document to delete. (See Figure 466.)
- 2. Click Delete.

## Insurance Documents

Complete the non-populated Insurance fields.

1. Select the **Due Date**.

| Insurance                  |                   |          |
|----------------------------|-------------------|----------|
| Due Date                   | Agency Case No.   |          |
| Up-Front MIP/PMI Paid Date | Previous Case No. |          |
| VA Funding Fee Paid        | Submission Type   | <b>•</b> |
| Sent Date                  | Insurance Status  | <b>•</b> |
| Suspended Date             | HUD Auth. Code    |          |
| Accepted Date              | VA Office Code    |          |
| Insured Date               |                   |          |
| Recap Received Date        |                   |          |

Figure 468: Insurance Documents

- 2. Select the Up-Front MIP/PMI Paid Date.
- 3. Select the VA Funding Fee Paid Date.
- 4. Select the **Sent Date**.
- 5. Select the **Suspended Date**.

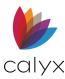

- 6. Select the **Accepted Date**.
- 7. Select the **Insured Date**.
- 8. Select the **Recap Received Date**.
- 9. Enter the Agency Case Number.
- 10. Enter the **Previous Case Number** if applicable.
- 11. Select the **Submission Type**.
- 12. Select the Insurance Status.
- 13. Enter the HUD Authorization Code.
- 14. Enter the VA Office Code.

## Package Tracking

The **Tracking** section is used to track the loan package when it is shipped to a government agency for an FHA or VA loan.

1. Select the **Package Sent Date**.

| Tracking         |               |          |
|------------------|---------------|----------|
| Package Sent     | Sent Method   | •        |
| Package Rejected | Tracking No.  |          |
| Package Resent   | Resent Method | <b>_</b> |
|                  | Tracking No.  |          |
|                  |               |          |

#### Figure 469: Package Tracking

- 2. Select the Package Rejected Date if applicable.
- 3. Select the Package Resent Date if applicable.
- 4. Select the **Sent Method**.
- 5. Enter the **Tracking Number**.
- 6. Select the **Resent Method** if applicable.
- 7. Enter the Resent Tracking Number.

## **Trailing Documents Buttons**

The Trailing Documents buttons provide additional functionality.

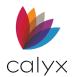

## Appraisal

The **Appraisal** button opens the *Appraisal Information* dialog to record information about the property appraisal. (See <u>Appraisal</u> for details.)

#### Insurance

The **Insurance** button opens the *Insurance* dialog containing information about the mortgage, hazard, and flood insurance for the property. (See <u>Insurance</u> for details.)

### **Escrow & Title**

The **Escrow & Title** button opens the *Escrow & Title Information* dialog containing the escrow, title, and wire information. (See <u>Escrow & Title</u> for details.)

# Recording

Use the *Recording* screen to document the loan information used to record the transaction with the county.

## Registration

Use the following steps to complete the **Registration** fields.

- 1. Select **Recording** from the **Banker** menu.
- 2. Select the Registration Date.

| B America, Andy   | Banker - Recording                             |
|-------------------|------------------------------------------------|
| Registration      |                                                |
| Registration Date | Registered with MERS      Originated with MERS |
| Status            | MERS MIN                                       |
| Servicer          |                                                |
| Servicer ID       |                                                |
| Subservicer       |                                                |
| Subservicer ID    |                                                |
|                   |                                                |

#### Figure 470: Recording Registration

- 3. Select the Registered with MERS checkbox if applicable.
- 4. Select the Originated with MERS checkbox if applicable.
- 5. Select the Recording Status.
- 6. Use the **MERS MIN Lock** to override the populated number if required.

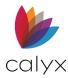

- 7. Enter the Servicer ID.
- 8. Enter the **Subservicer** if applicable.
- 9. Enter the **Subservice ID** if applicable.

## Transfer of Rights

Use the following steps to complete the Transfer of Rights section.

1. Select the **Transfer Type**.

| -Transfer of Rights |          |                         |  |
|---------------------|----------|-------------------------|--|
| Transfer Type       | <b>_</b> | Effective Transfer Date |  |
| Receiving Rights    | <b>_</b> | Purchased Date          |  |
| Doc Custodian       |          | Bene Transfer Date      |  |
| Doc Custodian ID    |          |                         |  |

Figure 471: Transfer of Rights

- 2. Select the Recording Rights.
- 3. Enter **Document Custodian**.
- 4. Enter Document Custodian ID.
- 5. Select the **Effective Transfer Date**.
- 6. Enter the **Purchased Date**.
- 7. Enter the **Bene Transfer Date**.

## Deactivation

Use the following steps to complete the **Deactivation** section.

1. Select the **Deactivation Type**.

| Deactivation       |                    |
|--------------------|--------------------|
| Deactivation Type  | ✓ Liquidation Date |
| New Servicer       | Servicing Is Us    |
| New Servicer ID    |                    |
| New Subservicer    |                    |
| New Subservicer ID |                    |

Figure 472: Deactivation

2. Select the **Liquidation Date**.

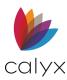

- 3. Enter the **New Subservicer** if applicable.
- 4. Enter the **New Subservicer ID** if applicable.

## Assignee & Assignor

Use the following steps to complete the **Assignee** and **Assignor** sections.

1. Enter the Assignee Name.

| Assignee |     |
|----------|-----|
| Name º   |     |
| Address  |     |
| City     |     |
| St       | Zip |
| Assignor |     |
| Name º   |     |
| Address  |     |
| City     |     |
| St       | Zip |

Figure 473: Assignee & Assignor

- 2. Enter the **Assignee Address** details.
- 3. Enter the Assignor Name.
- 4. Enter the Assignor Address details.

## **Recordable Documents & Riders**

Use the following steps to complete the **Recordable Documents** and **Riders** sections.

1. Select the **Document Type**.

| -Recordable Document                                                                      | s            |                                                                                                    |
|-------------------------------------------------------------------------------------------|--------------|----------------------------------------------------------------------------------------------------|
| Туре                                                                                      | •            | Requested By Name                                                                                                    |
| Associated                                                                                |              | Witness Name                                                                                                    |
| Recording Date                                                                            |              | Lender's P.O. Box on Recordable Document                                                                                      |
| Page Number                                                                               |              |                                                                                                    |
| Instrument                                                                                |              | Real Property Improvements Not Covered                                                                                        |
| Book Number                                                                               |              | Acknowledgement of Cash Advance Against<br>Non-Homestead Property                                                             |
| Assumption<br>Attorney Fee<br>Trustee Fee                                                 | %<br>%       | State of Texas Only.<br>Renewal and Extension of Liens against Homestead<br>Purchase Money Transaction<br>Owelty of Partition |
| Riders<br>Adjustable Rate<br>Balloon<br>B:Weekly Paymen<br>Condominium<br>Graduated Payme | Rate Improve | Non-Owner Occupying     Rehabilitation Loan ement     Other:                                                                  |

Figure 474: Recordable Documents & Riders

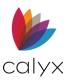

- 2. Enter the **Requested By** Name.
- 3. Enter the Witness Name.
- 4. Select the Associated Recording Date.
- 5. Enter the **Page Number**.
- 6. Enter the Instrument.
- 7. Enter the **Book Number**.
- 8. Enter the Lender's PO Box on Recordable Document.
- 9. Select the Real Property Improvements Not Covered checkbox is appropriate.
- 10. Select the Acknowledgement of Cash Advance Against Non-Homestead Property checkbox if applicable.
- 11. Enter the Assumption.
- 12. Enter the Attorney Fee Percentage.
- 13. Enter the Trustee Fee Percentage.
- 14. Select the appropriate State of Texas checkbox(es).
- 15. Select the applicable **Riders** checkbox(es).

## Prepared By & Returned To

Use the following steps to complete the remaining **Prepared By** and **Returned To** fields.

1. Enter the **Prepared By** Name.

| Prepared By       | Return to         |
|-------------------|-------------------|
| Name <sup>o</sup> | Name <sup>o</sup> |
| Addr              | Title             |
| City              | Addr              |
| St Zip            | City              |
| Phone             | St Zip            |

#### Figure 475: Prepared By & Returned To

- 2. Enter the Prepared By Address details.
- 3. Enter the Return To Name.
- 4. Enter the **Return To Title**.
- 5. Enter the **Return to Address**.

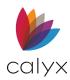

## Notary Information & Commissioned In

Use the following steps to complete the Notary Information and Commissioned In fields.

1. Select the Notary Appearance Date.

| -Notary Information |                      |   |
|---------------------|----------------------|---|
| Appearance Date     | List of Notary Names |   |
| Name                |                      | • |
| Title               |                      |   |
| State               | County               | • |
| Commissioned In     |                      |   |
| State               | County               |   |
| Exp. Date           |                      |   |
|                     |                      |   |

Figure 476: Notary & Commission Information

- 2. Enter the Notary Name.
- 3. Enter the Notary Title.
- 4. Enter the Notary State.
- 5. Enter the **Notary County**.
- 6. Enter the List of Notary Names.
- 7. Enter the Commissioned in State.
- 8. Enter the Commissioned in County.
- 9. Select the Commissioned in Expiration Date.
- 10. Enter **Notes** if applicable.

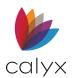

# Chapter 11: LENDERS MENU

Lenders partnered with Calyx provide access to their services from Point.

# **MarketPlace Lenders**

Use the Marketplace interface to complete transactions with prospective lenders. The interface processes transactions and communicates with the lender back-end services when requests are submitted to a participating lender.

**Note:** Registration as a broker with a lender is and enabling the lender in the Point utility is required prior to using the MarketPlace.

Wholesale Marketplace benefits include:

- Better pricing through automation
- Fully adjusted live rate sheets displayed in seconds
- Automated underwriting decisions in minutes
- Instant online locks

**Note:** Verify lender approval status and the territory a lender covers before using the Market interface.

Use the following steps to access the Lenders listed in MarketPlace.

- 1. Select MarketPlace from the Lenders menu.
- 2. Click the Lender Logo to access the Lender website.

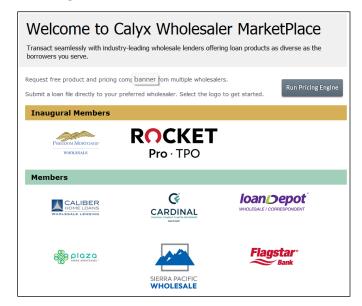

Figure 477: MarketPlace Lenders

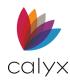

3. Use the *Lender* website **Login** to access lender-specific submittal instructions.

## MarketPlace Pricing Engine

Use the Pricing Engine to run pricing scenarios with multiple MarketPlace lenders.

- 1. Click **Run Pricing Engine** on the *MarketPlace* screen.
- 2. Complete the **Required Fields**.

| MarketPlace Prici      | ing Engine        |                      | ~                                                    | PRICING SETTINGS                         |
|------------------------|-------------------|----------------------|------------------------------------------------------|------------------------------------------|
| Borrower, Bernie 🔀 Sce | enario Results    |                      |                                                      |                                          |
| Financing Structure    |                   |                      | Property Information Borrower Information            |                                          |
| Lien Position          | First             | Second               | Property Type Low-Rise Condo  Citizenship US Citizen | ~                                        |
| Occupancy              | Primary Residence | ~                    | Address 123 Main Street                              |                                          |
| Loan Purpose           | Purchase          | ~                    | City Arlington State TX Y                            | ~                                        |
| Mortgage Type          | Conventional      | ~                    | Zip 76014 County Tarrant Debt-to-Income Ratio        | 61.149 %                                 |
| Amortization Type      | Fixed             | ARM                  | Representative Credit Score                          | 750                                      |
| Term                   |                   | 120 months           | Product Features                                     |                                          |
| Property Value         | \$                | Required             | Lender Paid MI                                       |                                          |
| LTV Require % ≓ \$     | 200000            | .00 Base Loan Amount | Waive Escrows                                        |                                          |
| CLTV % ≓ \$            |                   | Other Financing      | Fees In                                              |                                          |
|                        |                   |                      |                                                      |                                          |
|                        |                   |                      |                                                      |                                          |
|                        |                   |                      |                                                      |                                          |
|                        |                   |                      |                                                      |                                          |
|                        |                   |                      |                                                      |                                          |
|                        |                   |                      |                                                      |                                          |
|                        |                   |                      |                                                      |                                          |
| Search By Rate 🗸 R     | ate 3.900 Comp    | 0.000 Lock 30 Day 🗸  | Q RUN SCENARIO                                       | © 2021 LoanScoreca<br>All rights reserve |

#### Figure 478: MarketPlace Pricing Engine

- 3. Select the **Search By** option.
- 4. Select the Lock option.
- 5. Click Run Scenario.
- 6. Review the Lender pricing results on the **Results** tab.

| Borrower, Bernie 🙁 Scenario Results                                                     |                                                                                   |                                 |         |            |                                |
|-----------------------------------------------------------------------------------------|-----------------------------------------------------------------------------------|---------------------------------|---------|------------|--------------------------------|
| All values are estimates based on the information<br>available on the lender's website. | provided. To register and lock your loan, select an option below and click on Sub | mit Loan. Additional products n | nay be  | Re         | sults as of: 07/22/21 02:33 PM |
| Eligible 10 Yr Fixed Products                                                           |                                                                                   |                                 |         |            |                                |
| Investor                                                                                | Product                                                                           | Rate                            | Points  | Payment    | Lock Period                    |
| Caliber Home Loans                                                                      | Conforming 10 Yr Fixed                                                            | 1.750%                          | -0.4810 | \$1,817.96 | 30 Day                         |
| Stearns Lending                                                                         | FNMA Conforming 10yr Fixed DU                                                     | 1.750%                          | -0.2750 | \$1,817.96 | 30 Day                         |
| Stearns Lending                                                                         | FNMA Accelerator Conforming 10yr Fixed DU                                         | 1.750%                          | -0.1970 | \$1,817.96 | 30 Day                         |
| Stearns Lending                                                                         | FHLMC Conforming 10yr Fixed LP                                                    | 1.750%                          | -0.0170 | \$1,817.96 | 30 Day                         |
| Stearns Lending                                                                         | FHLMC Accelerator Conforming 10yr Fixed                                           | 1.875%                          | -0.5010 | \$1,829.09 | 30 Day                         |
| Flagstar Bank                                                                           | Fannie Mae 10yr Fixed                                                             | 2.000%                          | -2.0520 | \$1,840.27 | 30 Day                         |
| Flagstar Bank                                                                           | Freddie Mac 10yr Fixed                                                            | 2.000%                          | -2.0520 | \$1,840.27 | 30 Day                         |

Figure 479: MarketPlace Pricing Results

7. Select a Lender to view **Product Details**.

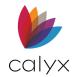

## **Pricing Settings**

Broker Specific price results are captured on the Pricing Settings screen.

- 1. Click Pricing Settings. (See Figure 479.)
- 2. Adjust to the **Compensation %** fields to overwrite the override the **Compensation** % in the *Scenario* screen.

| Image: Settings     Image: Settings                                                                                                    |                              |                |  |  |  |
|----------------------------------------------------------------------------------------------------|------------------------------|----------------|--|--|--|
| All participating lenders are included in the pricing results. Customize your lender preferences on this screen. For a more personalized experience, enter your lender-specific ID and get broker specific pricing results. Any lender-specific compensation % entered here will override the compensation % in the scenario search screen. |                              |                |  |  |  |
| Participating Lenders                                                                                                    |                              |                |  |  |  |
| Include Lender                                                                                                    | Broker ID                    | Compensation % |  |  |  |
| ✓ Rocket Pro TPO                                                                                                    | 457896532                    | %              |  |  |  |
| ✓ Flagstar Bank                                                                                                    | Enter your Flagstar PPE ID   | %              |  |  |  |
| ✓ Plaza Home Mortgage                                                                                                    | Enter your BREEZE Client ID  | %              |  |  |  |
| ✓ Caliber Home Loans                                                                                                    | Enter your Caliber Broker ID | %              |  |  |  |
| ✓ Stearns Lending                                                                                                    | Enter your Broker ID         | %              |  |  |  |
| <u></u>                                                                                                    | SAVE                         |                |  |  |  |
|                                                                                                    |                              |                |  |  |  |

Figure 480: Pricing Settings Dialog

- 3. Click Save.
- 4. Re-run the **Scenario** to see the results.

## **Other Lenders**

Other lenders are available on the **Lenders** menu that are not listed in the MarketPlace. Select a listed Lender to access the website for submittal instructions.

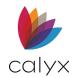

# Chapter 12: SERVICES MENU

Use the **Services** menu to order documents and services from providers for the loan file using the Point interface options.

Note: See Interfaces Menu for ordering services directly from vendor websites.

# **Fannie Mae Services**

Fannie Mae Services include:

- Fannie Mae DO/DU
- Addendum
- Government
- View Documents: Available after receiving Fannie Mae documentation (See <u>View</u> <u>Documents</u> for details.)

## Fannie Mae DO/DU

Use the following steps to request Fannie Mae Desktop Originator (DO)/Desktop Underwriter (DU) services.

- 1. Select Fannie Mae from the Services menu.
- 2. Select Fannie Mae DO/DU.

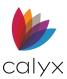

3. Select the Transaction Request Type.

| Fannie Mae Request X                       |
|--------------------------------------------|
| AUS Type                                   |
| Desktop Originator                         |
| Transaction Request Type                   |
| Underwriting Only                          |
| Submission Type Preliminary                |
| Lender                                     |
| <b>_</b>                                   |
| Refresh Lender                             |
| Credit                                     |
| Credit Company Accurate Financial Services |
| Fannie Mae Credit Credentials              |
| User ID:                                   |
| Password: Save Password                    |
| Name 🗹 Rei                                 |
| Amy America                                |
|                                            |
|                                            |
|                                            |
|                                            |
|                                            |
|                                            |
| Casefile ID#                               |
| Submit Cancel                              |

Figure 481: Fannie Mae Request Dialog

- 4. Select the Submission Type.
- 5. Select the Credit Company.
- 6. Enter the **Casefile ID #.**
- 7. If using Fannie Mae credentials, select the **Fannie Mae Credit Credentials** checkbox.
- 8. Enter the User ID and Password.
- 9. Click Submit.

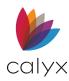

## Fannie Mae Addendum

Use the following sections to complete the Fannie Mae Addendum.

**Note:** Fields may be populated depending on the loan options selected on other screens.

### **Property Information**

Use the following steps to complete the property information.

- 1. Select Fannie Mae from the Services menu.
- 2. Select Addendum.
- 3. Select the **DU Policy**.

| B America, Andy   Fannie Mae: Adden                      | dum                                                                                            |
|----------------------------------------------------------|------------------------------------------------------------------------------------------------|
| DU Policy<br>Product Description                         | Report as a HOEPA loan                                                                         |
| Credit Report ID (ULDD)                                  |                                                                                                |
| Late Payment Property Information                        | <u> </u>                                                                                       |
| Est. Appraised<br>Appraisal Value 85,000<br>Appraisal ID | Manufactured Home Width Type Construction Method                                               |
| Property Data ID If Second Mortgage: Owner of First Mtg  | MH Advantage                                                                                   |
| Refinance No Cash Out Limited Cash Out Cash Out          | Project<br>✓ Condominium Project Manager ID<br>Cooperative<br>✓ Planned Unit Development (PUD) |
| Purpose of Refinance                                     | Property is not located in a project Project Design Attachment Type                            |

#### Figure 482: Fannie Mae Addendum

- 4. Select the Report as a HOEPA loan checkbox if applicable.
- 5. Select the **Product Description**.
- 6. Enter the Credit Report ID (ULDD).
- 7. Select the applicable Late Payment option.
- 8. Enter the Estimated Appraisal.

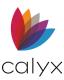

- 9. Enter the **Appraisal ID**.
- 10. Enter the **Property Data ID**.
- 11. Select the Manufactured Home option if applicable.
- 12. Select the **Width Type** if applicable.
- 13. Select the **Construction Method** if applicable.
- 14. Select the **Owner of First Mtg** if applicable.
- 15. Complete the **Refinance** field if the loan is a refinance.
- 16. Select the applicable **Project** checkbox.
- 17. Enter the Project Manager ID.
- 18. Select the **Project Design** if applicable.
- 19. Select the Attachment Type if applicable.

### Loan Details

Use the following steps to complete the loan details.

1. Select the appropriate **ARM Parameters** options for an ARM loan.

| ARM Parameters          |                      | Bι | uydown Parameters              |
|-------------------------|----------------------|----|--------------------------------|
| Index Type              | <b>_</b>             |    | Temporary Subsidy              |
| Plan #                  | <b>•</b>             |    |                                |
| 1st Change              | mths                 | F  | Rate % Term mths               |
| Adj Period              | mths                 |    | % mths                         |
| Adj Cap                 | %                    |    | % mths                         |
| Life Cap                | %                    |    | % mths                         |
| Index                   | %                    |    | % mths                         |
| Margin                  | %                    |    |                                |
| Negative Amortization   |                      |    |                                |
|                         |                      |    |                                |
| Community Lending       |                      |    |                                |
| Community Lendin        | g                    |    | Subject Property State TX      |
| Metropolitan Statistica | I Area or County     |    |                                |
|                         | -                    |    | HUD Area Median Income         |
| Fannie Mae's Commu      | nity Lending Product |    | Income Limit Adj Factor %      |
|                         | <b>v</b>             |    | Community Lending Income Limit |
| FannieNeighbors B       |                      |    | Geocoding Lookup               |
| Community Secon         |                      |    |                                |
| Community Seconds F     | Repayment Structure  |    | County Code                    |
|                         |                      | -  | State Code                     |
|                         |                      |    | Census Tract                   |
|                         |                      |    |                                |

#### Figure 483: Loan Details

- 2. Select the appropriate Buydown Parameters if applicable.
- 3. Complete the **Community Lending** section if applicable.

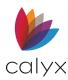

4. Use the **Geocoding Lookup** button to verify the address matches.

### Add Automated Service Providers

Use the following steps to add AUS for Borrower and Co-Borrower.

1. Click the Borrower **Add** button.

| Aut | tomated Service Pro | viders        |             |             |               |             |
|-----|---------------------|---------------|-------------|-------------|---------------|-------------|
|     | Borrower            |               |             | Co-Borrower |               |             |
|     | Add Edit De         | elete         |             | Add Edit D  | elete         |             |
|     | Туре                | Service Provi | Reference N | Туре        | Service Provi | Reference N |
|     |                     |               |             |             |               |             |
|     |                     |               |             |             |               |             |
|     |                     |               |             |             |               |             |
|     |                     |               |             |             |               |             |
|     |                     |               |             |             |               |             |
|     |                     |               |             |             |               |             |
|     |                     |               |             |             |               |             |
|     |                     |               |             |             |               |             |
|     |                     |               |             |             |               |             |

Figure 484: Automated Service Providers Tables

2. Select the Verification Type on the Edit DU Validation Order Number dialog.

| Edit DU Validation Order Number (1 of 1) |         |              |
|------------------------------------------|---------|--------------|
|                                          |         |              |
| Verification Type                        |         | ▼            |
| Service Provider                         |         | -            |
| Reference                                |         |              |
| Reissue Key                              |         |              |
| Save & New Save &                        | & Close | Entry 1 of 1 |

#### Figure 485: Edit DU Validation Order Number

- 3. Select the **Service Provider**.
- 4. Enter the **Reference**.
- 5. Enter the Reissue Key if applicable.
- 6. Click Save & Close.

Note: Click Save & New to add another provider.

7. Repeat Steps 1 – 6 for the Co-Borrower if applicable.

#### **Edit Automated Service Providers**

Use the following steps to edit a listed automated service provider.

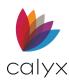

- 1. Select the service provider to edit. (See Figure 484.)
- 2. Click Edit.
- 3. Update the information on the *Edit DU Validation Order Number* dialog. (See <u>Figure</u> <u>485</u>.)
- 4. Click Save & Close.

### **Delete Automated Service Providers**

Use the following steps to delete a listed service provider.

- 1. Select the service provider to delete. (See Figure 484.)
- 2. Click **Delete**.

## Fannie Mae Government

Use the following steps to complete the *Fannie Mae Government* screen for FHA or VA loans.

- 1. Select Fannie Mae from the Services menu.
- 2. Select Government.
- 3. Enter the Borrower's Credit Alert Verification Reporting System (CAIVR) Number.

| B Loanseeker, Homer   Fannie                                            | Mae: Govern | ment                                        |                             |
|-------------------------------------------------------------------------|-------------|---------------------------------------------|-----------------------------|
| Borrower's CAIVR #                                                      |             | Property County<br>No. of Owned Propert     | District Of Columbia        |
| Seller Provided Below Market (Y/N)                                      |             |                                             |                             |
| Section of the Act MIP Refund                                           | •           | FHA Lender ID<br>FHA Sponsor<br>Fed. Tax ID | 147-15466974                |
| Mortgage Credit                                                         |             | Seller Concessi                             | ions                        |
| VA Borrower<br>Taxable Income<br>Federal Income Tax<br>State Income Tax | Co-Borrower | Entitleme                                   | ant Amount Maintenance      |
| Social Security Other Total Deductions                                  |             | -                                           | wer/Co-Borrower are Married |

Figure 486: Fannie Mae Government

4. Enter the **Co-Borrower's CAIVR number**.

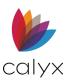

- 5. Enter Number of Owned Properties.
- 6. Select the **Section of the Act** for an FHA loan.
- 7. Enter **MIP Refund** for an FHA loan.
- 8. Enter the **FHA Lender ID** for an FHA loan.
- 9. Enter the **FHA Sponsor** for an FHA loan.
- 10. Select This loan is a sponsored organization checkbox if applicable.
- 11. Enter the Borrower **Income** details for a VA loan.
- 12. Enter the Co-Borrower **Income** details for a VA loan if applicable.
- 13. Enter the **Entitlement Amount** for a VA loan.
- 14. Enter the **Monthly Maintenance** for a VA loan.
- 15. Enter the **Monthly Utilities** for a VA loan.
- 16. Select the **Borrower/Co-Borrower are Married** checkbox if applicable.

# **Freddie Mac Services**

Freddie Mac Services include:

- Loan Product Advisor
- Addendum
- View Documents: Available after receiving Freddie Mac documentation (See <u>View</u> <u>Documents</u> for details.)

## Loan Product Advisor

Use the following steps to request Freddie Mac Loan Product Advisor services.

- 1. Select **Freddie Mac** from the *Services* menu.
- 2. Select Loan Product Advisor.

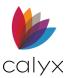

#### 3. Select the Transaction Request Type.

| Loan Product Advisor Request X                                                                                                    |  |  |
|----------------------------------------------------------------------------------------------------|--|--|
| Transaction Request Type                                                                                                    |  |  |
| Underwriting <                                                                                                    |  |  |
| Credit                                                                                                    |  |  |
| Credit Company                                                                                                    |  |  |
| Factual Data                                                                                                    |  |  |
|                                                                                                    |  |  |
| Name     Image: Relation of the second second |  |  |
|                                                                                                    |  |  |
| Casefile ID#                                                                                                    |  |  |
| Loan ID                                                                                                    |  |  |
| Check Status ID                                                                                                    |  |  |
| Submit Cancel                                                                                                    |  |  |

Figure 487: Loan Product Advisor Dialog

- 4. Select the **Credit Company**.
- 5. Enter the **Casefile #**.
- 6. Enter the Loan ID.
- 7. Enter the Check Status ID.
- 8. Click Submit.

## Addendum

Use the following steps to complete the *Freddie Mac Addendum*.

Note: Fields may be populated depending on the loan options selected on other screens.

- 1. Select **Freddie Mac** from the **Services** menu.
- 2. Select Loan Product Advisor.

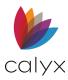

3. Enter the Lender Registration Number.

| America, Andy   Freddie Mac: Addendum |                                      |
|---------------------------------------|--------------------------------------|
| Lender Registration #                 | Submitting Role Correspondent Lender |
| Interviewer Signed Date Case State    | Late Payment                         |

Figure 488: Fa

- 4. Enter the Lender Branch Number.
- 5. Enter the Agency Number.
- 6. Enter the Interviewer Signed Date.
- 7. Select the **Case State**.
- 8. Select the Submitting Role.
- 9. Select the Credit Agency for ULDD.
- 10. Select the Merged Credit to ULDD if applicable.
- 11. Select the applicable **Late Payment** option.

### **Property Information**

Use the following steps to complete the **Property Details**.

1. Enter Appraisal Value.

| <ul> <li>Property Information —</li> </ul> |         |                     |          |
|--------------------------------------------|---------|---------------------|----------|
| Est. Appraised Value                       |         | Manufactured Home   | ▼        |
| Appraisal Value                            | 150,000 | Width Type          | <b>_</b> |
| Appraisal ID                               |         | Construction Method | •        |
|                                            |         | Construction        | •        |

Figure 489: Property Information

- 2. Enter Appraisal ID.
- 3. Select the appropriate Manufactured Home option.
- 4. Select the Width Type.
- 5. Select the Construction Method.
- 6. Select the **Construction** status.

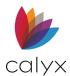

## Loan Details

Use the following steps to complete the loan details.

- 1. Select the appropriate **Refinance** options for a refinance loan.
- 2. If refinancing, click on the **Program Identifier** dropdown and select the appropriate option.

| Refinance No Cash-Out Limited Cash-Out Cash-Out Cash-Out Program Identifier                                       | Project Condominium Cooperative Planned Unit Development(PUD) Property is not located in a project Project Design Attachment Method                                          |
|----------------------------------------------------------------------------------------------------|----------------------------------------------------------------------------------------------------|
| ARM Parameters                                                                                                    | Buydown Parameters                                                                                                    |
| Index Type Index Type Ist Change mths Adj Period Mths Adj Cap % Life Cap % Index % Margin % Negative Amortization | Type Temporary Subsidy Rate % Term mths % mths % mths % mths % mths % mths % mths % mths % mths % mths % mths % mths % % mths % % mths % % % % % % % % % % % % % % % % % % % |

Figure 490: Loan Information

- 3. Select the appropriate **Project** options for a project loan.
- 4. Select the appropriate **ARM Parameters** for an ARM loan.
- 5. Complete the appropriate **Buydown Parameters**.

### **Transaction Details**

Use the following steps to complete the Transaction Details.

1. Enter the Sales Concessions Amount.

| Transaction Detail       |                     |
|--------------------------|---------------------|
| Sales Concessions \$     | Select an offering  |
| Reserves 🚊 \$ 5,000.00   | Offering Identifier |
| Cash-out 🔒 \$ 188,450.00 |                     |
| Down Payment %           |                     |
| Types of Funds           | Sources of Funds    |
| -                        |                     |
| •                        |                     |
| •                        |                     |
| •                        | <b>_</b>            |
|                          | Total Funds         |
|                          |                     |

Figure 491: Transaction Details

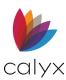

- 2. Enter the **Down Payment Percentage**.
- 3. Enter the **Down Payment Amount**.
- 4. Click on the **Select an Offering** button.
- 5. Select the desired offerings.

| Please select the offerin | g identifiers that | are applica | ble to the loan. |  |
|---------------------------|--------------------|-------------|------------------|--|
| ☑ Identifier              |                    |             |                  |  |
| CHOICEHome                |                    |             |                  |  |
| Community Land Tr         | ust                |             |                  |  |
| 🗆 HFA Advantage           |                    |             |                  |  |
| 🛛 🗆 Home Possible Adv     | antage             |             |                  |  |
| Home Possible Mor         | tgage              |             |                  |  |
|                           |                    |             |                  |  |
|                           |                    |             |                  |  |

#### Figure 492: Offering Identifier

6. Click **Ok**.

The selected offerings will populate the Offering Identifier table.

- 7. Select the **Type of Funds**.
- 8. Select the **Source of Funds**.
- 9. Enter the Funds Amount.
- 10. Repeat Steps 7 9 for additional funds.

### FHA/VA

Use the following steps to complete the FHA/VA fields if applicable.

1. Enter the Lender Identifier.

| -FHA/VA            |                       |    |
|--------------------|-----------------------|----|
|                    |                       |    |
|                    | VA Residual Income    | \$ |
| Lender Identifier  | Discount Pts Financed | \$ |
| Sponsor Identifier | Borrower Paid CC      | \$ |
|                    |                       |    |

Figure 493: FHA/VA Fields

- 2. Enter the **Sponsor Identifier**.
- 3. Enter the VA Residual Income Amount.
- 4. Enter the **Discount Pts Financed Amount**.
- 5. Enter the Borrower Paid CC Amount.

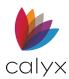

## Add Automated Validation Service Providers

Use the following steps to complete the **Automated Validation Service Providers** table.

1. Click the **Borrower Add** button.

| rrower                      | Co-Borrower                  |
|-----------------------------|------------------------------|
| Add Edit Delete             | Add Edit Delete              |
| ervice Provider Reference N | Service Provider Reference N |
|                             |                              |
|                             |                              |
|                             |                              |
|                             |                              |
|                             |                              |
|                             |                              |

Figure 494: Add Service Providers

2. Select the Service Provider on the Edit LPA Validation Order Number dialog.

| Edit LPA Validation Order Number (1 of 1) |      |  |
|-------------------------------------------|------|--|
| Service Provider                          |      |  |
| Reference Number                          |      |  |
| Save & New Save & Close H + H Entry 1     | of 1 |  |

#### Figure 495: Edit LPA Validation Order Number Dialog

- 3. Enter the **Reference Number**.
- 4. Click Save & Close.

Note: Click Save & New to add another provider.

5. Repeat Steps 1 – 4 for Co-Borrower if applicable.

#### **Edit Automated Validation Service Providers**

Use the following steps to edit a listed automated validation service provider.

- 1. Select the service provider to edit. (See Figure 494.)
- 2. Click Edit.
- 3. Update the information on the *Edit LPA Validation Order Number* dialog. (See <u>Figure</u> <u>495.</u>)
- 4. Click Save & Close.

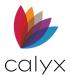

#### **Delete Automated Validation Service Providers**

Use the following steps to delete a listed automated validation service provider.

- 1. Select the service provider to delete. (See Figure 494.)
- 2. Click Delete.

## **AVM Reports**

AVM Services include the following options.

Request AVM

**View AVM:** Available after receiving the AVM report. (See <u>View Documents</u> for details.)

Populate AVM Results

**Note:** See <u>Automated Underwriting</u> under **Interfaces** to request automated underwriting from vendor websites.

#### **Request AVM**

Use the following steps to request an AVM Report.

- 1. Select **AVM Reports** from the **Services** menu.
- 2. Select Request AVM.
- 3. Select the **AVM Provider**.

| AVM Request                                                                                                    |                                                                                                    |                                                             |        |                             |            | ×      |
|----------------------------------------------------------------------------------------------------|----------------------------------------------------------------------------------------------------|-------------------------------------------------------------|--------|-----------------------------|------------|--------|
| AVM Provider<br>Equifax  I-888-202-4025 Getting Started Administration  Report Type  Non-Insured AVM C Insured AVM Equifax AVM Insight  Request Type  Order New Report C Reissue Existing Report Report Number | Loan Information<br>Borrower<br>Property Address<br>City<br>Lender Case Number<br>Legal Description<br>Property Type<br>Last Prior Sale<br>Sales Date<br>Sales Ate<br>Sales Ate | First<br>Andy<br>222 Apple<br>Grand Prairie<br>Andy America | Middle | Last<br>America<br>State TX | zip [75050 | Suffix |
| Press F1 for help                                                                                                    |                                                                                                    |                                                             |        | Submit                      | Ca         | ncel   |

#### Figure 496: AVM Request

4. Select the appropriate **Request Type** radio button.

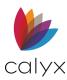

- 5. Verify the **Loan Information**.
- 6. Enter the **Legal Description**.
- 7. Enter the Last Prior Sale details.
- 8. Click Submit.

## Populate AVM Results

Populate selected data from the AVM Report to the Loan Application.

- 1. Select **AVM Reports** from the **Services** menu.
- 2. Select **Populate Results**.

| tem                      | Value         |
|--------------------------|---------------|
| Property Appraised Value | 550000        |
| HMDA MSA/MA Number       | 41500         |
| HMDA Census Tract        | 0103.05       |
| HMDA County Code         | 053           |
| Assessor Parcel Number   | 000-125-00000 |

Figure 497: AVM Populate Results dialog

- 3. Select the **Item** checkbox next to the AVM result to populate to the loan file.
- 4. Click Populate.

Note: Click **Do not Populate** to return to the loan file without populating the AVM data.

## **Closing Documents**

The services for ordering closing documents are like other services except for the following:

- An investor and product must be selected prior to requesting documents
- Request dialog does not require loan information

Note: The loan information required for the request is retrieved from the screens in Point

- Information not part of the loan file in Point may be required by some providers
- An interface is available to submit vendor-specific data for providers requiring the information

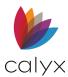

• Viewing of loan data analysis is available to determine if the loan is compliant if the analyze feature is configured on the system

**Note:** Use the <u>Closing Docs</u> under **Interfaces** option for submitting closing documents directly to vendor websites.

### Select Investors & Products

Select the investors and the product prior to ordering closing documents.

**Note:** Update the *Select Product* dialog regularly to verify the product selection is still available. An error occurs during request submittal if the selected product was discontinued.

- 1. Select Closing Documents from the Services menu.
- 2. Choose Select a Product.
- 3. Click **Update Products** on the *Select Product* dialog to update a provider list with the investors and products they currently offer. (See Figure 306.)

Note: The Select Product dialog is empty the first time this screen is accessed.

4. Select a provider from the **Documents Provider** dropdown list on the *Investors and Products Login* dialog.

| Digital Delivery, Inc. Login | $\times$ |
|------------------------------|----------|
| Documents Provider           |          |
| Digital Delivery, Inc.       |          |
| 877-834-4482                 |          |
| <u>Getting Started</u>       |          |
| Administration               |          |
| Login Information            |          |
| Account #                    |          |
| Branch ID:                   |          |
| User ID                      |          |
| Password                     |          |
| Save Password                |          |
| Submit Cancel                |          |
| Press F1 for help            |          |

Figure 498: Investors and Products Login Dialog

**Note:** Use the provider telephone number and web page links for additional information or to create or update an account.

- 5. Enter the required Login Information.
- 6. Click Submit.

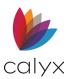

7. Click the Save Password checkbox to save the password.

**Note:** The *Select Product* dialog re-displays with the selected providers investors and products listed. The top of the screen indicates when the last update was made and displays the name of the current provider.

- 8. Click the **+ sign** next to the investor name to expand the product list and enable the **Select Product** button.
- 9. Select the product to order.
- 10. Click Select Product.

### **Request Closing Documents**

Use the following steps to request closing documents after selecting the investor and products.

1. Click **Request Documents** to process the request for the documents from the selected investor.

| Closing Documents Request                                                         | $\times$ |
|-----------------------------------------------------------------------------------|----------|
| Document Provider                                                                 |          |
| GuardianDocs                                                                      | •        |
| 888-323-3748                                                                      |          |
| Getting Started                                                                   |          |
| Administration                                                                    |          |
| Document Package Type                                                             |          |
| Closing Documents Full Pkg (CD) - to Point                                        | •        |
| Document eDelivery (separate multiple e-mail<br>addresses by comma or semi-colon) |          |
| Request Type                                                                      |          |
| Order New Documents                                                               |          |
| C Redraw Documents                                                                |          |
| C Check Status of Pending Order                                                   |          |
| Order Reference Number                                                            |          |
| EDC93A12CC5D428DAE574D527D925489                                                  |          |
| Submit Cancel                                                                     |          |
| Proce F1 for holp                                                                 |          |

Figure 499: Closing Documents Request Dialog

- 2. Select the **Document Provider**.
- 3. Select the **Document Package Type**.
- 4. Select the appropriate **Request Type** radio button.

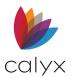

5. Click Submit.

**Note:** Click **View Documents** to view and print after the documents are requested. (See <u>View Documents</u> for details.)

## View Loan Data Analysis

The loan analysis is generated after the documents or disclosures are requested.

- Loan data is reviewed and analyzed to verify compliance when the request is made
- Non-compliant items are listed in the Audit Feedback dialog
- Analysis is completed automatically and displayed after the document request is complete when the feature is configured for the installation
- 1. Select Closing Documents from the Services menu.
- 2. Select View Analysis.
- 3. Select the Audit tabs to review the analysis.

| Audit Feedback - (Transaction #377)       | $\times$ |
|-------------------------------------------|----------|
| Audit Results DocMagic Loan Detail Report |          |
| No Loan Fee detected                      |          |
| ▲                                         |          |
|                                           |          |
|                                           |          |
|                                           |          |
|                                           |          |
|                                           |          |
|                                           |          |
|                                           |          |

Figure 500: Closing Documents Audit Feedback

**Note:** The *Audit Feedback* dialog displays data invalid, missing, or compliance warnings. Additional tabs may be available depending on the vendor.

4. Proceed to Correct File Errors to correct audit findings.

### **Correct File Errors**

Use the following steps for correcting loan file errors and resubmitting the file.

- 1. Select the Audit Results tab.
- 2. Double-click the error to navigate to the screen and the field that caused the error.
- 3. Correct the error on the loan screen.

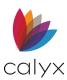

- 4. Select the checkbox next to the item on the Audit Feedback dialog.
- 5. Continue with the remaining items in the Audit Results tab.

**Note:** The **Vendor Specific Data** tabs contain fields not included in Point but required by the selected document provider. Field names are retained when subsequent loans use the same vendor and the required missing fields are recorded in the *Vendor Specific Data* screen.

- 6. Enter the missing data in the **Content** field or select an option provided from the dropdown.
- 7. Click **Remove Fields** and reply **Yes** to the confirmation prompt to clear the data from the **Vendor Specific Data** fields.

**Note:** The data is removed from the corresponding fields and the Vendor Specific Data tab is removed from the Audit Feedback dialog.

- 8. Click **Order Docs** on the Audit Feedback dialog to resubmit the request after all errors are corrected.
- 9. Click Close to the close the dialog without completing the request.

**Note:** The View/Print Documents dialog displays when the *Audit Feedback* dialog was displayed as the result of a request for closing documents or when documents are returned.

## **Compliance Services**

The Compliance service includes the following:

- Requesting compliance services.
- View Documents that were requested.
- View Analysis on compliance.

Requesting compliance services requires the user to enter login information to submit a compliance request.

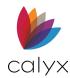

## **Compliance Request**

Use the following steps to request a compliance provider.

| Compliance Request             | Х |
|--------------------------------|---|
| Compliance Provider            |   |
| (Select a Compliance Provider) | • |
|                                |   |
|                                |   |
| Document Package Type          |   |
|                                | • |
| Request Type                   |   |
|                                | • |
| Order Reference Number         |   |
|                                |   |
|                                |   |
| Submit Cancel                  |   |
| Press F1 for help              |   |

#### Figure 501: Compliance Request

- 1. Click on the **Compliance Provider** dropdown menu and select a desired option.
- 2. Select a Document Package Type.
- 3. Select a **Request Type**.

**Note:** If the Retrieve Request Type option was chosen, enter the Order Reference Number to retrieve the document.

- 4. Click on the **Submit** button.
- 5. Enter Login information and select Ok.

### View Documents (Compliance)

Select *View Document* to view any document that was requested from the Compliance Request dialog. This option requires at least one compliance request to be submitted for this option to be available.

### View Analysis (Compliance)

See View Loan Data Analysis for information on this similar topic.

- 1. Select View Analysis.
- 2. Select the Audit Results tab to review the results of the analysis.

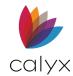

## **Credit Reports**

Credit Report Services include:

#### Request Credit

**View Credit:** Available after receiving the credit report (See <u>View Documents</u> for details.)

Populate Liabilities

See <u>Enable/Disable Services</u> to customize the list of providers offering credit reports.

**Note:** See <u>Credit Reporting</u> to request credit reports from vendor websites.

## **Request Credit**

Use the following steps to request credit reports.

- 1. Select **Credit Reports** from the *Services* menu.
- 2. Select **Request Credit**.
- 3. Select the **Credit Agency** from the dropdown.

| Credit Report Request                               |                       |                  |            |                 | ×          |
|-----------------------------------------------------|-----------------------|------------------|------------|-----------------|------------|
| Credit Agency                                       | -Patrick freddie      | First            | Middle     | Last            | Suffix     |
| Credit Plus, Inc.                                   | Name                  | Patrick          |            | Last<br>freddie |            |
| Getting Started                                     | SSN                   | 990-50-0005      | Birth Date | 01/05/1956      | Age 64     |
| Administration<br>Report Type                       | Home Phone            |                  | Married    | Unmarried       | Separated  |
| Individual Report                                   | Present Addr.         | 2907 New England |            |                 | Credit PIN |
| Credit Report                                       | City                  | Maclean          | State      | VA Zip          | 22102      |
| Experian                                            | Former Addr.          |                  |            |                 |            |
| TransUnion                                          | City                  |                  | State      | Zip             |            |
| C Order New Report                                  | -(no co-borrowe       | First            | Middle     | Last            | Suffix     |
| Reissue Existing Report     Upgrade Existing Report | Name                  |                  |            |                 |            |
| C Retrieve Updated Report                           | SSN                   |                  | Birth Date |                 | Age        |
| Credit Reference Number<br>57023956                 | Home<br>Copy from     | Borrower         | Married    | Unmarried       | Separated  |
| Requested By                                        |                       |                  |            |                 | Credit PIN |
| John Done                                           | Present Addr.<br>City |                  | State      | Zip             |            |
| Pay by credit card                                  | Former Addr.          |                  |            |                 | 1          |
| Enter Credit Card                                   | City                  |                  | State      | Zip             |            |
| Copy credit report liabilities to this 1003         |                       |                  |            |                 |            |
| Press F1 for help                                   | Submit                | Cancel           |            |                 |            |

Figure 502: Credit Report Request Dialog

**Note:** The vendor telephone number and web page links are provided to contact vendor for additional information or to create or update an account.

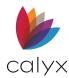

- 4. Select the **Report Type** to order.
- 5. Select the appropriate Report Type checkbox(es).
- 6. Select the **Credit Report** radio button(s) for the reports to order.

**Note:** The **Order Reference Number** field is automatically populated with the reference number of the original request order previously placed through the **Services** menu.

- 7. Complete the Requested By section, if available.
- 8. Select the **Copy credit report liabilities to this 1003** checkbox to copy the report information to the loan after receipt.
- 9. Complete the loan information for the request.

**Note:** Some information is prepopulated from the loan application. Manually enter additional information based on the request type.

- 10. Click Submit.
- 11. Enter your **user ID** and **password** on the *Vendor Login* dialog.

| Credit Quick          | c Services Login |                                                                                                    | $\times$ |
|-----------------------|------------------|----------------------------------------------------------------------------------------------------|----------|
| User ID:<br>Password: | Save Password    | Need Help?<br>Credit Quick Services<br>(800) 585-7870<br><u>Getting Started</u><br><u>Administration</u> |          |
|                       | ОК               | Cancel                                                                                                   |          |

#### Figure 503: Vendor Login Dialog

- 12. Click **Save Password** to save the password for future logins.
- 13. Click **OK**.

**Note**: Documents requested through Calyx Services are automatically stored in the document repository when it is received from the provider

### Populate Liabilities

Use the Populate Liabilities option to populate selected data from the *Credit Report* to the *Loan Application*.

- 1. Select Credit Reports from the Services menu.
- 2. Select Populate Results.
- 3. Select liabilities to ignore from the Liabilities to be Imported list.
- 4. Click Ignore to move the selected liabilities to the Liabilities to be Ignored.

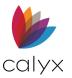

- 5. Select the Liabilities to be Ignored to add to the Import list.
- 6. Click Import to add the liabilities to the Liabilities to be Imported list
- 7. Select the liabilities to import on the Populate Liabilities dialog.

| biltiest | to be ignored: |      |         |     |                       | Liabilities  | to be imported:           |            | # of Liabilitie | 86: |
|----------|----------------|------|---------|-----|-----------------------|--------------|---------------------------|------------|-----------------|-----|
| Ratus    | Creditor       | Type | Balance | Pmt |                       |              | Creditor                  | Туре       | Balance         | Pnt |
|          |                |      |         |     |                       | Open<br>Open | HEMLOCKS<br>HILLSIDE BANK | Revolving  | 437             | 44  |
|          |                |      |         |     | ø                     | Upen         | HILLSIDE BANK             | instaiment | 14/40           | 443 |
|          |                |      |         |     | Ignore                |              |                           |            |                 |     |
|          |                |      |         |     | -                     |              |                           |            |                 |     |
|          |                |      |         |     |                       |              |                           |            |                 |     |
|          |                |      |         |     | Import                |              |                           |            |                 |     |
|          |                |      |         |     | e                     |              |                           |            |                 |     |
|          |                |      |         |     | Ignore<br>\$0 Balance |              |                           |            |                 |     |
|          |                |      |         |     | -                     |              |                           |            |                 |     |
|          |                |      |         |     | Ignore<br>Gosed       |              |                           |            |                 |     |
|          |                |      |         |     | Zosea                 |              |                           |            |                 |     |
|          |                |      |         |     |                       |              |                           |            |                 |     |

#### Figure 504: Populate Liabilities Dialog

- 8. Click Ignore \$0 Balance to prevent importing \$0 balance liabilities.
- 9. Click Ignore Closed to prevent importing closed liabilities.
- 10. Click **Populate**.

Note: Click Do not Populate to return to the loan file without populating the AVM data.

## **Flood Certification**

Flood Certification Services include:

- Request Flood
- View Flood: Available after receiving the credit report (See <u>View Documents</u> for details.)

Use the following steps to request flood certification.

- 1. Select Flood Certification from the Services menu.
- 2. Select Request Flood.

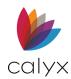

#### 3. Select the Flood Provider.

| Flood Certification Request                                                                                                    |                                                                                |                                                           |                               |           | $\times$ |
|----------------------------------------------------------------------------------------------------|--------------------------------------------------------------------------------|-----------------------------------------------------------|-------------------------------|-----------|----------|
| Flood Provider<br>UPF Services<br>888-873-5663<br>Getting Started<br>Administration<br>Report Type<br>Life of Loan Flood Determination                                                                                              | Loan Information<br>Borrower<br>Property Address<br>City<br>Lender Case Number | First<br>Patrick<br>2907 New England Re<br>Maclean<br>123 | <br>Last<br>freddie<br>ate VA | Zip 22102 | Suffix   |
| Request Type     Order New Certification     Upgrade Existing Certification     Check Status of Pending Order     Reissue Existing Certification     Modify Existing Order     Cancel Existing Order     Flood Certification Number | Legal Description Assessor's Parcel                                            |                                                           |                               |           |          |
| Copy Flood Hazard Information to this loan<br>Press F1 for help                                                                                                    | Submit                                                                         | Cancel                                                    |                               |           |          |

Figure 505: Flood Certification Request

**Note:** The vendor telephone number and web page links are provided to contact vendor for additional information or to create or update an account.

- 4. Select the **Report Type**.
- 5. Select the **Request Type**.
- 6. Select the **Copy Flood Hazard Information to this loan** checkbox to copy the flood information to the loan upon receipt.
- 7. Enter the Legal Description.
- 8. Enter the Assessor's Parcel.
- 9. Click Submit.
- 10. Complete the Vendor Login dialog if displayed.

## **Initial Disclosures**

Initial Disclosures options mirror the Closing Documents options. The screens vary slightly but the processes are the same. See <u>Closing Documents</u> for details.

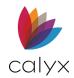

## Title/Escrow

Title/Escrow Services include:

- Request Title/Escrow
- View Flood: Available after receiving the Title/Escrow document (See <u>View</u> <u>Documents</u> for details.)

**Note:** See <u>Title/Escrow</u> on the Interface menu to request the documents from vendor websites.

Use the following steps to request the title/escrow.

- 1. Select **Title/Escrow** from the **Services** menu.
- 2. Select Request Title/Escrow.
- 3. Select the Title/Escrow Company.

| Title/Escrow Request                                   |                                 | ×                                         |
|--------------------------------------------------------|---------------------------------|-------------------------------------------|
| Title/Escrow Company (select a Title Company)          | Title Escrow Borrowers Order D  | Details Agents Lien Payoffs Other Payoffs |
|                                                        | Select Branch Office            | Refresh Branch Offices/Products           |
| Order Type                                             | Choose Products                 |                                           |
| Title C Order New Title C Order C Order C Check Status |                                 | ×<br>×                                    |
| C Open Escrow<br>C Order<br>C Order<br>C Check Status  | Select or Enter Title Officer   | ×<br>×<br>×<br>×<br>×<br>×<br>×           |
| Order Reference Number                                 | Additional Instructions, Amendm | ▼                                         |
| Requested By<br>Company Name                           |                                 | Ŷ                                         |
| Contact Name Role Type                                 | Title Order Number              |                                           |
| Phone Fax Email                                        |                                 |                                           |
|                                                        | Submit Cancel                   |                                           |

#### Figure 506: Title/Escrow Request Dialog

- 4. Select the **Order Type**.
- 5. Select the appropriate **Order Type** radio button.
- 6. Enter the Order Reference Number if applicable.

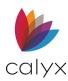

- 7. Enter the **Requested By** details.
- 8. Complete the appropriate **Tabs**.
- 9. Click Submit.
- 10. Complete the Vendor Login dialog if displayed.
- 11. Use the View Title/Escrow option to view the title/escrow after submittal.
- 12. Click on the **Submit** button to complete the order.

### First American Title

The Title/Escrow Request dialog was specifically created for First American Title. This screen allows the user to order a Title or an Escrow.

| Title/Escrow Request                                               |                                                                                                    | × |
|--------------------------------------------------------------------|----------------------------------------------------------------------------------------------------|---|
| Title/Escrow Company<br>First American Title - Pilot<br>Company ID | Title/Escrow   Agents   Lien Payoffs  <br>- Additional Instructions, Amendments, Endorsements<br>- Service |   |
| Order Title Title Order Type New Order                             |                                                                                                    |   |
| Order Escrow  Scrow  Order Type                                    | Select.                                                                                                    |   |
| Order Reference Number                                             | Date Service Description                                                                                   |   |
|                                                                    | Retrieve View Status View Documents                                                                        |   |
|                                                                    |                                                                                                    |   |

Figure 507: First American Title

- 5. Click on the **Title/Escrow Company** drop-down menu and select *First American Title*.
- 6. Enter the **Company ID**.
- 7. Select either Order Title or Escrow.
- 8. Click on the Order Type drop-down menu and select an option.
- 9. Enter an Order Reference Number.
- 10. Add any additional information.
- 11. Click the **Submit** button at the bottom of the screen

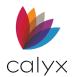

#### **Order Status**

**Retrieve:** Clicking the Retrieve button generates a request for getting previous results. The Order Status table will store a description when the title company sends the user back a document. In an instance, this document is unavailable in the loan. Then the user can select the document in the table and re-downloaded the document by clicking the Retrieve button.

**View Status:** The View Status button exists to view the full description of each successful response stored in the Order Status table.

**View Documents:** The View Documents button is unavailable by default (grayed out). When enabled, the user can view the documents that returned from the interface.

## Verifications

Verification Services include:

#### **Request Verifications**

**View Report**: Available after receiving the verification document (See <u>View Documents</u> for details.)

• Populate Employment (1003): Available after receiving the verification document

Note: See <u>Verification Services</u> to request the verifications from vendor websites.

### **Request Verifications**

- 1. Select Verifications from the Services menu.
- 2. Select Request Verifications

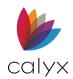

3. Select the Verification Services Provider.

| Request Verifications                   |                                                           |
|-----------------------------------------|-----------------------------------------------------------|
| Verification Services Provider          | 1                                                         |
| (select a Verification Provider)        | (800) 366-2794 <u>Getting Started</u>                     |
|                                         | Request Type                                              |
| Order New Verification                  | C Patrick freddie C (No Co-Borrower Name)                 |
| C Upgrade Order                         | SSN: 990-50-0005 SSN:                                     |
| Primary Borrower Order Reference Number | DOB: 01/05/1956 DOB:                                      |
| Co-Borrower Order Reference Number      | Verification Type:                                        |
|                                         | Primary 🔹                                                 |
|                                         | Primary 📃                                                 |
| Additional Instructions, Comments       | Primary                                                   |
| ^                                       | Primary       Primary       Primary       Primary       V |
|                                         | Primary 🗨                                                 |
|                                         | Primary       Primary       Primary                       |
|                                         |                                                           |
|                                         | Authorization Method:                                     |
|                                         | Document Attached                                         |
| Pay by credit card Enter Credit Card    | Browse                                                    |
|                                         | Submit Close                                              |

Figure 508: Request Verification Dialog

- 4. Select the appropriate **Order** radio button.
- 5. Enter the Primary Borrower Order Reference Number if applicable.
- 6. Enter the Co-Borrower Order Reference Number if applicable.
- 7. Enter Additional Instructions, Comments if applicable.
- 8. Select the **Pay by credit card** checkbox if applicable.
- 9. Click Enter Credit Card to enter card information.
- 10. Select the appropriate **Request Type**.
- 11. Select the applicable **Verification Types**.
- 12. Select the **Authorization** method.
- 13. Click Submit.
- 14. Complete the Vendor Login dialog if displayed.

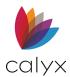

## Populate Employment

Use the following steps to populate employment after receiving the report.

- 1. Select Verifications from the Services menu.
- 2. Select Populate Results.
- 3. Select the Employment Records to populate.

|          | Employment (1003)<br>er: Amy America |                    |       |                        |                          |           | - |
|----------|--------------------------------------|--------------------|-------|------------------------|--------------------------|-----------|---|
|          | nt Records Received                  |                    |       |                        | # of Em                  | ployment: | 2 |
| Status   | Employer                             | City               | St.   | Position               | From 17                  | To        |   |
| Current  | AON8<br>Enterprise USA               | Chicago<br>De Witt | IL IA | DEMO EMPL<br>DEMO EMPL | 07/19/2014<br>06/12/2012 |           |   |
| nploymer | nt Records to Populate               | Add                |       | 🖡 Add Al               |                          |           |   |
| Status   | Employer                             | City               | 9.    | Position               | From                     | To        |   |
|          |                                      |                    | IL    | DENIS END              |                          | Dunner    |   |
| Current  | AONS                                 | Lisle              | i.    | DEMO EMPL              | 07/19/2014               | PICIPIA   |   |

Figure 509: Populate Employment Dialog

Note: Click Add All to move all employment records.

- 4. Click Add to move the records to the Employment Records to Populate list.
- 5. Click **Populate**.

## **Correct Service Request Submission Errors**

Request information is verified during transmission after the service request is submitted. A dialog displays containing a list of fields with errors if required data is invalid or is missing from the request.

Use the following steps to correct fields containing invalid or missing data.

- 1. Double-click the field name to go to the field that caused the error.
- 2. Add or correct the data as needed to correct the error.
- 3. Click Refresh to remove the corrected fields from the list.
- 4. Click **Refresh** to close the dialog and return to the request dialog after all fields are corrected.

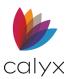

5. Click **Submit** to resubmit the request.

## **Check Pending Request Status**

Documents are automatically stored in the Document Repository when the request for a service is successful. The ordered and received dates are automatically updated in the loan checklist and third-party documents if those date fields are empty.

Retrieve the status of pending title, escrow, or flood request after opening the loan file.

1. Open the loan file with a pending request.

**Note:** *Pending Orders* dialog displays if a response was received from the provider. The orders with a response from the provider are listed in the dialog.

- 2. Select the checkboxes for the services to view.
- 3. Click **OK**.

Note: Click Cancel to go directly to the loan file.

- 4. Enter login information for the selected provider.
- 5. Click **OK** to display the view report dialog.

**Note:** Clicking **Cancel** opens the next provider login dialog. The loan file displays if another provider is not selected.

6. Click **View** to open the report.

Note: Click Close to proceed to the next vendor.

## **View Documents**

Retrieve documents from the **Document Repository** to view and print.

- 1. Select the **View** option for the ordered Service Document to review.
- 2. Remove the unwanted documents from the list by unchecking the boxes.
- 3. Select document(s) to view and click **View/Print** to display a PDF file of the selected file(s).
- 4. Click **Print** to print the file.
- 5. Click the **Save** icon to save the PDF file to a secured location of choice.
- 6. Click **Close** when finished with the file.

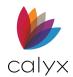

# Chapter 13: INTERFACES MENU

Use the **Interfaces** menu to order products and services from vendors who have integrated their software to work with Point to exchange data without having to exit the application.

## **LoanScoreCard**

LoanScorecard is the integration of LoanScorecard.com and Point.

Note: A credit report is required before the FHA TOTAL Scorecard can be generated.

### LoanScoreCard Access

Use the following steps to access LoanScoreCard.

- 1. Open the appropriate borrower or prospect file.
- 2. Select LoanScoreCard from the Interfaces menu.
- 3. Enter the Login credentials.

| 🚵 LoanS | coreCard                                                         |                                                                                                    |                                                                                                |                                        |                                                                                                    | - | × |
|---------|------------------------------------------------------------------|----------------------------------------------------------------------------------------------------|------------------------------------------------------------------------------------------------|----------------------------------------|----------------------------------------------------------------------------------------------------|---|---|
| G Back  | Forward                                                          | Refresh                                                                                                    | 💩 Print                                                                                        | 🛃 Save As                              | Exit LoanScoreCard                                                                                                    |   |   |
|         | anScoreC<br>erwriting Mad                                        |                                                                                                    |                                                                                                |                                        |                                                                                                    |   |   |
|         | Welcome                                                          | to LoanSco                                                                                                    | oreCard                                                                                        |                                        |                                                                                                    |   |   |
|         | FHA<br>obta<br>decis<br>It<br>With LoanScorr<br>you'll instantly | ISCoreCard™ is a '<br>TOTAL Scorecard.<br>In Instant FHA Pin<br>Islons on FHA Ioan<br>'s easy, quick and<br>aCard, whether you'<br>know whether FHA<br>lay and begin enjoyi | Your one-stop<br>eQuals and und<br>is!<br>cost-effective!<br>re a delegated len<br>deals work. | e-shop to<br>lerwriting<br>der or TPO, | LoanScoreCard Login:<br>Ionepay 0<br>User 0<br>Log In<br>Log In<br>All pape develop the develop of the develop<br>"All pape develop the develop of the development<br>"All pape development development development<br>"All pape development development development development development de velopment de velopment development<br>"All pape development development development de velopment de |   |   |
| Done    |                                                                  |                                                                                                    |                                                                                                |                                        |                                                                                                    |   |   |

Figure 510: Loan Scorecard

4. Click **Log In** to access the Point Automated Underwriting — FHA TOTAL Scorecard screen.

### LoanScorecard QM Findings

A QM interface communicates with LoanScorecard to evaluate the loan and return a report. The interface is accessible from the **QM** button which is located at the bottom of the workspace on the following screens:

- Borrower Information
- Fees Worksheet

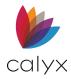

- Good Faith Estimate
- Loan Application (pages 1 through 5)
- Transmittal Summary
- Truth-in-Lending

### Generate QM Report

The **Current Status** on the Point Information Bar updates with the **QM Finding**, **Date** and **Time** when a report is generated.

Use the following steps to generate a QM Report.

- 1. Open a screen containing the **QM** button.
- 1. Click the **QM** button.

Note: The Point browser window displays briefly the first time a report is generated.

|                                                        | QM Findings                                                                         |                                                                                                    |  |
|--------------------------------------------------------|-------------------------------------------------------------------------------------|----------------------------------------------------------------------------------------------------|--|
| BOLUTIONS FOR INTELLISENT LENDING                      |                                                                                     | Issued: 11/24/2021 02:00 PM<br>Result: General QM / Safe Harbor                                                           |  |
| REQUESTED BY                                           | BORROWER / COBORROWER                                                               | REQUESTED TERMS                                                                                                    |  |
| Jackson Monty Masters<br>500 Main Street<br>Dallas, TX | Bernie Borrower<br>Betty Borrower<br>Application Date:<br>Lender Loan No: 210602000 | Base Loan Amt: \$200,000.00<br>Note Loan Amt: \$200,000.00<br>LTV/CLTV: 80.00% / 80.80%<br>Note Rate: 3.900%              |  |
| NMLS #457896532                                        | LSC Casefile ID: 1569599141<br>SUBJECT PROPERTY                                     | Loan Type: Conventional<br>Amort Type: Fixed<br>Amort Term: 120 months<br>Maturity Term: 120 months<br>Purpose: Refinance |  |
| User Name: Juan Munoz                                  | 123 Main Street<br>Arlington, TX 76014                                              |                                                                                                    |  |
|                                                        | Type: Manufactured Status: Owner Occ<br>Home                                        | Purpose of Refi:<br>Lien Pos: First Mortgage                                                                              |  |
|                                                        | QM ASSESSMENT (Version 7.0)                                                         |                                                                                                    |  |
| This loan was evaluated against QM                     | Type: General QM                                                                    |                                                                                                    |  |
| QM REQUIREMENTS                                        | ACTUAL LOAN DATA                                                                    | RESULT                                                                                                    |  |
| 1. Max Points & Fees <= \$6,000.00                     | (3.00%) \$1,050.00 (0.53%)                                                          | PASS                                                                                                    |  |
| <ol><li>Price Based Limit &lt; 5.160%</li></ol>        | APR = 3.900%                                                                        | PASS                                                                                                    |  |
| 3. Loan Term <= 30 years                               | 10 years                                                                            | PASS                                                                                                    |  |
| <ol> <li>No Balloon Payments</li> </ol>                | Maturity Term = Amort Term                                                          | PASS                                                                                                    |  |
| 5. No Negative Amortization                            | Negative Amortization Months = None                                                 | PASS                                                                                                    |  |
| 6. No Interest-Only                                    | Interest-Only Term = None                                                           | PASS                                                                                                    |  |

Figure 511: Loan Scorecard QM findings

- 2. Scroll down the report to view the following:
  - QM assessment
  - Points and fees analysis
  - Income information
  - Loan information, etc.
- 3. Click the **Run QM** button to update the report data.
- 4. Click the **Print** button to print the report.
- 5. Click the **Close** button to return to the Point loan.

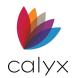

# **Uniform Collateral Data Portal**

The Uniform Collateral Data Portal (UCDP) is used to electronically submit appraisal data (UAD and non-UAD XML) files to Fannie Mae and Freddie Mac. The following XML files are supported:

- MISMO 2.6 GSE
- ACI
- Al Ready

The appraisal XML file to submit to the Government Sponsored Enterprise (GSE) must be stored in the **Document Repository** to access from the **UCDP** screen.

The following table shows the UAD XML and non-UAD XML supported forms.

#### Table 10: Supported XML Forms

| UAD XML   | Non-UAD XML |
|-----------|-------------|
| 1004/70   | 1004C/70B   |
| 1073/465  | 1025/72     |
| 1075/466  | 2090        |
| 2055/2055 | 2095        |

The portal is accessible only in borrower files from the **Interfaces** menu and the **Shortcut** menu.

Set up seller identification and login information in the Point utilities prior to use to avoid entering the data each time you submit an appraisal for a new loan file to Fannie Mae or Freddie Mac in the Uniform Collateral Data Portal. The information is permanently stored and retained for future use. (See <u>Uniform Collateral Data Portal Setup</u> for details.)

#### **UCDP** Submission

Use the following steps to submit an appraisal to Fannie Mae and Freddie Mac through UCDP.

- 1. Open the borrower file.
- 2. Select **Uniform Collateral Data Portal** from the *Interfaces* menu.

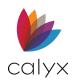

3. Select a **Form Type** from the dropdown. (See <u>Table 10: Supported XML Forms</u> for supported forms.)

| Submit Appraisal    |                 |                     |              |                |   |        |
|---------------------|-----------------|---------------------|--------------|----------------|---|--------|
| Appraisal 1         |                 |                     |              | Form Type      | • | Select |
| Appraisal 2         |                 |                     |              | Form Type      | • | Select |
| Appraisal 3         |                 |                     |              | Form Type      | - | Select |
| Loan Number         | DI-VA01 30Fixed |                     |              |                |   |        |
| Fannie Mae          | J               |                     |              |                |   |        |
| Add to Submi        | ssion           |                     |              |                |   |        |
| Seller No.          |                 | Institution         |              | DU Casefile ID |   |        |
| Response            |                 |                     |              | Status         |   |        |
|                     |                 |                     |              |                |   |        |
| Freddie Mac         |                 |                     |              |                |   |        |
| Add to Submi        | ssion           |                     |              |                |   |        |
| Seller No.          |                 | LP Key Number       |              |                |   |        |
| Response            |                 |                     |              | Status         |   |        |
|                     |                 |                     |              |                | , |        |
|                     | 1               | 1                   | 1            |                |   |        |
| Submit              | Get Findings    | View Compliance Err | rors View Ha | ard Stops      |   |        |
| Doc File Identifier |                 | UCDP Response       |              |                |   |        |
|                     |                 |                     | ,            |                |   |        |
| Results             |                 |                     |              |                |   |        |
| Get Reports         |                 |                     |              |                |   |        |
| Item                |                 | Date                |              |                |   |        |
|                     |                 |                     |              |                |   |        |
|                     |                 |                     |              |                |   |        |
|                     |                 |                     |              |                |   |        |

Figure 512: UCDP Screen

- 4. Click the **Select** button.
- 5. Select the **appraisal XML** file from the **Document Management File List**. (See <u>Figure</u> <u>299</u>.)
- 6. Click **Select** to display the document in the *Uniform Collateral Data Portal* screen **Appraisal 1** field is populated with the appraisal name.
- 7. Repeat Steps 3 6 for up to two additional appraisals, if applicable.
- 8. Click the corresponding **Remove** button and click the **OK** button in response to the confirmation prompt to remove an appraisal.

**Note: Appraisal 1** must be replaced another appraisal after the submission is completed to remove.

9. Enter the Loan Number if not populated.

Note: Use the Lock to change a listed Loan Number if required.

- 10. Select the **Fannie Mae Add to Submission** checkbox if applicable and complete the **Fannie Mae** fields.
- 11. Select the **Freddie Mac Add to Submission** checkbox if applicable and complete the **Freddie Mac** fields.

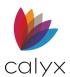

#### 12. Click Submit.

**Note:** Submit additional appraisals to the same investor after the original submission or submit the appraisals to a new investor at any time. An investor cannot be removed from the submission after an appraisal is submitted.

13. Click **OK** in response to the UCDP Submission Results dialog.

## View Hard Stops

The *View Hard Stops* dialog displays if a hard stop occurs. The *View Hard Stops* dialog contains the errors that occurred during the submission of the appraisal.

The **Override Status** and **Override Decision** columns are populated with **APPROVED** and the Override request accepted if the submittal is successful.

Some overrides are performed automatically and approved during submission.

The Override Allowed column states Automatic when an automatic override occurs.

The Override Decision column states Override automatically approved.

The Override Allowed field states Yes when a manual override is allowed.

The **Override Status** column is blank when a manual override is required.

The **Override Allowed** field states **No** when an override is not allowed.

**Note:** The must be corrected and the file re-submitted when the **Override Allowed** field states **No**.

Review each message and determine whether a manual override is allowed.

Use the following steps to perform a manual override.

- 1. Select the **Error**.
- 2. Click **Create Override** to open the *Edit Override* dialog.
- 3. Select a **Reason Code** for the override from the dropdown.
- 4. Enter a Comment for Reason Code Other.
- 5. Click OK.
- 6. Repeat for remaining manual overrides.
- 7. Click **Submit** to resubmit.
- 8. Click **OK** on the UCDP Direct Integration Login dialog.
- 9. Click **OK** on the and *UCDP Submission Results* dialog.
- 10. Click **Close**.

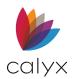

# Uniform Closing DataSet (UCD)

Use the *Uniform Closing Dataset (UCD)* screen to export the Closing Disclosures stored in the Point **Document Repository** to UCD XML format for submission to Fannie Mae and Freddie Mac.

Only the following document types are allowed:

- Closing Disclosure: Standard
- Closing Disclosure: Alternative
- Closing Disclosure: Borrower only
- Closing Disclosure: Seller only
- 1. Select Uniform Closing Dataset (UCD) from the Interfaces menu.
- 2. Enter the Fannie Mae or Freddie Mac UCD Case Number.

| B America, Andy   Unifo                                                | orm Closing Datase | t (UCD)     |            |             |                        |
|------------------------------------------------------------------------|--------------------|-------------|------------|-------------|------------------------|
| Fannie Mae UCD Case No<br>Freddie Mac UCD Case No                      |                    |             |            |             |                        |
| Export Closing Disclosure (I           Add         Edit         Delete | UCD)               |             |            |             |                        |
| Borrower                                                               | Туре               | Description | Stored By  |             |                        |
|                                                                        |                    |             |            |             |                        |
|                                                                        |                    |             |            |             |                        |
|                                                                        |                    |             |            |             |                        |
|                                                                        |                    |             |            |             |                        |
|                                                                        |                    |             | Export Fan | nie Mae XML | Export Freddie Mac XML |

#### Figure 513: Uniform Closing (UCD)

**Note**: The UCD case number is automatically included in the report when using the Fannie Mae or Freddie Mac AUS in Point and selecting the corresponding **Include in UCD** checkbox in the **Automated Underwriting** section on the *Banker Underwriting* screen.

- 3. Click the Add button to open the Document Repository. (See Figure 299.)
- 4. Select the document to export to UCD XML.

**Note:** There is potential risk the data will not export to the UCD XML format correctly if the Closing Disclosure being exported was not generated by Point.

- 5. Click the **Select** button.
- 6. Repeat Steps 3 5 for another document to the export.
- 7. Click the **Export button** for the XML type to export.
- 8. Navigate to the directory to store the XML file.
- 9. Click **Save**.

**Note:** Select a document and click **Delete** to remove from the Export **Closing Disclosure** table.

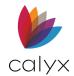

## WebCaster

WebCaster is a subscription-based website creation program used to promote and conduct mortgage business on the internet. The following options are available with a Calyx WebCaster subscription:

- Transfer loan information from Point to WebCaster.
- Submit online loan applications.
- Access loan status reports.

**Note:** See <u>Zip/WebCaster Preferences</u> for WebCaster setup.

### WebCaster Administrator Login

Use the **Administrator Login** option to access WebCaster options not available to typical users.

- 1. Select **WebCaster** from the *Interfaces* menu.
- 2. Select WebCaster Administrator Login.

| WEBCASTER        |                                                                           |
|------------------|---------------------------------------------------------------------------|
|                  |                                                                           |
| E-mail Address   |                                                                           |
| Password         |                                                                           |
| Web Site #       | 1                                                                         |
|                  | LOG IN                                                                    |
| 🗌 Remember my e- | -mail address and web site number on my computer<br>Forgot your password? |
|                  | LEARN MORE                                                                |

Figure 514: WebCaster Administrator Login

- 3. Enter Log In Credentials.
- 4. Click Log In.

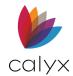

## Update Loan Status

WebCaster sends emails to borrowers stating the loan status has been updated and is now available when WebCaster is configured for the option. Borrowers can log into the site and view the loan application status.

Use the following steps to update WebCaster loan statuses.

- 1. Select the **Borrower** file.
- 2. Select **WebCaster** from the *Interfaces* menu.
- 3. Select Update Loan Status.
- 4. Enter the Borrower Email Address field.

| WebCaster Loan Status Update | 3                                            | × |
|------------------------------|----------------------------------------------|---|
| WebCaster Last Updated       | Never Updated                                |   |
| Borrower Email Address       | andy.a@fanniemae.com                         |   |
|                              | (used as the borrower's username on website) |   |
| Notes to Borrower            | ^                                            |   |
|                              |                                              |   |
|                              |                                              |   |
| WebCaster Administration L   | ogin Information                             |   |
| Email Address                |                                              |   |
| Web Site #                   |                                              |   |
| Loan Status Password         |                                              |   |
|                              | Save Password                                |   |
|                              | Resend All Status Fields                     |   |
|                              | Update Cancel                                |   |

Figure 515: WebCaster Loan Status Update

Note: The email address is used as the Borrower user ID to log into the website.

- 5. Enter **Notes to Borrower**.
- 6. Complete the Administration Login information.
- 7. Click the Save Password checkbox to save log in information for future use.

**Note:** WebCaster Administration Login information is setup using the WebCaster Preferences on the **Utilities** menu. See <u>Zip/WebCaster Preferences</u> for WebCaster setup.

- 8. Select the **Resend All Status Fields** checkbox to send an updated status of all fields if applicable.
- 9. Click Update.

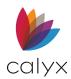

### WebCaster View Loan Status

Use the following steps to view loan status.

- 1. Select the Borrower file.
- 2. Select **WebCaster** from the *Interfaces* menu.
- 3. Select View Loan Status.
- 4. Log in to the *WebCaster* website.

## **Other Interfaces**

Use the following interface selections to provide vendor online portal access for the selected service.

- Appraisals
- Automated Underwriting
- Bundled Services
- Compliance
- Credit Reporting
- Closing Docs
- Disclosure Fees
- Fraud Detection
- Homeowners Insurance
- Mortgage Insurance
- Product and Pricing
- Title/Escrow
- Verification Services
- Additional Services

### Install Interfaces and Exchange Data

Contact the vendor to set up an account prior to access. The vendor provides the information required to access the interface.

**Note:** The example shows the Appraisals Interfaces option. Other options use the same steps provided below.

- 1. Open a prospect or borrower file.
- 2. Select the service from the **Interfaces** menu.

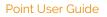

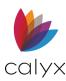

3. Select the vendor to use.

| Appraisals Interfaces                                                                                                    | × |
|----------------------------------------------------------------------------------------------------|---|
| Please select a vendor                                                                                                    |   |
| Appraisal Firewall<br>Appraisal Logistics<br>Certified Credit Reporting, Inc.<br>Dart Appraisal<br>Global DMS Connect<br>Mercury Network<br>PCV Murcor<br>StreetLinks National Appraisal Services<br>Triserv Appraisal Management<br>ValueLink Software |   |
| More Information OK Cancel Press F1 for Help                                                                                                    |   |

Figure 516: Appraisals Interfaces

4. Select a link to continue:

<u>Vendor Website</u>

Point Interface

#### **Vendor Website**

Periodic Internet updates occur automatically to update the list of interfaces available in Point. Data that must be returned to Point is received automatically. Refer to vendor documentation for more information. A message may display indicating an update occurred for the vendor when a file is opened.

- 1. Click More Information to open the vendor website.
- 2. Click the Launch button to access the vendors website.
- 3. Follow the instructions provided by the vendor to order services or work with data.

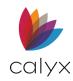

#### **Point Interface**

1. Click **OK** to open the **Point interface** with the vendor.

| America, | Andy   Appra | isals Interfaces | - Appraisal Firewa | all                                             |
|----------|--------------|------------------|--------------------|-------------------------------------------------|
| Refnum   |              |                  | Clear              | Getting Started<br>Launch appraisalfirewall.com |
|          |              |                  |                    | nt", double-click on the document.              |
| Item     | Results      | Date             | Document           |                                                 |
|          |              |                  |                    |                                                 |

#### Figure 517: Point Vendor Interface

- 2. Click the Launch button to access the vendor interface.
- 3. The **Loan ID** field is populated with the vendor identification number for the loan when the vendor returns data.
- 4. Click Clear or Edit to delete or edit the Loan ID.
- 5. Enter the **new loan ID** in the **Loan ID** field.
- 6. Click **OK**.

### View Interface Transaction History Log

The log contains a list of transactions and the date and time they occurred.

- 1. Select Interface **Transaction Log** from the *Interfaces* menu.
- 2. Click **OK** to close the log.

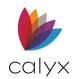

# Chapter 14: UTILITIES MENU

The **Utilities** menu contains options for customizing Point to meet specific business needs. Use the **Utilities** menu to configure dropdown lists, company defaults, screen settings and colors, and interfaces. Features can be setup and modified after installation and throughout the Point user lifecycle.

## **Show Tasks**

Use **Show Tasks** to view the task list for the selected loan application.

- 1. Select **Show Tasks** from the *Utilities* menu.
- 2. Select the **Task** option from the *Search* dropdown.

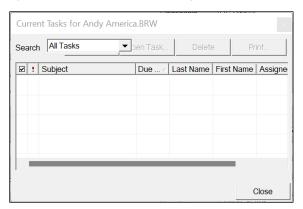

Figure 518: Show Tasks Dialog

- 3. Select a task.
- 4. Click Open Task to update the details on the Task Details dialog. (See Figure 12.)
- 5. Click **Delete** to delete the selected task.
- 6. Click **Print** to print the selected task.

## **Cardex Database**

Create the Cardex database of people and companies interacted with during loan. The Cardex database populates Cardex-enabled fields automatically. Enter contact information into the database manually or transfer information from a completed form.

Access Cardex through the **Utilities** menu or by clicking the **Cardex** icon.

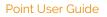

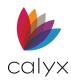

## **Create Categories List**

Create a **Categories** dropdown list to assign categories to new or imported contacts. Categories may include:

- Appraisers
- Hazard Insurance
- Investors
- Lenders
- Mortgage Insurance
- Notary
- Realtors
- Referrals
- Title Companies
  - 1. Click Edit Categories on the Cardex Database dialog.

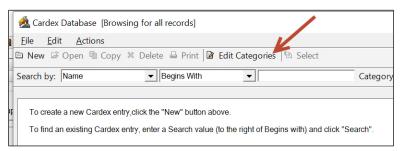

#### Figure 519: Edit Cardex Categories

2. Click Add on the Dropdown List: Cardex Category dialog.

| Dropdown List: Cardex Category             | X            |
|--------------------------------------------|--------------|
| Appraiser<br>Hazard Insurance<br>Investors | OK<br>Cancel |
| Add Edit Delete                            |              |

Figure 520: Dropdown List Cardex Category

- 3. Enter the Category Name in the Add Selection dialog. (See Figure 293.)
- 4. Click OK.

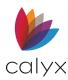

- 5. Repeat Steps 2 4 to build the Category List.
- 6. Click **OK** on the *Dropdown List: Cardex Category* dialog when the list is complete.

### Edit Categories List

Use the following steps to edit the **Categories List**.

- 1. Select the category to edit. (See <u>Figure 520</u>.)
- 2. Rename the category on the *Add Selection* dialog. (See Figure 293.)
- 3. Click **OK** on the Add Selection dialog.
- 4. Click **OK** on the Dropdown List: Cardex Category dialog.

#### Delete Category

Use the following steps to delete Cardex category.

- 1. Select the category to delete. (See Figure 520.)
- 2. Click Delete.
- 3. Click **OK** on the Dropdown List: Cardex Category dialog.

#### Import Contacts

Imported lists must be in one of the following formats:

- Existing Cardex list
- Comma delimited file
- Outlook contacts List

Use the following steps import an existing contact list or comma delimited file.

1. Select Import from the *Cardex Database* dialog File menu.

|     | A Cardex Database [Browsing for all records] |                |                 |                                                                          |
|-----|----------------------------------------------|----------------|-----------------|--------------------------------------------------------------------------|
|     | <u>F</u> ile                                 | <u>E</u> dit   | <u>A</u> ctions |                                                                          |
|     |                                              | <u>N</u> ew    | Ctrl+N          | Delete 🖶 Print 📝 Edit Categories 🖾 Select                                |
|     | Ø                                            | <u>O</u> pen   | Ctrl+O          | ▼ Begins With ▼ Cate                                                     |
|     | <u>I</u> mport                               |                |                 |                                                                          |
| tup |                                              | <u>E</u> xport |                 | lick the "New" button above.                                             |
| _   | Export to Calyx PDS                          |                | Calyx PDS       | y, enter a Search value (to the right of Begins with) and click "Search' |
|     |                                              | <u>P</u> rint  | Ctrl+P          |                                                                          |
|     |                                              | E <u>x</u> it  |                 |                                                                          |

Figure 521: Import Contact List

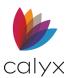

2. Select the **Other Cardex File** or **Comma Delimited File** radio button for the **File Type** being imported.

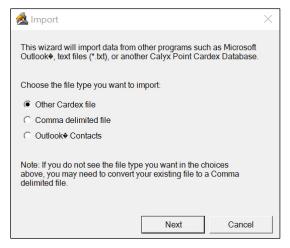

Figure 522: Import Dialog

- 3. Click Next.
- 4. Click the **Browse** button on the *Import Source* dialog.

| 🗟 Import Source                                                           | $\times$ |
|---------------------------------------------------------------------------|----------|
| Browse to the file you would like to import, then click on Next continue: | to       |
| Please select the file you want to Import                                 |          |
|                                                                           |          |
|                                                                           |          |
| Finish Can                                                                | cel      |

Figure 523: Import Source Dialog

5. Browse to and select to the file.

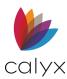

6. Complete the *Custom Import* dialog fields.

| 🙇 Custom Import                                                                                    |      | ×      |   |  |  |
|----------------------------------------------------------------------------------------------------|------|--------|---|--|--|
| Choose the field delimiter types that the import file contains, then<br>click on Next to continue: |      |        |   |  |  |
| Field Separator:                                                                                   |      | •      |   |  |  |
| Text Qualifier:                                                                                    | m    | •      |   |  |  |
| Has Field Names in First Row                                                                       |      |        |   |  |  |
| Defaults                                                                                           |      |        |   |  |  |
|                                                                                                    | Next | Cancel | 1 |  |  |

Figure 524: Custom Import Dialog

- 7. Click Next.
- 8. Map the fields on the Import Table Mapping dialog.

| 🔬 Import Table Mapping X                                                                                                    |             |        |        |  |  |
|----------------------------------------------------------------------------------------------------|-------------|--------|--------|--|--|
| The data being imported must be mapped to the individual fields in the current Cardex Database.                                                                  |             |        |        |  |  |
| Choose the field name from the Mapped from column that you would<br>like Point to associate each Cardex Field with, then click Finish to<br>complete the import: |             |        |        |  |  |
| Cardex Field                                                                                                    | Mapped from |        |        |  |  |
| CATEGORY                                                                                                    | -           | [      |        |  |  |
| NAME                                                                                                    |             | ]      |        |  |  |
| TITLE                                                                                                    |             |        |        |  |  |
| COMPANY                                                                                                    |             |        |        |  |  |
| ADDRESS                                                                                                    |             |        |        |  |  |
| CITY                                                                                                    |             |        |        |  |  |
| STATE                                                                                                    |             |        |        |  |  |
| ZIP                                                                                                    |             |        |        |  |  |
|                                                                                                    |             | Finish | Cancel |  |  |

Figure 525: Import Table Mapping Dialog

9. Click **Finish** when import is complete.

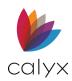

## Import Outlook Contacts

Use the following steps to import Outlook contacts.

- 1. Select Import from the Cardex Database dialog File menu. (See Figure 521.)
- 2. Select the Outlook Contacts radio button on the Import dialog. (See Figure 522.)
- 3. Click Next.
- 4. Select the appropriate Address Book on the Outlook Address Books dialog.

| 🗟 Outlook Address Books 🛛 🕹                                                   |                     |            |              |  |  |
|-------------------------------------------------------------------------------|---------------------|------------|--------------|--|--|
| Please select the Outlook address books you would like to import into Cardex. |                     |            |              |  |  |
|                                                                               |                     | Select All | Deselect All |  |  |
| Address Book                                                                  | Selected            |            |              |  |  |
| Contacts                                                                      | <ul><li>✓</li></ul> |            |              |  |  |
|                                                                               |                     |            |              |  |  |
|                                                                               |                     |            |              |  |  |
|                                                                               |                     |            |              |  |  |
|                                                                               |                     |            |              |  |  |
|                                                                               |                     |            |              |  |  |
|                                                                               |                     |            |              |  |  |
| 1                                                                             |                     |            |              |  |  |
|                                                                               | _                   | Next       | Cancel       |  |  |

Figure 526: Outlook Address Books Dialog

- 5. Click Next.
- 6. Map the fields on the Import Table Mapping dialog. (See Figure 525.)
- 7. Click **Finish** when import is complete.

#### Add New Contact

Use the following steps to manually add contacts.

1. Click **New** on the *Cardex Database* dialog.

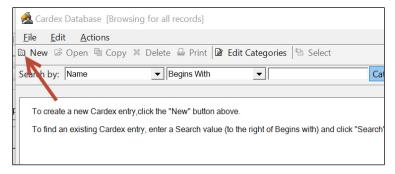

Figure 527: New Cardex File

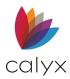

#### 2. Complete the **Contact Information**.

| 🗈 Cardex Record X                                      |             |  |  |  |  |
|--------------------------------------------------------|-------------|--|--|--|--|
| <u>F</u> ile <u>E</u> dit <u>V</u> iew <u>A</u> ctions |             |  |  |  |  |
| 🖬 Save & Close 📓 Save & New 🖶 Print 🕅 🔍 🕨 🖄 Select     |             |  |  |  |  |
| Full Name                                              | Email:      |  |  |  |  |
| Job Title:                                             | Email 2:    |  |  |  |  |
| Company:                                               | Website:    |  |  |  |  |
|                                                        |             |  |  |  |  |
| Street Address:                                        | Phone:      |  |  |  |  |
| City:                                                  | Fax:        |  |  |  |  |
| State/Province:                                        | Cell/Other: |  |  |  |  |
| Zip/Postal code:                                       | Other 2:    |  |  |  |  |
| Notes:                                                 | ~           |  |  |  |  |
| Notes.                                                 |             |  |  |  |  |
|                                                        |             |  |  |  |  |
|                                                        |             |  |  |  |  |
|                                                        |             |  |  |  |  |
|                                                        |             |  |  |  |  |
|                                                        | × .         |  |  |  |  |
| Category                                               | License #:  |  |  |  |  |
|                                                        |             |  |  |  |  |
| Press F1 for Help                                      |             |  |  |  |  |

#### Figure 528: Cardex Record Dialog

- 3. Enter the Address Information.
- 4. Enter contact details in the **Notes** field if required.
- 5. Select the appropriate **Category** from the dropdown.

Note: Click Category to create a new category. (See Edit Categories List for details.)

- 6. Enter the contact **License #** if applicable.
- 7. Click Save & Close.

Note: Click Save & New to add another contact.

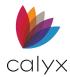

## **Contact Search and Print**

Use the following steps to locate a Cardex contact and optionally print contact information.

1. Use the **Search** bar in the *Cardex Database* dialog to locate a contact in the list.

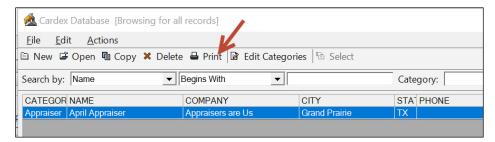

Figure 529: Print Contact

- 2. Highlight the contact.
- 3. Click Print.
- 4. Select the appropriate radio button.

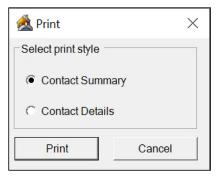

Figure 530: Print Contact Dialog

5. Click Print.

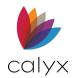

## **Edit Contact**

Use the following steps to edit a contact in Cardex.

1. Double-click a contact in the **Contact List**.

| \land Cardex Database [Browsing fo        | or all records]           |                  |                        |
|-------------------------------------------|---------------------------|------------------|------------------------|
| <u>F</u> ile <u>E</u> dit <u>A</u> ctions |                           |                  |                        |
| 🗈 New 🗳 Open 🖻 Copy X De                  | elete 🖶 Print 🕅 Edit Cate | egories 🗟 Select |                        |
| Search by: Name                           | Begins With               | •                | Category:              |
| CATEGOR NAME                              | COMPANY                   | CITY             | STA <sup>-</sup> PHONE |
| Appraiser April Appraiser                 | Appraisers are Us         | Grand Prairie    | TX                     |
|                                           |                           |                  |                        |

#### Figure 531: Edit Contact

Note: Click Delete after selecting the contact to delete.

- 2. Update the Cardex Record dialog. (See Figure 528.)
- 3. Click Save & Close.

## **Delete Contact**

Use the following steps to **Delete** a contact.

- 1. Select the contact to delete. (See Figure 531.)
- 2. Click Delete.

# **Display Ratios**

Select Display Ratios from the Utilities menu from any borrower screen to view updated ratios.

| Ratios        |                  |             | $\times$         |
|---------------|------------------|-------------|------------------|
| Top<br>Bottom | 26.392<br>58.238 | LTV<br>CLTV | 80.000<br>80.000 |
|               | O                | К           |                  |

Figure 532: Ratios Dialog

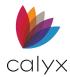

# **Conversation Log**

Use the Conversation Log to track communication about the in-progress loan.

## Add Conversation

Use the following steps to add conversations to the log.

- 1. Select **Conversation Log** from the *Utilities* menu.
- 2. Click Add.

| Conversation Log     | ×            |
|----------------------|--------------|
| Date/Ti Item         | Entered By   |
| 12/07/2020<br>6:14AM | (1999)       |
|                      |              |
|                      |              |
|                      |              |
|                      |              |
|                      |              |
|                      |              |
|                      |              |
|                      |              |
|                      |              |
| Add Open Delete Clea | ar All Close |
| Press F1 for Help    |              |

Figure 533: Conversation Log

3. Enter conversation notes on the *Add Item* dialog.

| Add Item          | × |
|-------------------|---|
| 03/31/2022 9:52AM |   |
| Entered By:       |   |
|                   |   |
|                   |   |
|                   |   |
|                   | _ |
|                   | v |
| OK Cancel         |   |

Figure 534: Add Item Dialog

4. Click OK.

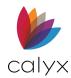

# Open Conversation

Use the following steps to open a listed conversation.

- 1. Select the conversation to open. (See Figure 533.)
- 2. Click Open.
- 3. View and/or update the conversation on the View Update Item dialog.

| View/Update Item |           | × |
|------------------|-----------|---|
| Quick talk       |           |   |
|                  |           |   |
|                  |           |   |
|                  |           | _ |
| 1                | OK Cancel | • |

Figure 535: View/Update Item Dialog

4. Click OK.

## **Delete Conversation**

Use the following steps to delete a conversation.

- 1. Select the conversation to delete. (See Figure 533.)
- 2. Click Delete.

## **Clear All Conversations**

Use the following steps to clear all conversations.

- 1. Click Clear All. (See Figure 502.)
- 2. Click **OK** on the *Clear All Items* prompt.

# **Audit Trail**

Audit Trail functions are available only at sites running PointCentral and must be enabled in PointCentral to be available for use.

The audit trail function tracks changes to and actions taken in loan files. The audit trail begins after the loan file is saved for the first time and captures only the differences since the previous save.

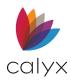

The audit trail log remains with the loan file when it is moved or copied to another data folder unless selecting **Copy only 1003 data** to start a new loan including the Co-borrowers option in the following dialogs when copying an existing loan file:

- Copy Borrower
- Copy Prospect

# Logged Actions

The following document-related actions are logged:

- When documents, reports, or services are ordered through the Services interface
- When a document is added to the document repository
- When a document is deleted from the document repository
- When a document is emailed from the document repository
- When a document is printed from the document repository
- When a document in the document repository is edited
- When a document is sent to or received from the borrower by using the integration with WebCaster or Zip
- When document request and collection activity occur

## **Unlogged Actions**

Changes to the following information are not logged in the audit trail:

- Liabilities
- Real Estate Owned
- Former employers
- Verifications in the Verifs menu
- Service Providers List screen

## Log Entries

### **Field Changes Entries**

Log entries for field changes show the following:

- Date changes are made.
- Individual making the change.
- Field name and ID that changed.
- Previous field value.

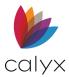

- New field value
- Fields updated because of a recalculation or an interface change

## **Document Changed Entries**

Log entries for document changes show the following:

- Document name
- Date changes are made
- Individual making the change
- Action taken in the document repository, such as:
  - Added
  - Edited
  - Deleted
  - Emailed
  - Printed
  - Saved

## Access Loan File Audit Trail

Use the following steps to access the Loan File Audit Trail.

- 1. Open a prospect or borrower file.
- 2. Select Audit Trail from the Utilities menu.
- 3. Click a column heading to sort the records in ascending order.
- 4. Click a column heading again to sort in descending order.

Note: The Previous Value and Current Value columns are not sortable.

5. Click and drag column lines to increase or decrease the column width.

## Log Entries Search

The following searches are enabled in the audit log:

- Field name
- Field ID
- User
- Change date
- Document name
- Action

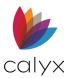

- Action date
  - 1. Open a prospect or borrower file.
  - 2. Select Audit Trail from the Utilities menu.
  - 3. Select the Fields or Documents tab to determine where to search.
  - 4. Select what to search from the **Search By** dropdown.
  - 5. Enter the search criteria in the **Search** field.
  - 6. Enter the date range when searching by **Date**.

# Print Audit Trail Log

- 1. Open a prospect or borrower file.
- 2. Select Audit Trail from the Utilities menu.
- 3. Perform a search to filter information before printing the log.
- 4. Click the **Print** button to open the *Audit Trail Print Preview* dialog.
- 5. Click the **Print** icon to open the **Print** dialog.
- 6. Select the print parameters.
- 7. Click **OK** to print the log.

# **Company Default Information**

The **Company Defaults** options set the default company information. The entered information is stored in a unique data folder and transferred to other data folders are required.

The **Company Defaults** menu is available only to users who have access to secured areas. Secured area access is specified for Point users in *Point Administrator*. *Point Central* users are granted access to company defaults as part of the **Data Folder** security settings.

## **Company Information**

Use the **Company Information** dialog to define company information to include on printed forms.

Note: Update the Company Information when changes occur that impact printed forms.

- 1. Select **Company Defaults** from the *Utilities* menu.
- 2. Select Company Info.

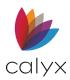

|                         |                                    | Stat     | te              | License # |  |
|-------------------------|------------------------------------|----------|-----------------|-----------|--|
| Company                 | Jackson Monty Masters              |          | labama          |           |  |
| Address                 | 500 Main Street                    |          | laska           |           |  |
| Jnit                    | Suite  Vumber 1100                 | -   [] A | American        |           |  |
| Juit                    | Suite   Number 1100                |          | Arizona         |           |  |
| City                    | Dallas                             |          | Arkansas        |           |  |
|                         | 75001                              |          | California      |           |  |
| State                   | TX Zip 75201                       |          | Colorado        |           |  |
| Time Zone               | Central                            |          | Connecticut     |           |  |
| Telephone               | 214-555-1212 FAX #                 |          | Delaware        |           |  |
| relephone               |                                    |          | District of     |           |  |
| NMLS                    | 457896532                          |          | ederated        |           |  |
| Federal Tax ID          | 147-15466974                       |          | lorida          |           |  |
|                         |                                    |          | Georgia         |           |  |
| Legal Entity Identifier |                                    |          | Guam            |           |  |
| Manually optor com      | pany information on forms          |          | lawaii          |           |  |
|                         |                                    |          | daho<br>Ilinois |           |  |
|                         | e/License # on all forms           |          | ndiana          |           |  |
| Print Company NML       | S Name/Registration # on all forms |          | owa             |           |  |
| Print Originator Name   | e/License # on all forms           |          | (ansas          |           |  |
| Print Originator NML    | S Name/Registration # on all forms |          | (entucky        |           |  |
|                         |                                    |          | ouisiana        |           |  |

3. Select the **Broker** or **Lender** checkbox as appropriate.

Figure 536: Company Information Dialog

- 4. Enter the Company Name and Address.
- 5. Enter Time Zone.
- 6. Enter Telephone Number.
- 7. Enter **Fax #**.
- 8. Enter the company NMLS Number.
- 9. Enter the company Federal Tax ID Number.
- 10. Enter the Legal Entity Identifier.

Note: The Legal Entity ID field is available when the Lender checkbox is selected.

11. Select the **Manually enter company information on forms** checkbox to require manually company information entry on screens instead of auto populating forms.

**Note:** The company information is auto populated on the *Agent* screen when this option is not selected. The contact information fields are disabled and cannot be changed.

12. Select the checkboxes for the items to include on printed forms.

**Note:** The Loan Originator must be selected from the dropdown list on the *Borrower* or *Prospect Information* screen for the loan originator information to print.

- 13. Select the **State** checkboxes where the company is licensed to do business.
- 14. Enter the company **License #** for each state selected.

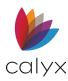

15. Click **OK** to save updates and close the dialog.

## **Processing Center**

Use the *Processing Center* dialog to define processing information to include on printed forms when the processing center is different than the loan origination company.

- 1. Select Company Defaults from the Utilities menu.
- 2. Select Processing Center.
- 3. Complete Steps 3 15 in Company Information using the Processing Center details.

## **Days Per Year**

Use the **Days Per Year** option to specify the days per year used during automatic calculations.

- 1. Select **Company Defaults** from the *Utilities* menu.
- 2. Select **Days Per Year**.

| Day | /s Per Year |       |         | $\times$ |
|-----|-------------|-------|---------|----------|
|     | 360         | ○ 365 | O Other |          |
|     |             | ОК    | Cancel  |          |

#### Figure 537: Days Per Year Dialog

- 3. Select the appropriate radio button.
- 4. Enter the number of days when selecting **Other**.
- 5. Click **OK** to save updates and close the dialog.

## **ECOA Address**

Enter the ECOA address for the governing federal agency administering ECOA compliance. The entered information populates the address on the *ECOA Submission* form.

1. Select Company Defaults from the Utilities menu.

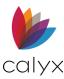

#### 2. Select ECOA Address.

| Equal Credit Opportunity Act Information                                                                                        | $\times$ |
|----------------------------------------------------------------------------------------------------|----------|
| The Federal Agency that administers compliance with this law<br>concerning this company is the                                  |          |
| Office of the Comptroller of the Currency, Customer<br>Assistance Group, 1301 McKinney Avenue, Suite 3450,<br>Houston, TX 77010 | _        |
| OK Cancel                                                                                                    |          |

#### Figure 538: ECOA Address Dialog

- 3. Enter the **ECOA Address**.
- 4. Click **OK** to save updates and close the dialog.

## CA Fair Lending Address

Enter the *California (CA) Fair Lending Address* option to enter the address to send the CA Fair Lending notice. The entered information populates the address on the *CA Fair Lending* notice.

- 1. Select **Company Defaults** from the *Utilities* menu.
- 2. Select CA Fair Lending Address.

| CA Fair Lending Notice Agency Information    | $\times$ |
|----------------------------------------------|----------|
| Questions or complaints may be addressed to: |          |
|                                              |          |
|                                              | _        |
|                                              | -        |
|                                              | -        |
|                                              |          |
|                                              |          |
|                                              |          |
|                                              | _        |
|                                              |          |
| OK Cancel                                    |          |

Figure 539: CA Fair Lending Address Dialog

- 3. Enter the CA Fair Lending Address.
- 4. Click **OK** to save updates and close the dialog.

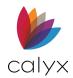

# Denial Letter Address

Use the **Denial Letter Address** option to specify the address of the federal agency administering Regulation B of ECOA compliance. The entered information populates the address on the *Notice of Action Taken* form.

- 1. Select Company Defaults from the Utilities menu.
- 2. Select Denial Letter Address.

| Credit Denial Address Information | $\times$ |
|-----------------------------------|----------|
| Administering Federal Agency      |          |
|                                   |          |
|                                   | _        |
|                                   | _        |
|                                   |          |
| OK Cancel                         |          |

Figure 540: Credit Denial Address Information

- 3. Enter Administering Federal Agency Address.
- 4. Click **OK** to save updates and close the dialog.

## Servicing Disclosure Information

Use the **Servicing Disclosure Info** option to enter default settings for the *Servicing Disclosure Statement*.

- 1. Select **Company Defaults** from the *Utilities* menu.
- 2. Select Servicing Disclosure Info.

| Servicing Disclosure Statement Information $\times$                                                                                                    |  |  |
|----------------------------------------------------------------------------------------------------|--|--|
| We may assign, sell or transfer the servicing of your loan while the loan is outstanding.                                                                                       |  |  |
| We do not service mortgage loans of the type for which you applied. We intend to assign, sell, or transfer the servicing of your mortgage loan before the first payment is due. |  |  |
| The loan for which you have applied will be serviced at this financial institution and we do not intend to sell, transfer, or assign the servicing of the loan.                 |  |  |
| OK Cancel                                                                                                    |  |  |
| Press F1 for Help                                                                                                    |  |  |

Figure 541: Servicing Disclosure Statement Info

- 3. Select the options to include in the disclosure statement.
- 4. Click **OK** to save updates and close the dialog.

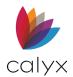

# Marketing Letterhead

Use the **Marketing Letterhead** option to select the company letterhead to use on printed forms.

- 1. Select **Company Defaults** from the *Utilities* menu.
- 2. Select Marketing Letterhead.

| Marketing Letterhead Setting $\qquad \qquad \qquad \qquad \qquad \qquad \qquad \qquad \qquad \qquad \qquad \qquad \qquad \qquad \qquad \qquad \qquad \qquad \qquad$ |
|----------------------------------------------------------------------------------------------------|
| Image File Location                                                                                                    |
| Browse                                                                                                    |
| Image Adjustment                                                                                                    |
| T Auto Fit                                                                                                    |
| Move: right 0.5 inches down 0.5 inches Zoom 100 %                                                                                                    |
| OK Cancel                                                                                                    |

#### Figure 542: Marketing Letterhead Setting Dialog

- 3. Click **Browse** to browse to and select the letterhead image.
- 4. Select the Auto Fit checkbox to auto fit the letterhead to the print form.
- 5. Use the Move and Zoom options to set the letterhead placement.

Note: The Move and Zoom options are not available when Auto Fit is selected.

6. Click **OK** to save updates and close the dialog.

## **Right to Receive Appraisal**

Use the *Right to Receive Appraisal* option to print an appraisal statement on the *Right to Receive Appraisal* form or in *Section IX* on the loan application.

- 1. Select **Company Defaults** from the *Utilities* menu.
- 2. Select Right to Receive Appraisal.

| Right to Receive Appraisal X                                                                                                    |
|----------------------------------------------------------------------------------------------------|
| The Right to Receive Appraisal statement may be<br>printed on the form titled "Right to Receive Appraisal"<br>in the Print menu or: |
| Print "Right to Receive Appraisal" statement<br>in section IX on the Loan Application.                                              |
| Pick One:                                                                                                    |
| No time limitation to receive appraisal                                                                                             |
| We must receive your written request no later than                                                                                  |
| OK Cancel                                                                                                    |

Figure 543: Right to Receive Appraisal Dialog

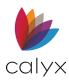

- 3. Select the Print "Right to Receive Appraisal" statement in section IX on the loan application checkbox to include the statement on the printed loan application.
- 4. Select the appropriate **Time Limit** checkbox.
- 5. Enter the written notice timeframe when the second checkbox is selected.
- 6. Click **OK** to save updates and close the dialog.

## FHA Consumer Choice Disclosure

Use the FHA Consumer Choice Disclosure Notice dialog to populate the information to include on the FHA Consumer Choice Disclosure Notice.

- 1. Select Company Defaults from the **Utilities** menu.
- 2. Select FHA Consumer Choice Disclosure.

| FHA Consumer Choice Disclosure Notice           |                             |                | $\times$       |
|-------------------------------------------------|-----------------------------|----------------|----------------|
|                                                 | Financing 203(b) Fixed Rate | Conventional F | inancing 97% \ |
| 1. Sales Price                                  | 100,000                     |                | 100,000        |
| 2. Mortgage Amt                                 | 97,750                      |                | 97,000         |
| (with Upfront MIP)                              | 99,216                      |                |                |
| 3. Closing Costs                                | 2,000                       |                | 2,000          |
| 4. Down Payment Needed                          | 4,250                       |                | 5,000          |
| 5. Interest Rate                                | 7.00 %                      |                | 7.00 %         |
| Term of Loan in Years                           | 30 yrs                      |                | 30 yrs         |
| 6. Monthly Payment                              | 660.00                      |                | 645.00         |
| 7. Loan-to-Value                                | 97.75 %                     |                | 97.00 %        |
| 8. Monthly Ins Premium (1st year)               | 39.94                       |                | 76.63          |
| 9. Max # of yrs of monthly Ins. Premium Paymen  | ts 14 yrs                   |                | 13 yrs         |
| 10. Upfront Mtg Ins Premium                     | 1,466                       |                |                |
|                                                 |                             |                |                |
|                                                 |                             |                |                |
|                                                 |                             |                |                |
|                                                 |                             |                |                |
|                                                 |                             |                |                |
| Based on an up-front mortgage insurance premiur | n rate 1.5 %                | ОК             | Cancel         |

Figure 544: FHA Consumer Choice Disclosure

- 3. Complete the fields appropriately.
- 4. Click **OK** to save updates and close the dialog.

## GFE/TIL Disclosure

Use the Good Faith Estimate (GFE)/Truth-in-Lending (TIL) option to complete the GFE/TIL information on forms.

- 1. Select Company Defaults from the Utilities menu.
- 2. Select GFE/TIL Disclosure.

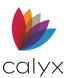

3. Select the **Always print the current date on all disclosures** checkbox to include the current date on printed disclosures.

| Disclosure Settir | ngs                                           |                  |                    | >                    |
|-------------------|-----------------------------------------------|------------------|--------------------|----------------------|
| -Disclosure Date  | 95                                            |                  |                    |                      |
| 🗌 Always p        | print the current date or                     | all disclosures  |                    |                      |
| GFE Changed (     | Circumstance                                  |                  |                    |                      |
| Job Change        |                                               |                  |                    |                      |
| Divorce           |                                               |                  |                    |                      |
| Marriage          |                                               |                  |                    |                      |
|                   |                                               |                  |                    |                      |
|                   |                                               |                  |                    |                      |
|                   |                                               |                  |                    |                      |
|                   |                                               |                  |                    |                      |
|                   |                                               |                  |                    |                      |
| Add               | Edit D                                        | elete            |                    | Reset To Defaults    |
| -TIL Consummat    | tion Date                                     |                  |                    |                      |
|                   |                                               |                  |                    |                      |
|                   | Consummation Date, P<br>ites has been filled. | oint uses the Es | stimated Close Da  | ate until one of the |
|                   | late field you will use - y                   | ou can only cho  | oso ono dato field | for all loans        |
| Select the c      | ate lield you will use - y                    | ou can only cho  | use one date heit  | nor airioans.        |
|                   | <ul> <li>Closed Date</li> </ul>               | No.              | ote Date           |                      |
|                   | Funded Date                                   | Di               | sbursement Date    |                      |
|                   |                                               |                  | ОК                 | Cancel               |

Figure 545: Disclosure Settings Dialog

4. Select the applicable **TIL Consummation Date** checkbox.

### **Add Changed Circumstances**

Use the following steps to add changed circumstances to the table.

- 1. Click Add. (See Figure 545.)
- 2. Enter the circumstance option in the Add Selection dialog field. (See Figure 293.)
- 3. Click OK.
- 4. Repeat Steps 4 6 to add additional circumstance options.

#### Edit Changed Circumstance

Use the following steps to edit a listed changed circumstance.

- 1. Select the changed circumstance to edit. (See Figure 545.)
- 2. Click **Edit**.
- 3. Update the information on the Add Selection dialog. (See Figure 293.)

### Delete Changed Circumstance

Use the following steps to delete a listed changed circumstance.

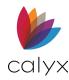

- 1. Select the changed circumstance to delete. (See Figure 545.)
- 2. Click Delete.

### **Reset Defaults**

Click the **Reset To Defaults** button to restore the default settings installed with Point.

## Service Provider List Disclosure

The Service Provider List Disclaimer is displayed on the printed Service Providers List.

- 1. Select Company Defaults from the Utilities menu.
- 2. Select Service Provider List Disclosure.

| Service Provider List Disclaimer                                                                                                    |                    |                   |                      | × |
|----------------------------------------------------------------------------------------------------|--------------------|-------------------|----------------------|---|
| The Good Faith Estimate you received from the C<br>close your loan. Below is a list compiled by the Or<br>not need to pick any of the providers on the list an | iginator that ider | ntifies providers | who offer those requ |   |
| ✓ Use Calyx Default                                                                                                    | OK                 | Cancel            |                      |   |

Figure 546: Service Provider List Disclaimer

- 3. Uncheck the Use Calyx Default checkbox to enter a company disclaimer.
- 4. Enter the disclaimer to display on the Service Provider List.
- 5. Click OK.

## Privacy Policy Disclosure Form Settings

Use the **Privacy Policy Disclosure** option to determine the privacy statements included on the *Privacy Policy Disclosure* form, including:

- Type of information the company collects
- How information is used for marketing purposes
- Borrowers opt-out options circumstances when Borrower personal information is collected with whom information is shared

The following sections provide guidance on completing the tabs that correspond to the *Privacy Policy Disclosure* form fields.

#### What Box

Use the **What Box** tab to select the information the Loan Originator collects and shares.

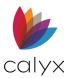

- 1. Select Company Defaults from the Utilities menu.
- 2. Select Privacy Policy Disclosure.

| 4 - Questions/Who We Are   5 -<br>1 - What Box  <br>Select 5 options from the list |   | Ve Do Section<br>sons We Can Shar | 6 - Definitions   7 - Other Important In<br>re   3 - Opt-Out Options |
|------------------------------------------------------------------------------------|---|-----------------------------------|----------------------------------------------------------------------|
| Available options:                                                                 |   |                                   | Selected options:                                                    |
| retirement assets                                                                  | ^ |                                   | transaction or loss history                                          |
| mortgage rates and payments                                                        |   |                                   | insurance claim history                                              |
| checking account information                                                       |   |                                   | purchase history                                                     |
| employment information                                                             |   |                                   | medical-related debts                                                |
| transaction history                                                                |   | Add ->                            | account transactions                                                 |
| credit card or other debt                                                          |   |                                   |                                                                      |
| investment experience                                                              |   | 1                                 |                                                                      |
| credit-based insurance scores                                                      |   | <- Remove                         |                                                                      |
| medical information                                                                |   |                                   |                                                                      |
| overdraft history                                                                  |   |                                   |                                                                      |
| risk tolerance                                                                     |   |                                   |                                                                      |
| wire transfer instructions                                                         | ~ |                                   |                                                                      |
| risk tolerance                                                                     | ~ |                                   |                                                                      |

#### Figure 547: Privacy Policy Disclosure What Box

- 3. Select an Available Option to include in the disclosure.
- 4. Click Add.
- 5. Repeat Steps 3 4 to include up to five options.
- 6. Use the **Move Up** and **Move Down** buttons to change to order the options appear on the disclosure.
- 7. Highlight an option in the **Selected Options** list to remove.
- 8. Proceed to Reasons We Can Share.

#### **Reasons We Can Share**

Use the **Reasons We Can Share** tab to specify the reasons for sharing Borrower personal information.

- 1. Select the Reasons We can Share tab.
- 2. Select the appropriate Does Share radio button for each option.
- 3. Select the appropriate Limit Sharing radio button for each Yes.

**Note: Limit Sharing** selections are disabled when the Borrower uses both Phone and Website opt-out options.

4. Proceed to Opt-Out Options.

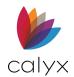

## **Opt-Out Options**

Use the **Opt-Out Options** tab to specify the reasons a Borrower can select for preventing information sharing.

1. Select the **Opt-Out Options** tab.

| 1 - What E                                                                                                    | /ho We Are         5 - What We Do Section         6 - Definitions         7 - Other Important In           Box         2 - Reasons We Can Share         3 - Opt-Out Options                                                                                                    |
|----------------------------------------------------------------------------------------------------|----------------------------------------------------------------------------------------------------|
| Opt-Out Meth                                                                                                    | ods                                                                                                    |
| Phone                                                                                                    |                                                                                                    |
| Website                                                                                                    |                                                                                                    |
| Please Note:                                                                                                    | 30 Days                                                                                                    |
| Mail                                                                                                    | Company                                                                                                    |
|                                                                                                    | Address                                                                                                    |
|                                                                                                    |                                                                                                    |
|                                                                                                    |                                                                                                    |
|                                                                                                    | City                                                                                                    |
|                                                                                                    | State Zip                                                                                                    |
|                                                                                                    |                                                                                                    |
|                                                                                                    | Reference: Loan #                                                                                                    |
| Joint Account                                                                                                    |                                                                                                    |
| Joint Account                                                                                                    | holder<br>I-Oul-Joint Borrowers                                                                                                    |
| Joint Account<br>Single Op<br>Opt-Out Choic                                                                           | holder                                                                                                    |
| Joint Account<br>Single Op<br>Opt-Out Choic<br>Do not s<br>affiliates                                                 | holder<br>It-Out-Joint Borrowers<br>res<br>hare information about my creditworthiness with your<br>for their everyday business purposes.                                                                                                    |
| Joint Account<br>Single Op<br>Opt-Out Choic<br>Do not s<br>affiliates<br>Do not a<br>market f                         | holder<br>t-Out-Joint Borrowers<br>tes<br>thare information about my creditworthiness with your<br>for their everyday business purposes.<br>allow your affiliates to use my personal information to<br>to me.<br>thare my personal information with nonaffiliates to                                         |
| Joint Account<br>Single Op<br>Opt-Out Choic<br>Do not s<br>affiliates<br>Do not a<br>market 1<br>Do not s<br>market 1 | holder                                                                                                    |
| Joint Account<br>Single Op<br>Opt-Out Choic<br>Do not s<br>affiliates<br>Do not s<br>market 1<br>Do not s             | holder<br>It-Out-Joint Borrowers<br>these<br>thare information about my creditworthiness with your<br>to their everyday business purposes.<br>Illow your affiliates to use my personal information to<br>to me.<br>thare my personal information with nonaffiliates to<br>their products and services to me. |

Figure 548: Privacy Policy Disclosure Opt-Out

- 2. Select the **Phone** checkbox and provide the appropriate phone number for the Borrower to call to opt-out of information sharing.
- 3. Select the **Website** checkbox and provide the appropriate website URL for the Borrower to use online opt-out.
- 4. Enter the number of days the Borrower may use to complete the Opt-Out steps in **Please Note** field.
- 5. Select the **Mail** checkbox and enter the company information for the Borrower to contact to opt-out of information sharing.
- 6. Select the **Joint Accountholder** checkbox to choose a single opt-out for joint Borrowers.
- 7. Select the appropriate **Opt-Out Choices** checkboxes.
- 8. Proceed to Questions/Who We Are.

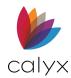

### Questions/Who We Are

Use the **Questions/Who We Are** tab to provide the company contact information to display in the **Questions** section.

1. Select the Questions/Who We Are tab.

| 1 - What Box                 | 2 - Reasons We Can Share      | 3 - Opt-Out Options                  |
|------------------------------|-------------------------------|--------------------------------------|
| - Questions/Who We Are       | 5 - What We Do Section 6 - De | efinitions   7 - Other Important Inf |
| Question Box                 |                               |                                      |
| Phone                        |                               |                                      |
|                              |                               |                                      |
| Website                      |                               |                                      |
| ,                            |                               |                                      |
| Who We Are                   |                               |                                      |
| WIIO WE AIE                  |                               |                                      |
| Who is providing the Notice. | Limit 4 rows                  |                                      |
|                              |                               |                                      |
|                              |                               |                                      |
|                              |                               |                                      |
|                              |                               |                                      |
| Extend List:                 |                               |                                      |
|                              |                               |                                      |
|                              |                               |                                      |
|                              |                               |                                      |
|                              |                               |                                      |
|                              |                               |                                      |
|                              |                               |                                      |

Figure 549: Questions/Who We Are Options

- 2. Select the **Phone** checkbox and enter a telephone number that customers should use to call with questions about the privacy notice.
- 3. Select the **Website** checkbox and enter the website the customers should use to find answers to questions about the privacy notice.
- 4. Enter information in the **Who is providing this notice** field to populate the **Who is providing this notice information** on the printed form.
- 5. Select the **Extend List** checkbox and enter additional text when more than four lines is required.

Note: The text if **Extend List** field is printed at the end of the disclosure. The text is printed in the **Other Important Info** section when the **Extend List** checkbox is not selected.

6. Proceed to What We Do Section.

### What We Do Section

Complete the **What We Do Section** about collecting and managing personal data.

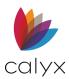

#### 1. Select What We Do Section tab.

|                                                                                                    | 2 - Reasons We Can Share 3 - Opt-Out Options<br>What We Do Section 6 - Definitions 7 - Other Important In |
|----------------------------------------------------------------------------------------------------|----------------------------------------------------------------------------------------------------|
| How We Protect Personal Info<br>Maximum of 30 words.                                                                                                    |                                                                                                    |
| -How We Collect Personal Info                                                                                                    |                                                                                                    |
| Available options:                                                                                                    | Selected options(Limit 5):                                                                                |
| apply for a loan<br>give us your income information<br>provide employment information<br>give us your employment history r.<br>tell us about your investment or r.<br>apply for financing<br>give us your contact information<br>pay us by check<br>give us your wage statements<br>< |                                                                                                    |
| bureaus, affiliates, or other con                                                                                                    | Move Up Move Down<br>formation from others, such as credit<br>npanies.                                    |
|                                                                                                    |                                                                                                    |
| Limit Sharing                                                                                                    |                                                                                                    |
| See below for more on your rig                                                                                                    | nts under state law.                                                                                      |
| Limit Sharing - Jointly                                                                                                    |                                                                                                    |
| Your choices will apply to every                                                                                                    | ope op vour account                                                                                       |
|                                                                                                    |                                                                                                    |
| Your choices will apply to every                                                                                                    | one on your account unless you tell us otherwise.                                                         |

#### Figure 550: What We Do Section Options

2. Enter the description of the security steps used to protect Borrower information in the **How We Protect Personal Info** field.

Note: The field allows 30 words maximum.

- 3. Select a How We Collect Personal Info Available Option.
- 4. Click Add to move the selected option to the Selected Options list.
- 5. Repeat Steps 3 4 for up to five options.
- 6. Highlight and click **Remove** to move an option from the **Selected Options** list.
- 7. Select the **Optional** checkboxes if applicable.
- 8. Select the **Limit Sharing** checkbox to display specific state laws on the privacy policy.
- 9. Select the Limit Sharing Jointly options if applicable.
- 10. Proceed to Definitions.

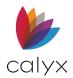

### Definitions

Complete the **Definitions** tab to define affiliate and joint marketing information to display on the privacy policy.

1. Select the **Definitions** tab.

| 1 - What Box 2 - Reasons We Can Share 3 - Opt-Out Options                           |      |
|-------------------------------------------------------------------------------------|------|
| 4 - Questions/Who We Are 5 - What We Do Section 6 - Definitions 7 - Other Important | Info |
| Affiliate Information                                                               |      |
| Has no affiliates                                                                   |      |
| Has affiliates but does not share                                                   |      |
| Shares with our affiliates                                                          |      |
| Common Corp Identity                                                                |      |
| Financial Companies                                                                 |      |
| Nonfinancial Companies                                                              |      |
| Other Companies                                                                     |      |
| Nonaffiliate Information                                                            |      |
| Does not share with nonaffiliates so they can market to you                         |      |
| Nonaffiliates we share with can include                                             |      |
|                                                                                     | -    |
|                                                                                     |      |
| _ Joint Marketing                                                                   |      |
| Doesn't jointly market                                                              |      |
| Our joint marketing partners include:                                               |      |
|                                                                                     |      |

#### Figure 551: Definition Options

- 2. Select the appropriate Affiliates Information checkbox.
- 3. Complete the **Shares with our affiliates** fields when selecting the checkbox.
- 4. Select the appropriate **Nonaffiliate Information** checkbox.
- 5. Complete the **Nonaffiliates we share with can include** field when selecting the checkbox.
- 6. Select the appropriate **Joint Marketing** checkbox.
- 7. Complete the **Our joint marketing partners include** field when selecting the checkbox.
- 8. Proceed to Other Important Info.

## Other Important Info

Complete the **Other Important Info** tab with other information to include on the privacy form.

1. Select the Other Important Info tab.

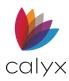

- 2. Select the Show General Information Box checkbox.
- 3. Enter important information to include on the form.
- 4. Select the **Extend To Third Page** checkbox to extend additional information to a third page of the privacy form.
- 5. Click **OK** on the *Privacy Policy Disclosure* dialog to save all changes.

## Print Loan Application Addendum

The **Loan Application Addendum** is used for collecting Borrower demographic information. Select an option from the dropdown to print the *Loan Application Addendum* with the loan application.

- 1. Select **Company Defaults** from the *Utilities* men.
- 2. Select Loan Application Addendum.

| Loan Applica | tion Addendum                                                        | × |
|--------------|----------------------------------------------------------------------|---|
|              | ental Consumer Information form may be<br>e Loan Application (1003). |   |
| Select One:  |                                                                      |   |
| Disable      | •                                                                    |   |
|              | OK Cancel                                                            |   |

#### Figure 552: Loan Application Addendum

- 3. Select the dropdown menu and select one of the options (All Loans, Disable, FHA).
- 4. Click **OK** to save.

## Freddie Mac LPA System-to-System

Set up the direct connection to the Freddie Mac Loan Product Advisor (LPA) to communicate directly with the LPA system.

**Note:** A Freddie Mac account must be created and configured through the *Freddie Mac System-to-System* website before communication is enables.

#### LPA Account Sign Up

Log into the Freddie Mac System-to-System website to request the LPA system access.

1. Click the following link to access the System-to-System Access Registration Form:

System-to-System Access Registration Form - Freddie Mac

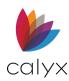

#### 2. Locate the **sign-up** link.

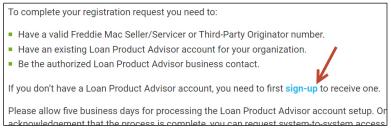

#### Figure 553: Freddie Mac LPA Sign Up

3. Follow the on-screen prompts to complete the registration and retrieve a **User ID** and **Password**.

### **Set Up Point LPA Connection**

Set up the Point LPA connection after ensuring the information in the following table is available.

| <b>Required Information</b>                  | Description                                                                                                    |
|----------------------------------------------|----------------------------------------------------------------------------------------------------|
| Company Level User ID                        | The Freddie Mac user ID and password assigned to the company for authenticating through the interface.                                                                                                    |
| Company Level Authentication<br>Password     | Enter the Freddie Mac assigned password for the<br>Freddie Mac (S2S) system. Information is received<br>from the <u>System-to-System Access Registration</u><br>Form - Freddie Mac during system up.<br>See <u>LPA Account Sign Up.</u> |
| Seller Servicer Number                       | A Freddie Mac-assigned number indicating a company is approved to do business directly with Freddie Mac.                                                                                                    |
| Third Party Originator (TPO)<br>Number       | A Freddie Mac-assigned Third-Party Originator number for accessing LPA directly.                                                                                                    |
| Non-Originating Third Party<br>(NOTP) Number | A Freddie Mac-assigned number for non-originating<br>third parties and Mortgage Service Providers access<br>LPA directly.                                                                                                    |
| LPA password                                 | A Freddie Mac-assigned number for non-originating<br>third parties and Mortgage Service Providers access<br>LPA directly.                                                                                                    |

#### Table 11: LPA Setup Required Information

1. Select Company Defaults from the Utilities menu.

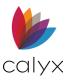

- 2. Select Freddie Mac LPA System-to-System.
- 3. Complete the **Setup** fields.

| Freddie Mac Loan Product Advisor Setu | р                 | $\times$ |
|---------------------------------------|-------------------|----------|
|                                       |                   | _        |
| Company Level User ID                 | calyx1_lpasys2sys |          |
| Company Level Authentication Password | *****             |          |
| LPA Password                          | ******            |          |
| Seller Servicer #                     | 000135            |          |
| Third Party Originator (TPO) #        |                   |          |
| Non Originating Third Party (NOTP) #  |                   |          |
| ОКС                                   | ancel             |          |
| Press F1 for Help                     |                   |          |

Figure 554: Freddie Mac Loan Product Advisor

4. Click **OK** to save the information.

## **Condition** Types

The **Condition Types** populate the **Loan Conditions** table on the *Banker Conditions* screen when the **Add Defaults** button or **Add Conditions from Pick-List** button is selected. (See <u>Conditions</u>.)

## **Add Conditions**

Use the following steps to add conditions on the Condition Types dialog.

- 1. Select Company Defaults from the **Utilities** menu.
- 2. Select Condition Types.

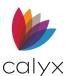

#### 3. Click Add.

|         | - |      |                       |  |
|---------|---|------|-----------------------|--|
| Default |   | Type | Condition Description |  |
|         | 1 | PTD  |                       |  |
|         | 2 | PTF  |                       |  |
|         |   |      |                       |  |
|         |   |      |                       |  |
|         |   |      |                       |  |
|         |   |      |                       |  |
|         |   |      |                       |  |
|         |   |      |                       |  |
|         |   |      |                       |  |
|         |   |      |                       |  |
|         |   |      |                       |  |
|         |   |      |                       |  |
|         |   |      |                       |  |
|         |   |      |                       |  |
|         |   |      |                       |  |
|         |   |      |                       |  |
|         |   |      |                       |  |
|         |   |      |                       |  |
|         |   |      |                       |  |
|         |   |      |                       |  |
|         |   |      |                       |  |
|         |   |      |                       |  |
|         |   |      |                       |  |
|         |   |      |                       |  |
|         |   |      |                       |  |
|         |   |      |                       |  |
|         |   |      |                       |  |
|         |   |      |                       |  |
|         |   |      |                       |  |

#### Figure 555: Condition Types Dialog

4. Enter a unique condition identifier in the **Condition #** field.

|                                      | T                                   | OK |
|--------------------------------------|-------------------------------------|----|
|                                      |                                     |    |
| Document Category                    |                                     |    |
|                                      | •                                   |    |
| Document Type                        |                                     |    |
|                                      | <b>~</b>                            |    |
| Default Condition For All New Loans  | Show in Track > Conditions Screen   |    |
| Mark as Inactive                     | Show in Mtg. Loan Commitment Screen |    |
| Conditions Pick-List Filter Settings |                                     |    |
| First Lien Second Lien               | V Other                             |    |
| Loan Purpose                         | -Loan Type                          |    |
| Select All                           | Select All                          |    |
|                                      | <ul> <li>Conventional</li> </ul>    |    |
| <ul> <li>Purchase</li> </ul>         | FHA                                 |    |
| Purchase     Refinance               |                                     |    |
| ,                                    | VA VA                               |    |
| Refinance                            | 1                                   |    |

#### Figure 556: Conditions Setup Dialog

- 5. Select the appropriate **Condition Type** from the dropdown list.
- 6. Enter a condition description in the open field.
- 7. Select the appropriate **Document Category** from the dropdown list.
- 8. Select the appropriate Document Type from dropdown list.

Note: Default Document Category and Document Type lists are provided. (See <u>Document</u> <u>Categories and Types</u> for details on modifying the options.)

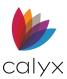

9. Select the **Default Condition for All New Loans** checkbox to include the condition in the **Default List** for loans.

Note: Conditions Pick-List Filter Settings, Loan Purpose, and Loan options are not available when selecting the **Default Conditions** checkbox.

- 10. Select the **Show in Track > Conditions Screen** checkbox to include the condition on the *Track Conditions* screen. (See <u>Track Conditions</u> for details.)
- 11. Select the **Mark as Inactive** checkbox to exclude the condition from the **Default Conditions** that populate the *Banker Conditions* screen when the Loan Originator selects specific conditions. (See <u>Conditions</u> for details.)
- 12. Select the **Show in Mtg Loan Commitment Screen** checkbox to include the condition on the Mortgage *Loan Commitment* screen. (See <u>Mortgage Loan</u> <u>Commitment</u> for details.)
- 13. Select the appropriate **Filter** option(s) to set the lien types for which the condition is available.
- 14. Select the appropriate **Loan Purpose** option(s) to set the loan purpose for which the condition is available.
- 15. Select the appropriate **Loan Type** option(s) to set the loan types for which the condition is available.
- 16. Click **OK** on the Condition Setup dialog save the condition. (See Figure 556.)
- 17. Repeat Steps 1 16 for other conditions.
- 18. Click **OK** on the *Condition* Types dialog when finished creating the **Default Condition Types.** (See Figure 555.)

## Sort Condition Types

Sort the condition types to determine the order in which the conditions appear on *Banker Conditions* screen **Loan Conditions** table.

- 1. Click a column heading on the *Condition Types* dialog to sort the list in ascending order by that column. (See <u>Figure 555.</u>)
- 2. Click **OK** to save the changes.

## **Edit Conditions**

Use the following steps to edit a listed condition.

- 1. Select the **Condition** to edit. (See <u>Figure 555</u>.)
- 2. Click Edit.
- 3. Make the appropriate changes on the Condition Setup dialog. (See Figure 556.)

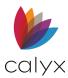

- 4. Click **OK** on the *Condition Setup* dialog.
- 5. Click **OK** on the *Condition Types* dialog.

### **Delete Condition**

Use the following steps to delete a listed condition.

- 1. Select the **Condition** to delete. (See Figure 555.)
- 2. Click Delete.

## Fee Types

The **Fee Types** populate the **Fees** table on the *Banker Fees & Impounds* screen when the **Add Defaults** button or **Add Fees from Pick-List** button is selected. (See <u>Fees & Impounds</u> for details.)

### **Add Fees**

Use the following steps to add fees to the Fee Types dialog.

- 1. Select **Company Defaults** from the *Utilities* menu.
- 2. Select Fee Types.
- 3. Click **Add** on the *Fees Types* dialog.

| Def | THUD L. | . Fee Description         | Inact |  |
|-----|---------|---------------------------|-------|--|
| ĸ   | 801.1   | Abstract/Title Search Fee |       |  |
|     | 801.3   | Administration Fee        |       |  |
|     | 802     | Architectural Fee         | Х     |  |
|     |         |                           |       |  |
|     |         |                           |       |  |
|     |         |                           |       |  |
|     |         |                           |       |  |
|     |         |                           |       |  |
|     |         |                           |       |  |
|     |         |                           |       |  |
|     |         |                           |       |  |
|     |         |                           |       |  |
|     |         |                           |       |  |
|     |         |                           |       |  |
|     |         |                           |       |  |
|     |         |                           |       |  |
|     |         |                           |       |  |
|     |         |                           |       |  |
|     |         |                           |       |  |
|     |         |                           |       |  |
|     |         |                           |       |  |

Figure 557: Fee Types Dialog

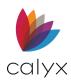

4. Select the HUD Line # from the dropdown on the Fees Setup dialog.

| Fees Setup                                                                                                    | ×                                    |
|----------------------------------------------------------------------------------------------------|--------------------------------------|
| Settings                                                                                                    |                                      |
| HUD Line #                                                                                                    | T                                    |
| Fee Description                                                                                                    | •                                    |
| Paid To                                                                                                    | •                                    |
| Paid By                                                                                                    | •                                    |
| Fee Amount \$                                                                                                    | APR Affecting Fee                    |
| GL Code / Fee Type                                                                                                    |                                      |
| Default Fee For All Loans                                                                                                    | Section 32 Fee                       |
| Mark as Inactive                                                                                                    | Net From Wire                        |
| Fees Pick-List Filter Settings           Image: First Lien         Image: Second Lien           Loan Purpose         Image: Select All | I Other<br>Loan Type<br>I Select All |
| ✓ Purchase                                                                                                    | Conventional                         |
| <ul> <li>Refinance</li> <li>Construction</li> </ul>                                                                                    | FHA                                  |
| Construction-Perm                                                                                                    | USDA/RHS                             |
| ✓ Other                                                                                                    | ✓ Other                              |
|                                                                                                    |                                      |
|                                                                                                    | OK Cancel                            |

#### Figure 558: Fees Setup Dialog

- 5. Select the **Fee Description** from the dropdown.
- 6. Select the **Paid To** party from the dropdown.
- 7. Select the **Paid By** party from the dropdown.
- 8. Enter the **Fee Amount**.
- 9. Select the **APR Affecting Fee** checkbox if the fee is included in the Annual Percentage Rate (APR).
- 10. Enter the General Ledger (GL) Code.
- 11. Select the Fee Type from the GL dropdown.
- 12. Select the Default **Fee for All Loans** checkbox to include the condition in the **Default List** for all loans.

Note: Fees Pick-List Filter Settings, Loan Purpose, and Loan options are not available when selecting the Default Fee For All Loans checkbox.

- 13. Select the **Section 32 Fee** checkbox when the fee is a Section 32 fee.
- 14. Select the **Net From Wire** checkbox when the fee is not included with the amount to be wired
- 15. Select the appropriate **Filter** option(s) to set the lien types for which the fee is applicable.

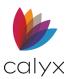

- 16. Select the appropriate **Loan Purpose** option(s) to set the loan purpose for which the fee is available.
- 17. Select the appropriate **Loan Type** option(s) to set the loan types for which the fee is available.
- 18. Click OK to save the **Fee Type**.
- 19. Repeat Steps 1 15 for other condition.
- 20. Click **OK** on the *Fee Types* dialog when finished creating the **Default Fee Types**. (See <u>Figure 557</u>.)

### **Sort Fee Types**

Sort the condition types to determine the order in which the conditions appear on *Banker Fees & Impounds* screen **Fees** table.

- 1. Click a column heading to sort the list in ascending order by that column. (See Figure 557.)
- 2. Click **OK** to save the changes.

### **Edit Fees**

Use the following steps to edit listed fees.

- 1. Select the **Fee** to edit. (See <u>Figure 557</u>.)
- 2. Click Edit.
- 3. Make the appropriate changes on the Fees Setup dialog. (See Figure 558.)
- 4. Click **OK** on the *Fees Setup* dialog.
- 5. Click **OK** on the *Fee Types* dialog.

#### **Delete Fees**

Use the following steps to delete a listed fee.

- 1. Select the Fee to delete. (See Figure 557.)
- 2. Click **Delete**.

## Impound Types

The **Impound Types** populate **Tax and Insurance Impounds** table on the *Banker > Fees & Impounds* screen. (See <u>Fees & Impounds</u> for details.)

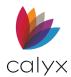

## Add Impounds

Use the steps to add impounds to the *Impounds Types* dialog.

- 1. Select Company Defaults from the **Utilities** menu.
- 2. Select Impound Types.
- 3. Click Add on the Impounds Types dialog.

| St 1 | County  | City   | Tax Collec | Impound Description   | Disburse | Inactive |  |
|------|---------|--------|------------|-----------------------|----------|----------|--|
| ΤХ   | DALLAS  | DeSoto | John Dough | City and School Taxes | Varying  |          |  |
| ТΧ   | TARRANT |        |            | City Taxes            | Semi-Ann |          |  |
|      |         |        |            |                       |          |          |  |
|      |         |        |            |                       |          |          |  |
|      |         |        |            |                       |          |          |  |
|      |         |        |            |                       |          |          |  |
|      |         |        |            |                       |          |          |  |
|      |         |        |            |                       |          |          |  |
|      |         |        |            |                       |          |          |  |
|      |         |        |            |                       |          |          |  |
|      |         |        |            |                       |          |          |  |
|      |         |        |            |                       |          |          |  |
|      |         |        |            |                       |          |          |  |
|      |         |        |            |                       |          |          |  |
|      |         |        |            |                       |          |          |  |
|      |         |        |            |                       |          |          |  |
|      |         |        |            |                       |          |          |  |
|      |         |        |            |                       |          |          |  |

#### Figure 559: Impound Types Dialog

4. Select the **State** from the dropdown list on the *Impounds Setup* dialog.

| Impounds Setup                                                                                                    | $\times$ |
|----------------------------------------------------------------------------------------------------|----------|
| State                                                                                                    |          |
| This state has varying disbursement frequencies and/or special taxes                                                    |          |
| County & City/Town                                                                                                    | _        |
| Tax Collector Name Impound Description                                                                                  | <b>•</b> |
| Disbursement Frequency                                                                                                  |          |
| Paid By                                                                                                    |          |
| HUD Line #                                                                                                    |          |
| Disbursement Dates                                                                                                    |          |
| Disb. 1         Disb. 2         Disb. 3         Disb. 4           Due         •         •         •         •         • |          |
| Late                                                                                                    |          |
| Mark as Inactive OK Cancel                                                                                              |          |

Figure 560: Impounds Setup Dialog

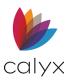

5. Check the **State** checkbox if applicable.

**Note:** The **Count & City/Town** dropdowns are only available when certain states are selected.

- 6. Select the **County** from the dropdown when required.
- 7. Enter the **City/Town** when required.
- 8. Enter the **Tax Collector Name**.
- 9. Select the Impound Description.
- 10. Select the **Disbursement Frequency**.
- 11. Select the **Paid By** party.
- 12. Select the HUD Line #.
- 13. Complete the **Disbursement Dates** fields.
- 14. Select the Mark as Inactive checkbox to keep the impound from the Defaults List.
- 15. Click **OK** on the *Impounds Setup* dialog.
- 16. Repeat Steps 1 12 for additional impounds.
- 17. Click **OK** on the *Impounds Types* dialog when finished creating the **Default Impound Types**. (See Figure 559.)

### Sort Impound Types

Sort the impound types to determine the order in which the conditions appear on *Banker Fees & Impounds* screen **Tax and Insurance Impounds** table.

- 1. Click a column heading to sort the list in ascending order by that column. (See Figure 559.)
- 2. Click **OK** to save the changes.

#### **Edit Impounds**

Use the following steps to edit a listed impound.

- 1. Select the impound to edit. (See <u>Figure 559</u>.)
- 2. Click Edit.
- 3. Make the appropriate changes on the Impound Setup dialog. (See Figure 558.)
- 4. Click **OK** on the *Impound Setup* dialog.
- 5. Click **OK** on the *Impound Types* dialog.

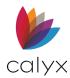

## **Delete Impounds**

Use the following steps to delete a listed impound.

- 1. Select the impound to delete. (See Figure 559.)
- 2. Click Delete.

# **Escrow Account Payments**

Use the *Initial Escrow Account Setup* dialog to calculate the escrow payments. The following calculations can be defined:

- Three user-defined
- Escrow for taxes
- Hazard insurance
- Mortgage insurance
- Flood insurance
- School taxes
  - 1. Click **Company Defaults** from the *Utilities* menu.
  - 2. Select Escrow Account.

| nitial Es   | crow Ac     | count s    | Setup       |            |              |                     |                      |                      |                      |    |        | × |
|-------------|-------------|------------|-------------|------------|--------------|---------------------|----------------------|----------------------|----------------------|----|--------|---|
| Month       | Tax<br>Disb | Haz<br>Ins | HO<br>Assoc | Mtg<br>Ins | Flood<br>Ins | Schoo<br>I<br>Taxes | User<br>Define<br>d1 | User<br>Define<br>d2 | User<br>Define<br>d3 |    |        |   |
| Cushi       | 0           | 0          | 0           | 0          | 0            | 0                   | 0                    | 0                    | 0                    |    |        |   |
| Jan         |             |            |             |            |              |                     |                      |                      |                      |    |        |   |
| Feb         |             |            |             |            |              |                     |                      |                      |                      |    |        |   |
| Mar         |             |            |             |            |              |                     |                      |                      |                      |    |        |   |
| Apr         |             |            |             |            |              |                     |                      |                      |                      |    |        |   |
| May         |             |            |             |            |              |                     |                      |                      |                      |    |        |   |
| Jun         |             |            |             |            |              |                     |                      |                      |                      |    |        |   |
| Jul         |             |            |             |            |              |                     |                      |                      |                      |    |        |   |
| Aug         |             |            |             |            |              |                     |                      |                      |                      |    |        |   |
| Sept<br>Oct |             |            |             |            |              |                     |                      |                      |                      |    |        |   |
| Nov         |             |            |             |            |              |                     |                      |                      |                      |    |        |   |
| Dec         |             |            |             |            |              |                     |                      |                      |                      |    |        |   |
| 000         |             |            |             |            |              |                     |                      |                      |                      |    |        |   |
| Exclud      | le          |            |             |            |              |                     |                      | Γ                    |                      |    |        |   |
|             |             |            |             |            |              |                     |                      |                      |                      | ОК | Cancel |   |
| ess F1 f    | or Help     |            |             |            |              |                     |                      |                      |                      |    |        | ļ |

#### Figure 561: Initial Escrow Account Setup

- 3. Select the cell corresponding to the month the payment is due and enter the number of months to be paid at that time for each payment type.
- 4. Enter the number of months the Borrower must pay in the **Cushion** row if Borrower must pay some fees in advance to provide a reserve.
- 5. Select the **Exclude** checkbox at the bottom of the **Disbursement** column to exclude a fee from the aggregate accounting.

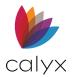

6. Click **OK**.

## Docs Due In

Use the **Docs Due In** option to set the default for the number of days after a due date a document is considered late.

- 1. Select Company Defaults from the Utilities menu.
- 2. Select Docs Due In.

| Documents Due In                           |        |  |  |  |
|--------------------------------------------|--------|--|--|--|
| Documents are considered late if they are: |        |  |  |  |
| ОК                                         | Cancel |  |  |  |

#### Figure 562: Docs Due In Dialog

- 3. Enter the number of days after a document is requested before it is considered late.
- 4. Click **OK**.

## **Document Categories and Types**

Point provides default document categories and document types. Create new categories and types or modify existing to meet company requirements.

**Note:** Refer to <u>eLoan Document Management</u> for additional information about document management, categories, and document types.

## **Add Document Categories**

Use the following steps to new document categories.

1. Select **Company Defaults** from the *Utilities* menu.

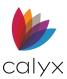

2. Select Document Categories/Types.

| Document Categories          |                   |       | ×         |
|------------------------------|-------------------|-------|-----------|
| Document Categories          |                   |       |           |
| Appraisal/Valuation          |                   |       | ^         |
| Assets                       |                   |       |           |
| Borrower                     |                   |       |           |
| Certification                |                   |       |           |
| Closing                      |                   |       |           |
| Credit                       |                   |       |           |
| Credit Approval/Underwriting |                   |       |           |
| Disclosure                   |                   |       |           |
| Escrow                       |                   |       |           |
| FHA                          |                   |       |           |
| FHA/VA                       |                   |       |           |
| Income                       |                   |       |           |
| Insurance                    |                   |       |           |
| Miscellaneous                |                   |       |           |
| Mortgage Insurance           |                   |       |           |
| Processing                   |                   |       |           |
| Property                     |                   |       |           |
| Servicing/Loan Transfer      |                   |       |           |
| Title                        |                   |       |           |
| USDA - Appraisal/Valuation   |                   |       |           |
| USDA - Assets                |                   |       | ~         |
|                              | A                 | dd Ed | it Delete |
|                              | Reset To Defaults | ОК    | Cancel    |

#### Figure 563: Document Categories Dialog

- 3. Click Add on the *Document Categories* dialog.
- 4. Enter the new category name in the Category Name field.

| Document Types             |     |      | ×      |
|----------------------------|-----|------|--------|
| Category Name              |     |      |        |
| Document Types in Category |     | -    |        |
|                            |     |      |        |
|                            |     |      |        |
|                            |     |      |        |
|                            |     |      |        |
|                            |     |      |        |
|                            |     |      |        |
|                            |     |      |        |
|                            |     |      |        |
|                            |     |      |        |
|                            |     |      |        |
|                            |     |      |        |
|                            |     |      |        |
|                            |     |      |        |
|                            |     |      |        |
|                            |     |      |        |
|                            |     |      |        |
|                            |     |      |        |
|                            |     |      |        |
|                            |     |      |        |
|                            | Add | Edit | Delete |

Figure 564: Document Types Dialog

**Note:** Proceed to <u>Add Document Types</u> before clicking **OK** to add document types to the new category.

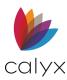

- 5. Click the X to close the *Document Types* dialog.
- 6. Click **OK** on the *Document Categories* dialog.

### **Edit Document Categories**

Use the following steps to rename an existing document category. (See <u>Add Document</u> <u>Types</u> to add document types to a category.)

- 1. Select the category to edit. (See Figure 563.)
- 2. Click Edit.
- 3. Rename the category on the Document Types dialog. (See Figure 564.)
- 4. Click the X to close the *Document Types* dialog.
- 5. Click **OK** on the *Document Categories* dialog.

### **Delete Document Categories**

Use the following steps to delete an existing document category.

- 1. Select the category to delete. (See Figure 563.)
- 2. Click Delete.
- 3. Click **Yes** on the *Delete Category* prompt.
- 4. Click **OK** on the *Document Categories* dialog.

#### **Add Document Types**

Use the following steps to add document types to document categories. Document types can only be included in one document category.

- 1. Select the Document Category containing Document Type. (See Figure 563.)
- 2. Click Edit.
- 3. Click Edit on the Document Types dialog. (See Figure 564.)
- 4. Enter the document **Type Name** on the *Document Type* dialog.

| Document Type | $\times$  |
|---------------|-----------|
| Type Name     |           |
|               | OK Cancel |

Figure 565: Document Type Dialog

5. Click OK.

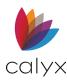

- 6. Click the **X** to close the *Document Types* dialog.
- 7. Click **OK** on the *Document Categories* dialog.

## Edit Document Types

Use the following steps to edit existing document types.

- 1. Select the **Document Category** containing **Document Type** to edit. (See <u>Figure</u> <u>563</u>.)
- 2. Click Edit.
- 3. Update the Category Name.
- 4. Click OK.
- 5. Click the X to close the *Document Types* dialog.
- 6. Click **OK** on the *Document Categories* dialog.

### **Delete Document Type**

Use the following steps to delete an existing category.

- 1. Select the **Document Category** containing the **Document Type** to delete. (See <u>Figure 563</u>.)
- 2. Click **Delete**.
- 3. Click **Yes** on the Delete Category Confirmation.
- 4. Click **OK** on the *Document Categories* dialog.
- 5. Click the X to close the Document Types dialog.
- 6. Click **OK** on the *Document Categories* dialog.

## **Reset Default Document Categories**

Click the **Reset to Defaults** button on the *Document Categories* dialog to return the document categories and document types to the original settings received when Point was installed.

# Stacking Orders

The **Stacking Orders** option specifies the document printing sequence in the **Document Repository**. Create the stacking order to avoid scrolling through the **Document List** to locate the required form.

**Note:** Refer to <u>eLoan Document Management</u> for additional information about document management, categories, and document types.

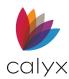

## New Stacking Orders

Use the following steps to create a new stacking order.

- 1. Select Company Defaults from the Utilities menu.
- 2. Select Stacking Orders.
- 3. Click New on the Stacking Orders dialog.

| Stacking Orders |      |      |        |  | ×     |
|-----------------|------|------|--------|--|-------|
| Stack 1         |      |      |        |  |       |
| Stack 2         |      |      |        |  |       |
|                 |      |      |        |  |       |
|                 |      |      |        |  |       |
|                 |      |      |        |  |       |
|                 |      |      |        |  |       |
|                 |      |      |        |  |       |
|                 |      |      |        |  |       |
|                 |      |      |        |  |       |
|                 |      |      |        |  |       |
|                 |      |      |        |  |       |
| New             | Edit | Сору | Delete |  | Close |

Figure 566: Stacking Orders Dialog

4. Enter the Stacking Name.

| vailable Document Types                    |      | Stacking Order |              |
|--------------------------------------------|------|----------------|--------------|
| To 4 Family Rider to Security Instrument   | ^    |                |              |
| 203K Consultant Report                     |      |                |              |
| 203K Homeowner Acknowledgement             |      |                |              |
| 203K Initial Draw Request                  |      |                |              |
| 203K Maximum Mortgage Worksheet            |      |                |              |
| 203K Rehabilitation Agreement              |      |                |              |
| 1506T                                      | Ad   | ld ->          |              |
| Abstract Notice Agreement                  |      |                |              |
| Acknowledgement Of Notice Of Right To Ca   | <- R | emove          |              |
| Acknowledgement of Receipt of "For Your P  |      |                |              |
| Affiliated Business Arrangement Disclosure |      |                |              |
| Airport Noise Pollution Agreement          |      |                |              |
| Amortization Schedule                      |      |                |              |
| Appraisal Report                           |      |                |              |
| Appraisal Update and/or Completion Report  |      |                |              |
| Appraisal/Valuation All                    |      |                |              |
| Appraisal/Valuation Other                  |      |                |              |
| Approval Letter                            | ~    |                |              |
|                                            |      |                | Move Up Down |

Figure 567: Stacking Order Dialog

5. Enter details in the **Notes** field.

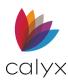

- 6. Select a document from the Available Document Types list.
- 7. Click Add.
- 8. Repeat Steps 6 7 for remaining documents to add to the stack.
- 9. Click **OK** on the *Stacking Order* dialog when complete.
- 10. Click **OK** on the *Stacking Orders* dialog.

## Edit Stacking Orders

Edit an existing document stack to change document order or to add/delete documents.

- 1. Select the **Stack** to edit. (See <u>Figure 566</u>.)
- 2. Click Edit.
- 3. Rename the **Stack** if applicable.
- 4. Add or remove **Notes** if applicable.
- 5. Use the **Add/Remove** arrows to add or remove stacked documents from the **Stacking Order**.
- 6. Use the Move Up/Down arrows to shift the document Stacking Order.
- 7. Click **OK** on the *Stacking Order* dialog when complete.
- 8. Click **OK** on the *Stacking Orders* dialog.

## Copy Stacking Orders

Use the following steps to copy an existing document stack.

- 1. Select the **Stack** to copy. (See <u>Figure 566</u>.)
- 2. Click Copy.
- 3. Use the steps in Edit Stacking Orders to edit the new stack.
- 4. Click **OK** on the *Stacking Order* dialog when complete.
- 5. Click **OK** on the *Stacking Orders* dialog.

## **Delete Stacking Orders**

Use the following steps to delete an existing document stack.

- 1. Select the **Stack** to delete. (See Figure 566.)
- 2. Click **Delete**.

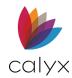

## Package Types

Document packages are used to send loan documents to resources during the loan process. A default package list is provided. Package types are used to identify the package in which a document belongs.

**Note:** Refer to <u>eLoan Document Management</u> for additional information about document management and packages.

### Add Package Types

Use the following steps add a package type.

- 1. Select **Company Defaults** from the *Utilities* menu.
- 2. Select Package Types.

| Package Types                                                                                                    | ×                      |
|----------------------------------------------------------------------------------------------------|------------------------|
| Submission Package       Conditions 1       Conditions 2       Conditions 3       Conditions 4       Closing Documents       Doc Request       QC |                        |
| Add Edit Delete Reset to Defaults                                                                                                    | Move Up Down OK Cancel |

Figure 568: Package Types Dialog

- 3. Click Add.
- 4. Enter the package **Type Name**.

| Package Type |               |    | ×      |  |
|--------------|---------------|----|--------|--|
| Type Name    | New Package 1 |    |        |  |
|              |               | ОК | Cancel |  |

Figure 569: Package Type Dialog

- 5. Click **OK** on the *Package Type* dialog.
- 6. Click **OK** on the *Package Types* dialog.

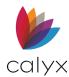

### Edit Package Types

Use the following steps to edit an existing package type.

- 1. Select the package type to edit. (See Figure 568.)
- 2. Use the **Move Up/Down** buttons to sort the packages order.
- 3. Click Edit.
- 4. Update the package Type Name. (See Figure 569.)
- 5. Click **OK** on the *Package Type* dialog.
- 6. Click **OK** on the *Package Types* dialog.

### **Delete Package Types**

Use the followings steps to delete an existing package type.

- 1. Select the package type to delete. (See Figure 568.)
- 2. Click Delete.

### Reset Default Package Type

Click the **Reset to Defaults** button on the *Package Types* dialog to return the types to the original settings received when Point was installed.

## Set Automatic Document Storage

Use the **Automatic Document Storage** to enable automated storage for documents received from:

- Lenders
- Services
- Interface
  - 1. Select Company Defaults from the Utilities menu.
  - 2. Select Automatic Document Storage.
  - 3. Clear the checkbox to disable automatic document storage.

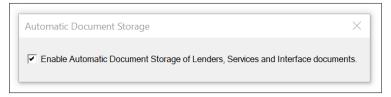

#### Figure 570: Automatic Document Storage

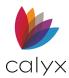

4. Verify the checkbox is selected to enable the automatic document storage.

## Warehouse Lenders

Use the **Warehouse Lenders** option to enter lender information. The information populates the corresponding fields in the *Banker Warehouse & Purchase Advice* screen when the lender is selected from the **Warehouse Lender** dropdown. See <u>Warehouse & Purchase Advice</u> for details.

**Note:** The *Warehouse & Purchase Advice* screen is used to track warehouse line aging and loan purchase by investors.

### Add Warehouse Lenders

Use the following steps to add Warehouse Lenders to the list.

- 1. Select Company Defaults from the Utilities menu.
- 2. Select Warehouse Lenders.

| Money Now OK Cancel | Warehouse Lenders | $\times$ |
|---------------------|-------------------|----------|
| Cancel              | Money Now         | ОК       |
|                     |                   | Cancel   |
|                     |                   |          |
|                     |                   |          |
|                     |                   |          |
|                     |                   |          |
| Add Edit Delete     | Add Edit Delete   |          |

Figure 571: Warehouse Lenders Dialog

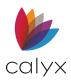

#### 3. Click Add.

| Warehouse Lender Setup                                                                                                    |                                                                                                    | $\times$     |
|----------------------------------------------------------------------------------------------------|----------------------------------------------------------------------------------------------------|--------------|
| Lender Information       Warehouse Lender       Address       City       State     Zip                                                                                                    |                                                                                                    | OK<br>Cancel |
| Contact Phone & Fax E-mail Warehouse Lender Restrictions                                                                                                    |                                                                                                    |              |
| Mark as Inactive         Advance Rate         ✓       Use Fixed Rate         Index Type         Days on Line       Margin         to       days         %         to       days         %         to       days         %         to       days         %         to       days         %         to       days         % | Wiring Instructions         ABA No         Credit To Name         Account No         To Attention of         Authorized Signer |              |

#### Figure 572: Warehouse Lender Setup Dialog

- 4. Enter the Lender Information.
- 5. Enter Warehouse Lender Restrictions notes.
- 6. Select the **Mark as Inactive** checkbox to retain the warehouse lender information but exclude the lender from the dropdown list on the *Warehouse & Purchase Advice* screen. (See <u>Warehouse & Purchase Advice</u> for details.)
- 7. Select the appropriate **Advance Rate** checkbox.
- 8. Select the **Index Type** from the dropdown when selecting the **Use Variable Rate** checkbox.
- 9. Enter the Days on Line and Margin percentages when selecting the Use Variable Rate checkbox.

Note: Days on Line and Margin percentages are not available when selecting the Use Fixed Rate checkbox.

10. Enter the unique 9-digit warehouse lender routing number assigned by the American Banker Association in the **ABA No** field.

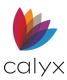

- 11. Enter the name of the financial services entity receiving the warehouse advance from the warehouse lender in the **Credit to Name** field.
- 12. Enter the lender account number where the warehouse advance wired funds are deposited in the **Account No** field.
- 13. Enter the name of the individual to notify when the warehouse lender funds deposited in the bank account in the **To Attention of** field.
- 14. Enter the name of the individual authorized to sign on the lender account in the **Authorized Signer** field.
- 15. Click **OK** on the *Warehouse Lender Setup* dialog.
- 16. Click **OK** on the *Warehouse Lenders* dialog.

### Edit Warehouse Lenders

Use the following steps to edit an existing warehouse lender.

- 1. Select the warehouse lender to edit. (See Figure 571.)
- 2. Click Edit.
- 3. Make the appropriate changes in the *Warehouse Lender Setup* dialog. (See <u>Figure</u> <u>572</u>.)
- 4. Click **OK** on the *Warehouse Lender Setup* dialog.
- 5. Click **OK** on the *Warehouse Lenders* dialog.

### **Delete Warehouse Lenders**

Use the following steps to delete an existing warehouse lender.

- 1. Select the warehouse lender to delete. (See Figure 571.)
- 2. Click **Delete**.
- 3. Click **OK** on the *Warehouse Lenders* dialog.

### Investors

Use the **Investors** option to add detailed information about investors that purchase closed loans. The investor information automatically populates in the *Banker Shipping* screen when an investor is selected on the <u>Secondary Marketing</u>, <u>Underwriting</u>, or <u>Banker Shipping</u> screens to avoid repetitive data entry.

### **Add Investors**

Use the following steps to add investors.

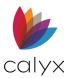

- 1. Select **Company Defaults** from the *Utilities* menu.
- 2. Select Investors.

| Investors       | X      |
|-----------------|--------|
| Investor ABC    | ОК     |
|                 | Cancel |
|                 |        |
|                 |        |
|                 |        |
|                 |        |
| Add Edit Delete |        |
|                 |        |

Figure 573: Investors Dialog

- 3. Click Add.
- 4. Enter the Investor Information on the Investor Setup dialog.

| nvestor Information       |                                 |
|---------------------------|---------------------------------|
| Investor                  | Contact                         |
| Address                   | Phone                           |
| Mail Stop                 | Fax                             |
| City                      | Cell/Alt                        |
| State Zip                 | E-mail                          |
| Seller ID                 |                                 |
| Mark as Inactive          |                                 |
| File Delivery Information | Note Delivery Information       |
| Company                   | Company                         |
| Address                   | Address                         |
| Mail Stop                 | Mail Stop                       |
| City                      | City                            |
| State Zip                 | State Zip                       |
| Contact                   | Deliver To                      |
| Phone                     |                                 |
| Fax                       |                                 |
| E-mail                    |                                 |
| Deliver To                |                                 |
| Servicing Information     | Investor Loss Payee Information |
| Company                   | Company                         |
| Address                   | Address                         |
| Mail Stop                 | Mail Stop                       |
| City                      | City                            |
| State Zip                 | State Zip                       |
| Servicer ID               | Contact                         |
| Contact                   | Phone                           |
| Phone                     | Deliver To                      |
| Deliver To                |                                 |

Figure 574: Investor Setup Dialog

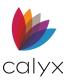

- 5. Select the **Mark as Inactive** checkbox to exclude the investor from the dropdown list on other screens.
- 6. Enter loan File Delivery Information.
- 7. Enter Note Delivery Information when different from File Delivery Information.
- 8. Enter the servicer details in the **Servicing Information** section.
- 9. Enter the Investor Loss Payee Information section.
- 10. Click **OK** to close the *Investor Setup* dialog.
- 11. Click **OK** to close the *Investors* dialog.

### **Edit Investors**

Use the following steps to edit investor information.

- 1. Select the investor to edit. (See Figure 573.)
- 2. Click Edit.
- 3. Make required changes in the *Investor Setup* dialog.
- 4. Click **OK** to close the *Investor Setup* dialog.
- 5. Click **OK** to close the *Investors* dialog.

### **Delete Investors**

Use the following steps to delete an investor.

- 1. Select the investor to delete. (See Figure 573.)
- 2. Click Delete.
- 3. Click **OK** to close the *Investors* dialog.

## Create Default Trailing Documents List

The **Trailing Documents** option populates **Trailing Documents** on the *Banker Trailing Documents* screen. Establish a standard set of trailing documents for loan types added to the **Trailing Documents** list by clicking the **Auto-Populate** button in the *Trailing Documents* screen.

**Note:** The auto-populate settings are predefined for each default trailing document. Use the **Edit** button in the *Banker Trailing Documents* screen to change the settings.

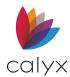

### Add Trailing Documents

Use the following steps to add Trailing Documents to the list created during the Point installation.

- 1. Select **Company Defaults** from the *Utilities* menu.
- 2. Select Trailing Documents.

| Trailing Documents                                                                                                    | $\times$     |
|----------------------------------------------------------------------------------------------------|--------------|
| FHA Certification<br>Final HUD-1<br>Flood Insurance Policy<br>Hazard Insurance Policy<br>Mortgage Insurance Policy<br>Original Note<br>Reconveyance<br>Recorded Deed of Trust<br>Title Insurance Policy<br>VA Guaranty | OK<br>Cancel |
| Add Edit Delete                                                                                                    |              |

Figure 575: Trailing Documents Dialog

- 3. Click Add.
- 4. Enter the **Trailing Document** name.

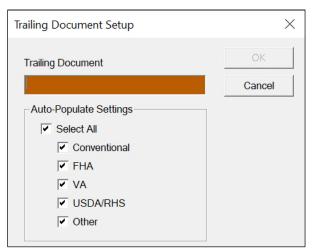

Figure 576: Trailing Document Setup Dialog

5. Select the loan types that will include or exclude this document in the **Default Trailing Documents** list on the *Banker Trailing Documents* screen. (See <u>Trailing</u> <u>Documents</u> for details.)

Note: Select the Select All checkbox to choose all loan types.

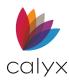

- 6. Click **OK** on the *Trailing Document Setup* dialog.
- 7. Click **OK** on the *Trailing Documents* dialog.

### Edit Trailing Documents

Use the following steps to edit trailing document loan types.

- 1. Select the document to edit. (See Figure 575.)
- 2. Click Edit.
- 3. Make appropriate changes on the **Trailing Document Setup** dialog. (See <u>Figure</u> <u>576</u>.)
- 4. Click **OK** on the *Trailing Document Setup* dialog.
- 5. Click **OK** on the *Trailing Documents* dialog.

### **Delete Trailing Documents**

Use the following steps to delete a listed trailing document.

- 1. Select the document to delete. (See Figure 575.)
- 2. Click Delete.
- 3. Click **OK** on the *Trailing Documents* dialog.

# **Dropdown Lists**

Use the **Dropdown List** options to create default dropdown lists to select from when completing the loan application.

The following table contains the dropdown lists that can be set up in Point.

Table 12: Available Dropdown Lists

| Originator       | Processor          | Underwriter     |
|------------------|--------------------|-----------------|
| Doc Prep         | Closer/Funder      | Shipper         |
| Adjustment Type  | Manner             | Title           |
| Branch           | Region             | Division        |
| Team             | Registration Doc   | Taxes           |
| Hazard Insurance | Mortgage Insurance | City Tax        |
| State Tax        | User-defined       | Cardex Category |

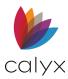

Use the following steps to:

- Add items to selected list
- Edit items on the selected list
- Delete items on the selected list

## Add List Items

- 1. Select **Dropdown Lists** from the **Utilities** menu.
- 2. Select the list to add items.

| Originator |   |                    |        | ×           |
|------------|---|--------------------|--------|-------------|
| Name       | ~ | NMLS #             | E-Mail | Licensed In |
| J          | ) | 4589765<br>1259846 |        |             |
|            |   |                    |        |             |
|            |   |                    |        |             |
|            |   |                    |        |             |
|            |   |                    |        |             |
|            |   |                    |        |             |
|            |   |                    |        |             |
| Add        | E | Edit [             | Delete | OK Cancel   |

#### Figure 577: List Dialog

Note: The above graphic displays the Originator List option.

3. Click Add on the *List* dialog. (See Figure 577.)

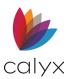

#### 4. Complete the fields in the sub-dialog.

| Originator Info | rmation   |        | ×     |
|-----------------|-----------|--------|-------|
| Name            |           | NMLS # |       |
| E-Mail          |           |        |       |
| State           | License # |        | ^     |
| Alabama         |           |        |       |
| Alaska          |           |        |       |
| American        |           |        |       |
| Arizona         |           |        |       |
| Arkansas        |           |        |       |
| California      |           |        |       |
| Colorado        |           |        |       |
| Connecticut     |           |        |       |
| Delaware        |           |        |       |
| District of     |           |        |       |
| Federated       |           |        |       |
| Florida         |           |        |       |
| Georgia         |           |        |       |
| Guam            |           |        |       |
| - Hawaii        |           |        |       |
| ldaho           |           |        |       |
| - Illinois      |           |        |       |
| 🗌 Indiana       |           |        |       |
| lowa            |           |        |       |
| Kansas          |           |        | ~     |
| 11 1.2          |           | 1      |       |
|                 |           | OK C   | ancel |

#### Figure 578: Originator Information Dialog

Note: The sub-dialog varies depending on the selected dropdown list.

- 5. Click **OK** on the sub-dialog.
- 6. Click **OK** on the *List* dialog

### **Edit List Items**

Use the following steps to edit the selected list.

- 1. Select the list item to edit. (See Figure 577.)
- 2. Click **Edit.**
- 3. Click **OK** on the sub-dialog.
- 4. Click **OK** on the *List* dialog.

## Delete List Item

Use the following steps to delete an item from the selected list.

- 1. Select the list item to delete. (See Figure 577.)
- 2. Click Delete.
- 3. Click **OK** on the *List* dialog.

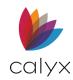

# **Create Escrow and Title Tables**

Use the **Escrow** tables and **Title** tables options to create tables for standard escrow and title fees. The tables are accessed by clicking the **Table** button in the **Title Charges** section on the *Fees Worksheet*. See <u>Fees Worksheet</u> for details.

## **Escrow Tables**

### Create Escrow Table

Use the following steps to create Escrow tables.

- 1. Select **Escrow Tables** from the **Utilities** menu.
- 2. Select **Purchase**.

#### Note: Select Refinance to create an Escrow Refinance table.

| Escrow: Purchase  | ×              |
|-------------------|----------------|
| Tables            |                |
|                   | Add            |
|                   | Delete         |
|                   | Edit           |
|                   | Set as Default |
|                   |                |
|                   | ОК             |
|                   | Cancel         |
| Press F1 for Help |                |

Figure 579: Escrow Purchase Dialog

3. Click the Add.

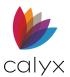

| 000000   | 00           |            |                | ×             |
|----------|--------------|------------|----------------|---------------|
| Table:   | 00000000     |            |                |               |
| Up to    | Base         | Factor     | 1              | Based On      |
|          |              |            |                | Sales Price 🔹 |
|          |              |            |                | Add           |
|          |              |            |                | Delete        |
|          |              |            |                |               |
|          |              |            |                | ОК            |
|          |              |            |                | Cancel        |
| C Ro     | ound Up      |            | 1000           |               |
| C Ro     | ound Down to | nearest \$ | 1000 with offs | et 0          |
| Press F1 | for Help     |            |                |               |

#### 4. Enter a Table Name to override the default table name.

#### Figure 580: Table Dialog

Note: Tables are numbered automatically when they are created.

- 5. Select one of the following fee calculations from the **Based On** dropdown list:
  - Sales Price: Fees are calculated based on the property sale price
  - Loan Amount: Fees are calculated based on the loan amount
  - Appraisal Val: Fees are calculated based on the property appraised value
- 6. Select the **Round Up** or **Round Down** radio button.
- 7. Enter a value in the **To nearest \$** field.
- 8. Enter the offset amount in the Offset field o offset the amount by a specific value.

### Add Fee Range

The fees are calculated cumulatively (the base fee from each previous tier is added to the total fees). Subtract the previous tier base fee from the base fee of the tier currently being added to determine the amount to enter in the **Base** field when entering multiple-tiered fees.

**Example:** Enter \$250 in the **Base** field if the base fee for the first tier of a fee structure is \$250 for a sales price of up to \$250,000. Subtract the first-tier base fee (\$250) from the second-tier base fee (\$500) and enter the result (\$250) in the Base field if the second-tier base fee is \$500 for a sales price between \$250,001 and \$500,000.

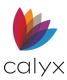

1. Click Add on the Table dialog. (See Figure 580.)

| Add Rang     | je        |        | ×               |
|--------------|-----------|--------|-----------------|
| Up to        | Base<br>: | Factor | * Sales Price ) |
| Press F1 for | OK        | Cancel |                 |

#### Figure 581: Add Range Dialog

- 2. Enter the maximum tier amount for selected **Based On** option in the **Up to** field.
- 3. Enter the base fee for the tier in the **Base** field.
- 4. Enter the fee percentage for the tier in the **Factor** field.

**Note:** The fee percentage must be entered in decimal format.

- 5. Click **OK** after the fee tier is entered.
- 6. Repeat Steps 2 5 for additional tiers.
- 7. Click **OK** on the *Table* dialog when the fee tiers are complete.

The completed fee table looks like the following figure based on the example:

| 000000     | 00       |                  | ×             |
|------------|----------|------------------|---------------|
| Table:     | 0000000  |                  |               |
| Up to      | Base     | Factor           | Based On      |
| 1,000      | 500.00   | 750              | Sales Price 💌 |
|            |          |                  | Add           |
|            |          |                  | Delete        |
|            |          |                  |               |
|            |          |                  | ОК            |
|            |          |                  | Cancel        |
| @ Ro       | und Up   |                  |               |
| O Ro       | und Down | rest \$   1000 v | with offset 0 |
| Press F1 f | or Help  |                  |               |

#### Figure 582: Fee Table

**Note:** The escrow fee value is not calculated when a sales, loan, or appraisal amount not defined in one of the tiers is entered in the loan application.

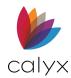

### Edit Escrow Table

Use the following steps to edit a **Purchase or Refinance Escrow** table.

- 1. Select Escrow Tables from the Utilities menu.
- 2. Select Purchase.
- 3. Select the table to edit.

| Escrow: Refinance           | ×              |
|-----------------------------|----------------|
| Tables                      |                |
| American Title Company - CA | Add            |
|                             | Delete         |
|                             | Edit           |
|                             | Set as Default |
|                             | ОК             |
|                             | Cancel         |
| Press F1 for Help           |                |

Figure 583: Escrow: Refinance Dialog

- 4. Click Edit.
- 5. Make appropriate changes on the *Table* dialog.

| Up to   | Base   | Factor | E      | Based On    |
|---------|--------|--------|--------|-------------|
| 94,000  | 299.20 | 0      |        | Loan Amount |
| 95,000  | 300.00 | 0      |        |             |
| 96,000  | 300.80 | 0      |        | Add         |
| 97,000  | 301.60 | 0      | -      |             |
| 98,000  | 302.40 | 0      |        | Delete      |
| 99,000  | 303.20 | 0      | _      | Delete      |
| 100,000 | 304.00 | 0      |        |             |
| 101,000 | 304.80 | 0      |        |             |
| 102,000 | 305.60 | 0      |        | 01/         |
| 103,000 | 306.40 | 0      |        | OK          |
| 104,000 | 307.20 | 0      |        |             |
| 105,000 | 308.00 | 0      | $\sim$ | Cancel      |

#### Figure 584: Edit Refinance Table

6. Click **Add** to add another fee tier.

Note: Select a fee tier and click **Delete** to remove the tier.

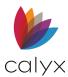

- 7. Click OK.
- 8. Click **Set as Default** on the to make the selected table the default.
- 9. Click **OK** to save.

Note: Click Delete to delete the highlighted table.

## Title Tables

Three Title table types are available:

- Lender's Policy Purchase
- Lender's Policy Refinance
- Owner's Policy
  - 1. Select **Title Tables** from the **Utilities** menu.
  - 2. Select the **Title** table type to create or modify.
  - 3. Use the steps in Create Escrow Table to create the **Title** tables.

# Enable/Disable Lenders

Use the following steps to enable and disable direct connection from Point to lender interfaces.

- 1. Select Enable/Disable Lenders from the Utilities menu.
- 2. Select the **Enable lender interfaces** checkbox to allow the connection between Point and lender interfaces.

| Lenders in Poir   | nt                                  |                                                                          | × |
|-------------------|-------------------------------------|--------------------------------------------------------------------------|---|
| wholesale lende   | t connects Point b                  | prokers directly to participa<br>transactions using the Int<br>o enable: |   |
| Select All        | Deselect All                        |                                                                          |   |
| Lenders in Poin   | t                                   | A                                                                        | ^ |
| 🖌 🖌 1st Tribal Le | nding                               |                                                                          |   |
| AD Mortgag        | e                                   |                                                                          |   |
| Caliber Hom       | ie Loans                            |                                                                          |   |
| Cardinal Fin      | ancial                              |                                                                          |   |
| Carrington N      | Carrington Mortgage Advantage iQual |                                                                          |   |
| Federal Hor       | ne Loan Bank                        |                                                                          |   |
| Flagstar Ba       | nk                                  |                                                                          | ~ |
| 1                 |                                     |                                                                          |   |
|                   | OK                                  | Cancel                                                                   |   |
| Press F1 for Help |                                     |                                                                          |   |

Figure 585: Lenders in Point Dialog

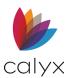

3. Select the **Lenders** checkboxes to enable the connection.

Note: Click Select All to enable connections to all listed lenders. Click Deselect All to clear all checkboxes.

4. Click **OK** to save.

# Enable/Disable Services

Use the following steps to enable and disable provider services. The following services are available in Point:

- AVM: Automated Valuation Model
- Credit
- Documents
- Flood
- Title
  - 1. Select Enable/Disable Services from the Utilities menu.
  - 2. Select the **Service** to enable/disable providers.

| AVM in Services                                   | $\times$ |
|---------------------------------------------------|----------|
| Please select AVM Provider(s) you wish to enable. |          |
| Select All Deselect All                           |          |
| AVM Provider List                                 |          |
| CBCInnovis                                        |          |
| CoreLogic                                         |          |
| Equifax                                           |          |
|                                                   |          |
|                                                   |          |
|                                                   |          |
|                                                   |          |
|                                                   |          |
|                                                   |          |
|                                                   |          |
|                                                   |          |
|                                                   |          |
|                                                   |          |
|                                                   |          |
|                                                   |          |
|                                                   |          |
|                                                   |          |
|                                                   |          |
|                                                   |          |
| <                                                 | >        |
| OK Cancel                                         |          |
| Press F1 for Help                                 |          |

#### Figure 586: AVM in Services Dialog

**Note:** Services dialogs vary, but the steps for enabling/disabling are the same.

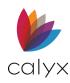

3. Select the **Providers** checkboxes to enable the service.

Note: Click Select All to select all providers. Click Deselect All to clear all checkboxes.

- 4. Click **OK** to save.
- 5. Repeat Steps 3 5 for all services.

# Enable/Disable Interface Venders

Use the following steps to enable and disable Point to vendor interfaces.

- 1. Select Enable/Disable Interface Vendors from the Utilities menu.
- 2. Select the appropriate Interface Category from the dropdown.

| Enable/Disable Interface Vendors                                                                                                    |
|----------------------------------------------------------------------------------------------------|
| Appraisals Interfaces         Please select interface(s) you wish to enable:         Select All                                                                                                    |
| <ul> <li>✓ Appraisal Firewall</li> <li>✓ Appraisal Logistics</li> <li>✓ Certified Credit Reporting, Inc.</li> <li>✓ Dart Appraisal</li> <li>✓ Global DMS Connect</li> <li>✓ Mercury Network</li> <li>✓ PCV Murcor</li> <li>✓ StreetLinks National Appraisal Services</li> <li>✓ Triserv Appraisal Management</li> <li>✓ ValueLink Software</li> </ul> |
| OK Cancel Press F1 for Help                                                                                                    |

#### Figure 587: Enable / Disable Interface Vendors

3. Select the appropriate Interface options checkbox(es).

Note: Click Select All to select all options. Click Deselect All to clear all checkboxes.

- 4. Repeat Steps 3 4 for required services.
- 5. Click **OK** to save.

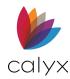

# Fannie Mae Connectivity

Use the following steps to select the Fannie Mae Connectivity options.

- 1. Select Fannie Mae Connectivity from the Utilities menu.
- 2. Select the appropriate **Connect to** radio button.

| Fannie Mae Connectivity X                                                                           |
|----------------------------------------------------------------------------------------------------|
| Please indicate your Fannie Mae connectivity preferences                                            |
| Connect to: O Desktop Originator                                                                    |
| C Desktop Underwriter                                                                               |
| Skip DO/DU introduction page                                                                        |
| Always exit DO/DU without confirmation prompts (1003 and results will automatically be downloaded). |
| Do not check for underwriting errors                                                                |
| User ID:                                                                                            |
| Password:                                                                                           |
| Institution ID:                                                                                     |
| OK Cancel                                                                                           |

Figure 588: Fannie Mae Connectivity Dialog

- 3. Select the appropriate **DO/DU** checkboxes.
- 4. Select the **Do not check for underwriting errors** checkbox to skip checking for underwriting errors.
- 5. Enter the Fannie Mae User ID.
- 6. Enter the Fannie Mae Password.
- 7. Enter the Fannie Mae Institution ID.
- 8. Click **OK** to save.

# Fannie Mae EarlyCheck Connectivity

Use the following steps to select the Fannie Me EarlyCheck Connectivity options.

1. Select Fannie Mae EarlyCheck Connectivity from the Utilities menu.

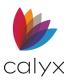

2. Enter the Fannie Mae EarlyCheck User ID.

| Fannie Mae EarlyCheck                                 | $\times$ |
|-------------------------------------------------------|----------|
| Please indicate your Fannie Mae EarlyCheck preference | es       |
| User ID:                                              |          |
| Password:                                             |          |
| Institution ID:                                       |          |
| OK Cancel                                             |          |

Figure 589: Fannie Mae EarlyCheck Dialog

- 3. Enter the Fannie Mae EarlyCheck Password.
- 4. Enter the Fannie Mae EarlyCheck Institution ID.
- 5. Click **OK** to save.

# HMDA Loan App Register Information

Use the following steps to enter the HMDA Loan Application Register Information.

1. Select HMDA Loan App Registration Information from the *Utilities* menu.

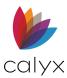

#### 2. Enter Company Information.

| HMDA Loan A                                                                                                    | App Register Information  | $\times$ |
|----------------------------------------------------------------------------------------------------|---------------------------|----------|
| -Company Infor                                                                                                    | mation                    |          |
| Company                                                                                                    | Jackson Mortgage Emporium |          |
| Address                                                                                                    | 500 Main Street           |          |
| City                                                                                                    | Dallas                    |          |
| State                                                                                                    | TX Zip: 75201             |          |
| Legal Entity ID                                                                                                    | 12345678                  |          |
| Fed. Tax ID                                                                                                    | 1234567890 Agency CFPB -  |          |
| Contact Persor                                                                                                    | ٦                         |          |
| Full Name                                                                                                    |                           |          |
| Email                                                                                                    | k , j                     |          |
| Phone #                                                                                                    | 214-555-1212              |          |
| Reporting Opti                                                                                                    | ons                       |          |
| Activity Year                                                                                                    | 2018                      |          |
| An insured depository institution or insured credit union<br>that has originated less than 500 closed-end mortgage<br>loans or less than 500 open-end lines of credit in the<br>two preceding calendar years may be eligible for a<br>partial exemption. |                           |          |
|                                                                                                    |                           |          |
|                                                                                                    | OK Cancel                 |          |
| Press F1 for Helr                                                                                                    | )                         |          |

Figure 590: HMDA Loan App Registration

- 3. Enter Contact Person Information.
- 4. Enter the **Activity Year** to report.
- 5. Select the **Exempt** checkbox if applicable.
- 6. Select Use Non Universal Loan Identifier checkbox if applicable.
- 7. Click **OK** to save.

## **TMS Connection**

Use the **TMS Connection Setup** options to set up the Transaction Management Server (TMS) connection for sending and receiving information to and from third party vendors.

Note: The TMS connection is a proxy server.

1. Select **TMS Connection Setup** from the *Utilities* menu.

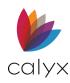

2. Select the Use a Proxy Server checkbox to enable the dialog fields.

| Transaction Management Server Connection       | $\times$ |
|------------------------------------------------|----------|
| Proxy Server<br>Use A Proxy Server<br>Address: | Port:    |
| Credentials<br>User ID:<br>Password:           |          |
| Domain:                                        | Cancel   |

#### Figure 591: TMS Connection Dialog

- 3. Enter the IP Address and Port.
- 4. Enter the proxy server **User ID**.
- 5. Enter the proxy server **Password**.
- 6. Enter the proxy server **Domain**.
- 7. Click **OK** to save.

## **Uniform Collateral Data Portal Setup**

Use the following steps to select the Uniform Collateral Data Portal (UCDP) options.

1. Select Uniform Collateral Data Portal from the Utilities menu.

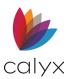

#### 2. Enter Fannie Seller No. (Fannie Seller Number).

| Uniform Collateral Data Portal         | $\times$ |
|----------------------------------------|----------|
| Please indicate your UCDP preferences. |          |
| Seller Identification                  |          |
| Fannie Seller No.:                     |          |
| Freddie Seller No.:                    |          |
| Direct Integration Login               |          |
| Business Unit #:                       |          |
| User ID:                               |          |
| Password:                              |          |
|                                        |          |
| OK Cancel                              |          |

#### Figure 592: UCDP Dialog

- 3. Enter the Freddie Seller No.
- 4. Enter the Business Unit #.
- 5. Enter the User ID.
- 6. Enter the **Password**.
- 7. Click **OK** to save.

## **Zip/WebCaster Preferences**

Use the following steps to set up the **Zip** and **WebCaster** preferences. The selected preferences indicate how Point interacts with the selected online application.

Note: Only one option may be selected.

## **Zip Preferences**

Use the following steps when selecting **ZIP**.

1. Select **Zip/WebCaster Preferences** from the *Utilities* menu.

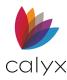

#### 2. Select the **Zip** radio button.

| Zip/WebCaster Preference                                                                                    | S                                                                                                    | ×                                                                                                    |
|----------------------------------------------------------------------------------------------------|----------------------------------------------------------------------------------------------------|----------------------------------------------------------------------------------------------------|
| Administration Login Informa<br>Administrator E-Mail<br>Password<br>Web Site #<br>Web Site Address https:// |                                                                                                    | Webcaster         Notification Instructions         Notify when application is received at website         Check for loan applications every 15 minutes |
| - Download Instructions<br>Default Destination Folder<br>Default Naming Option                              | Primary Data Folder                                                                                      | Proxy Server Connection Instructions Proxy Server Host Port Port                                                                                        |
| File Type                                                                                                   | <ul> <li> Zip Auto File Naming </li> <li> PRS (Prospect file) </li> <li> BRW (Borrower file) </li> </ul> | Credentials Username Password Domain                                                                                                    |
| Press F1 for Help                                                                                           | ОК                                                                                                    | Cancel                                                                                                    |

#### Figure 593: Zip Preferences

- 3. Complete the Administration Login Information.
- 4. Select the appropriate Notification Instructions.
- 5. Enter the frequency at which Point should check for loan applications.
- 6. Select the appropriate **Loan Application Download Instructions** checkbox to set the notification frequency.
- 7. Select the appropriate Default Destination Folder.
- 8. Select the Default Naming Option.
- 9. Select the Default File Type.
- 10. Select the **Proxy Server** checkbox to use a proxy server.
- 11. Enter the **Proxy Server** details.
- 12. Click **OK** to save.

## WebCaster Preferences

1. Select Zip/WebCaster Preferences from the Utilities menu.

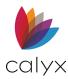

#### 2. Select the **WebCaster** radio button.

| Zip/WebCaster Preference                                                                      | S                                                                             |                  |                                         |                                                             |                     | ×       |
|-----------------------------------------------------------------------------------------------|-------------------------------------------------------------------------------|------------------|-----------------------------------------|-------------------------------------------------------------|---------------------|---------|
| -WebCaster Administration L<br>Administrator E-Mail<br>Web Site #<br>Web Site Address http:// |                                                                               | C Zip (          | Notify whe                              | n Notification In<br>In application is<br>Ioan applications | received at website | minutes |
| Loan Application Download                                                                     | Instructions                                                                  |                  | -Loan Applicatio                        | n Download Ins                                              | tructions           |         |
| Default Destination Folder<br>Default Naming Option                                           | Primary Data Fold C Manual Naming C Point's Auto Fil                          | ]                | Proxy Sen<br>Host<br>Port<br>Credential |                                                             |                     |         |
| File Type                                                                                     | <ul> <li>WebCaster Au</li> <li>PRS (Prospect</li> <li>BRW (Borrowe</li> </ul> | file)            | Username<br>Password<br>Domain          |                                                             |                     |         |
| Loan Status Update/Document Send/Retrieve                                                     |                                                                               | -Loan Applicatio | n Login                                 |                                                             |                     |         |
| <ul> <li>Display menus for loan status update</li> </ul>                                      |                                                                               | Loan Applicati   | on E-Mail                               |                                                             |                     |         |
| Loan Status Password                                                                          |                                                                               |                  | Loan Applicati                          | on Password                                                 |                     |         |
| Press F1 for Help                                                                             |                                                                               | ОК               | Cancel                                  |                                                             |                     |         |

Figure 594: Zip Preferences

- 3. Enter the WebCaster Administration Login Information.
- 4. Select the appropriate Notification Instructions.
- 5. Enter the frequency at which Point should check for loan applications.
- 6. Select the appropriate **Default Destination Folder**.
- 7. Select the **Default Naming Option**.
- 8. Select the **Default File Type**.
- 9. Select the **Proxy Server** checkbox to use a proxy server.
- 10. Enter the **Proxy Server** details.
- 11. Select the **Display** menus for loan status update if applicable.
- 12. Enter the Loan Status Password.
- 13. Enter the Loan Application Login details.
- 14. Click **OK**.

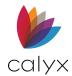

# Mobile Access

Use the **Mobile Access** utility to enable Point for mobile. The setup may be completed individually by each user on a personal computer, or by the Point Administrator on a single computer functioning as the mobile server for an entire group.

Note: This option is disabled for Point Central users.

The following are required before mobile access can be enabled in Point and the mobile featured used:

- Obtain Point mobile login credentials.
- Mobile user account must be created in MyCalyx.
- New users receive a unique activation ID which identifies the user as a mobile user.
- Connection ID has been received and identifies the computer where the connection is enabled.
- Computer to be used as a server is enabled.
- Borrower auto file naming is required for Point mobile users to save new loan files from their mobile devices.

The following information displays in the **Defined Users List** on the *Mobile Access Configuration* dialog when a user activates the mobile device:

- Point username for each device displays in the **User Name** column.
- Activation key associated with the user mobile device displays in the **Device** column.

Note: See <u>Auto File Naming</u> for setting the auto file naming.

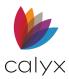

#### 1. Select **Mobile Access** from the *Utilities* menu.

| Mobile Access Configuration                                            |                      |                           | × |
|------------------------------------------------------------------------|----------------------|---------------------------|---|
| Enable Point for Mobile Access     (This requires at least one user to | have been configured | via Point Administrator.) |   |
| Point Connection ID                                                    |                      |                           |   |
| Email Connection ID                                                    |                      |                           |   |
| File Lock Expiration 30                                                | Minutes              |                           |   |
| Defined Users                                                          |                      | Devices                   |   |
| User Name                                                              |                      | Devices                   |   |
|                                                                        |                      |                           |   |
|                                                                        |                      |                           |   |
|                                                                        |                      |                           |   |
|                                                                        |                      |                           |   |
|                                                                        |                      |                           |   |
|                                                                        |                      |                           |   |
|                                                                        |                      |                           |   |
|                                                                        |                      |                           |   |
|                                                                        |                      |                           |   |
|                                                                        | ОК                   | Cancel                    |   |

#### Figure 595: Mobile Access Configuration

- 2. Select the Enable Point for Mobile Access checkbox.
- 3. Change the default lock expiration time if applicable.

**Note:** The lock expiration time is the amount of time the file remains idle checked out before locking user access.

4. Click Email Connection ID to email the Connection ID.

**Note:** The ID is required to access Point from a mobile device for the first time. An outgoing email message with the **Connection ID** in the body is opened in the default email application.

- 5. Enter the **Email Addresses** of the recipients using the computer as their mobile server.
- 6. Click to **Send** to send the email.
- 7. Click **OK** to activate the cloud connectivity.

# Search/Display Settings

Use the following steps to select how search results are displayed when searches are performed on the **Navigation** panel.

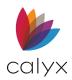

## Access Search/Display Settings/Pipeline

The following options are available from the *Search/Display Settings/Pipeline Options* dialog:

- Search Loan Settings
- Auto Display Options
- Extended Search Options
- Pipelines
  - 1. Select **Search Display Settings** from the *Utilities* menu.
  - 2. Select the appropriate link to continue.

| Search/Display Settings/Pipeline Options Search Loans Settings   Auto Display Options   Extended Search Options   Pipelines   These settings will only apply to data folders used in the extended search function. |        |                                                                                                    |          |
|----------------------------------------------------------------------------------------------------|--------|----------------------------------------------------------------------------------------------------|----------|
| Available fields:                                                                                                    | Add -> | Show these fields in this<br>Borrower<br>File Name<br>Loan Status<br>Status Date<br>Estimated Close Date<br>Rate Lock Expiration<br>Processor<br>Originator<br>Contact Date | s order: |
| Use Defaults                                                                                                    |        | Move Up Me                                                                                                    | ove Down |
|                                                                                                    |        | ОК                                                                                                    | Cancel   |

Figure 596: Search/Display Settings/Pipeline

- <u>Search Loan Settings</u>
- <u>Auto Display Options</u>
- <u>Extended Search Options</u>
- <u>Pipelines</u>

## Search Loan Settings

Use the **Search Loan Settings** tab to select fields included in the search results and the order in which the fields are listed on the *Loan Search Results* screen.

- 1. Access the *Search/Display Settings/Pipeline Options* dialog. (See <u>Access</u> <u>Search/Display Settings/Pipeline</u>.)
- 2. Select the Search Loans Settings tab. (See Figure 596.)
- 3. Select a field from the Show these fields in this order list.

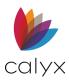

- 4. Click **Remove** to make the field unsearchable.
- 5. Repeat Steps 3 4 for additional fields to make unsearchable.
- 6. Use the **Move Up/Down** buttons to change the **Search Results** display order.
- 7. Click **Use Defaults** to return the search results to the installed default settings.
- 8. Proceed to Auto Display Options.

Note: Click OK to save and close the dialog when completed with the **Search/Display Settings/Pipeline** options.

## Auto Display Options

Use the following steps to set the Auto Display options.

**Note:** Performance may be impacted when the refresh options are enabled and using Point Central. Disable the **Refresh** option on Point clients to avoid response time problems.

- 1. Access the Search/Display Settings/Pipeline Options dialog. (See <u>Access</u> <u>Search/Display Settings/Pipeline</u>.)
- 2. Select the Search Auto Display Options tab.

| Search/Display Settings/Pipeline Options                                     | × |
|------------------------------------------------------------------------------|---|
| Search Loans Settings Auto Display Options Extended Search Options Pipelines |   |
| Auto Display Loan Search Results                                             |   |
| Always refresh for the latest results                                        |   |
| Auto Display Task Search Results     O Never                                 |   |
| Always refresh for the latest results                                        |   |
| Auto Display List of Templates                                               |   |
| C Never                                                                      |   |
| Always refresh for the latest results                                        |   |
| Cardex Default Search                                                        |   |
| Off                                                                          |   |
| C Search for all records                                                     |   |
|                                                                              |   |
| OK Cancel                                                                    |   |

#### Figure 597: Auto Display Options Tab

- 3. Select the Never or Always refresh for latest results radio buttons appropriately.
- 4. Select **Off** or **Search for all records** appropriately in the Cardex Default Search section.
- 5. Proceed to <u>Extended Search Options</u>.

**Note:** Click **OK** to save and close the dialog when completed with the **Search/Display Settings/Pipeline** options.

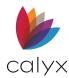

## **Extended Search Options**

Use the following steps for selected extended **Search** options.

- 1. Access the Search/Display Settings/Pipeline Options dialog. (See <u>Access</u> <u>Search/Display Settings/Pipeline</u>.)
- 2. Select the **Extended Search Options** tab.
- 3. Select the data folders where the search is performed.
- 4. Click **Select All** to select all data folders.
- 5. Click Deselect All to remove all folders.
- 6. Proceed to Pipelines.

Note: Click OK to save and close the dialog when completed with the **Search/Display** Settings/Pipeline options.

## **Pipelines**

Folders selected on the **Pipelines** tab are removed from the **Extended Search Options** tab. The options are reinstated in the **Extended Search Options** tab if pipeline indexing is removed.

Use the following steps to define the data folders included in the pipeline indexing.

1. Access the *Search/Display* Settings/*Pipeline Options* dialog. (See <u>Access</u> <u>Search/Display Settings/Pipeline</u>.)

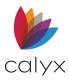

#### 2. Select the **Pipelines** tab.

| Search/Display Settings/Pipeline Options                          |         | $\times$   |
|-------------------------------------------------------------------|---------|------------|
| Search Loans Settings Auto Display Options Extended Search Option | ns Pipe |            |
|                                                                   |         | Select all |
| 0                                                                 | ĸ       | Cancel     |

#### Figure 598: Pipelines Tab

- 3. Select the Data Folders checkboxes to include in the pipeline indexing.
- 4. Click Select All to select all data folders.
- 5. Click **Deselect All** to remove all folders.

# **Custom Screen Settings**

Use the **Custom Screen Settings** option to create company-specific fields not included in Point. It is possible to create up to four customized screens that can contain up to 25 fields of information on each screen.

1. Select **Custom Screen Settings** from the *Utilities* menus.

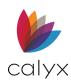

2. Select the **Custom Screen** to be created or edited from the dropdown.

| Custom Screen Sett                                                                                                    | tings                            | ×            |
|----------------------------------------------------------------------------------------------------|----------------------------------|--------------|
| Custom Screen 1                                                                                                    | Screen Name:                     | Delete       |
| Field 1<br>Field 2<br>Field 3<br>Field 4<br>Field 5<br>Field 6<br>Field 7<br>Field 7<br>Field 8<br>Field 9<br>Field 10 | Field Name: Field Type: Disabled |              |
| Field 10<br>Field 11<br>Field 12<br>Field 13<br>Field 14<br>Field 14<br>Field 15                                       |                                  | OK<br>Cancel |

Figure 599: Custom Screen Settings Dialog

- 3. Enter a Screen Name.
- 4. Select **Field 1** from the list.
- 5. Enter a Field Name.
- 6. Select the **Field Type** from the dropdown.

| Custom Screen Set                                                                                             | ttings                         |                                                                                                    | ×      |
|----------------------------------------------------------------------------------------------------|--------------------------------|----------------------------------------------------------------------------------------------------|--------|
| Custom Screen 1                                                                                               | <ul> <li>Screen Nar</li> </ul> | ne:                                                                                                    | Delete |
| Field 1<br>Field 2                                                                                            | Field Name:                    |                                                                                                    |        |
| Field 3<br>Field 4<br>Field 5<br>Field 6<br>Field 7<br>Field 8<br>Field 9<br>Field 10<br>Field 11<br>Field 12 | Field Type:                    | Disabled<br>Disabled<br>Text<br>Text(Long)<br>Integer Number<br>Currency (#.##)<br>Percentage (#.###)<br>Date (MM/DD/YYYY)<br>Phone (###-###-####) |        |
| Field 13<br>Field 14                                                                                          |                                |                                                                                                    | OK     |
| Field 15                                                                                                    |                                |                                                                                                    | Cancel |
| Press F1 for Help                                                                                             |                                |                                                                                                    |        |

#### Figure 600: Field Type

**Note:** Select **Disabled** from the dropdown list to create a title for the form or a section heading that does not have a data entry field.

- 7. Select **Dropdown** List and enter the list items in the **Dropdown** field to create a dropdown list.
- 8. Repeat the steps above for any additional fields to include in the screen.

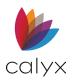

9. Click OK.

**Note:** Open a prospect or Borrower file and select **Custom Screens** from the **Forms** menu to access custom screens.

# **Customize Shortcut Toolbar**

Use the following steps to customize the **Shortcut** toolbar.

- 1. Select Customize Shortcut Toolbar from the Utilities menu.
- 2. Select the **File Type** for toolbar arrangement from the dropdown.

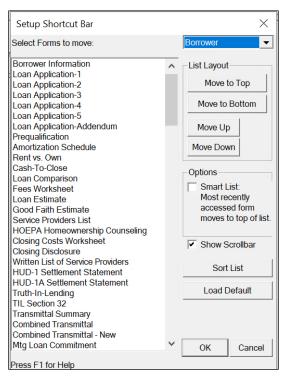

Figure 601: Setup Shortcut Bar Dialog

- 3. Select the **Form** to move.
- 4. Click the List Layout buttons to move the form to the appropriate list location.
- 5. Select the **Smart List** checkbox to place the most-recently accessed forms at the top of the list.
- 6. Select the Show Scrollbar checkbox to include a scroll bar in the list.
- 7. Click **Sort List** checkbox to sort the list alphabetically.
- 8. Click Load Default to restore the original default settings.
- 9. Click **OK** to save.

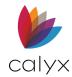

# **Screen Colors**

Use the Screen Colors options to customize the Point interface with different colors.

- 1. Select **Screen Colors** from the *Utilities* menu.
- 2. Click **Title** to select the title color from the *Palette*.

| Screen Colors                                                                | - 🗆 X                                                                                                 |  |  |  |
|------------------------------------------------------------------------------|----------------------------------------------------------------------------------------------------|--|--|--|
| Set Color of:<br>Title<br>Label<br>Selected Fld/Btn/Box<br>Selected Fld Data | SAMPLE TITLE<br>Label 1: Data Entry Field<br>Label 2: Calculated Field<br>C Radio Box 1 C Radio Box 2 |  |  |  |
| Use Default Colors                                                           | Check Box 1 Check Box 2                                                                               |  |  |  |
| Press F1 for Help                                                            |                                                                                                    |  |  |  |

#### Figure 602: Screen Colors Dialog

- 3. Click **Label** to select the label color from the Palette.
- 4. Click the **Selected Fld/Btn/Box** to select the color for selected fields, buttons, and checkboxes.
- 5. Click Selected Fld Data to select the color for selected field data.
- 6. Click **Use Default Colors** to restore to the original default colors.
- 7. Enter title for the selected options in the **Label 1** field.
- 8. Repeat Steps 3 6 to set up another set up colors.
- 9. Enter title for the selected options in the **Label 2** field.
- 10. Select the appropriate **Radio Box** button.
- 11. Select the appropriate **Checkbox**.
- 12. Click **OK**.

## Web Browser

Use the Web Browser option to select the default web browser for Point.

1. Select **Web Browser** from the *Utilities* menu.

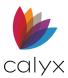

2. Click **Browse** to navigate to the web browser executable file.

| Find A Web Browser   | ×      |
|----------------------|--------|
| Web Browser Location |        |
|                      | Browse |
| OK Cancel            |        |
| Press F1 for Help    |        |

Figure 603: Find a Web Browser Dialog

- 3. Select the file.
- 4. Click **OK**.

# **Auto File Naming**

Use the **Auto File Naming** option to enable automatic file naming and specifies the parameters Point uses when the option is enabled. Auto File Naming must be enabled to import batch files into Point.

Borrower auto file naming is required for Point mobile users to save new loan files from mobile devices.

**Note:** Assigning automatic names to files prevents the accidental overwriting of filenames. Different parameters can be specified for Borrower and prospect files.

- 1. Select Auto File Naming from the Utilities menu.
- 2. Select **Prospect** to set auto naming for prospect files.

| Borrower Auto File Naming                                                                                                    | ×                                                                                                    |
|----------------------------------------------------------------------------------------------------|----------------------------------------------------------------------------------------------------|
| <ul> <li>✓ Enable Auto File Naming</li> <li>Settings</li> <li>✓ Use Prefix: (Max 10 Characters)</li> <li>✓ Use Year: C 1-digit © 2-digit C 4-digit</li> <li>✓ Use Month: C 1-digit © 2-digit</li> <li>✓ Use Day: 2-digit</li> <li>✓ Counter: 3  - digit</li> </ul> | Sample file names:<br>201201000<br>201201001<br>201201002<br>Maximum number of unique filenames generated in<br>this data folder:<br>1,000 per day<br>Note: If you want to generate MERS MIN Numbers<br>for your files, the length of each filename must not<br>exceed 10-digits. In addition, the filename should<br>only contain numeric characters. |
| OK OK                                                                                                    | Cancel                                                                                                    |

Figure 604: Borrower Auto File Naming Dialog

- 3. Select the **Enable Auto File Naming** checkbox.
- 4. Select the **Use Prefix** checkbox.
- 5. Enter a numeric prefix of up to 10 characters.

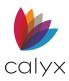

- 6. Select the corresponding checkbox for **Year**, **Month**, and **Day** to use the date or partial date in the file name.
- 7. Select 1-digit, 2-digit, or 4-digit to specify the format for the year and month.
- 8. Select the number of digits to append to the file name from the **Counter** dropdown list to enable **Auto File Naming** to function properly.

**Note:** The file name cannot exceed ten characters to generate automatic Mortgage Electronics Registration (MERS) Mortgage Identification Number (MIN) Numbers for the file. See <u>Auto MIN Generation</u> for details.

9. Click OK.

## **Auto Save**

The Auto Save option saves the currently opened file when:

- A change is made.
- Switching between screens.
- Prior to printing.

Note: Enabling this feature removes the ability to abandon changes to the file made in error.

- 1. Select **Auto Save** from the *Utilities* menu.
- 2. Select **Yes** to enable *Auto Save*.

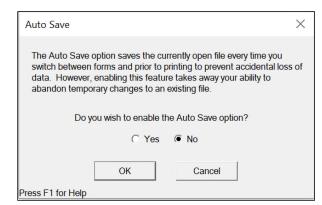

Figure 605: Auto Save Dialog

3. Click OK.

# **Auto MIN Generation**

Use the Auto MIN Generation option to automatically generate the MIN.

1. Select Auto MIN Generation from the Utilities menu.

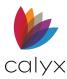

2. Select the Automatically generate MIN checkbox.

| MERS Mortgage Identification Number Setting                                                                                                    | × |
|----------------------------------------------------------------------------------------------------|---|
| Automatically generate MIN                                                                                                    |   |
| Organizational Identification Number                                                                                                    |   |
| NOTE: Your filename has to be numeric.<br>It is recommended that you enable Auto File Naming.<br>The prefix has to be numeric and the month has to be<br>2 digits, if they are used. |   |
| OK Cancel                                                                                                    |   |
| Press F1 for Help                                                                                                    |   |

Figure 606: MERS Mortgage ID Setting

- 3. Enter the 7-digit Organizational Identification Number.
- 4. Click OK.

## **Zip Code Options**

Use the **Zip Code** options to enable auto-filling of **City** and **State** fields based on the entered **Zip Code**.

- 1. Select **Zip Code Options** from the *Utilities* menu.
- 2. Select the Automatically fill checkbox to enable the auto fill option.

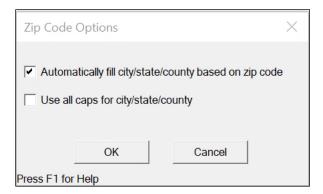

#### Figure 607: Zip Code Options Dialog

- 3. Select the Use All Cap checkbox if applicable.
- 4. Click OK.

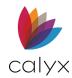

# **Enable Field Pop Up Help**

The field Pop Up Help displays when **F1** is pressed when the cursor is placed in a field. Select **Enable Field Pop Up Help** from the **Utilities** menu to turn the option on and off.

# **Display Field ID**

Field IDs are used to:

- Import and export data
- Create custom forms
- Create report templates

Point includes a Microsoft Excel file containing a comprehensive list of field IDs and the screens where they are, in addition to using the **Utilities** functions to identify field IDs.

**Note:** The **Field ID Directory** spreadsheet is stored in the C:/WINPOINT directory with the file name FieldID.xls.

Select the **Display Field ID** from the **Utilities** menu to display field IDs when the cursor hovers over the field.

# Load Field ID

Use the following steps to load the field IDs into the fields of an empty Borrower or prospect file.

- 1. Select Load Field ID from the *Utilities* menu.
- 2. Close and reopen the Borrower file after saving any necessary changes to return to the field values.

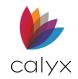

# Chapter 15: LOAN SCENARIOS

The following sections discuss some specific loan scenarios.

Select a link to continue:

Subordinate Financing

Construction Loans

Investment Loans

# **Subordinate Financing**

The following information assists with proper calculations when processing a loan with a second mortgage. Information includes processing the following types of second mortgages:

- Primary homes.
- New first mortgages with new or existing second mortgages.
- Second or equity line mortgages on investment or second home properties.

### Standalone Second Mortgage

A standalone second mortgage is a second mortgage not used for the specific purpose of buying a property.

- 1. Open a borrower file.
- 2. Click **Primary** as the property type and **Second Mtg** to indicate the second lien position from the **Loan Summary** section on the *Borrower Information* screen.

| Loan Summary<br>Loan Program<br>CC Scenario |               |                    | Construction<br>Construction-Perm | Note Rate    | % Term/Du | ie / / mt   | ths |
|---------------------------------------------|---------------|--------------------|-----------------------------------|--------------|-----------|-------------|-----|
| Originator                                  | •             | Limited Cash-Out   |                                   | Appr Value   |           | LTV         | %   |
| Processor                                   | •             | Cash-Out           |                                   | Sales Price  |           | <u>CLTV</u> | %   |
|                                             | 1             |                    |                                   | Down Pmt     | %         | Тор         | %   |
| Conventional                                | Primary       | First Mtg          |                                   | Loan Amt     |           | Bottom      | %   |
| FHA                                         | Secondary     | Second Mtg         |                                   | w/ MIP, FF   |           |             |     |
| □ VA                                        | Investment    | Simultaneous Secon | nd                                | FHA Max Loan |           |             |     |
| USDA/RHS                                    | FHA Secondary | Fourth             | QM Finding                        |              | ,         |             | -   |
| Other                                       | Gross Rent    | HELOC              | Ŭ                                 |              |           |             |     |
|                                             | Occ Rate      | THEEOO             | QM Date and Time                  |              |           |             |     |

#### Figure 608: Borrower Information Loan Summary

- 3. Complete the following fields:
  - Appr Val

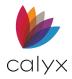

- Loan Amt
- Note Rate
- Term/Due
- 4. Leave the **Sales Price** field blank.
- 5. Click the **Sub Financing** button to enter the existing first mortgage balance in the *Subordinate Financing Information* dialog.

| Subordinate Financing Information                                      | ×                                                                             |
|------------------------------------------------------------------------|-------------------------------------------------------------------------------|
| 1st Mortgage<br>2nd Mortgage ▼ New Loan   Existing Lo                  | Loan Amount           200,000.00         1st Mtg           an         2nd Mtg |
| 4b. Other New Mortgage Loans All new 3rd and 4th Mortgages             | Add Edit                                                                      |
| 3a. Property You Own                                                   | erty                                                                          |
| Subordinate Financing Linked File Create Second Mortgage File Remove L | ink to Second Mortgage                                                        |
| Linked File: <filename.brw></filename.brw>                             |                                                                               |
| ress F1 for Help                                                       | OK Cancel                                                                     |

#### Figure 609: Subordinate Financing Information

6. For the *4b. Other New Mortgage Loans* section, click on the **Add** button to add new 3<sup>rd</sup> and 4<sup>th</sup> mortgage loans (if applicable).

**Note:** Adding loans to the *4b. Other New Mortgage Loans* will populate the same 4b. table in *Loan Application-section 4.* 

- 7. Click **OK**.
- 8. Click HE & Oblig
- 9. Enter the first mortgage payments.

**Note:** The amount of the second is already populated in the **Other Fin** field. Both amounts populate throughout the screens in Point.

### Create New from Existing Mortgage

1. Open a borrower file.

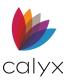

- 2. Click **Primary** as the property type and **First Mtg** from the **Loan Summary** section on the *Borrower Information* screen.
- 3. Select **Cash-Out Refi** or **No Cash-Out Refi** as the purpose of the loan. (See <u>Figure</u> <u>608</u>.)
- 4. Click the Sub Financing button at the bottom of the workspace.
- 5. Click the **2nd Mtg** button.
- 6. Enter the information about the **second mortgage** and click **OK**.
- 7. Click the Sub Financing button.
- 8. Select the appropriate Create Second Mortgage File option.
- 9. Enter the **2nd Mtg Amount**.

| Create and Link | k to New Second Mortgage                         | $\times$ |
|-----------------|--------------------------------------------------|----------|
| Data folder:    | Primary Data Folder                              | <b>v</b> |
|                 | Borrower     C Prospect     Use Auto File Naming |          |
| File name:      | 201207001                                        |          |
| Save as type:   |                                                  |          |
|                 | Save Ca                                          | ancel    |

Figure 610: Create & Link to New Second Mtg

Note: Select Link to Existing Second Mortgage from the menu to link to an existing file.

- 6. Unselect the Use Auto File Naming checkbox and name the file if applicable.
- 7. Click Save on the Create and Link to New Second Mortgage dialog.
- 8. Click **Yes** on the *Second Mortgage File Created Successfully* dialog to immediately open the file.
- 9. Click **OK** on the *Sub Financing* dialog to close.

#### Investment or Second Home 2<sup>nd</sup> Mortgage

Use the following steps to create a second mortgage for an investment property or second home.

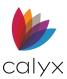

- 1. Open a borrower file and click **Investment** as the property type and **Second Mtg** as the lien position from the **Borrower Information** screen. (See Figure 608.)
- 2. Enter the applicable values for the property in the **Gross Rent** and **Occ Rate** fields the property type.
- 3. Complete the following fields:
  - Appr Val
  - Loan Amt
  - Note Rate
- 4. Complete the **Expenses** section.
- 5. Enter the first mortgage payment in the First Mtg field.

**Note:** The amount of the second is already populated in the Other Fin field. Both values are also populated in other screens containing these fields

- 6. Click the following buttons to calculate the fees:
  - HazIns
  - Taxes
  - Mtg Ins
- 7. Enter the Homeowner Association dues.
- 8. Enter any other expenses in the **Other** field.
- 9. Click the **Sub Financing** button to open the *Subordinate Financing Information* dialog.
- 10. Enter the amount of the first mortgage.
- 11. Enter other mortgage payments in the **Other Financing Information** section.
- 12. Click **OK**.
- 13. Enter the present mortgage payment for the borrower primary residence and additional costs in the **Present Monthly Housing Expense** section of the *Loan Application*.

### Create Concurrent Purchase Loans

The first loan is usually for 80% of the value of the home, the second loan is for 10%, and the remaining 10% is the buyer's down payment when using a first and second loan for a purchase.

The down payment includes the second mortgage loan amount combined with the down payment. It does not show on the Loan Application. The monthly payment calculates in the **HE & Oblig** field and transfers to the **Proposed Monthly Housing Expenses** section on page 2 of the *Loan Application*.

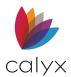

#### Create First Loan

1. Create a new prospect or borrower file.

**Note:** This example uses a 20% down payment and the **LTV** and the **CLTV** fields both show 80%.

- 2. Enter the Borrower and Co-Borrower information.
- 3. Select the following In the Loan Type section:
  - Conventional
  - Primary as the property type
  - First Mtg as the lien position
- 4. Enter information for the first mortgage in the following fields:
  - Sales Price
  - Appr Value
  - Loan Amt
  - Note Rate
  - Term/Due fields
- 5. Click the **Sub Financing** button to open the *Subordinate Financing Information* dialog.

Note: The New First Mortgage field is not enabled if the open file is the first lien file. The Closing Costs from New Second Mortgage field is enabled. The Closing Costs from New Second Mortgage field is automatically populated when the new second mortgage is created and the closing costs are entered to match the following fields:

- Cash From/To Bor in the Cash-to-Close screen.
- Total Estimated Funds to Close field on the Fees Worksheet
- 6. Click the **2nd Mtg** button to open the *Second Mortgage Payment* dialog. (See <u>Figure 610</u>.)
- 7. Complete the following fields for the second mortgage:
  - Loan Amount
  - Note Rate
  - Qual Rate
  - Term/Due
  - Interest Only
- 8. Click OK (assuming Appraisal Value and Sale Price are the same).

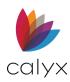

Note: The amount automatically populates the Other Fin field in the Monthly Income and Combined Housing Expense Information section on the *Loan Application*. The value in the LTV field is still 80%, but the value in the CLTV field is now 90%.

- 9. Open page 2 of the *Loan Application* and complete the following information:
  - Click **HazIns** to enter the hazard insurance rate in the **Hazard Insurance** dialog or check the lock box to enter a **custom value**
  - Click **Taxes** to enter any tax rates for the property or check the **Lock** to enter a **custom value**
  - Click **Mtg Ins** to enter the mortgage insurance information for the subject property and click **OK** in the **Mortgage Insurance** dialog or check the **Lock** to enter a custom value
- 10. Open the *Fees Worksheet* and enter the fees for the **First Loan**.
- 11. Open the **Cash-to-Close** screen and complete the following information:
  - Verify field J. Subordinate Financing contains the second mortgage loan amount
  - Enter any other fees and credits in the line **l** fields
- 12. Save the file.

#### **Create Second Loan**

- 1. Select **Subordinate Financing** from the **File** menu.
- 2. Select Create New Second Mortgage.
- 3. Enter a file name If Auto File Naming is not enabled.
- 4. Click Save.
- 5. Click **Yes** to open the second mortgage file.
- 6. Verify the following information on the Borrower Information screen.

#### Table 13: 2<sup>nd</sup> Loan Concurrent Purchase Loans

| Field       | Value                                                                                  |
|-------------|----------------------------------------------------------------------------------------|
| Lien Pos    | Second                                                                                 |
| Sales Price | Same sales price included on the first mortgage file                                   |
| Down Pmt    | 90%<br>This down payment percentage is not included<br>on the Loan Application screen. |

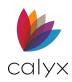

| Field      | Value                                                     |
|------------|-----------------------------------------------------------|
| Appr Value | Same appraised value included in the first mortgage file. |
| Loan Amt   | Second mortgage amount (10% of the sales price).          |
| Note Rate  | Rate for the second mortgage.                             |
| Term/Due   | The Term/Due.                                             |
| Mth Pmt    | Second mortgage monthly payment.                          |

- 7. Open page 2 of the *Loan Application* and verify the values in the **Proposed Monthly Housing Expenses**, including the **First Mtg**, **Other Fin**, **HazIns**, **Taxes** and **other fee fields** match the values in the first mortgage file.
- 8. Open the **Cash-to-Close** screen and verify the following information:

#### Table 14: Page 4 Concurrent Purchase Loans

| Field                                                                                  | Value                                                                                                    |
|----------------------------------------------------------------------------------------|----------------------------------------------------------------------------------------------------|
| Purchase Price (a)                                                                     | Same as the 1st mortgage file                                                                                                    |
| Subordinate financing (j)                                                              | Blank                                                                                                    |
| For Sub Financing Only section<br>(This section applies only to the closing costs from | n the new first mortgage)                                                                                                    |
| New First Mortgage                                                                     | First mortgage loan amount.                                                                                                    |
| Closing Costs from New First Mortgage                                                  | Sum of costs from the first mortgage.                                                                                                    |
|                                                                                        | The sum in the Closing Cost box is the<br>total of prepaids, closing costs,<br>I/MIP/Funding Fee, Discount, minus<br>Closing Cost paid by Seller and PMI/MI<br>financed. |
| Loan Amt, excl. fee financed (m)                                                       | Second mortgage amount.                                                                                                    |
| Loan Amount (o)                                                                        | The total second mortgage amount (m<br>+ n).                                                                                                    |
| Cash from/to Bor (p)                                                                   | Funds the borrower will pay or receive.                                                                                                    |

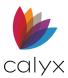

- 9. Open the Fees Worksheet and enter any fees for the second loan.
- 10. Open the **Cash-to-Close** screen and enter any other fees on line **l**.
- 11. Save the file.

### Create Concurrent Investment Loan

Use the sample information provided to complete a concurrent loan for an investment property.

Note: The closing costs for the first loan transfer to the **Closing Costs from New First Mortgage** field on the *Fees Worksheet* for the second loan.

#### Create First Loan

- 1. Create a **new prospect** or **borrower file** and complete the following information in the *Borrower Information* screen in the **Loan Type** section:
  - Select **Conventional**.
  - Select **Investment** as the property type.
  - Select **First Mtg** as the lien position.
- 2. Enter the **Gross Rent**.
- 3. Enter Occ Rate.
- 4. Enter the **first mortgage** information in the following fields:
  - Sales Price
  - Appr Value
  - Loan Amt
  - Interest Rate
  - Term/Due
- 5. Enter **20%** in the **Down pmt** field.

Note: The LTV and the CLTV fields should both contain 80%.

- 6. Click the **Sub Financing** button to open the *Subordinate Financing Information* dialog.
- 7. Enter **10%** of the sales price in **the 2nd Mortgage** field.
- 8. Click **OK**.

**Note:** The amount automatically populates the **Other Fin** field in the **Monthly Income and Combined House Expense Information** section on page 2 of the *Loan Application.* The value in the **LTV** field is still **80%**, but the value in the CLTV field is **90%**.

9. Open page 2 of the *Loan Application*.

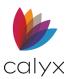

- 10. Click the **Other Fin** button in the **Monthly Income and Combined House Expense Information** section to open the *Second Mortgage Payment* dialog.
- 11. Enter the Note Rate, Qual Rate, and Term/Due for the second mortgage.
- 12. Click **OK**
- 13. Complete the hazard insurance, taxes, and mortgage insurance information.

Note: The amount in the Total Housing Exp field represents the Principal, Interest, Tax and Insurance (PITI) of the subject property. The amount in the Net Rental Income field equals the Gross Rent amount times the Occ Rate, minus the PITI. The Net Rental field displays the net rental income. The Net Rental Income populates the 1008 Transmittal Summary if the Net Rental Income amount is positive. The Net Rental Income amount populates the 1008 Transmittal Summary's Neg Cash Flow box if negative.

- 14. Open the **Cash-to-Close** screen and verify that the **Subordinate Financing** field (labeled J) contains the second mortgage loan amount.
- 15. Open the Fees Worksheet and enter the fees for the first loan.
- 16. Open an complete the **Cash-to-Close** screen.
- 17. Do NOT check Closing Costs Paid by Seller in the second mortgage file.

#### Create Second Loan

- 1. Select File > Subordinate Financing > Create New Second Mortgage from any screen in the first loan file.
- 2. Enter a file name if Auto **File Naming** is not enabled.
- 3. Click Save.
- 4. Click Yes to open the second mortgage file.

**Note:** A new file is opened that contains the information for the concurrent second mortgage. The navigation panel contains two buttons to toggle back and forth between the two linked loans.

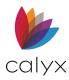

#### 5. Verify the following information on the **Borrower Information** screen.

| •                                        |                                                                                                    |  |  |
|------------------------------------------|----------------------------------------------------------------------------------------------------|--|--|
| Field                                    | Value                                                                                                    |  |  |
| Purchase Price (a)                       | Same as the 1st mortgage file                                                                                                    |  |  |
| Subordinate financing (j)                | Blank                                                                                                    |  |  |
| For Sub Financing Only section           |                                                                                                    |  |  |
| New First Mortgage                       | First mortgage loan amount                                                                                                    |  |  |
| Closing Costs from New First<br>Mortgage | Sum of costs from the first mortgage.<br>The sum in the Closing Cost box equals<br>prepaids, plus closing cost, plus<br>PMI/MIP/Funding Fee, plus Discount,<br>minus Closing Cost paid by Seller and<br>PMI/MI financed. |  |  |
| Loan Amt, excl. fee financed<br>(m)      | Second mortgage amount                                                                                                    |  |  |
| Loan Amount (o)                          | The total second mortgage amount (m + n).                                                                                                    |  |  |

#### Table 15: Concurrent Purchase Investment

- 6. Open page 2 of the Loan Application and verify the **Proposed Monthly Housing Expenses**, including the **First Mtg, Other Fin, HazIns, Taxes** and **other fee** fields, **match** the values in the first mortgage file.
- 7. Verify information in the Cash-to-Close screen.

# **Construction Loans**

Three types of construction loans are supported in Point:

- Construction
- Construction-to-permanent
- Construction with Required Reserve

Construction loans do not include a payment schedule on the printed *Truth-in-Lending Disclosure form* based on the terms entered.

The loans state **"Repayment: One payment of principal of [the entire loan amount] on** [the end of the amortization period specified]".

Refer to **Subpart E (Special Rules for Certain Home Mortgage Transactions)** on the Reg. Z for additional information.

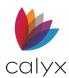

The *Truth-In-Lending Disclosure* reflects the construction loan terms completing the *Loan Application*.

### Create Construction Loan

Complete the *Loan Application* as other loans. The following exceptions apply to all construction loans.

- 1. Select either the **Construction or Construction Permanent** checkbox on the *Borrower Information* screen.
- 2. Complete the following fields for the loan:
  - Sales Price
  - Appr Value
  - Loan Amt
  - Note Rate
  - Term/Due

**Note**: The transaction and the associated fields in the loan file are -processed as a purchase if a value is entered in the **Land** field in the Cash-to-Close screen. The loan is processed as a non-purchase loan if **o** is entered or the field is left empty.

- 3. Select the **Customize** checkbox on the *Truth-In -Lending Disclosure* to indicate draws in the payment schedule and enter the information there.
- 4. Click the **Calculate** button again.
- 5. Open page 1 of the Loan Application and complete the **If Construction Loan** section.
- 6. Enter the Estimated Construction Duration, in months, in the Period field.
- 7. Enter the interest rate and required reserves In the **Int Rate and Req Rsv** fields if the values are known.
- 8. Complete the Yr Aqd (year acquired), Original Cost, Existing Lien, Lot Value (a), and Impvmts (b) (Improvements) fields.

Note: The Total (a+b) is calculated with these figures

- 9. Select the **Include MI during the Construction Period** checkbox to include mortgage insurance in the construction phase of the payment schedule
- 10. Select the **Include Escrow during the Construction Period** checkbox to include the calculated escrow amount in the construction phase of the payment schedule
- 11. Open the *Fees Worksheet* and enter the loan fees.
- 12. Open the *Truth-In-Lending* screen and complete the **Date Prepared** and the **1st Pmt Date** fields.

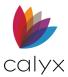

13. Click Calculate.

## Construction-to-Permanent Loan

Complete the *Loan Application* as other loans. The following exceptions apply for construction-to-permanent loans

- 1. Open page 1 of the *Loan Application*.
- 2. Enter the loan term in months after the construction is complete in the **Term mths** field in the **Type of Mortgage and Terms of Loan** section.

**Example:** Enter 360 for a 30 -year term. Do not include the construction period as part of the term.

- 3. Select the **Construction–Permanent** checkbox in the **Purpose of Loan** section.
- 4. Enter the estimated construction duration, in months, in the **Period** field in the **If Construction Loan** section.
- 5. Enter the amount of the reserve in the **Req Rsv** field if the loan requires a reserve.

Note: Leave the field blank if a reserve is not required.

#### **Construction Loan Required Reserves**

Complete the *Loan Application* as other loans. The following exceptions apply for construction loans requiring reserves.

Note: Required reserves increase the APR calculation.

- 1. Open **page 1** of the *Loan Application*.
- 2. enter the loan term in months after the construction is complete in the **Term mths** field in the **Type of Mortgage and Terms of Loan** section.

**Example:** Enter 360 for a 30 -year term. Do not include the construction period as part of the term.

- 3. Select the Construction checkbox in the Purpose of Loan section.
- 4. Enter the estimated construction duration, in months, in the **Period** field **If Construction Loan** section.
- 5. Enter the amount of the required reserve in the **Req Rsv** field.

## **Investment Loans**

Use the following steps to complete a loan for investment property:

1. Create a new borrower fil.

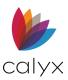

- 2. Complete the Borrower Information screen as normal with the following exceptions:
- 3. Select Investment in the Purpose of Loan section.
- 4. Enter the applicable values for the property in the **Gross Rent** and **Occ Rate** fields.
- 5. Complete the Sales Price, Loan Amt, Note Rate, and Term/Due fields.
- 6. Complete the **Appr Value** field if the loan is a refinance and leave the **Sales Price** field blank.

Note: The Net Rent amount transfers to the Pos Cash Flow (Subj Property) field or Neg Cash Flow (Subj Prop) in the Underwriting section in the *Transmittal Summary (1008)*.

7. Open page 2 of the *Loan Application* and complete the following information in the **Monthly Income and Combined Housing Expense Information** section:

Note: The amount in the Total field for the Housing Expenses represents the Principal, Interest, Tax and Insurance (PITI) of the subject property. The amount in the Net Rent field equals the Gross Rent field times the Occ Rate field minus the PITI. The Net Rent field shows the positive cash flow or negative cash flow for the subject property.

8. Complete the **Gross Monthly Income** section for the borrower and the coborrower but exclude the **Net Rent** field.

Note: Net Rent is populated from the Schedule of Real Estate Owned section on page 3 if net rent is a positive amount.

 Enter the housing expenses for the borrower owner-occupied residence in the **Present** column in the **Monthly Housing Expenses** section regardless of the loan type.

Note: Point calculates the proposed monthly payment

- 10. Complete the Hazins, Taxes, and Mtgins fields.
- 11. Open page 3 of the *Loan Application* and complete the following information in the **Liabilities** section:
  - Enter an **M** in the **R/L(I)/M** field to calculate the amount as a negative value
  - Mark that an existing mortgage on the investment property is being paid off if applicable
  - Indicate second homes and land loans as liabilities (L)
- 12. Complete the following information on page 3 of the *Loan Application* in the **Schedule of Real Estate Owned** section:
  - The subject property must be listed first if the loan is for a refinance,
  - Enter an occupancy rate (typically 75%) in the Investment **Property Occupancy Rate** field to automatically calculate the net rent for additional rental properties
- 13. Select the Subject Property.

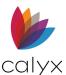

- 14. Click Edit.
- 15. Select the property and enter an **R** in the **S/PS/R** field to indicate the property is a rental.
- 16. Enter the primary residence and any additional real estate.
- 17. Leave the **S/PS/R** field blank for these properties.

**Note**: Investment properties are calculated into the ratios by using the amount in the **Net Rent** field in the **Schedule of Real Estate Owned** section on page 3 of the *Loan Application*.

- 18. Open the *Transmittal Summary (1008)* and verify the following information:
  - The Proposed Monthly Payment column should reflect the borrower primary residence (owner-occupied) regardless of the loan type
  - The amount automatically populates the 1008 from the Present Monthly Housing Expenses section on page 2 of the *Loan Application*
  - The rental income is populated in the Pos Cash Flow (Subj Prop) field if the subject property net rent is positive
  - The negative value populates the **Neg Cash Flow (Subj Prop)** field if the net rent is negative

**Note:** The calculation comes from the fields accessed by clicking the **Investment** button on a *Borrower Information* or *Prospect Information* screen

- 19. Open the *Transmittal Summary (1008)* in each co-borrower file and click the **Other Obligations Lock** to enable the fields If non-married co-borrowers are sharing the loan.
- 20. Delete the information in the Neg Cash Flow (Subj Prop) field.

**Note:** The **Other Prop** field contains the total negative net rents from the REO section of the Loan Application. The **All Other Pmts** field contains a total of all liabilities, except mortgages, from the **Liabilities** section of the *Loan Application*. The **Total Payments** field contains the total monthly payments, including any negative cash flow on rental properties.

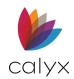

# Chapter 16: FILE MENU

The following table provides the available Point **File** menu options. Select a link for additional details. Not all options are available after opening a loan file.

| File New Menu                                  | <b>Open:</b> Opens the <b>Loans</b> tab on the <b>Navigation Panel</b> . | <u>Open File</u>                       | <u>Copy Loan</u><br><u>Files</u>                          |
|------------------------------------------------|--------------------------------------------------------------------------|----------------------------------------|-----------------------------------------------------------|
| <u>Move</u> Loan<br>Files                      | <b>Rename:</b> Select to rename the open loan file.                      | <u>Delete</u>                          | <b>Close:</b> Click<br>to close the<br>open loan<br>file. |
| <b>Save:</b> Click to save the open loan file. | Save As: See <u>Save</u><br>Documents to New<br>Location                 | <u>Subordinate</u><br><u>Financing</u> | Print: See<br>Print Options                               |
| Print Preview                                  | Print Setup                                                              | Paper Sources                          | Print Offset                                              |
| Email Options                                  | Store Files                                                              | Import From                            | Export To                                                 |
| Rebuild List                                   | <u>Change Name</u>                                                       | <u>Login</u>                           | <u>Change</u><br><u>Password</u>                          |

#### Table 16: File Menu Options

## **File New Menu**

The following options are available from the **New** menu.

### Open File

The option opens the Manual File Open dialog to browse to a loan file.

**Note:** Select the **Keep Open** checkbox on an open loan file to open a second file without closing the open file.

1. Select **Open File** from the **File** menu.

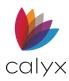

#### 2. Browse to the file to open.

| d Manual File Open                                 |                      |         |                  | ×                  |
|----------------------------------------------------|----------------------|---------|------------------|--------------------|
| $\leftarrow$ $\rightarrow$ $\checkmark$ $\uparrow$ | « PNTDATA > BORROWER | ~ C     | , P Search E     | BORROWER           |
| Organize 🔹 New folde                               | er                   |         |                  | ≣ • 🔳 🔇            |
| ✓ 💻 This PC                                        | Name                 | Date m  | odified          | Туре               |
| > 🛄 Desktop                                        | Andy America.brw     | 3/28/20 | 022 12:57 PM     | BRW File           |
| >  Documents                                       | 201207005.brw        | 3/28/20 | 022 12:57 PM     | BRW File           |
| > 🗸 Downloads                                      | 210602000.brw        | 3/24/20 | 022 11:15 AM     | BRW File           |
| > 🕑 Music                                          | 210921000.brw        | 2/28/20 | 022 10:44 AM     | BRW File           |
| > 🔀 Pictures                                       | FHA HUD-56001.BRW    | 10/4/20 | 021 3:40 PM      | BRW File           |
| > 🗾 Videos                                         | 🗋 VA 01.brw          | 10/4/2  | 021 3:19 PM      | BRW File           |
| > 🚢 Local Disk (C:)                                | 210421003.brw        | 7/15/2  | 021 3:56 PM      | BRW File           |
| e.                                                 | -                    |         |                  |                    |
| File na                                            | me:                  | ~       | Point Files (*.p | rs;*.brw;*.pmt;*.b |
|                                                    |                      |         | Open             | Cancel             |

Figure 611: Manual File Open

- 3. Select the file to open.
- 4. Click Open.

# **Copy Loan Files**

External loan files must be moved or copied into Point system. Lists do not have to be rebuilt when files are copied or moved.

Note: See to move Point files between Point folders.

- 1. Select **Copy** from the **File** menu.
- 2. Select Prospect from Specified Location to copy a prospect file.

Note: Select Borrower from a Specified Location to copy a borrower file.

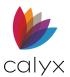

3. Click **Browse** to navigate to the location of the data folder to move.

| Copy Borrower and Pros<br>From<br>Select the location of the | Borrower and Prospect you wish to copy              |
|--------------------------------------------------------------|-----------------------------------------------------|
|                                                              | Browse                                              |
| To                                                           | <b>▼</b>                                            |
| As a: 🔿 Prospe                                               | ect C Borrower                                      |
| Filename: 🔘 Presen                                           | ve C Auto Filename 🖲 Manual Naming                  |
| Copy only 1003 data to                                       | start a new Ioan including co-borrowers<br>K Cancel |
| ress F1 for Help                                             |                                                     |

#### Figure 612: Copy Borrower and Prospect Dialog

- 4. Select the destination **Data Folder**.
- 5. Select the appropriate **As A** radio button.
- 6. Select the appropriate **Filename** radio button.
- 7. Click **OK** to complete the process.

## Move Loan Files

Use the **Move** option to move loan files between locations without leaving a copy in the original location.

Note: The steps are the same as Copy Loan Files.

# **Print Options**

Review print settings and set the parameters based on printing requirements prior to printing forms.

### **Print Setup**

Print requests are automatically routed to the default printer. Use the following steps to set or change the default printer.

1. Open a prospect or borrower file.

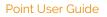

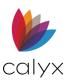

- 2. Select **Print Setup** from the **File** menu.
- 3. Select the **Default Printer** from the dropdown.

| Print Setup |                                  |             | ×           |
|-------------|----------------------------------|-------------|-------------|
| Printer     |                                  |             |             |
| Name:       | Microsoft XPS Document Writer    | •           | Properties  |
| Status:     | Ready                            |             |             |
| Type:       | Microsoft XPS Document Writer v4 |             |             |
| Where:      | PORTPROMPT:                      |             |             |
| Comment     | :                                |             |             |
| Paper       |                                  | Orientation | n           |
| Size:       | Letter                           |             | Portrait    |
| Source:     | Automatically Select             | A           | C Landscape |
| Help        | Network                          | OK          | Cancel      |

Figure 613: Print Setup

- 4. Enter required default parameters.
- 5. Click Properties to change the paper orientation, duplex settings, or tray selection.
- 6. Click **OK** when finished in the *Print Setup* dialog.

#### Paper Sources

Use the **Paper Sources** option to select the printer paper options and locations.

- 1. Open a prospect or borrower file.
- 2. Select **Paper Sources** from the **File** menu.
- 3. Select the **Paper Tray** assignment for each paper type using the corresponding dropdown.

| Currently Selected Output Device       Print Setup         Device Name:       Adobe PDF         Output Port:       Documentsit*.pdf         Device Driver:       WINSPOOL DRV         Paper Size       Paper Source         Letter 8 x 11 in                        | Paper Sources X                                                        |
|----------------------------------------------------------------------------------------------------|------------------------------------------------------------------------|
| Output Port:       Documents\*.pdf         Device Driver:       WINSPOOLDRV         Paper Size       Paper Source         Letter 8 x 11 in       •         Legal 8 x 14 in       •         Envelope #10       •         Print Letter as Legal       Rotate Envelope | Currently Selected Output Device Print Setup                           |
| Letter 8 x 11 in Legal 8 x 14 in Envelope #10 Print Letter as Legal Rotate Envelope                                                                                                    | Output Port: Documents\*.pdf                                           |
| Rotate Envelope                                                                                                    | Letter 8 x 11 in<br>Legal 8 x 14 in                                    |
| OK Cancel                                                                                                    | Omit Envelope       Omit Envelope Return Address       OK       Cancel |

Figure 614: Paper Sources Dialog

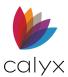

- 4. Select the appropriate checkboxes.
- 5. Click **OK** to finish.

### **Print Offset**

Use the **Print Offset** option to adjust the form position on the paper if the margins or alignment on a form are uneven when the form is printed.

Note: Adjust the offset only if you encounter difficulties with the print alignment.

- 1. Open a prospect or borrower file.
- 2. Select **Print Offset** from the **File** menu.
- 3. Enter the number of inches to offset the printed area in the **Shift Right** or **Shift Down fields**.

| Print Offset                                                                                                    | $\times$ |
|----------------------------------------------------------------------------------------------------|----------|
| If your printouts are getting chopped off a little on o<br>side, your printer has uneven margins. Try specifyin<br>custom print offset here: |          |
| Shift Right: inches<br>Shift Down: inches                                                                                                    |          |
| OK Cancel Press F1 for Help                                                                                                    |          |

#### Figure 615: Print Offset Dialog

- 4. Enter the amount in decimal format to set the offset by an increment of an inch.
- 5. Click **OK**.

### **Print Forms**

Use the *Borrower Forms* dialog to print and preview Point forms and screens. Forms that do not require input are also available to print from the Borrower Forms dialog.

Note: Use the Print icon on the toolbar as an option to Print from the File menu.

1. Open a prospect or borrower file.

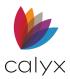

#### 2. Select **Print** from the **File** menu.

| Borrower Forms                                                                                                    |                          |    |                |             |                 |      | ×      |
|----------------------------------------------------------------------------------------------------|--------------------------|----|----------------|-------------|-----------------|------|--------|
| Envelopes Custom Forms<br>Forms FHA/VA Ve                                                                                                    | Print Gro<br>erifs Track |    | Forms Selected | t           | *               | Dese | lect   |
| Borrower Information Summary<br>Amortization Schedule<br>Cash-To-Close<br>Conversation Log<br>Debt Consolidation Worksheet<br>Loan Comparison: APR, Qual Income<br>Loan Comparison: Months to Compare<br>Open House Flyer<br>Prequalification<br>Rent vs. Own<br>USDA Annual Fee Schedule<br> | 3                        | I  | Output Option: | Print       |                 |      | =ont [ |
| Loan Application - Pg 8                                                                                                    |                          |    | Print Option:  | Form with d | lata            |      |        |
| Loan Application - Pg 9<br>Loan Application - Cont. Sheet - Bor<br>Loan Application - Cont. Sheet - CoBo<br>Loan Application - ContPrevious Addi<br>Loan Application - ContEmployment                                                                                                    |                          |    |                |             | rder of paper s | ze   |        |
| Loan Application - ContPrevious Emp                                                                                                    | lovment                  |    | 🖨 Pr           | int         | C               | lose |        |
| Last Update 03/01/2022                                                                                                    | Updated For              | ms |                |             |                 |      |        |
| Press F1 for Help                                                                                                    |                          |    | 1              |             |                 |      |        |

Figure 616: Borrower Forms Dialog

- 3. Click the Updated Forms button to view the forms recently updated.
- 4. Select the forms from the Tabs to place the forms in the Forms Selected list.

**Note:** Select **Loan Application - All** from the forms list to print the entire *Loan Application*. continuation sheets are printed after the last page of the Loan Application. One continuation sheet contains 22 REOs if the *Loan Application* contains more than four employers, six liabilities, or 20 Real Estate Owned (REO) items.

- 5. Select Print from the Output Option dropdown.
- 6. Select Print Preview to review the forms before printing.
- 7. Click the Font button to customize form fonts.
- 8. Select the Form with data from the Print Option dropdown.
- 9. Click the **Print** button and select the print settings in the *Print Setup* dialog. (See <u>Figure 613</u>.)
- 10. Click **OK**.
- 11. Click **Close** to close the *Borrower Forms* dialog.

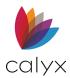

## Print Envelopes

Select the Print Envelope options from the Borrower Forms dialog.

- 1. Open a prospect or borrower file.
- 2. Select **Print** from the **File** menu.
- 3. Click the Envelopes tab. (See Figure 616.)
- 4. Select the appropriate envelope option(s).

**Note:** The verification options correspond to the institutions entered in the Verifications forms.

- 5. Click Print.
- 6. Select the number of copies to print on the Print Setup dialog. (See Figure 613.)
- 7. Click OK.

### Create Print Groups

The **Print Groups** tab on the *Borrower Forms* dialog contains the list of personalized print groups and shared print groups.

- 1. Open a prospect or borrower file.
- 2. Select **Print** from the **File** menu.
- 3. Click the Print Groups tab. (See Figure 616.)
- 4. Click Create Group.

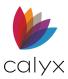

#### 5. Enter the **Print Group Name**.

| Print Groups                        |                       |                          |                   |                  | X         |
|-------------------------------------|-----------------------|--------------------------|-------------------|------------------|-----------|
| Envelopes Custom Fo<br>Forms FHA/VA | rms 🛛 🔹 I<br>Verifs 刘 | Print Groups<br>Tracking | Print Group Name: |                  |           |
| Derrower Information Common         |                       |                          |                   | Share this print | group     |
| Borrower Information Summary        |                       |                          |                   |                  |           |
| Amortization Schedule               |                       |                          | Forms in Print    |                  | Deselect  |
| Cash-To-Close                       |                       |                          |                   |                  |           |
| Conversation Log                    |                       |                          |                   |                  |           |
| Debt Consolidation Worksheet        |                       |                          |                   |                  |           |
| Loan Comparison: APR, Qual Inc      |                       |                          |                   |                  |           |
| Loan Comparison: Months to Co       | mpare                 |                          |                   |                  |           |
| Open House Flyer                    |                       |                          |                   |                  |           |
| Prequalification                    |                       |                          |                   |                  |           |
| Rent vs. Own                        |                       |                          |                   |                  |           |
| USDA Annual Fee Schedule            |                       |                          |                   |                  |           |
| * Loan Application (New)            |                       |                          |                   |                  |           |
| Loan Application - All              |                       |                          |                   |                  |           |
| Loan Application - Pg 1             |                       |                          |                   |                  |           |
| Loan Application - Pg 2             |                       |                          |                   |                  |           |
| Loan Application - Pg 3             |                       |                          |                   |                  |           |
| Loan Application - Pg 4             |                       |                          |                   |                  |           |
| Loan Application - Pg 5             |                       |                          |                   |                  |           |
| Loan Application - Pg 6             |                       |                          |                   |                  |           |
| Loan Application - Pg 7             |                       |                          |                   |                  |           |
| Loan Application - Pg 8             |                       |                          |                   |                  |           |
| Loan Application - Pg 9             | _                     |                          |                   |                  |           |
| Loan Application - Cont. Sheet -    |                       |                          |                   |                  |           |
| Loan Application - Cont. Sheet -    |                       |                          | ,                 |                  |           |
| Loan Application - ContPrevious     |                       |                          |                   | Move Up          | Move Down |
|                                     |                       |                          |                   | Move op          | MOVE DOWN |
|                                     | Oł                    |                          | Cancel            |                  |           |
| Press F1 for Help                   |                       |                          |                   |                  |           |

#### Figure 617: Print Groups Dialog

- 6. Select the Share this print group checkbox to share the group with other users.
- 7. Select the forms to include in the group.
- 8. Click **OK** to save the group.
- 9. Select the group to print from the **Print Groups** tab in the **Borrower Forms** dialog to print the form group.

#### **Print Preview**

Use the **Print Preview** option to view a print form prior to printing.

- 1. Select **Print Preview** from the **File** menu.
- 2. Select the forms to preview. (See Figure 616.)
- 3. Click Print Preview.

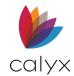

# **Email Options**

The following sections provide Point email options.

## **Email Data Files**

Use the Point Data File option to email entire loan files to other Point users as email attachments.

- 1. Select **E-mail** from the **File** menu.
- 2. Select **Point Data File**.
- 3. Enter the password in the **Password Protected** field.

| Email Point Data File                           |                     | $\times$ |
|-------------------------------------------------|---------------------|----------|
| Password Protected:<br>NOTE: The Point files wi |                     |          |
| The files can only be ope                       | ened by Point 4.4 o | r later. |
| Save As PCF                                     | Send To             | Cancel   |
| Press F1 for Help                               |                     |          |

Figure 618: Email Point Data File Dialog

#### 4. Click Send To.

**Note:** Click **Save As PCF** to convert the file to a Point Compressed File (PCF) before emailing.

5. Complete the email and send as usual.

### **Email Forms**

Use the *Borrower Forms* dialog to create PDF documents of the selected forms to attach to an email.

- 1. Select **E-mail** from the **File** menu.
- 2. Select Forms.
- 3. Select the Forms tab on the Borrower Forms dialog. (See Figure 616.)
- 4. Select the forms the recipient.

**Note:** Select forms for one recipient at a time. A single PDF file is generated containing all selected forms.

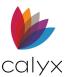

5. Click Send.

| Set PDF Password                                                                                                    | ×     |
|----------------------------------------------------------------------------------------------------|-------|
| Protect with Password                                                                                                    |       |
| Password:                                                                                                    |       |
| The PDF documents will be protected by High Encryption (128-bit F<br>It can only be viewed by Acrobat 5.0 or later.                                     | ₹C4). |
| C Do Not Protect with Password                                                                                                    |       |
| WARNING: Sending non-protected documents through e-mail is a<br>security risk. It is strongly recommended to protect your documents<br>with a password. |       |
| OK Cancel                                                                                                    |       |

#### Figure 619: Set PDF Password Dialog

- 6. Select either **Protect with Password** to password protect the file.
- 7. Enter the **Password**.
- 8. Click OK.
- 9. Complete the email and send as usual.

### Download Email Point Compressed File

Process pcf files prior to downloading and viewing.

- 1. Open the with the pcf file attached.
- 2. Double-click the attachment in the email to open the pcf file.
- 3. Enter the assigned password to access the *Point Compressed File Processor* dialog if prompted.

Note: A login dialog is displayed when using Point Central or secured data folders.

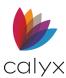

#### 4. Select the **Data Folder**.

|                    |                 |      | o copy. |
|--------------------|-----------------|------|---------|
| C:\temp\TEST.F     | PCF             |      | Browse  |
| Borrower           | File Name       |      |         |
| America, Andy      | Andy America    |      | <br>    |
|                    |                 | ·    |         |
| To<br>Data folder: | Primary Data Fo |      |         |
| Data folder:       |                 | lder |         |

#### Figure 620: Point Compressed File Processor

- 5. Select the appropriate **As a** radio button.
- 6. Select the appropriate filename:
  - **Preserve**: Retain the original file name.
  - Auto Filename: Use the automatic file naming convention specified for the selected data folder.
  - **Manual Naming**: Enter a name of choice in the Rename File dialog, which is displayed when copy is clicked.
- 7. Click Copy.
- 8. Click **OK** in the *PCF Copy Results* dialog.
- 9. Click Close.

## **Store Files**

Use the following steps to create and save PDF documents of selected forms.

- 1. Select Store from the File menu.
- 2. Click the Forms tab on the Borrower Forms dialog. (See Figure 616.)
- 3. Select the forms to include in the PDF file in the forms list
- 4. Select Save as PDF File from the Output Option dropdown.
- 5. Click Save As.
- 6. Select the password protection option on the Set PDF Password dialog. (See Figure 619.)
- 7. Navigate to the location to save the file.

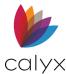

- 8. Enter a file name.
- 9. Click Save.

# **Import From**

Point provides data import options from the **File** menu.

## Other App Using Import Template

ASCII data can be imported into new and existing loan files.

Use the following steps to import data using a predefined import template.

An import template with mappings to the fields is required to import the data. See <u>Template</u> <u>Management</u> for template creation details.

- 1. Convert the import file to an ASCII delimited file (.txt) before initiating the import.
- 2. Open or create the loan file to receive the imported data.
- 5. Select Import From on the File menu.
- 6. Select **Other App** (using import template).
- 7. Use the **Choose a Data Import Template To Use** dialog to browse to and open the appropriate import template.
- 8. Select a template.
- 9. Click Open.
- 10. Enter the full file name and path in the **File Name** field (or locate and select the file) on the *Specify an Input Data File* dialog.

**Note:** The import is automatically initiated when clicking **Open** if an input data file (the file containing the data to be imported) was specified in the selected template.

11. Click **OK** to import that data.

### Borrower Master File

Apply master file templates to a new loan file during creation or import the master file template into an existing loan file.

See <u>Template Management</u> for template creation details.

- 1. Open a new or existing prospect or borrower file.
- 2. Select Import From on the File menu.
- 3. Select Borrower Master File.

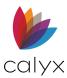

- 4. Use the **Import Data from Borrower Master File** dialog to browse to and open the appropriate import template.
- 5. Click **OK** to import that data.

### Fannie Mae DO/DU

Only Fannie Mae version 3.0 and 3.2 files (.fnm files) may be imported. A template is not required to convert the files because the field mappings are built into Point.

**Note:** The social security numbers must match when importing Fannie Mae data into an existing prospect or borrower file.

- 1. Select Import From on the File menu.
- 2. Select Fannie Mae DO/DU.
- 3. Use the Import 1003 data from Fannie Mae DO/DU dialog to browse to the file.
- 4. Select the file.
- 5. Click Open to initiate the import process.

### Fannie Mae 3.4 MISMO

Importing a Fannie Mae 3.4 file into the Loan Application is possible. Some data components from a Fannie Mae 3.4 file will not import into the New Loan Application due to the introduction of new fields and methods for capturing the information on the 1003 (such as: Employment and Income).

1. Open a New blank loan.

| New Blank File     New File from Prospect File     Calyx Sample - Purchase | Select One:   |                   |    |  |
|----------------------------------------------------------------------------|---------------|-------------------|----|--|
| New File from Master Template                                              | New Blank     | File              |    |  |
|                                                                            | C New File fr | om Prospect File  |    |  |
| Calyx Sample - Purchase                                                    | C New File fr | om Master Templat | te |  |
|                                                                            | Calyx Sa      | mple - Purchase   |    |  |
|                                                                            |               |                   |    |  |
|                                                                            |               |                   |    |  |
|                                                                            |               |                   |    |  |
|                                                                            |               |                   |    |  |
|                                                                            |               |                   |    |  |
|                                                                            |               |                   |    |  |
|                                                                            |               |                   |    |  |
|                                                                            |               |                   |    |  |
| OK Cancel                                                                  |               |                   |    |  |

Figure 621: Fannie 3.4 MISMO

- 2. Select Import From on the File menu.
- 3. Select Fannie Mae 3.4 MISMO.

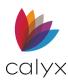

- 4. Browse to the Fannie Mae 3.4 XML file.
- 5. Complete the **import**.
- 6. Re-enter the information into the following screens:
  - Borrower Information screen: Monthly Housing Expenses fields
  - Loan Application Section 1 screen: Citizenship, Employment, and Income fields
  - Loan Application Section 2 -3 screen: Assets, Liabilities, and Owned Properties fields
  - Lender Loan Information Pg 2 screen: Closing Costs and Credits fields

**Note:** Use the following link for additional information: <u>https://customers.calyxsoftware.com/aspx/HomeCustomer</u>

# **Export To**

Point provides some data export options from the **File** menu, including:

Other App Using Export Template

Fannie Mae 3.0 DO/DU

Fannie Mae 3.2 DO/DU

Fannie Mae <u>3.4 MISMO</u>

Uniform Loan Data Delivery

## Other App Using Export Template

An Export Template is required to complete the following steps. (See <u>Template</u> <u>Management</u> for template details.)

- 1. Open the prospect, borrower, or co-borrower file containing the information to export.
- 2. Select **Export to** from the **File** menu.
- 3. Select Other App (Using Export Template).
- 4. Use the *Choose a Data Export Template* dialog to browse to the template folder.
- 5. Select the appropriate template.
- 6. Click **Open**.
- 7. Enter the full file name and path or locate the file in the Output Data File dialog.

**Note:** The export automatically initiates when clicking **Open** if an output data file was setup in the selected template.

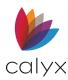

8. Click **Save** to initiate the export process.

## Fannie Mae 3.0 DO/DU

Use the Fannie Mae 3.0 DO/DU option to export Classic Loans in the Fannie Mae 3.0 file format.

Note: See <u>Fannie Mae 3.4 MISMO</u> for exporting loan in the New Format.

- 1. Verify the Classic *Loan Application* is complete.
- 2. Verify the Fannie Mae Addendum screen is complete.
- 3. Verify the Fannie Mae Government screen is complete. (Fannie Mae Government.)
- 4. Select **Export To** from the **File** menu.
- 5. Select Fannie Mae 3.0 DO/DU.
- 6. Use the *Export 1003 Data to Fannie Mae DO/DU* dialog to browse to the file location.
- 7. Click Save.

### Fannie Mae 3.2 DO/DU

Use the Fannie Mae 3.2 DO/DU option to export Classic Loans in the Fannie Mae 3.2 file format.

Use the steps in <u>Fannie Mae 3.2 DO/DU</u> to export the file selecting **Fannie Mae 3.2 DO/DU Export To** option.

### Fannie Mae 3.4 MISMO

Use the Fannie Mae 3.4 MISMO option to export New Loan types in the Fannie Mae 3.4 MISMO format.

- 1. Verify the New *Loan Application* is complete.
- 2. Verify the Fannie Mae Addendum screen is complete. (See Fannie Mae Addendum.)
- 3. Verify the *Fannie Mae Government* screen is complete. (See <u>Fannie Mae</u> <u>Government</u>.)
- 4. Select **Export To** from the **File** menu.
- 5. Select Fannie Mae 3.4 MISMO.
- 6. Use the *Export 1003 Data to Fannie Mae 3.4 MISMO* dialog to browse to the file location.
- 7. Click Save.

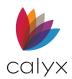

## Uniform Loan Data Delivery

The Uniform Loan Delivery Dataset (ULDD) is a data format governing loan data delivery. ULDD improve loan quality referred to as the Uniform Mortgage Data Program (UMDP). Fannie Mae and Freddie Mac require the ULDD for single-family loan deliveries.

Point is set up to create the ULDD files required by Fannie Mae and Freddie Mac. Point also creates a combined ULDD file that is accepted by both Fannie Mae and Freddie Mac. Use the following steps to export to Fannie Mae or Freddie Mac ULDD files.

- 1. Select **Export To** from the **File** menu.
- 2. Select one of the following:
  - Fannie Mae ULDD
  - Freddie Mac ULDD
  - Combined ULDD
- 3. Use the Save As dialog to browse to the location to store the ULDD file.
- 4. Name the file.
- 5. Click Save.

**Note:** Use the **Uniform Loan Delivery Dataset** file to the Fannie Mae or Freddie Mac when required.

## **Rebuild List**

Use the following steps to rebuild the index after changes.

**Note:** Loan files must be closed for the option to be available.

- 1. Select **Rebuild List** from the **File** menu.
- 2. Select the **Data Folder** in which the list is stored.

| Rebuild Index   |                    |                     | ×         |
|-----------------|--------------------|---------------------|-----------|
| Please select a | a folder and optic | ons to re-build the | list for: |
| Data Folder:    | Primary Data F     | older               | <b>_</b>  |
|                 | Loan List          |                     | Task List |
|                 | Borrower           | Prospect            | Tasks     |
| Press F1 for H  | elp                | Start               | Close     |

#### Figure 622: Rebuild List

- 3. Select the Loan List(s) to include in the rebuild.
- 4. Select the **Tasks** checkbox to include tasks in the rebuild.

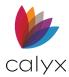

5. Click Start.

# **Change Name**

Use the **Change Name** option to change the logged in user name without losing the associated loan files.

**Note:** Loan files must be closed for the option to be available.

- 1. Select Change Name from the File menu.
- 2. Enter the user **First** and **Last Name**.

| 🙇 Set Name                     | ×      |
|--------------------------------|--------|
| Enter your first and last name |        |
| OK                             | Cancel |

Figure 623: Set Name Dialog

- 3. Click OK.
- 4. Restart Point if required.

# Login

Use the Login option to log into Point if applicable.

- 1. Select Login from the File menu.
- 2. Enter user credentials to log in.

# **Change Password**

Use the **Change Password** option to change the user password when company security requires passwords to access Point.

- 1. Select Change Password from the File menu.
- 2. Follow the prompts to change the user password.
- 3. Restart Point if required.

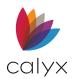

# Chapter 17: DATA MANAGEMENT

Use the Point Administrator tool to manage the following:

- Create data folders
- Copy data folders
- Establish data folder access rights for users
- Change the directory where templates are stored
- PointCentral settings

## **Access Point Administrator**

Use the following steps to access the Point Administrator

- 1. Close Point.
- 2. Select the Windows **Start** menu.
- 3. Select All Programs.
- 4. Select Point Administrator.

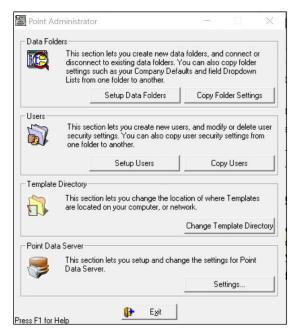

Figure 624: Point Administrator Dialog

## **Manage Data Folders**

Use the Data Folder function for the following:

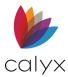

- Create new data folders
- Connect existing data folders
- Disconnect existing data folders
- Manage folder owners
- Modify folder properties
- Change the order in which the folders are listed in the dropdown lists

**Note**: Do not store more than 1500 files in a single data folder. Storing more files causes slower performance during searches.

### Setup Data Folders

The following sections discuss setting up the Point Data folders.

## Set Primary Data Ownership

Set initial ownership of the **Primary Data** folder to ensure more data security and file control. Click **Setup Data Folders** on the Point Administrator dialog.

**Note:** The **Owned** column in the *Data Folder Manager* dialog displays a check mark if a data folder has an owner.

1. Select the Primary Data Folder.

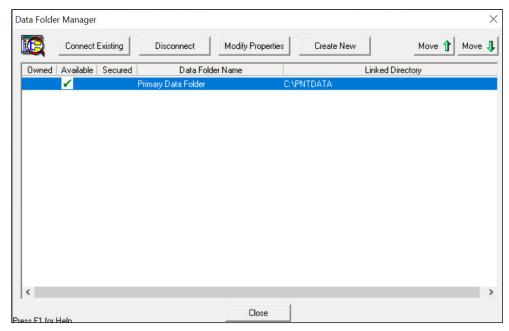

Figure 625: Data Folder Manager Dialog

- 2. Click Modify Properties.
- 3. Enter the **Password** on the Folder Supervisor Login dialog.

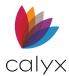

- 4. Click OK.
- 5. Re-enter the password in the *Password Verification* dialog.
- 6. Click **Close**.

## Create New Data Folder

Create new data folders to manage the loan files and organize your workflow.

- 1. Open the Data Folder Manager dialog. (See Figure 625.)
- 2. Click Create New.
- 3. Enter the **Supervisor** password in the **Password** field on the *Verify Password* prompt.
- 4. Click OK.
- 5. Re-enter the password if prompted.
- 6. Enter the Directory Name in the Field 1.

| Create | New Data Folder                                                                                                    | $\times$ |
|--------|----------------------------------------------------------------------------------------------------|----------|
| ic,    | Enter the directory (local or network) of the data folder you wish to create     Browse     (Example: C:\CLOSED)     Enter the Name of the Data Folder you wish to create:                | to:      |
|        | (Example: Closed Loans)                                                                                                    |          |
|        | <ol><li>If you want to copy Data Folder Settings such as, Company Defaults and<br/>Dropdown List, from other existing Data Folder, choose the folder you wish<br/>to copy from:</li></ol> |          |
|        | Copy From:                                                                                                    |          |
|        | Include User Security Settings                                                                                                    |          |
|        | Create Cancel                                                                                                    |          |

Figure 626: Create New Data Folder Dialog

Note: Use the Browse button to browse to the folder storage location.

- 7. Enter Folder Name in Field 2.
- 8. Select a folder from the Copy From dropdown to copy the folder settings.
- 9. Select the **Include User Security Settings** checkbox to include the security settings.
- 10. Click **Create**.
- 11. Proceed to Modify Data Folder Properties to set up the folder properties.

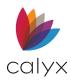

## Modify Data Folder Properties

Use the following steps to modify data folder properties.

- 1. Select the data folder to modify from the *Data Folder Manager* dialog. (See <u>Figure</u> <u>625</u>.)
- 2. Click Modify Properties.
- 3. Enter a Data Folder Name if applicable.

| Modify Data Folder Properties                                                                                                    | × |
|----------------------------------------------------------------------------------------------------|---|
| Data Folder Name: TEST                                                                                                    |   |
| Linked Directory: C:\PNTDATA\BORROWER                                                                                                    |   |
| Security Enabled?                                                                                                    |   |
| For maintenance purposes, you may choose to<br>make a data folder "unavailable" to users on a<br>network, which takes it off-line to prevent access. |   |
| OK Cancel                                                                                                    |   |

Figure 627: Modify Data Folder Properties

Note: Do not change the Data Folder Name if data has already been saved to the folder.

- 4. Select the **Security Enabled Yes** radio button to require a user password to modify folder contents.
- 5. Select the **Available to User Yes** radio button to make the available to users on the network.
- 6. Click **OK**.

### **Connect Existing Data Folders**

Use the following steps to connect an external data folder to the Point data folder.

- 1. Access the Data Folder Manager dialog. (See Figure 625.)
- 2. Click Connect Existing.

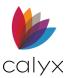

3. Click Browse to navigate to the folder to connect.

| Connec | t to Existing Folder | ×      |
|--------|----------------------|--------|
|        |                      |        |
|        | (Example: C:\CLOSED) | Browse |
|        | 0K Cancel            |        |

#### Figure 628: Connect to Existing Folder Dialog

4. Click **OK** to add the data folder to the *Data Folder Manager* dialog.

### Disconnect Data Folders

Use the following steps to remove a data folder from Point. Disconnection from Point does not delete the folder from the original location.

- 1. Access the Data Folder Manager dialog. (See Figure 625.)
- 2. Select the data folder to disconnect.
- 3. Click Disconnect.
- 4. Click **Yes** on the *Disconnect Confirmation* dialog.

### Reorder Data Folders

It is possible to arrange the order of folders in the data folder dropdown lists by changing the order in the Data Folder Manager.

- 1. Access the Data Folder Manager dialog. (See Figure 624.)
- 2. Select a data folder.
- 3. Use the Move arrows to reposition the folder in the list.

## **Copy Folder Settings**

Use the following steps to copy folder settings between data folders.

- 1. Access the Point Administrator dialog. (See Figure 624.)
- 2. Click Copy Folder Settings.

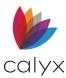

3. Select the folder to copy **From**.

| -      |                                                                                                    |   |
|--------|----------------------------------------------------------------------------------------------------|---|
| Copy [ | Data Folder Settings                                                                                                    | × |
| ic,    | This will copy Data Folder Settings such as, Company Defaults and<br>Dropdown List, from one Data Folder to another Data Folder. |   |
|        | Copy Settings FROM:                                                                                                    | - |
|        | TO:                                                                                                    | • |
|        | Copy                                                                                                    |   |

#### Figure 629: Copy Data Folder Settings

- 4. Select the folder to copy **To**.
- 5. Click Copy.

## Manage Users

Use the following sections to set up and manage data folder users. The user name must match exactly as it was created in the Processor or Originator dropdown list using the dropdown list utility.

### Add Users

Use the following steps to add new data folder users.

- 1. Access the Point Administrator dialog. (See Figure 624.)
- 2. Click Setup Users.

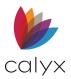

3. Click New User.

| ι | Jser Ma   | nager   |         |        |        |            |          |          |             | n an traditional and the second |         | $\times$ |
|---|-----------|---------|---------|--------|--------|------------|----------|----------|-------------|---------------------------------|---------|----------|
|   | 5         | Dat     | a Folde | r: Pri | mary D | ata Folder |          |          | •           |                                 |         |          |
|   | <b>U</b>  |         |         |        | Newl   | Jser       | Modify U | ser _    | Delete User |                                 |         |          |
|   | RW        | RO      | All     | Proc   | Orig   | Fin Info   | Sec Area |          | Full Name   |                                 | User ID |          |
|   |           | ~       |         | ~      |        | ~          | *        | Elle Jay |             | ellejay                         |         |          |
|   | <         |         |         |        |        |            |          |          |             |                                 |         | >        |
| P | ress F1 f | or Help |         |        |        |            |          | lose     |             |                                 |         |          |

#### Figure 630: User Manager Dialog

4. Enter the user Full Name on the Modify User Properties dialog.

| Modify User Prope                      | rties                                                                   | ×   |
|----------------------------------------|-------------------------------------------------------------------------|-----|
| Full Name: User ID:                    |                                                                         |     |
| Password:                              |                                                                         |     |
| Access Mode<br>Read/Write<br>Read-Only | Access Rights<br>All Files<br>This Processor's F<br>This Originator's F |     |
| Access to "Fin<br>Access to "Se        | ancial Information'' scre<br>cured Area''                               | ens |
| OK                                     | Cancel                                                                  |     |

Figure 631: Modify User Properties Dialog

- 5. Enter User ID.
- 6. Enter user **Password**.
- 7. Select the appropriate **Access Mode** radio button.
- 8. Select the appropriate Access Rights radio button.
- 9. Select the **Access to Financial Information Screens** checkbox to enable access to financial screens.

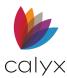

- 10. Select the **Access to Secured Area** checkbox to enable access to Point secured folders. (See <u>Table 17: Point Secure Areas</u> for the Point secure areas.)
- 11. Click **OK** to add the user to the *User Manager* dialog.
- 12. Proceed to

### Modify Users

Use following steps to modify data folder user access.

- 1. Access the User Manager dialog. (See Figure 630.)
- 2. Select the user to modify.
- 3. Click Modify User.
- 4. Make appropriate changes on the *Modify User Properties* dialog.
- 5. Click OK.

### **Delete Users**

Use the following steps to delete a data folder user from Point.

- 1. Access the User Manager dialog. (See Figure 630.)
- 2. Select the user to delete.
- 3. Click Delete.
- 4. Click **OK**.

#### Table 17: Point Secure Areas

| Point Component | Secured Area                                                                                                    |
|-----------------|----------------------------------------------------------------------------------------------------|
| Point Screens   | <ul> <li>Loan program templates</li> <li>Closing cost scenario templates</li> <li>Prospect master templates</li> <li>Borrower master templates</li> <li>Data import templates</li> <li>Data export templates</li> <li>Custom forms</li> </ul> |
| Utilities       | <ul> <li>Company Defaults</li> <li>Dropdown Lists</li> <li>Escrow tables</li> <li>Title tables</li> <li>Custom Screen settings</li> <li>Enable/Disable Vendors</li> <li>Auto File Naming</li> </ul>                                           |

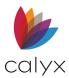

Point User Guide

| Point Component                                                            | Secured Area |  |  |
|----------------------------------------------------------------------------|--------------|--|--|
| Secure access is required to move, copy, and delete loan files.            |              |  |  |
| Secure access is required to delete or print the conversation log entries. |              |  |  |
| Secure access is required to edit <i>Credit Score</i> fields.              |              |  |  |

## Copy User Settings

Copy user settings from folder to folder to prevent repeating the setup process for each folder a user can access.

- 1. Access the Point Administrator dialog. (See Figure 624.)
- 2. Click Copy Users.
- 3. Enter the **Supervisor** password if prompted.
- 4. Select the **Data Folder** to copy the settings **From**.

| Copy User Settings                                                         |                                                                  | $\times$ |
|----------------------------------------------------------------------------|------------------------------------------------------------------|----------|
| NOTE: If users already exist in the Destination<br>from the Source folder. | n folder, copying will overwrite all User Settings with the ones | -        |
| I                                                                          | Close                                                            |          |

Figure 632: Copy User Settings Dialog

- 5. Select the **Data Folder** to copy the setting **To**.
- 6. Click Copy All Users to copy all users.
- 7. Click **Yes** to confirm the copy in the *Copy User Settings Confirmation* dialog.

**Outcome**: The *Copy User Settings* dialog is displayed with a message the users were copied successfully and click Close.

## Modify Data Folder Users

You can modify a user's ID password, and access rights at any time.

1. Access the User Manager dialog. (See Figure 630.)

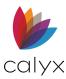

- 2. Click Setup Users.
- 3. Enter **Password** on the Folder Supervisor Login dialog.
- 4. Click OK.
- 5. Click the **User** to modify.
- 6. Click Modify User.
- 7. Make the necessary changes and click **OK**.

## Remove Data Folder Access

Use the following steps to remove user access to a data folder.

- 1. Access the User Manager dialog. (See Figure 630.)
- 2. Select the data folder.
- 3. Select the user to modify.
- 4. Click Delete User.
- 5. Click **Yes** on the Delete User Confirmation.

# **Change Template Location**

The default template directory is c:\PNTTEMPL. Use the following steps to change the template directory.

- 1. Access the Point Administrator dialog. (See Figure 624.)
- 2. Click Change Template Directory.
- 3. Click Browse to navigate to the new template location.
- 4. Click OK.

## **Point Data Server**

PointCentral is the centralized data server that provides access to organization loan files, templates, reports, and Cardex. The Point files are accessible from any location. Generate management reports that include information from different offices and provide a consolidated view of the entire organization loan pipeline.

## **Configure Client Connection**

Use the Point Data Server Settings dialog to configure the client to connect to the PointCentral server.

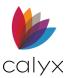

- 1. Access the Point Administrator dialog. (See Figure 624.)
- 2. Click Settings.
- 3. Select the **Enable Point Data Server** checkbox.

| Point Data Server Settings              | ×                  |
|-----------------------------------------|--------------------|
| Enable Point Data Server                |                    |
| Point Data Server Service URL: https:// |                    |
| Point Data Server Security Key:         |                    |
| Note: This key                          | is case-sensitive. |
|                                         | Test Connection    |
| Press F1 for Help                       | icel               |

Figure 633: Point Data Server Settings

- 4. Enter the PointCentral URL.
- 5. Enter the PointCentral Security Key.
- 6. Click **Test Connection** to verify the parameters are correct and network connectivity to the PointCentral server is functioning.
- 7. Click **OK** to save the configuration.

## **Combined Field IDs**

Point includes the most common fields in the Field Name dropdown on the *Reports Template* screen. The **Field ID** column is automatically populated with the field ID when the field name is selected. Enter the field name and ID manually when not available from the dropdown.

Individual user controls, such as checkboxes and radio buttons, are each assigned unique field IDs. Field IDs for groups of controls are established running macros that extract the selected option and insert it into the report.

Field IDs with macros were also created to extract information from a single screen containing multiple fields for the same information.

To include this type of data in the report, you must use the ID assigned to that group of fields or controls rather than the unique ID for the selected field or option.

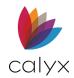

## Data Import

## Text Files Batch Import

Use batch importing to import multiple files from a single txt file. The loan files must be contained in a single ASCII delimited text file before import.

The **Auto File Naming Utility** must be enabled to import batch files. (See <u>Auto File Naming</u> for details.)

An import template is required to import txt files. (See <u>Template Management</u> for details.)

- 1. Click the **Templates** tab. (See Figure 13.)
- 2. Select the **Data Import** radio button.
- 3. Select the import template to use.
- 4. Click Open.
- 5. Select <custom ASCII format> from the Import Format dropdown.
- 6. Click the Advanced button to open the Advanced Import Format Settings dialog.

| Advanced Import Format Settings                                                                                                   |                                                       |        |  |  |  |
|----------------------------------------------------------------------------------------------------|-------------------------------------------------------|--------|--|--|--|
| Data import templates are used to read into POINT the<br>data from ASCII-delimited text files generated by other<br>applications. |                                                       |        |  |  |  |
|                                                                                                    | Field Separator:   {tab}     Text Qualifier:   {none} |        |  |  |  |
|                                                                                                    | Defaults OK                                           | Cancel |  |  |  |

Figure 634: Advanced Import Format Settings

- 7. Select the Field Separator:
  - Tab: Uses a tab as the field delimiter
  - Comma Uses a comma as the field delimiter
- 8. Select the **Text Qualifier** to indicate the text contained within the qualifier characters is imported as one value:
  - None: No text qualifier is used
  - **Double quotation mark**: Uses double quotation marks as the text qualifier (Text contained within double quotation marks is considered one value)

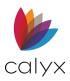

- (single quotation mark): Uses single quotation marks as the text qualifier (Text contained within single quotation marks is considered one value)
- 9. Select the **Field Name Header in First Row** checkbox if the file to be imported has column headers in the first row.
- 10. Select the **Update Existing Files** checkbox to overwrite any existing files with the same name.
- 11. Click Batch Import.

**Note:** The *Batch Data Import* dialog is displayed if the **Update Existing Files** checkbox is not selected.

- 12. Select Prospect or Borrower.
- 13. Click **OK**.
- 14. Navigate to the directory containing the txt file to import or enter the file name In the *Specify an Input Data File* dialog.
- 15. Click **Open** to initiate the import process.

## Import Multiple Fannie Mae Files

Use batch import to import multiple Fannie Mae files, including Fannie Mae .

The **Auto File Naming Utility** must be enabled to import batch files. (See <u>Auto File Naming</u> for details.)

- 1. Click the **Templates** tab. (See Figure 13.)
- 2. Select Data Import.
- 3. Select the import template to use.
- 4. Click **Open**.
- 5. Select the appropriate Fannie Mae file format from the Import Format dropdown.
- 6. Click Batch Import.

Note: Fannie Mae 3.4 MISMO XML files can be batch imported into Point.

- 7. Click on the **Browse** button.
- 8. Navigate to the directory containing the files to import.
- 9. Enter the file name to import.

**Note:** Use an asterisk (\*) as a wild card and the file extension (\*.fnm) to import all files in that directory with the fnm extension.

- 10. Select the **Loan Type**.
- 11. Click **Start Import** to import the files.

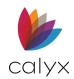

## Import Fannie Mae 3.2 File

The Fannie Mae 3.2 file captures data components from the *Classic Loan Application (1003)*. The *New Loan Application* mandated for March 1, 2021 introduces new fields and methods that do not exist in Fannie Mae 3.2 classic files.

Importing a Fannie Mae 3.2 file into the New Loan Application is possible. Some data components from a Fannie Mae 3.2 file do not import into the *New Loan Application* due to the introduction of new fields and methods for capturing the information on the 1003 (such as: Employment and Income).

Use the following steps to import the Fannie Mae 3.2 file to a New Loan Application.

- 1. Select the **Loan** tab.
- 2. Click **New**.
- 3. Select the **New** radio button on the *Create New Loan File* dialog. (See Figure 17.)
- 4. Select Import From on the File menu.
- 5. Select Fannie Mae DO/DU.
- 6. Browse to the **Fannie Mae 3.2** file.
- 7. Complete the import.
- 8. Update the following information when the import is complete:
  - Borrower Information Screen: Monthly Housing Expenses information
  - Loan Application Section 1: Citizenship, Employment, and Income information
  - Loan Application Section 2 3: Assets, Liabilities, and Owned Properties information
  - Lender Loan Information Pg 2: Closing Costs and Credits (such as: cash deposit on sales contract)

Use the following link for additional information:

https://customers.calyxsoftware.com/aspx/HomeCustomer

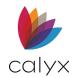

# Chapter 18: PIPELINE MANAGEMENT

The pipeline provides a view of the latest status of active loans in a single screen.

The pipeline setup is either Automated or Manual. The *Pipeline* screen is updated by clicking the **Refresh** button.

# **Pipeline Descriptions**

## Automated

The **Pipeline** includes the loans with the most recent loan status that match the defined the criteria. Loans are automatically added to the Pipeline after meeting the defined criteria.

### Manual

Manual setup includes selecting the loans to include in the **Pipeline**.

## **Pipeline Change**

The following sections provide information for what occurs when the pipeline status changes.

## Manual to Automated

- Pipeline displays only the loans that meet the automated selection criteria.
- Loans in the Manual pipeline are preserved, but not displayed in the automated pipeline.
- Manual pipeline loans are visible again when **Manual** is selected from the *Pipeline Setup* dialog.

## Automated to Manual

- loans in the Automated pipeline are removed from the pipeline.
- Loans with the specified criteria are displayed in the pipeline after switching back to automated.
- The loans in the previous Manual pipeline are displayed.

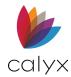

# **Pipeline Setup**

The following sections provide details for setting up pipelines.

## Automated Pipeline Setup

- 1. Select the **Pipeline** tab. (See Figure 10)
- 2. Click Pipeline Setup.

| Pipeline Setup                                                             |                                                                                                    | × |
|----------------------------------------------------------------------------|----------------------------------------------------------------------------------------------------|---|
| ✓ Set Pipeline as Default View                                             | Type<br>• Automated C Manual                                                                                                    |   |
| Data folders<br>Check All<br>Data Folders<br>V Primary Data Folder<br>TEST | Automated Selection       Status       Uncheck All       Status       Prospect       Application       Same       Janet Loanmeister       Janet Loanmeister       Janet Loanmeister       John Moneymore       Status       Submitted       Prospect       Submitted       Prospended       Pre-submitted       Docs Drawn       Docs Out       V Closed       V Funded |   |
| Press F1 for Help                                                          |                                                                                                    |   |

Figure 635: Pipeline Setup

3. Select the **Set Pipeline as Default View** checkbox to set the **Pipeline** view as the default view.

Note: Default views opens the **Pipeline** tab when Point is launched.

- 4. Select the **Automated** radio button.
- 5. Select the **Data Folders** containing the loan files to include in the pipeline.

Note: Local folders are not displayed for PointCentral users.

- 6. Select the **Statuses** to include the pipeline.
- 7. Select **Other Status** to include all loans with a custom status set in the *Track Status* screen.
- 8. Select Loan Originator/Processors to provide pipeline access.
- 9. Click **OK**.

## Manual Pipeline Setup

1. Select the **Pipeline** tab. (See Figure 10.)

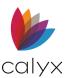

- 2. Click Pipeline Setup. (See Figure 635.)
- 3. Select the **Set Pipeline as Default View** checkbox to set the **Pipeline** view as the default view.
- 4. Select the **Manual** radio button.
- 5. Click **OK** on the *Proceed with caution to rebuild the index* dialog to acknowledge the message if the dialog opens.

**Note:** Rebuilding the index prevents Point users who have not updated to version 8.0 (or later) from accessing the data folders indexed.

- 6. Click the **Loans** tab.
- 7. Perform a search to locate the loan files to include in the pipeline.
- 8. Select the files to add to the pipeline.
- 9. Click Add to Pipeline.
- 10. Click **YES** in the *Add to Pipeline* dialog.
- 11. Click **OK** to close the confirmation dialog.
- 12. Select the **Pipeline** tab to view the loans in the pipeline.

### Remove Loans from Pipeline

Only loans in a manually created pipeline can be removed.

- 1. Select the **Pipeline** tab. (See Figure 10.)
- 2. Select the files to remove from the pipeline.
- 3. Click Remove from Pipeline.
- 4. Click **Yes** on the *Remove from Pipeline* dialog to confirm the removal.

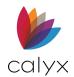

# Chapter 19: TASK MANAGEMENT

The Task Manager is accessible from the **Tasks** tab in the **Navigation** panel. Use tasks to document actions required to process loans. A permanent record of the task is kept with the loan file.

## **Create Tasks**

Tasks are created from the **Tasks** tab or while in a loan file. Both methods require association to a loan file.

Use the following steps to create tasks.

- 1. Select the **Tasks** tab. (See <u>Figure 11</u>.)
- 2. Click **New** to access the *Create New Task* dialog.

| Create New  | Task       |      |            |        | ×        |
|-------------|------------|------|------------|--------|----------|
| Subject:    |            |      |            |        |          |
| Created by: |            | •    | Assign To: |        | •        |
| Due Date:   | 01/06/2021 |      | Status:    | Open   | <b>v</b> |
| Open Date:  | 01/06/2021 |      | Priority:  | Medium | •        |
| Comments:   |            |      |            |        | ~        |
|             |            |      |            |        |          |
|             |            |      |            |        | <u> </u> |
|             |            |      |            |        |          |
| Loan File:  |            |      |            |        | Browse   |
|             | Date       | Time |            |        |          |
| Remind I    | me:        |      | -          |        |          |
|             |            |      |            | Save   | Cancel   |

Figure 636: Create New Task Dialog

**Note:** Access the *Create New Task* dialog from an open loan file by clicking the **New Task** icon or selecting **Show Tasks** from the **Utilities** menu and clicking the **New** button.

- 3. Enter a brief task description (60 characters or less) in the **Subject** field.
- 4. Select Created by.
- 5. Select the person responsible for completing the task from the **Assign To** dropdown.

**Note:** The **Created by** and **Assign To** fields automatically populate from the originator and processor lists established in the dropdown list utility in an unsecured environment.

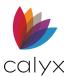

- 6. Select the task **Due Date**.
- 7. Select the Task Priority.
- 8. Enter **Comments** if applicable.
- 9. Click **Browse** to locate the loan file to associate with the task.

Note: Skip Step 9 when creating the task from an open loan file.

- 10. Select the **Remind Me** options to enter reminder criteria.
- 11. Click to **Save** the task.

# **Task Reminders**

The *Reminders* dialog displays as a task reminder according to the **Remind Me** options set during task creation.

The *Reminders* dialog remains open until all reminders are dismissed.

| <u>ձ</u> 1 Remino | ler       |          | -          |            |
|-------------------|-----------|----------|------------|------------|
| Subject           | Due In    | Borrower | Loan File  | Dismiss    |
| Escrow            | 2 minutes | America, | 210507000. | Dismiss AI |
| Account<br>Setup  | overdue   | Andy     | BRW        | Open Task  |
|                   |           |          |            | Open Loa   |
|                   |           |          |            |            |
|                   |           |          |            |            |
|                   |           |          |            |            |
|                   |           |          |            |            |

Figure 637: Manage Task Reminders

The following options are available for managing tasks:

- **Dismiss**: Removes the selected reminder from the dialog and clears the reminder from the *Task Details* dialog for the selected task. The *Reminders* dialog closes after dismissing the last reminder.
- **Dismiss All**: Closes the *Reminders* dialog and clears the reminders from the *Task Details* dialog for all tasks in *Reminders* dialog.
- **Open Task**: Opens the *Task Details* dialog. Edit the reminder or any task data as needed. Click **Close** to return to the *Reminders* dialog.
- **Open Loan**: Opens the loan associated with the selected task.

## **Search Tasks**

Use the **Search** function to locate tasks.

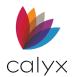

## **Basic Search**

A basic task search locates open or overdue tasks in the selected data folder or all data folders.

- 1. Select the **Tasks** tab. (See <u>Figure 11</u>.)
- 2. Select the appropriate **Search For** from the dropdown.

**Note**: The current folder is determined by the folder selected in the **Data Folder** dropdown on the **Loans** tab. Change the **Loans** tab selection in the **Data Folder** dropdown.

3. Select All Folders or Current Folder from the in-dropdown list and click Search.

### Advanced Search

Use the **Advanced Search** function to define more specific search criteria to further refine the search.

- 1. Select the **Tasks** tab. (See <u>Figure 11</u>.)
- 2. Click the **Advanced Search** button.
- 3. Select the **Data Folders** checkboxes to search.

|                                                                      |                                  | Select all | Deselect all | Select all         | Deselect a |
|----------------------------------------------------------------------|----------------------------------|------------|--------------|--------------------|------------|
| Data Folders                                                         |                                  |            |              | Assigned To        |            |
| Primary Da<br>Primary Da                                             |                                  |            |              | Janet Loanmeister  |            |
| Status                                                               |                                  |            |              | Priority           |            |
| Open [                                                               | Completed                        | On hold    | Cancelled    | 🗌 High 📄 Mediu     | m 🗌 Low    |
| Date ranges                                                          | Completed                        | On hold    | Cancelled    | High Mediu         | m   Low    |
|                                                                      | Completed                        | On hold    |              | High Mediu         | m   Low    |
| Date ranges-                                                         |                                  |            |              |                    |            |
| Date ranges -<br>Due date                                            | Equal to                         |            |              | and                |            |
| Date ranges<br>Due date<br>Open date                                 | Equal to<br>Equal to<br>Equal to |            |              | and and            |            |
| Date ranges-<br>Due date<br>Open date<br>Date closed                 | Equal to<br>Equal to<br>Equal to |            |              | and  and  and  and |            |
| Date ranges<br>Due date<br>Open date<br>Date closed<br>Borrower info | Equal to<br>Equal to<br>Equal to | ×          |              | and  and  and  and |            |

Figure 638: Advanced Task Search Dialog

4. Select the **Assigned To checkboxes** next to the names of the agents whose tasks are being searched.

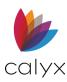

- 5. Select the **Statuses** to search.
- 6. Select the **Priorities** to search.
- 7. Enter the **Date Ranges**.
- 8. Enter Borrower Information.
- 9. Enter Sorting Information.
- 10. Click Search.

## **Edit Tasks**

Use the following steps to edit a task.

- 1. Select the **Tasks** tab. (See Figure 11.)
- 2. Select the task to edit.
- 3. Click **Open** to open the *Task Details* dialog.
- 4. Edit task details appropriately.

| Task Details |                     |          |               |            |       | × |
|--------------|---------------------|----------|---------------|------------|-------|---|
| Subject:     | Escrow Account Setu | ıp       |               |            |       |   |
| Created by:  |                     |          | Open Date:    | 04/04/2022 |       |   |
| Assigned to: |                     | •        | Due Date:     | 04/04/2022 |       |   |
| Closed by:   |                     | ~        | Status:       | Open       |       | • |
| Date closed: |                     |          | Priority:     | Medium     |       | • |
| Comments:    |                     |          |               |            |       | ٠ |
|              |                     |          |               |            |       | - |
| Comment Log  | Open by             | on 04/04 | /2022 14:32 ] |            |       | ٠ |
|              |                     |          |               |            |       |   |
|              |                     |          |               |            |       |   |
|              |                     |          |               |            |       |   |
|              |                     |          |               |            |       | - |
| Remind me    |                     |          | ~             |            |       |   |
| Loan File    | ,                   |          |               |            |       |   |
| Data Folder: | Primary Data Folder |          |               |            | Open  |   |
| File:        | 210507000.BRW       |          |               |            |       |   |
| Borrower:    | America, Andy       |          |               |            |       |   |
| Drink        | 1                   |          | Г             | C ====     | 0     |   |
| Print        |                     |          | L             | Save       | Close |   |

#### Figure 639: Task Details Dialog

5. Click **Save** to close the dialog and save the changes.

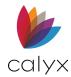

# **Close Tasks**

Close tasks from the Task Details dialog or Task List.

**Note:** See Edit Tasks for closing tasks from the *Details* dialog.

- 1. Select the **Tasks** tab. (See Figure 11.)
- 2. Check the **Closed** checkbox in the second column of the **Task List**.

| 9 🗹      | 1 | Subject              | Due Date 🗠 | Last Name | First Name | Loan File     | Assigned To | Sta  |
|----------|---|----------------------|------------|-----------|------------|---------------|-------------|------|
| <u>-</u> | м | Escrow Account Setup | 04/04/2022 | America   | Andy       | 210507000.BRW |             | Open |
| <u></u>  | М | Task 2               | 11/18/2020 |           |            | 201202000.BRW |             | Open |

#### Figure 640: Close Task

3. Click OK on the Close Confirmation dialog.

# **Delete Tasks**

Verify the intend to delete before clicking **Delete**. Point does not have a recycle bin.

## Navigation Panel Delete

- 1. Select the Tasks tab. (See Figure 11.)
- 2. Select the task to delete.
- 3. Click Delete.
- 4. Click **OK** on the Delete Confirmation.

### **Borrower File Delete**

- 1. Select **Show Tasks** from the **Utilities** menu. (See Figure 518.)
- 2. Select the task to delete and click the **Delete** button.
- 3. Click **OK** to confirm the deletion.

## **Print Tasks**

Use the following steps to print tasks.

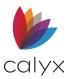

- 1. Select the Tasks tab. (See Figure 11.)
- 2. Select the tasks(s) to print.
- 3. Click Print.
- 4. Select the appropriate **Tasks to Print** radio button.

| Print Tasks                                                       |                                                                    |
|-------------------------------------------------------------------|--------------------------------------------------------------------|
| Tasks to print                                                    | Output                                                             |
| <ul> <li>Selected tasks only</li> <li>All listed tasks</li> </ul> | <ul> <li>Print task summary</li> <li>Print task details</li> </ul> |
|                                                                   | Print Cancel                                                       |

#### Figure 641: Print Tasks Dialog

- 5. Select the appropriate **Output** radio button.
- 6. Click **Print**:
- 7. Select the required print options on the *Print* dialog is displayed.

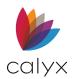

# Chapter 20: REPORTS MANAGEMENT

The report functions are accessible from the **Reports & Marketing** tab.

Use reports to manage day-to-day business events and clients. Use marketing documents to assist with loan marketing loans.

Verify the time and date settings on the computer are correct. The following options indicate where the data is to be retrieved when the report is generated:

**Select All/Deselect All:** Toggles between Select All or Deselect All when selecting data folders. Only the data folders to which you have access are displayed.

**Prospect/Borrower:** Specifies the file type from which you generate the report. You can select both file types as well as co-borrowers.

Point contains predefined report and marketing document templates to simplify business. Create custom templates that meet other specifications.

## **Standard Reports**

The *Report & Marketing* template files are divided into Report files and Marketing documents.

## Report Templates

Use the predefined reports included in Point for tracking and printing options.

#### Table 18: Report Templates

| Address Labels Report                         | Appraiser Report (Vendor)                  |
|-----------------------------------------------|--------------------------------------------|
| ARM Loans for Refinance                       | Builder Report (Vendor)                    |
| Business Analysis Summary (Banker with Excel) | Business Summary Report (with Excel)       |
| Closed and Funded Report                      | Contact Information Report                 |
| Escrow Report (Vendor)                        | Funded and Not Shipped (Banker with Excel) |
| GFE Fee Report                                | HMDA Report (2017)                         |
| HMDA Report                                   | Last Contact Report                        |
| Late Documents Report                         | Lender Report                              |

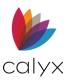

Point User Guide

| Landar Commune Danat                                        |                                                 |
|-------------------------------------------------------------|-------------------------------------------------|
| Lender Summary Report                                       | Loan Conditions Report                          |
| Loan Originator 1 <sup>st</sup> Mortgage Pipeline<br>Report | Loan Originator Report                          |
| Loan Pipeline (with Excel)                                  | Loan Profit Summary (Banker with Excel)         |
| Loan Status (with Excel 2007)                               | Loan Status and Pipeline (with Excel)           |
| Loan Status Report                                          | Loan Summary Report                             |
| MDIA Compliance Report                                      | NMLS Call Report – Standard                     |
| Pipeline Report                                             | Processor Pipeline Report                       |
| Production Report                                           | Profit Report from Track Manager                |
| Property Address Report                                     | Rate Lock Report                                |
| RegulatorConnect Report                                     | SecMktgExpiring Commitments (Banker with Excel) |
| SecMktg New Lock Requests (Banker with Excel)               | Secondary Marketing Locked Pipeline<br>(Banker) |
| Title Report (Vendor)                                       | Trailing Documents                              |
| Trust Account Report                                        | Underwriter Pipeline Report                     |
| Warehouse Aging (Banker with Excel)                         | Yield Spread Premium Report                     |

## **Generate Standard Reports**

Reports can contain a maximum of 500 rows. A message is displays indicating the report has exceeded the maximum number of rows allowed for a report if the report exceeds 500 rows.

**Note:** Report data can be manipulated after report generation depending on the output type.

Use the standard report templates to generate a report.

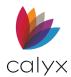

#### 1. Click the Reports & Marketing tab.

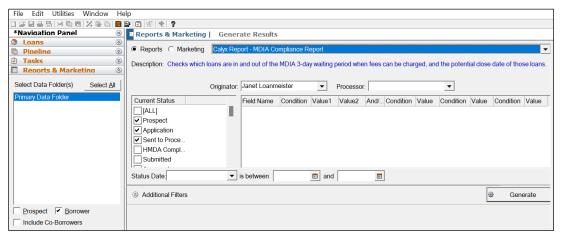

#### Figure 642: Generate Results Screen

- 2. Select the Data Folders where the data is to be obtained.
- 3. Select the checkbox(es) for the file types to include in the report.
- 4. Select the **Reports** radio button.
- 5. Select the appropriate template from the dropdown.
- 6. Use the **Originator and Processor** dropdown lists to filter the search results by a specific loan originator or loan processor.
- 7. Select the Current Status option to include in the report.
- 8. Select a Status Date option and set a Date Range to include in the report.
- 9. Click Generate to generate and open the report in Report Viewer.
- 10. Click the **Open** in Excel button to open the report in an Excel file.

**Note**: The reports containing **Excel** in the title are generated in a Microsoft Excel spreadsheet. The reports display in the lower portion of the Generate Results screen. Click the report to open.

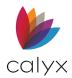

The following example shows the Loan Status and Pipeline (with Excel) report displayed in the *Generate Results* screen.

| AutoSave 💽 🖪 <table-cell> 🖓</table-cell>                                                        | ~ 🗢                    | MDIA Report                   | _م                                                            |                                           | R                                                                                                    | - 0                         | /×/    |
|-------------------------------------------------------------------------------------------------|------------------------|-------------------------------|---------------------------------------------------------------|-------------------------------------------|----------------------------------------------------------------------------------------------------|-----------------------------|--------|
| File Home Insert Page                                                                           | e Layout Formulas Data | Review Vie                    | w Help Acro                                                   | bat                                       | ය් Sha                                                                                                    | re 🖓 Com                    | ments  |
| $ \begin{array}{c c} & & \\ & & \\ & \\ Paste \\ & \\ & \\ & \\ & \\ & \\ & \\ & \\ & \\ & \\ $ |                        | % <b>9</b> 🐺 Forr<br>8 🕅 Cell | ditional Formatting ~<br>nat as Table ~<br>Styles ~<br>Styles | Insert ×<br>Delete ×<br>Format ×<br>Cells | $\sum_{x} \sim \frac{2}{2} \nabla \times$ $\downarrow \sim \qquad \qquad \qquad \qquad \qquad \qquad \qquad \qquad \qquad \qquad \qquad \qquad \qquad \qquad \qquad \qquad \qquad \qquad $ | Analyze<br>Data<br>Analysis | ^      |
| A2 - : X - ✓                                                                                    | <i>fx</i> 201204000    |                               |                                                               |                                           |                                                                                                    |                             | ~      |
| A                                                                                               | В                      | С                             | D                                                             | E                                         |                                                                                                    | F                           |        |
| 1 Loan ID                                                                                       | Borrower Last Name     | Borrower First                | lame Disclosed Dat                                            | e Disclosed Met                           | hodDisclosure                                                                                                    | e Received Da               | ate Ca |
| 2 201204000                                                                                     |                        |                               |                                                               |                                           |                                                                                                    |                             |        |
| 3 201207005                                                                                     | America                | Andy                          |                                                               |                                           |                                                                                                    |                             |        |
| 4 201207006                                                                                     |                        |                               |                                                               |                                           |                                                                                                    |                             |        |
| 5 201210000 L                                                                                   |                        | Homer                         | _                                                             |                                           |                                                                                                    |                             |        |
| 6 210104003 E<br>7 210301000                                                                    | Builder                | Suzi                          | -                                                             |                                           |                                                                                                    |                             |        |
| 7 210301000<br>8 210413000                                                                      | Amoriaa                | Andy                          |                                                               |                                           |                                                                                                    |                             |        |
| 9 210421003                                                                                     |                        | Andy                          |                                                               |                                           |                                                                                                    |                             |        |
| 10 210421003 /                                                                                  |                        | Andy                          |                                                               |                                           |                                                                                                    |                             |        |
| 11 210507000                                                                                    |                        | Andy                          |                                                               |                                           |                                                                                                    |                             |        |
| 12 210510000 E                                                                                  |                        | Bernie                        |                                                               |                                           |                                                                                                    |                             |        |
| 13 210512000 I                                                                                  |                        | Homer                         |                                                               |                                           |                                                                                                    |                             |        |
| ← → MDIA Report (+                                                                              |                        |                               | E 4                                                           |                                           |                                                                                                    |                             | Þ      |
| Ready                                                                                           |                        |                               | 🙀 Display Settings                                            | <b>=</b>                                  | 巴 - —                                                                                                    | + +                         | 100%   |

Figure 643: Generate Results Screen

# **Custom Reports**

Create custom report templates when required.

## **Create Report Templates**

Use the following steps to create a new report template.

1. Select the **Templates** tab. (See Figure 13.)

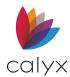

#### 2. Select **Reports & Marketing** radio button.

| File Edit Utilities Window                                      | He       | p                                                              |      |
|-----------------------------------------------------------------|----------|----------------------------------------------------------------|------|
| ) C                                                             | <b>.</b> |                                                                |      |
| *Navigation Panel                                               | 8        | Templates   List of Reports & Marketing                        |      |
| Loans                                                           | 8        |                                                                | _    |
| <ul> <li>Pipeline</li> <li>Tasks</li> </ul>                     | 8<br>8   | New Open Preview INK-it                                        | Sigi |
| Reports & Marketing                                             | *<br>*   | File Name                                                      | -    |
| Templates                                                       | ۲        | A Copy of Calyx Marketing - Address Labels (Property Address)  |      |
| Select a Template Category                                      |          | A Copy of Calyx Marketing - ARM Refinance Notification Email   |      |
| <u>Report &amp; Marketing</u>                                   |          | Calyx Marketing - Address Labels (Property Address)            |      |
| <ul> <li>Loan Program</li> <li>Closing Cost Scenario</li> </ul> |          | Calyx Marketing - ARM Refinance Notification Email             |      |
| C Prospect Master                                               |          | Calyx Marketing - ARM Refinance Notification Letter            |      |
| C Borrower Master                                               |          | Calyx Marketing - Borrower Address Labels (Mailing Address)    |      |
| O Data Import                                                   |          | Calyx Marketing - Borrower Interests                           |      |
| C Data <u>E</u> xport                                           |          | Calyx Marketing - Co-Borrower Address Labels (Mailing Address) |      |
| C Custom Eorms/Letters/Email                                    |          | Calyx Marketing - Contact Information Update                   |      |
|                                                                 |          | Calyx Marketing - Post Closing Letter                          |      |

#### Figure 644: New Report Template

#### 3. Click **New** to open a blank template.

| escription:        |                                  |            |     |        |              |        |        |  |
|--------------------|----------------------------------|------------|-----|--------|--------------|--------|--------|--|
| Field Name         | Field ID                         | ) Conditio | Sho | Total  | Forma        | at     | Width  |  |
| 1                  | -                                |            |     | -      | Auto         | -      | Auto 🔻 |  |
| 2                  | -                                |            |     | -      | Auto         | •      | Auto 🔻 |  |
| 3                  | <b>•</b>                         |            |     | -      | Auto         | •      | Auto 🔻 |  |
| 4                  | -                                |            |     | -      | Auto         | •      | Auto 🔻 |  |
| 5                  | -                                |            |     | -      | Auto         | •      | Auto 🔻 |  |
| 6                  | -                                |            |     | •      | Auto         | •      | Auto 🔻 |  |
| 7                  | -                                |            |     | •      | Auto         | •      | Auto 🔻 |  |
| 8                  | <ul> <li>▼</li> <li>▼</li> </ul> |            | •   | •<br>• | Auto<br>Auto | •<br>• | Auto 🔻 |  |
| 10                 | <b>•</b>                         |            |     | •      | Auto         | •<br>• | Auto 🔻 |  |
| 11                 | -                                |            |     | •      | Auto         | •      | Auto - |  |
| 12                 | -                                |            |     | -      | Auto         | -      | Auto - |  |
| 13                 | -                                |            |     | -      | Auto         | -      | Auto 🔻 |  |
| 14                 | -                                |            |     | -      | Auto         | •      | Auto 🔻 |  |
| 15                 | -                                |            |     | -      | Auto         | •      | Auto 🔻 |  |
| 16                 | -                                |            |     | -      | Auto         | Ŧ      | Auto 🔻 |  |
| 16<br>Sort Options | •                                |            | V   | •      | Auto         | -      | Auto 🔻 |  |

#### Figure 645: Blank Report Template

4. Proceed to Select Report Content.

## Copy Report Templates

Use the following steps to copy an existing report template as a basis for the new template.

- 1. Select the **Templates** tab.
- 2. Select Reports & Marketing radio button. (See Figure 644.)

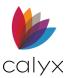

- 3. Select the report to copy.
- 4. Click Copy.

| Copy Reports &    | Marketing                       |                                  | × |
|-------------------|---------------------------------|----------------------------------|---|
| Type the name of  | the copied Reports N            | 1arketing:                       |   |
| A Copy of Calyx M | larketing - Address La          | abels (Property Address)         |   |
| * The name        | cannot contain any o<br>\/:*?"< | f the following characters:<br>> |   |
|                   | ОК                              | Cancel                           |   |
| Press F1 for Help |                                 |                                  |   |

#### Figure 646: Copy Reports & Marketing Dialog

- 5. Enter the **Name** for the copied report.
- 6. Click OK.
- 7. Select the new report.
- 8. Click Copy.
- 9. Double-click the new report to open.
- 10. Proceed to Modify Custom Report.

## Select Report Content

Use the following steps to identify report or marketing template content.

1. Enter template name in the **Report Title** field.

| apor     | t Title: | My Report  | _      |        | _ |         |     |   |    |       |   |    |
|----------|----------|------------|--------|--------|---|---------|-----|---|----|-------|---|----|
| spo.     | e mao.   | 1. 2       |        |        |   |         |     |   |    |       |   |    |
| escri    | iption:  | Test Repor | t      |        |   |         |     |   |    |       |   |    |
|          | Fi/Fiela | ld Nala    |        | Fielel | С | Coditio | \$W | 1 |    | Total |   | F, |
| 1        | LcLoad   | an Prerm   | r      | 703    | 4 |         |     | • | •  |       | • |    |
| 2        |          |            |        |        |   |         |     | ¥ | •  |       | - | A  |
| 3        |          |            | ٣      |        |   |         |     | ¥ | •  |       | - | Α  |
| 4        |          |            |        |        |   |         |     | ¥ | V  |       | - | Α  |
| 5        |          |            |        |        |   |         |     | ¥ | 2  |       | • | Α  |
| 6        |          |            | ~      |        |   |         |     | • | •  |       | - | Α  |
| 7        |          |            | •      |        |   |         |     | 2 | •  |       | - | Α  |
| 8        |          |            | ٢      |        |   |         |     | ¥ | V  |       | - | Α  |
| 9        |          |            |        |        |   |         |     | 2 | •  |       | • | Α  |
| 10       |          |            | •      |        |   |         |     | • | ₹  |       | • | Α  |
| 11       |          |            |        |        |   |         |     | • | 2  |       | - | A  |
| 12       |          |            | •      |        |   |         |     | • | •  |       | - | A  |
| 13<br>14 |          |            |        |        |   |         |     | • | ₽. |       | • | A  |
| 14       |          |            | ,<br>, |        |   |         |     | • | 2  |       | - | A, |

Figure 647: Select Report Content

2. Enter the template **Description**.

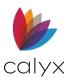

3. Select the Field Name for the first data point to include in the report.

Note: Enter the Field Name and Field ID manually when the field name is not available in the dropdown.

4. Click **Condition** to add field conditions.

| Condition Builder | r                                 | ×                       |
|-------------------|-----------------------------------|-------------------------|
| Filename          | Condition:                        | Text Value 1:           |
| And               |                                   | Text Value 2:           |
| <b>_</b>          | Condition:                        | Text Value:             |
| And               | Condition:                        | Text Value:             |
| And               | Condition:                        | Text Value:             |
| Include in th     | ne Addtional Filter List on the R | eport Generation Screen |
|                   | OK Can                            | icel                    |

#### Figure 648: Condition Builder Dialog

5. Use the following table to assist with selecting field conditions in the *Condition Builder* dialog.

#### Table 19: Field Condition Descriptions

| Condition    | Definition                                                                                          |  |  |
|--------------|----------------------------------------------------------------------------------------------------|--|--|
| Equal to     | The value in the corresponding field matches the value specified in the Text Value 1 field.         |  |  |
| Not Equal to | The value in the corresponding field does not match the value specified in the Text Value 1 field.  |  |  |
| Contains     | The value in the corresponding field contains the value specified in the Text Value 1 field.        |  |  |
| Begins with  | The value in the corresponding field begins with the value specified in the Text Value 1 field.     |  |  |
| Greater than | The value in the corresponding field is greater than the value specified in the Text Value 1 field. |  |  |

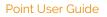

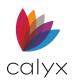

| Condition                   | Definition                                                                                                    |  |  |
|-----------------------------|----------------------------------------------------------------------------------------------------|--|--|
| Greater than or equal<br>To | The value in the corresponding field is greater than or equal to the value specified in the Text Value 1 field.                                                                                                    |  |  |
| Less than                   | The value in the corresponding field is less than the value specified in the Text Value 1 field.                                                                                                    |  |  |
| Less than or equal to       | The value in the corresponding field is less than or equal to the value specified in the Text Value 1 field.                                                                                                    |  |  |
| Between                     | The value in the corresponding field is between the values specified in the Text Value 1 and Text Value 2 fields.                                                                                                    |  |  |
| Date conditions             | The following date conditions are available when a date<br>field is selected:<br>• Today<br>• Last # days<br>• Next # days<br>• This month<br>• Last month<br>• Next month<br>• Next month<br>• This year<br>• Last year<br>Select an option and enter the appropriate value in the<br>Text Value 1 field. |  |  |

- 6. Select the Include in the Additional Filter List on the Report Generation Screen checkbox if applicable.
- 7. Click **OK** to close the dialog.
- 8. Select the **Include in the Addition Filter List on the Report Generation Screen** checkbox to enable filtering for the corresponding field at the time the report is generated.

**Note:** Selecting this option adds the field to the Additional Filters on the Generate Report screen where additional filter criteria can be specified.

- 9. Select the **Show** column checkbox to display the field on the report.
- 10. Select the appropriate **Total** option to display at the bottom of the corresponding column in the report if applicable.
- 11. Select the appropriate Width option.
- 12. Repeat steps 3 11 for additional fields.

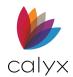

## Select Sort Options

Use the Sort Options to specify the sequence in which the records are sorted in the resulting report.

1. Select the first field to **Sort by** from the dropdown.

| Sort Options                                                                                                    |        |
|----------------------------------------------------------------------------------------------------|--------|
| Sort by: (none)   Ascending C Descending Group By Page                                                                                                    |        |
| Then by: (none)   Ascending C Descending Group By Page                                                                                                    |        |
| Then by: (none)       Ascending C Descending Group By Page                                                                                                    |        |
| Cutput Options                                                                                                    |        |
| Display Result in Point Report Viewer                                                                                                    |        |
| Permissions:  Allow Editing  Allow Saving  Allow Printing                                                                                                    |        |
| Paper Size:   Etter  Letter  Letter  Legal                                                                                                    |        |
| Paper Orientation: <ul> <li>Landscape</li> <li>Portrait</li> <li>Display Row Numbers</li> </ul>                                                                                                    |        |
| <ul> <li>Display Result in Excel</li> <li>Result in a new Excel file</li> <li>Result in a pre-formatted Excel file</li> <li>File: <u>New Edit</u></li> <li>Worksheet: Export to: <u>Export to</u> Launch with:</li> </ul> | Delete |
| Type Document Subject Add                                                                                                    | Link   |
| Edit                                                                                                    | Link   |
| Ur                                                                                                    | nlink  |
| Eliminate duplicates Based On: I Borrower SSN Use: I Latest Open Date                                                                                                    |        |

Figure 649: Report Sort & Output Options

- 2. Select the Ascending or Descend radio button.
- 3. Select the Group By checkbox if applicable.
- 4. Select the Page Break checkbox if applicable.
- 5. Repeat Steps 1 4 for remaining fields.

## Select Output Options

The report output options include:

Display in Point Report Viewer

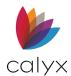

Display in Excel

Use Results for Mail Merge

Select a link to set up the report output.

### **Display in Point Report Viewer**

A report that outputs a report in Point Report Viewer format enables the following actions after the report is generated:

- Report formatting
- Report saving
- Reporting exporting to XML, Microsoft Excel, or ASCII format
- 1. Select the Display Result in Point Report Viewer radio button. (See Figure 649.)
  - 1. Select the appropriate **Permissions** options.
  - 2. Select the **Paper Size**.
  - 3. Select the Page Orientation.
  - 4. Select the **Display Row Numbers** checkbox to display the row numbers in the report.
  - 5. Select **Save** from the **File** menu to save the template.

Note: See Format Report Viewer Reports for additional information.

### **Display in Excel**

Use the following steps to display the report in Excel.

- 1. Select the Display Result in Excel radio button. (See Figure 649.)
- 2. Select the appropriate **Excel File** option.
- 3. Select the appropriate **File** from the **File** dropdown do replace.

Note: Click New to create a new Excel file option.

- 4. Select the **Worksheet Export To** option.
- 5. Select the Worksheet Launch With option.
- 6. Select **Save** from the **File** menu to save the template.

### Use Results for Mail Merge

Use the following steps to use the report for mail merge marketing documents.

1. Select the **Use Result for Mail Merge Marketing Documents** radio button. (See <u>Figure 649</u>.)

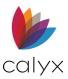

- 2. Click Add Link.
- 3. Select the Document Type.

| Marketing Document and Options $\times$                                                                                                   |                                                                                                    |            |                   |  |  |
|----------------------------------------------------------------------------------------------------|----------------------------------------------------------------------------------------------------|------------|-------------------|--|--|
| Document Type:                                                                                                    |                                                                                                    |            |                   |  |  |
|                                                                                                    | Use the drop-down list to select the appropriate Point field for each address field component. If you don't see Point fields you want to match in the drop-down, please go back to the Report template screen and add them |            |                   |  |  |
| First:                                                                                                    | Addr1:                                                                                                    | ✓ Addition | al Recipient Name |  |  |
| Last: 💌                                                                                                    | Addr2:                                                                                                    | ▼ First:   | <b>_</b>          |  |  |
| Middle:                                                                                                    | City:                                                                                                    | ▼ Last:    | <b>_</b>          |  |  |
| Suffix:                                                                                                    | State:                                                                                                    | ▼ Middle:  | <b>_</b>          |  |  |
| Company:                                                                                                    | Zip:                                                                                                    | ▼ Suffix:  | -                 |  |  |
| Subject:       Email Address Field:         Mailing Label Templates         Select a Mailing Label Template to use for the address labels |                                                                                                    |            |                   |  |  |
| [Select when generating]                                                                                                    |                                                                                                    |            | ∧ Create New      |  |  |
| Avery Label - 15160                                                                                                    |                                                                                                    |            | Edit              |  |  |
| Avery Label - 15162                                                                                                    |                                                                                                    |            |                   |  |  |
| Avery Label - 15662                                                                                                    |                                                                                                    |            |                   |  |  |
| Avery Label - 18160                                                                                                    |                                                                                                    |            |                   |  |  |
| Avery Label - 18162                                                                                                    |                                                                                                    |            | ~                 |  |  |
|                                                                                                    |                                                                                                    |            |                   |  |  |
|                                                                                                    | ОК                                                                                                    | Cancel     |                   |  |  |

#### Figure 650: Marketing Document and Options

- 4. Complete the Match Fields options when selecting the Mailing Label radio button.
- 5. Complete the **Email Options** when selecting the **Email** radio button.
- 6. Select the Email/Customer Letter Content Document.

Note: Click New to create a new content document. Select a content document and click Edit to edit an existing document.

7. Select **Save** from the **File** menu to save the template.

## Modify Custom Reports

Use the following steps to modify a custom report.

- 1. Select a report from the list. (See Figure 644.)
- 2. Make appropriate changes as described in the following sections: <u>Select Report Content</u>

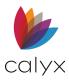

Select Sort Options

Select Output Options

- 3. Select **Save As** from the **File** menu.
- 4. Name the report.

| Save As                 |                                           |                   | $\times$ |
|-------------------------|-------------------------------------------|-------------------|----------|
| Template:<br>File name: | Reports<br>Calyx Marketing - Address Labe | əls (Property Add | ress)    |
| Browse Oth              | er Location                               | Save              | Cancel   |

#### Figure 651: Report Save As

5. Click Save.

Note: Click Browse Other Location to change the directory to save the file.

## **Format Report Output**

Use the following sections to manipulate report outputs to Point Report Viewer and Excel.

### Format Report Viewer Reports

The following formatting options are available after the report is available in Point Report Viewer format.

- Font
- Row Colors
- Grid Color
- Auto Size Rows
- Auto Size Columns
- Headers and Footers
- •
- 1. Open the report.

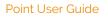

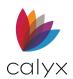

| le Format | Data                          |               |            |          |      |           |          |
|-----------|-------------------------------|---------------|------------|----------|------|-----------|----------|
|           | Filename                      | Borrower      | Loan Amt   | Int Rate | Term | Gr Profit | Rep Comm |
|           | 201204000                     |               |            |          |      |           |          |
|           | 201204000                     |               |            |          |      |           |          |
|           | 201207005                     |               |            |          |      |           |          |
|           | 201207006                     |               |            |          |      |           |          |
|           | 201207006                     |               |            |          |      |           |          |
|           | 201210000                     |               | 450,000    | 5.250    | 360  |           |          |
|           | 210104003                     |               |            |          |      |           |          |
|           | Andy America                  |               | 130,500    |          |      |           |          |
|           | Andy America                  |               | 130,500    |          |      |           |          |
|           | ARM                           |               | 319,342    | 5.250    | 360  |           |          |
|           | Daveon-Hawthorne-11122018     |               |            |          |      |           |          |
|           | DI-C06-2-Close-Constr-to-Perm |               | 152,000    | 4.500    | 360  |           |          |
|           | DocMagic                      |               | 100,000    | 12.000   | 180  |           |          |
|           | FHA HUD-56001                 |               |            |          |      |           |          |
|           | FHAPurUCDcopy                 |               | 182,822    |          |      | 1,095.00  |          |
|           | LaVon_Idris_Elba              |               | 52,523,911 | 3.000    |      |           |          |
|           | Secind Mortgage               |               | 234,000    |          |      |           |          |
|           | Second Mortgage               |               |            |          |      |           |          |
|           | test 1                        |               |            |          |      |           |          |
|           | test                          |               | 152,000    | 4.500    | 360  |           |          |
|           | test1                         |               |            |          |      |           |          |
|           | Transimittal Example          |               | 450,000    | 5.250    | 360  |           |          |
|           | VA 01                         |               | 315,400    |          |      |           |          |
|           | ww                            |               |            |          |      |           |          |
|           | ww                            |               |            |          |      |           |          |
|           | 201207005                     | America, Andy |            |          |      |           |          |
|           | Andy America                  | America, Andy | 130,500    |          |      |           |          |
|           | ARM                           | America, Andy | 319,342    | 5.250    | 360  |           |          |

#### Figure 652: Format Report

- 2. Select Format.
- 3. Select the item to change.
- 4. Modify the settings in the dialog.
- 5. Click OK.

### Filter Report Viewer Reports

A data filter is used to filter out key items in a long report.

- 1. Select **Filter** from the **Data** menu.
- 2. Select the column containing the data to filter from the **Column Name** dropdown on the *Filter* dialog.
- 3. Define the Filter Conditions.
- 4. Click **OK** to update the report.
- 5. Repeat to add another filter level.
- 6. Repeat the Steps 1 5 above until finished filtering data.

### Sort Report Viewer Reports

The **Sort** function works much the same as a filter.

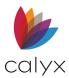

- 1. Select **Sort** from the **Data** menu.
- 2. Use the steps in Filter Report Viewer Reports to assist with sorting the report.

## Subtotal Report Entries

The Subtotal function calculates the total amount, the average amount, or the total number of entries in the corresponding column.

- 1. Select **Subtotal** from the **Data** menu.
- 2. Click in the **Use Function** field for the first field to calculate.
- 3. Select the appropriate option.
- 4. Repeat Steps 2 3 for remaining fields to calculate.
- 5. Click OK when finished.

## Save Report Viewer Report

- 1. Select **Save** from the **File** menu to save the report.
- 2. Select **Save As** from the **File** menu to save the report with a new name.

## **Export Report Viewer Report**

Point Report Viewer reports may be exported in the following formats:

Export Reports to XML Export Reports to Custom ASCII Export Reports to Excel

### **Export Reports to XML**

Use the following steps to export the results of a report in Point Report Viewer format to XML.

- 1. Select **Export** from the **Report File** menu.
- 2. Select XML.
- 3. Use the *Export Report* dialog to browse to the destination.
- 4. Name the file.
- 5. Click **Save**.

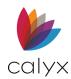

### **Export Reports to Custom ASCII**

Use the following steps to export the results of a report in Point Report Viewer format to custom ASCII format.

- 1. Select **Export** from the **Report File** menu.
- 2. Select Custom ASCII.
- 3. Select the appropriate options on the Export Customer ASCII dialog.
- 4. Click Export.
- 5. Use the *Export Report* dialog to browse to the destination.
- 6. Name the file.
- 7. Click Save.

### **Export Reports to Excel**

Use the following steps to export the results of a report in Point Report Viewer format to Microsoft Excel.

- 1. Select **Export** from the **Report File** menu.
- 2. Select **Excel**.
- 3. Use the *Export Report* dialog to browse to the destination.
- 4. Name the file.
- 5. Click Save.

### Format Excel Report Output

Use the controls in the **Generate Results** screen to format the Excel report.

#### Table 20: Generate Results Screen Controls

| Control                              | Description                                                                                              |  |  |
|--------------------------------------|----------------------------------------------------------------------------------------------------|--|--|
| Keep report results open<br>checkbox | Keeps the report open and available in the Reports &<br>Marketing tab when switching to a different view |  |  |
| Open Loan button                     | Opens the loan file for the selected record                                                              |  |  |
| Refresh button                       | Refreshes the report to include loan data updated since the report was generated                         |  |  |
| Sort button                          | Sorts data by the selected option in the dropdown list                                                   |  |  |

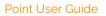

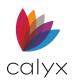

| Control              | Description                                                                                                    |  |
|----------------------|----------------------------------------------------------------------------------------------------|--|
| E-Mail To button     | Opens the default email application with the report attached as a Microsoft Excel spreadsheet                                                                                                    |  |
| Print button         | Opens the Print dialog to specify print options and print the report                                                                                                    |  |
| Open in Excel button | Opens the report in a Microsoft Excel® spreadsheet                                                                                                    |  |
| View buttons         | Correspond to tabs at the bottom of the spreadsheet The following views are available depending on the spreadsheet:                                                                                                |  |
|                      | • <b>Cost and Profit Summary:</b> Displays an overview of warehouse costs, units, and any gains or losses                                                                                                    |  |
|                      | • Dashboard: Displays all panels of the report in graphical format                                                                                                    |  |
|                      | • <b>Data:</b> Displays a table containing the information specified by the individual report template                                                                                                    |  |
|                      | • <b>Detail Status:</b> Displays a detailed table of the loans in the pipeline, alphabetically by filename                                                                                                    |  |
|                      | • LO Summary: Displays a table of sales figures by originator                                                                                                    |  |
|                      | <ul> <li>Monthly Trend: Displays a table of the loans by originator and<br/>monthly trend</li> </ul>                                                                                                    |  |
|                      | • <b>Pipeline Status</b> : Displays an overview of loans in the pipeline.<br>Select a single originator or processor or view a cross-section of<br>their work. View the loans by status or check all status types. |  |
|                      | • Yearly Trend: Displays a table of the loans by originator and yearly trend                                                                                                    |  |
|                      | • Range Analysis: Displays the number of loans within certain FICO score ranges and the number of loans within specified LTV ranges                                                                                |  |
|                      | • Warehouse Summary: Displays an overview of data for warehouse lenders, their branches, and averages of fees and costs                                                                                            |  |

# **HMDA Reports**

HMDA requires lending institutions to report public loan data for monitoring purposes.

The 2017 and 2018 screens are not running archives of loan data for each year. The 2017 tracking option reflects the CFPB's 48 data points for 2017. The 2018 tracking option reflects the updated 110 data point for 2018. Generate a report to view current and previous year HMDA data.

The HMDA Reporting (2018) screen is available from the Tracking menu in every prospect and borrower file. This screen contains most of the information the CFPB requires for HMDA reporting.

The report can be generated after the HMDA Reporting (2018) screen is completed.

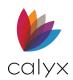

**Note:** The maximum number of characters allowed in a file name is 25. Point truncates any file names exceeding the limit.

### 1. Select the **Reports & Marketing** tab.

| File Edit Utilities Window He           | lp                                                                                                    |
|-----------------------------------------|----------------------------------------------------------------------------------------------------|
| DCB25/×68/X60 📾                         |                                                                                                    |
| *Navidation Panel 🛛 🛞                   | Reports & Marketing   Generate Results                                                                                                    |
| 🚯 Loans 🛛 🛞                             |                                                                                                    |
| Pipeline                                | Reports C Marketing [Select A Report Template]                                                                                                    |
| Tasks S                                 | Description: Checks which loans are in and out of the MDIA 3-day waiting period when fees can be charged, and the potential close date of those loans. |
| Reports & Marketing (8)                 | 2 company of the second material and a second of the method and present methods out as sharing and the presental second acts of these forms.           |
| Select Data Folder(s) Select <u>All</u> | Originator: Janet Loanmeister   Processor:                                                                                                    |
| Primary Data Folder                     | Current Status Field Name Condition Value1 Value2 And/Condition Value Condition Value Condition Value                                                  |
|                                         |                                                                                                    |
|                                         | <b>I</b> Prospect                                                                                                    |
|                                         | Application                                                                                                    |
|                                         | I → Sent to Proce                                                                                                    |
|                                         |                                                                                                    |
|                                         |                                                                                                    |
|                                         |                                                                                                    |
|                                         | Status Date: s between and                                                                                                    |
|                                         | Additional Filters     Generate                                                                                                    |
| Prospect Prospect                       |                                                                                                    |
| Include Co-Borrowers                    |                                                                                                    |

### Figure 653: Generate HMDA Report

- 2. Select **Reports**.
- 3. Select Calyx Report HMDA Report (2017) or Calyx Report HMDA from the dropdown.
- 4. Click Additional Filters if the filters are not displayed in the workspace.
- 5. Select the data folder containing the applicable HMDA files in the **Select Data Folder(s)** section of the workspace.
- 6. Select the appropriate Borrower checkbox(es).

Note: All options are selected in the Current Status section by default.

- 7. Select the *Current Status* **All** checkbox to deselect all options.
- 8. Locate and select the **Closed** checkbox.
- 9. Click Generate.
- 10. Select **No** on the *Export HMDA* prompt to run a test report.
- 11. Review report for accuracy and adjust if required.
- 12. Generate the report again.

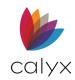

| HMDA Loan App Register Information $\qquad \qquad \qquad \qquad \qquad \qquad \qquad \qquad \qquad \qquad \qquad \qquad \qquad \qquad \qquad \qquad \qquad \qquad \qquad$ |
|----------------------------------------------------------------------------------------------------|
| Respondent ID: Tax ID:                                                                                                    |
| Agency: Code                                                                                                    |
| Respondent Information                                                                                                    |
| Name:                                                                                                    |
| Address:                                                                                                    |
| City: St: Zip:                                                                                                    |
| Contact:                                                                                                    |
| Phone: Fax:                                                                                                    |
| Email:                                                                                                    |
| Parent Information (if applicable)                                                                                                    |
| Name:                                                                                                    |
| Address:                                                                                                    |
| City: St: Zip:                                                                                                    |
| Activity Year:                                                                                                    |
| Date: 10/04/2021  Time: 4:35:42 PM                                                                                                    |
| OK Cancel                                                                                                    |
| Press F1 for Help                                                                                                    |

Figure 654: HMDA Loan App Register Info

- 14. Enter the lender information in the following fields:
  - Respondent ID
  - Tax ID
  - Agency
  - Code fields
- 15. Enter the lender details in the **Respondent Information** section.
- 16. Enter the **Parent Company** Information if applicable.
- 17. Enter the year of the report in the **Activity Year** field.
- 18. Complete the **Date and Time** fields.
- 19. Click **OK**.
- 20. Use the *Export Loan Application Register to HMDA Format* dialog to browse to the secure location.
- 21. Click Save.
- 22. Click **OK** to *Confirm Data Export* confirmation.

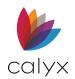

# Chapter 21: MARKETING MANAGEMENT

Use Marketing tools for the following:

- Store information about prospects and borrower.
- Customize marketing documents.
- Produce custom documents to assist prospects and borrowers in making mortgage decisions.

# **Standard Marketing Documents**

The Marketing documents feature are like Report features. Use the predefined templates included in Point to send form letters and emails and print labels.

| Document                                        | Description                                                                                     |
|-------------------------------------------------|-------------------------------------------------------------------------------------------------|
| Address Labels (Property<br>Address)            | Generates address labels for the property address                                               |
| ARM Refinance<br>Notification Email             | Generates emails to inform homeowners<br>that new loan programs are available to<br>save money  |
| ARM Refinance<br>Notification Letter            | Generates letters to inform homeowners<br>that new loan programs are available to<br>save money |
| Borrower Address Labels<br>(Mailing Address)    | Generates address labels for borrower mailing addresses                                         |
| Borrower Interests                              | Generates a list of borrowers interested in specific activities                                 |
| Co-Borrower Address<br>Labels (Mailing Address) | Generates address labels for the co-<br>borrower mailing addresses                              |
| Post-Closing Letter                             | Generates follow-up letters to send after a loan is closed                                      |

### Table 21: Predefined Marketing Templates

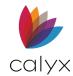

# Address Labels

Use the standard mailing label templates to generate mailing labels for a select group of clients or prospects. The labels output to a PDF document formatted for the size selected.

### **Generate Labels**

Use the following steps to generate address labels.

- 1. Click the Reports & Marketing tab.
- 2. Select the appropriate **Data Folders.**

| 🚵 Point                                     |                             |             |                                       |                        |            |         |               |            |              |          |                 |            |                                                 | - | đ    | ×    |
|---------------------------------------------|-----------------------------|-------------|---------------------------------------|------------------------|------------|---------|---------------|------------|--------------|----------|-----------------|------------|-------------------------------------------------|---|------|------|
| File Edit Utilities Window                  | Help                        |             |                                       |                        |            |         |               |            |              |          |                 |            |                                                 |   |      |      |
| 0 # 8 8 8   × 6 6   × 6                     | 0 0 0 0 0 0 0 0             |             |                                       |                        |            |         |               |            |              |          |                 |            |                                                 |   |      |      |
| *Navidation P 🛞                             | Reports & Marketing         | Gener       | ate Results                           |                        |            |         |               |            |              |          |                 |            |                                                 |   |      |      |
| 🔕 Loans 🛛 🛞                                 | C Reports   Marketing       | A Copy o    | f Colw Markoti                        | na - Addross Labols    | (Property) | Addross | •             |            |              |          |                 |            |                                                 |   |      | -    |
| <ul> <li>Pipeline</li> <li>Tasks</li> </ul> |                             |             | · · · · · · · · · · · · · · · · · · · |                        |            |         | ·             |            |              |          |                 |            |                                                 |   |      |      |
| Reports & Ma 8                              | Description: The Property A | ddress Lab  | el is used to ge                      | enerate a list of Borr | owers and  | Co-Bon  | rowers for la | ibel print | ing. You car | n use ad | lditional filte | rs for dis | laying only a certain month for birthday cards. |   |      |      |
| Select Data Fok Select All                  |                             | Originator: |                                       | •                      | Processo   | or 🗌    |               |            | •            |          |                 |            |                                                 |   |      |      |
| Primary Data Folder                         | Current Status              | -           |                                       |                        |            |         | 0             |            |              |          | 0               |            |                                                 |   |      |      |
|                                             | Purchased                   | ^           | Borrower DO                           | Condition Value1       | Value2     | -       | . Condition   | value      | Condition    | value    | Condition       | value      |                                                 |   |      |      |
|                                             | Investor Susp               |             | Co-Borrower                           |                        |            | •       |               |            | •            |          | •               | -          |                                                 |   |      |      |
|                                             | Trailing Docu               |             | Loan Type                             | •                      |            | •       |               |            | -            |          | -               |            |                                                 |   |      |      |
|                                             | Commission                  |             | Loan type                             | •                      |            | •       | •             |            | •            |          | •               |            |                                                 |   |      |      |
|                                             | Final Reconci               |             |                                       |                        |            |         |               |            |              |          |                 |            |                                                 |   |      |      |
|                                             | Other                       | ~           |                                       |                        |            |         |               |            |              |          |                 |            |                                                 |   |      |      |
|                                             |                             |             | L. E                                  | _                      |            | -       | 1             |            |              |          |                 |            |                                                 |   |      |      |
|                                             | Status Date:                | · · ·       | is between                            | i and                  | · · · · ·  |         |               |            | -            |          |                 |            |                                                 |   |      |      |
|                                             | Additional Filters          |             |                                       |                        |            |         |               |            |              |          |                 |            |                                                 | * | Gene | rate |
|                                             |                             |             |                                       |                        |            |         |               |            |              |          |                 |            |                                                 |   |      |      |
|                                             |                             |             |                                       |                        |            |         |               |            |              |          |                 |            |                                                 |   |      |      |
|                                             |                             |             |                                       |                        |            |         |               |            |              |          |                 |            |                                                 |   |      |      |
|                                             |                             |             |                                       |                        |            |         |               |            |              |          |                 |            |                                                 |   |      |      |
|                                             |                             |             |                                       |                        |            |         |               |            |              |          |                 |            |                                                 |   |      |      |
|                                             |                             |             |                                       |                        |            |         |               |            |              |          |                 |            |                                                 |   |      |      |
|                                             |                             |             |                                       |                        |            |         |               |            |              |          |                 |            |                                                 |   |      |      |
|                                             |                             |             |                                       |                        |            |         |               |            |              |          |                 |            |                                                 |   |      |      |
| L                                           |                             |             |                                       |                        |            |         |               |            |              |          |                 |            |                                                 |   |      |      |
| Prospect Eorrower                           |                             |             |                                       |                        |            |         |               |            |              |          |                 |            |                                                 |   |      |      |
| Include Co-Borrowers                        |                             |             |                                       |                        |            |         |               |            |              |          |                 |            |                                                 |   |      |      |
|                                             |                             |             |                                       |                        |            |         |               |            |              |          |                 |            |                                                 |   |      |      |

### Figure 655: Marketing Templates

- 3. Select the appropriate File Types to include in the output.
- 4. Select the **Marketing** radio button.
- 5. Select the appropriate address label option from the dropdown.
- 6. Click Additional Filters to display more options to refine the label criteria.
- 7. Use the **Originator** and **Processor** dropdowns to filter the search results by a specific loan originator or loan processor.
- 8. Select the **Status** to filter the labels by a loan status.
- 9. Select a **Status Date** dropdown enter the date range to filter by dates.
- 10. Click Generate.

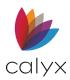

11. Select the **Label Type** if the *Label Options* dialog displays.

| Label Options              |                    |                    | × |
|----------------------------|--------------------|--------------------|---|
| Select a Mailing Label Tem | plate to use for t | ne address labels. |   |
| Avery Label - 15160        |                    |                    | ^ |
| Avery Label - 15162        |                    |                    |   |
| Avery Label - 15660        |                    |                    |   |
| Avery Label - 15662        |                    |                    |   |
| Avery Label - 18160        |                    |                    |   |
| Avery Label - 18162        |                    |                    |   |
| Avery Label - 18662        |                    |                    |   |
| Avery Label - 2160         |                    |                    |   |
| Avery Label - 5126         |                    |                    |   |
| Avery Label - 5160         |                    |                    |   |
| Avery Label - 5161         |                    |                    |   |
| Avery Label - 5162         |                    |                    |   |
| Avery Label - 5164         |                    |                    |   |
| Avery Label - 5168         |                    |                    |   |
| Avery Label - 5260         |                    |                    |   |
| Avery Label - 5261         |                    |                    | ~ |
|                            |                    |                    |   |
|                            | OK                 | Cancel             |   |
|                            | UN                 | Calicei            |   |

Figure 656: Label Options Dialog

12. Click **OK**.

### **View Labels**

The Point Report Viewer displays the address label list when generation is complete.

- 1. Select the records/rows to delete.
- 2. Click Delete Selected Rows.
- 3. Select **Yes** on the *Delete Confirmation* dialog.
- 4. Select the Label in the Mail Merge Document(s) field.
- 5. Click Generate.
- 6. Click **Print** on the *Marketing Tools Labels* dialog.
- 7. Use the *Save As* dialog to browse and save the labels.
- 8. Double-click the saved file to review the labels.
- 9. Use the PDF print option to print labels.

## **Marketing Letters**

Use the standard marketing letter templates to generate letters for mass mailings to a select group of clients or prospects. The letters output to a PDF document.

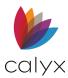

### Generate Letters

Use the following steps to generate the letters.

- 1. Select the appropriate Data Folders. (See Figure 655.)
- 2. Select the **File Types** to include in the letter.
- 3. Select the Marketing radio button.
- 4. Select the appropriate letter template from the dropdown.
- 5. Click Additional Filters to display more options to refine the letter criteria.
- 6. Use the **Originator** and **Processor** dropdowns to filter the search results by a specific loan originator or loan processor.
- 7. Select the **Status** to filter the labels by a loan status.
- 8. Select a **Status Date** dropdown enter the date range to filter by dates.
- 9. Click Generate.

### **View Letters**

The Point Report Viewer displays the address label list when generation is complete.

- 1. Select the records/rows to delete.
- 2. Click Delete Selected Rows.
- 3. Select **Yes** on the *Delete Confirmation* dialog.
- 4. Select the Letter in the Mail Merge Document(s) field.
- 5. Click Generate.
- 6. Click **Print** on the *Marketing Tools Labels* dialog.
- 7. Use the *Save As* dialog to browse and save the labels.
- 8. Double-click the saved file to review the labels.
- 9. Use the PDF print option to print labels.

## **Marketing Emails**

Use the standard marketing email templates to generate emails for mass mailings.

### Generate Emails

Use the following steps to generate the letters.

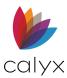

- 1. Click the Reports & Marketing.
- 2. Select the appropriate **Data Folders**. (See Figure 655.)
- 3. Select the File Types to include in the letter.
- 4. Select the Marketing radio button.
- 5. Select the appropriate email template from the dropdown.
- 6. Click Additional Filters to display more options to refine the letter criteria.
- 7. Use the **Originator** and **Processor** dropdowns to filter the search results by a specific loan originator or loan processor.
- 8. Select the **Status** to filter the labels by a loan status.
- 9. Select a **Status Date** dropdown enter the date range to filter by dates.
- 10. Click Generate.

### View Emails

- 1. Select the records/rows to delete.
- 2. Click Delete Selected Rows.
- 3. Select Yes on the Delete Confirmation dialog.
- 4. Select the Letter in the Mail Merge Document(s) field.
- 5. Click Generate.
- 6. Click **Email** on the *Marketing Tools Labels* dialog to send the email.

Note: Outlook returns a message if there was an issue with sending the emails.

## Custom Labels/Letters/Emails

Custom forms are used to create templates for Marketing documents. Use the custom forms function to create forms in Microsoft Word 2000 (or later) that merge directly with Point data. The forms can also be printed from the **Print** menu.

### Create Custom Letters

Use the following steps to create a customer letter.

1. Click the **Templates** tab. (See Figure 13.)

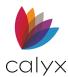

2. Select Custom Forms/Letters/Email radio button.

| 0 # 8 4 5 × 6 6 % 8 6 1                   |                                                                           |
|-------------------------------------------|---------------------------------------------------------------------------|
|                                           | 3 Templates   List of Custom Forms                                        |
|                                           | ©<br>© New Open Preview INK-it Signature Blocks Copy Bename Delete Import |
| 🖗 Tasks                                   |                                                                           |
| Reports & Marketing                       | File Name                                                                 |
|                                           | Catyx Marketing - Custom Letter - Contact Information Update Request      |
| Select a Template Category                | Calyx Marketing - Custom Letter - Current Market Information Letter       |
| C Report & Marketing                      | Calyx Marketing - Custom Letter - Post Close Congratulations              |
| C Loan Program<br>C Closing Cost Scenario | Calyx Marketing - Custom Letter - Referral Request                        |
| C Prospect Master                         | Calyx Marketing - Custom Letter - Refi Letter                             |
| C Borrower Master                         | New                                                                       |
| C Data Import                             | NEW 2                                                                     |
| C Data Export                             | New Letter Template                                                       |
| Custom Eorms/Letters/Email                | Pay Stub List                                                             |
|                                           | Sample Form - Loan Approval Notification                                  |

#### Figure 657: Templates Options

### 3. Click New.

- 4. Enter a letter **Name** on the *New Customer Form* dialog.
- 5. Click OK.
- 6. Select the first letter field from the *Point Custom Form* dialog.

| 🚳 Point Custom Form                                                                                                    |      | ×        |  |  |  |  |  |  |
|----------------------------------------------------------------------------------------------------|------|----------|--|--|--|--|--|--|
| You can now compose your custom form in Word. To add a<br>placeholder for where borrower data should print, select a field<br>from the list and click on "Insert". When you are finished editing<br>your custom form, click on "Close" to return back to Point. |      |          |  |  |  |  |  |  |
| Select Point Field                                                                                                    |      | ▼ Insert |  |  |  |  |  |  |
| Show Point field IDs                                                                                                    | Save | Close    |  |  |  |  |  |  |

#### Figure 658: Point Custom Form Dialog

- 7. Clicking Insert.
- 8. Select **Other Point Fields Not Listed Above...** from the dropdown if the required field is not listed.
- 9. Select the Show Point Field IDs checkbox.
- 10. Enter the **Point Field ID** in the dialog.
- 11. Click Insert.

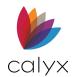

12. Repeat Steps 6 – 11 for remaining fields.

| 🚾 AutoSave 🔵 Off 📙 🛛 TEST                                                                                                    | Form - Microsoft Word Aut 💌                                                                                                    |                                                                                                    |                                                                         |                                                | 🗟 Point Custom Form 🛛 🗙 🗙                                                                                                    |
|----------------------------------------------------------------------------------------------------|----------------------------------------------------------------------------------------------------|----------------------------------------------------------------------------------------------------|-------------------------------------------------------------------------|------------------------------------------------|----------------------------------------------------------------------------------------------------|
| File Home Insert Draw I                                                                                                    | $\begin{array}{c c} & & & \\ \hline & & & \\ \hline & & & \\ \hline & & & \\ \hline & & & \\ \hline & & \\ \hline \end{array} \begin{array}{c} & & \\ \hline & & \\ \hline \end{array} \begin{array}{c} & & \\ \hline & & \\ \hline \end{array} \begin{array}{c} & & \\ \hline & & \\ \hline \end{array} \begin{array}{c} & & \\ \hline & & \\ \hline \end{array} \begin{array}{c} & & \\ \hline & & \\ \hline \end{array} \begin{array}{c} & & \\ \hline & & \\ \hline \end{array} \begin{array}{c} & & \\ \hline & & \\ \hline \end{array} \begin{array}{c} & & \\ \hline & & \\ \hline \end{array} \begin{array}{c} & & \\ \hline \end{array} \begin{array}{c} & & \\ \hline & & \\ \hline \end{array} \begin{array}{c} & & \\ \hline \end{array} \begin{array}{c} & & \\ \hline \end{array} \begin{array}{c} & & \\ \hline \end{array} \begin{array}{c} & & \\ \hline \end{array} \begin{array}{c} & & \\ \hline \end{array} \begin{array}{c} & & \\ \hline \end{array} \begin{array}{c} & & \\ \hline \end{array} \begin{array}{c} & & \\ \hline \end{array} \begin{array}{c} & & \\ \hline \end{array} \begin{array}{c} & & \\ \hline \end{array} \end{array}$ | A >                                                                                                    | tt<br>Create and Share Request<br>Adobe PDF Signatures<br>Adobe Acrobat | Uctate                                         | You can now compose your custom form in Word. To add a placeholder for where borrover data should print, select a field from the list and lick on "Insert" Wheny ou are finished adding your custom form, click on "Close" to return back to Point. |
| Navigation     •     ×       Search document     P •       Headings     Pages     Results                                                        |                                                                                                    | 1                                                                                                    | 3 4 .                                                                   |                                                | - 5 · · · I · · · 6 · · · 占 · · · I · · ·                                                                                                    |
| Create an interactive outline of your<br>cocument.<br>It's a great way to keep track of where<br>you are or quickly move your content<br>around. |                                                                                                    | <borrower-first-name>&gt;&lt;<borrower-las<br>hone&gt;&gt;&lt;<borrower-ssn>&gt;&lt;<present-add< td=""><td></td><td>ix&gt;&gt;&lt;<borr< td=""><td>ower-Home-</td></borr<></td></present-add<></borrower-ssn></borrower-las<br></borrower-first-name> |                                                                         | ix>>< <borr< td=""><td>ower-Home-</td></borr<> | ower-Home-                                                                                                    |
| o get started, go to the Home tab and<br>pply Heading styles to the headings in<br>our document.                                                 | · · · · · · · · · · · · · · · · · · ·                                                                                                    |                                                                                                    |                                                                         |                                                |                                                                                                    |

#### Figure 659: Point Custom Form Example

- 13. Enter the form text and format using Microsoft Word formatting tools.
- 14. Use the basic Microsoft Word functions to edit and format the form.
- 15. Click the *Point Customer Form* dialog **Save** button.
- 16. Click the Point Customer Form dialog Close button.
- 17. Click the **Preview** button on the **List of Customer Forms** to view the document.

### Create Custom Letters from Word

Existing Microsoft Word documents can be imported into Point to use as custom forms.

- 1. Select the **Templates** tab. (See Figure 13.)
- 2. Select Custom Forms/Letters/Email radio button. (See Figure 657.)
- 3. Click the **Import** button.
- 4. Read the Import Word Document message and click Yes.
- 5. Use the Select Word File(s) dialog to browse to the document to import.
- 6. Click Open.
- 7. Select the document.
- 8. Click **Open**.
- 9. Edit the document to add any merge fields and replace the fields lost during the import. (See <u>Create Custom Letters from Word</u> for details.)

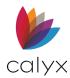

## Create Custom Emails

Use the following steps to create a custom email template.

- 1. Select the **Templates** tab. (See Figure 13.)
- 2. Select Custom Forms/Letters/Email radio button. See Figure 657.)
- 3. Double-click the customer letter to convert to an email.
- 4. Print the letter.
- 5. Close the Point Customer Form dialog.
- 6. Select the **Report & Marketing** radio button on the **Templates** tab.
- 7. Click **New**. (See <u>Figure 657</u>.)
- 8. Enter **Email** into a **Field** name.
- 9. Enter **122** in the **Field ID**.
- 10. Enter the information from the printed form below the **Email** field. (See <u>Select</u> <u>Report Content</u> for details.)
- 11. Select the Use Result for Mail Merge Marketing Documents radio button.
- 12. Click Add Link.
- 13. Select the **Email** radio button on the *Marketing Document and Options* dialog. (See <u>Figure 650</u>.)
- 14. Enter the Email Subject.
- 15. Select the **Email** address from the **Email Address** Field.
- 16. Click **OK** to save.

## **Print Custom Forms**

- 1. Open a prospect or borrower file.
- 2. Select **Print** from the **File** menu.
- 3. Select Custom Forms tab on the Borrower Forms dialog. (See Figure 616.)
- 4. Select the form(s) to print.
- 5. Click **Print**

# Add INK-it Signature Blocks

1. Templates tab. (See Figure 13.)

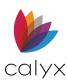

- 2. Select Custom Forms/Letters/Email radio button. See Figure 657.)
- 3. Select the document.
- 4. Click **INK-it Signature Blocks** to display the document in INK-it-Designer.
- 5. Select the Select Signature Type.

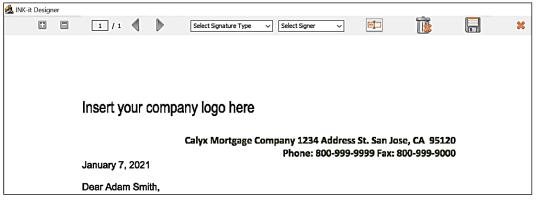

### Figure 660: INK-it-Designer

- 6. Select the signer from the **Select Signer** dropdown.
- 7. Click the **Insert** icon to add the signature block.
- 8. Click the Signature Block icon.
- 9. Drag the **Signature Block** to the appropriate location.
- 10. Resize as require.
- 11. Repeat Steps 7 10 for additional signatures.
- 12. Click **Save**.
- 13. Select block and click the **Trash** icon to delete.

# **Customize Marketing Documents**

The following forms on the **Marketing** menu can be customized to include companyspecific information using the buttons provided on the screen.

- Amortization Schedule
- Cash-to-Close
- Loan Comparison
- Rent vs. Own
- Prequalification

**Note:** The *Company Information* dialog must be completed o include the company information on a printed form. (See <u>Company Information</u> for dialog details.)

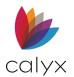

# **Chapter 22: TEMPLATE MANAGEMENT**

Use templates in Point to create boilerplate loan files and loan information to reuse multiple times.

The following types of templates can be created:

- Reports & Marketing
- Loan program
- Closing cost scenarios
- Prospect and borrower files
- Importing and exporting data
- Forms, letters, and emails

See <u>Reports Management</u> for custom reports.

See <u>Marketing Management</u> for customer marketing document.

**Note:** Do not change the file extension of templates. File names cannot contain any of the following characters:  $\backslash / : * ? " <>$ .

## Loan Program Templates

PointCentral users with Calyx Pricer enabled cannot use loan program templates. Click the **Loan Program** button to directly access to Calyx Pricer without populating a loan program template.

Use loan programs templates to populate detailed loan information on the following screens:

- Amortization
- Debt Consolidation
- CA MLDS, Non-Traditional
- Fees Worksheet
- Loan Comparison
- Prequalification
- Prospect Information/Borrower Information
- Truth-in-Lending

Populate screens with a loan program template by clicking the **Loan Prog/Loan Prg** button and selecting a loan program from the list of templates.

- 1. Templates tab. (See Figure 13.)
- 2. Select Loan Program radio button. See Figure 657.)
- 3. Select the appropriate loan program template.
- 4. Click New.

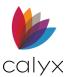

5. Name the template in the Loan Program Name field.

Note: The name displays in the List of Loan Programs.

| T Loan Program   Template                             |                                                           |                          |
|-------------------------------------------------------|-----------------------------------------------------------|--------------------------|
| Loan Program Name                                     |                                                           | Max LTV %                |
| Max Loan Amt                                          |                                                           | Max CLTV %               |
| Conv FHA FHA VA USDA/Rural Housing Other -            | First Fixed Rate<br>Second GPM - Rate<br>ARM -<br>Other - | %                        |
| Note Rate     %     Ten       Qual Rate     %     Due |                                                           | % Top %<br>days Bottom % |
| ARM Rounding Options                                  | Payment                                                   | Buydown                  |
| Rate %                                                | Initial Pmt Rate                                          | <b>•</b>                 |
| Rate & 🗌 Up 🗍 Dn                                      | ▼ %                                                       | Rate Term (mths)         |
| ARM Rate                                              | Initial Pmt Rate Period mths                              | 1: %                     |
| 1st Adj Cap %                                         | Interest Only During Initial Pmt                          | 2: %                     |
| 1st Change mths                                       | Rate Period                                               | 3: %                     |
| Adj Cap %                                             | Adj Cap %                                                 | 4: 6                     |
| Adj Period mths                                       | Adj Period mths                                           | 5: %                     |
| Life Cap %                                            | Recast Pd mths                                            |                          |
| Margin %                                              | Recast Stop mths                                          | Int Only mths            |

Figure 661: Loan Program Template

- 6. Complete the applicable fields.
- 7. Select **Save** from the **File** menu when complete.
- 8. Close the template.

# **Closing Cost Scenario Templates**

Closing costs are calculated on the *Fees Worksheet*. Use a closing cost scenario template to avoid repeat data entry for regular loan costs. Closing cost scenario templates are useful for marketing loans to prospects.

Access the templates by clicking the **CC Scen/CC Scenario** buttons after creating the templates.

Closing cost scenarios are available in prospect and borrower files in the following screens:

- Debt Consolidation
- Fees Worksheet
- Loan Comparison
- Prequalification

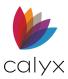

Prospect Information/Borrower Information

Changes made to one screen populate the others. Point re-calculates all figures and ratios automatically. The template is immediately available to apply to Point files and populate the GFE or the MLDS after creation.

- 1. Templates tab. (See Figure 13.)
- 2. Select Closing Cost Scenario radio button. See Figure 657.)
- 3. Select the appropriate closing costs template.
- 4. Click **New**.
- 5. Enter the template name in the **Closing Cost Scenario Name** field.

| Closing Cost Scenario   Templa  | te                                                                                                    |                                                                                                    |
|---------------------------------|----------------------------------------------------------------------------------------------------|----------------------------------------------------------------------------------------------------|
| Closing Cost Scenario Name      |                                                                                                    |                                                                                                    |
| Company Names                   | for "Paid To" Broker Company Name<br>for "Paid To" Lender Company Name<br>for "Paid To" Investor Company Name | PFC - Prepaid Finance Charge (APR Items)<br>F - FHA Allowable<br>POC - Paid Outside of Closing<br>FIN - Financed for QM<br>QM - Included in Total Points and Fees |
| - A. ORIGINATION CHARGES        |                                                                                                    |                                                                                                    |
| -GEE Section 2                  |                                                                                                    |                                                                                                    |
| Loan Discount                   | Paid To Company Name                                                                                          | Amount Paid By PFC/F/POC/FIN/QM                                                                                                    |
|                                 | State Bona Fide                                                                                               | %                                                                                                    |
|                                 | Starting Adjusted Rate                                                                                        | %                                                                                                    |
| Credits                         | Discount/Rebate for Starting Rate                                                                             | %                                                                                                    |
| Credits                         | % +                                                                                                    |                                                                                                    |
|                                 |                                                                                                    | \$                                                                                                    |
|                                 | % +                                                                                                    | \$                                                                                                    |
| Copy as a Lender Credit to 1003 | Line L                                                                                                    | \$                                                                                                    |
| Loan Level Pricing Adjustments: |                                                                                                    |                                                                                                    |
|                                 | • •                                                                                                    | \$ Borrower                                                                                                    |
|                                 | • •                                                                                                    | \$ Borrower                                                                                                    |

#### Figure 662: Closing Costs Template

- 6. Complete the applicable fields.
- 7. Select Save from the File menu when complete.
- 8. Close the template.

## **Master File Templates**

Use the master file templates to create a complete loan file containing information identical for different loans.

**Note** Most information in the *Prospect Information* screen is general and varies from file to file. Leave most of the information blank in the prospect master file template.

1. Templates tab. (See Figure 13.)

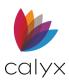

- 2. Select a Master Template radio button. (See Figure 657.)
- 3. Select the appropriate master borrower/prospect template.
- 4. Click **New**.
- 5. Complete the **Borrower Information** for the master template.

| Borrower     Co-Borrower     Copy from Borrower       Name     First     Middle     Last     Suffix       Name     First     Middle     Last     Suffix       SSN     DOB     SSN     DOB     SSN     Cotzenship       Citizenship     Image: Coty from Borrower     Image: Coty from Borrower     Image: Coty from Borrower       Best     Image: Coty from Borrower     SSN     DOB     Image: Coty from Borrower       Best     Image: Coty from Borrower     Image: Coty from Borrower     Image: Coty from Borrower     Image: Coty from Borrower       Best     Image: Coty from Borrower     Image: Coty from Borrower     Image: Coty from Borrower     Image: Coty from Borrower       Best     Image: Coty from Borrower     Image: Coty from Borrower     Image: Coty from Borrower     Image: Coty from Borrower       Best     Image: Coty from Borrower     Image: Coty from Borrower     Image: Coty from Borrower     Image: Coty from Borrower       Country     Image: Coty from Present Address     Image: Coty from Present Address     Image: Coty from Borrower     Image: Coty from Borrower       Subject Property     Copy From Present Address     Image: Coty from Present Address     Image: Coty from Borrower     Image: Coty from Borrower       Subject Property     Copy From Present Address     Image: Coty from Borrower     Image: Cot                                                                                                    | Borrower Ma        | ster   Template      |           |        |             |               |                              |        |        |
|----------------------------------------------------------------------------------------------------|--------------------|----------------------|-----------|--------|-------------|---------------|------------------------------|--------|--------|
| Sinceres   Name   First   Middle   Last   SSN   DOB   Citizenship   Citizenship   Citizenship   Citizenship   Best   H Phone   B Phone   Cell/Alt   Fax   Cell/Alt   Fax   Coll/Alt   Fax   Coll/Alt   Fax   Coll/Alt   Fax   Coll/Alt   Fax   Coll/Alt   Coll/Alt   Fax   Coll/Alt   Coll/Alt   Fax   Country   United States   Country   Country <                                                                                                    | Borrower Inform    | ation                |           |        |             |               |                              |        |        |
| Name   SSN   DOB   Citizenship   Image: Constraint of the second second s                                                                                    | Borrower           |                      |           |        | Co-Borrowe  |               |                              |        |        |
| SSN DOB   Citizenship <ul> <li>Citizenship</li> <li>Citizenship</li> </ul> Best Nickname <li>Best</li> <li>Nickname</li> <li>Best</li> <li>Nickname</li> <li>Best</li> <li>Citizenship</li> <li>Cell/Alt</li> <li>Fax</li> <li>Cell/Alt</li> <li>Fax</li> <li>Cell/Alt</li> <li>Street</li> <li>Unit</li> <li>Number</li> <li>Number</li> <li>County</li> <li>United States</li> <li>County</li> <li>County</li> <li>County</li> <li>County</li> <li>County</li> <li>County</li> <li>County</li> <li>County</li> <li>County</li> <li>County</li> <li>County</li> <li>County</li> <li>County</li> <li>County</li> <li>County</li> <li>Coun</li>                                                                               | Namo               | First Middle         | Last      | Suffix | Nama        | First         | Middle                       | Last   | Suffix |
| Citizenship   Best   Nickname   Best   Nickname   Best   Phone   Best   No of   Present   Own Rent   No of   Present   Own Rent   No of   Present   Own Rent   No of   Present   Own Rent   No of   Present   Own Rent   Number   Unit   Vont   Number   Unit   Vont   Number   Vitit   Number   Vitit   Number   Vitit   Number   Vitit   Number   Vitit   Number   Vitit   Number   Vitit   Vitit <td></td> <td></td> <td>_</td> <td></td> <td></td> <td></td> <td></td> <td>1</td> <td></td>                                                                                                    |                    |                      | _         |        |             |               |                              | 1      |        |
| Best Nickname   H Phone B Phone   H Phone B Phone   Cell/Alt Fax   Cell/Alt Fax   E-Mail   Present   Own Rent   No of Present   Own Rent   No of Present   Own Rent   Number Unit   Unit Number   City State   Subject Property Copy From Present Address   Street Mixed-Use Property   Unit Number   Manufactured Home TransUnion/Empirica   City State   Zip No Units                                                                                                    |                    | DOB                  | -         |        |             |               | DOB                          |        |        |
| H Phone B Phone H Phone B Phone Cell/Alt Fax Cell/Alt Fax | Citizenship        |                      | <b>-</b>  |        | Citizenship |               | •                            |        |        |
| Cell/Alt Fax   Cell/Alt Fax     E-Mail     Present Own   Own Rent   No of Present   Own Rent   No of Present   Own Rent   Number Unit   Unit Image: Comparison of the second of the second of the                                                                                                    | Best               | - Nickname           | 9         | _      | Best        |               | <ul> <li>Nickname</li> </ul> |        |        |
| E-Mail  Present Own Rent No of Present Own Rent No of Present Own Rent No of Street Unit  Number Unit Vnit Vnited States V County United States V County United States V County Copy From Present Address Street Unit Vnit Vnite Vnite Vni | H Phone            | B Phone              |           | _      | H Phone     |               | B Phone                      | ,      |        |
| Present     Own     Rent     No of       Street     Street       Unit <ul> <li>Number</li> <li>Unit</li> <li>State</li> <li>Zip</li> <li>City</li> <li>State</li> <li>Zip</li> <li>Country</li> <li>United States</li> <li>Country</li> <li>United States</li> <li>Country</li> <li>United States</li> <li>Country</li> <li>United States</li> <li>Country</li> <li>United States</li> <li>Country</li> <li>United States</li> <li>Street</li> <li>Mixed-Use Property</li> <li>Experian/FICO</li> <li>TransUnion/Empirica</li> <li>Equitax/BEACON</li> <li>Minimum FICO</li> <li>Minimum FICO</li> <li>Street</li> <li>Minimum FICO</li> <li>Street</li> <li>State</li> <li>State</li></ul>                                                                                                    | Cell/Alt           | Fax                  |           | -1     | Cell/Alt    |               | Fax                          |        |        |
| Present     Own     Rent     No of       Street     Street       Unit <ul> <li>Number</li> <li>Unit</li> <li>State</li> <li>Zip</li> <li>City</li> <li>State</li> <li>Zip</li> <li>Country</li> <li>United States</li> <li>Country</li> <li>United States</li> <li>Country</li> <li>United States</li> <li>Country</li> <li>United States</li> <li>Country</li> <li>United States</li> <li>Country</li> <li>United States</li> <li>Street</li> <li>Mixed-Use Property</li> <li>Experian/FICO</li> <li>TransUnion/Empirica</li> <li>Equitax/BEACON</li> <li>Minimum FICO</li> <li>Minimum FICO</li> <li>Street</li> <li>Minimum FICO</li> <li>Street</li> <li>State</li> <li>State</li></ul>                                                                                                    | E-Mail             |                      |           |        | E-Mail      |               | _                            | 1      |        |
| Street     Street       Unit     Image: Street       Unit     Image: Street       City     State       Zip     City       Country     United States       Vinited States     Image: Street       Street     Mixed-Use Property       Unit     Image: Street       Unit     Image: Street       Unit     Image: Street       Unit     Image: Street       Unit     Image: Street       Unit     Image: Street       Unit     Image: Street       Unit     Image: Street       Unit     Image: Street       Image: Street     Image: Street       Image: Street     Image: Street                                                                                                    |                    | ,                    |           |        |             | J             |                              |        |        |
| Unit     Image: Number     Unit     Image: Number     Number       City     State     Zip     City     State     Zip       Country     United States     Image: Country     Country     United States     Image: Country       Subject Property     Copy From Present Address     Image: Country     Image: Country     Image: Country     Image: Country       Street     Mixed-Use Property     Image: Country     Image: Country     Image: Country     Image: Country       Unit     Image: Country     Image: Country     Image: Country     Image: Country     Image: Country       County     Image: Country     Image: Country     Image: Country     Image: Country     Image: Country       County     Image: Country     Image: Country     Image: Country     Image: Country     Image: Country                                                                                                    | Present            | Own Rent             | No of     |        | Present     |               | Dwn 🔲 Rent                   | No of  |        |
| City State Zip City State Zip   Country United States  Country United States    Subject Property Copy From Present Address      Street Mixed-Use Property   Brw Co-Brw   Unit Image: Complex of the second second secon                                                                                                    | Street             |                      |           |        | Street      |               |                              |        |        |
| Country     United States       Subject Property     Copy From Present Address       Street     Mixed-Use Property       Unit     Image: Complex Street       Unit     Image: Complex Street       City     State       County     No Units       County     Image: Complex Street                                                                                                    | Unit               | <b>•</b>             | Number    |        | Unit        |               | •                            | Number |        |
| Subject Property     Copy From Present Address       Street     Mixed-Use Property       Unit     Image: Comparison of the street of the street of the s                                                                                         | City               | S                    | tate Zip  |        | City        |               | State                        | Zip    |        |
| Street     Mixed-Use Property     Experian/FICO     Image: Co-Brw       Unit     Image: Co-Brw     Manufactured Home     TransUnion/Empirica     Image: Co-Brw       City     State     Zip     No Units     Equifax/BEACON     Image: Co-Brw       County     Image: Co-Brw     Manufactured Home     Image: Co-Brw     Image: Co-Brw                                                                                                    | Country            | United States        |           |        | Country     | United States | -                            |        |        |
| Street     Mixed-Use Property     Experian/FICO     Experian/FICO       Unit     Image: Color of the street of the street o                                                                            | - Subject Property | Conv From Present Ad | dress     |        |             | Cre           | dit Scores                   |        |        |
| Unit     Image of the party     Image of the party                                                                                                    | Chrant             |                      |           |        |             |               |                              | Brw    | Co-Brw |
| City     State     Zip     No Units     Equitax/BEACON       County     Minimum FICO     Minimum FICO                                                                                                    |                    |                      | -         |        |             |               | Experian/FICO                |        |        |
| County Minimum FICO                                                                                                    |                    | •                    | Numbe     | ər     |             | -             | TransUnion/Empiric           | а      |        |
|                                                                                                    | City               |                      | State Zip |        | No Units    |               | Equifax/BEACON               |        |        |
| Attachment Type                                                                                                    | County             |                      |           |        |             |               | Minimum FICO                 |        |        |
|                                                                                                    | Attachment Typ     | э .                  | •         |        |             |               |                              |        |        |
| Property Type                                                                                                    | Property Type      |                      | -         | 1      |             |               |                              |        |        |

### Figure 663: Master Template

- 6. Use the menu options and screen buttons to add forms and data to the master template.
- 7. Click Save.
- 8. Close the template.

# Master File Template Usage

Import the Master File Template into an existing loan file. (See Import From for details.)

Select the **Master Template** option on the *Create New Loan File* dialog to use the master template while creating a new loan. (See <u>Create Loans</u> for details.)

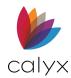

# Edit Templates

- 1. Click the **Templates** tab from the navigation panel.
- 2. Click the appropriate **Select a Template Category** radio button.
- 3. Select the template to modify.
- 4. Click Open.
- 5. Make the required changes.
- 6. Click Save.
- 7. Close the template.

# **Delete Templates**

- 1. Click the **Templates** tab from the navigation panel.
- 2. Click the appropriate **Select a Template Category** radio button.
- 3. Select the template to delete.
- 4. Click Delete.
- 5. Click Yes on the Delete Confirmation dialog.

## **Import Templates**

Create templates to import files from other applications.

**Note:** It is not necessary to create a template to convert files from Fannie Mae format 3.2 (.fnm).

- 1. Templates tab. (See Figure 13.)
- 2. Select Data Import. See Figure 657.)
- 3. Click New.

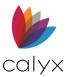

4. Select the **Import Format** from the dropdown.

| T Data  | T Data Import   Template |                      |            |              |  |
|---------|--------------------------|----------------------|------------|--------------|--|
| Import  | Format: <a>custom</a>    | custom ASCII format> |            |              |  |
| Input D | Data File:               |                      |            | Batch Import |  |
| Fiel    | ld Name Header in f      | First Row            |            |              |  |
| Up      | date Existing Files      |                      |            |              |  |
|         | Column In File           | Maps to Field ID     | Brw/Co-Brw |              |  |
| 1       |                          |                      |            |              |  |
| 2       |                          |                      |            |              |  |
| 3       |                          |                      |            |              |  |
| 4       |                          |                      |            |              |  |
| 5       |                          |                      |            |              |  |
| 6       |                          |                      |            |              |  |
| 7       |                          |                      |            |              |  |
| 9       |                          |                      |            |              |  |
| 10      |                          |                      |            |              |  |
| 11      |                          |                      |            |              |  |
| 12      |                          |                      |            |              |  |
| 13      |                          |                      |            |              |  |
| 14      |                          |                      |            |              |  |
| 15      |                          |                      |            |              |  |
| 16      |                          |                      |            |              |  |

### Figure 664: Data Import Template

6. Click **Advanced** to open the *Advanced Import Format Settings* dialog to define the text delimiters to set up **ASCII** formats.

Note: Skip to Step 9 for Fannie Mae import templates.

| Advar                                                                                                    | Advanced Import Format Settings                |      |        |  |
|----------------------------------------------------------------------------------------------------|------------------------------------------------|------|--------|--|
| Data import templates are used to read into POINT the data from ASCII-delimited text files generated by other applications. |                                                |      |        |  |
|                                                                                                    | Field Separator: [tab]  Text Qualifier: {none} |      |        |  |
|                                                                                                    | Defaults                                       | ок с | Cancel |  |

### Figure 665: Template Import Format Settings

- 7. Select the Field Separator.
- 8. Select the Text Qualifier.

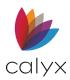

9. Enter the complete path name of the file to be imported (such as: c:\pointexp.txt) in the **Input Data File** field.

Note: Leave the field blank to specify a different file to import when the template is used.

- 10. Select the **Field Name Header in First Row** checkbox if the file to be imported has column headers in the first row.
- 11. Select the **Update Existing Files** checkbox to overwrite an existing file with the same name.

### Complete Data Import Table

Complete the table to set the delimited text file fields for import.

Note: Leave the Maps to Field ID and Brw/Co-Brw columns blank to exclude a column from the import.

1. Enter the column heading in the file being imported if the **Field Name Header** in **First Row** checkbox is selected.

|    | Column In File | Maps to Field ID | Brw/Co-Brw | ~      |
|----|----------------|------------------|------------|--------|
| 1  |                |                  |            |        |
| 2  |                |                  |            |        |
| 3  |                |                  |            |        |
| 4  |                |                  |            |        |
| 5  |                |                  |            |        |
| 6  |                |                  |            |        |
| 7  |                |                  |            |        |
| 8  |                |                  |            |        |
| 9  |                |                  |            |        |
| 10 |                |                  |            |        |
| 11 |                |                  |            |        |
| 12 |                |                  |            |        |
| 13 |                |                  |            |        |
| 14 |                |                  |            |        |
| 15 |                |                  |            |        |
| 16 |                |                  |            | $\sim$ |

Figure 666: Template Data Import Table

- 2. Enter the column numbers if **Field Name Header** in **First Row** checkbox was not selected and the file uses numbers.
- 3. Enter the field ID corresponding to the data in Point in the **Maps to Field ID** for each row.
- 4. Use FIELD ID Excel file (FieldID.xls) to identify field IDs when defining templates.

**Note:** The Excel file is in the WINPOINT folder.

- 5. Enter a **0** for a prospect or borrower file in the **Brw/Co-Brw** column.
- 6. Enter a **1** through **5** to correspond to a co-borrower associated with the loan file.

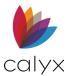

7. Click to **Save** the file.

**Note**: Point saves all data import template files with the. imp extension. Do not change the extension or Point will not recognize the template.

### **Re-Sequence Rows**

Change the template prior to import to match the row sequence to the data being imported.

- 1. Templates tab. (See Figure 13.)
- 2. Select Data Import. See Figure 657.)
- 3. Select the template.
- 4. Click **Open**.
- 5. Select the row to move.
- 6. Select **Cut** from the **Edit** menu.
- 7. Select the row number to place the cut row.
- 8. Select Paste from the **Edit** menu.

# **Data Export Templates**

Point interfaces applications used by the following types of companies:

- Credit
- Document preparation
- Other mortgage service companies

Use export templates to export data from multiple files.

**Note:** The **File Export** function exports data from one file at a time. (See <u>Export To</u> for details.)

The data export function sends Point data to lenders that offer automated underwriting systems. Point includes a data export template (called sample) containing more than 70 of commonly used fields for data export. Use this template as the base for building new data export templates.

A sample export template is provided with Point. You can use this template as a base for creating new templates.

**Note**: The default name and path for the output data file is C:\WINPOINTWORK\pointexp.dat.

- 1. Select the **Templates** tab. (See Figure 13.)
- 2. Select Data Export. See Figure 657.)

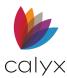

- 3. Select the **Sample file**.
- 4. Click Open.
- 5. Select the Export Format.

| T Data Export   Template      |                    |                  |                                       |          |
|-------------------------------|--------------------|------------------|---------------------------------------|----------|
| Export Format: Microsoft Word |                    | Microsoft Word   | Advanced                              |          |
| Exec                          | cutable to Launch: | "C:\PROGRAM FILE | ES\MICROSOFT OFFICE\OFFICE\WINWORD.EX | Browse   |
| Docu                          | ument to Link to:  |                  |                                       | Browse   |
| Outpu                         | it Data File:      | C:\USERS\MICHELI | E_MOCK\APPDATA\ROAMING\CALYX SOFTWA   | Browse   |
| _                             | Column In File     | Marca la FialdUD |                                       |          |
| 1                             | filename           | Maps to Field ID | Brw/Co-Brw                            | <u>^</u> |
| · ·                           |                    |                  | -                                     |          |
| 2                             | bor first name     | 100              | 0                                     |          |
| 3                             | bor last name      | 101              | 0                                     |          |
| 4                             | cobor first name   | 150              | 0                                     |          |
| 5                             | cobor last name    | 151              | 0                                     |          |
| 6                             | bor home phone     | 106              | 0                                     |          |
| 7                             | bor bus phone      | 136              | 0                                     |          |
| 8                             | cobor bus phone    | 186              | 0                                     |          |
| 9                             | borrower ssn       | 108              | 0                                     |          |
| 10                            | coborrower ssn     | 158              | 0                                     |          |
| 11                            | mailing address    | 102              | 0                                     |          |
| 12                            | mailing city       | 103              | 0                                     |          |
| 13                            | mailing state      | 104              | 0                                     |          |
| 14                            | mailing zip        | 105              | 0                                     |          |
| 15                            | subject address    | 31               | 0                                     |          |
| 16                            | subject city       | 32               | 0                                     | ~        |

### Figure 667: Data Export Template

6. Select **custom ASCII format** if the application to export to is not available.

**Note:** The default file path of the executable file is automatically populated in the **Executable to Launch** field if a Microsoft application is selected.

- 7. Select the Advanced button when selecting custom ASCII format.
- 8. Complete the Advanced Export Format Settings dialog fields. (See Figure 665.)
- 9. Browse to and select the executable file for the selected application.

**Note:** Verify the path in the **Executable to Launch** field is correct when selecting a Microsoft application.

- 10. Click the Document to Link to Browse button and select the file.
- 11. Click the **Output Data File Browse** and navigate to the file containing the data to export.
- 12. Edit the table by removing fields or entering additional field information as applicable.
- 13. Select **Save As** from the **File** menu.
- 14. Enter a file name.
- 15. Click Save.

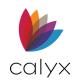

# Appendix A – QM Tables

The following tables show the relationship between the Qualified Mortgage results and Point data when the report is run in Point.

| QM Report Data                 | Description                                                                                       | Location                                                                  |  |
|--------------------------------|---------------------------------------------------------------------------------------------------|---------------------------------------------------------------------------|--|
| Requested by                   | Company information                                                                               | Classic Loan Application, page 4<br>New URLA Loan Application,<br>section |  |
| NMLS #                         | Company information                                                                               | Classic Loan Application, page 4<br>New URLA Loan Application,<br>section |  |
| User Name                      | Name of user logged into<br>Point                                                                 |                                                                           |  |
| Borrower/Co-<br>Borrower       | Name fields                                                                                       | Borrower Information screen                                               |  |
| Credit Score (nnn nnn<br>nnn)* | n Credit scores are imported from the Borrower credit report if crec<br>was run in Point.         |                                                                           |  |
|                                | <b>Note:</b> The credit score for QM is retrieved from the actual report, can be entered manually |                                                                           |  |
| Application Date               | Interview Date field                                                                              | Classic Loan Application, page 4<br>New URLA Loan Application,<br>section |  |
| Lender Loan No                 | Lender Case Number field                                                                          | Classic Loan Application, page 1<br>New URLA Loan Application,<br>section |  |
| LSC Casefile ID                | Generated when QM report is run                                                                   |                                                                           |  |
| Subject Property               | Subject Property section                                                                          | Classic Loan Application, page 1<br>New URLA Loan Application,<br>section |  |
| Subject Property Type          | Property Type field                                                                               | Classic Loan Application, page 1                                          |  |

### Table 22: Requested By

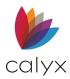

| QM Report Data             | Description                 | Location                                                                  |
|----------------------------|-----------------------------|---------------------------------------------------------------------------|
|                            |                             | New URLA Loan Application, section                                        |
| Subject Property<br>Status | Property will be checkboxes | Classic Loan Application, page 1<br>New URLA Loan Application,<br>section |

### Table 23: Requested Terms

| QM Report Data | Description                                                                         | Location                                              |  |
|----------------|-------------------------------------------------------------------------------------|-------------------------------------------------------|--|
| Base Loan Amt  | Loan Amount field                                                                   | Classic Loan Application, page 1                      |  |
|                |                                                                                     | New URLA Loan Application, section                    |  |
| Note Loan Amt  | Loan Amount field + PMI, MIP<br>financed field                                      | Classic Loan Application, pages 1 and 4, respectively |  |
|                |                                                                                     | New URLA Loan Application, section                    |  |
| LTV/CLTV       | Borrower Information                                                                |                                                       |  |
|                | Loan Application                                                                    |                                                       |  |
| LTV            | USDA purchase loans: Note Loan Amt/lesser of Appraised Value and Sales Price fields |                                                       |  |
|                | USDA refinance loans: Loan Amt/Appraised Value                                      |                                                       |  |
|                | Non-USDA purchase loans: Base Loan Amt/lesser of Appraised Value and Sales Price    |                                                       |  |
|                | Non-USDA refinance loans: Bas                                                       | e Loan Amt/Appraised Value                            |  |

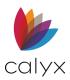

| QM Report Data  | Description                                                                                                    | Location                             |  |
|-----------------|----------------------------------------------------------------------------------------------------|--------------------------------------|--|
| CLTV            | USDA purchase loans: Note Loan Amt + subject property real estate<br>owned liability balance + Subordinate financing (line j) field/lesser<br>of Appraised Value and Sales Price |                                      |  |
|                 | USDA refinance loans:                                                                                                    |                                      |  |
|                 | Note Loan Amt + subject property real estate owned liability balance + Subordinate financing (line j) field/Appraised Value                                                      |                                      |  |
|                 | Non-USDA purchase loans                                                                                                    |                                      |  |
|                 | Base Loan Amt + subject proper                                                                                                    | ty real estate owned liability       |  |
|                 | balance + Subordinate financing<br>Value and Sales Price                                                                                                    | g (line j) field/lesser of Appraised |  |
|                 | Non-USDA refinance loans: Base Loan Amt + subject property real<br>estate owned liability balance + Subordinate financing (line j)<br>field/Appraised Value                      |                                      |  |
| Note Rate       | Note Rate field                                                                                                    | Loan Application, section            |  |
| Loan Type       | Amortization Type<br>checkboxes                                                                                                    | Loan Application, section            |  |
| Type of Refi    | Refinance Type dropdown                                                                                                    | Fannie Mae > Government              |  |
|                 | Applicable when:<br>Loan Type = VA or FHA<br>Purpose of Loan = Cash-Out Refi or No Cash-Out Refi                                                                                 |                                      |  |
| Amort Term      | Term mths field                                                                                                    | Loan Application, section            |  |
| Maturity Term   | Due In mths field                                                                                                    | Loan Application, section            |  |
| Purpose         | Purpose of Loan checkboxes.                                                                                                    | Loan Application, section            |  |
| Purpose of Refi | Purpose of Refinance<br>dropdown list.                                                                                                    | Loan Application, section            |  |
| Lien Pos        | Property will be checkboxes.                                                                                                    | Loan Application, section            |  |

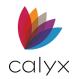

#### Table 24: QM Agreement

| QM Report Data                                | Description                                                                                                    | Location                                              |  |
|-----------------------------------------------|----------------------------------------------------------------------------------------------------|-------------------------------------------------------|--|
| This loan was<br>evaluated against QM<br>Type |                                                                                                    | equirements used to assess the                        |  |
| QM Requirements                               |                                                                                                    |                                                       |  |
| The following points are any test fails.      | e checked to assess the loan, who                                                                                               | ere applicable. Loan is non-QM if                     |  |
| Max Points & Fees                             | Summary of Points and Fees                                                                                                    |                                                       |  |
| QM types: General,<br>Agency,                 | Cap section                                                                                                    |                                                       |  |
| Balloon, Small<br>Creditor                    |                                                                                                    |                                                       |  |
| General QM DTI ≤ 43<br>QM type: General       | Same DTI as in Monthly Payments and Ratios section                                                                              |                                                       |  |
| Max Loan Amount<br>Test                       | Loan limits for subject property county are compared to base loan amount.                                                       |                                                       |  |
| QM types: General,<br>Agency                  | Note Loan Amount is used for conventional loans, Base Loan<br>Amount is used for FHA loans.                                     |                                                       |  |
| Loan term ≤ 30 years                          | Amortization term (Term mths field) divided by 12                                                                               | Loan Application, section                             |  |
| QM types: General, Age                        | ncy, Small Creditor                                                                                                    |                                                       |  |
| No Balloon Payments                           | Amort Term (Term mths field)<br>and Maturity Term (Due In<br>mths field) must match                                             | Loan Application, section                             |  |
| QM types: General, Age                        | ncy, Small Creditor                                                                                                    |                                                       |  |
| No Negative Amort Recast Pd/Stop field        |                                                                                                    | Amortization Schedule,                                |  |
| QM types: General, Age                        | ncy, Balloon, Small Creditor                                                                                                    | Payment Adjustments section                           |  |
| No Interest-Only                              | Interest Only During Initial Pmt<br>Rate Period field = unselected<br>If indicator is selected, loan<br>will fail QM assessment | Amortization Schedule, Payment<br>Adjustments section |  |

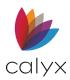

| QM Report Data                                         | Description                                                                                                    | Location                         |  |  |
|--------------------------------------------------------|----------------------------------------------------------------------------------------------------|----------------------------------|--|--|
| QM types: General, Agency, Balloon, Small Creditor     |                                                                                                    |                                  |  |  |
| Agency Eligible                                        | Recommendation type                                                                                                 | Banker > Underwriting            |  |  |
| QM type: Agency                                        | DO/DU has precedence over LI                                                                                        | P when both have the same result |  |  |
|                                                        | LP is used when LP has better r                                                                                     | esult than DO/DU                 |  |  |
|                                                        | Result is Warning/Run AUS if ag                                                                                     | gency is unknown                 |  |  |
| Amort Type<br>QM type: Balloon                         | Amortization Type checkbox =<br>Fixed Rate                                                                          | Loan Application, section        |  |  |
| Maturity Term<br>QM type: Balloon                      | Due in mths field must equal<br>between 60 and 360 years                                                            | Loan Application, section        |  |  |
| Liability Protection was                               | based on                                                                                                    |                                  |  |  |
| Lock Date                                              | Registered Date field                                                                                               | Registration & Rate Lock screen  |  |  |
| Amort Type                                             | Amortization Type<br>checkboxes                                                                                     | Loan Application, section        |  |  |
| Maturity Term                                          | Due In mths field.                                                                                                  | Loan Application, section        |  |  |
| APOR                                                   | DR Fixed loan: Lock Date, Lien Position, and Maturity Term are u<br>determine APOR                                  |                                  |  |  |
|                                                        | ARM loan: Lock Date, Lien Posit<br>determine APOR                                                                   | ion, and 1st adj are used to     |  |  |
| <b>Note:</b> APOR tables are un not occur on a Monday. | <b>Note:</b> APOR tables are updated on Mondays. APOR date and Lock Date differ if lock does not occur on a Monday. |                                  |  |  |
| Lien Position                                          | Property will be checkboxes.                                                                                        | Loan Application, section        |  |  |
| Safe Harbor Threshold                                  | shold Greater than APR = Safe harbor                                                                                |                                  |  |  |
|                                                        | Less than APR = Rebuttable presumption                                                                              |                                  |  |  |
| HPML Threshold                                         | Greater than APR = Non- HPML                                                                                        |                                  |  |  |
|                                                        | Less than APR = HPML                                                                                                |                                  |  |  |

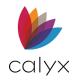

### Table 25: Points & Fess Analysis

| QM Report Data            | Description                                                                     | Location                                                |  |
|---------------------------|---------------------------------------------------------------------------------|---------------------------------------------------------|--|
| Total Loan Amount         |                                                                                 |                                                         |  |
| TIL Amount Financed       | Amount Financed field.                                                          | Amount Financed field                                   |  |
| Fin QM Points and<br>Fees | Included fees with the<br>Finance checkbox selected.                            | Fees Worksheet                                          |  |
| Total Loan Amount         | Amount Financed field minus Fi                                                  | n QM Points and Fees.                                   |  |
| Points & Fees Cap         |                                                                                 |                                                         |  |
| Note Loan Amount          | Loan Amount + PMI, MIP<br>financed (line n) fields.                             | Classic Loan Application, page 1<br>and 4, respectively |  |
|                           |                                                                                 | New URLA Loan Application, section                      |  |
| QM Points & Fees Cap      | If Interview Date field (loan application date) is before January 1, 2015:      |                                                         |  |
|                           | If Note Loan amount ≥ \$100,000, then 3%                                        |                                                         |  |
|                           | If \$60,000 ≤ Note Loan Amount < \$100,000, then \$3,000                        |                                                         |  |
|                           | If \$20,000 ≤ Note Loan Amount < \$60,000, then 5%                              |                                                         |  |
|                           | If \$12,500 ≤ Note Loan Amount < \$20,000, then \$1,000                         |                                                         |  |
|                           | If Note Loan Amount < \$12,500,                                                 | then 8%                                                 |  |
|                           | If Interview Date field (loan application date) is on or after January 1, 2015: |                                                         |  |
|                           | If Note Loan amount ≥ \$101,953, then 3%                                        |                                                         |  |
|                           | If \$61,172 ≤ Note Loan Amount < \$101,953, then \$3,059                        |                                                         |  |
|                           | If \$20,391 ≤ Note Loan Amount < \$61,172, then 5%                              |                                                         |  |
|                           | If \$12,744 ≤ Note Loan Amount < \$20,391, then \$1,020                         |                                                         |  |
|                           | If Note Loan Amount < \$12,744, then 8%                                         |                                                         |  |
| Total Loan Amount         | Amount Financed field minus Fin QM Points and Fees                              |                                                         |  |
| Max QM Points & Fees      | QM Points & Fees Cap multiplied by Total Loan Amount (Amount Financed field)    |                                                         |  |
| Total QM Points &<br>Fees | All fees listed in Included QM Points and fees below (total)                    |                                                         |  |

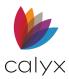

| QM Report Data                                                                      | Description                                                                                                    | Location                                                                  |
|-------------------------------------------------------------------------------------|----------------------------------------------------------------------------------------------------|---------------------------------------------------------------------------|
| Points & Fees Cushion<br>Points & Fees<br>Exceeded By<br>(when a negative<br>value) | The difference between Max QM Points & Fees and Total QM Points & Fees                                                                                      |                                                                           |
| Discount Points<br>Exclusion                                                        |                                                                                                    |                                                                           |
| Starting Adjusted Rate                                                              | Starting Adjusted Rate field.                                                                                                    | Fees Worksheet, block 2                                                   |
| APOR                                                                                | Fixed loan: Lock Date and Lien Position used to determine<br>APOR.<br>ARM loan: Lock Date, Lien Position, and 1st adj are used to<br>determine APOR.        |                                                                           |
| Percentage Above<br>APOR                                                            | Starting Adjusted Rate field<br>minus APOR.                                                                                                    |                                                                           |
|                                                                                     | Allowable exclusion is 0, 1, or 2, depending on the result.                                                                                                 |                                                                           |
| Allowable Exclusion                                                                 | If 0 ≤ Percentage Above APOR ≤ 1, then exclude up to 2% and include above 2%<br>If 1 < Percentage Above APOR ≤ 2, then exclude up to 1%and include above 1% |                                                                           |
|                                                                                     | If 2 > Percentage Above APOR, 1                                                                                                    |                                                                           |
| Starting Adjusted Rate                                                              | Starting Adjusted Rate field                                                                                                    | Fees Worksheet, block 2                                                   |
| Note Rate                                                                           | Note Rate field                                                                                                    | Classic Loan Application, page 1<br>New URLA Loan Application,<br>section |
| Interest Rate<br>Reduction                                                          | Starting Adjusted Rate minus<br>Note Rate                                                                                                    |                                                                           |
| Discount Points<br>Charged                                                          | Loan Discount % field                                                                                                    | Fees Worksheet, block 2                                                   |
| Discount/Rebate at<br>Start Rate                                                    | Discount/Rebate for Starting<br>Rate field                                                                                                    | Fees Worksheet, block 2                                                   |

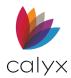

| QM Report Data                | Description                                                                          | Location |
|-------------------------------|--------------------------------------------------------------------------------------|----------|
| Eligible Discount<br>Points   | Discount Points Charged Minus Discount/Rebate at Start Rate<br>0 when negative value |          |
| Line 802                      | Included as a fee when Discount/Rebate at Start Rate is a positive value             |          |
| Required Points at Start Rate |                                                                                      |          |

#### Table 26: Included/Excluded Points & Fees

| QM Report Data                                                                                                | Description                                                                                                    | Location                   |
|----------------------------------------------------------------------------------------------------|----------------------------------------------------------------------------------------------------|----------------------------|
| HUD#                                                                                                    | Point HUD numbers are hardcoded                                                                                                    |                            |
| Prior Loan<br>Prepayment Penalty                                                                              | Prepay Penalty Amount field                                                                                                    | State Specific Information |
| Maximum<br>Prepayment Penalty                                                                                 | Loan Has Prepayment Penalty checkbox is selected.                                                                                       | Good Faith Estimate        |
| Line 902                                                                                                    | Refundable Type dropdown<br>list:                                                                                                    | PMI/MIP/FF/USDA dialog     |
| Non-Refundable<br>Upfront PMI<br>Refundable Upfront<br>PMI<br>Applicable when:<br>Loan Type =<br>Conventional | Not Refundable: all included<br>Refundable with limits: up to 1.75% can be excluded<br>Refundable: all excluded                         |                            |
| Fee Туре                                                                                                    | Fees on Fees Worksheet<br>Fees on blocks 1 through 8 are mapped, user-defined<br>fees are listed as Other with the entry in parentheses |                            |

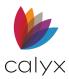

| QM Report Data | Description                                                                                   | Location                  |  |
|----------------|-----------------------------------------------------------------------------------------------|---------------------------|--|
| Paid to        | Paid To dropdown list                                                                         | Paid To dropdown list     |  |
|                | Paid to does not map for blocks                                                               | 9, 10, 11, shows as Other |  |
|                | Fees Paid to Affiliate, X is indicated in Affiliate column and name printed, if entered       |                           |  |
|                | Does not print Affiliate name for blocks 9, 10, 11 Fees in block 10 are always paid to Lender |                           |  |
| PFC, POC, Fin  | Indicates fee type selection (PFC, POC, or FIN checkbox on Fees<br>Worksheet)                 |                           |  |
| Paid By        | Indicates fee type selection (PFC, POC, or FIN checkbox on Fees<br>Worksheet)                 |                           |  |
| Paid By        | Paid By dropdown list                                                                         | Fees Worksheet            |  |

### Table 27: Qual Rate/AUS Results

| QM Report Data | Description                                                       | Location                                                                  |
|----------------|-------------------------------------------------------------------|---------------------------------------------------------------------------|
| QM Qual Rate   | When the report is a General QM, Small Creditor QM, or Balloon QM |                                                                           |
| AUS Results    | When the report is an<br>Agency QM or VA QM                       |                                                                           |
| DU             | Fannie Mae DO/DU<br>Recommendation field                          | Banker > Underwriting                                                     |
| LP             | Freddie Mac LP<br>Recommendation field                            | Banker > Underwriting                                                     |
| Note rate      | Note Rate field                                                   | Classic Loan Application, page 1<br>New URLA Loan Application,<br>section |
| 1st Adj Cap    | 1st Adj Cap % field                                               | Rate Adjustments Section,<br>Amortization Schedule                        |
| 1st Adj Period | 1st Change mths field                                             | Rate Adjustments Section,<br>Amortization Schedule                        |

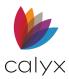

| QM Report Data  | Description                                                                                                    | Location                                           |
|-----------------|----------------------------------------------------------------------------------------------------|----------------------------------------------------|
| Adj Cap         | Adj Cap % field                                                                                                    | Rate Adjustments Section,<br>Amortization Schedule |
| Adj Period      | Adj Period mths field                                                                                                    | Rate Adjustments Section,<br>Amortization Schedule |
| Life Adj Cap    | Life Cap % field                                                                                                    | Rate Adjustments Section,<br>Amortization Schedule |
| Index           | Index % field                                                                                                    | Rate Adjustments Section,<br>Amortization Schedule |
| Margin          | Margin % field                                                                                                    | Rate Adjustments Section,<br>Amortization Schedule |
| QM Qual Rate    | QM Qual Rate: The theoretical highest rate, after comparing all variables, in the first 5 years of the loan                                     |                                                    |
| AUS             | AUS Qual Rate: Qual Rate field                                                                                                    | Amortization Schedule                              |
| Monthly Payment | Monthly Payment based on Qual Rate or QM Qual Rate<br>Might differ from Point when loan is General QM, Small Creditor<br>QM, or Balloon QM, DTI |                                                    |

### Table 28: Monthly Payments & Ratios

| QM Report Data                 | Description                                                                                                    | Location                       |
|--------------------------------|----------------------------------------------------------------------------------------------------|--------------------------------|
| First Mortgage P & I           | Values are mapped from the a housing expense when the pro-                                                                                      | applicable Present or Proposed |
| Monthly MIP                    | (Occupancy checkbox = Prima                                                                                                    |                                |
| HOA Fees                       | Values in the Present column are used when the property is a second home or investment property (Occupancy checkbox = Secondary or Investment), |                                |
| Second Mortgage P<br>& I       |                                                                                                    |                                |
| Hazard Insurance               |                                                                                                    |                                |
| Taxes & Special<br>Assessments |                                                                                                    |                                |
| Other                          |                                                                                                    |                                |

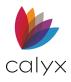

| QM Report Data              | Description                                                                                                    | Location                                                                  |
|-----------------------------|----------------------------------------------------------------------------------------------------|---------------------------------------------------------------------------|
| Primary Housing<br>Expenses | Value is calculated by adding the applicable combination of<br>Present and Proposed housing expenses to the Monthly Payment<br>amount when the property is owner-occupied ( <b>Occupancy</b><br>checkbox = Primary) |                                                                           |
|                             | Present housing expenses are added to the Monthly Payment<br>amount when the property is a second home or investment<br>property ( <b>Occupancy</b> checkbox = Secondary or Investment)                             |                                                                           |
| Housing Ratio               | Primary Housing<br>Expenses/Total Income                                                                                                    | Classic Loan Application, page 2<br>New URLA Loan Application,<br>section |
| Total Fixed Payment         | Total of all liabilities, housing expenses, and other monthly expenses                                                                                                    |                                                                           |
| DTI                         | Total Fixed Payment/Total income                                                                                                    | Classic Loan Application, page 2<br>New URLA Loan Application,<br>section |
| Residual Income             | Total Fixed Payment<br>deducted from Total income                                                                                                    | Classic Loan Application, page 2<br>New URLA Loan Application,<br>section |

### Table 29: Funds Summary

| QM Report Data           | Description                                                 | Location                                                                                          |
|--------------------------|-------------------------------------------------------------|---------------------------------------------------------------------------------------------------|
| Cash from/to<br>Borrower | Calculated by QM                                            | Can match line P on:<br>Classic Loan Application, page 4<br>New URLA Loan Application,<br>section |
| Cash Out                 | Cash to/from Borrower amount if negative value              |                                                                                                   |
| Amount of Gift Funds     | Assets Type dropdown list<br>Checking & Savings<br>Accounts | Classic Loan Application, page 3<br>New URLA Loan Application,<br>section                         |
| Total Closing Costs      | Est. Closing Costs field                                    | Classic Loan Application, page 4<br>New URLA Loan Application,<br>section                         |

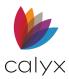

| QM Report Data  | Description                                                                                                    | Location                                                                                            |
|-----------------|----------------------------------------------------------------------------------------------------|----------------------------------------------------------------------------------------------------|
| Required Funds  | Same value as Cash from/to<br>Borrower<br>Liabilities marked to be paid<br>off (Will be paid off (*)<br>checkbox) are deducted<br>from Cash from/to Borrower<br>value for Purchase loans | Edit Liability dialog:<br>Classic Loan Application, page 3<br>New URLA Loan Application,<br>section |
| Available Funds | Sum of all liquid assets                                                                                                    | Classic Loan Application, page 3<br>New URLA Loan Application,<br>section                           |
| Reserves        | Available Funds minus<br>Required Funds.                                                                                                    |                                                                                                    |
| Months Reserves | Reserves divided by<br>Proposed Monthly Housing<br>Expenses.                                                                                                    | Classic Loan Application, page 2<br>New URLA Loan Application,<br>section                           |

### Table 30: Loan Details

| QM Report Data  | Description           | Location                                                                  |
|-----------------|-----------------------|---------------------------------------------------------------------------|
| Sales Price     | Purchase Price field  | Classic Loan Application, page 1<br>New URLA Loan Application,<br>section |
| Appraised Value | Appraisal Value field | Borrower Information                                                      |
| Improvements    | Impvmts (b) field     | Classic Loan Application, page 1<br>New URLA Loan Application,<br>section |
| Fee Simple      | Fee Simple checkbox   | Classic Loan Application, page 1<br>New URLA Loan Application,<br>section |
| Leasehold       | Leasehold checkbox    | Class Loan Application, page 1<br>New URLA Loan Application,<br>section   |

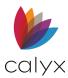

| QM Report Data           | Description                                       | Location                                                                                          |
|--------------------------|---------------------------------------------------|---------------------------------------------------------------------------------------------------|
| PMI, MIP, Funding<br>Fee | PMI, MIP financed field                           | Classic Loan Application, page 4<br>New URLA Loan Application,<br>section                         |
| Base Loan Amount         | Loan Amount field                                 | Classic Loan Application, page 1<br>New URLA Loan Application,<br>section                         |
| Note Loan Amount         | Loan Amount field + PMI,<br>MIP<br>financed field | Classic Loan Application, pages 1<br>and 4, respectively<br>New URLA Loan Application,<br>section |
| Subordinate<br>Financing | Subordinate financing field                       | Classic Loan Application, page 4<br>New URLA Loan Application,<br>section                         |

### Table 31: Income/Liabilities/Credit Scores/Assets

| QM Report Data     | Description                     | Location                                                                  |
|--------------------|---------------------------------|---------------------------------------------------------------------------|
| Income Information | Gross Monthly Income<br>section | Classic Loan Application, page 2<br>New URLA Loan Application,<br>section |
| Liabilities        | Liabilities section             | Classic Loan Application, page 3<br>New URLA Loan Application,<br>section |

**Note:** Only the Primary Borrower name is listed for liabilities when only one 1003 is used for more than one Borrower. Use additional 1003s in Point to list individual Borrower liabilities separately.

| Mortgages to be Paid<br>Off | Will be paid off checkbox<br>selected and Liability Type<br>dropdown = Mortgage | Edit Liability dialog:<br>Classic Loan Application, page 3<br>New URLA Loan Application,<br>section |
|-----------------------------|---------------------------------------------------------------------------------|----------------------------------------------------------------------------------------------------|
| Debts to be Paid Off        | Will be paid off checkbox.                                                      | Classic Loan Application, page 3<br>New URLA Loan Application,<br>section                           |

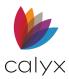

| QM Report Data                                                                                                    | Description                                                   | Location                           |  |
|----------------------------------------------------------------------------------------------------|---------------------------------------------------------------|------------------------------------|--|
| Debts to Remain                                                                                                    | Debts not marked as Will be paid off or Omitted               | Edit Liability dialog:             |  |
|                                                                                                    |                                                               | Classic Loan Application, page 3   |  |
|                                                                                                    |                                                               | New URLA Loan Application, section |  |
| Debts Excluded                                                                                                    | Omitted checkbox selected                                     | Edit Liability dialog:             |  |
|                                                                                                    |                                                               | Classic Loan Application, page 3   |  |
|                                                                                                    |                                                               | New URLA Loan Application, section |  |
| Credit Reports and<br>Scores                                                                                                    | Must run credit report in Point to display credit information |                                    |  |
| Incomes                                                                                                    | Gross Monthly Income section                                  | Classic Loan Application, page 2   |  |
|                                                                                                    |                                                               | New URLA Loan Application, section |  |
| Assets                                                                                                    | Savings & Checking<br>Accounts                                | Classic Loan Application, page 3   |  |
|                                                                                                    |                                                               | New URLA Loan Application,         |  |
|                                                                                                    | Section                                                       | section                            |  |
| Note: Only the Primary Borrower name is listed for assets when only one 1003 is used for more than one Borrower. You must use additional 1003s in Point to list individual Borrower assets separately. |                                                               |                                    |  |

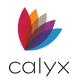

# Appendix B – Loan Estimate Fields

The following tables contain the location of the fields on the *Loan Estimate* not populated from the *Fees Worksheet.* 

# **Loan Estimate Section Fields**

| Loan Estimate Section/Field                 | Mapped from Screen            | Mapped from<br>Section/Field            |
|---------------------------------------------|-------------------------------|-----------------------------------------|
| Applicants Names and Address                | Borrower Information          | Borrower/Co-Borrower<br>Mailing Address |
| Property                                    | Borrower Information          | Subject Property                        |
| Sales Price                                 | Borrower Information          | Purchase Price                          |
| Estimated Property<br>Value/Appraised Value | Borrower Information          | Appr. Value                             |
| Loan Term                                   | Borrower Information          | Loan Summary, Term/Due                  |
| Purpose                                     | Borrower Information          | Loan Summary                            |
| Product                                     | Truth-In-Lending              | Summary of combination of fields        |
| Loan Type                                   | Borrower Information          | Loan Summary                            |
| Rate Lock                                   | Registration and Rate<br>Lock | Rate Lock Period                        |

Table 32: Loan Estimate Section Fields

## Loan Terms

### Table 33: Loan Terms Fields

| Loan Estimate Field | Mapped from<br>Screen | Mapped from Section/Field            |
|---------------------|-----------------------|--------------------------------------|
| Loan Amount         | Truth-In-Lending      | Summary of Loan<br>Total Loan Amount |

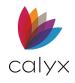

| Loan Estimate Field                                           | Mapped from<br>Screen | Mapped from Section/Field                                                                                            |
|---------------------------------------------------------------|-----------------------|----------------------------------------------------------------------------------------------------|
| Can this increase                                             | Truth-In-Lending      | Summary of Loan even if payments are made on time                                                                    |
| Goes, Can Go, as high as,<br>Increases, Can Increase<br>until | Truth-In-Lending      | Payment Schedule                                                                                                    |
| Interest Rate                                                 | Truth-In-Lending      | Summary of Loan<br>Initial Interest Rate                                                                             |
| Can this increase?                                            | Truth-In-Lending      | Determined by various<br>loan data and loan terms                                                                    |
| Adjusts every starting Adj Period 1st<br>Change               | Truth-In-Lending      | Summary of Loan Variable Rate<br>Feature checkbox                                                                    |
| Monthly P & I                                                 | Truth-In-Lending      | Summary of Loan Monthly<br>Payment                                                                                   |
| Can this increase?                                            | Truth-In-Lending      | Payment Schedule, worst case scenario                                                                                |
| Adjusts every Adj Period 1st Change                           | Truth-In-Lending      | Summary of Loan Initial Pmt Rate<br>Period when Interest Only During<br>Initial Pmt Rate Period checkbox<br>selected |
|                                                               |                       | Variable Rate Feature checkbox                                                                                       |
| Prepayment Penalty                                            | Truth-In-Lending      | Prepayment                                                                                                    |
| Balloon Payment                                               | Truth-In-Lending      | Calculated                                                                                                    |
| You will have to pay \$ at the end of                         | Truth-In-Lending      | Payment Schedule                                                                                                    |

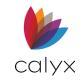

# **Projected Payments**

| Loan Estimate Section/Field                   | Mapped from<br>Screen      | Mapped from Section/Field                                                                                                    |
|-----------------------------------------------|----------------------------|----------------------------------------------------------------------------------------------------|
| Principal & Interest                          | Truth-In-<br>Lending       | Payment Schedule                                                                                                    |
| Mortgage Insurance                            | Truth-In-<br>Lending       | Payment Schedule                                                                                                    |
| Estimated Escrow                              | Fees<br>Worksheet          | <b>Section G.</b> Initial Escrow Payment at<br>Closing items with the Escrowed checkbox                                                                               |
| This Estimate Includes                        | Closing Costs<br>Worksheet | <b>Section G.</b> Initial Escrow Payment at Closing:                                                                                                    |
|                                               |                            | Yes=At least one item in the category has the Escrowed checkbox selected                                                                                              |
|                                               |                            | No=None of the items in the category have the Escrowed checkbox selected                                                                                              |
|                                               |                            | Yes Some=Only applies to Other.                                                                                                    |
|                                               |                            | <b>Note:</b> Some items have the Escrowed checkbox selected, and some do not                                                                                          |
| Estimated Escrow                              | Fees<br>Worksheet          | <b>Section G.</b> Initial Escrow Payment at<br>Closing items with the Escrowed checkbox<br>selected                                                                   |
| Estimated Total Monthly<br>Payment            |                            | Calculated field                                                                                                    |
| Estimated Taxes,<br>Insurance, Fees Worksheet | Closing Costs<br>Worksheet | <b>Section G.</b> Initial Escrow Payment at<br>Closing Sum of fees containing a monthly<br>amount for escrowed and non-escrowed<br>fees, excluding mortgage insurance |

#### Table 34: Projected Payments Fields

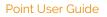

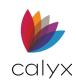

### **Fees**

### Table 35: Fees Fields

| Loan Estimate Section/Field                             | Mapped from Screen                       | Mapped from Field                                                                                        |
|---------------------------------------------------------|------------------------------------------|----------------------------------------------------------------------------------------------------|
| Section I. Total Other Costs                            | Loan Estimate                            | The sum of sections E, F,<br>G, and H                                                                    |
| <b>Section J.</b> Total Closing Costs<br>Lender Credits | Loan Estimate<br>Payoffs and Adjustments | The sum of all closing<br>costs (A through H) Total<br>Lender Credits (displayed<br>as a negative value) |

## **Calculating Cash to Close**

| Loan Estimate Section/Field         | Mapped from Screen    | Mapped from Field                                          |
|-------------------------------------|-----------------------|------------------------------------------------------------|
| Standard Form                       |                       |                                                            |
| Section J. Total Closing Costs      | Loan Estimate         | The sum of all closing costs<br>(A through H)              |
| Standard Form                       |                       |                                                            |
| Section J. Total Closing Costs      | Loan Estimate         | The sum of all closing costs<br>(A through H)              |
| Closing Costs Financed              | Loan Estimate         | Calculated                                                 |
| Down Payment/Funds from<br>Borrower | Fees Worksheet        | Calculated                                                 |
| Deposit                             | Payoffs & Adjustments | Cash Deposit                                               |
| Funds for Borrower                  | Loan Estimate         | Calculated                                                 |
| Seller Credits                      | Payoffs & Adjustments | Total Seller Credits<br>(displayed as a negative<br>value) |
| Adjustments and Other Credits       | Payoffs & Adjustments |                                                            |

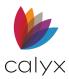

| Loan Estimate Section/Field                                                      | Mapped from Screen                | Mapped from Field      |
|----------------------------------------------------------------------------------|-----------------------------------|------------------------|
| Estimated Cash to Close                                                          |                                   | Calculated             |
| Alternative Form<br><b>Note:</b> Not applicable for loans<br>that have a seller. |                                   |                        |
| Loan Amount                                                                      | Borrower Information              | Loan Summary w/MIP, FF |
| Estimated Total Payoffs and Payments                                             | Payoffs & Adjustments<br>Payments |                        |
| Estimated Cash to Close                                                          |                                   | Calculated             |
| Estimated Closing Cost Financed                                                  |                                   | Calculated             |

## Adjustable Payment (AP) Table

#### Table 37: AP Table Fields

| Loan Estimate Section/Field | Mapped from Screen | Mapped from Field                                                      |
|-----------------------------|--------------------|------------------------------------------------------------------------|
| Interest Only Payments?     | Truth-In-Lending   | Payment Adjustments<br>Interest Only during Initial<br>Pmt Rate Period |
| Optional Payments?          | Truth-In-Lending   | Optional Payment                                                       |
| Step Payments?              | Truth-In-Lending   | Graduated Payment Mtg<br>Years                                         |
| Seasonal Payments?          |                    | N/A                                                                    |
| First Change/Amount         | Truth-In-Lending   | Payment Adjustments<br>Initial Pmt Rate Period Mths                    |
| Subsequent Changes          | Truth-In-Lending   | Payment Adjustments Adj<br>Period                                      |
| Maximum Payment             |                    | Calculated                                                             |

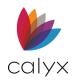

# Adjustable Interest Rate (AIR) Table

| Loan Estimate Section/Field               | Mapped from Screen | Mapped from Field                                                              |
|-------------------------------------------|--------------------|--------------------------------------------------------------------------------|
| Index + Margin                            | Truth-In-Lending   | Rate Adjustments<br>Margin<br>Index Type                                       |
| Step Rate (Increases in<br>Interest Rate) | Truth-In-Lending   | Buydown Mortgage                                                               |
| First Change                              | Truth-In-Lending   | Rate Adjustments 1st<br>Change                                                 |
| Subsequent Changes                        | Truth-In-Lending   | Rate Adjustments<br>Adj Period mths                                            |
| First Change                              | Truth-In-Lending   | Rate Adjustments 1st Adj<br>Cap                                                |
| Subsequent Changes                        | Truth-In-Lending   | Rate Adjustments Adj Cap                                                       |
| Initial Interest Rate                     | Truth-In-Lending   | Higher value of: Loan<br>Information, Note Rate<br>Adjustments, Margin + Index |
| Minimum Interest                          | Truth-In-Lending   | Rate Adjustments Floor                                                         |
| Maximum Interest Rate                     | Truth-In-Lending   | Rate Adjustments Life Cap                                                      |

#### Table 38: AIR Table Fields

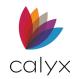

# Comparisons

| Loan Estimate Section/Field | Mapped from Screen                | Mapped from Field                                                                                                    |
|-----------------------------|-----------------------------------|----------------------------------------------------------------------------------------------------|
| Loan Costs                  | Truth-In-Lending<br>Loan Estimate | Sum of the first 60payments<br>on the Payment Schedule,<br>Section D. Total Loan Costs,<br>and Section F.<br>Prepaid Interest |
| Principal Paid              | Truth-In-Lending                  | Payment Schedule–<br>estimated principal paid in<br>the first five year                                                       |
| APR                         | Truth-In-Lending                  | Payment Schedule APR                                                                                                    |
| TIP                         | Truth-In-Lending                  | Payment Schedule TIP                                                                                                    |

#### Table 39: Comparisons Fields

## **Other Considerations**

#### Table 40: Other Considerations

| Loan Estimate Section/Field                                                | Mapped from Screen | Mapped from Field |
|----------------------------------------------------------------------------|--------------------|-------------------|
| Assumptions                                                                | Truth-In-Lending   | Assumption        |
| Late Payment If a payment is more<br>than days late You will be<br>charged | Truth-In-Lending   | Late Charge       |
| Servicing                                                                  | Truth-In-Lending   | Servicing         |

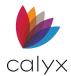

## **Appendix C- Closing Disclosure Field Mapping Tables**

Many fields on the *Closing Discloser* are populated from the corresponding field on the *Closing Costs Worksheet*. The following tables contain the location of the fields not populated from the *Closing Costs* Worksheet.

### **Closing Information**

| Closing Disclosure<br>Section/Field | Mapped from Screen   | Mapped from Section/Field |
|-------------------------------------|----------------------|---------------------------|
| Settlement Agent                    | Agent                | Closing Agent             |
| File #                              | Agent                | Closing Agent Number      |
| Property                            | Borrower Information | Subject Property          |
| Sales Price                         | Borrower Information | Sales Price               |
| Appraised Value                     | Borrower Information | Appr Value                |

#### Table 41: Closing Information Fields

### **Transaction Information**

#### Table 42: Transaction Information Fields

| Closing Disclosure<br>Section/Field | Mapped from Screen                                               | Mapped from Section/Field               |
|-------------------------------------|------------------------------------------------------------------|-----------------------------------------|
| Applicants Names<br>Address         | Loan Application, Page 1                                         | Borrower/Co-Borrower<br>Mailing Address |
| Seller                              | Agent Banker–Basic Loan<br>Information (for multiple<br>sellers) | Seller/Sellers                          |
| Lender                              | Agent                                                            | Lender                                  |

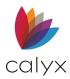

### Loan Information

| Closing Disclosure<br>Section/Field | Mapped from Screen       | Mapped from Section/Field        |
|-------------------------------------|--------------------------|----------------------------------|
| Loan Term                           | Borrower Information     | Loan Summary,<br>Term/Only Due   |
| Purpose                             | Borrower Information     | Loan Summary                     |
| Product                             | Truth-In-Lending         | Summary of combination of fields |
| Loan Type                           | Loan Application, Page 1 | Lender Case No                   |

### Table 43: Loan Information Fields

### Loan Terms

### Table 44: Loan Terms Fields

| Closing Disclosure<br>Section/Field                           | Mapped from Screen | Mapped from Section/Field                                                                    |
|---------------------------------------------------------------|--------------------|----------------------------------------------------------------------------------------------|
| Loan Amount                                                   | Truth-In-Lending   | Summary of Loan/Total Loan<br>Amount                                                         |
| Can this increase                                             | Truth-In-Lending   | Summary of Loan/Even if<br>payments are made on time, can<br>the Loan Balance rise? checkbox |
| Goes, Can Go, as high as,<br>Increases, Can Increase<br>until | Truth-In-Lending   | Payment Schedule                                                                             |
| Interest Rate                                                 | Truth-In-Lending   | Summary of Loan/Initial Interest<br>Rate                                                     |
| Can this increase                                             | Truth-In-Lending   | Determined by various loan data<br>and loan terms                                            |

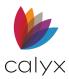

| Closing Disclosure<br>Section/Field                                    | Mapped from Screen | Mapped from Section/Field                                      |
|------------------------------------------------------------------------|--------------------|----------------------------------------------------------------|
| Adjusts every/ starting in/                                            | Truth-In-Lending   | Adj Period 1st Change                                          |
| Goes, Can go, as high as, in<br>See AIR Table on page 2<br>for details |                    | Summary of Loan/Variable Rate<br>Feature checkbox              |
| Monthly P & I                                                          | Truth-In-Lending   | Summary of Loan/Monthly                                        |
|                                                                        |                    | Payment                                                        |
| Can this increase                                                      | Truth-In-Lending   | Payment Schedule/ worst case scenario                          |
| Adjusts every/ starting in                                             | Truth-In-Lending   | Adj Period, 1st Change Summary of                              |
| Goes, Can go, as high as, in<br>Includes only interest and             |                    | Loan/Initial Pmt Rate Period when Interest Only During Initial |
| not principal until                                                    |                    | Pmt Rate Period checkbox                                       |
| See AIR Table on page 2 for details                                    |                    | selected Variable Rate Feature<br>checkbox                     |
| Prepayment Penalty                                                     | Truth-In-Lending   | Prepayment                                                     |
| Balloon Payment                                                        |                    | Calculated                                                     |
| You will have to pay \$ at the end of                                  | Truth-In-Lending   | Payment Schedule                                               |

### **Projected Payments**

### Table 45: Projected Payments Fields

| Closing Disclosure<br>Section/Field | Mapped from Screen | Mapped from Section/Field |
|-------------------------------------|--------------------|---------------------------|
| Section/Field                       | Screen             | Section/Field             |
| Principal & Interest                | Truth-In-Lending   | Payment Schedule          |
| Section/Field                       | Screen             | Section/Field             |
| Principal & Interest                | Truth-In-Lending   | Payment Schedule          |
| Mortgage Insurance                  | Truth-In-Lending   | Payment Schedule          |

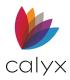

| Closing Disclosure<br>Section/Field         | Mapped from Screen      | Mapped from Section/Field                                                                                                    |
|---------------------------------------------|-------------------------|----------------------------------------------------------------------------------------------------|
| Estimated Total Monthly<br>Payment          | Closing Costs Worksheet | Sum of Principal & Interest,<br>Mortgage Insurance, and<br>Estimated Escrow                                                                                                    |
| Estimated Taxes, Insurance<br>& Assessments | Closing Costs Worksheet | Section G. Initial Escrow Payment<br>at Closing Sum of fees<br>containing a monthly amount for<br>escrowed and non-escrowed<br>fees, excluding mortgage<br>insurance                                                                                                    |
| This Estimate Includes                      | Closing Costs Worksheet | Section G. Initial Escrow Payment<br>at Closing<br>Yes: At least one item in the<br>category has the Escrowed<br>checkbox selected<br>No: None of the items in the<br>category have the Escrowed<br>checkbox selected<br>Yes: Some=Only applies to<br>Other. Some items have the<br>Escrowed checkbox<br>selected, and some do not |

### Costs at Closing

### Table 46: Costs at Closing Fields

| Closing Disclosure<br>Section/Field | Mapped from Screen         | Mapped from<br>Section/Field      |
|-------------------------------------|----------------------------|-----------------------------------|
| Estimated Closing Costs             | Closing Disclosure, Page 2 | Section J. Total Closing<br>Costs |
| Estimated Cash to Close             | Closing Disclosure, Page 3 | Cash to Close, final column       |

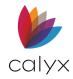

### Loan Costs

### Table 47: Loan Costs Fields

| Closing Disclosure<br>Section/Field | Mapped from Screen | Mapped from Section/Field                 |
|-------------------------------------|--------------------|-------------------------------------------|
| I. Total Other Costs                | Closing Disclosure | Sum of sections E, F, G, and H            |
| J. Total Closing Costs              | Closing Disclosure | Sum of all closing costs (A<br>through H) |

### Calculating Cash-to-Close

| Closing Disclosure<br>Section/Field  | Mapped from Screen                                       | Mapped from Section/Field                                                                                                    |
|--------------------------------------|----------------------------------------------------------|----------------------------------------------------------------------------------------------------|
| Closing Costs Paid Before<br>Closing | Closing Costs Worksheet                                  | Fees paid by Borrower with the POC checkbox selected                                                                                                    |
| Closing Costs Financed               |                                                          | The closing costs to be paid<br>out of loan proceeds,<br>determined by subtracting<br>the estimated total amount of<br>payments to third parties<br>from the total loan amount. If<br>a positive number, the value<br>is disclosed as a negative<br>number, unless it exceeds<br>the total amount of losing<br>costs disclosed, then, 0. |
| Down Payment/Funds from<br>Borrow    |                                                          | Loan Amount subtracted<br>from Purchase Price or<br>Principal (Total Loan Amount<br>- Closing Costs Financed)<br>subtracted from Debt (Sales<br>Price + Payoffs and<br>Payments), unless a negative<br>value, then 0.                                                                                                    |
| Deposit                              | Closing Costs Worksheet<br>Closing Disclosure, Page<br>3 | Total Estimated Funds<br>Needed to Close Deposit<br>(section L)                                                                                                    |

#### Table 48: Calculating Cash-to-Close Fields

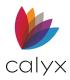

| Closing Disclosure<br>Section/Field                                           | Mapped from Screen                                                             | Mapped from Section/Field                                                                                                    |
|-------------------------------------------------------------------------------|--------------------------------------------------------------------------------|----------------------------------------------------------------------------------------------------|
| Funds for Borrower                                                            |                                                                                | Principal (Total Loan Amount<br>– Closing Costs Financed)<br>subtracted from Debt (Sales<br>Price + Payoffs and<br>Payments), unless a positive<br>value, then 0. |
| Seller Credit                                                                 | Closing Costs Worksheet<br>Closing Disclosure, Page<br>3                       | Total Estimated Funds<br>Needed to Close Seller<br>Credit (section L)                                                                                             |
| Adjustments and Other<br>Credits                                              | Closing Disclosure                                                             | Summaries of Transaction,<br>Sections K, L                                                                                                    |
| Cash to Close                                                                 |                                                                                | Calculated                                                                                                    |
| Alternative Form*                                                             |                                                                                | Does not apply to loans that have a seller                                                                                                    |
| Closing Costs Paid Before<br>Closing Costs Worksheet<br>Fees paid by Borrower | Closing Costs Paid Before<br>Closing Costs, Worksheet<br>Fees paid by Borrower | Closing Costs Paid Before<br>Closing Costs Worksheet<br>Fees paid by Borrower                                                                                     |
| Total Payoffs and<br>Payments (K) Payoffs &<br>payments Total Payoffs<br>and  | Total Payoffs and<br>Payments (K) Payoffs &<br>payments Total Payoffs<br>and   | Total Payoffs and Payments<br>(K) Payoffs & payments Total<br>Payoffs and                                                                                         |
| Cash to Close Calculated                                                      | Cash to Close Calculated                                                       | Cash to Close Calculated                                                                                                    |

### Loan Disclosures

Table 49: Loan Disclosures Fields

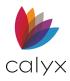

| Closing Disclosure<br>Section/Field | Mapped from Screen            | Mapped from Section/Field      |
|-------------------------------------|-------------------------------|--------------------------------|
| Estimated Closing Costs             | Closing Disclosure, Page<br>2 | Section J. Total Closing Costs |
| Estimated Cash to Close             | Closing Disclosure, Page<br>3 | Cash to Close, final column    |

### Adjustable Payment (AP) Table

| Closing Disclosure<br>Section/Field                          | Mapped from Screen | Mapped from Section/Field                                              |
|--------------------------------------------------------------|--------------------|------------------------------------------------------------------------|
| Interest Only Payments?                                      | Truth-In-Lending   | Payment Adjustments<br>Interest Only during Initial<br>Pmt Rate Period |
| Optional Payments?                                           | Truth-In-Lending   | Optional Payments                                                      |
| Closing Disclosure                                           | Mapped from        |                                                                        |
| Step Payments?                                               | Truth-In-Lending   | Graduated Payment Mtg<br>Years                                         |
| Seasonal Payments?                                           |                    | N/A                                                                    |
| Monthly Principal and<br>Interest                            |                    |                                                                        |
| First Change/Amount                                          | Truth-In-Lending   | Payment Adjustments/ Initial<br>Pmt Rate Period mths                   |
| Subsequent Changes                                           | Truth-In-Lending   | Payment Adjustments Adj<br>Period                                      |
| Maximum Payment                                              |                    | Calculated                                                             |
| Estimated Cash to Close;<br>Estimated Closing Cost; Financed |                    | Calculated                                                             |

### Table 50: Adjustment Payment (AP) Table

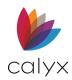

### Adjustable Interest Rate (AIR) Table

| Closing Disclosure       | Mapped from Screen | Mapped from Section/Field                                                           |
|--------------------------|--------------------|-------------------------------------------------------------------------------------|
| Index + Margin           | Truth-In-Lending   | Rate Adjustments/Margin<br>Index Type                                               |
| Interest Rate Adjustment | Truth-In-Lending   | Buydown Mortgage                                                                    |
| (Step Rate)              |                    |                                                                                     |
| Initial Interest Rate    | Truth-In-Lending   | Higher value of: Loan<br>Information, Note Rate/Rate<br>Adjustments, Margin + Index |
| Minimum Interest         | Truth-In-Lending   | Rate Adjustments/Floor                                                              |
| Maximum Interest Rate    | Truth-In-Lending   | Rate Adjustments/Life Cap                                                           |
| Change Frequency         |                    |                                                                                     |
| First Change             | Truth-In-Lending   | Rate Adjustments/ 1st<br>Change                                                     |
| Subsequent Changes       | Truth-In-Lending   | Rate Adjustments/<br>Adj Period mths                                                |
| First Change             | Truth-In-Lending   | Rate Adjustments/<br>1st Adj Cap                                                    |
| Subsequent Changes       | Truth-In-Lending   | Rate Adjustments/ Adj Cap                                                           |
|                          |                    |                                                                                     |

#### Table 51: Adjustment Interest Rate (AIR) Table

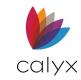

### Loan Calculations

| Closing Disclosure<br>Section/Field | Mapped from Screen     | Mapped from Section/Field |
|-------------------------------------|------------------------|---------------------------|
| Total of Payments                   |                        | Calculated                |
| Finance Charge                      |                        | Calculated                |
| Amount Financed                     |                        | Calculated                |
| Annual Percentage Rate (APR)        |                        | Calculated                |
| Total Interest Percentage (TIP)     |                        | Calculated                |
| I conduct business as a             | Company<br>Information | I conduct business as a   |

#### Table 52: Loan Calculations

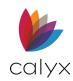

## Appendix D - Tool Bars and Hot Keys

The following sections provide details for Point tool bars and hot keys used for navigation.

### Toolbar Icons

Г

The Point software integrates many of the standard Microsoft Windows operating system icons to complete the most common functions (such as: printing and saving). Point also has icons unique to the application. The following table provides descriptions for the unique Point icons.

| lcon     | Name             | Function                                                                                        |
|----------|------------------|-------------------------------------------------------------------------------------------------|
|          | Document         | Opens new loan file                                                                             |
| <b>B</b> | Email            | Emails files or forms                                                                           |
| %        | Ratios           | Displays top, bottom, Loan to Value<br>(LTV), Combined Loan to Value<br>(CLTV) ratios for loans |
| <b>B</b> | Conversation Log | Displays conversation logs for the selected loan                                                |
| <b>®</b> | Show Tasks       | Displays tasks associated with the selected loan                                                |
|          | Calculator       | Launches Microsoft Windows<br>calculator                                                        |
| <b>P</b> | Cardex           | Opens Cardex database                                                                           |
| 7        | New Task         | Creates new task                                                                                |
| 1        | Document Storage | Opens <i>Document Storage</i> dialog                                                            |

### Table 53: Point Toolbar Icons

Т

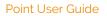

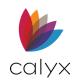

| lcon | Name | Function                                        |
|------|------|-------------------------------------------------|
| R    | Flag | Displays vendor interface notification messages |
| ?    | Help | Launches Point <i>Help</i>                      |

### **Key Combinations**

Point uses conventional Windows operating system key combinations to accomplish various tasks.

### **Activating Keys**

Use **Activating** keys to close, cancel, or activate a task. The following activating keys are available in Point:

| Кеу       | Description                           |
|-----------|---------------------------------------|
| Enter     | Activates the highlighted command.    |
| Esc       | Closes a dialog or cancels a command. |
| Space bar | Activates the highlighted button.     |

#### Table 54: Activating Keys

### **Function Keys**

**Function** keys are the **F** keys located at the top of the keyboard. Use **Function** keys to access the following functions in Point.

### Table 55: Function Keys

| Кеу | Description |
|-----|-------------|
| F1  | Help        |
| F2  | Loans tab   |

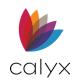

| Кеу | Description   |
|-----|---------------|
| F3  | Tasks tab     |
| F4  | Reports tab   |
| F5  | Templates tab |

### **Hot Keys**

Hot keys provide shortcuts for completing frequently used functions in Point. Press and hold down the **Ctrl** key and press the specified letter to activate the item. The following hot keys are used in Point.

| Кеу    | Description                        |
|--------|------------------------------------|
| Ctrl+C | Edit > Copy                        |
| Ctrl+D | Edit > Paste Date                  |
| Ctrl+G | Current view (toggle between tabs) |
| Ctrl+L | Conversation log                   |
| Ctrl+N | File > New                         |
| Ctrl+O | File > Open                        |
| Ctrl+P | File > Print                       |
| Ctrl+R | Utilities > Cardex                 |
| Ctrl+S | File > Save                        |
| Ctrl+T | Display ratios                     |
| Ctrl+U | Launch Calculator                  |
| Ctrl+V | Edit > Paste                       |
| Ctrl+W | Show tasks                         |
| Ctrl+X | Edit > Cut                         |

#### Table 56: Hot Keys

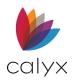

| Кеу    | Description |
|--------|-------------|
| Ctrl+Z | Edit > Undo |

### **Movement Keys**

Use movement keys to navigate quickly through Point when entering data. Use the following keys to navigate in Point.

| Table 37. Movement Reys |                             |
|-------------------------|-----------------------------|
| Кеу                     | Description                 |
| Tab                     | Moves forward one field.    |
| Shift+Tab               | Moves backward one field.   |
| Alt+Forward Arrow       | Moves forward one section.  |
| Alt+Backward Arrow      | Moves backward one section. |

#### Table 57: Movement Keys

### Scrolling Keys

Use scrolling keys (without using the mouse) to navigate the screen when it exceeds the window boundaries, Use the following keys to scroll in the Point screens.

| Кеу                 | Description               |
|---------------------|---------------------------|
| Ctrl+Page Down      | Scrolls down one page     |
| Ctrl+Page Up        | Scrolls up one page       |
| Ctrl+Home           | Scrolls to top of form    |
| Ctrl+End            | Scrolls to bottom of form |
| Ctrl+Forward Arrow  | Scrolls to the right.     |
| Ctrl+Backward Arrow | Scrolls to the left       |
| Ctrl+Down Arrow     | Scrolls down one line     |
| Ctrl+Up Arrow       | Scrolls up one line       |

#### Table 58: Scrolling Keys